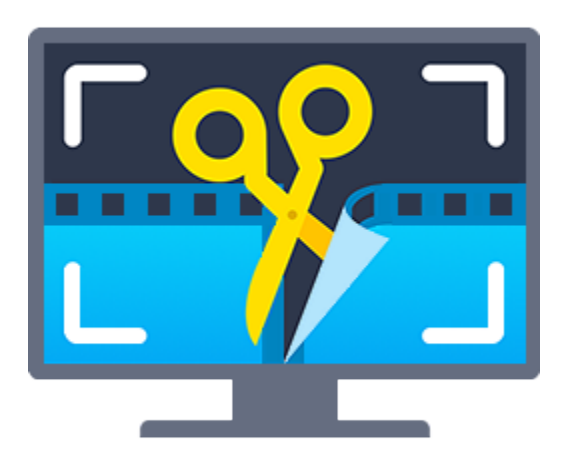

# **Movavi Screen Capture Studio 4 для Mac**

**Не знаете, с чего начать?** Прочтите краткое руководство по интересующей вас задаче:

**[Захват видео с экрана](#page-8-0)**

Захват экрана целиком или любой его части.

**[Захват видео с сайтов](#page-11-0)**

Запись видео с YouTube, Vimeo, Вконтакте и других сайтов. **Другие вопросы?**

**[Захват звонков по Skype](#page-19-0)**

Запись видео и звука звонков через Skype.

Напишите нам по адресу **[supportru@movavi.com](mailto:supportru@movavi.com)** 

Или [нажмите здесь,](https://chatserver.comm100.com/ChatWindow.aspx?planId=1204&visitType=1&byHref=1&partnerId=-1&siteid=27345%22<>img src=%22https://chatserver5.comm100.com/DBResource/DBImage.ashx?imgId=294&type=2&siteId=27345) чтобы открыть чат со специалистом техподдержки.

# Содержание

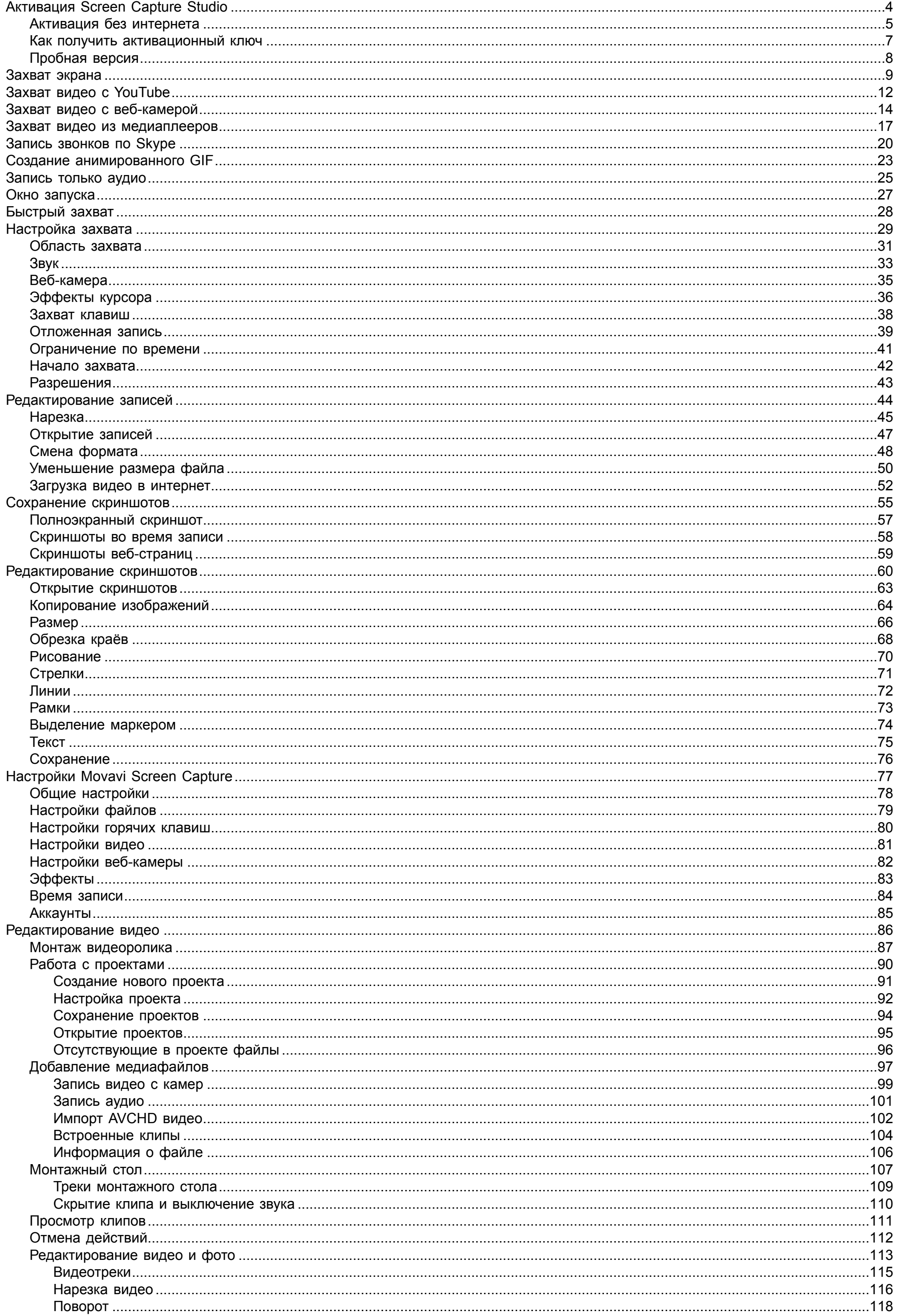

 $\overline{c}$ 

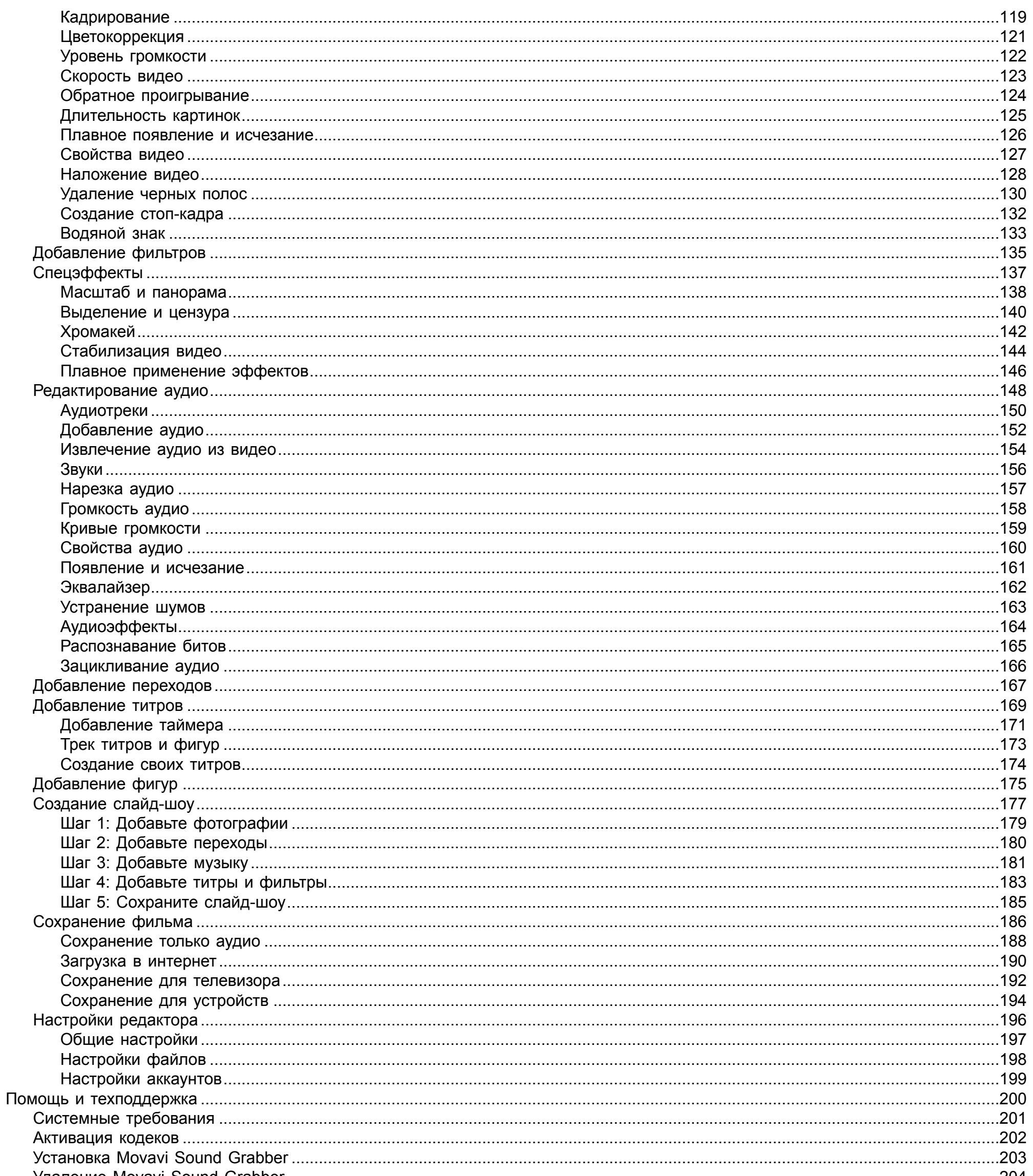

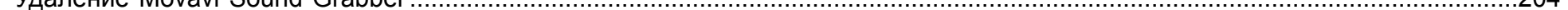

 $\overline{3}$ 

# **Активация Screen Capture Studio**

<span id="page-3-0"></span>**Шаг 1:** Нажмите на кнопку ниже, чтобы купить ключ активации. Как только ваш платёж будет обработан, ключ активации придёт на указанный вами e-mail адрес.

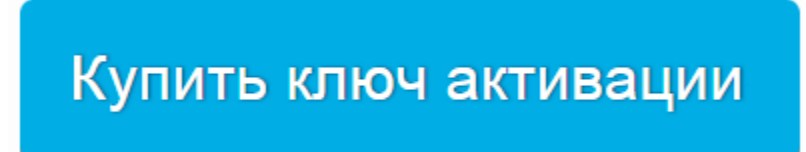

**Шаг 2:** В окне запуска нажмите кнопку **Активировать**.

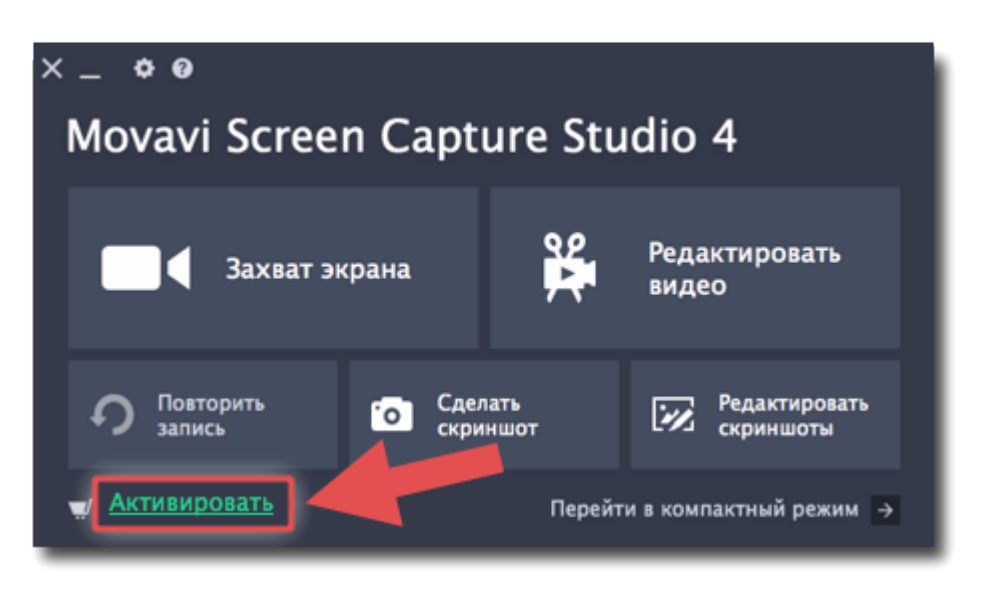

**Шаг 3:** Введите ваш ключ активации в открывшемся окне и нажмите **Активировать**.

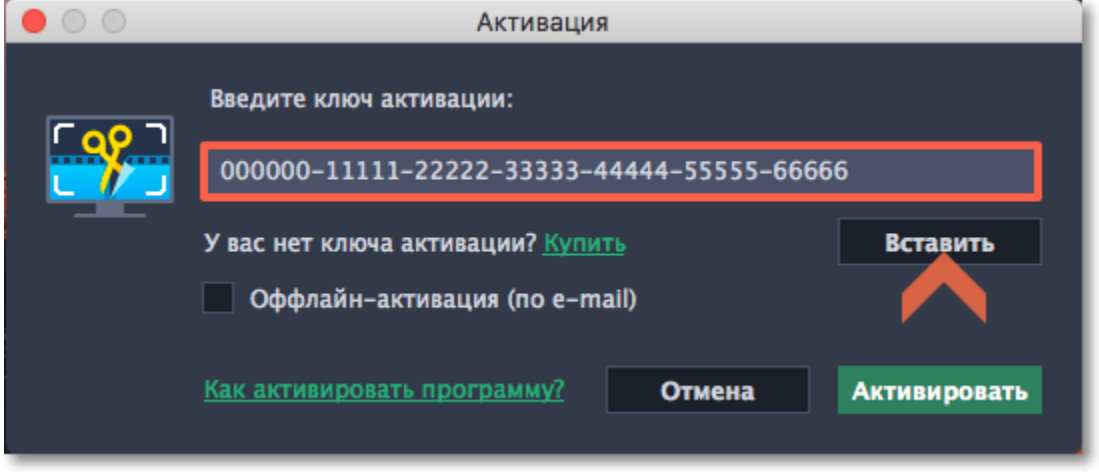

# **Активация без интернета**

<span id="page-4-0"></span>Если ваш компьютер не подключен к интернету, вы можете активировать программу по e-mail с любого другого компьютера или устройства.

**Шаг 1:** Нажмите на кнопку ниже, чтобы купить ключ активации. Как только ваш платёж будет обработан, ключ активации придёт на указанный вами e-mail адрес.

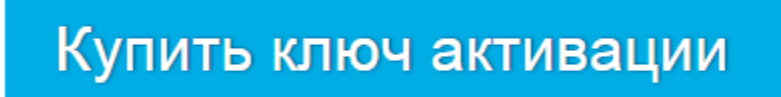

**Шаг 2:** В окне запуска нажмите кнопку **Активировать**.

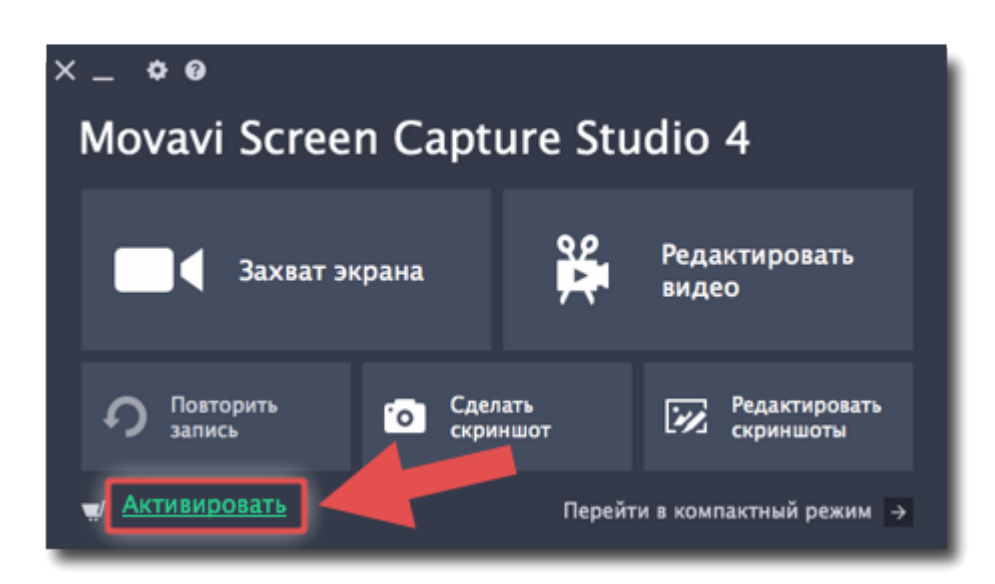

**Шаг 3:** Введите ваш ключ активации в открывшемся окне и выберите опцию Оффлайн-активация. Нажмите **Активировать**, чтобы продолжить.

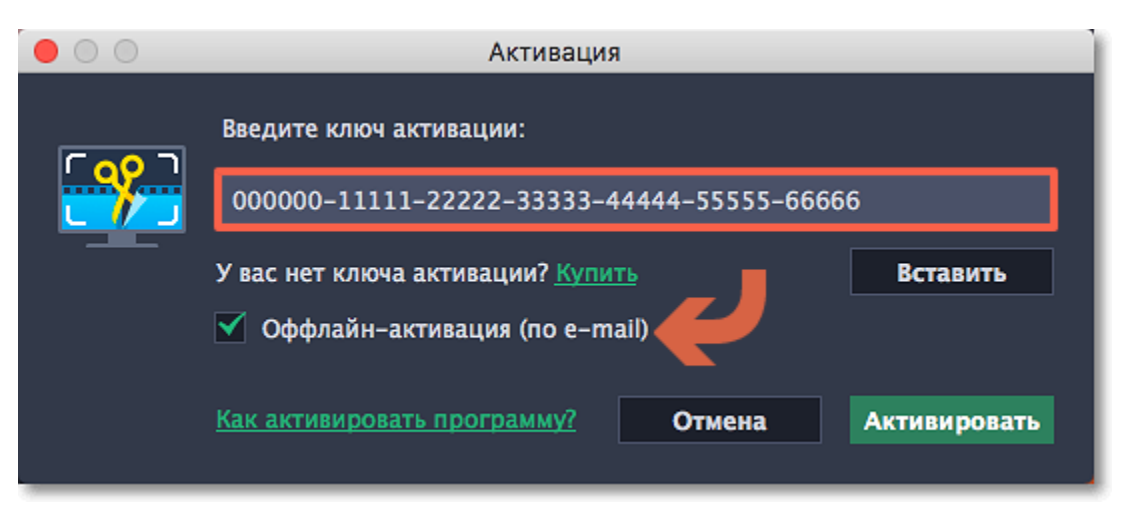

Шаг 5: Когда у вас будет доступ в интернет, вставьте эту информацию в текст письма и отправьте его по e-mail на [reg@movavi.com.](mailto:reg@movavi.com) В течении часа вам должен прийти ответ с вашим **регистрационным ключом**. Скопируйте ключ и перенесите его на компьютер с Movavi Screen Capture Studio.

**Шаг 4:** В следующем окне нажмите **Копировать** и перенесите эту информацию на компьютер с доступом в интернет.

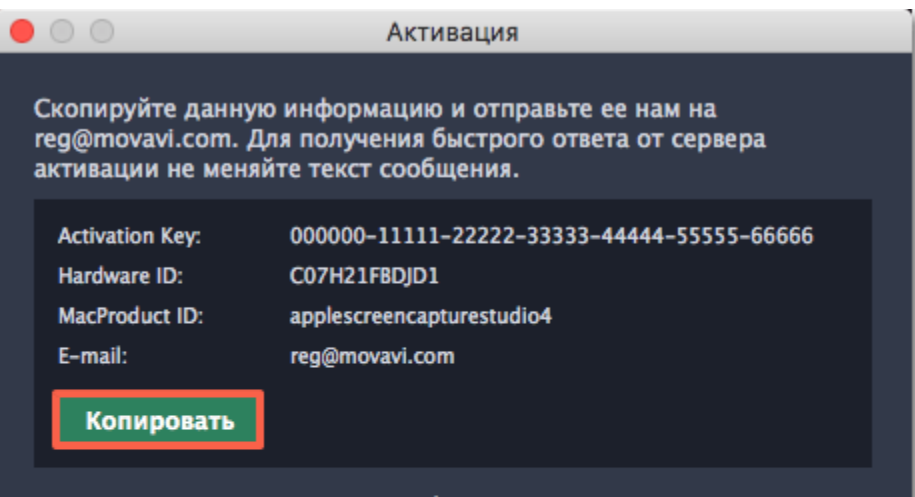

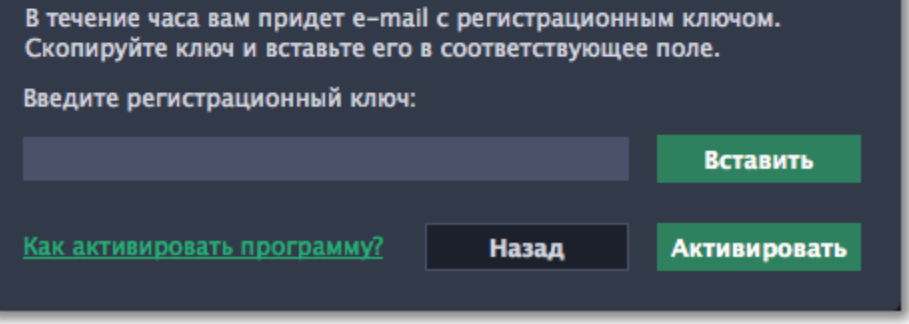

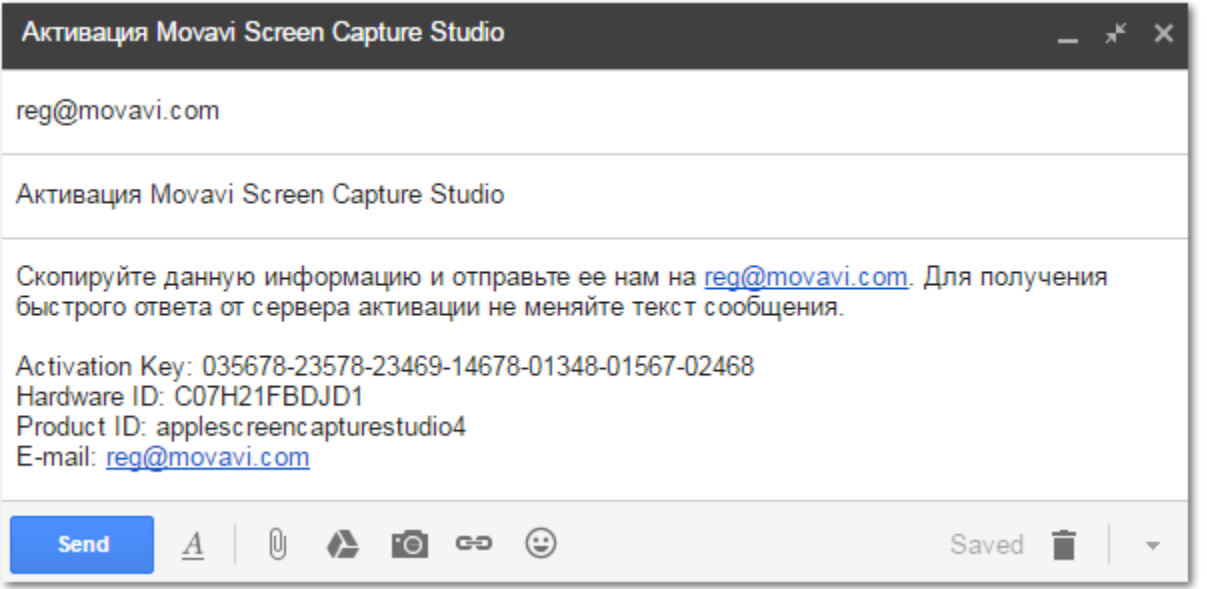

**Шаг 6:** Вернитесь к окну оффлайн-активации. Если вы его закрыли, повторите шаги 1-3 и введите *тот же активационный ключ, что и раньше.* Затем, вставьте регистрационный ключ в соответствующее поле и нажмите **Активировать**.

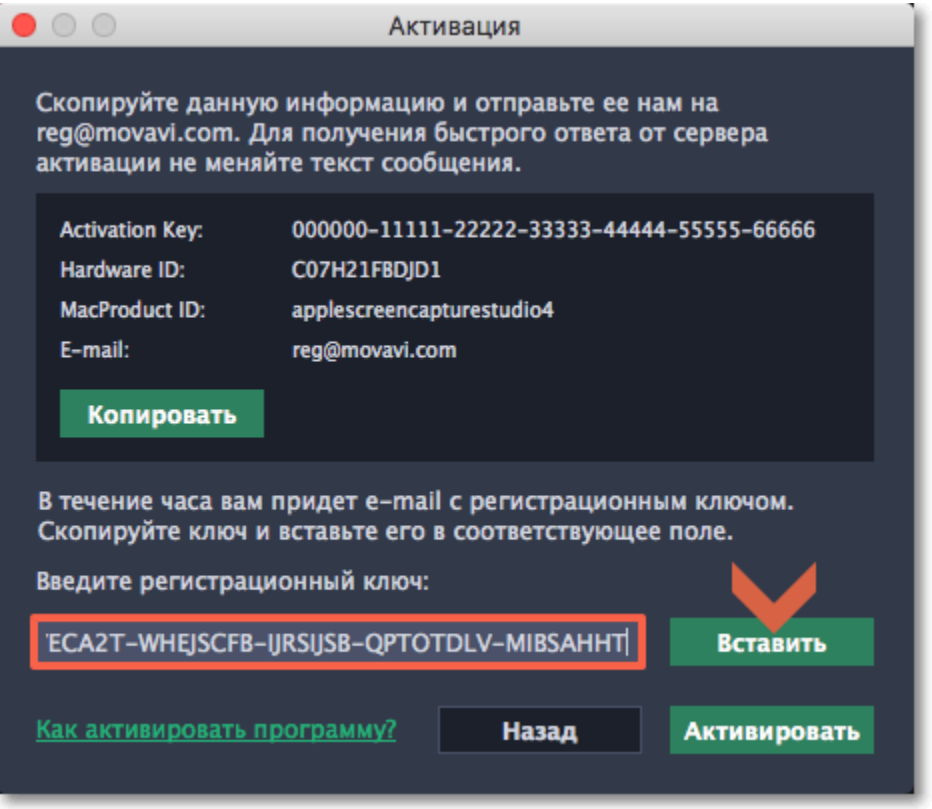

# **Как получить активационный ключ**

<span id="page-6-0"></span>Чтобы активировать программу и снять ограничения пробной версии, вам понадобится ключ активации. Купить ключ активации вы можете на нашем официальном сайте или у любого из наших партнёров. Ключ активации будет доставлен вам по e-mail.

# **1.** В окне запуска, нажмите кнопку со значком шестерёнки и выберите в меню **Купить ключ активации**, либо воспользуйтесь кнопкой ниже. Откроется страница покупки.

Если вы находитесь в режиме панели захвата или редактирования, откройте меню **Movavi Screen Capture Studio**.

# Купить ключ активации

- **2.** На странице покупки, выберите нужный вам тип лицензии:
- Если вы покупаете программу для домашнего использования, выберите **персональную лицензию**.
- Если программа нужна вам для работы или бизнеса, выберите **бизнес-лицензию**.

**3.** Выберите способ оплаты и введите ваш адрес электронной почты и номер телефона. Номер телефона необходим исключительно для подтверждения платежа. Нажмите **Продолжить** и следуйте дальнейшим инструкциям по оплате. **Внимание!** Удостоверьтесь, что правильно ввели адрес e-mail, так как на него будет выслан ключ активации.

**4.** Как только ваш платеж будет зарегистрирован, на указанный e-mail адрес будет выслан ваш **ключ активации**, которым вы можете активировать вашу копию Movavi Screen Capture Studio.

**Если вы не получили ключ активации:**

- Проверьте папку "Спам" вашего почтового клиента.
- [Свяжитесь с техподдержкой](http://www.movavi.ru/support/contact.html)

# **Пробная версия**

<span id="page-7-0"></span>При первом запуске программа будет работать в демонстрационном режиме с некоторыми ограничениями:

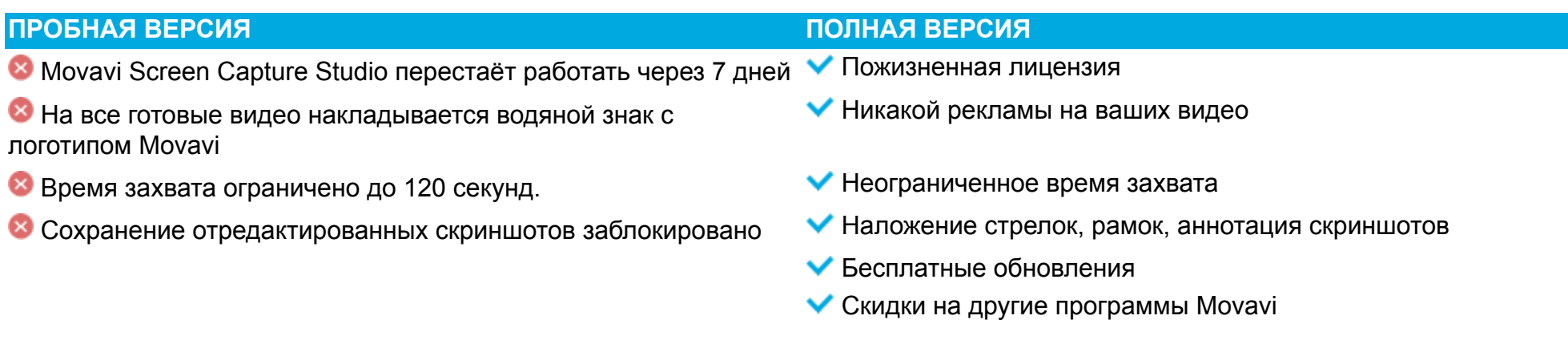

Чтобы неограниченно пользоваться всеми возможностями программы, её необходимо [активировать.](#page-3-0)

# **Захват экрана**

# **Как записать видео с экрана с помощью Movavi Screen Capture Studio**

# <span id="page-8-0"></span>**Шаг 1: Настройте область захвата**

- **1.** В окне запуска Movavi Screen Capture Studio, нажмите **Захват экрана**.
- **2.** Включится режим выбора области. Укажите, какую часть экрана необходимо записать:
- Чтобы выбрать произвольную область захвата, зажмите левую кнопку мыши и начертите диагональ необходимого размера.
- Чтобы выбрать окно или часть окна для записи, наведите на него курсор мыши и нажмите, когда вокруг окна появится рамка.
- Чтобы записать полный экран, нажмите на любое пустое место рабочего стола.

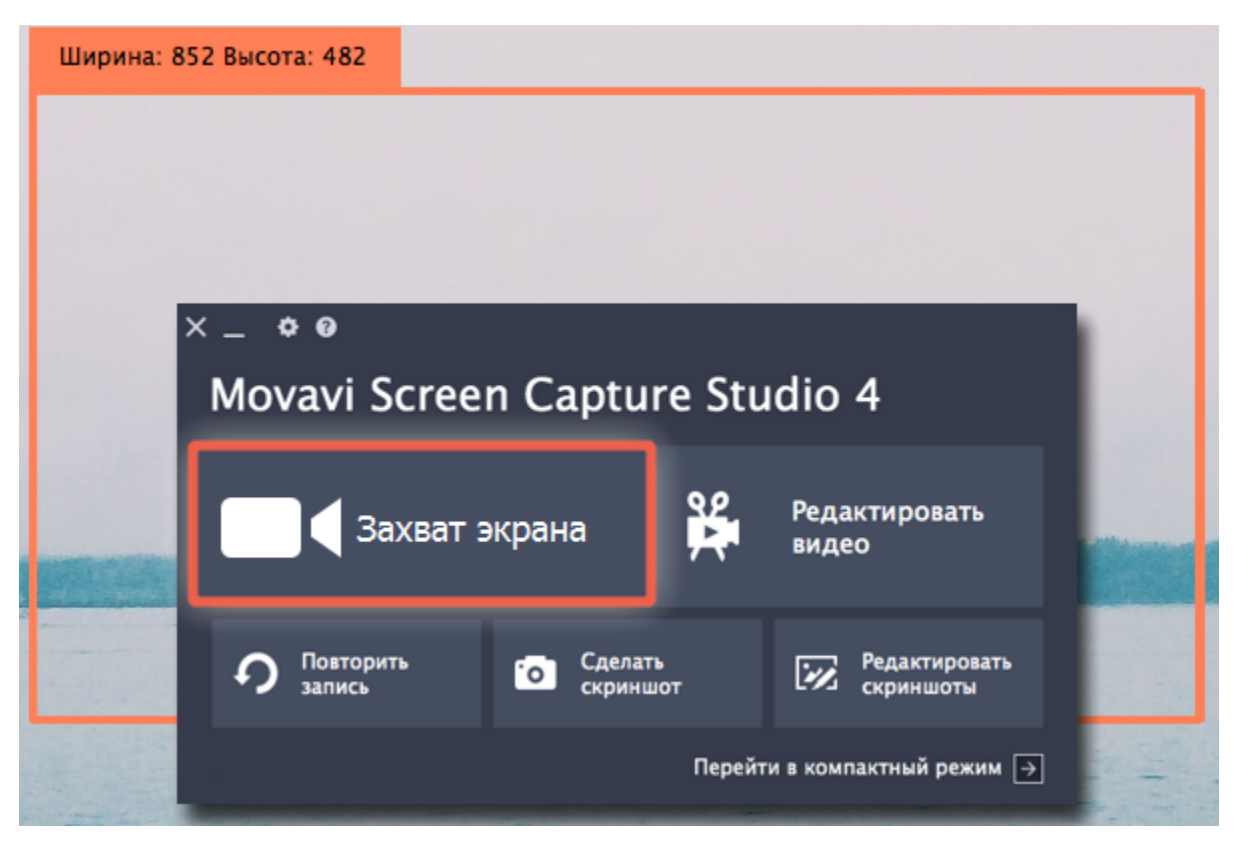

#### **Шаг 2: Выберите источник звука**

После выбора области захвата появится панель записи, где вы можете настроить звук и другие параметры.

#### **Музыка или звуки с компьютера**

- **1.** Нажмите кнопку **Системный звук**, чтобы включить запись музыки и звуков с компьютера.
- **2**. Настройте громкость системных звуков ползунком слева от кнопки.

#### **Запись с микрофона**

- **1.** Убедитесь, что микрофон подключен и работает.
- **2.** Нажмите кнопку **Микрофон**, чтобы включить запись звуков с внешних устройств.

**3.** Если у вас больше одного микрофона, нажмите стрелку над кнопкой включения микрофона и выберите микрофон, который хотите использовать для записи.

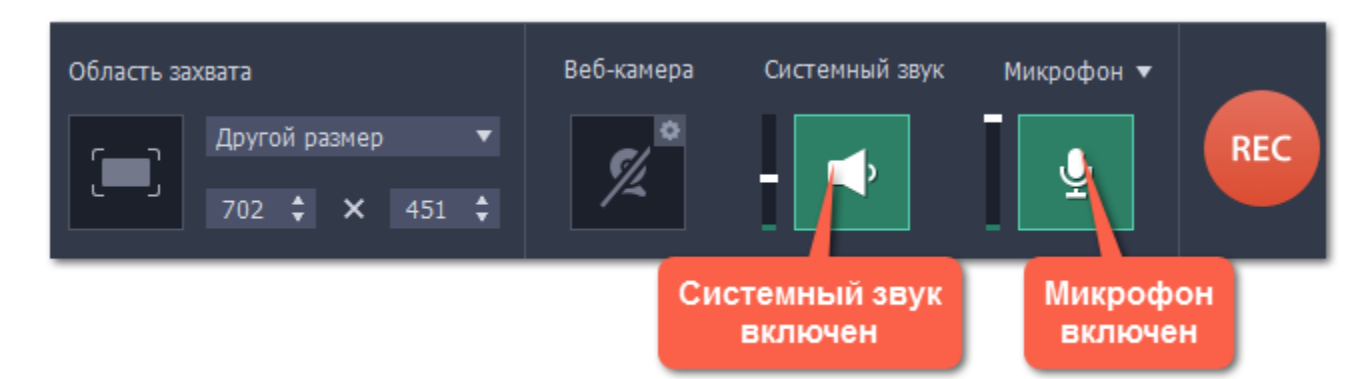

# **Шаг 3: Начните запись**

Чтобы начать записывать видео с экрана, нажмите кнопку **REC** на панели записи. Перед началом записи вам будет дан пятисекундный обратный отсчёт.

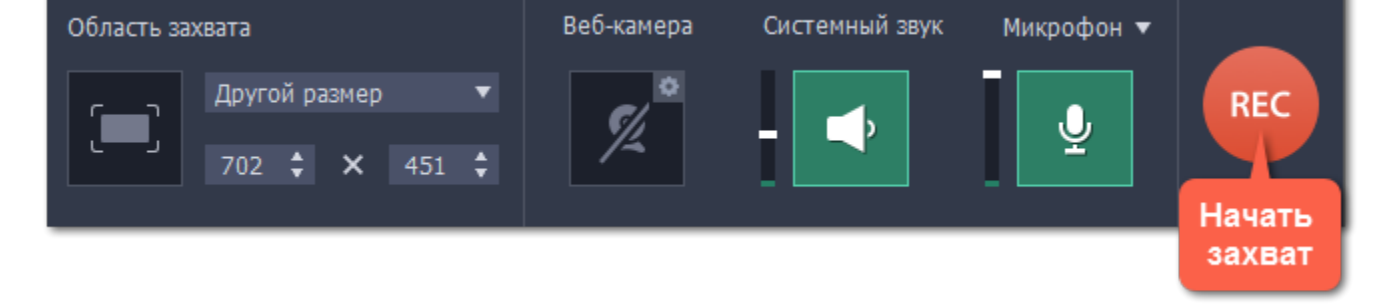

Управлять процессом захвата вы можете с помощью специальных клавиш:

 $\nabla \mathcal{H}$ 1 – приостановить запись

 $\nabla \mathcal{H}$ 3 – сохранить скриншот выбранной области во время записи

# $\nabla \mathcal{L} = 3$ авершить запись и открыть просмотр готового видео.

*Подсказка: стандартные клавиши управления захватом вы можете сменить в разделе Горячие клавиши в параметрах приложения.*

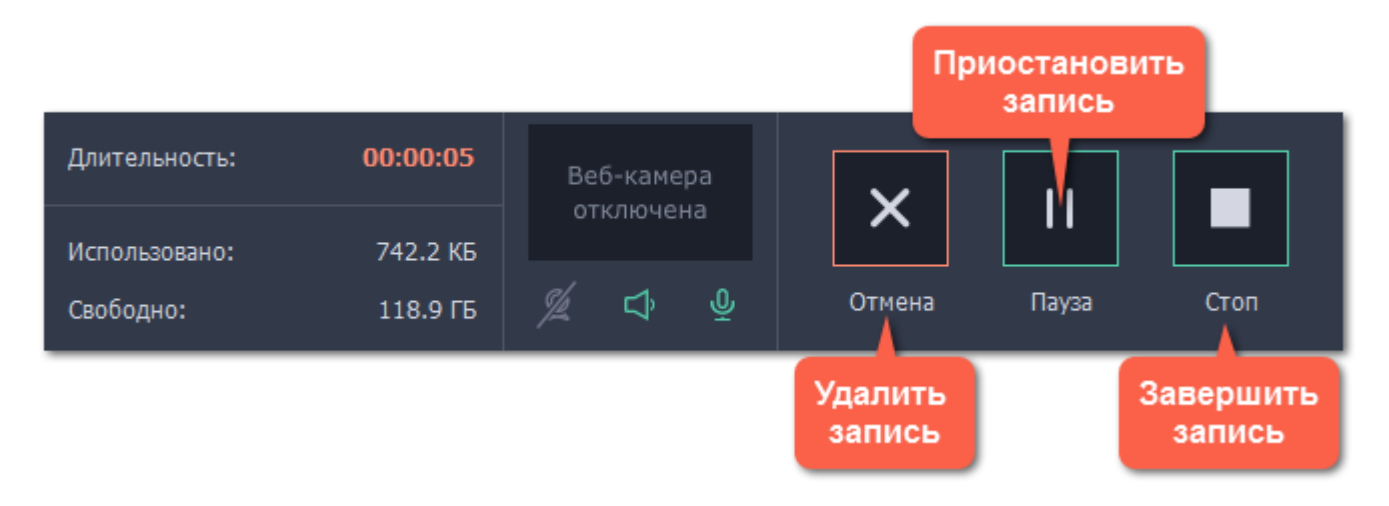

Чтобы закончить запись, нажмите кнопку **Стоп** на панели записи, либо  $\pm$   $\frac{12}{5}$ .

# **Шаг 4: Редактирование записи (необязательно)**

Ваша запись готова и сохранена в MKV формате. По завершении записи, откроется окно просмотра и редактирования. Здесь вы можете обрезать запись или сохранить её в другом формате.

# **Обрезка записи**

Чтобы вырезать фрагмент:

- **1.** Разместите ползунок прокрутки на начало ненужного фрагмента и нажмите кнопку со значком **ножниц**.
- **2.** Переместите ползунок прокрутки на конец ненужного фрагмента и нажмите кнопку **ножниц** ещё раз.
- **3.** Выделите отрезанный фрагмент, переместив на него ползунок прокрутки и нажмите кнопку со значком **корзины**.

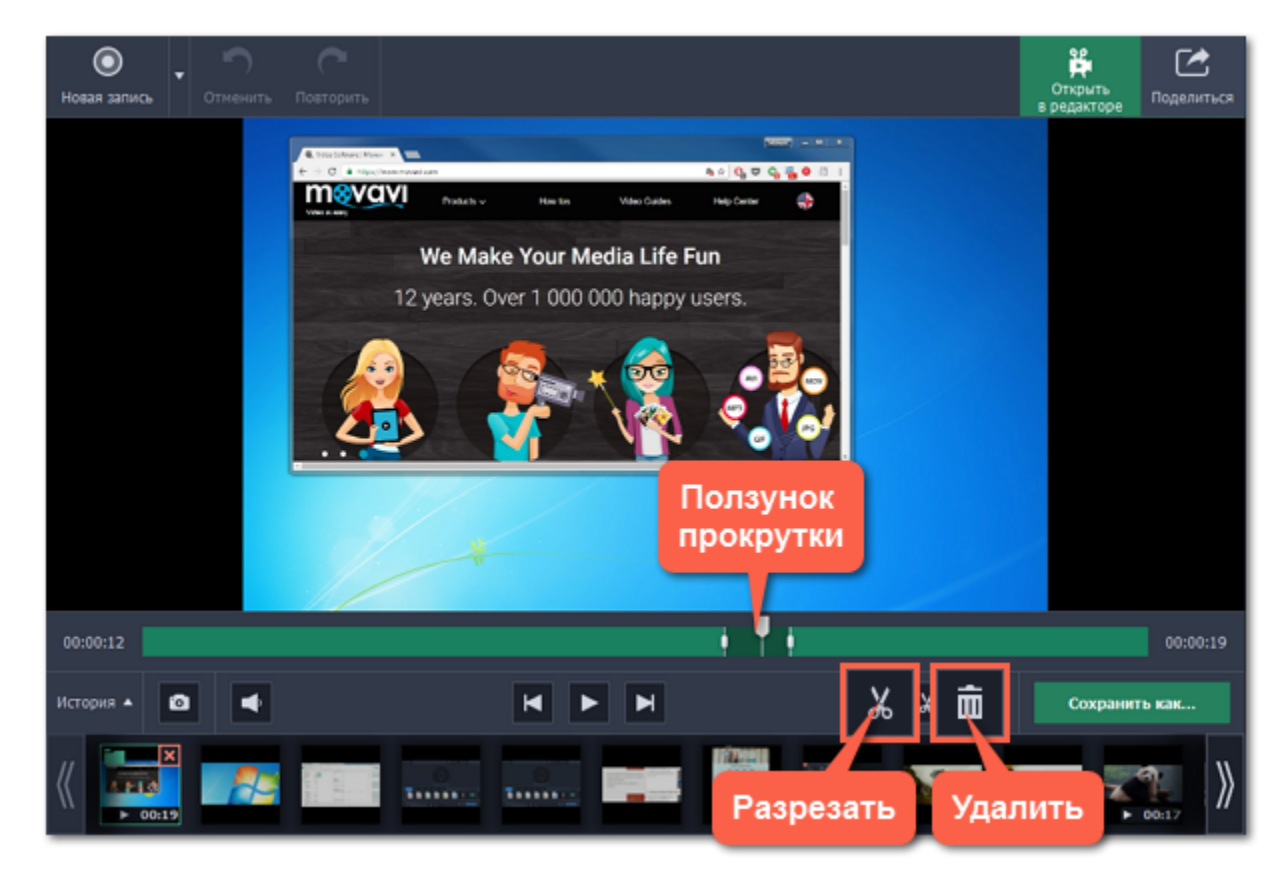

# **Сохранение отредактированной записи**

Если вы обрезали запись, теперь необходимо сохранить изменения:

- **1**. Нажмите кнопку **Сохранить как**. Откроются настройки сохранения.
- **2.** Выберите формат для сохранения вверху окна.
- **3.** Укажите имя файла и папку сохранения для видео.
- **4**. Нажмите **Сохранить**, чтобы начать обработку записи.

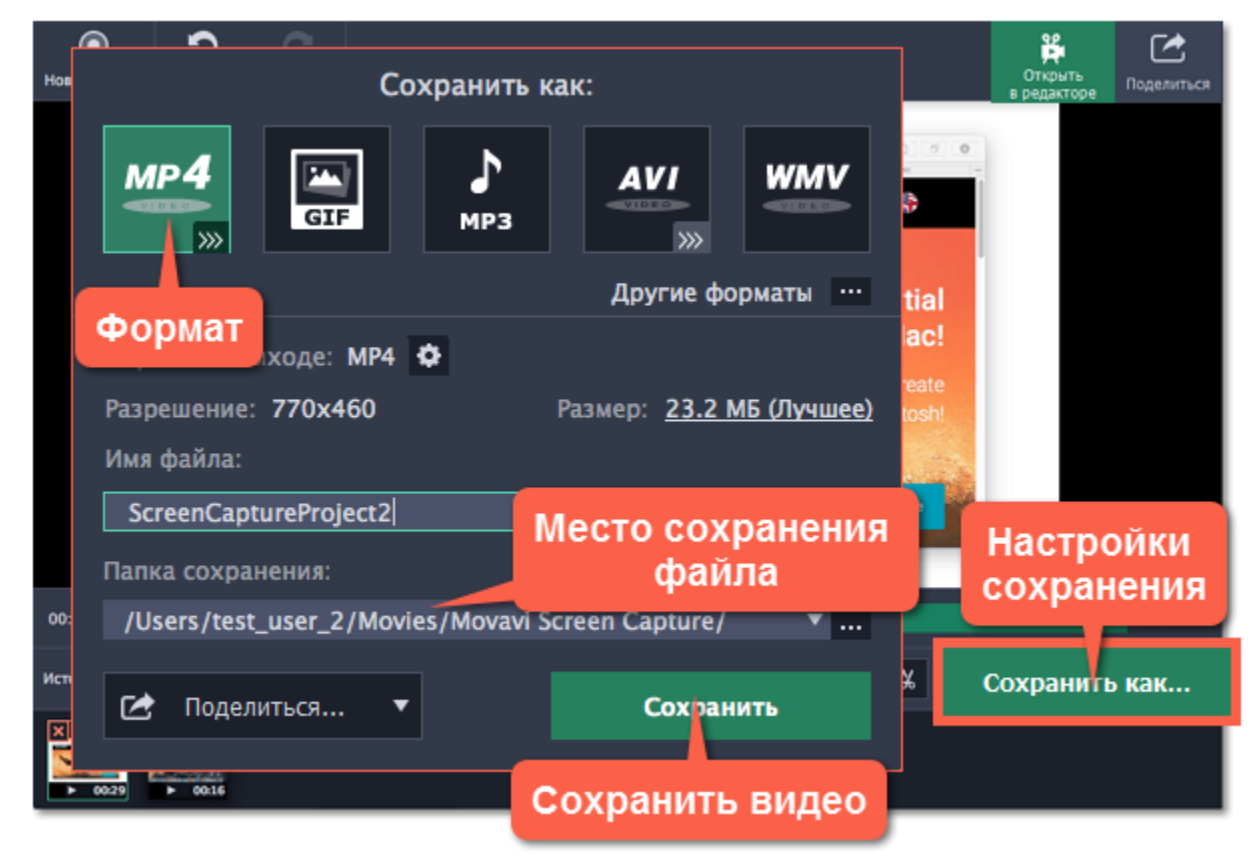

# **Частые вопросы:**

# *Перед началом записи появляется сообщение об активации кодеков*

В полной версии программы необходимо активировать используемые кодеки. Это совершенно бесплатно и не требует никаких личных данных – просто нажмите **Активировать** в сообщении.

# **Захват видео с YouTube**

# **Как скачать видео с YouTube, Vimeo и других сайтов с Movavi Screen Capture Studio**

# <span id="page-11-0"></span>**Шаг 1: Укажите область захвата**

**1.** В окне запуска Movavi Screen Capture Studio нажмите **Захват экрана**.

**2.** С помощью мыши выделите область экрана для захвата:

• Если видео *высокого качества*, рекомендуем записывать его в полноэкранном режиме. Для этого, нажмите в любое свободное место рабочего стола, чтобы выбрать весь экран.

• Если видео *низкого качества,* зажмите левую кнопку мыши и начертите область поверх плеера.

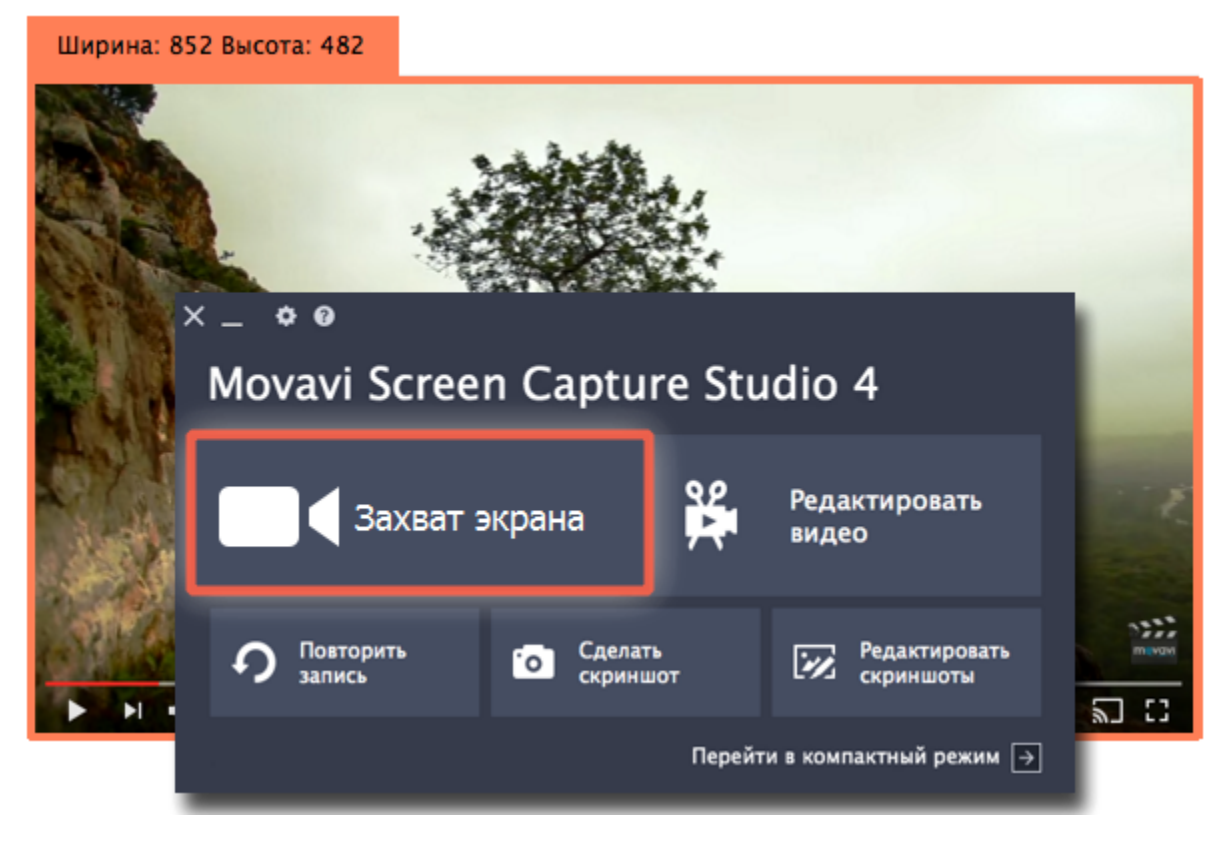

# **Шаг 2: Включите запись системного звука**

После того, как вы укажете область для записи, появится панель захвата. Здесь вы можете настроить звук и другие опции. **1.** Нажмите кнопку **Системный звук** со значком колонки, чтобы включить запись звука из онлайн-плеера.

**2.** Настройте ползунок слева от кнопки на максимум для наиболее громкого звука.

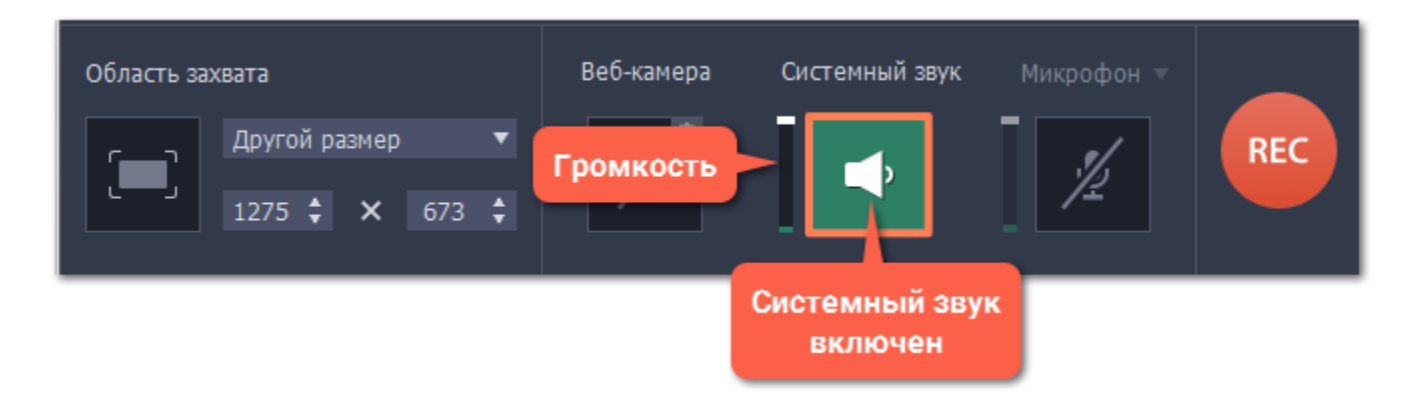

# **Шаг 3: Запишите видео**

- **1.** В онлайн-плеере, установите качество на максимум и подождите, пока видео загрузится.
- **2.** Нажмите кнопку **REC**, чтобы начать запись.

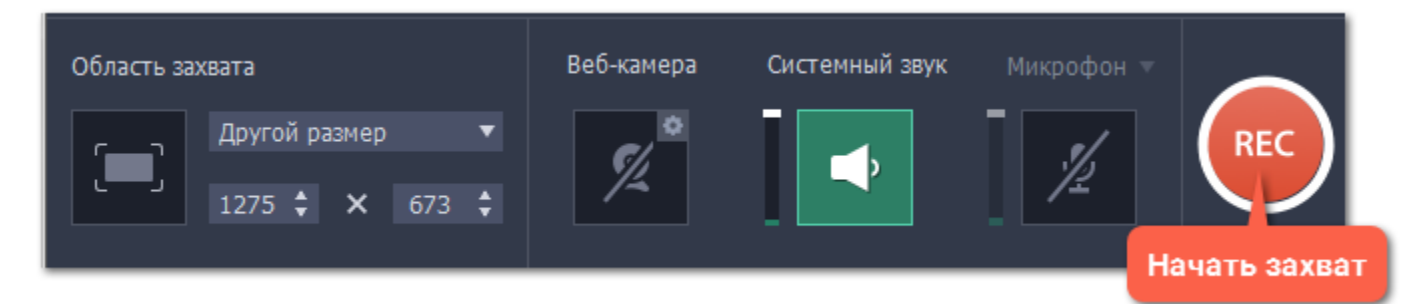

**3.** Перед началом записи вам будет дан пятисекундный обратный отсчёт. В плеере, запустите воспроизведение видео и включите полноэкранный режим, если снимаете экран целиком.

**4.** По окончании видео, нажмите  $\overline{x}$  **Ж2** или кнопку **Стоп**, чтобы завершить запись.

# **Шаг 4: Обрезка и конвертация видео (необязательно)**

Ваше видео готово! По окончании записи откроется окно редактирования, где вы можете вырезать ненужное или сохранить видео в другом формате.

#### **Обрезка видео**

Если вы случайно записали больше, чем нужно, начало и конец видео можно легко обрезать:

**1.** Установите ползунок прокрутки в момент, где нужно обрезать видео.

**2.** Нажмите кнопку ножниц, чтобы отрезать фрагмент.

**3.** Выделите отрезанный фрагмент мышью и нажмите кнопку корзины, чтобы удалить фрагмент.

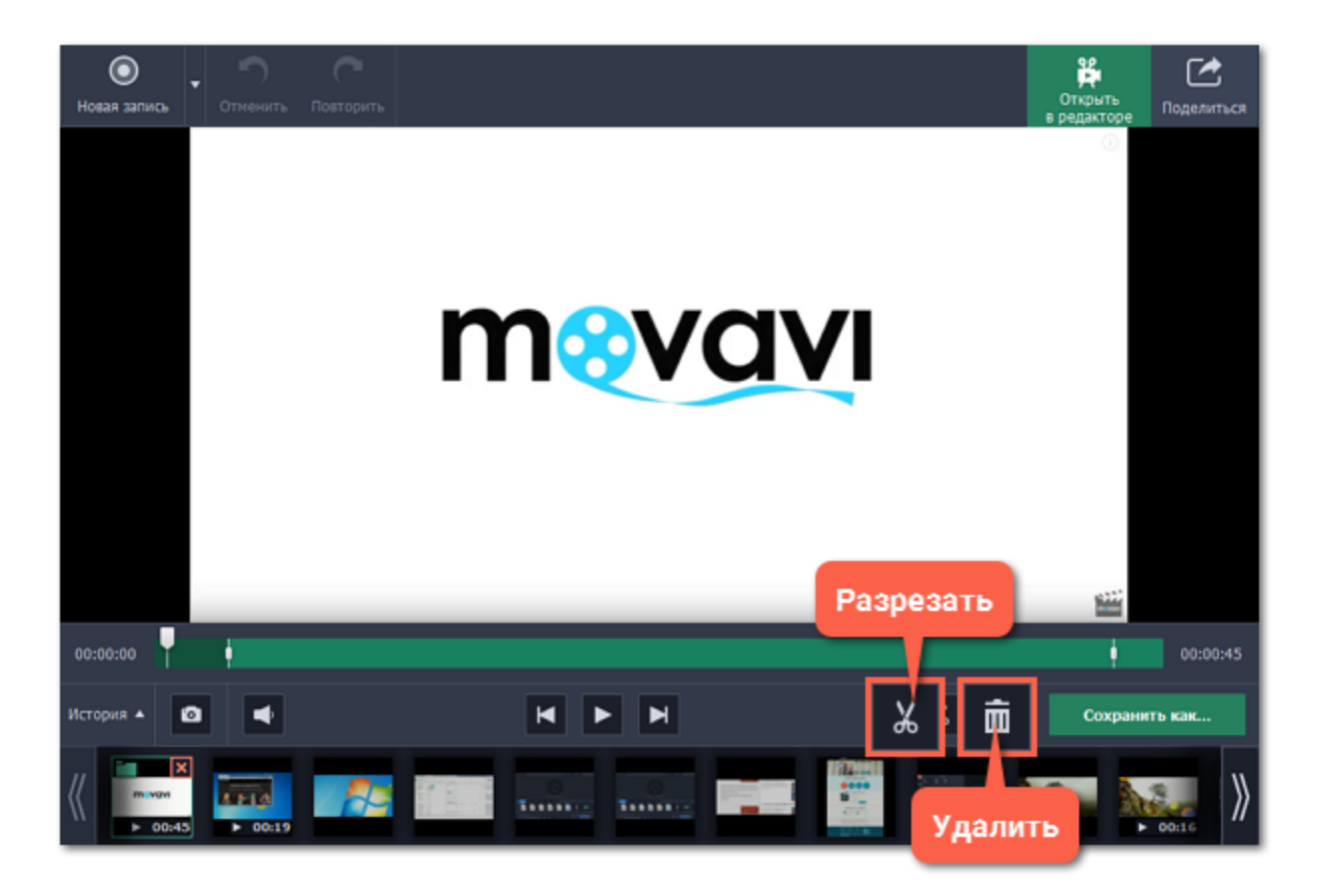

# **Сохранение видео**

Готовые записи автоматически сохраняются в формате MKV. Если вы обрезали запись или хотите преобразовать её в другой формат, вам нужно будет сохранить копию видео:

**1.** Нажмите кнопку **Сохранить как** в окне редактирования. Откроются опции сохранения.

3. Введите имя файла и выберите папку для сохранения видео. Чтобы сменить папку, нажмите на кнопку **ведом с полем Папка сохранения**.

**2.** Вверху окна, выберите формат, в котором хотите сохранить запись. Если нужного формата нет в списке, нажмите **Другие форматы** и выберите нужный формат или устройство.

**4.** Нажмите **Сохранить**, чтобы начать обработку файла.

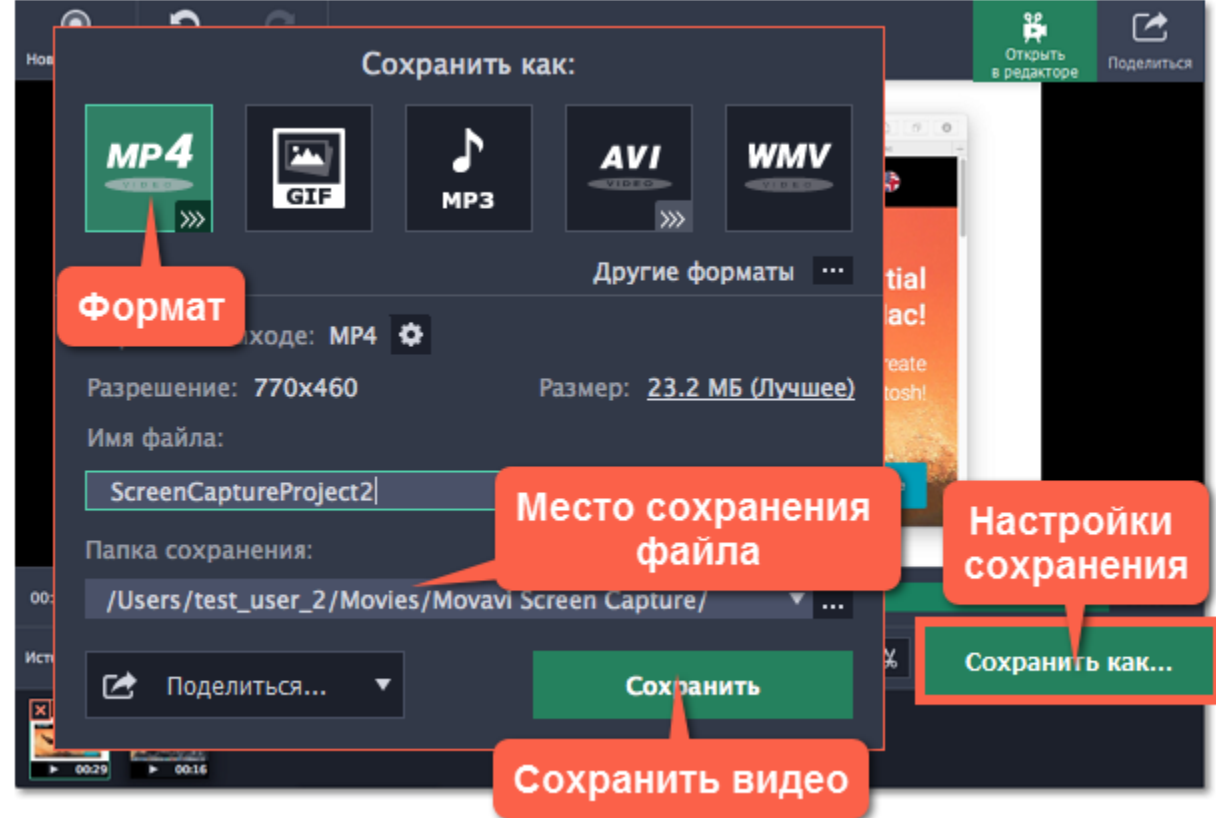

# **Захват видео с веб-камерой**

*Захват видео с веб-камерой поддерживается на Mac OS X 10.7 и выше.*

#### <span id="page-13-0"></span>**Шаг 1: Выберите область захвата**

- **1.** В окне запуска нажмите **Захват экрана**.
- **2.** Выберите часть экрана, которую хотите записать.

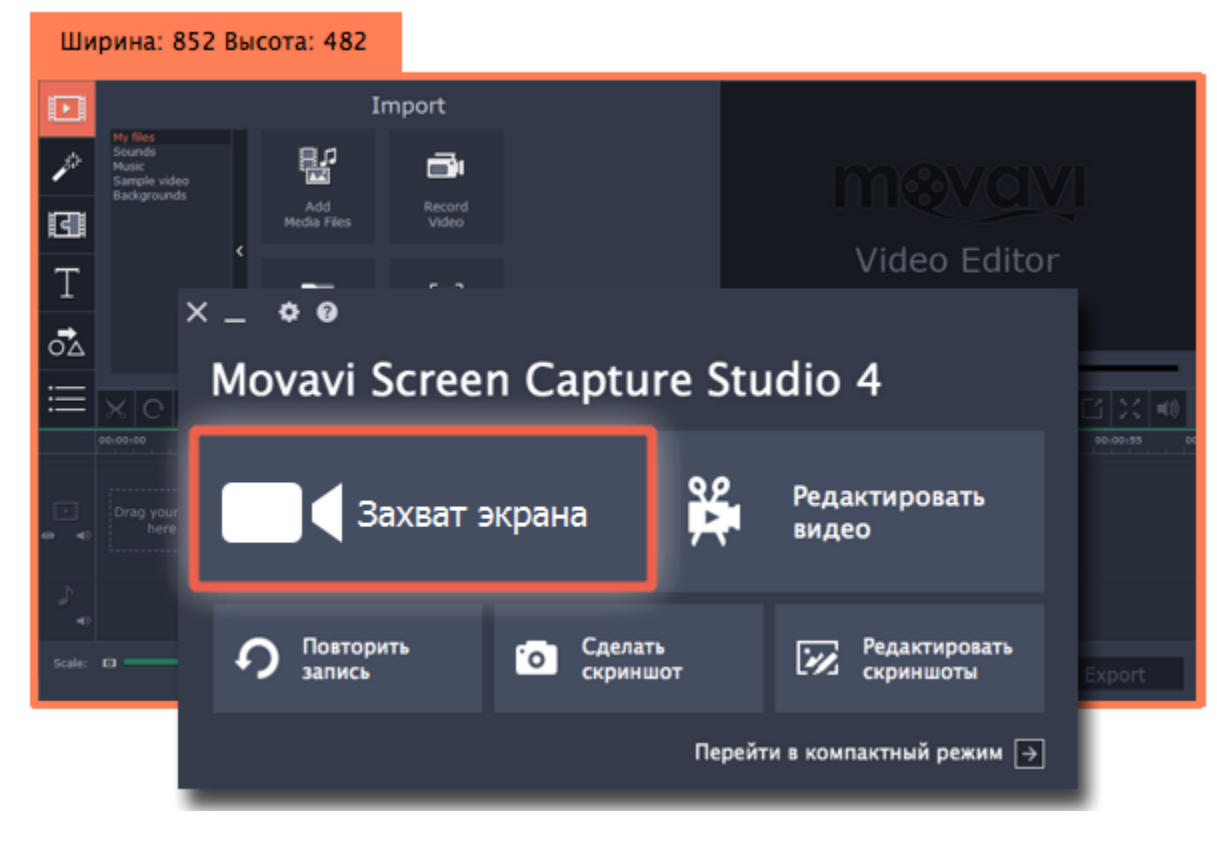

Выбранная область будет выделена рамкой и появится панель записи.

# **Шаг 2: Настройте веб-камеру**

- **1.** Подключите веб-камеру и убедитесь, что она распознана системой.
- **2.** Нажмите значок шестеренки рядом с кнопкой веб-камеры

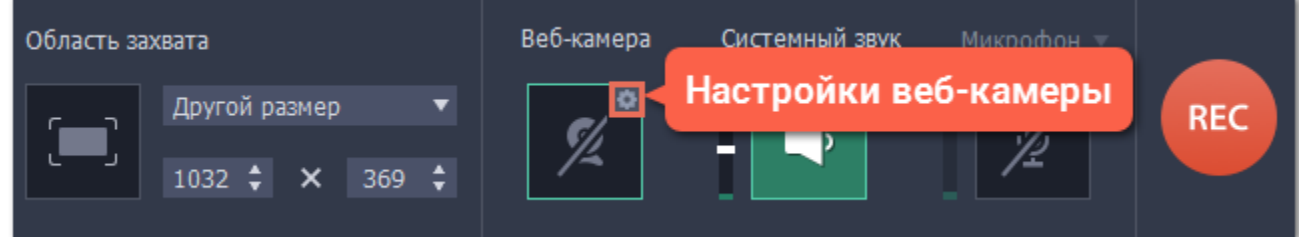

**3.** В настройках под **Использовать веб-камеру** выберите нужное устройство. Проверьте, что изображение с камеры отображается правильно.

**4.** Настройте опции видео для выбранной веб-камеры:

• Нажмите **Свойства**, чтобы настроить яркость, контрастность и экспозицию камеры. *Настройки отличаются для разных моделей камер.*

• Выберите разрешение записи с камеры. Чем выше разрешение, тем чётче картинка, но низкое разрешение позволит сэкономить место на диске.

• **Частота кадров** отразится на движениях: высокая частота кадров обеспечит плавные движения, зато низкая подойдет для статичных видео и сэкономит место на диске.

- **5.** Настройте размер и положение видео с веб-камеры:
- Ползунком **Размер видео** настройте нужный размер относительно основного видео.
- Выберите один из вариантов **размещения** видео в кадре.

**6.** Нажмите **OK**, чтобы сохранить настройки веб-камеры.

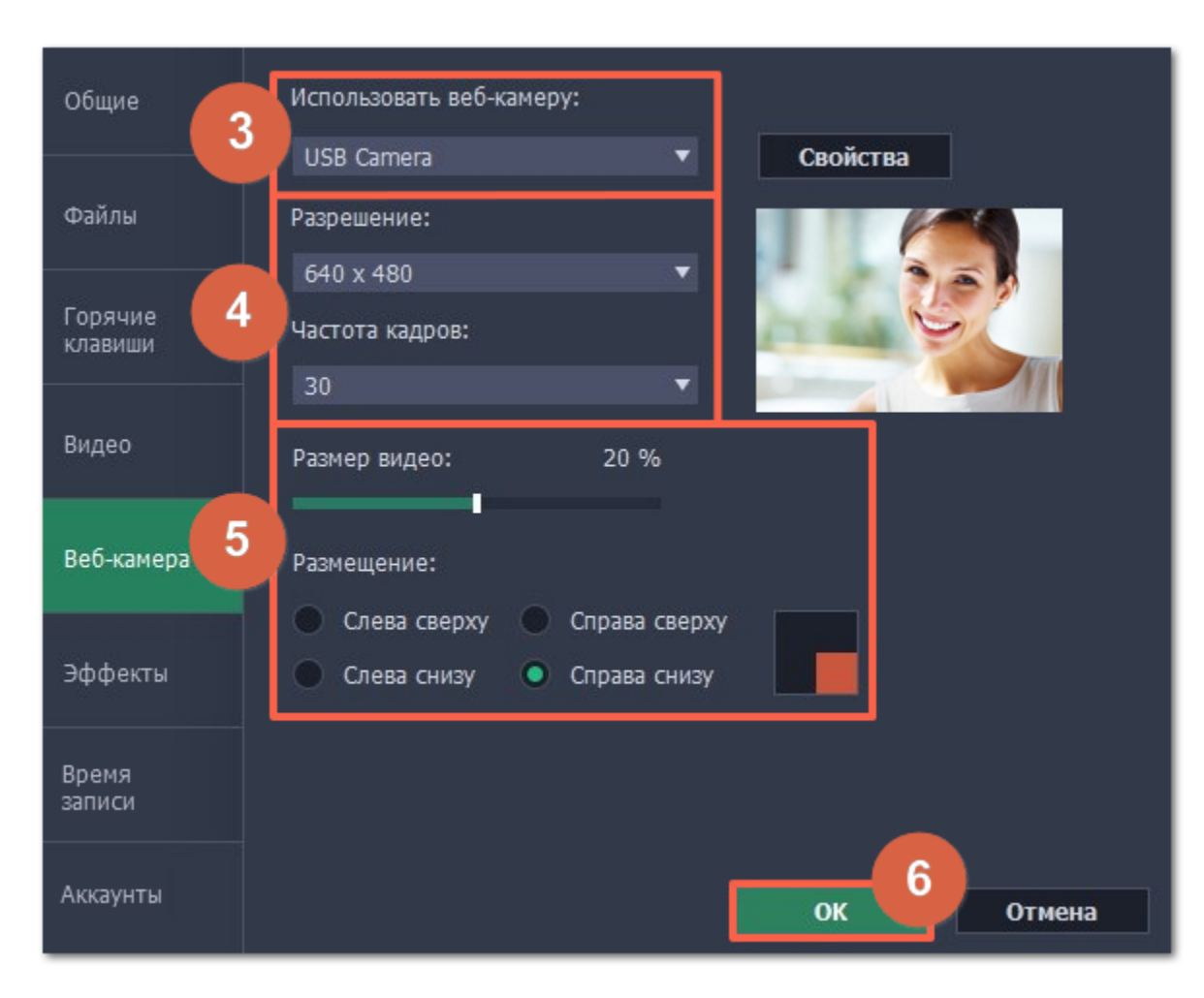

Настраивать веб-камеру понадобится всего один раз. В следующий раз просто нажмите на кнопку **Веб-камера** на панели записи.

# **Шаг 3: Настройте звук**

Выберите источник звука, который хотите слышать на видео:

#### **Звуки системы**

Для записи музыки и других звуков с компьютера нажмите кнопку **Системный звук**. Зелёный цвет кнопки означает, что запись системного звука включена.

# **Микрофон**

Записать звук можно с встроенного микрофона камеры или с любого другого:

# **1.** Нажмите кнопку **Микрофон**.

**2.** Нажмите стрелку выше и выберите микрофон, с которого желаете записывать звук.

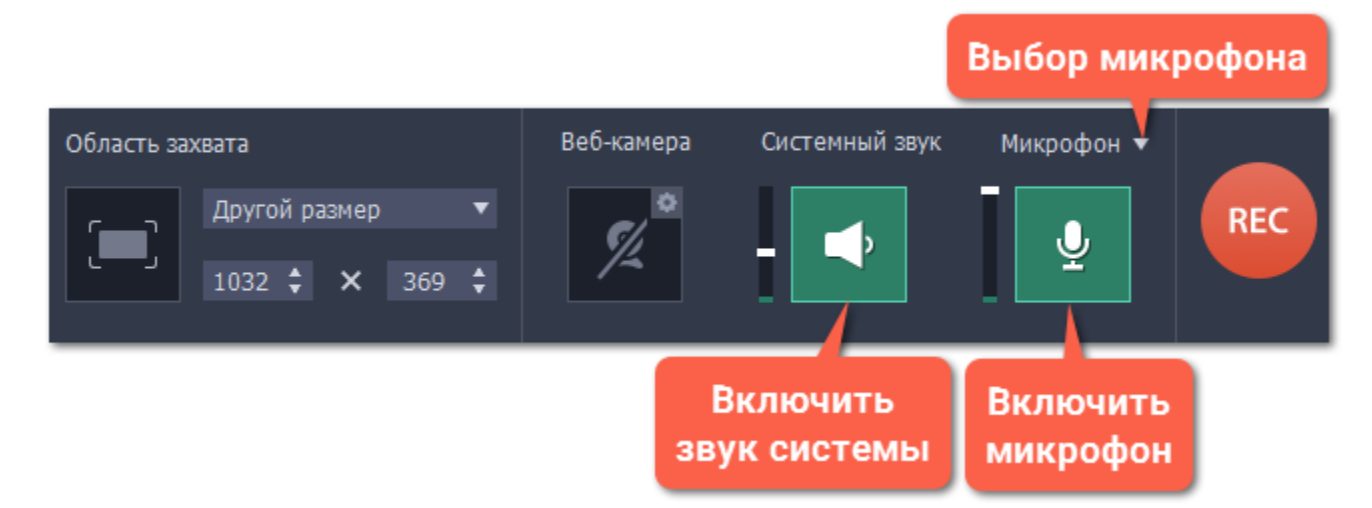

# **Шаг 4: Запишите видео**

Нажмите кнопку **REC** для начала записи. Панель записи будет скрыта на время захвата.

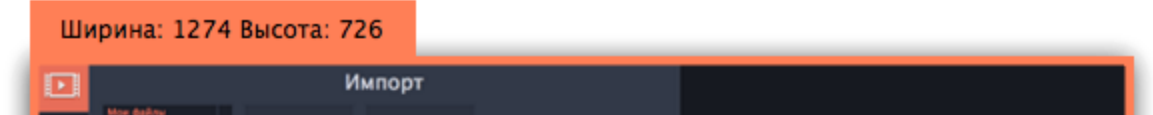

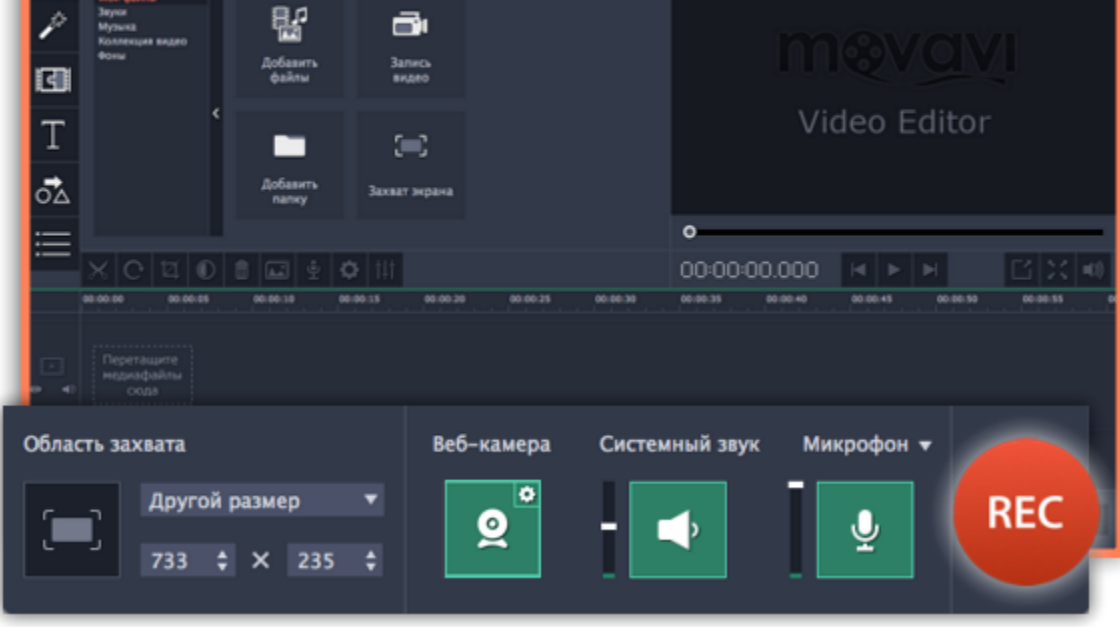

Чтобы закончить запись, нажмите клавиши  $\overline{R}2$  или кнопку **Стоп** на панели записи.

# **Шаг 5: Редактирование и сохранение**

Ваше видео готово и сохранено в формате MKV. После записи вы можете просмотреть его, обрезать ненужное и сменить формат.

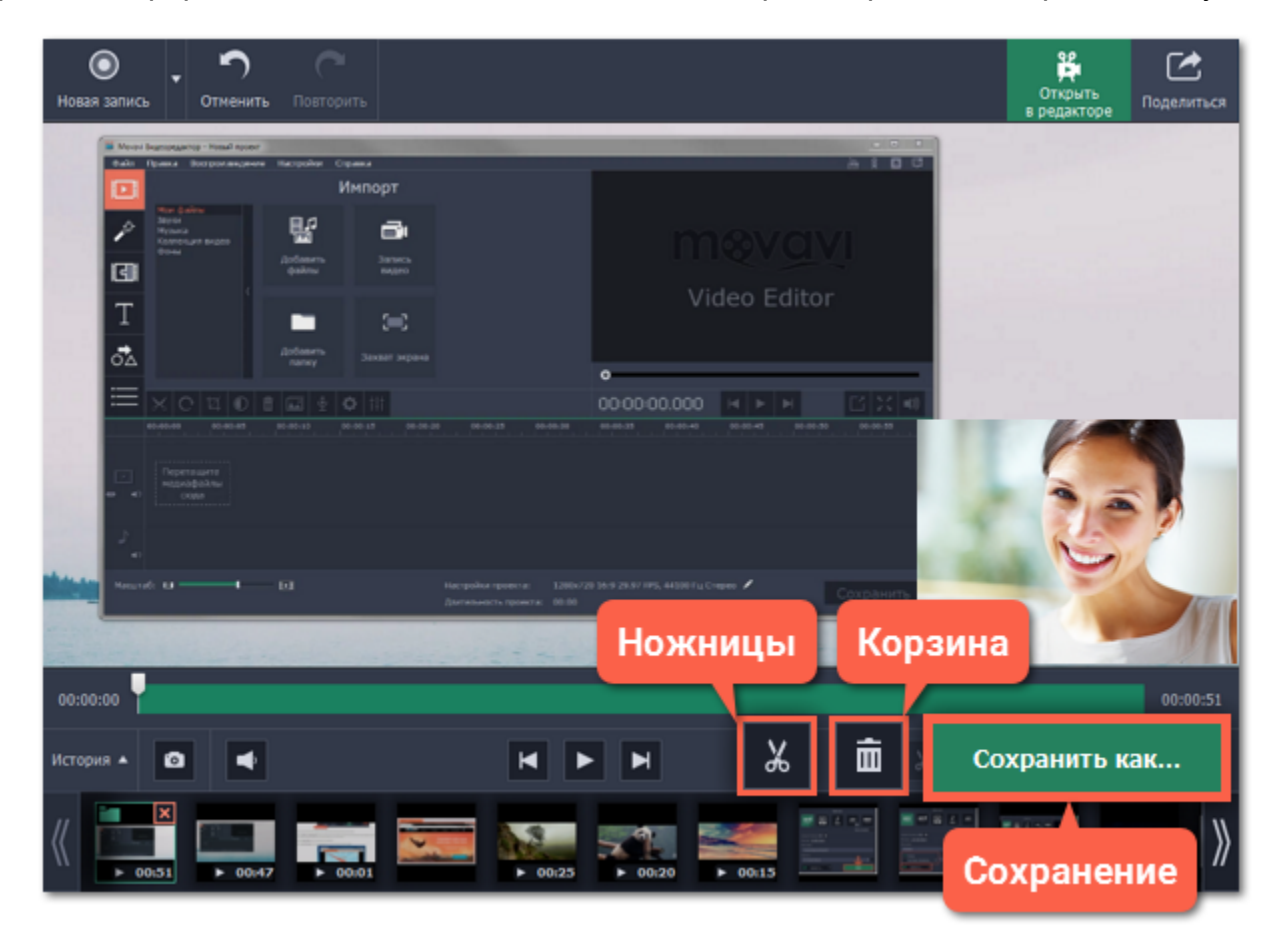

Чтобы обрезать видео, воспользуйтесь кнопками **ножниц** и **корзины**. После обрезки нажмите **Сохранить как**, где вы также можете сохранить видео в другом формате.

**См. также:** [Нарезка видео](#page-44-0) [Смена формата](#page-47-0)

# **Захват видео из медиаплееров**

# <span id="page-16-0"></span>**Перед началом работы:**

Найдите разрешение и качество вашего видео. Для наилучшего качества записи рекомендуем записывать видео в полном размере.

- Если видео больше размера экрана, разверните видео на полный экран и запишите полноэкранное видео.
- Если видео меньше размера экрана, установите окно плеера на реальный размер видео. Если маленькое видео растянуть на весь экран, то его качество заметно упадёт.

# **Шаг 1: Выберите область захвата**

- **1.** В окне запуска Movavi Screen Capture Studio, нажмите **Захват экрана**.
- **2**. Вокруг мыши появится прицел. С помощью мыши, выделите часть экрана, которую хотите записать.
- Если вы записываете плеер в *оконном режиме*, наведите курсор на видео внутри плеера и выделите содержимое плеера.
- Если вы записываете большое видео в *полноэкранном режиме*, щёлкните на любое пустое место, чтобы выбрать весь экран.

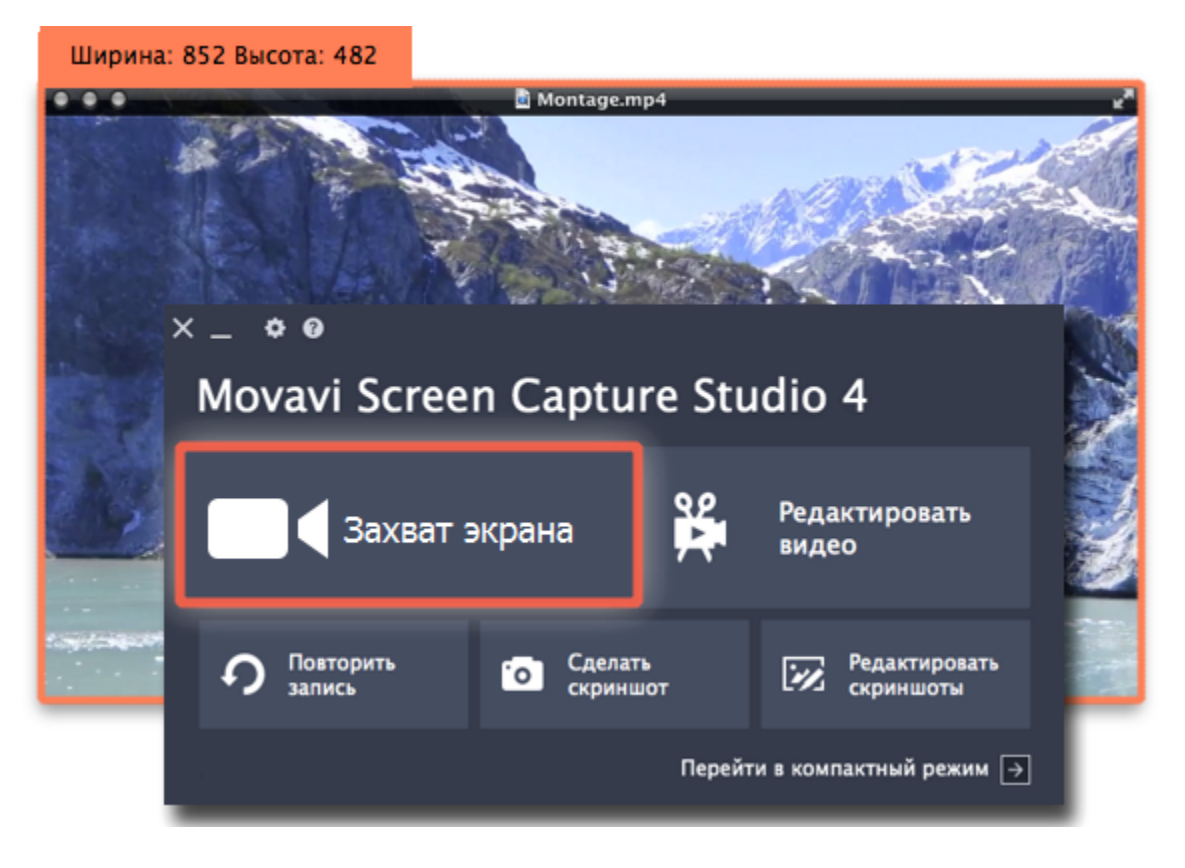

# **Шаг 2: Настройте звук**

Как только вы укажете область захвата появится *панель записи*. С её помощью, вы сможете настроить звук и другие возможности захвата.

- **1.** Чтобы включить запись звуков из плеера, нажмите кнопку **Системный звук** со значком колонки.
- **2.** Настройте громкость записи системного звука с помощью ползунка слева или настройте звук в плеере.

**3.** Чтобы на запись не попали ненужные звуки, убедитесь, что кнопка Микрофон выключена (закрашена чёрным) и закройте другие окна, которые могут издавать звуки.

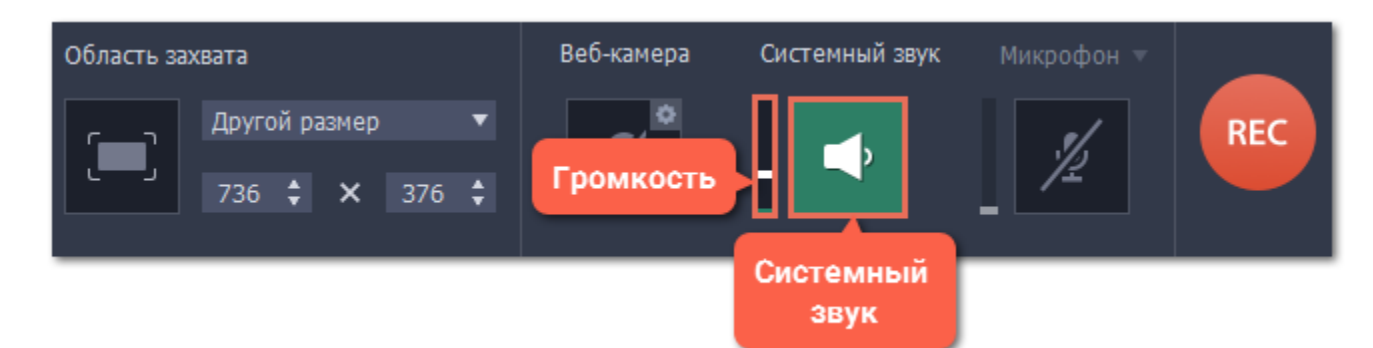

# **Шаг 3: Запишите видео**

Чтобы приступить к захвату, нажмите кнопку **REC** на панели записи и включите плеер. До начала записи у вас будет пять секунд. Не забудьте развернуть плеер на весь экран, если записываете в полноэкранном режиме.

*Подсказка: не волнуйтесь, если на запись попало лишнее, ведь её можно легко [обрезать.](#page-44-0)* 

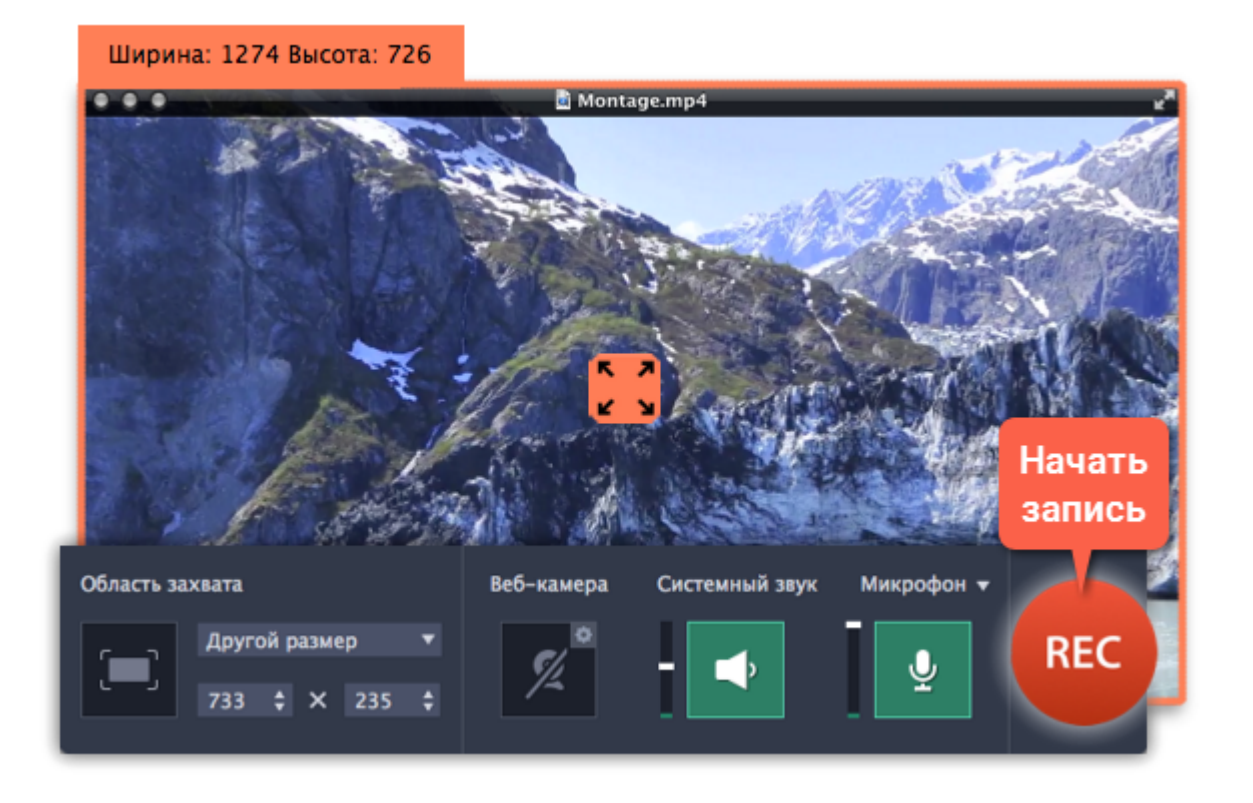

Чтобы завершить запись, нажмите клавишу **∼** 32 или кнопку Стоп на панели записи.

# **Шаг 4: Обрезка и сохранение (необязательно)**

По окончании записи откроется окно с вашим видео. Видео уже сохранено на диск в формате MKV, но здесь вы можете его обрезать или сменить формат.

**1.** Чтобы обрезать видео с начала или с конца, установите ползунок прокрутки на нужный момент и нажмите **ножницы**. Затем, выберите ненужный фрагмент и нажмите кнопку со значком **корзины**, чтобы его удалить.

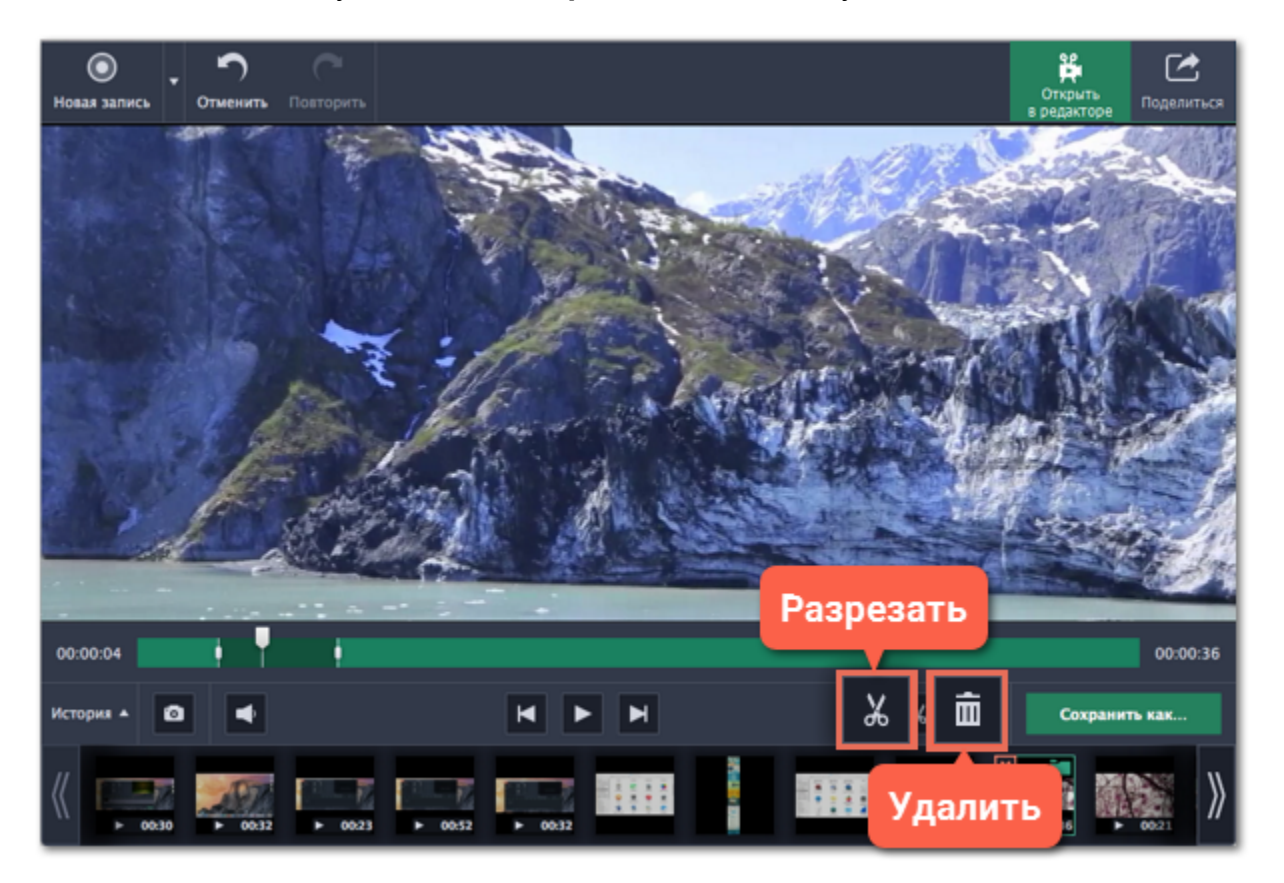

**2.** Затем, обрезанное видео необходимо сохранить. Нажмите **Сохранить как**, чтобы открыть настройки сохранения.

**3.** В верхней части окна, выберите формат, в котором хотите сохранить видео. Если у вас нет предпочтений, выберите универсальный формат MP4.

Если нужный формат не представлен, нажмите **Другие форматы** и найдите формат в списке на вкладке **Видео и аудио**.

**4.** В поле **Имя файла**, назовите вашу запись. Чтобы сменить **папку сохранения**, нажмите на кнопку с многоточием: .

**5.** Нажмите **Сохранить**. Через некоторое время видео будет готово к просмотру.

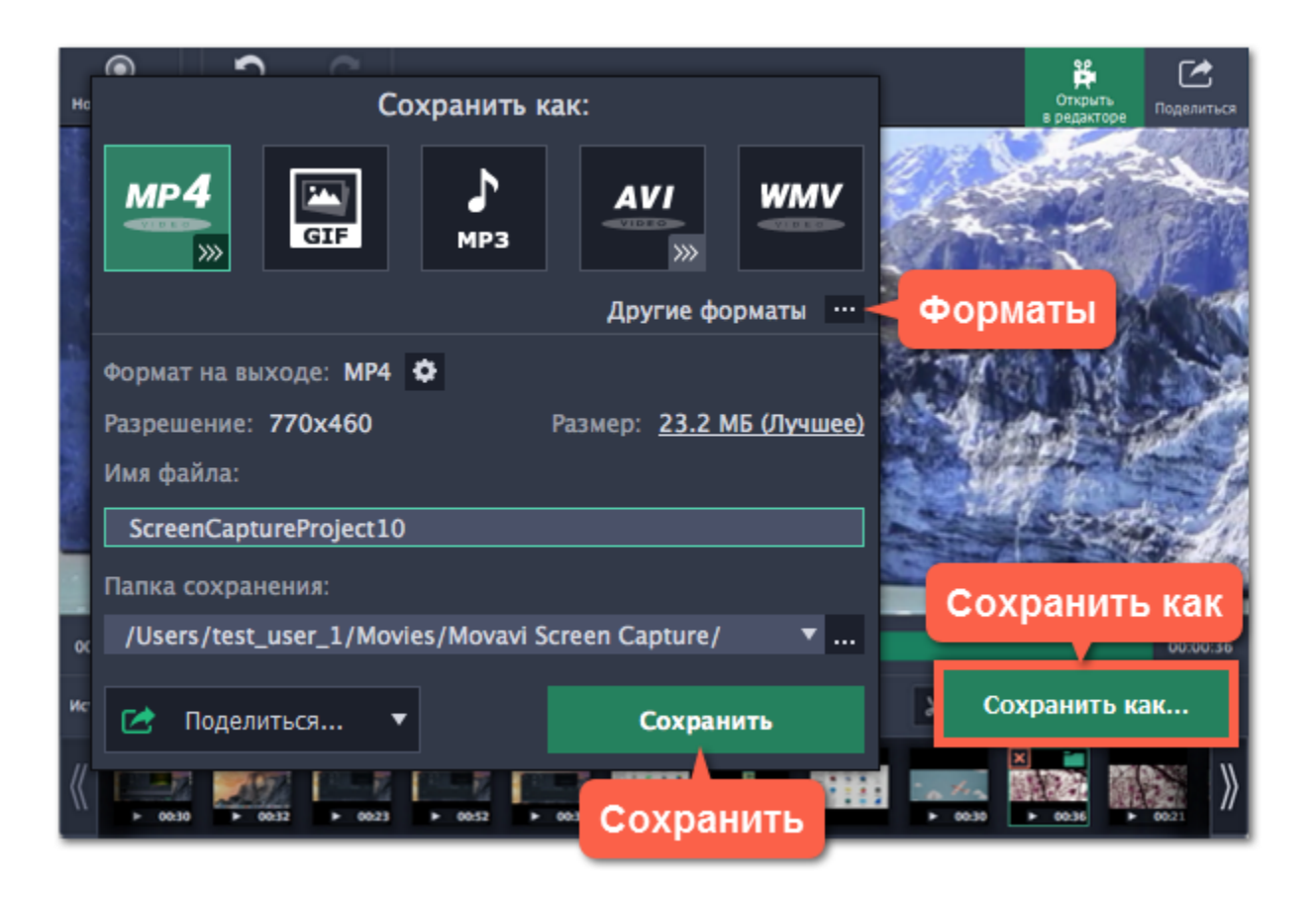

# **Запись звонков по Skype**

# **Как записать разговор по Skype с помощью Movavi Screen Capture Studio**

<span id="page-19-0"></span>При записи аудио- или видеозвонков через Skype™ или его аналоги важно записать всех участников разговора. Для этого, нужно записать звук как вашего собеседника, так и ваш микрофон.

# **Шаг 1: Выберите область захвата**

- **1.** Откройте окно Skype.
- **2.** В окне запуска Movavi Screen Capture Studio нажмите **Захват экрана**.
- **3.** Курсор примет форму прицела. Выделите область захвата поверх окна Skype, где будет показываться видео звонка.

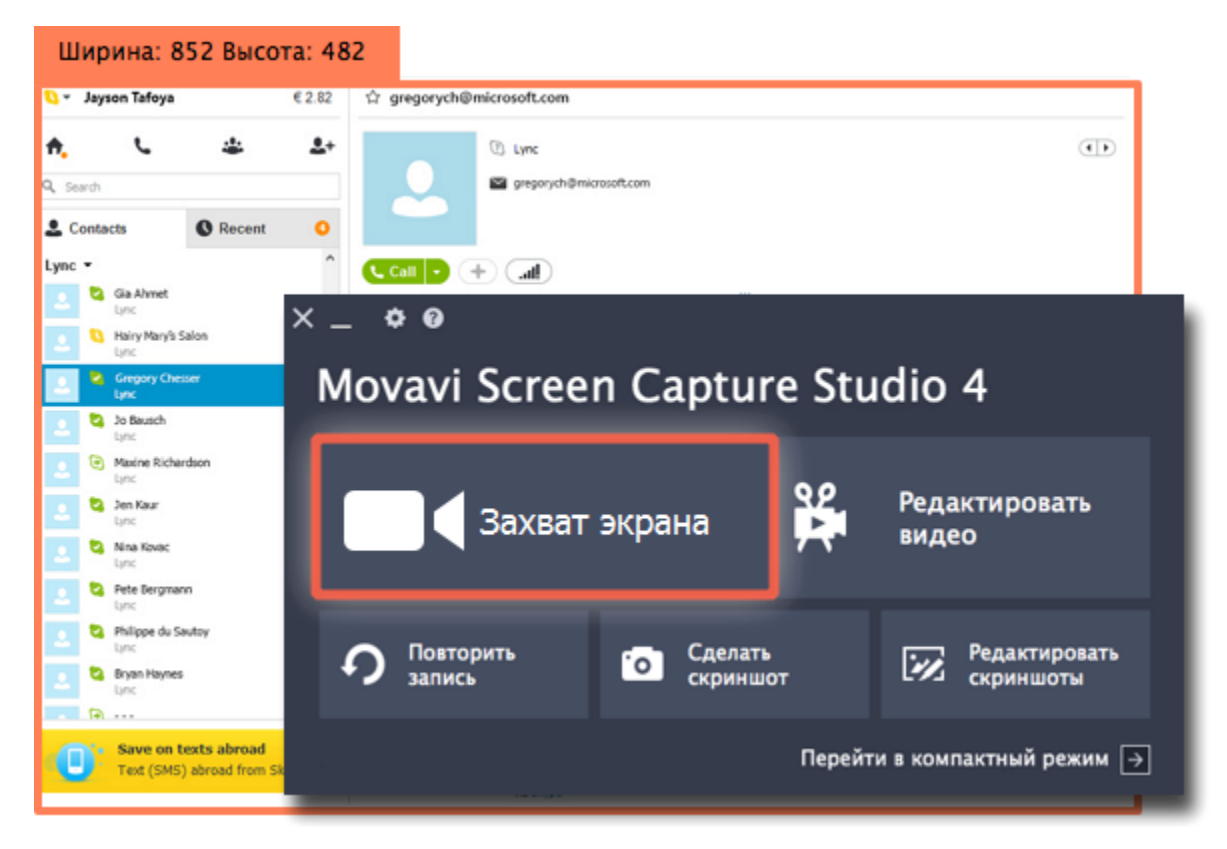

# **Шаг 2: Настройте звук**

Как только вы выберете часть экрана для захвата появится панель записи с опциями звука. Настройте источники звука, которые будут слышны на видео.

**1.** Нажмите кнопку **Системный звук**, чтобы включить запись вашего собеседника и других звуков системы. *Зеленая кнопка – вкл.; серая кнопка – выкл.*

**2.** Нажмите кнопку **Микрофон**, чтобы включить запись вашего микрофона во время беседы. Если у вас более одного микрофона, нажмите стрелку возле надписи **Микрофон** и выберите нужное устройство.

**3.** Настройте громкость системного звука и микрофона с помощью ползунков слева от кнопок.

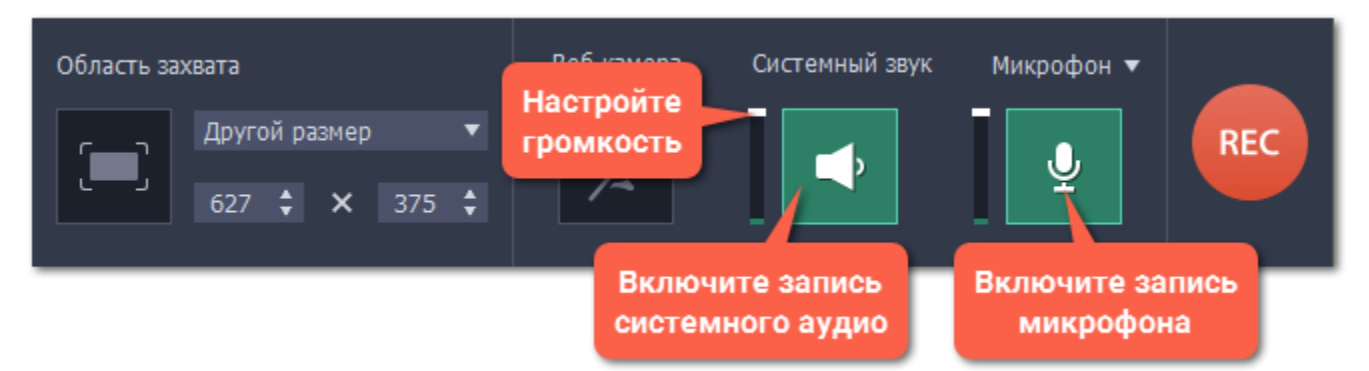

*Совет: если вы записываете видеозвонок с веб-камерой, вам не нужно включать веб-камеру в Movavi Screen Capture Studio, так как она уже будет показана в окне Skype.*

# **Шаг 3: Запишите звонок**

- **1.** Начните звонок.
- **2.** Нажмите кнопку **REC** на панели захвата, чтобы начать запись.

Ширина: 1275 Высота: 673

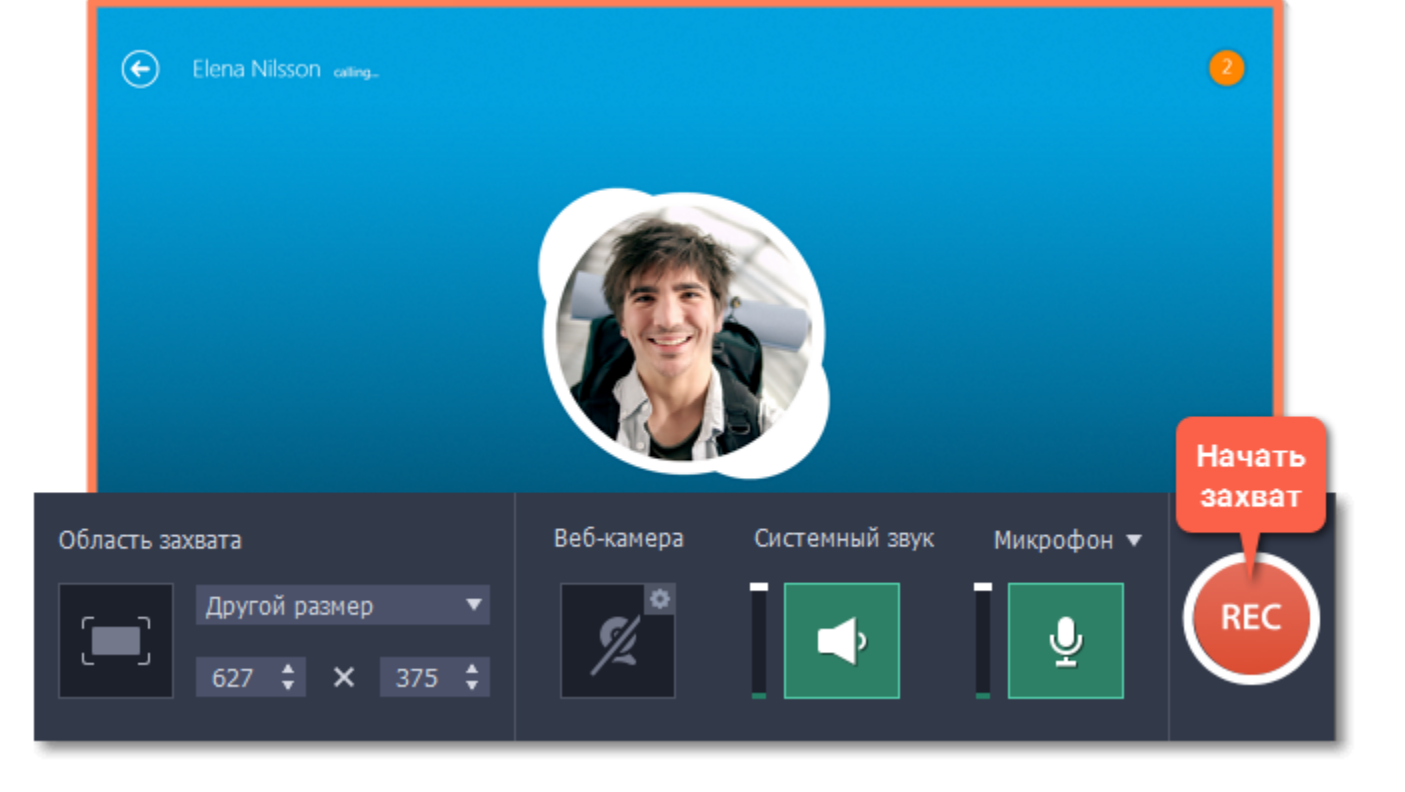

3. Когда вы завершите звонок, нажмите **∼<sup>382</sup> или кнопку Стоп на панели записи**, чтобы закончить запись. Запись откроется в окне редактирования, где вы можете обрезать готовое видео или сохранить его в другом формате.

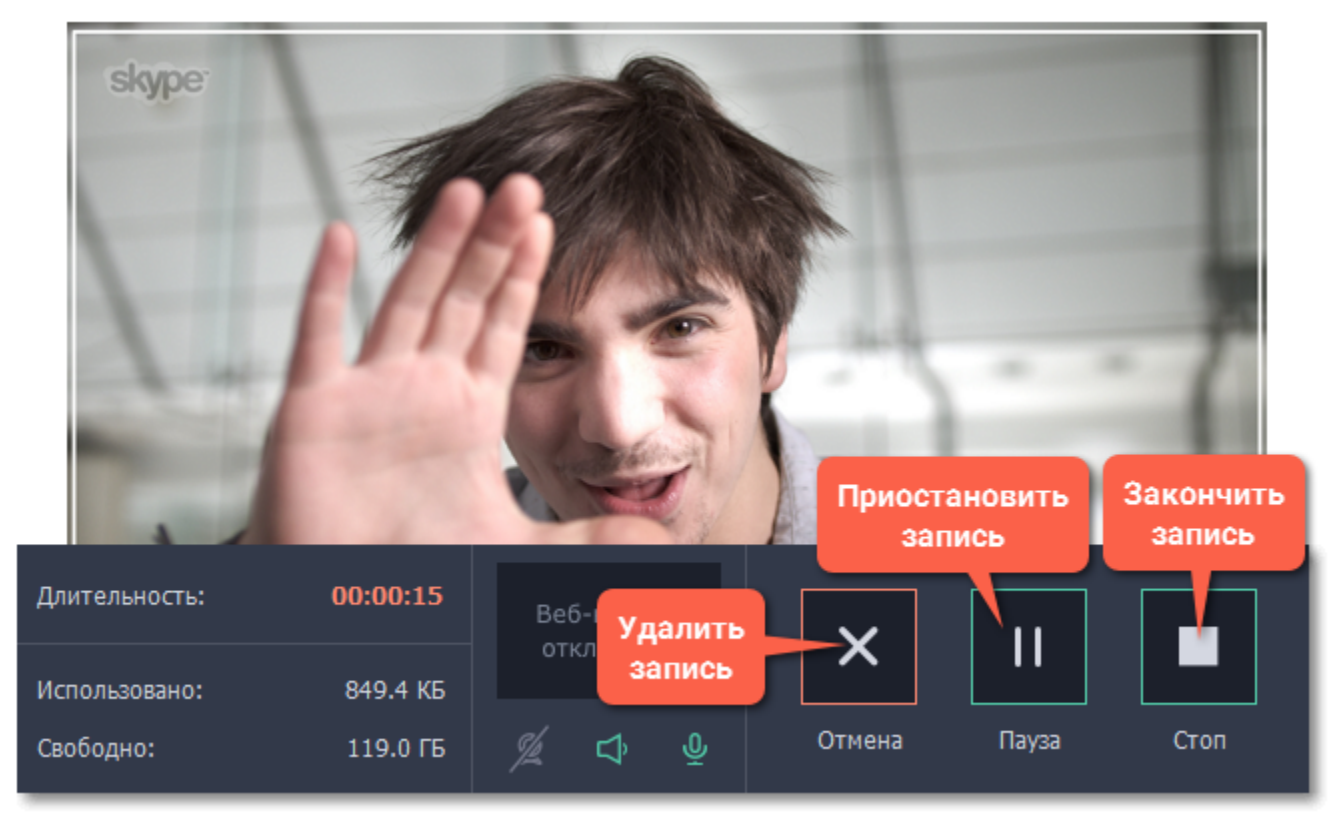

# **Шаг 4: Обрежьте и сконвертируйте видео (необязательно)**

Если запись началась до звонка, вы можете легко обрезать ненужные фрагменты.

**1.** Разместите ползунок прокрутки на моменте, где нужно обрезать видео и нажмите кнопку ножниц, чтобы разрезать в указанном месте.

**2.** Выделите отрезанный фрагмент и нажмите кнопку корзины, чтобы удалить его.

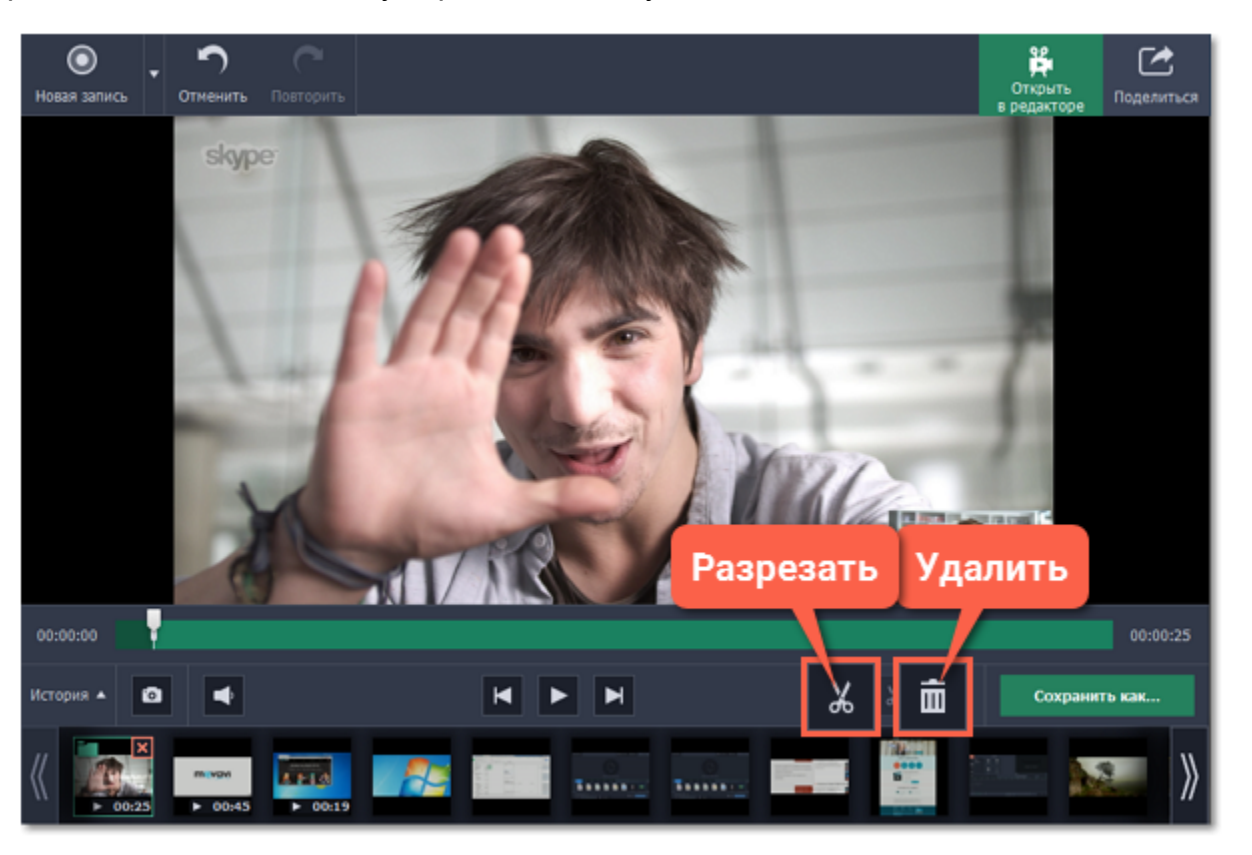

**3.** Чтобы применить обрезку, нужно сохранить видео. Для этого, нажмите кнопку **Сохранить как**. Откроются настройки сохранения.

**4.** Выберите формат для сохранения, укажите имя и папку для нового файла, и нажмите кнопку **Сохранить**, чтобы запустить обработку видео.

*Совет: если вам нужно только аудио от звонка, выберите формат MP3 или любой другой аудиоформат.*

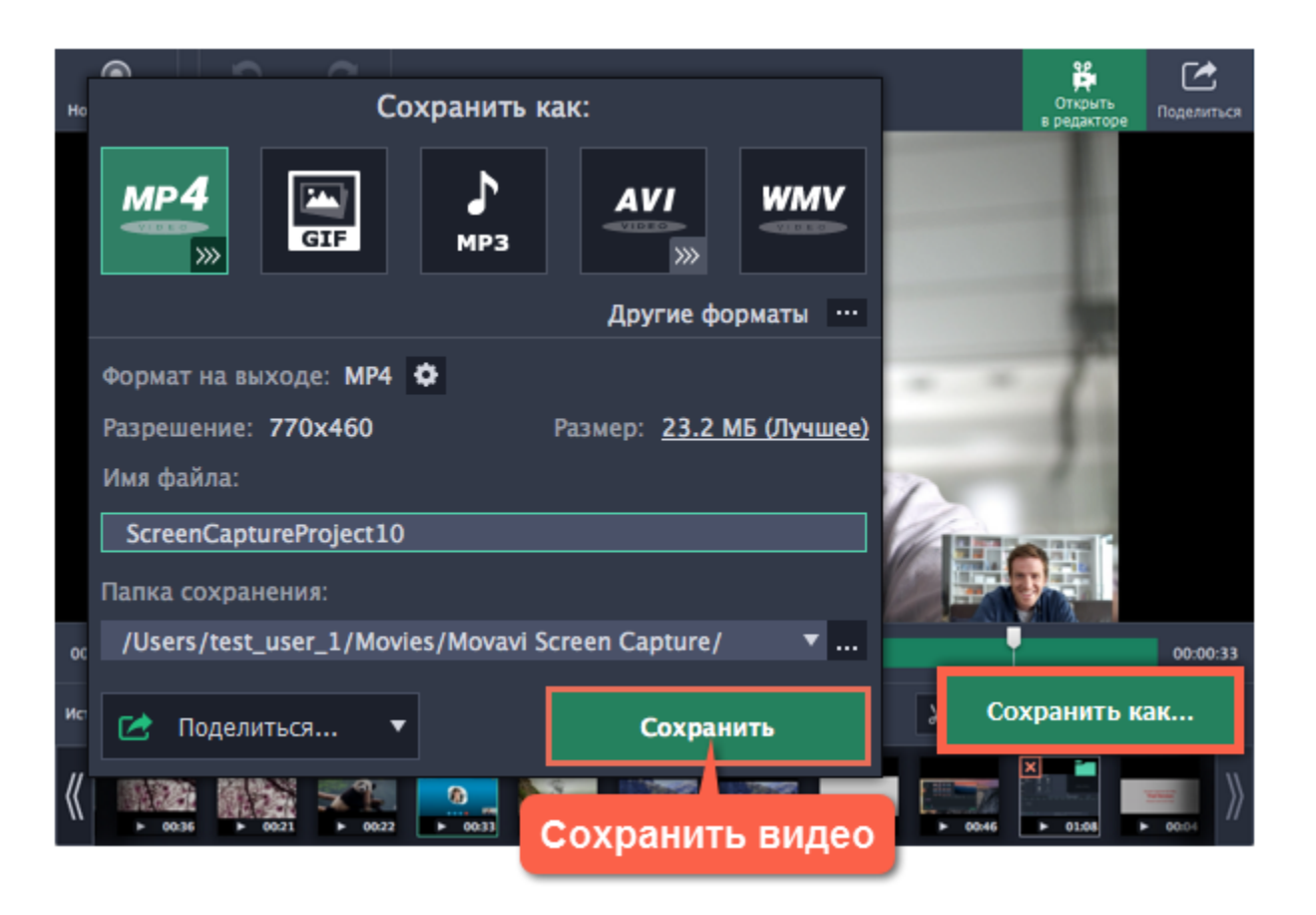

# **Создание анимированного GIF**

<span id="page-22-0"></span>Сделать собственную GIF-анимацию просто! Всё, что нужно – это записать видео и сохранить его в формат GIF.

Если вам понадобится изменить область захвата, вы можете потянуть за края рамки, чтобы изменить размер и перемещать рамку, потянув за квадрат в центре: 23

# **Шаг 1: Выберите область захвата**

- **1.** В окне запуска нажмите **Захват экрана**. Вокруг курсора появится прицел.
- **2.** Выделите мышью часть экрана, которую нужно записать.

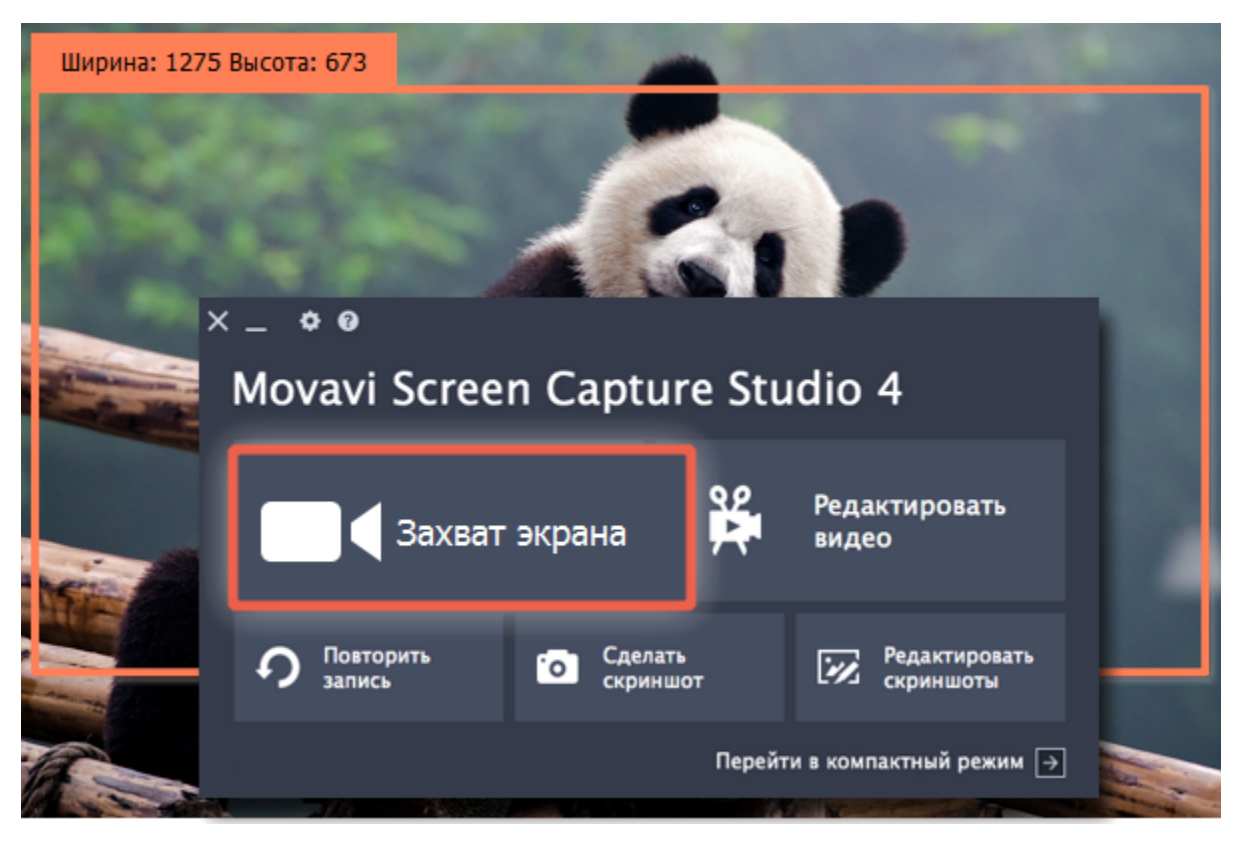

Чтобы завершить запись, нажмите **Стоп** или клавишу **∼Ж2.** Если вы случайно записали больше, чем нужно – не беда, ведь лишние участки можно будет обрезать.

# **Шаг 2: Запишите анимацию**

Нажмите кнопку **REC,** чтобы начать захват.

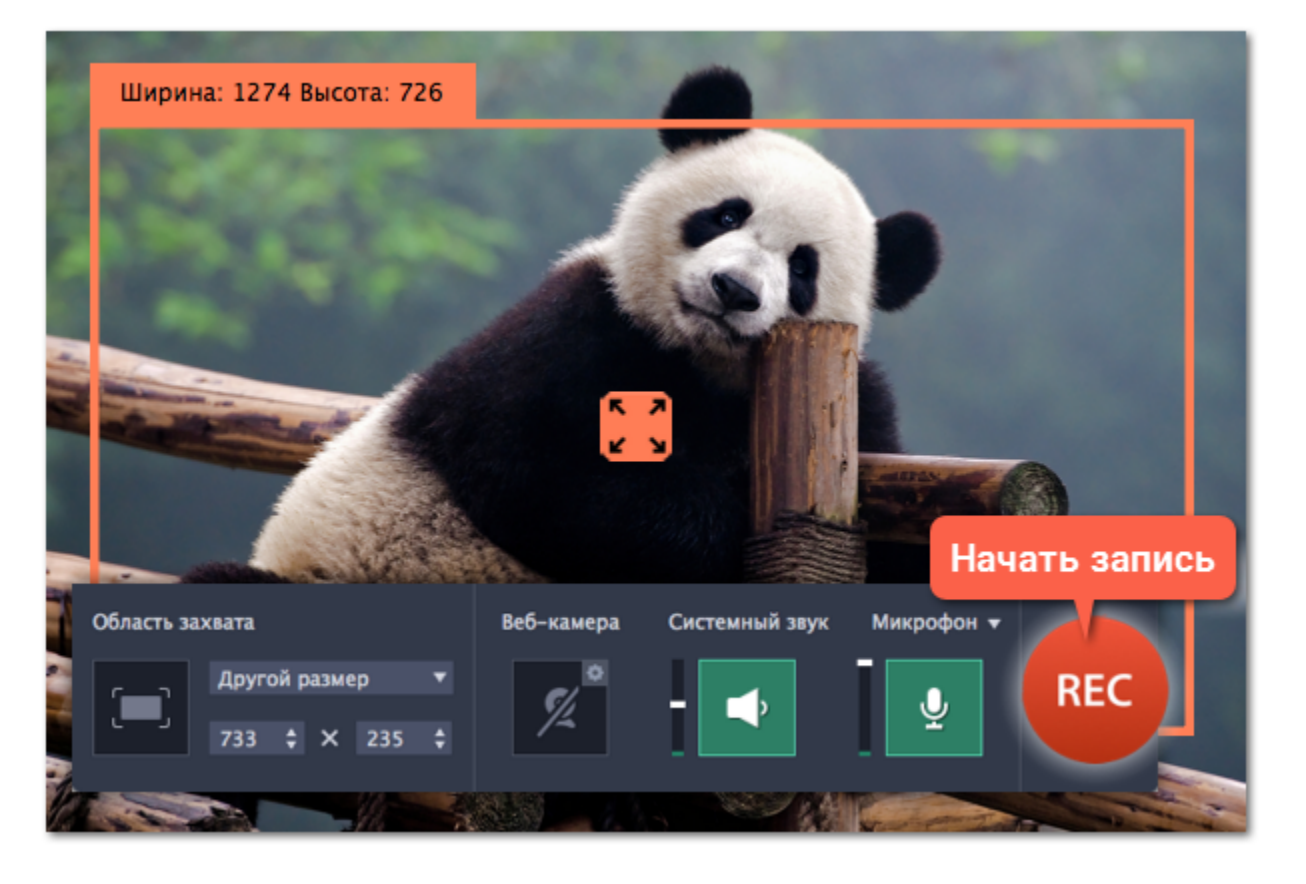

# **Шаг 3: Обрежьте и сохраните GIF**

После захвата записанная анимация откроется в редакторе.

**Обрезка GIF (необязательно)**

Если на видео попали ненужные части, вы можете обрезать его по длине:

- **1.** Установите ползунок прокрутки в начало ненужного фрагмента.
- **2.** Нажмите кнопку со значком **ножниц**. Таким же образом отметьте конец фрагмента.
- **3.** Нажмите на выделенный фрагмент и затем на кнопку **корзины**, чтобы удалить его.

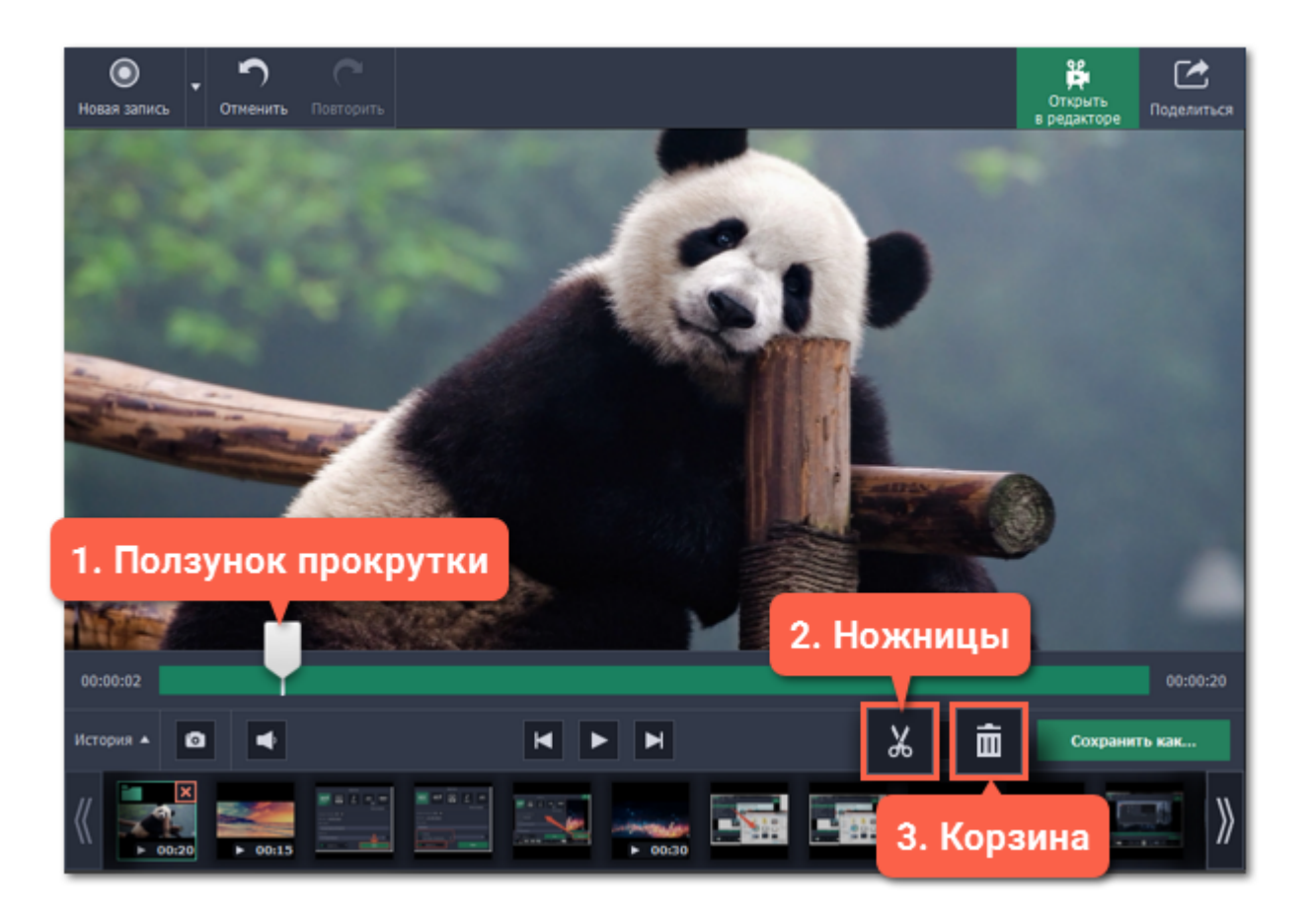

# **Сохранение GIF**

**1.** Нажмите **Сохранить как**, чтобы открыть настройки сохранения.

**2.** Вверху окна, нажмите на квадрат с надписью GIF.

*Для продвинутых: Если вам нужно изменить размер итогового изображения, качество, или количество кадров, нажмите значок шестерёнки напротив "Формат на выходе".*

- **3.** Назовите файл и укажите папку для сохранения. Чтобы сменить папку, нажмите на кнопку с многоточием:
- **4.** Нажмите **Сохранить**, чтобы сделать GIF-изображение из записи.

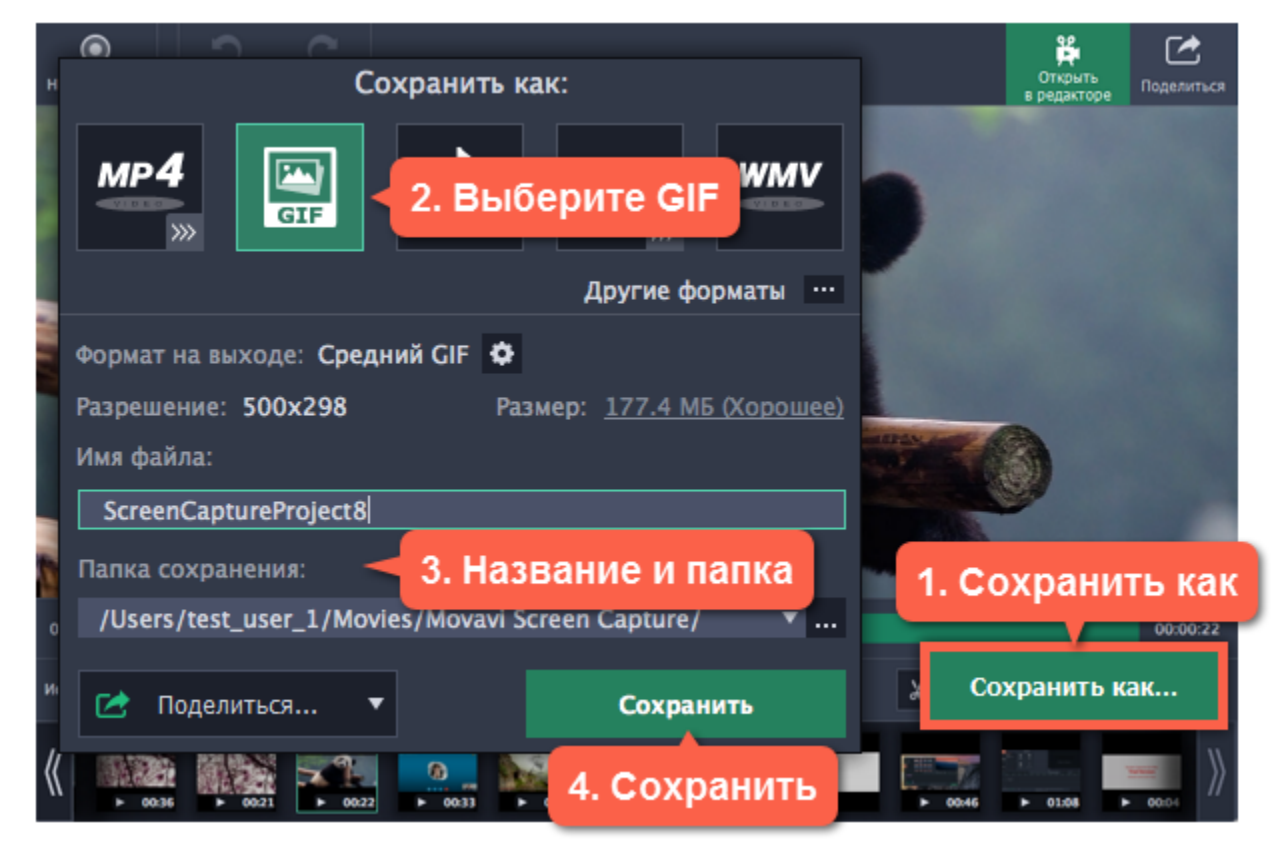

# **Запись только аудио**

# **Запись музыки или голоса с помощью Movavi Screen Capture Studio**

<span id="page-24-0"></span>Помимо видео с экрана, вы можете так же просто записать любую музыку, подкасты или голос из микрофона, а затем сохранить как аудиофайл.

# **Шаг 1: Откройте панель записи**

В окне запуска нажмите **Захват экрана**. Затем очертите часть экрана, которую хотите записать. Если вам не нужно видео, щёлкните в любом месте экрана, чтобы открыть панель записи.

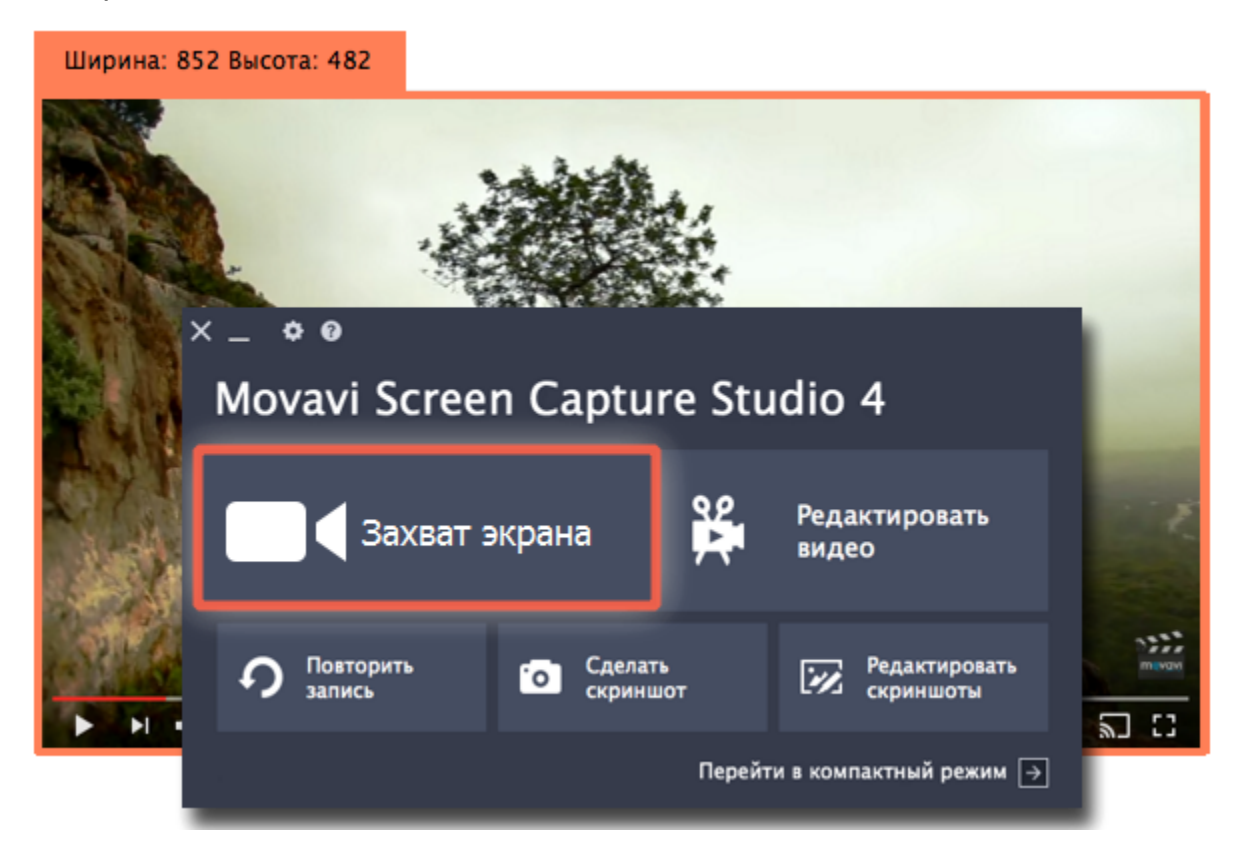

Для записи с микрофона или другого устройства звукозаписи нажмите кнопку **Микрофон**. Если у вас несколько таких устройств, нажмите на стрелку **и над кнопкой и выберите нужное из списка**.

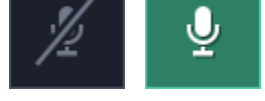

# **Шаг 2: Настройте звук**

На панели записи, выберите источники звука, с которых планируете записывать:

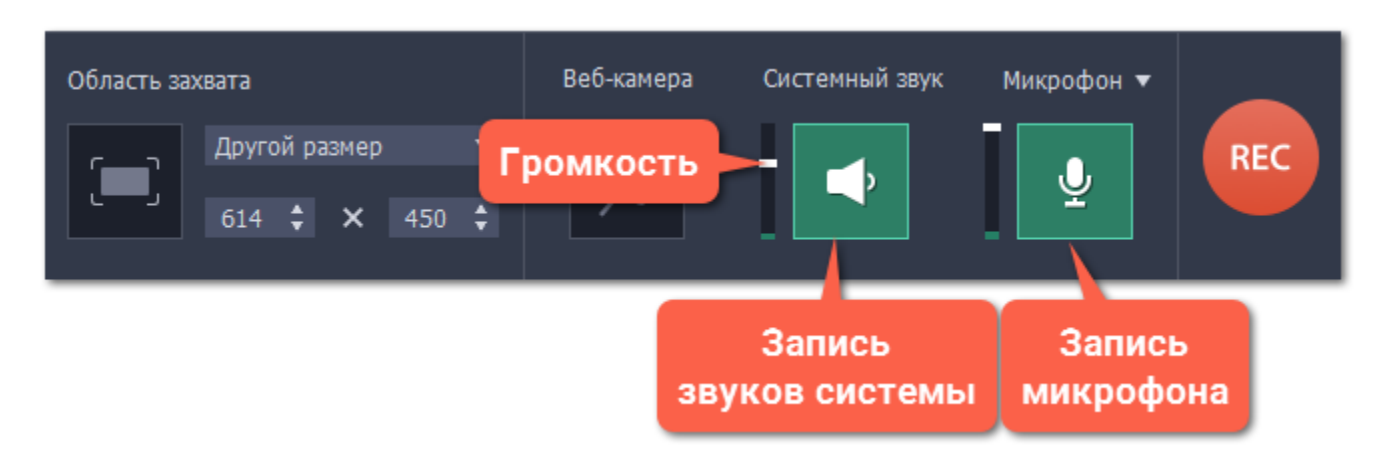

# **Системный звук**

Для записи музыки, онлайн-видео или любых других звуков, которые вы обычно слышите через колонки, нажмите кнопку **Системный звук**.

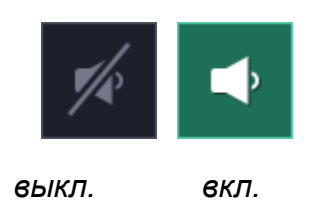

# **Запись микрофона**

*выкл. вкл.*

#### **Громкость**

Настроить громкость можно с помощью ползунков слева от кнопок Системный звук и Микрофон. Громкость настраивается отдельно для каждого источника.

# **Шаг 3: Тишина, идёт запись!**

Нажмите кнопку **REC**, чтобы начать запись. На панели записи появятся кнопки управления захватом.

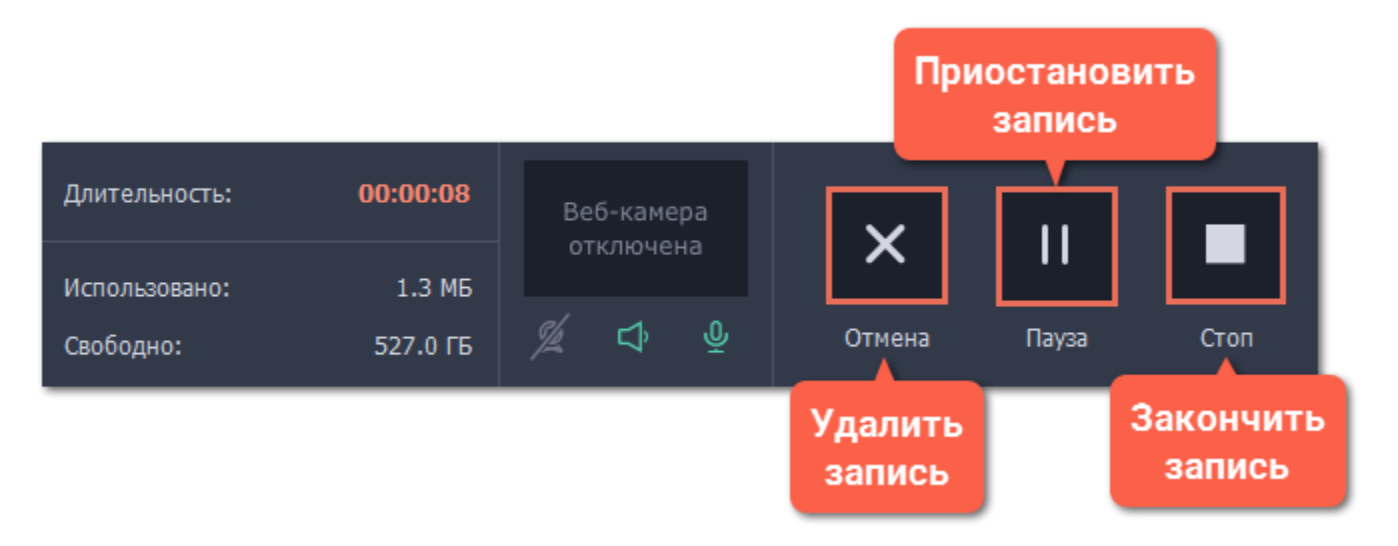

Для завершения записи нажмите **Стоп** или клавишу  $\text{-}\text{\#2}$ .

# **Шаг 4: Сохраните аудиофайл**

Готовая запись откроется в новом окне, где вы можете её проиграть и обрезать. Пока что она сохранена только в формате MKV, и её нужно сохранить в аудиофайл.

**1.** Нажмите **Сохранить как**. Откроются настройки сохранения.

**2.** Чтобы сохранить только аудио, нажмите квадрат с надписью MP3.

Если вам нужен другой аудиоформат, нажмите **Другие форматы** ниже, чтобы открыть полный список форматов. Здесь, найдите нужный формат в самом низу вкладки **Видео и аудио**.

**3.** Нажмите **Сохранить**, чтобы создать аудиофайл.

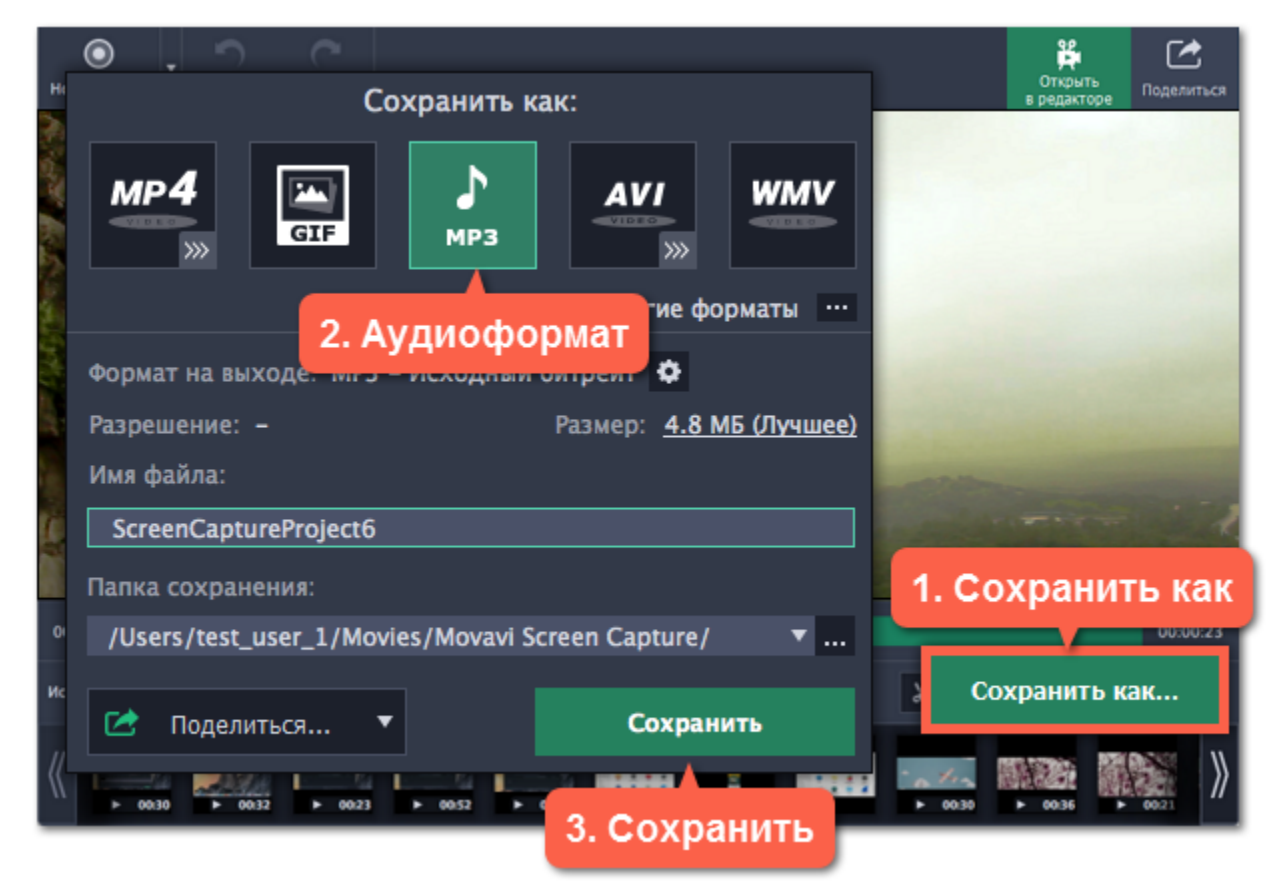

# **Окно запуска**

<span id="page-26-0"></span>Когда вы откроете Movavi Screen Capture Studio перед вами появится окно запуска. С его помощью вы можете начать захват видео, делать скриншоты, и открыть редактор записей и скриншотов.

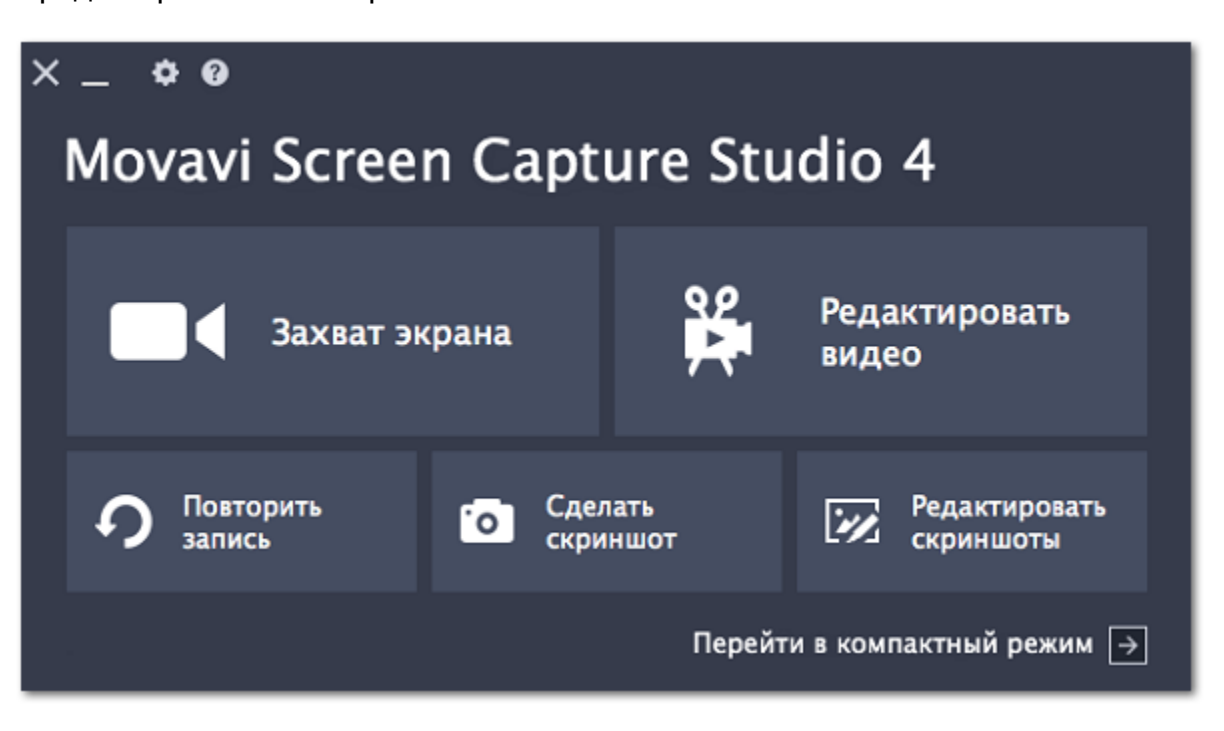

#### **Компактный режим**

Если вы часто пользуетесь Movavi Screen Capture Studio, нажмите **Перейти в компактный режим**, чтобы свернуть окно запуска в небольшую панель. Здесь вы найдёте все те же функции основного окна запуска, но в гораздо более удобном виде. Если вы хотите вернуться к полному окну запуска, нажмите значок шестеренки и выберите **Перейти к окну запуска**.

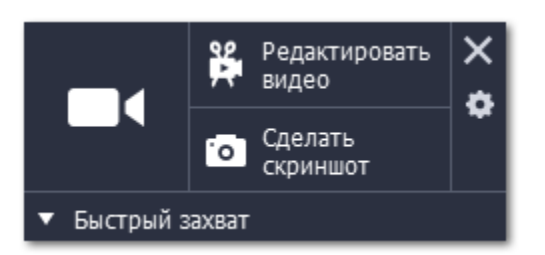

Если вы не пользуетесь программой какое-то время, панель спрячется за край экрана. Чтобы вернуть панель, просто наведите на зелёную полоску.

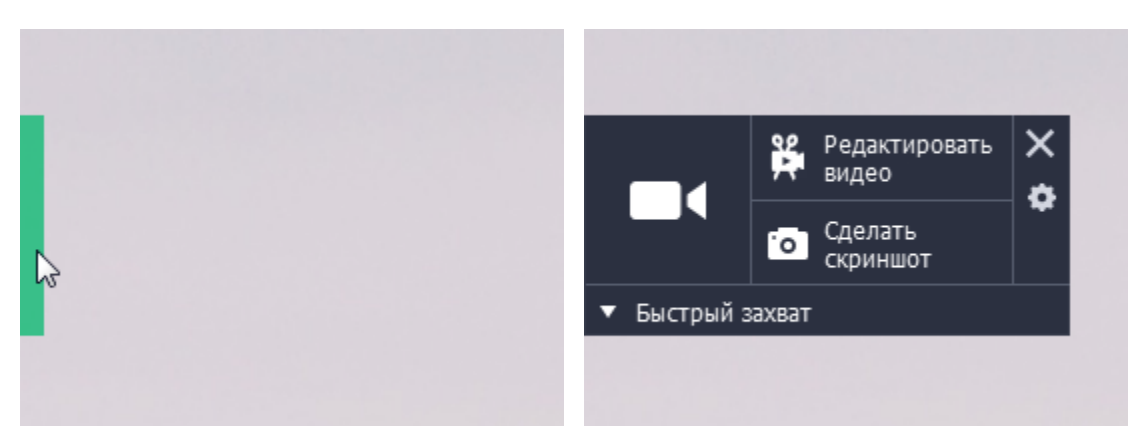

# **Быстрый захват**

Из окна запуска вы можете начать быстрый захват видео или скриншота с предустановленными настройками. Нажмите Быстрый захват, чтобы открыть список действий. Затем, нажмите на подходящее действие и захват начнется тут же. **Подробнее:** [Быстрый захват](#page-27-0)

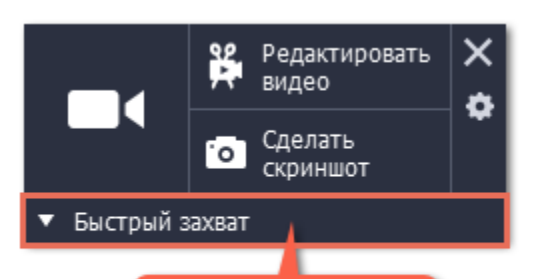

Быстрый захват

# **Быстрый захват**

<span id="page-27-0"></span>Действия быстрого захвата позволяют почти моментально начать захват видео или скриншотов.

Чтобы начать быстрый захват:

**1.** Нажмите **Быстрый захват** на панели компактного режима.

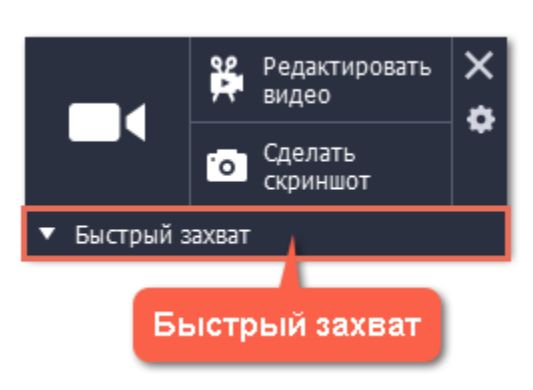

**2.** Нажмите на подходящее действие.

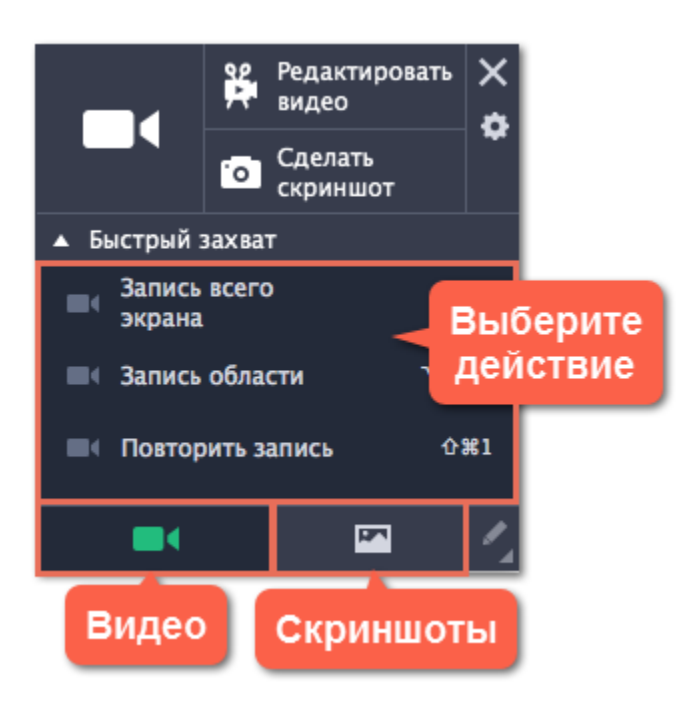

#### **Видео**

• **Повторить запись** – открывает режим записи видео с последней использованной областью захвата. Нажмите на кнопку **REC** на появившейся панели, чтобы начать захват.

- **Запись всего экрана** моментально начинает полноэкранную запись.
- **Запись области** начинает запись произвольной области.

#### **Скриншоты**

- **Скриншот всего экрана** делает скриншот всего экрана.
- **Скриншот области** сохраняет произвольную область экрана.
- **Скриншот веб-страницы** нажмите на любую веб-страницу и она будет сохранена как один длинный скриншот.
- **Повторить скриншот**  делает скриншот последней выбранной области.

Внизу окна запуска вы можете выбрать, что делать со скриншотами сразу после захвата: **открыть в редакторе**, **открыть в папке**, или **скопировать в буфер обмена**.

**3.** Если вы выбрали запись или скриншот области, вам будет предложено выбрать нужную часть экрана. Очертите прямоугольник или щёлкните внутри окна, которое хотите снять.

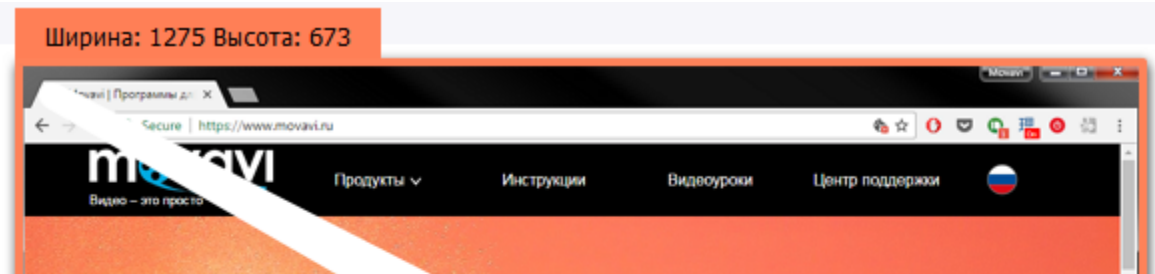

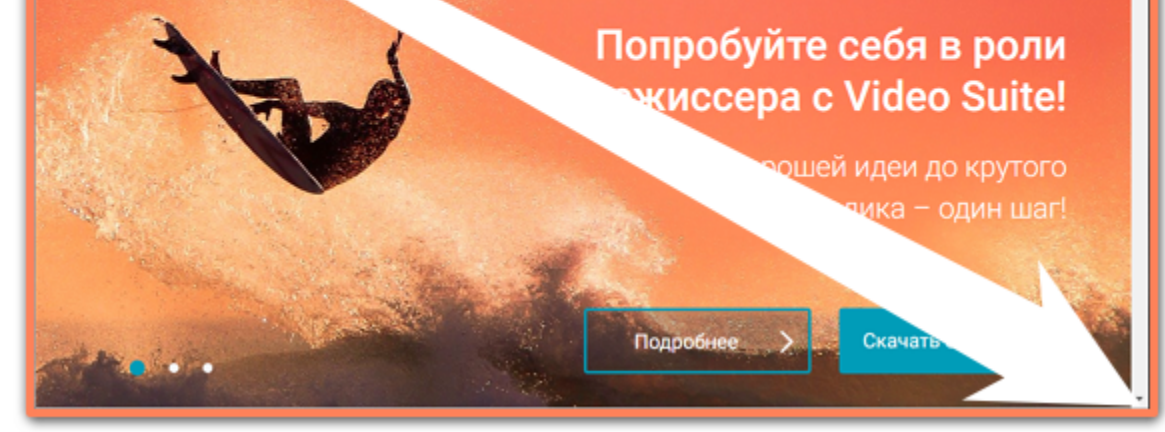

Запись начнется со стандартными настройками.

# **Настройка захвата**

<span id="page-28-0"></span>Чтобы приступить к записи видео с экрана, нажмите **Захват экрана** в окне запуска:

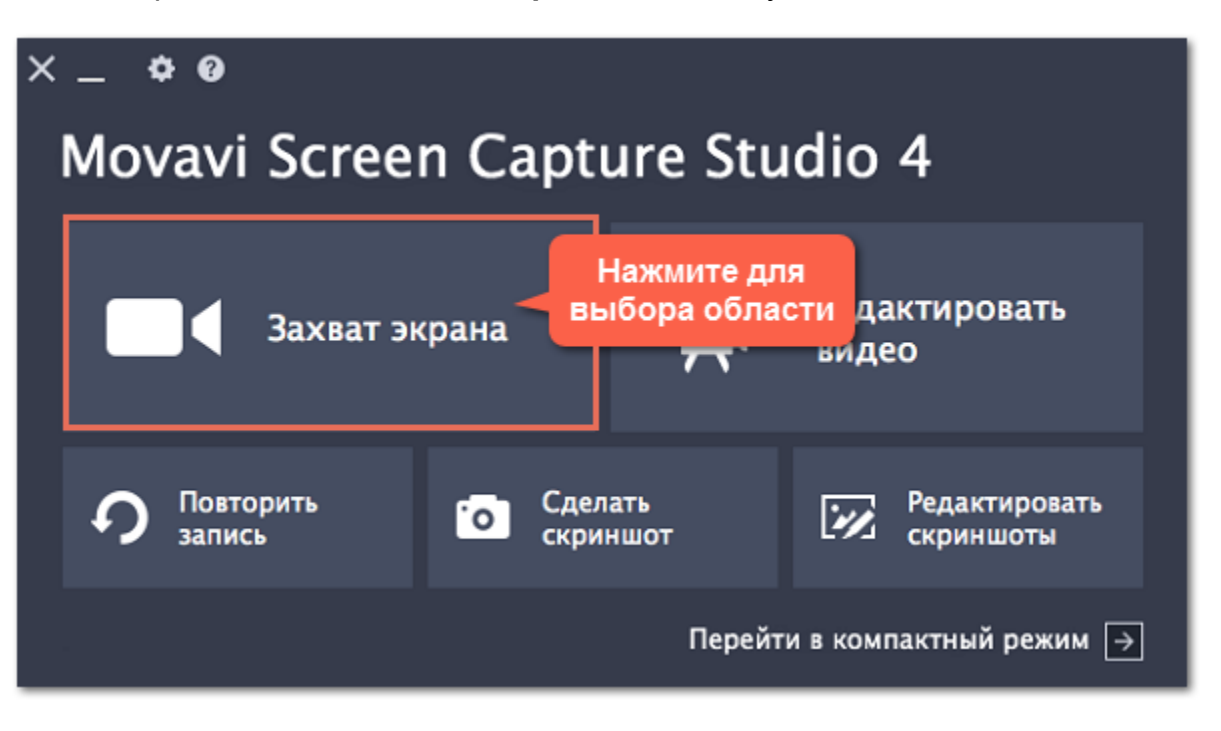

#### **Область захвата**

Когда вы нажмёте на Захват экрана, вокруг курсора появится прицел. Выделите мышью часть экрана, которую хотите записать. Выделенная область будет очерчена оранжевой рамкой.

**Подробнее:** [Область захвата](#page-30-0)

#### **Панель записи**

После выбора области появится панель записи. Здесь вы можете настроить звук и другие опции.

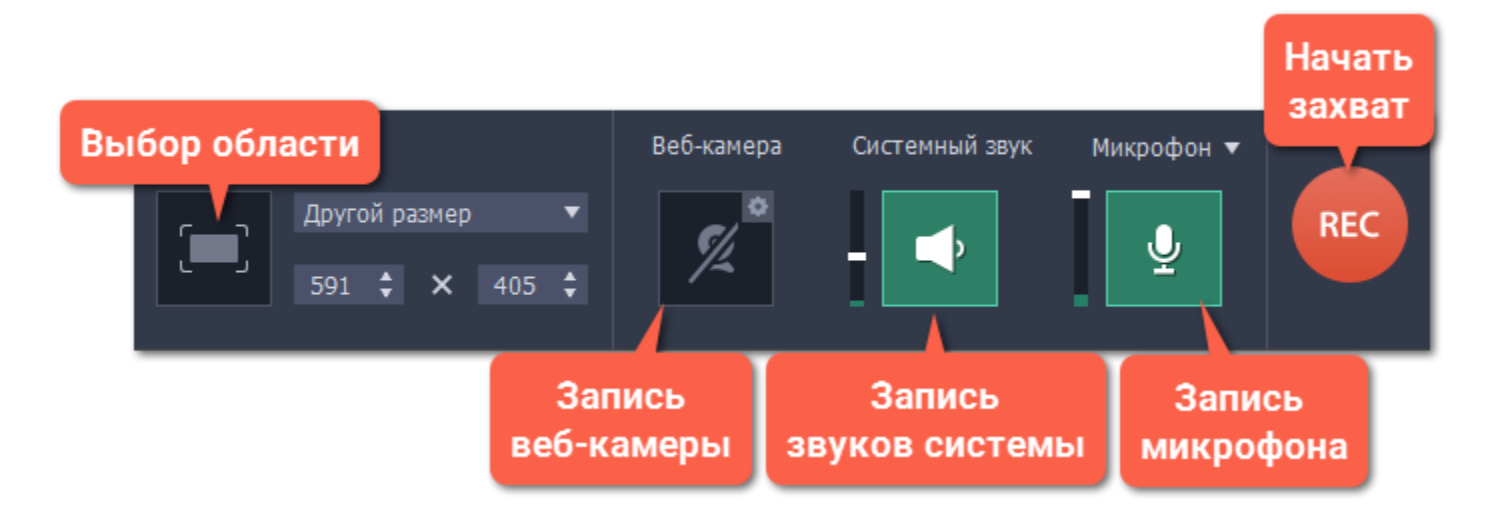

#### **Звук**

Записать звук можно сразу из двух источников аудио: с колонок или с микрофона.

Если вы записываете обучающее видео, вы можете подсветить курсор и нажатия мыши. Включить отображение курсора и дополнительные эффекты можно в [настройках эффектов](#page-82-0).

- Нажмите на кнопку со значком **колонки**, чтобы включить запись системных звуков,
- Нажмите на значок **микрофона**, чтобы включить запись с микрофона или других внешних устройств.

**Узнать больше:** [Звук](#page-32-0)

# **Веб-камера**

Одновременно с экранным видео вы можете записать и видео с веб-камеры. Картинка с веб-камеры будет показываться в углу основного видео. Подключите камеру и нажмите кнопку со значком **веб-камеры** на панели записи. **Узнать больше:** [Веб-камера](#page-34-0)

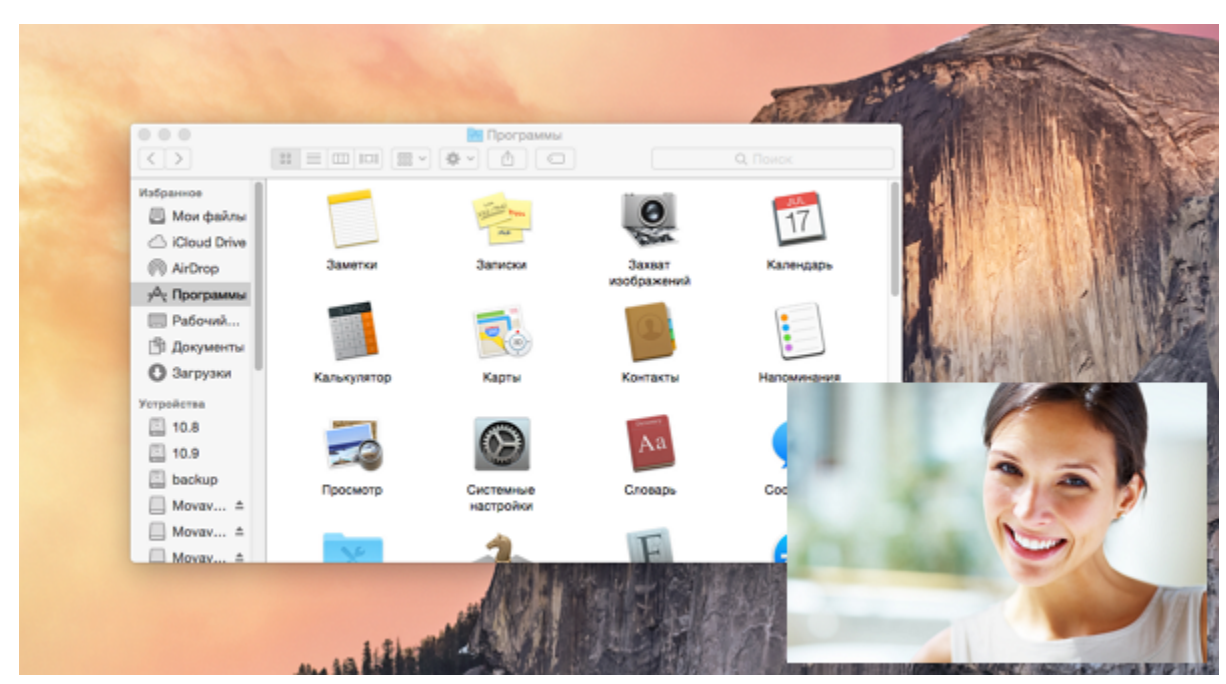

**Эффекты курсора**

**Узнать больше:** [Эффекты курсора](#page-35-0)

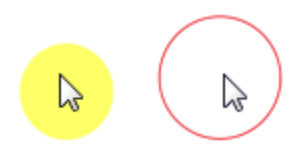

#### **Показ нажатых клавиш**

Если вы рассказываете о горячих клавишах, вы можете включить показ нажатых клавиш в [настройках эффектов](#page-82-0). Нажатые клавиши будет появляться на экране.

Вам не обязательно присутствовать при каждой записи, ведь их можно начинать и заканчивать автоматически. Настроить отложенный запуск или автоматическое завершение вы можете в [настройках отложенной записи.](#page-83-0)

**Узнать больше:** [Захват клавиш](#page-37-0)

#### **Отложенная запись**

# **Начало записи**

Чтобы начать запись, нажмите кнопку **REC** на панели записи. Используйте кнопки на панели записи для управления захватом. **Узнать больше:** [Начало захвата](#page-41-0)

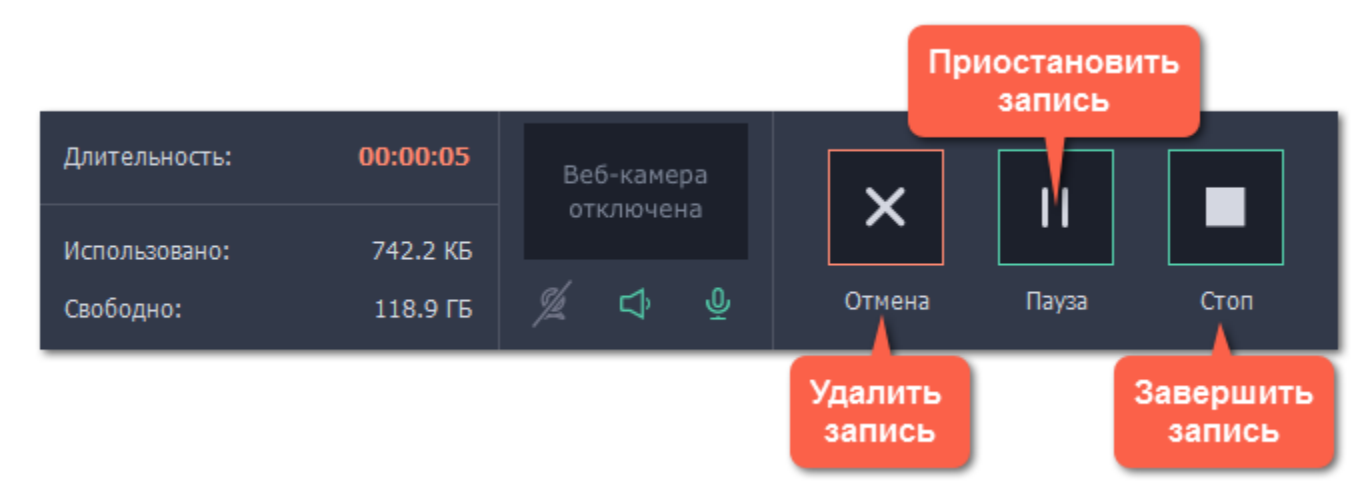

# **Область захвата**

<span id="page-30-0"></span>Оранжевая рамка на экране указывает, какая часть экрана будет видна на записи.

# **Выбор области захвата**

#### **Шаг 1:** Нажмите **Захват экрана** в окне запуска.

*\* Если вы пользуетесь компактным режимом, нажмите значок видеокамеры.*

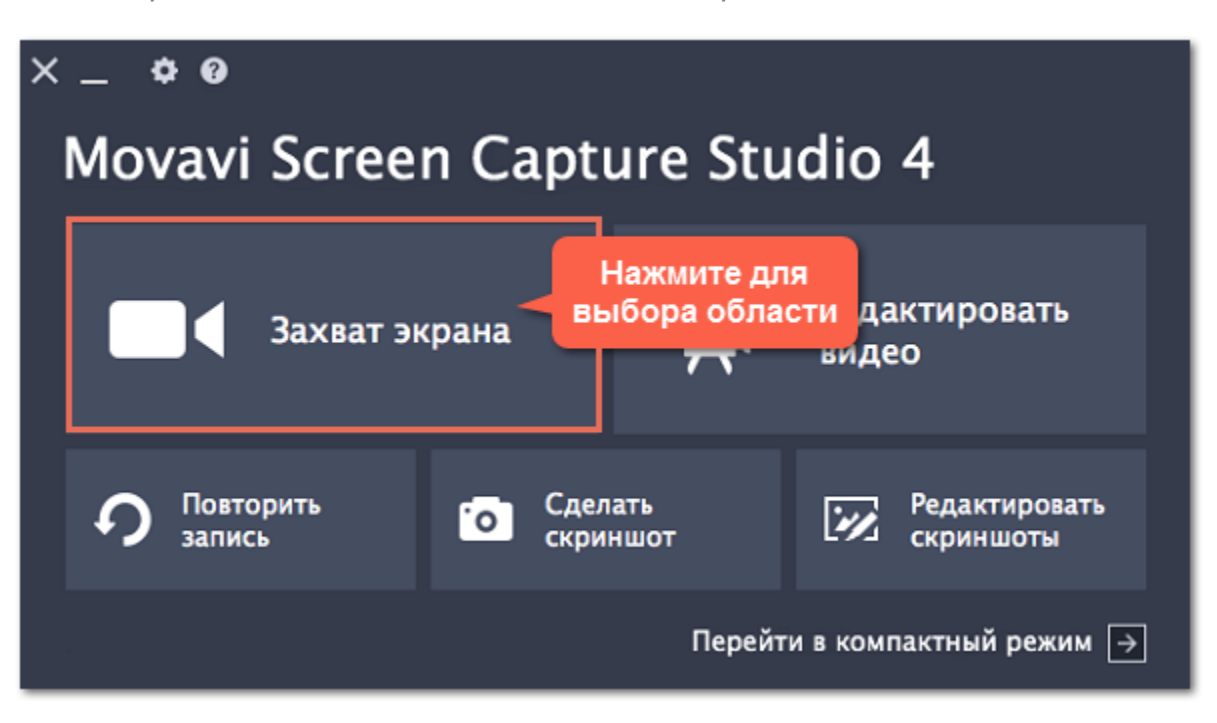

#### Или нажмите кнопку **Выбрать область захвата** на панели записи.

*Подсказка: при первом использовании выбора области появится сообщение, запрашивающее доступ к системным функциям универсального доступа. Нажмите Открыть Системные настройки в сообщении и включите Movavi Screen Capture Studio в разделе Защита и безопасность. Подробнее: [Разрешения](#page-42-0)*

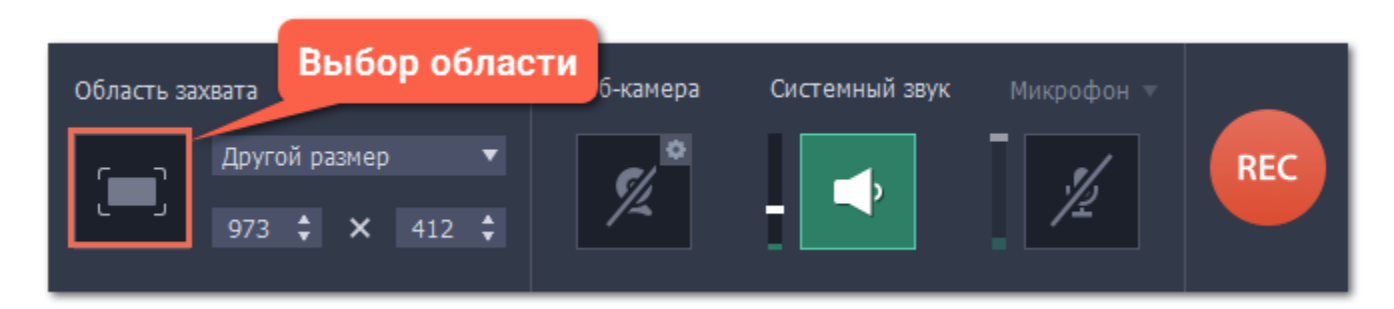

**Шаг 2:** Вокруг курсора появится прицел. Очертите часть экрана, которую хотите записать.

• Для записи **окна или части окна** наведите курсор мыши поверх окна и щёлкните как только вокруг нужной части появится оранжевая рамка.

*Подсказка: если вы выбрали окно целиком, рамка будет следовать за окном при перемещении окна.*

• Для записи **всего экрана** щёлкните в любое пустое место рабочего стола

• Чтобы записать **часть экрана**, зажмите левую кнопку мыши и начертите прямоугольник.

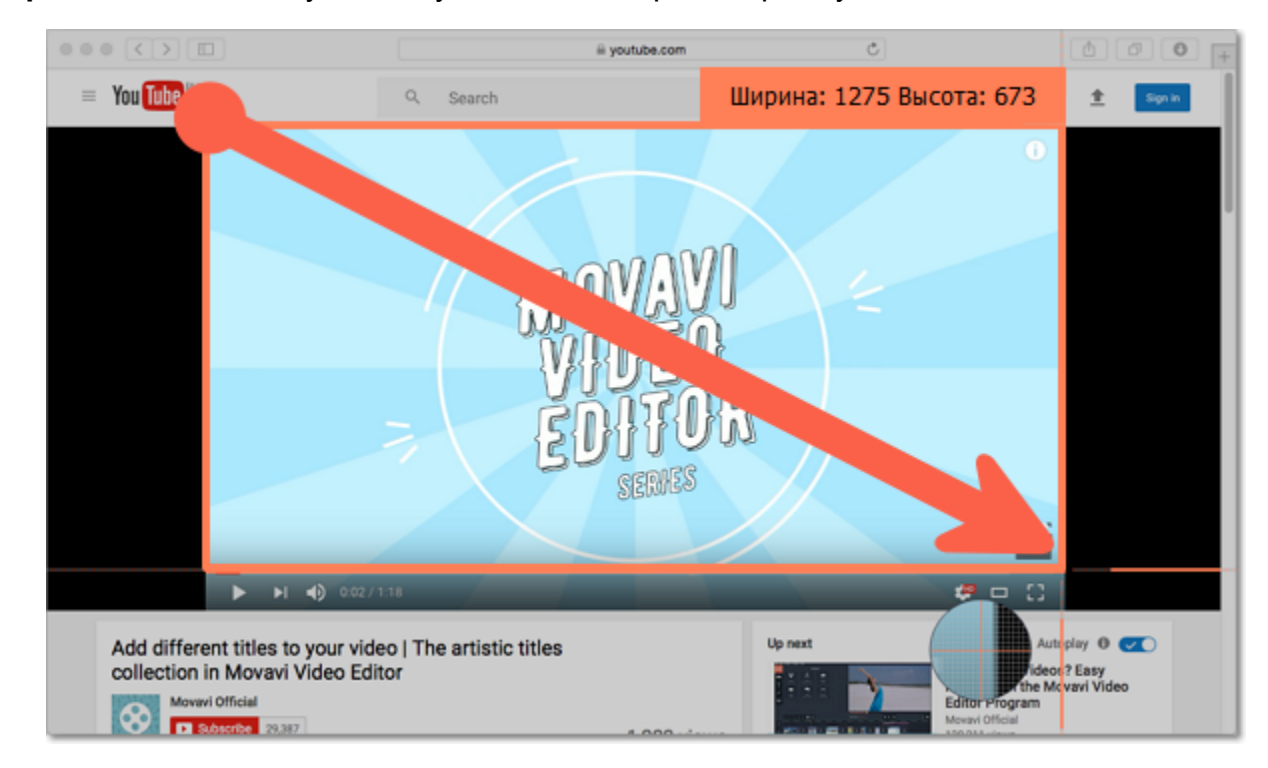

# **Точный размер области**

Когда появится панель записи, вы сможете установить точный размер области захвата. В разделе **Область захвата** выберите один из популярных размеров или введите необходимый размер в поля ниже.

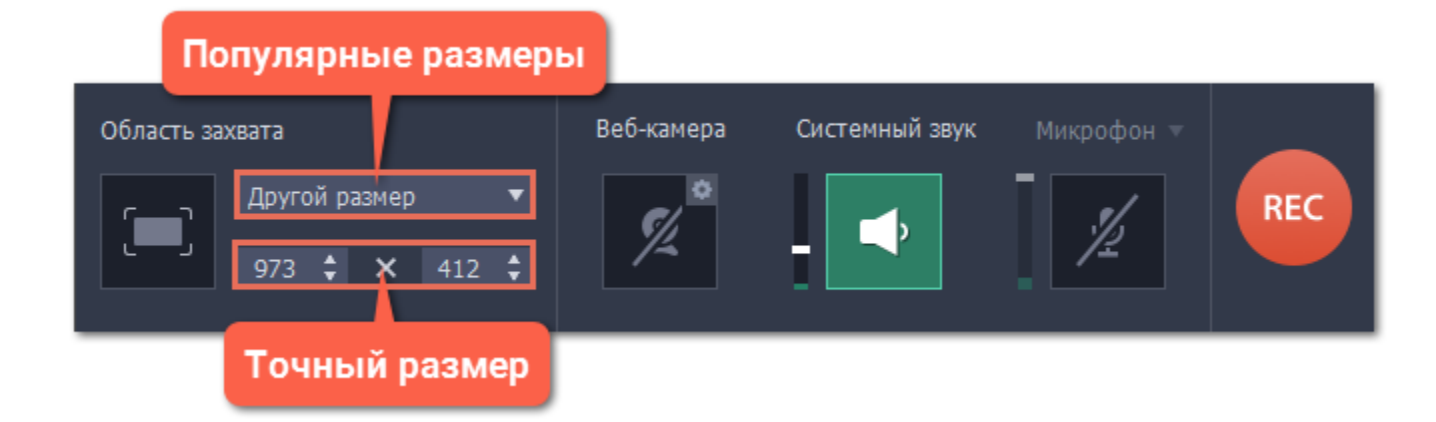

Если вам нужно выбрать полный экран, откройте список популярных размеров и выберите **DISPLAY**.

- Чтобы изменить размер, потяните за края оранжевой рамки.
- Чтобы переместить область захвата, потяните за квадрат  $\mathbb{C}$  в центре области.

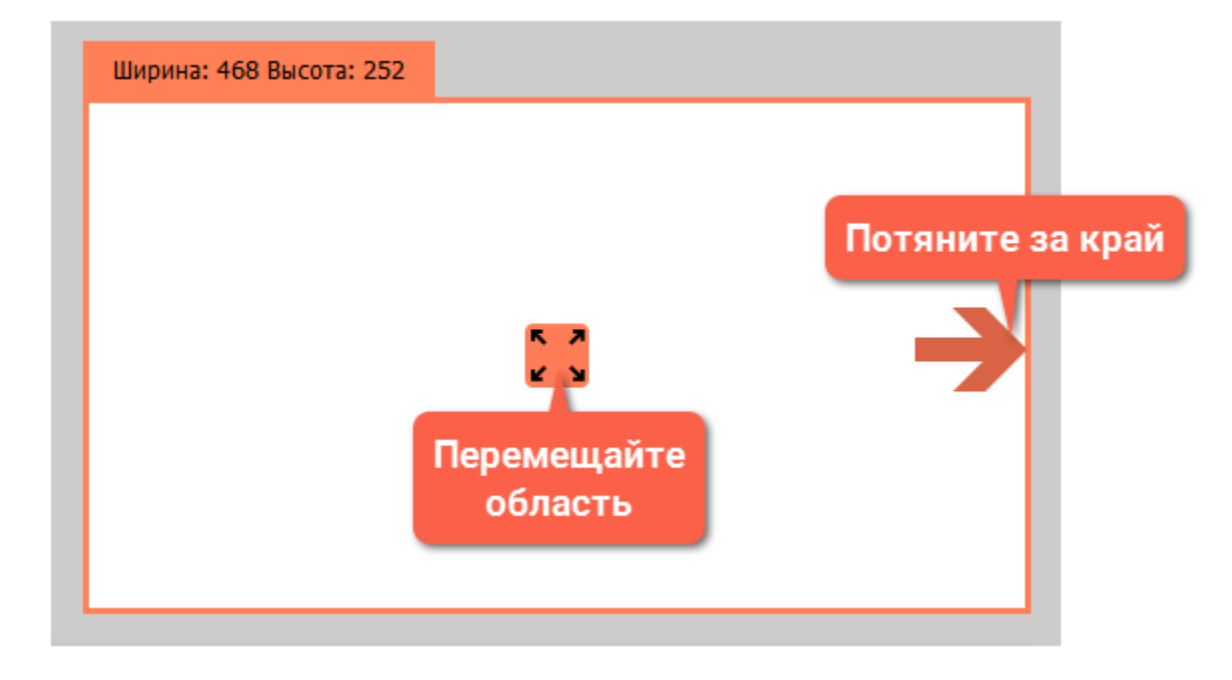

# **Изменение области**

# **Звук**

<span id="page-32-0"></span>Записывать звук можно из двух отдельных источников: системный звук и аудио от микрофона. Настроить звук можно на панели записи, которая появляется после выбора области захвата.

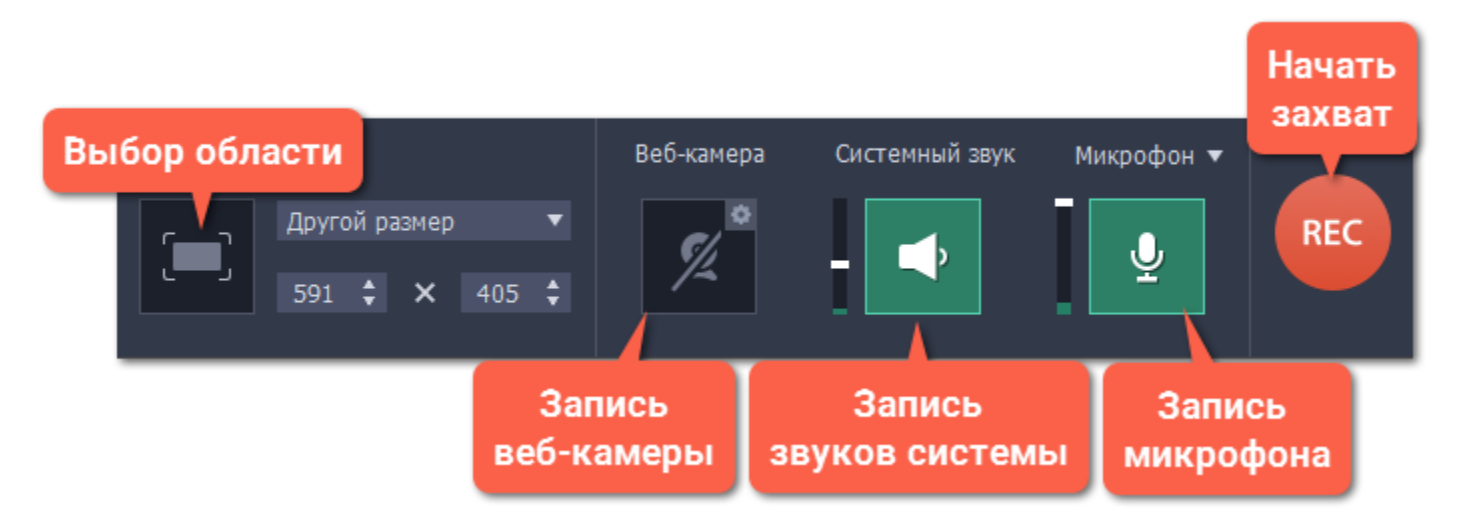

# **Системный звук**

Системный звук – это любые звуки, которые вы обычно слышите через колонки и наушники. Это может быть музыка, онлайн-видео, уведомления и любые другие звуки.

**1**. Чтобы включить запись системного звука, нажмите на кнопку со значком **колонки**.

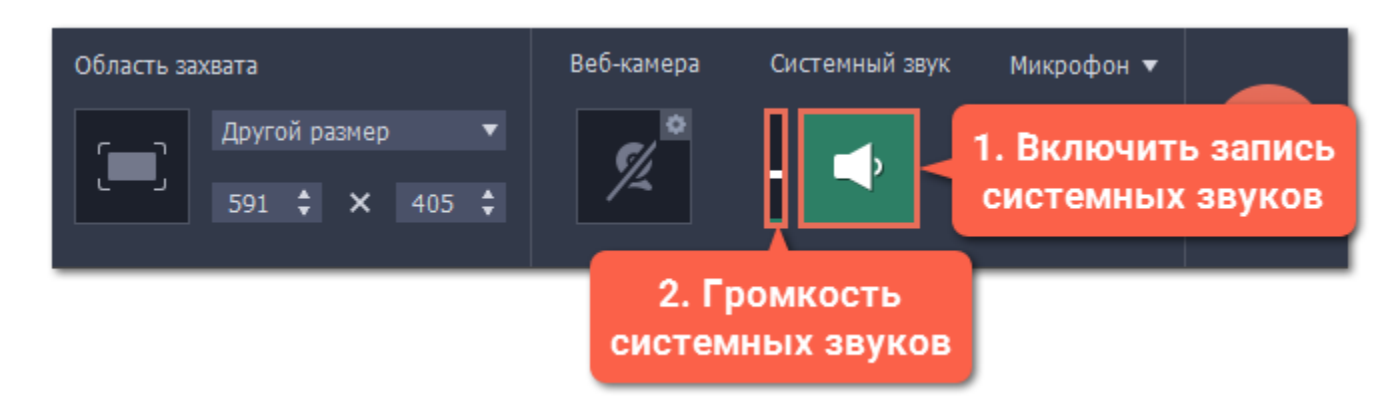

**2**. С помощью ползунка слева от кнопки настройте желаемую **громкость**.

# **Звук с микрофона**

Чтобы записать звук с микрофона или любого другого звукозаписывающего устройства:

- **1.** Подключите устройство к компьютеру и убедитесь, что оно работает корректно.
- **2.** Нажмите на значок микрофона на панели записи, чтобы включить запись с микрофона.

**3.** Если к вашему компьютеру подключено несколько таких устройств, нажмите на стрелку сверху от кнопки и выберите устройство, которое собираетесь использовать.

**4.** С помощью ползунка слева от кнопки и настройте желаемую громкость записи микрофона.

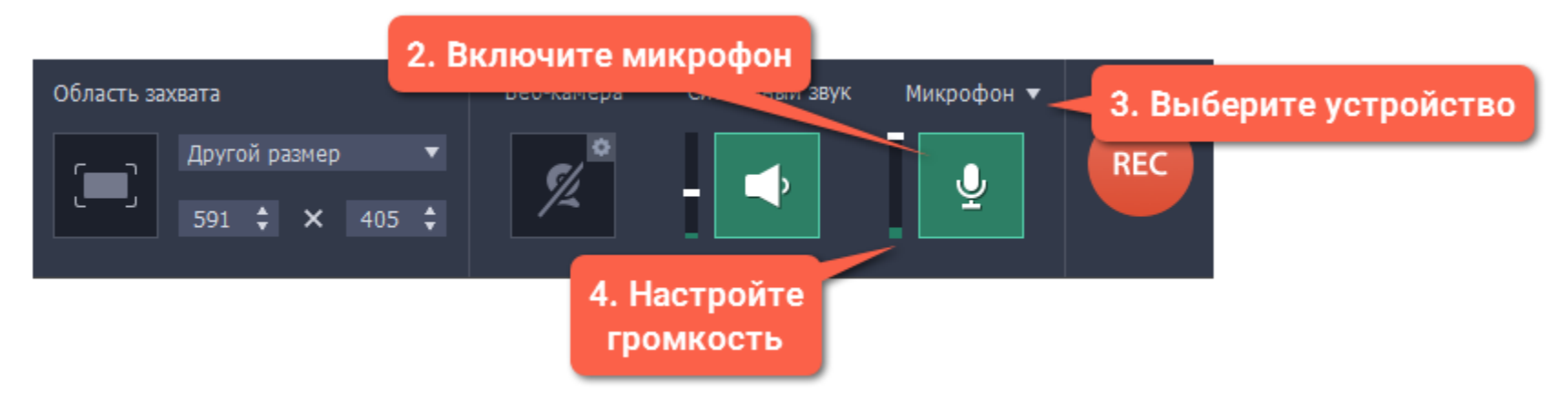

Когда запись звука включена, соответствующий значок подсвечен зелёным.

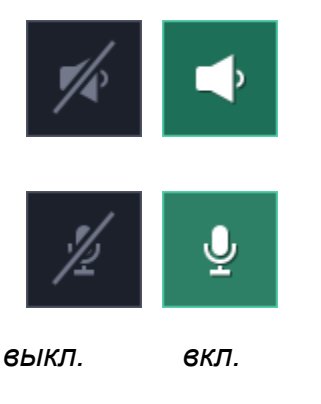

#### **Устранение неполадок**

# **При попытке включить системный звук появляется ошибка**

Если у вас проблемы с включением записи системного звука, попробуйте выбрать нужное устройство в настройках системы:

#### **1**. Откройте **Системные настройки** и нажмите **Звук**.

- **2**. В настройках звука перейдите на вкладку **Выход**.
- **3**. Выберите устройство вывода звука, отличное от Movavi Sound Grabber, например, **Встроенные динамики**.

**См.также:** [Запись только аудио](#page-24-0) [Запись звонков по Skype](#page-19-0)

# **Веб-камера**

*Захват видео с веб-камерой поддерживается на Mac OS X 10.7 и выше.*

<span id="page-34-0"></span>Одновременно с захватом экрана вы можете записывать и видео с веб-камеры, которое будет показываться в углу основного видео.

# **Как включить камеру**

Чтобы включить камеру, нажмите на значок веб-камеры на панели настройки записи:

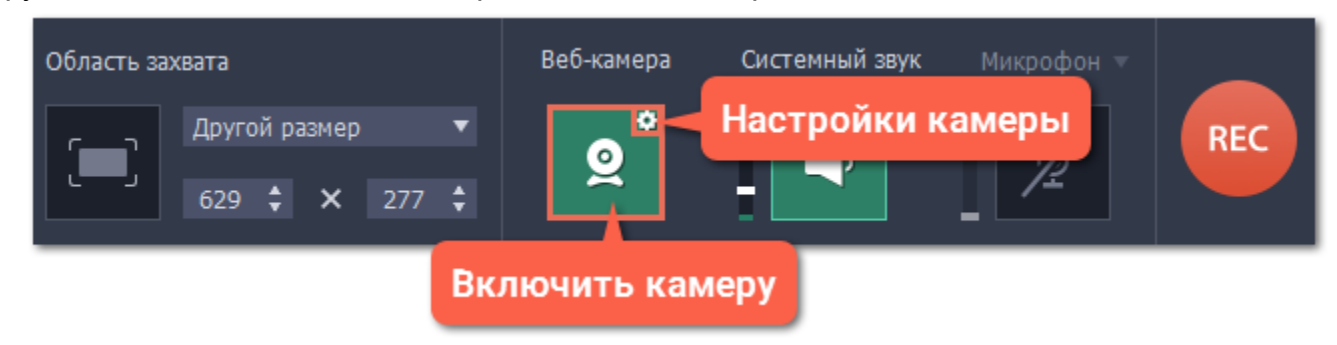

# **Настройки веб-камеры**

Если вы впервые используете запись с веб-камерой, её нужно будет настроить. Для этого нажмите на значок шестерёнки на кнопке веб-камеры.

*Или откройте меню Настройки, выберите Параметры и перейдите на вкладку Веб-камера.*

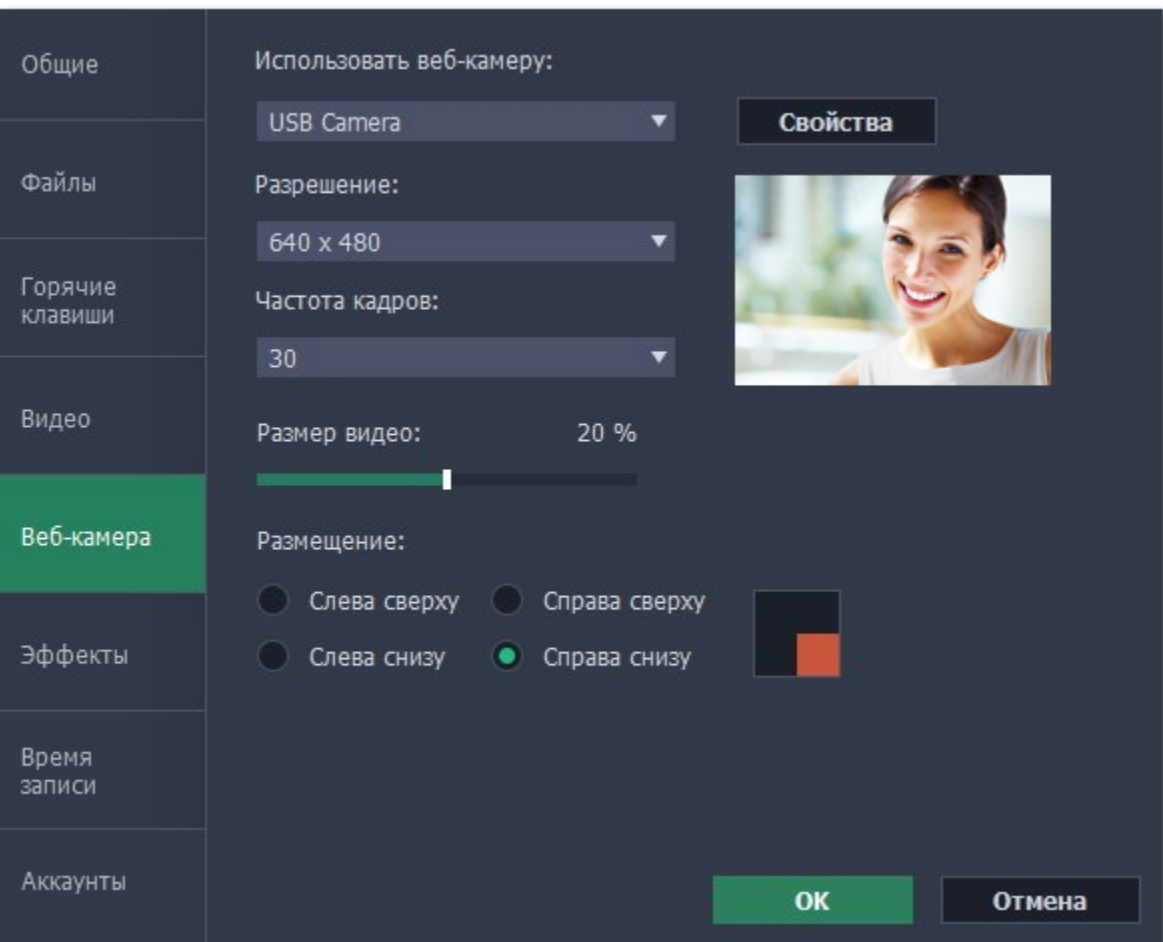

Откройте список "**Использовать веб-камеру**" и выберите нужное устройство.

# **Свойства веб-камеры**

Нажмите кнопку **Свойства**, чтобы открыть собственные настройки камеры. Эти настройки отличаются для разных производителей, но для большинства камер здесь вы можете настроить яркость, баланс белого, экспозицию и цвет.

#### **Разрешение**

Чем больше разрешение – тем больше пикселей и чётче картинка. Если видео веб-камеры маленькое, то высокое разрешение не понадобится.

# **Частота кадров**

Частота кадров – это количество кадров в каждой секунде видео. Высокая частота кадров позволяет плавнее передать быстрые

движения. Стандартная частота кадров – от 20 до 30 кадров в секунду.

**Размер видео**

С помощью ползунка **Размер видео**, настройте размер видео с веб-камеры относительно основного видео.

**Размещение**

В разделе **Размещение**, выберите в каком углу разместить видео с веб-камеры.

**Узнать больше:** [Настройки веб-камеры](#page-81-0)

# **Эффекты курсора**

<span id="page-35-0"></span>Если вы записываете обучающее видео, эффекты курсора помогут зрителям следить за вашими действиями.

# **Шаг 1: Откройте настройки эффектов**

- **1.** Откройте меню **Настройки** и выберите **Параметры**.
- **2.** В окне параметров, перейдите на вкладку **Эффекты**.

**Узнать больше:** [Настройки эффектов](#page-82-0)

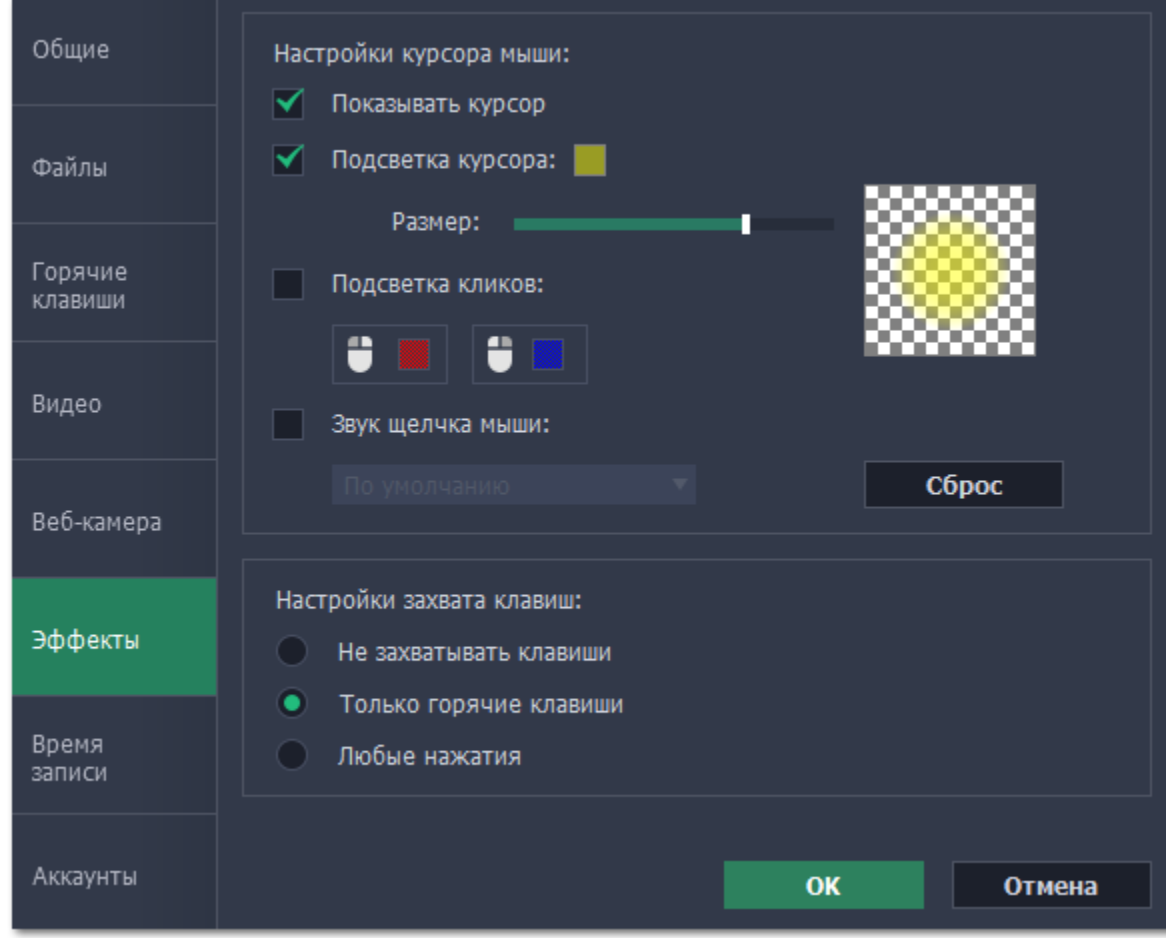

# **Шаг 2: Включите курсор**

Чтобы указатель мыши отображался на записи выберите опцию **Показывать курсор**.

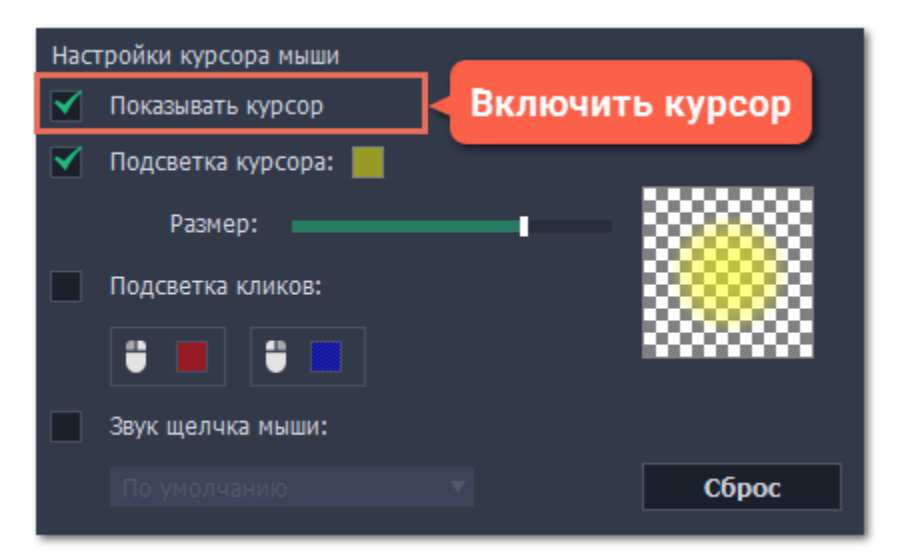

# **Шаг 3: Включите подсветку курсора (по желанию)**

Повысить видимость курсора можно с помощью яркой подсветки или выделения нажатий.

#### **Подсветка курсора**

Вокруг курсора появится цветной полупрозрачный круг.

# **1.** Выберите опцию **Подсветка курсора**.

**2. (по желанию)** Курсор по умолчанию подсвечивается жёлтым. Чтобы сменить цвет, нажмите на цветной квадрат справа и выберите новый цвет из палитры.

**3. (по желанию)** С помощью ползунка **Размер** настройте диаметр подсветки. Сам курсор останется обычного размера.

Для просмотра эффекта наведите курсор на квадрат справа.
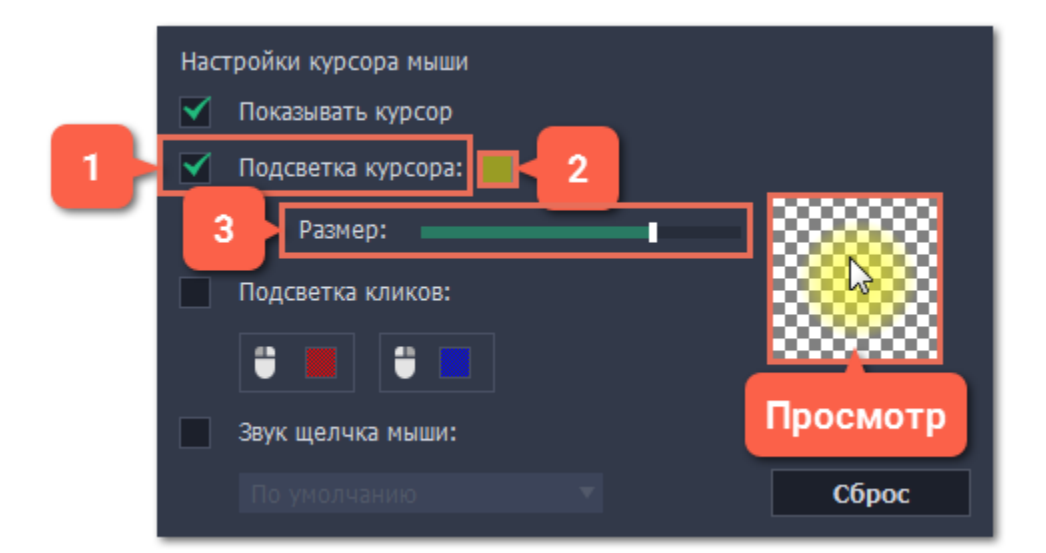

# **Подсветка кликов**

При каждом щелчке мыши вокруг курсора будут появляться цветные круги. Для левой и правой кнопки можно установить различные цвета.

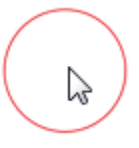

#### **1.** Включите опцию **Подсветка кликов**.

- **2. (по желанию)** Нажмите на левый квадрат, чтобы сменить цвет для левой кнопки мыши.
- **3. (по желанию)** Нажмите на правый квадрат, чтобы сменить цвет для правой кнопки мыши.

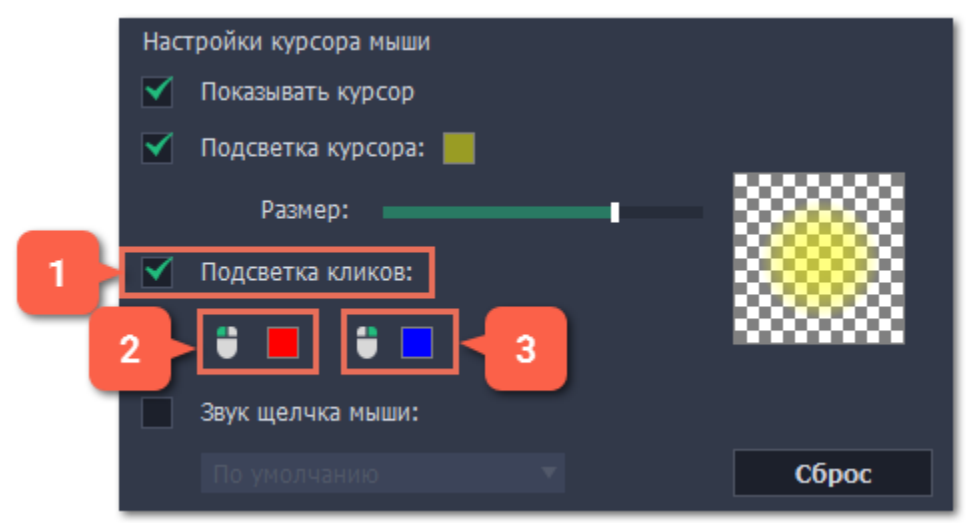

#### **Звук щелчков мыши**

При каждом нажатии на видео будет слышен звук щелчка.

- **1.** Включите опцию **Звук щелчка мыши**.
- **2. (по желанию)** Будет включен стандартный звук. Если вы хотите использовать другой звук, откройте список ниже и выберите **Добавить звук**. Затем выберите нужный звуковой файл.
- *Поддерживаются звуки форматов WAV, MP3, AIFF или AU.*

# **Захват клавиш**

Если вы показываете в обучающем видео горячие клавиши, вы можете включить их автоматическое отображение на экране. Клавиши, нажатые во время записи будут показываться в нижней части видео.

- **1.** Откройте меню **Настройки.**
- **2.** Выберите **Параметры**.
- **3.** В окне параметров, перейдите на вкладку **Эффекты**.
- **4.** Чтобы включить запись клавиш, выберите одну из опций:
	- **Только горячие клавиши** отображаются только комбинации клавиш такие, как  $C$  и  $C$   $C$   $C$   $C$   $D$   $C$   $D$   $C$   $D$   $D$   $C$ которые не вызывают действий, не показываются.
	- **Любые нажатия**  отображаются все нажатые клавиши, в том числе буквы и цифры.

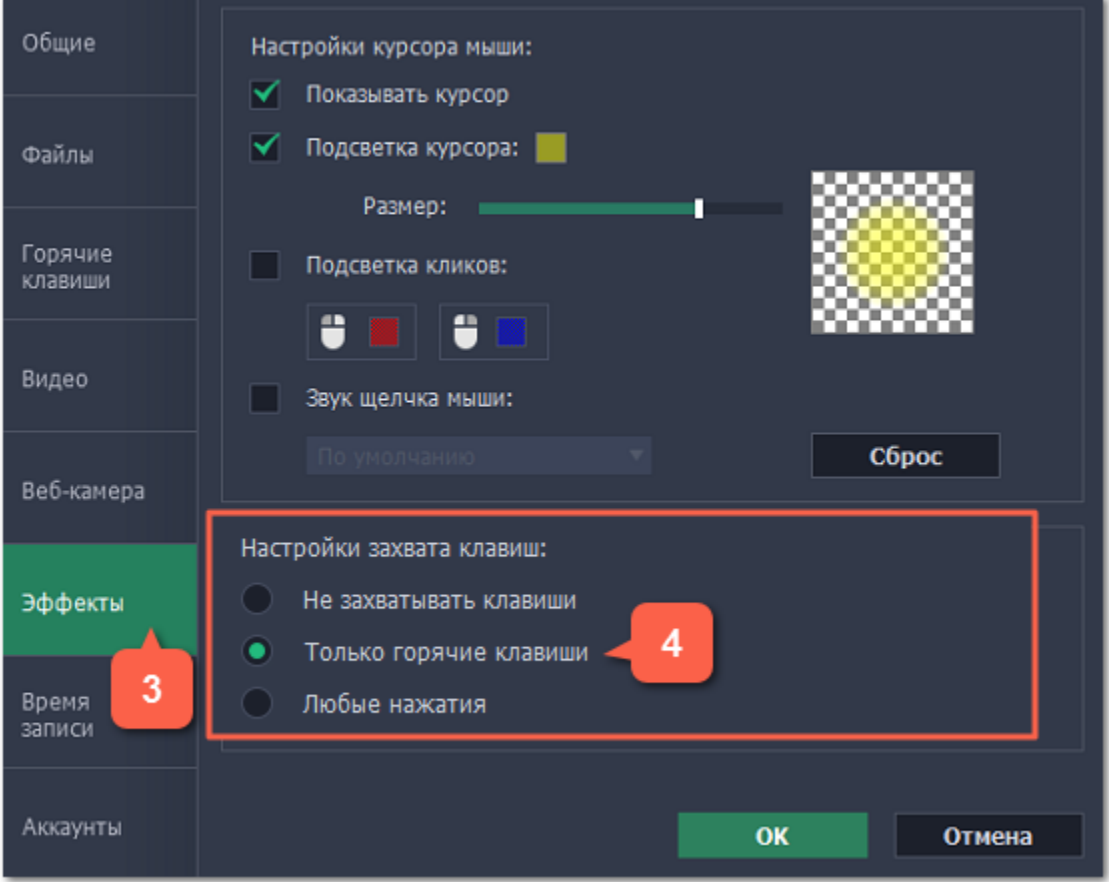

Чтобы выключить отображение нажатых клавиш, снова откройте настройки эффектов и выберите опцию **Не захватывать клавиши**.

*Полезные советы:*

• *Не вводите на камеру пароли или другую личную информацию, если включено отображение клавиш. Зрители смогут увидеть нажатые клавиши даже в полях с паролями.*

# **Отложенная запись**

Любую запись можно начать по расписанию. Таким образом вы можете автоматизировать записи и сохранить вебинары из неудобных часовых поясов.

## **Шаг 1: Настройте запись заранее**

Записи по расписанию используют текущие установленные настройки области захвата, звука и другие, поэтому рекомендуем их настроить заранее:

**1.** Чтобы определить область захвата, нажмите кнопку **Выбрать область захвата** на панели записи или **Захват экрана** в окне запуска. Затем выберите мышью нужную часть экрана.

**2.** Чтобы включить захват звука системы, нажмите кнопку со значком **колонки**. Если звук включён, кнопка подсвечивается зелёным.

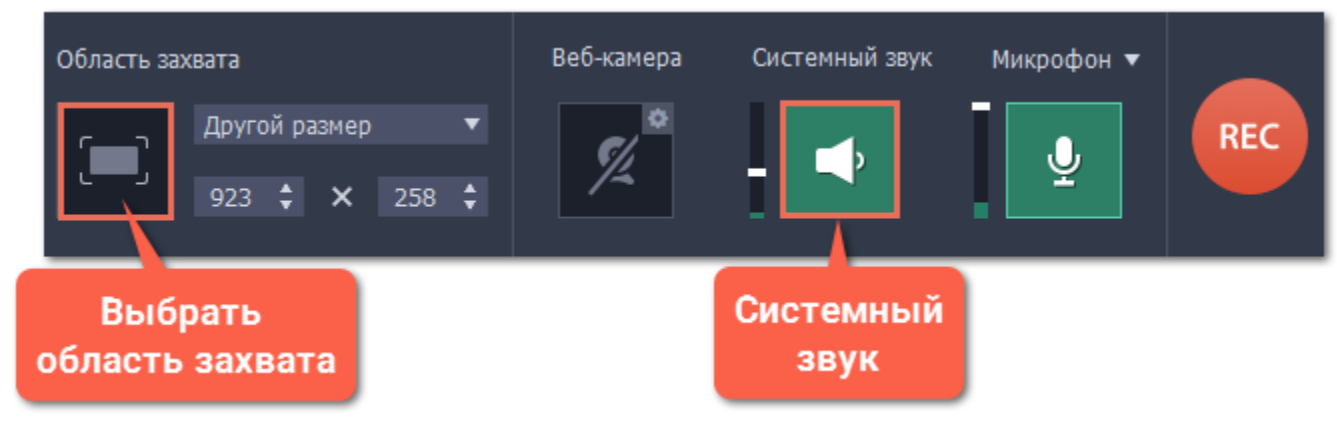

**Подробнее:** [Область захвата](#page-30-0) | [Звук](#page-32-0) | [Веб-камера](#page-34-0)

# **Шаг 2: Включите отложенную запись**

- **1.** Откройте меню **Настройки** и выберите **Параметры**.
- **2.** В окне настроек перейдите на вкладку **Время записи**.
- **3.** В разделе *"Настройка времени захвата"* включите опцию **Запись по расписанию**.
- **4.** Укажите **время начала** и дату записи.
- **5.** Укажите желаемую **длительность** записи в формате часы: минуты: секунды.

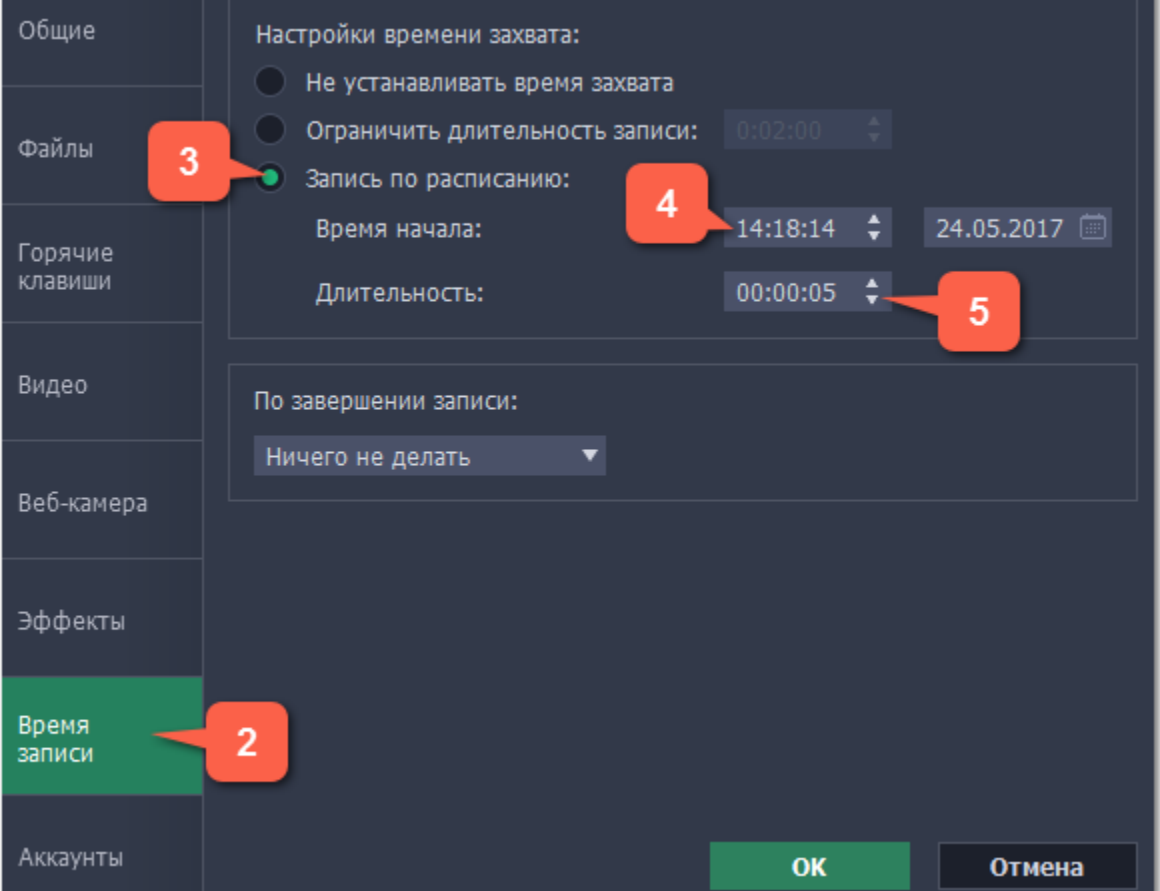

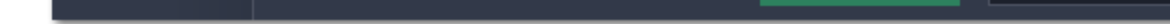

Запись начнётся и закончится в указанное время.

## **Шаг 3: Настройте автоматическое выключение (по желанию)**

По окончании записи компьютер может автоматически завершить работу или войти в спящий режим.

- **1.** В настройках отложенной записи откройте список **По завершении записи**.
- **2**. Выберите **Спящий режим** или **Выключить компьютер**.

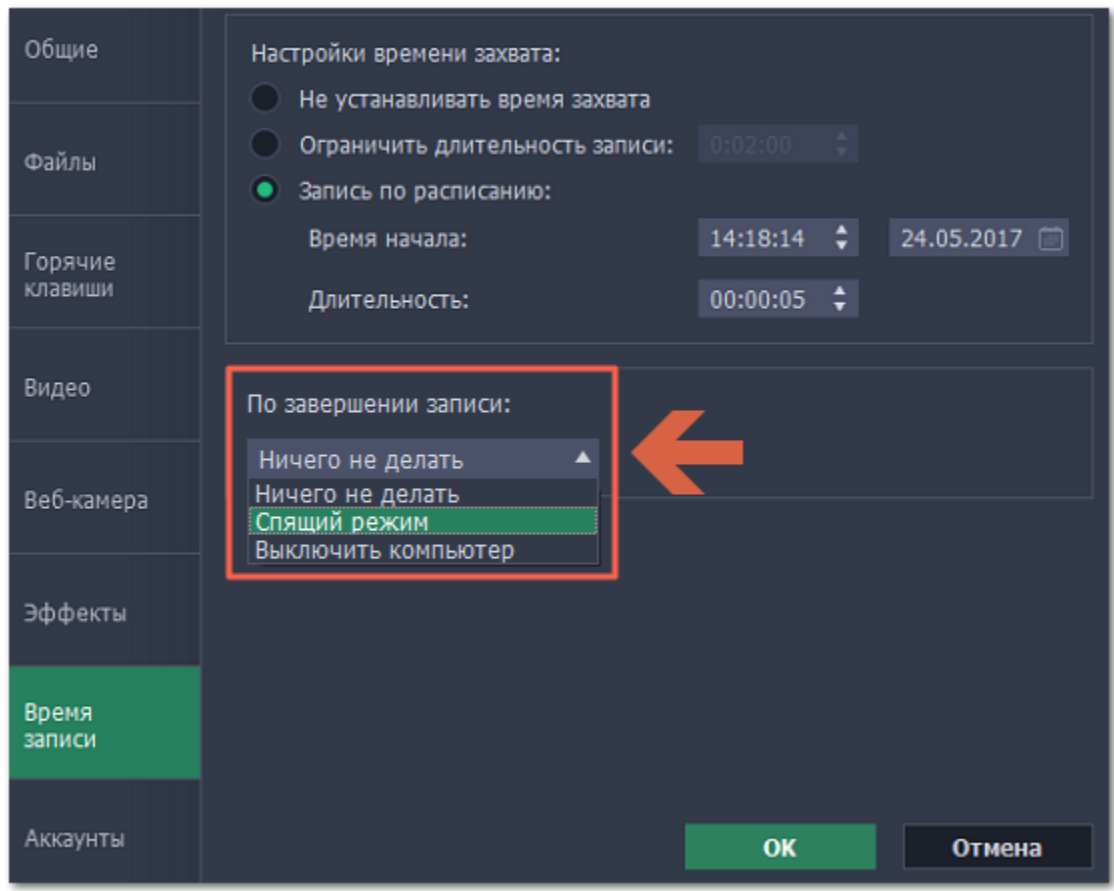

#### **Шаг 4: Включите автозапуск программы (по желанию)**

Чтобы запись по расписанию сработала, компьютер и программа захвата экрана должны работать в это время. Если вы установили запись на другой день, вы можете включить автоматический запуск программы захвата, чтобы не пропустить запись. Для этого, откройте вкладку **Общие** в параметрах и включите опцию **Запускать программу при входе в систему**.

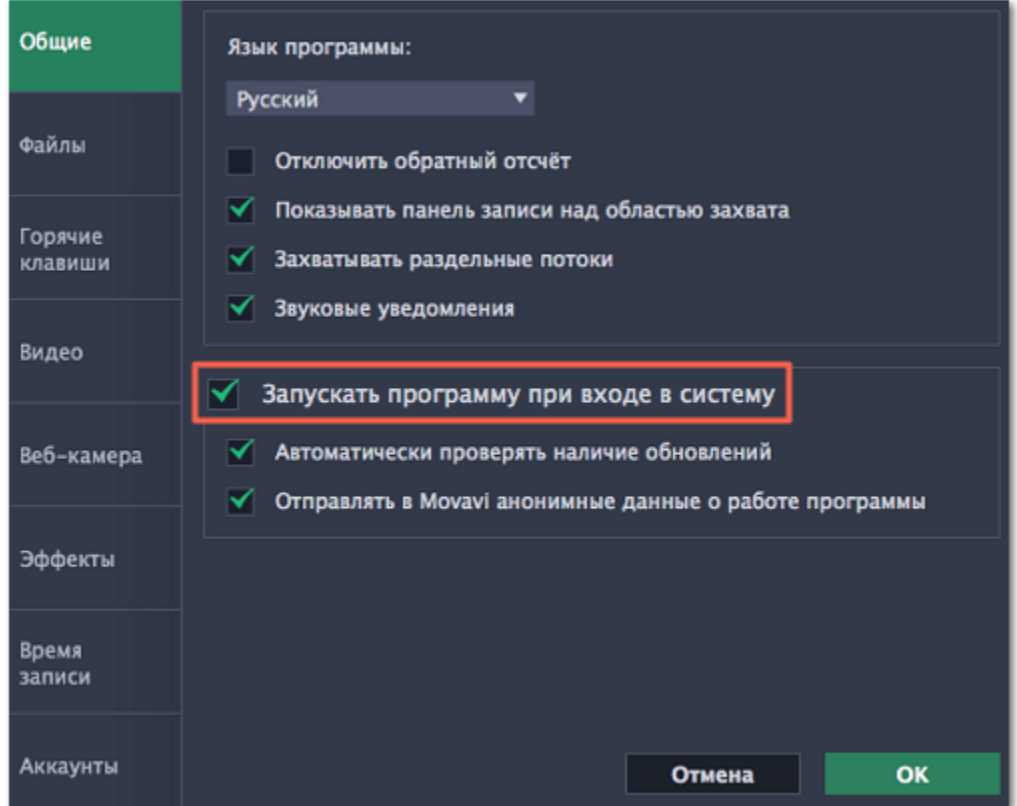

Нажмите ОК в окне параметров, чтобы применить все изменения. По окончании отложенной записи видео будет сохранено в формате *MKV* в папке с остальными записями.

*Полезные советы:*

*Если вы пользуетесь пробной версией, время любого захвата ограничено двумя минутами. Если вы уже купили программу, не забудьте её активировать до начала записи. Подробнее в разделе [Активация полной версии](#page-7-0). Если вы планируете длинную запись, убедитесь, что на жёстком диске достаточно свободного места.*

# **Ограничение по времени**

Любую запись можно ограничить по длительности и она автоматически закончится по прошествии указанного времени.

#### **Шаг 1: Установите ограничение**

#### **1.** Откройте меню **Настройки** и выберите **Параметры**.

*Меню настроек также можно открыть из окна запуска, нажав на значок шестерёнки.*

- **2.** В окне параметров, перейдите на вкладку **Время записи**.
- **3.** Включите опцию **Ограничить длительность записи**.
- **4.** Укажите желаемую длительность записи справа в формате часы:минуты:секунды.

**5.** Нажмите **ОК**, чтобы применить ограничение. Ограничение будет действовать для всех последующих записей, пока вы не выключите эту опцию в настройках.

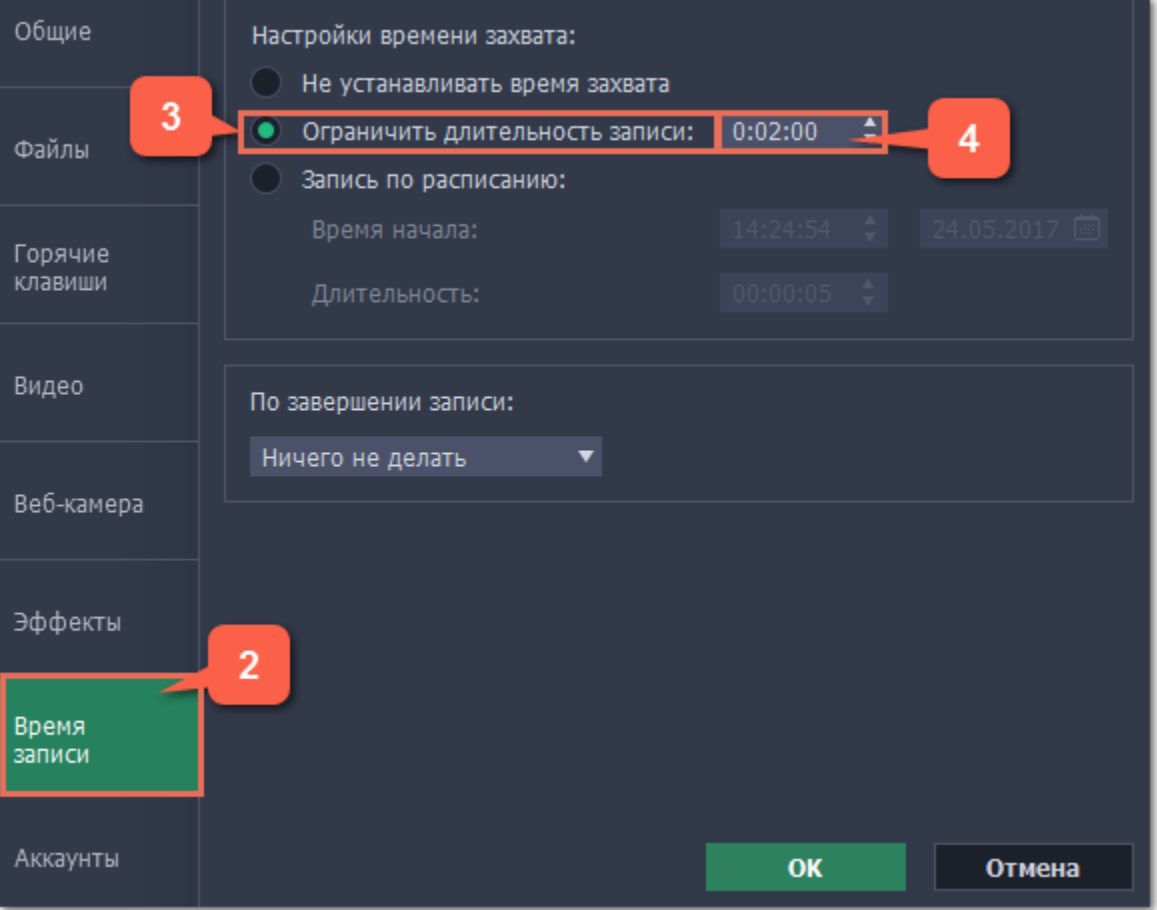

## **Шаг 2: Начните запись**

Нажмите кнопку **REC**, чтобы начать запись или включите [быстрый захват](#page-27-0) из окна запуска. Вы можете спокойно заниматься своими делами и не ждать окончания записи.

# **Начало захвата**

## **Чтобы начать запись:**

- Нажмите кнопку **REC** на панели записи.
- Нажмите клавиши начала записи (по умолчанию это  $\pm$   $\frac{12}{12}$ ).
- Нажмите на значок Movavi Screen Capture Studio на в правой части панели меню и выберите **Начать запись**.

Перед началом записи вам будет дан пятисекундный обратный отсчёт для подготовки.

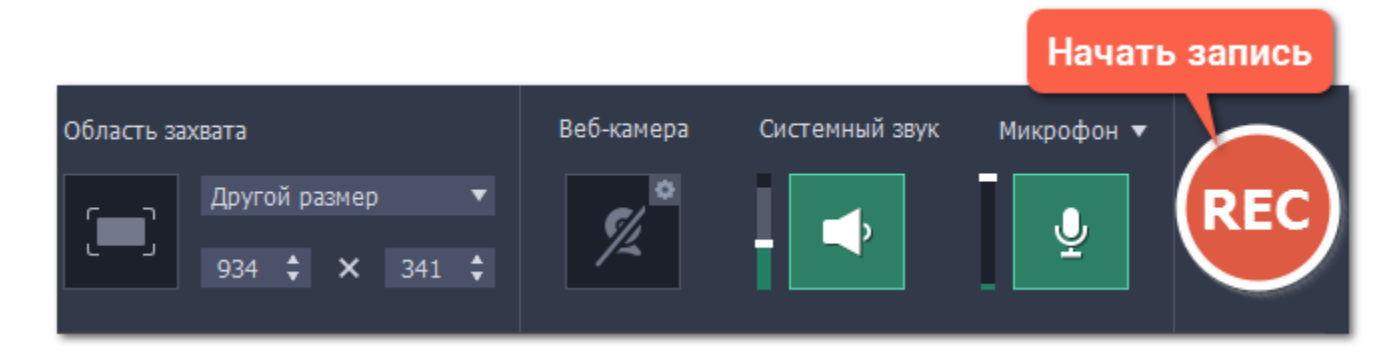

ୁ – Веб-камера выкл./вкл.

⊴ – Запись системного звука выкл./вкл.

Вид панели меняется на время записи:

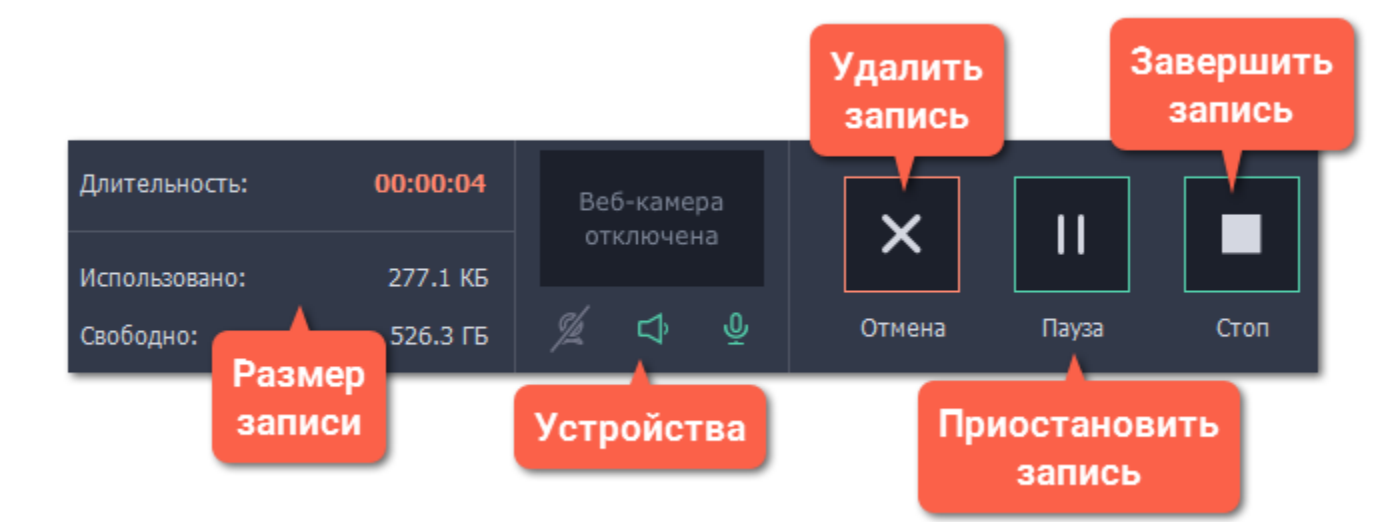

В левой части вы можете следить за свойствами записи: **Длительность** – записанное время **Использовано** – размер файла на диске **Свободно** – оставшееся на диске место

- Нажмите **Стоп** на панели записи.
- **Contract**

• Нажмите кнопку **Стоп** прямо на рамке захвата: <sup>11</sup>

• Нажмите горячие клавиши завершения захвата:  $\pm$  **Ж2**.

В центре панели указаны включенные устройства захвата:

– Запись микрофона выкл./вкл.

# **Чтобы приостановить запись:**

- Нажмите кнопку **Пауза** на панели записи.
- Нажмите кнопку **Пауза** прямо на рамке захвата:
- Нажмите горячие клавиши паузы:  $\approx$   $\frac{125}{125}$
- Нажмите на значок Movavi Screen Capture Studio на в правой части панели меню и выберите **Пауза**.

Когда вы будете готовы продолжить запись нажмите **Возобновить**.

#### **Чтобы завершить запись:**

• Нажмите на значок Movavi Screen Capture Studio на в правой части панели меню и выберите **Остановить запись**.

Запись будет сохранена и открыта в окне просмотра, где вы сразу можете её просмотреть и обрезать.

## **Чтобы отменить запись:**

Для отмены записи *без сохранения* видеофайла нажмите кнопку **Отмена** на панели записи.

#### **Устранение неполадок:**

#### *Захват начинается не сразу*

По умолчанию перед каждым захватом вам даётся пятисекундный обратный отсчёт для подготовки. Если вы хотите, чтобы запись начиналась сразу, откройте параметры программы и включите опцию "**Отключить обратный отсчёт**".

#### *На видео видна оранжевая панель*

Панель управления на рамке захвата позволяет легко делать снимки экрана и управлять захватом. Если она вам не нужна, откройте параметры программы и отключите опцию "**Показывать панель записи над областью захвата**".

# **Разрешения**

Movavi Screen Capture Studio использует некоторые функции универсального доступа для захвата клавиш и определения границ окон. Чтобы воспользоваться этими функциями, нужно включить их в Системных настройках.

- **1.** Откройте **Системные настройки**.
- **2.** Нажмите **Защита и безопасность**.
- **3.** Перейдите на вкладку **Конфиденциальность**.
- **4.** Слева выберите раздел **Универсальный доступ**.
- **5.** В нижней части окна нажмите на замок и введите пароль, чтобы разрешить изменение настроек.
- **6.** Поставьте флажок напротив Movavi Screen Capture Studio. Это разрешит использование функций универсального доступа.

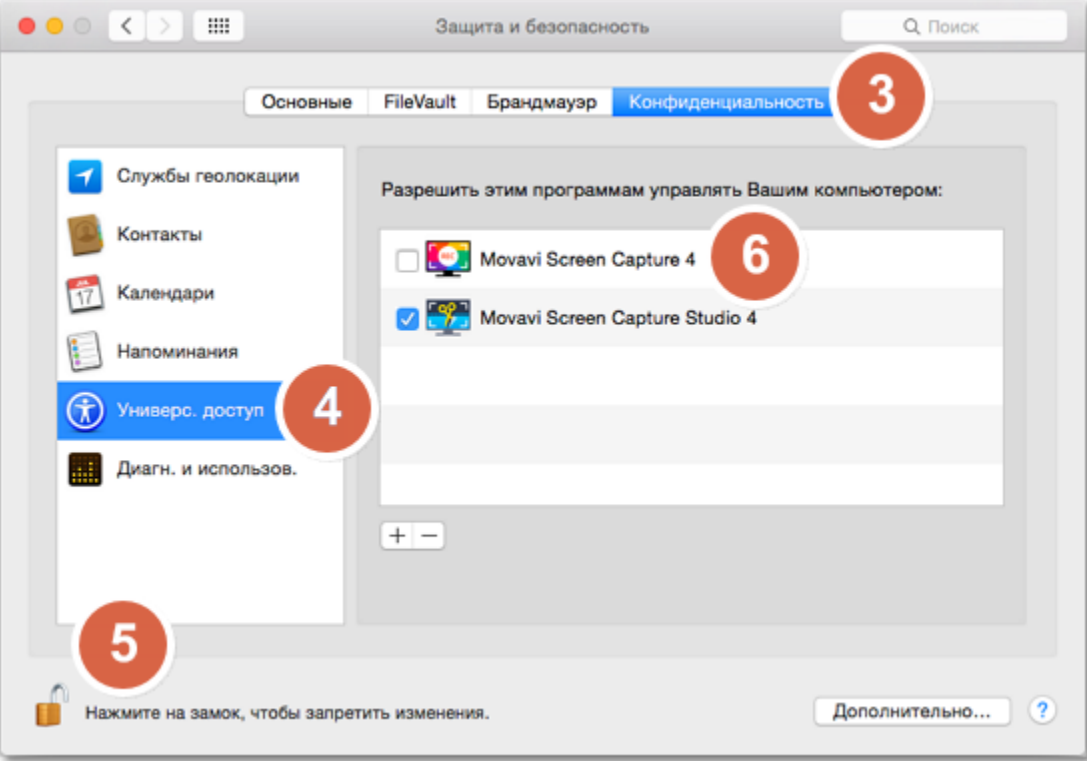

# **Редактирование записей**

<span id="page-43-0"></span>По окончании записи откроется окно редактирования где вы можете просмотреть готовое видео, сохранить его в другом формате, а также редактировать видео и скриншоты.

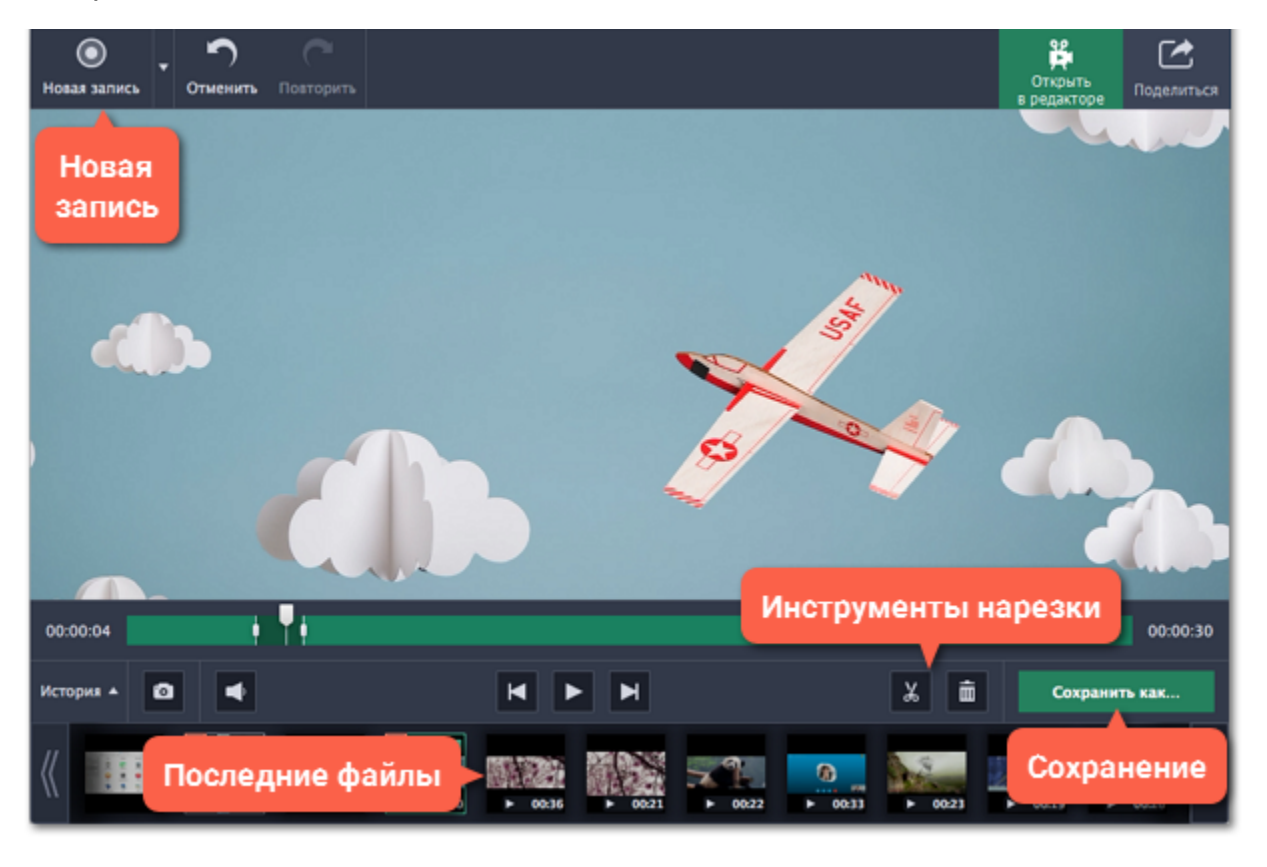

## **Возможности редактора:**

[Обрезка видео](#page-44-0) – удалите лишние фрагменты видео

[Смена формата](#page-47-0) – сохраните видео в другом формате, конвертируйте в аудио или создайте GIF-анимацию.

[Сжатие видео](#page-49-0) – уменьшите размер видео на диске.

[Загрузка в интернет](#page-51-0) - выложите видео на YouTube.

[Просмотр предыдущих записей](#page-46-0) – недавние записи и скриншоты показаны здесь же, на панели истории внизу окна.

# **Нарезка**

<span id="page-44-0"></span>В окне редактирования можно обрезать начало или конец видео, а также вырезать ненужные фрагменты.

## **Для начала:**

• [Откройте](#page-46-0) редактор видео и скриншотов,

• [Откройте запись,](#page-46-0) которую хотите обрезать.

## **Шаг 1: Разрежьте видео на части**

- **1.** Установите ползунок прокрутки в начало ненужного фрагмента.
- **2.** Нажмите кнопку со значком **ножниц**. В указанном месте видео появится маркер обрезки.

Повторите эти действия для начала и конца каждого нежелательного фрагмента.

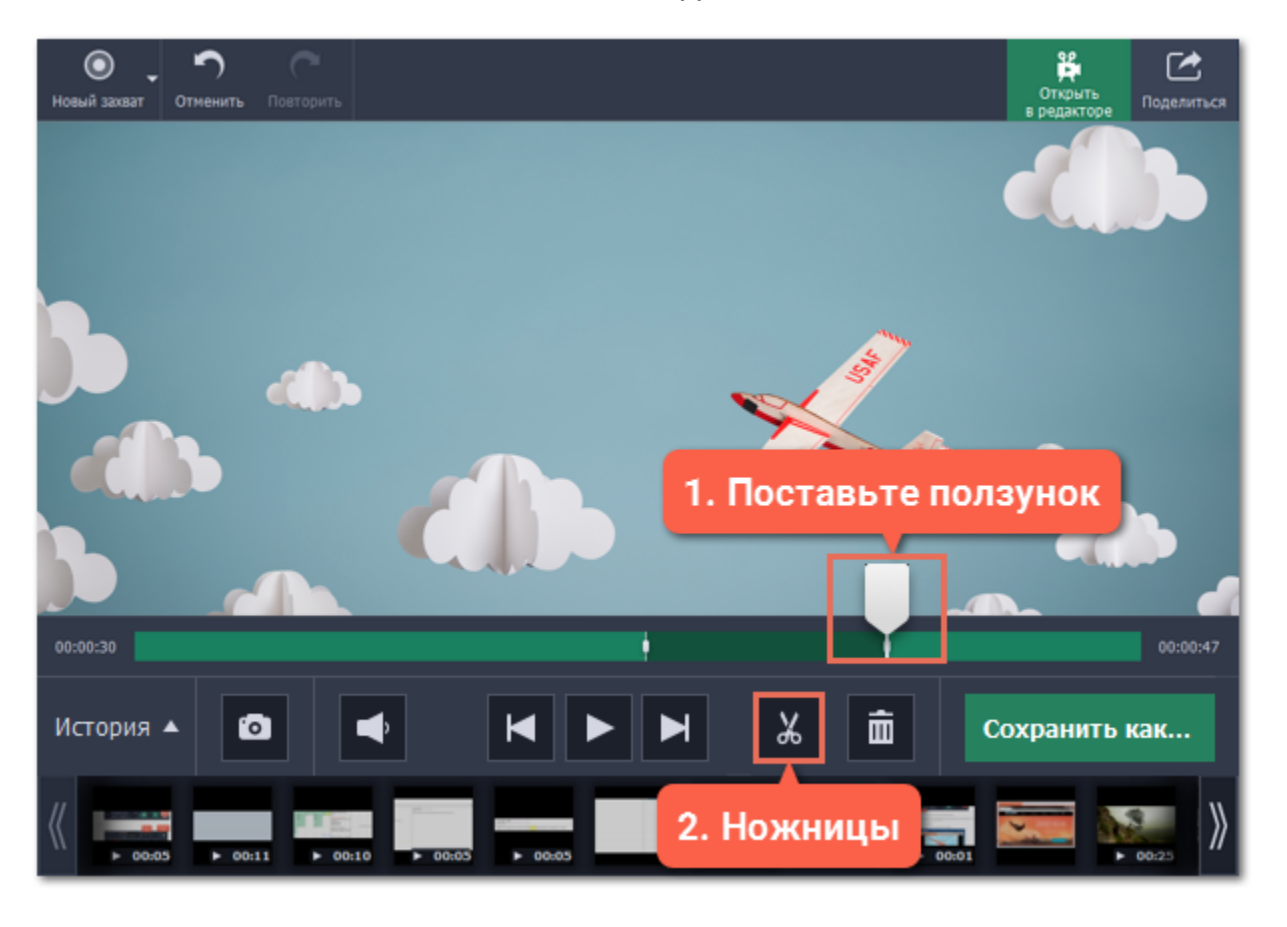

#### **Точная нарезка**

Для более точной нарезки нажмите на маркер на полосе прокрутки. Под маркером появится его точное время, которое вы можете изменить следующими способами:

- Нажмите кнопку **Предыдущий кадр** и **Следующий кадр**, чтобы переместить маркер на один кадр назад и вперед соответственно.
- Нажмите на стрелки рядом с временем маркера, чтобы добавить или отнять несколько миллисекунд.
- Нажмите клавиши назад  $\leftarrow$  или вперед  $\rightarrow$ , чтобы переместить маркер на 100 миллисекунд.
- Выделите время нарезки и введите нужное вручную.

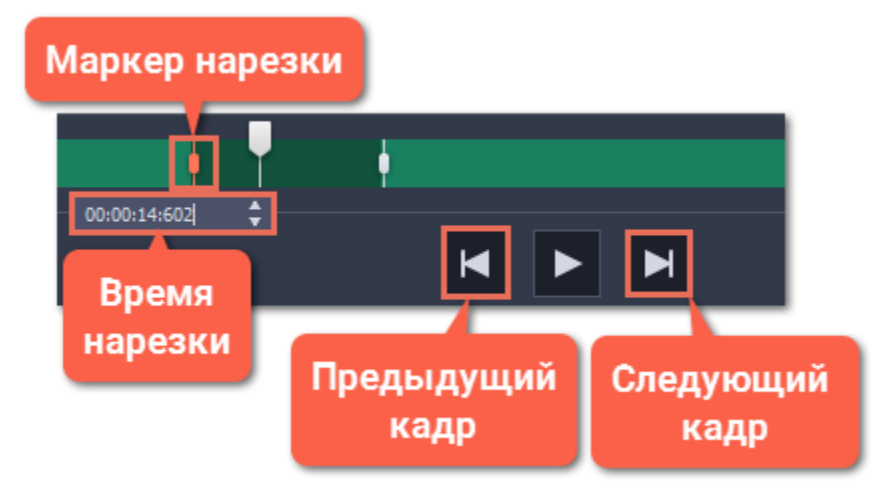

## **Шаг 2: Удалите ненужное**

**1.** Нажмите на ненужный фрагмент на полосе прокрутки. Выделенный фрагмент отмечен более тёмным цветом.

**2.** Чтобы удалить выделенный фрагмент, нажмите на кнопку со значком **корзины**.

На месте удалённого фрагмента появится пунктирная линия, означающая склейку видео:

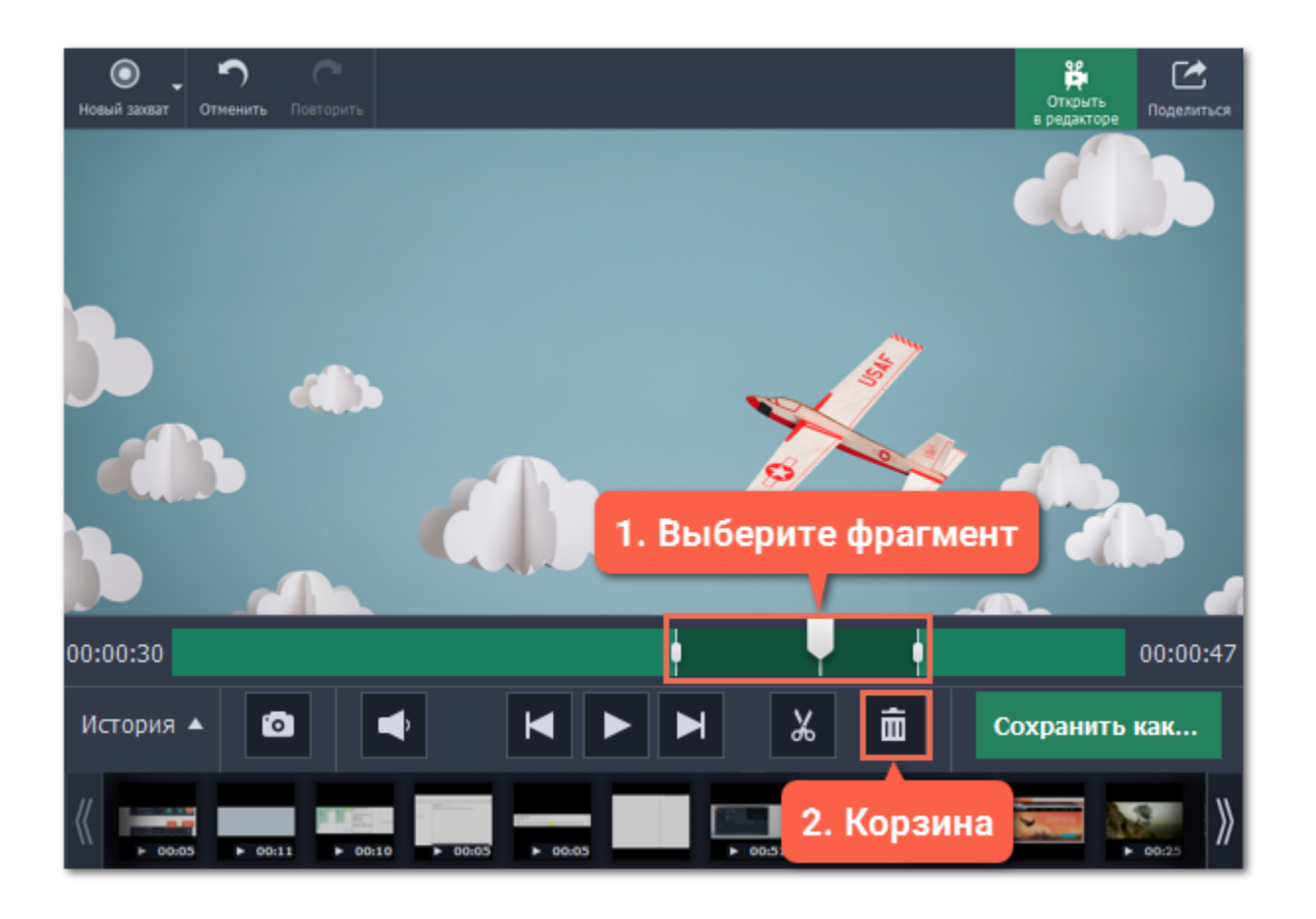

#### **Отмена нарезки**

Чтобы отменить нарезку или удаление, нажмите **Отменить** вверху окна или клавиши  $\frac{\pi}{L}$ . Кнопка **Повторить** восстановить отменённое действие.

## **Шаг 3: Сохраните видео**

Для применения нарезки видео необходимо сохранить.

**1.** Нажмите **Сохранить как**. Появится окно сохранения.

**2.** Вверху окна сохранения выберите нужный формат для видео. Если у вас нет конкретных предпочтений, выберите формат MP4. Он позволит сохранить видео быстро и без потери качества.

- **3.** Укажите имя файла и папку для хранения.
- **4.** Нажмите **Сохранить**, чтобы начать обработку видео. Это может занять некоторое время для длинных или больших видео.

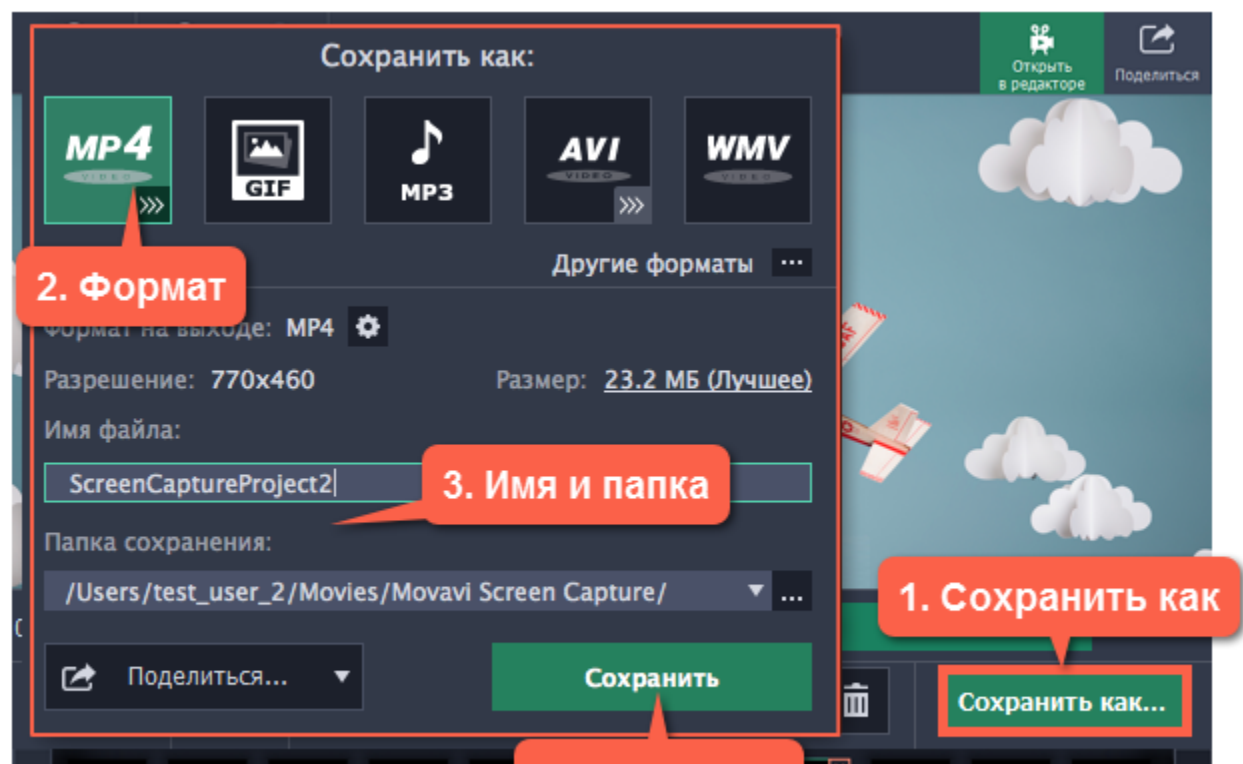

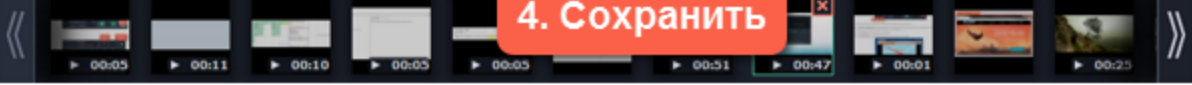

# **Открытие записей**

<span id="page-46-0"></span>По завершении записи ваше видео откроется в окне редактора, где вы можете просмотреть и редактировать результат. Если вы хотите отредактировать видео позже, вы можете открыть его любым удобным для вас способом:

#### **Недавние записи**

В нижней части окна редактора показан список ваших недавних записей и скриншотов. Если вы не видите списка, нажмите на кнопку **История** в нижнем левом углу.

*Подсказка: Если вы сменили папку для хранения видеозаписей в настройках файлов, на панели истории будут показываться записи только из новой папки.*

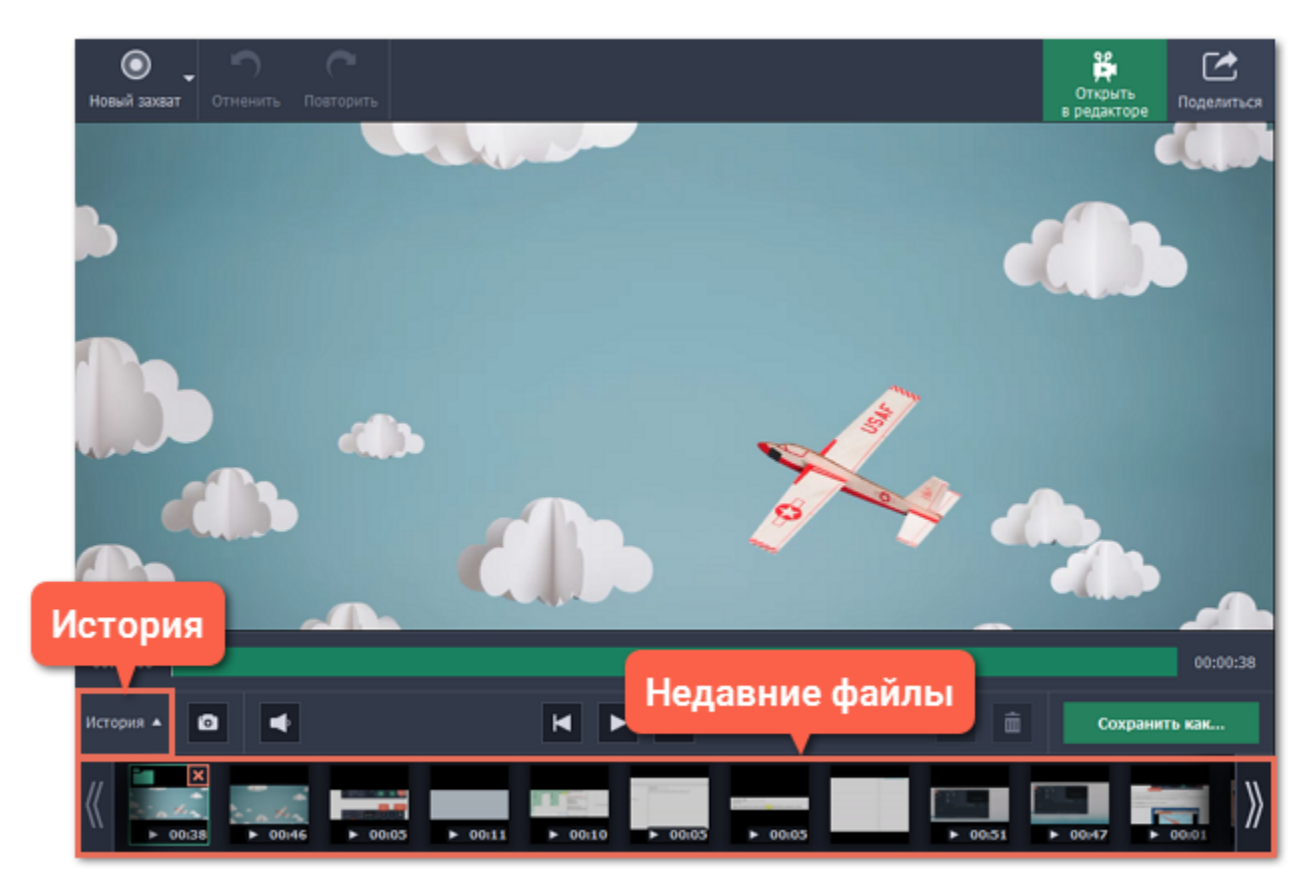

#### **Файл из папки**

3. Чтобы сменить папку для хранения видео, нажмите кнопку с многоточием **напротив поля Папка для сохранения готовых видео**.

- Найдите нужный файл в окне Finder и перетащите его поверх окна редактора.
- Или откройте меню **Захват** и выберите **Открыть файл записи**. Затем найдите файл в открывшемся окне Finder и нажмите **Открыть**.

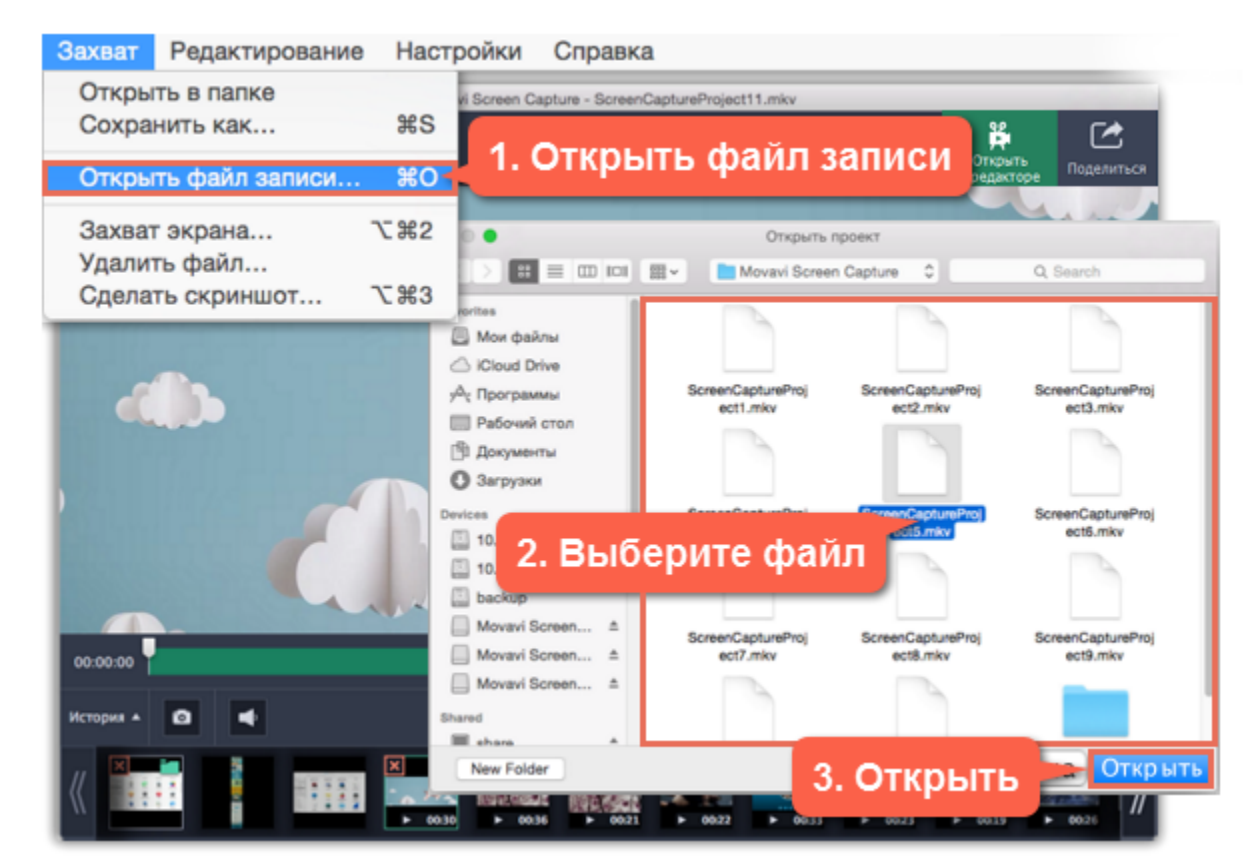

## **Папка для хранения файлов**

По умолчанию записи сохраняются в следующие папки:

- *"/Фильмы/Movavi Screen Capture Studio/"* для видеозаписей
- *"/Фильмы/Movavi Screen Capture Studio/Screenshots"* для скриншотов

Чтобы изменить папку для сохранения новых файлов:

**1.** Откройте меню **Настройки** и выберите **Параметры**.

**2.** В окне параметров перейдите на вкладку **Файлы**.

 Чтобы сменить папку для хранения скриншотов, нажмите кнопку с многоточием напротив поля **Папка для сохранения скриншотов**.

**4**. Нажмите **OK**, чтобы принять изменения.

# **Смена формата**

<span id="page-47-0"></span>Новые записи сразу же сохраняются в формате MKV, который поддерживается большинством плееров. Если вам нужно сконвертировать видео в другой формат, следуйте инструкции ниже. Помимо этого, вы сможете сохранить только звук записи, сохранив ее в аудиоформате, а также сконвертировать видео в формат, совместимый с вашим мобильным устройством.

# **Для начала:**

- **1.** Откройте [редактор.](#page-43-0)
- **2.** Найдите и [откройте](#page-46-0) нужную запись.

## **Шаг 1: Откройте настройки сохранения**

Нажмите кнопку **Сохранить как**, чтобы открыть настройки сохранения.

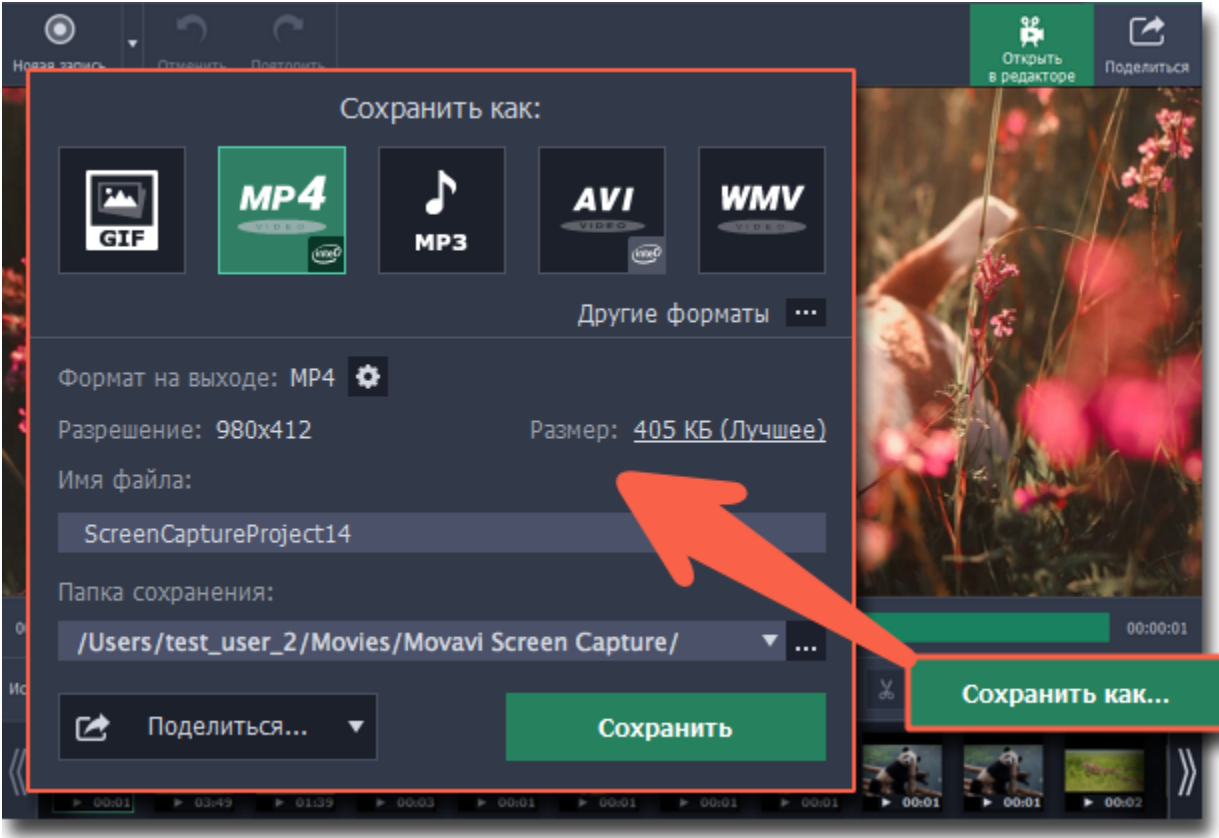

# **Шаг 2: Выберите новый формат**

Вверху окна сохранения выберите формат, в который хотите сохранить видео.

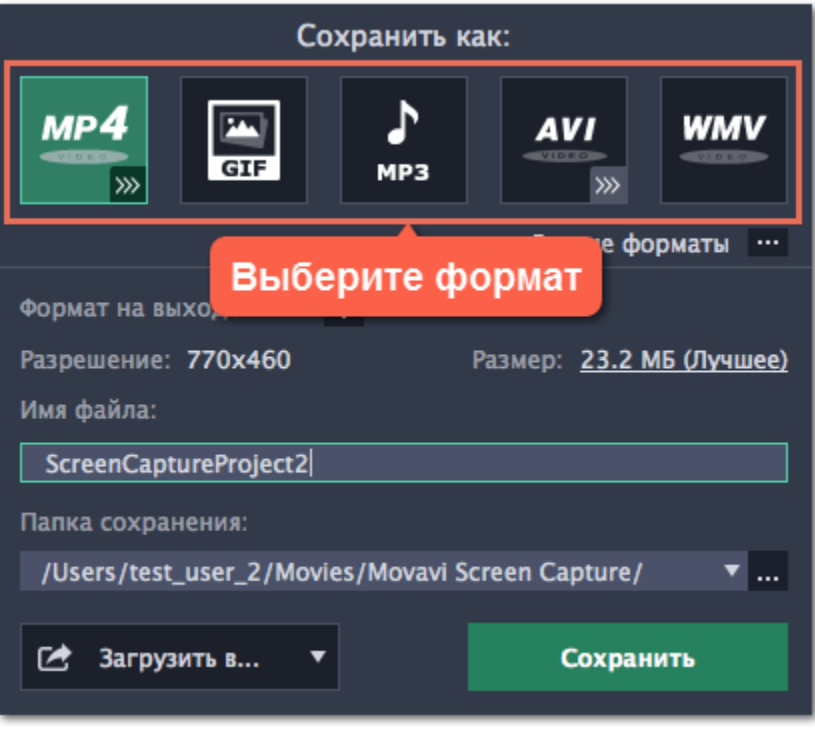

Если нужного формата нет в списке:

**1.** Нажмите **Другие форматы**, чтобы открыть полный список форматов и профилей.

#### **2.** Вверху списка нажмите на вкладку **Видео и аудио**.

#### **3.** Выберите нужный формат в группе **Основные видеоформаты**.

*Подсказка: воспользуйтесь поиском внизу списка, чтобы найти формат или профиль для устройства.*

Введите название записи в поле Имя файла. Если вы хотите сохранить запись отдельно от остальных, нажмите кнопку со знаком многоточия в рядом с полем Папка сохранения и выберите другую папку.

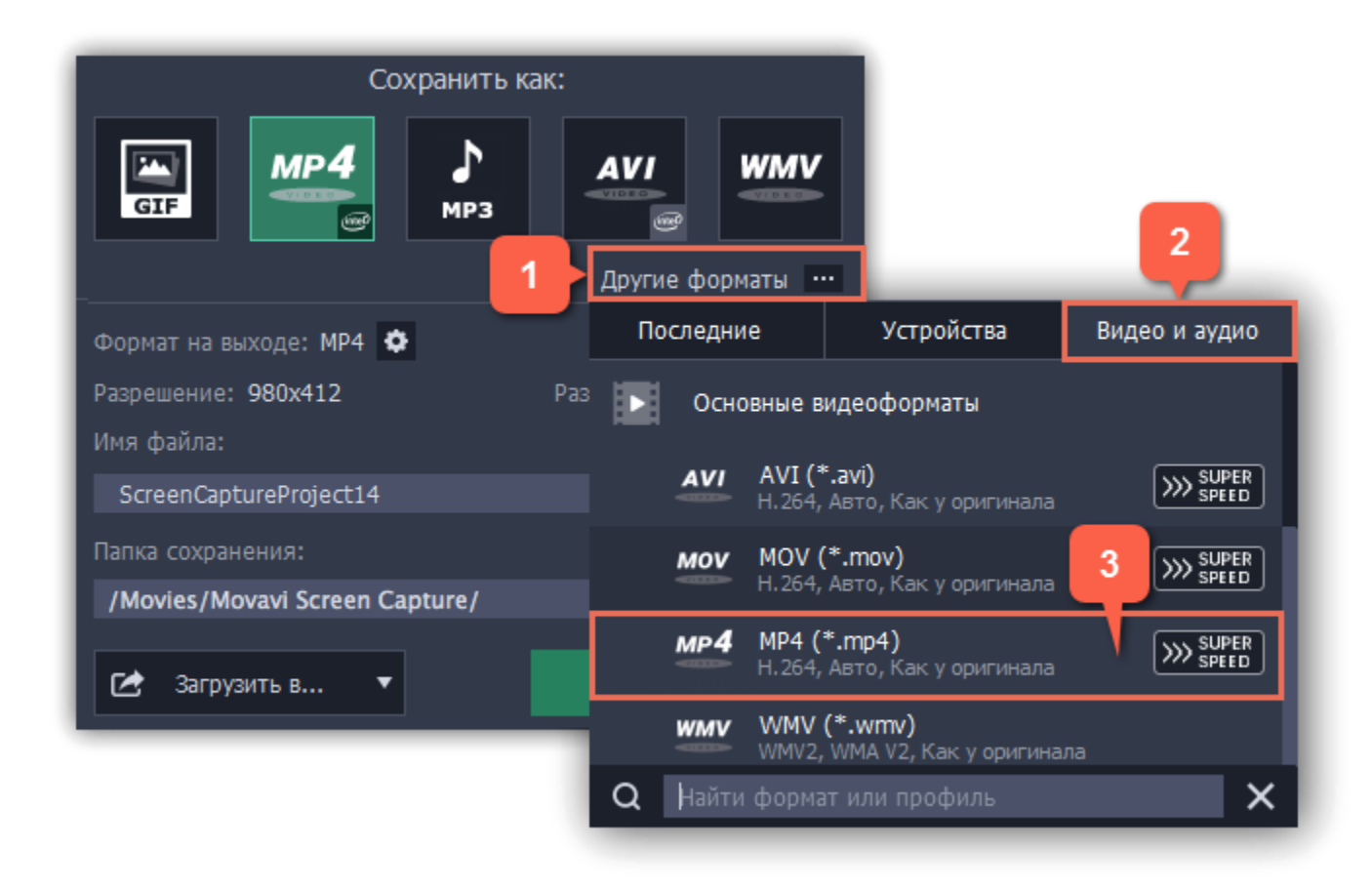

#### **Шаг 3: Имя и папка сохранения**

## **Шаг 4: Сохраните файл**

Нажмите Сохранить, чтобы начать конвертацию в новый формат. Это может занять некоторое время для больших записей.

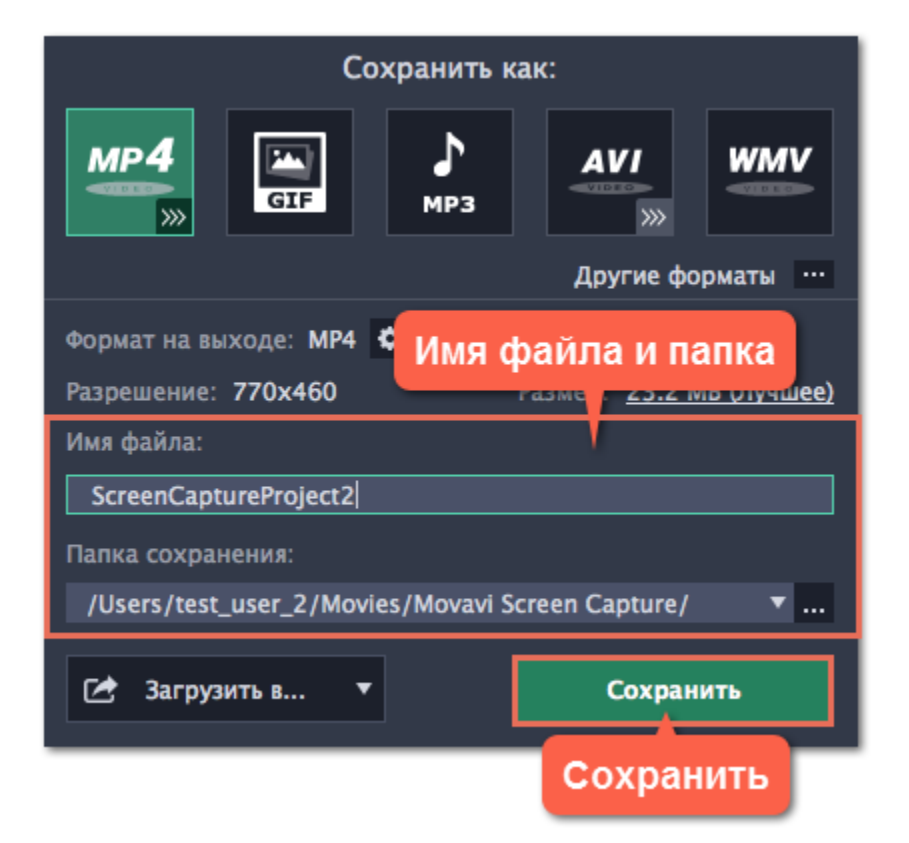

# **Уменьшение размера файла**

<span id="page-49-0"></span>Длинные записи при большой области захвата могут занимать много места на диске. Перед сохранением видео вы можете оценить примерный размер готового файла и здесь же уменьшить его, немного понизив качество.

## **Для начала:**

- **1.** Откройте редактор.
- **2.** Найдите и [откройте](#page-46-0) нужную запись.

#### **Шаг 1: Откройте настройки сохранения**

Нажмите Сохранить как в правом нижнем углу окна редактора.

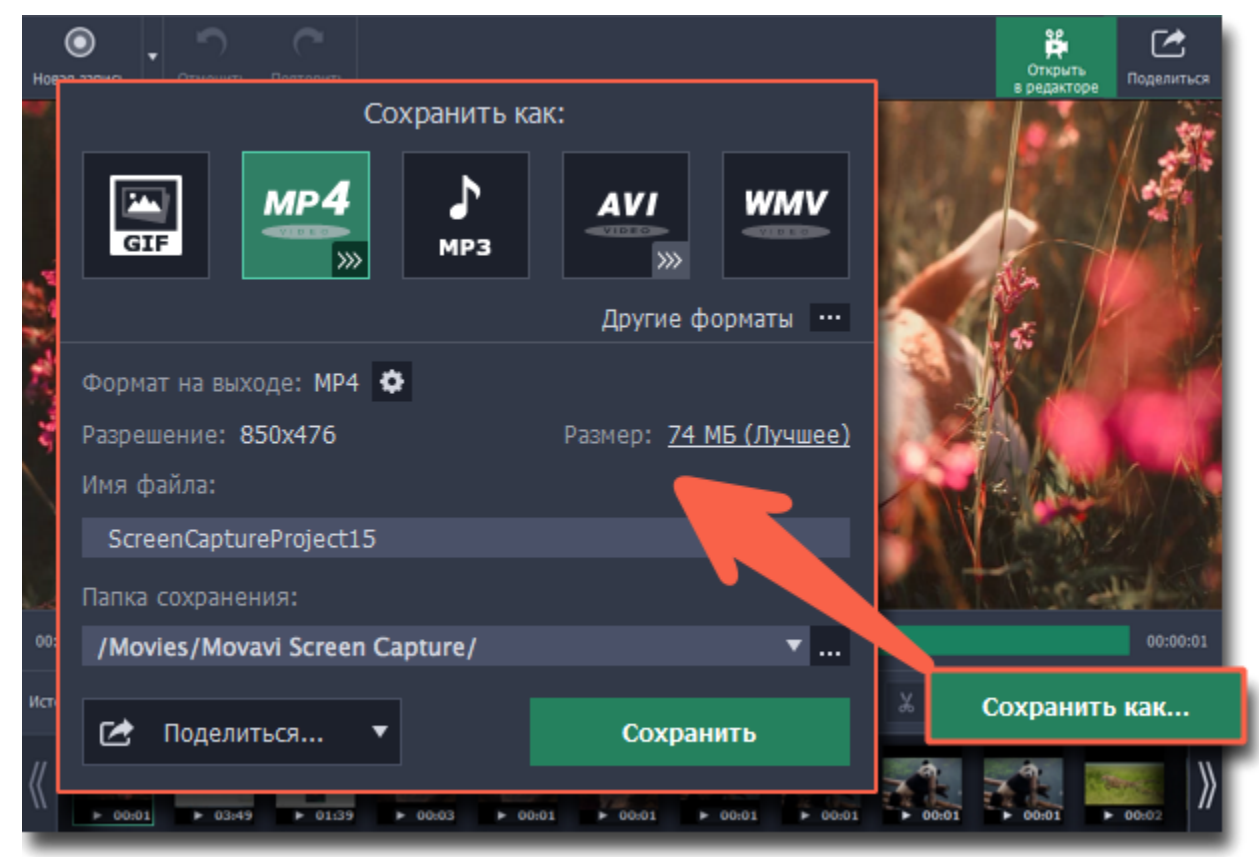

# **Шаг 2: Настройте размер файла**

**1.** В окне сохранения, нажмите на указанный **размер** файла.

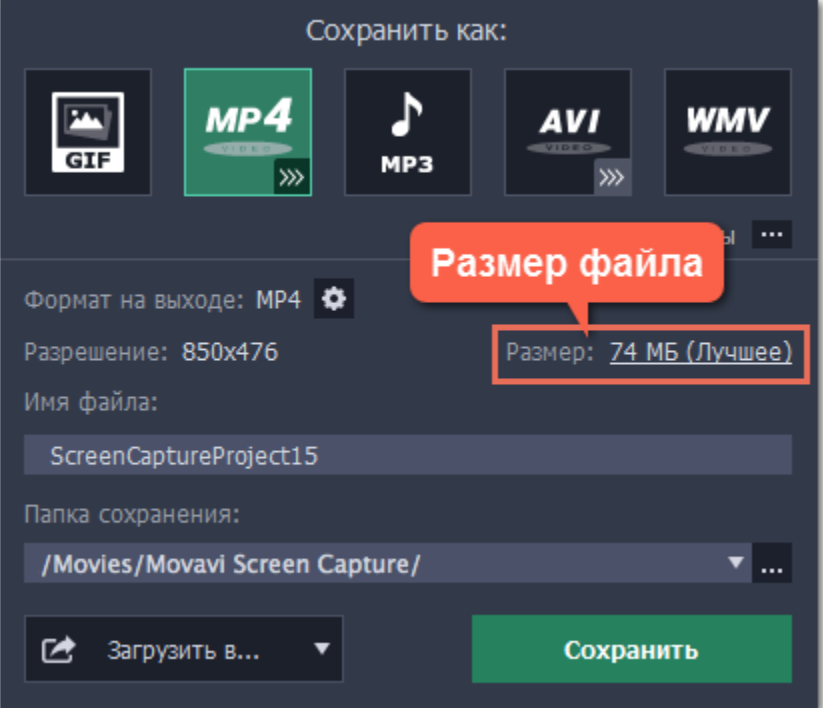

- **2.** В настройках размера понизьте **качество** с помощью ползунка, чтобы уменьшить размер файла.
- Над ползунком указаны битрейт и примерное качество видео. Следите за ним, чтобы избежать ухудшения картинки.
- Если вам нужно ограничить максимальный размер, введите его в поле **Размер файла**. Качество будет уменьшено до

необходимого размера.

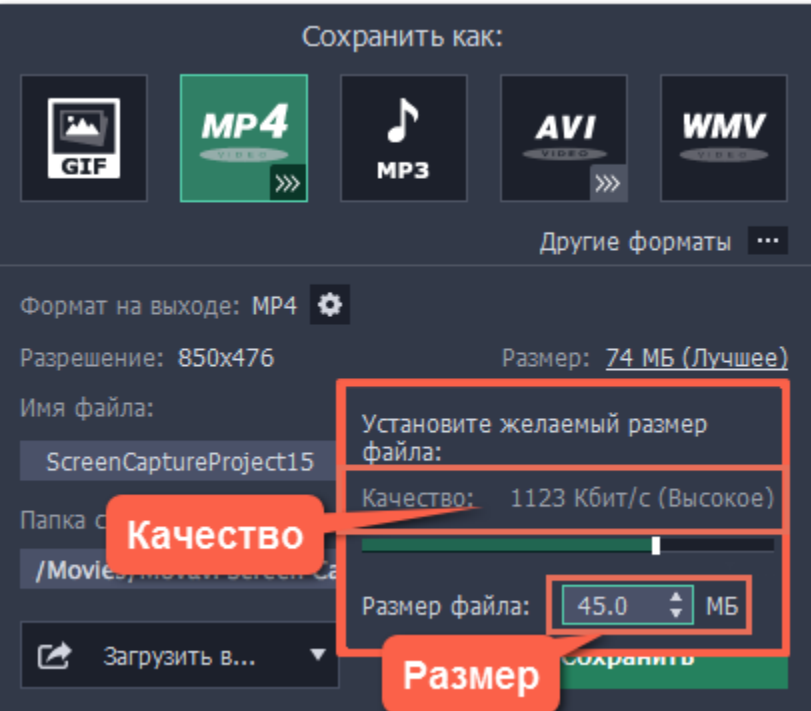

#### **Что такое битрейт?**

Битрейт определяет количество данных (битов) в каждой секунде видео. Чем выше битрейт, тем больше деталей можно различить на видео, но и тем больше становится размер файла. Также, необходимый битрейт зависит от разрешения видео, так как на большое разрешение требуется больше данных. Поэтому, чтобы сэкономить в размере, вы можете записать только нужную часть экрана вместо всего дисплея или уменьшить разрешение при сохранении видео.

## **Шаг 3: Сохраните видео**

Для применения настроек размера файл нужно будет сохранить.

- **1.** Введите название записи в поле **Имя файла**.
- **2.** Если хотите изменить **папку сохранения**, нажмите кнопку с многоточием и выберите нужную папку.
- **3.** Нажмите Сохранить, чтобы сохранить файл в меньшем размере.

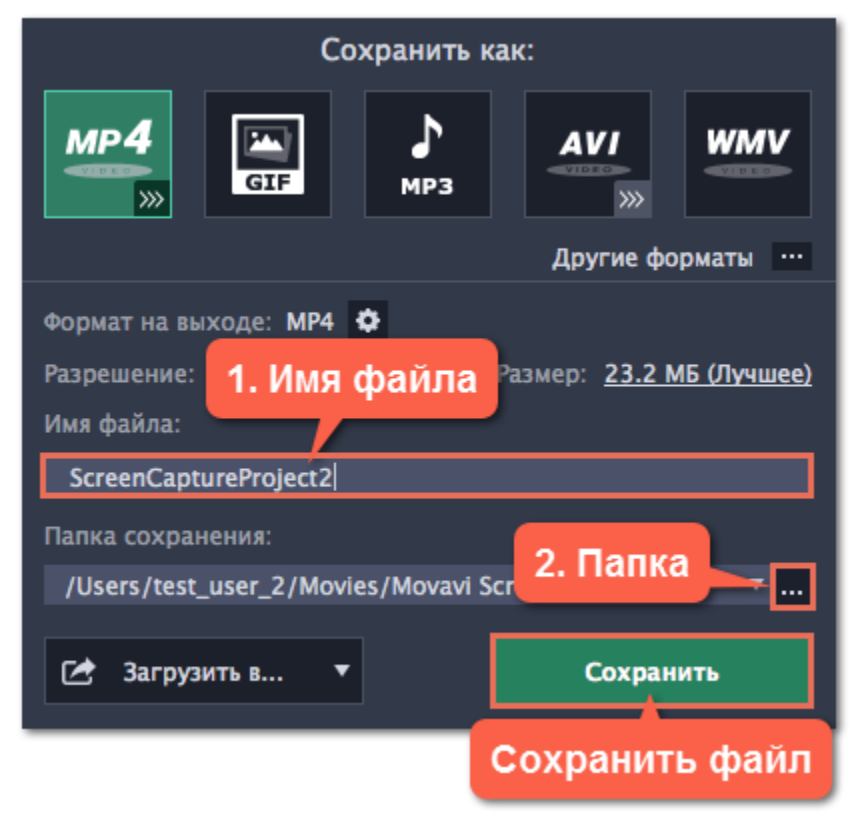

# **Загрузка видео в интернет**

<span id="page-51-0"></span>После редактирования видео вы можете загрузить его на YouTube!

#### **Шаг 1: Откройте окно экспорта**

• Если вам не нужны изменения в окне Сохранить как, просто нажмите кнопку **Поделиться** вверху окна.

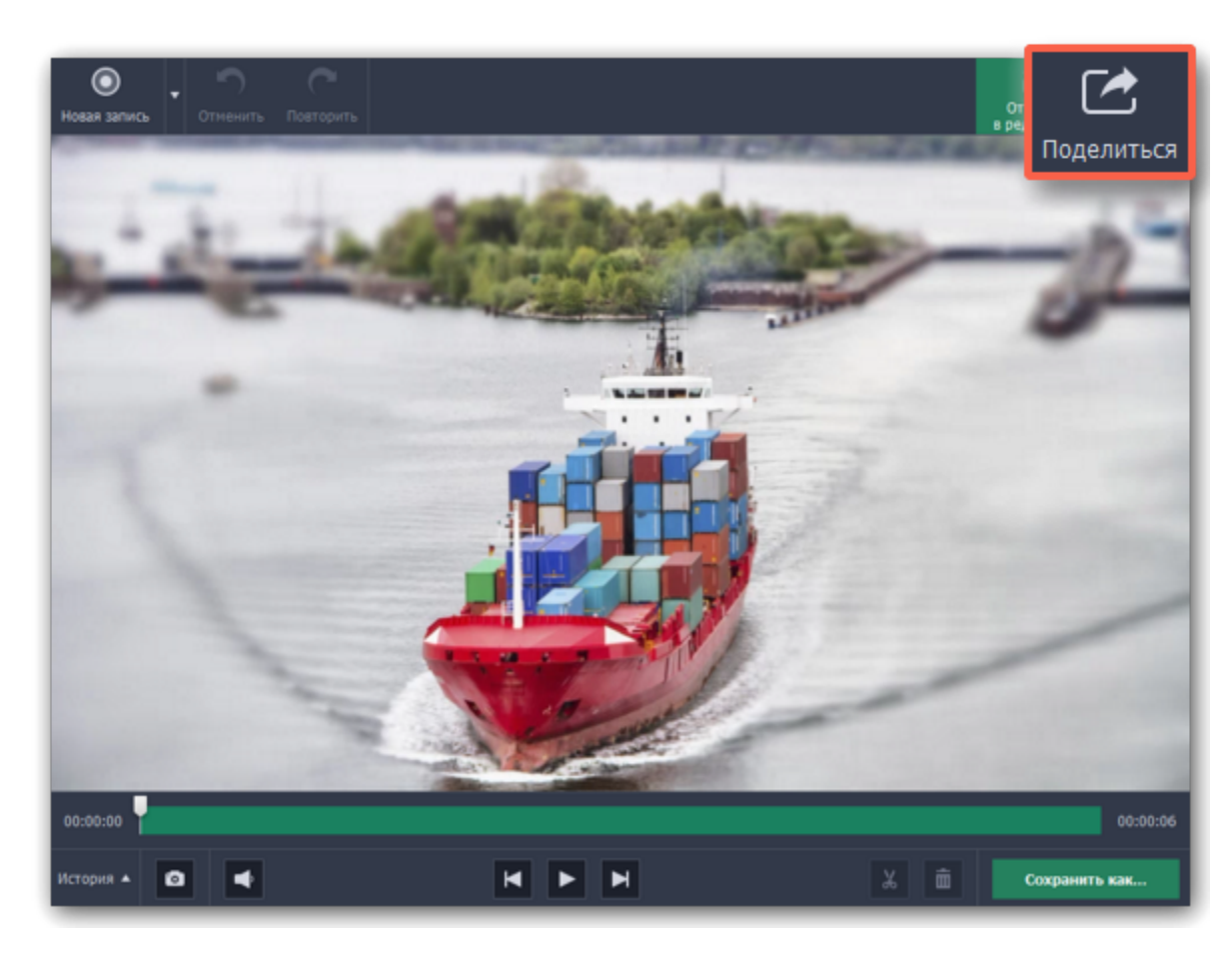

- Если вы хотите [изменить формат](#page-47-0) видео или [размер файла:](#page-49-0)
- **1.** Нажмите Сохранить как..., чтобы открыть настройки сохранения.
- **2.** Когда всё будет готово, нажмите кнопку **Поделиться** и выберите **YouTube**.

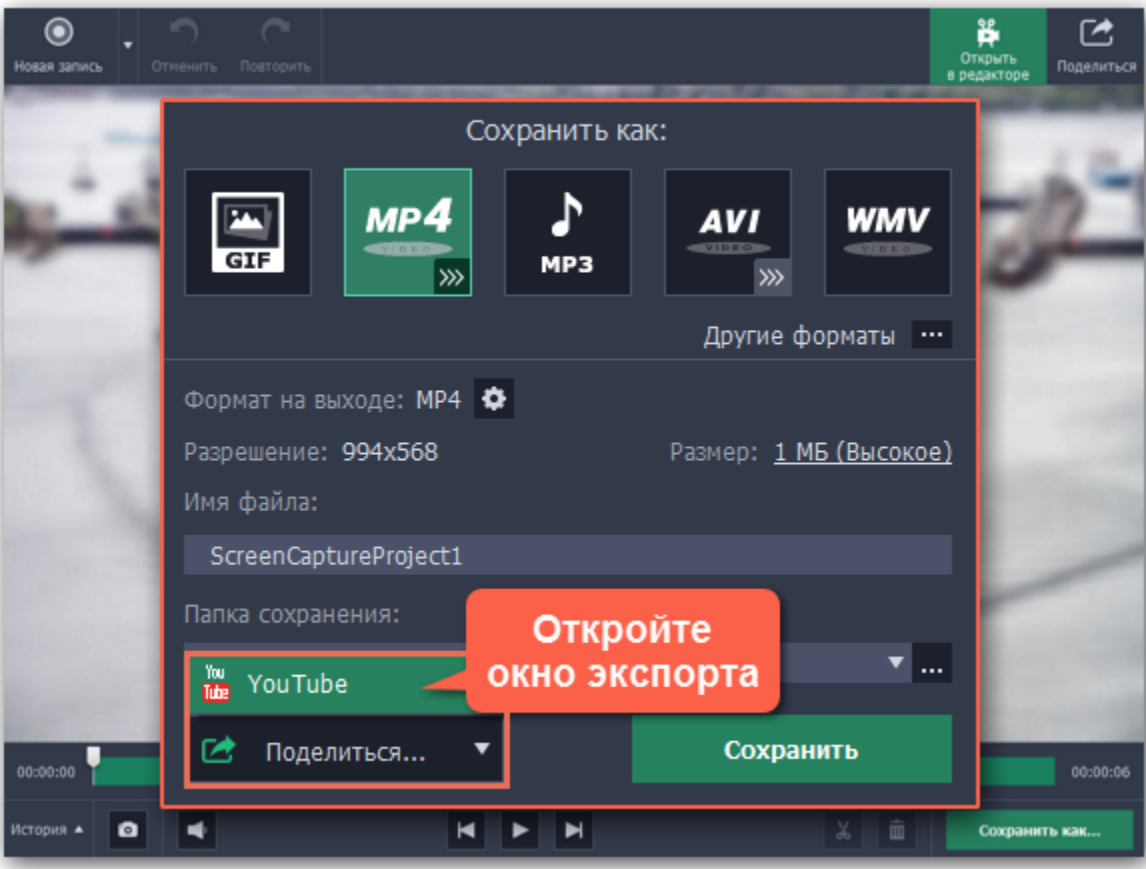

# **Шаг 2: Войдите в аккаунт**

- 1. В окне экспорта нажмите **Войти**. В браузере откроется страница авторизации.
- 2. Войдите в ваш аккаунт и нажмите **Разрешить**, чтобы Movavi Screen Capture могла загружать видео под вашим аккаунтом.

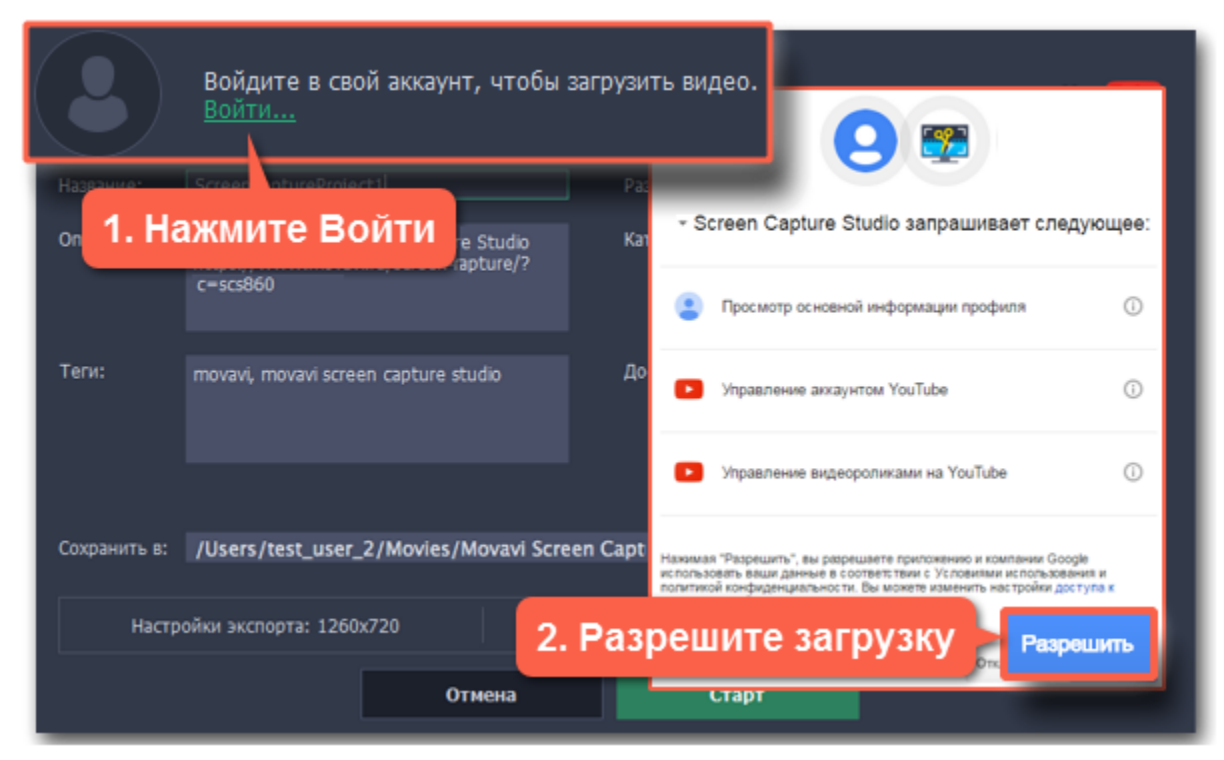

# **Шаг 3: Выберите разрешение**

• В окне экспорта откройте список **Разрешение** и выберите подходящее для видео разрешение.

• Для лучшего качества выберите разрешение равное или немного меньшее, чем высота видео. Например, если размер вашего видео 1280x720, выберите разрешение 720p.

• Это разрешение будет максимально высоким разрешением доступным для просмотра. YouTube автоматически создаст более низкие разрешения для просмотра.

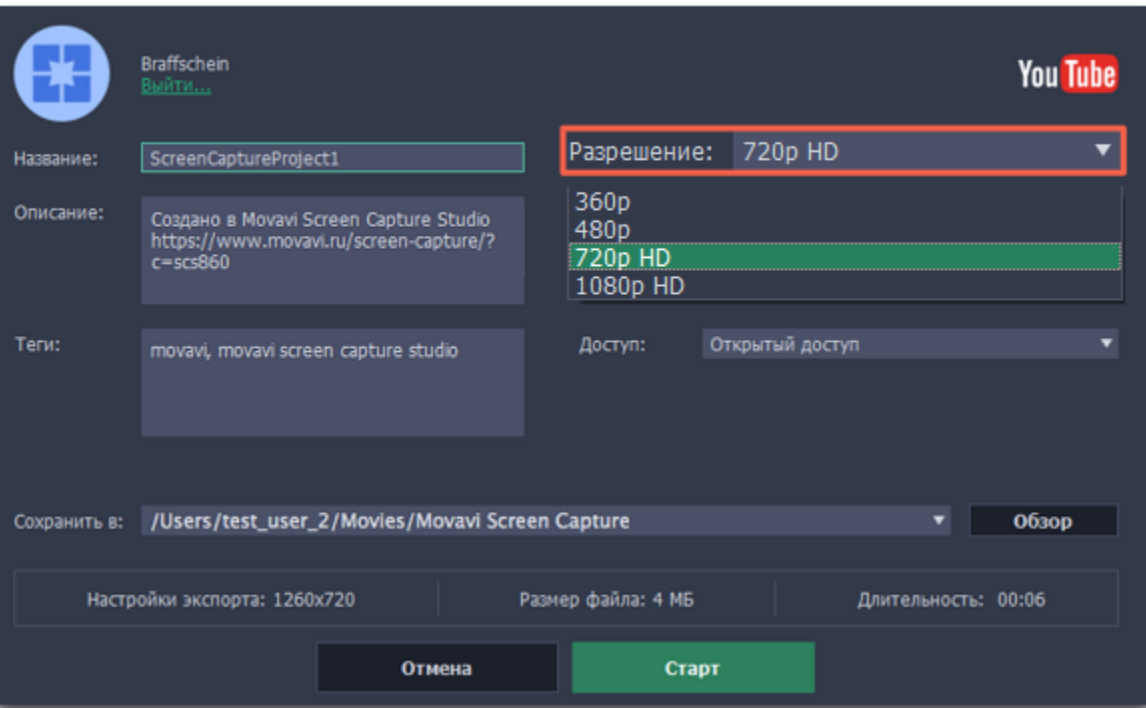

## **Шаг 4: Заполните информацию**

- **1.** Заполните **название** и **описание** видео. Эта информация будет показываться под вашим видео на YouTube.
- **2.** Добавьте **теги**, чтобы пользователи могли найти ваше видео. Разделяйте теги запятыми.
- **3.** Выберите из списка подходящую для вашего видео **категорию**.
- **4.** Откройте список **Доступ** и выберите, кто может смотреть ваше видео:
- **Ограниченный доступ** только вы сможете смотреть это видео.
- **Доступ по ссылке** видео не будет показываться другим пользователям, пока вы не дадите им ссылку.
- **Открытый доступ** видео доступно всем.

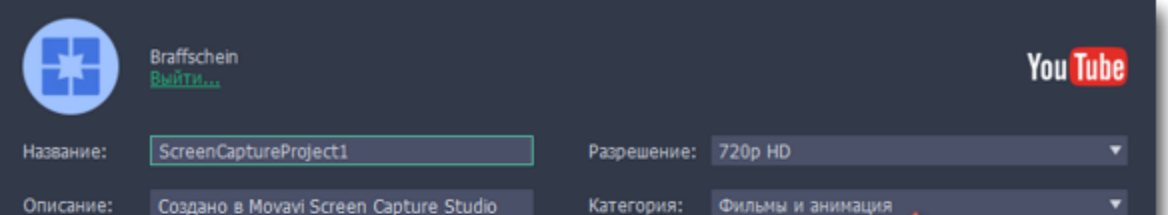

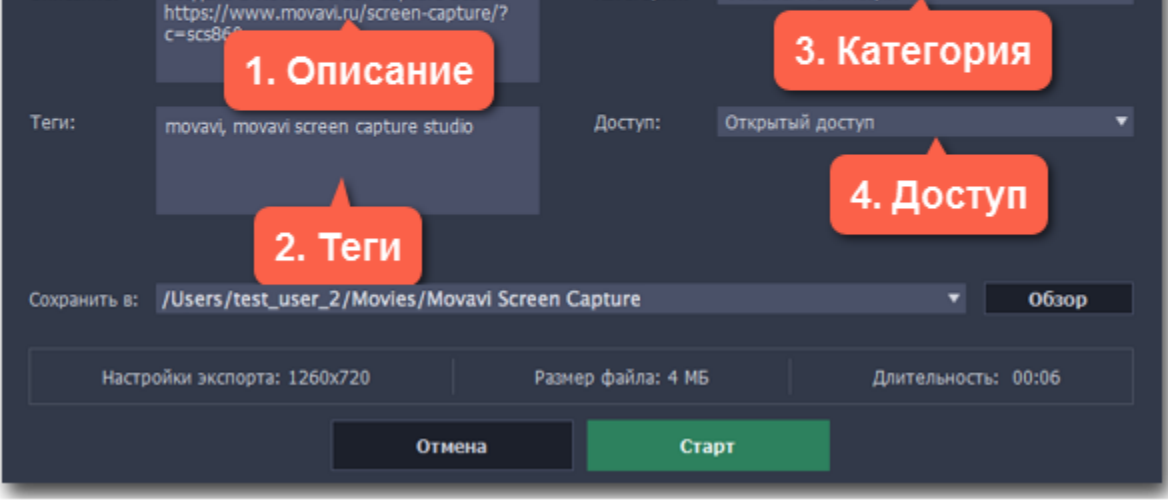

## **Шаг 5: Сохраните и загрузите видео**

**1.** Сначала видео будет сохранено как файл на вашем компьютере. Если вы хотите изменить папку сохранения видео, нажмите **Обзор**.

**2.** Проверьте размер и длительность видео. Для загрузки видео свыше 15 минут на YouTube необходимо подтвердить аккаунт. [Справка YouTube – Как добавлять на YouTube длинные ролики](https://support.google.com/youtube/answer/71673?hl=ru)

**3.** Нажмите **Старт**, чтобы начать загрузку.

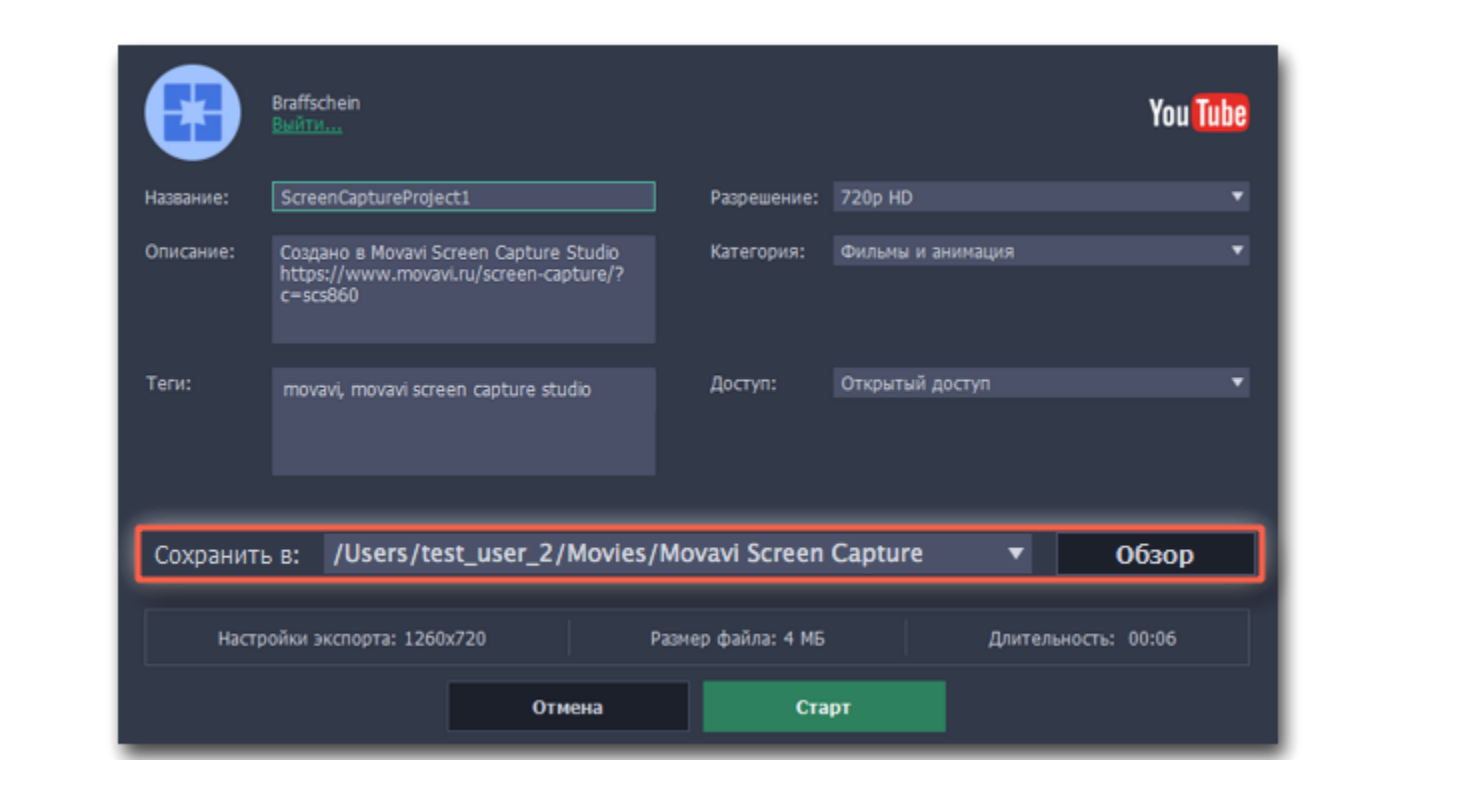

# **Сохранение скриншотов**

#### **Как сделать скриншот в Movavi Screen Capture Studio**

<span id="page-54-0"></span>**Шаг 1:** В окне запуска Movavi Screen Capture Studio нажмите **Сделать скриншот**.

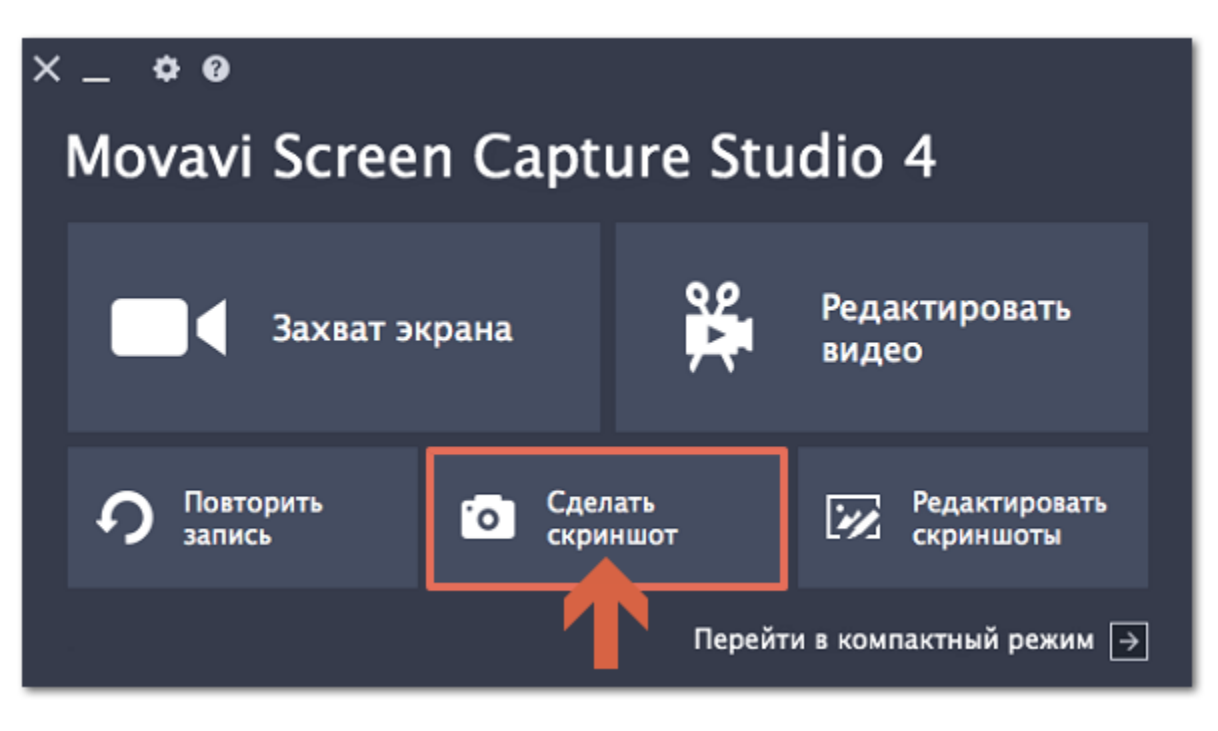

**Шаг 2:** Выделите мышью часть экрана, которую хотите снять:

- Чтобы снять *окно или часть окна*, наведите указатель мыши на окно и щёлкните левой кнопкой, когда вокруг него появится рамка.
- Чтобы снять произвольную *часть экрана*, зажмите левую кнопку мыши и выделите прямоугольную область на экране.
- Чтобы снять *весь экран*, нажмите на любую пустую область рабочего стола.

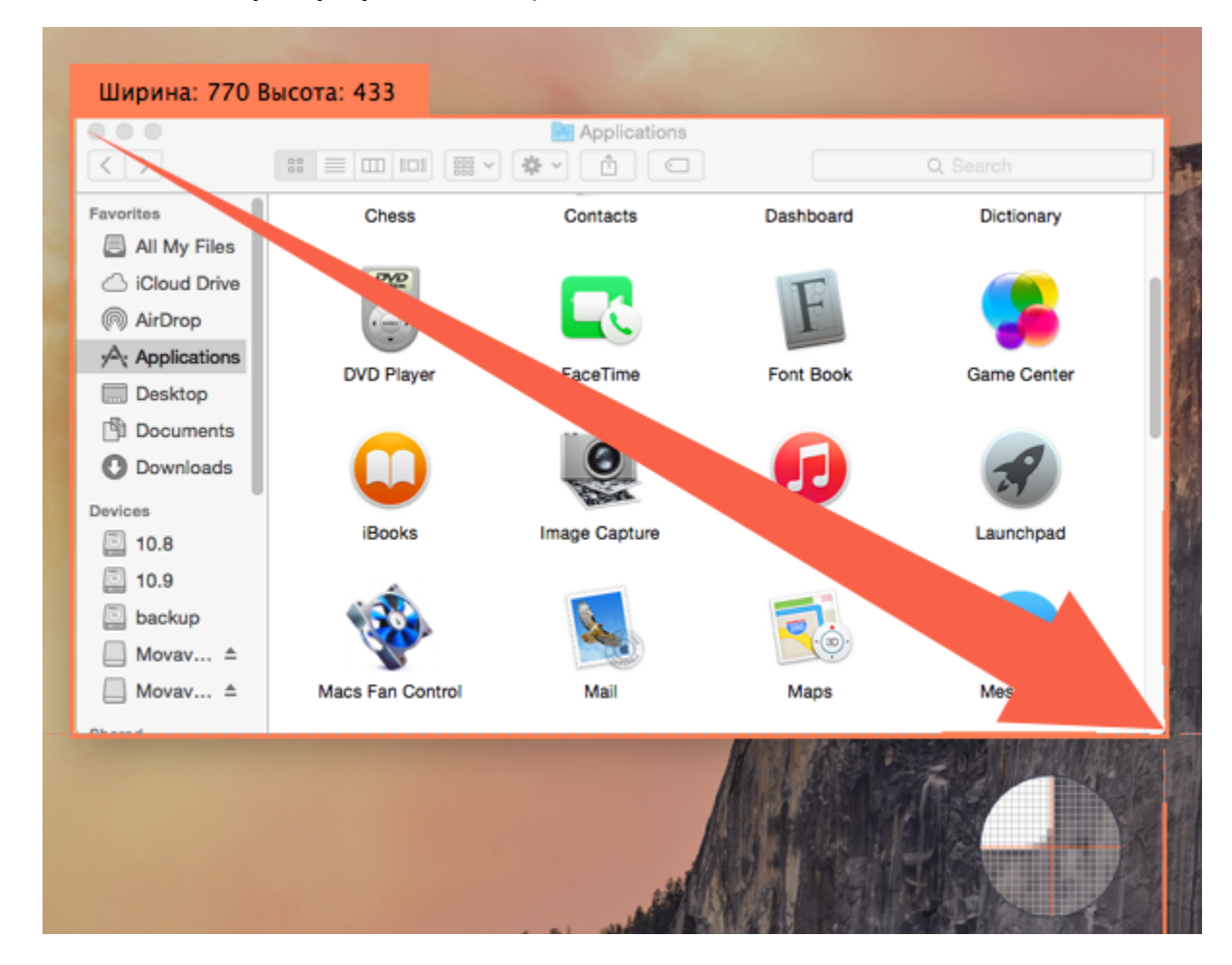

**Шаг 3:** Вокруг выделенной области появится рамка.

- Нажмите кнопку **Скопировать**, чтобы копировать изображение в буфер обмена без сохранения файла.
- Нажмите кнопку **Сохранить**, чтобы моментально сохранить файл без редактирования.
- Нажмите кнопку **Редактировать**, чтобы сохранить скриншот и сразу же открыть его в редакторе.

56

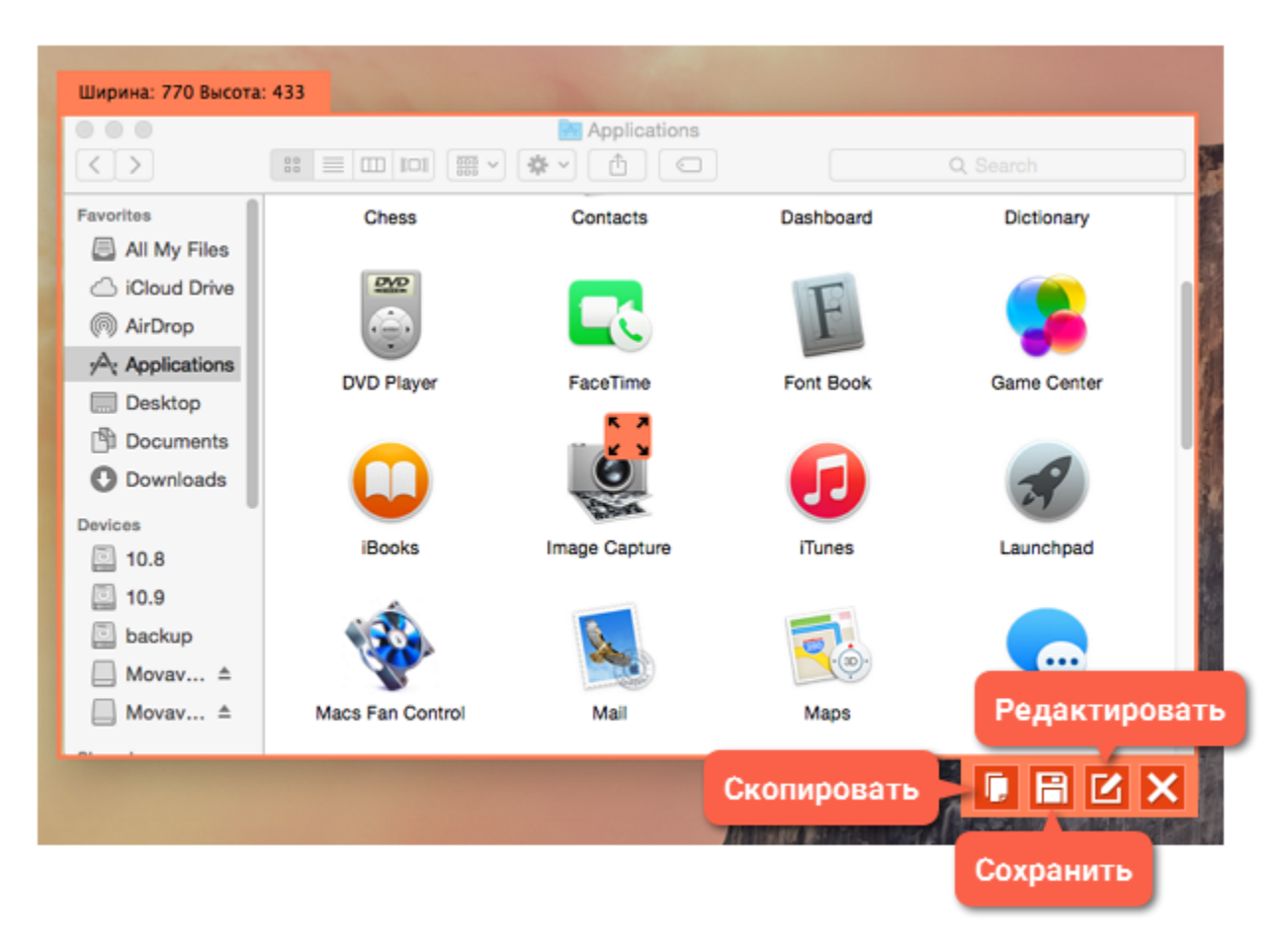

**Шаг 4 (по желанию):** Ваш скриншот сохранен! Теперь вы можете отредактировать его, добавить текст, стрелки и другие фигуры. Чтобы сохранить изменения на скриншоте, нажмите **Сохранить как**.

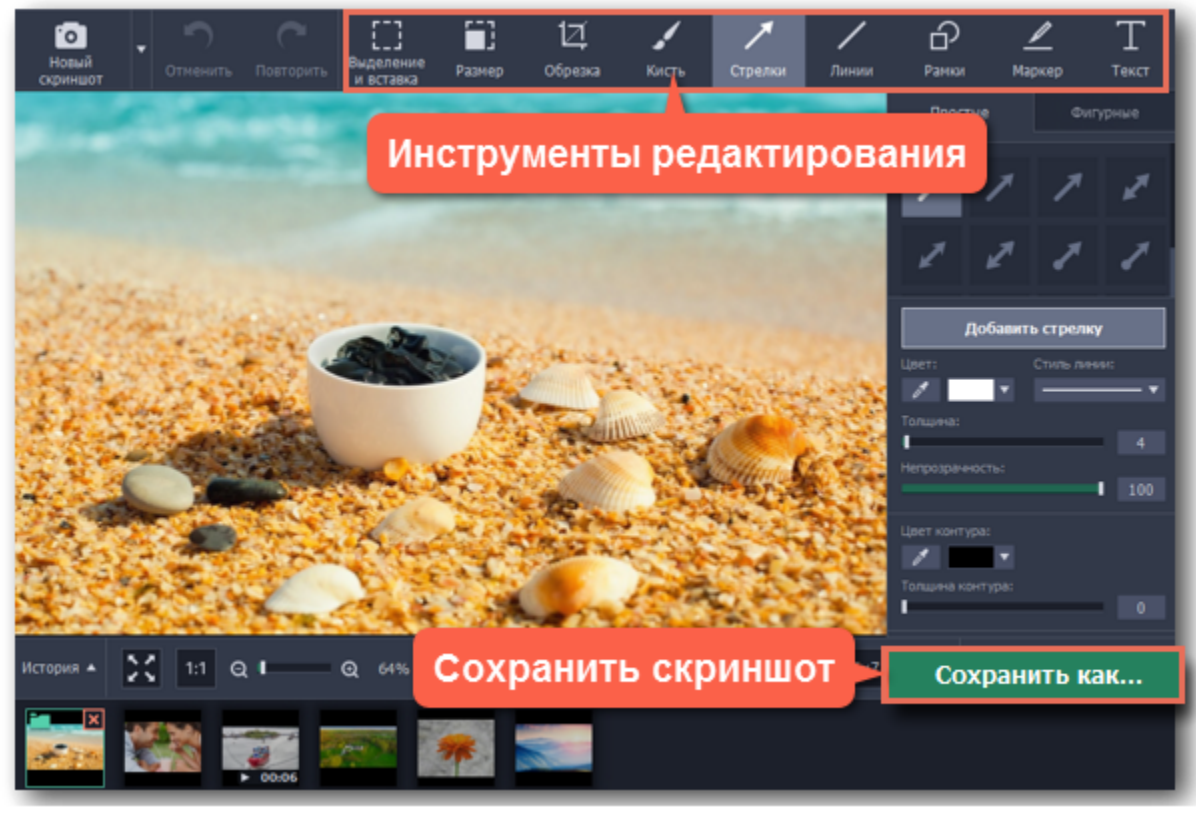

#### *Где хранятся скриншоты?*

Скриншоты сохраняются в папке *"/Фильмы/Movavi Screen Capture Studio/Screenshots"* вашего пользователя. Вы можете сменить стандартную папку на любую другую в параметрах программы, в разделе Файлы. Чтобы открыть папку со скриншотом из окна редактирования, наведите на нужный файл и нажмите значок папки.

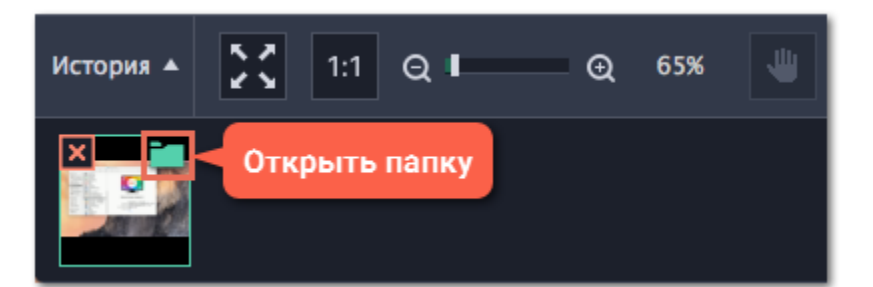

# **Полноэкранный скриншот**

**Шаг 1:** Откройте панель Movavi Screen Capture Studio.

# **Шаг 2:** Нажмите **Быстрый захват**.

**Шаг 3:** В списке действий быстрого захвата нажмите **Скриншот всего экрана**.

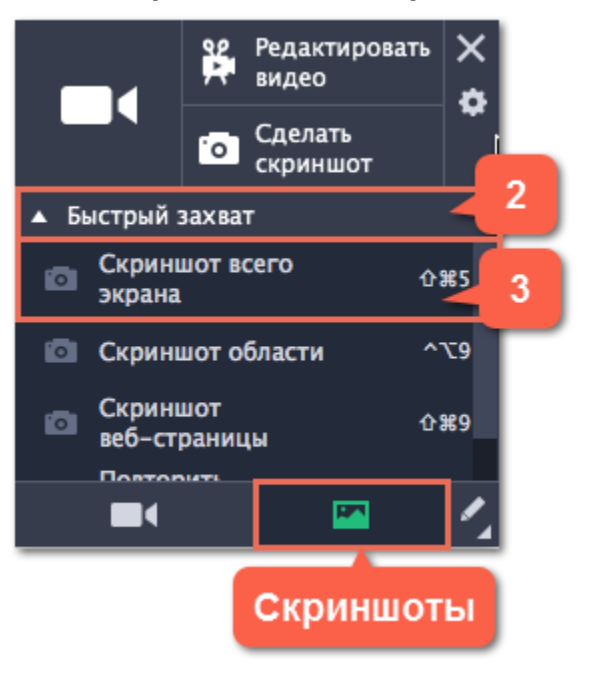

Скриншот будет сохранен моментально. Папка со скриншотом откроется в окне Finder.

# **Скриншоты во время записи**

Снять скриншот во время записи видео можно любым из этих способов:

#### $\cdot$  Нажмите  $\#$ #3

*Подсказка: Это стандартная горячая клавиша для сохранения скриншота. Вы можете сменить клавиши в разделе [Горячие](#page-79-0) [клавиши](#page-79-0) в параметрах программы.*

#### • Нажмите значок камеры на рамке захвата

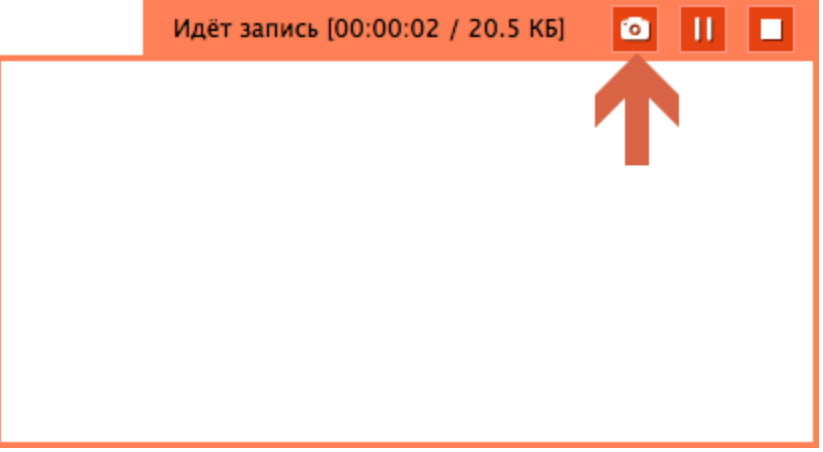

• Нажмите значок Movavi Screen Capture Studio на панели меню и выберите **Сохранить скриншот**

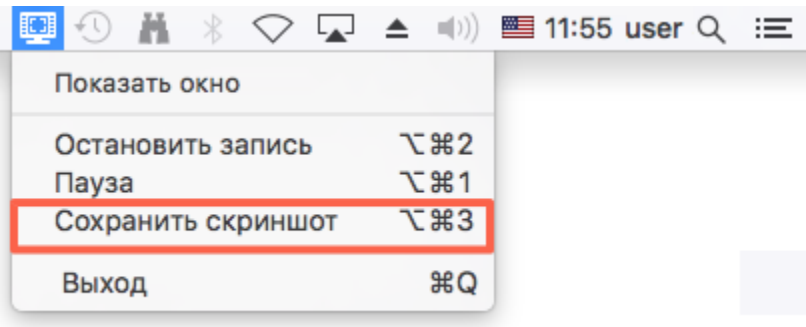

На скриншоте будет видна только та часть экрана, которая была выбрана для записи видео.

# **Скриншоты веб-страниц**

Эта инструкция покажет, как сделать скриншот длинной веб-страницы целиком.

- **Шаг 1:** Откройте Movavi Screen Capture Studio в компактном режиме.
- **Шаг 2:** Нажмите **Быстрый захват**.
- **Шаг 3:** Перейдите на вкладку скриншотов внизу списка.
- **Шаг 4:** В списке действий быстрого захвата нажмите **Скриншот веб-страницы**.
- **Шаг 5:** Щёлкните на странице, которую хотите отснять. Снятие скриншота может занять несколько секунд.

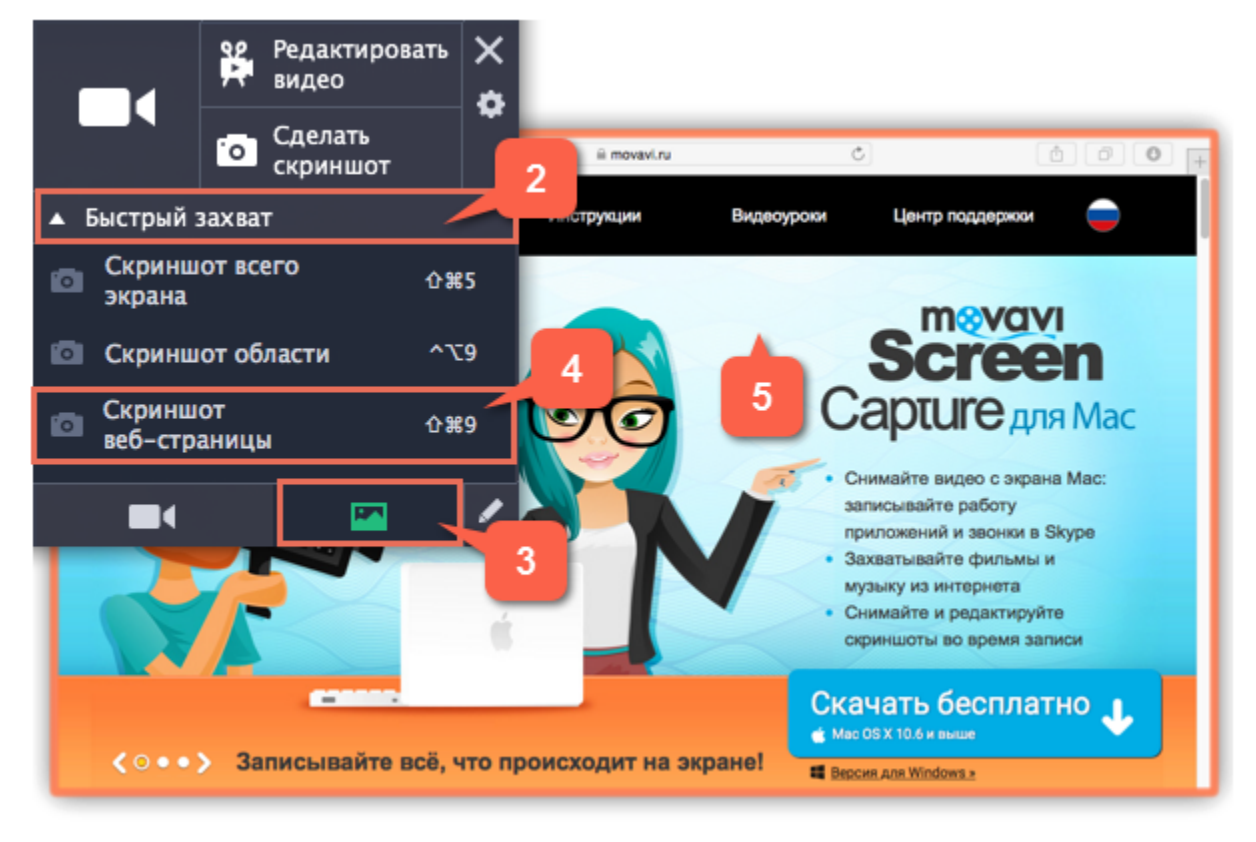

**См. также:** [Редактирование скриншотов](#page-59-0)

## **Редактирование скриншотов**

#### **Как наложить текст и стрелки на скриншот в Movavi Screen Capture Studio**

#### <span id="page-59-0"></span>**Шаг 1: Откройте редактор скриншотов**

**1.** Нажмите **Редактировать скриншоты** в окне запуска Movavi Screen Capture Studio. Откроется редактор скриншотов. *Совет: также, редактор скриншотов открывается сразу после снятия скриншота по кнопке Сделать скриншот.* **2.** В нижней части окна показаны последние несколько файлов. Нажмите на изображение, которое хотите редактировать, или перетащите файл изображения в это окно.

[Как снимать скриншоты](#page-54-0)

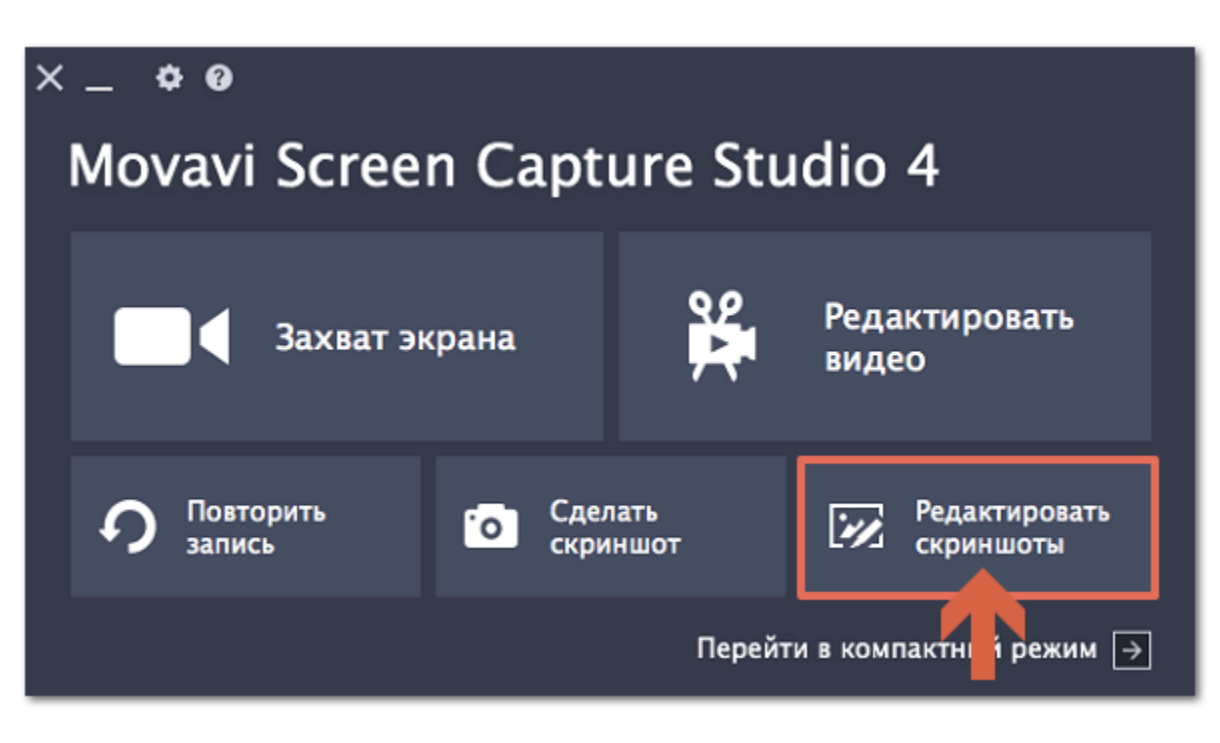

## **Шаг 2: Обрежьте скриншот**

**1.** В верхней части окна нажмите кнопку **Обрезка**.

**2.** Вокруг изображения появится рамка. Выделите часть изображения, которую хотите оставить:

- Чтобы изменить размер рамки, потяните за её края. Для перемещения рамки потяните за её середину.
- Если вам нужен точный размер, введите **ширину** и **высоту** в соответствующие поля справа.
- Если вам нужно сохранить исходные пропорции изображения, нажмите значок **замка**.

**3**. Нажмите **Применить**, чтобы обрезать изображение.

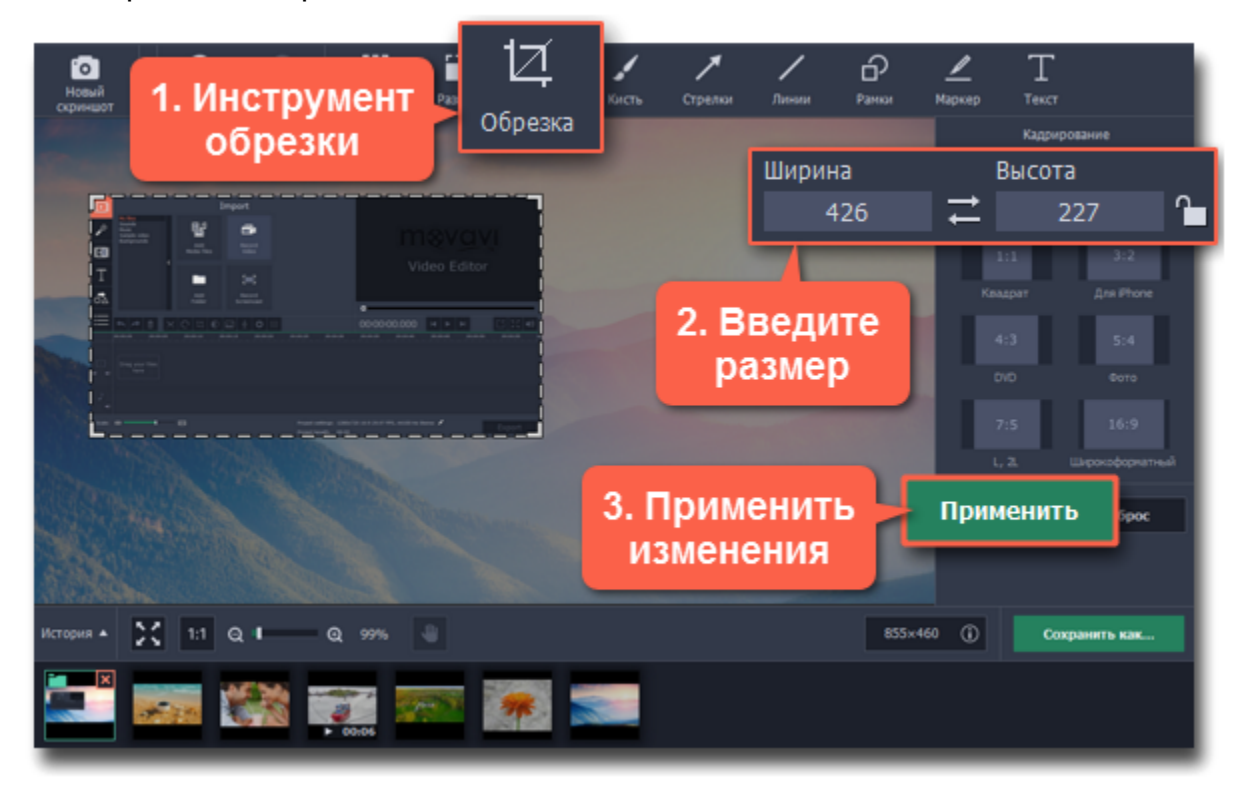

## **Шаг 3: Наложите стрелки и фигуры**

**1.** В верхней части окна, нажмите на кнопку с подходящим типом фигур: **Стрелки**, **Линии**, **Рамки**, **Маркер**.

**2.** Выберите стиль фигуры справа: простые или фигурные стрелки, прямоугольные или круглые рамки, и т.д. Укажите цвет, размер и контур фигуры.

**3.** Нажмите кнопку **Добавить стрелку** / **Добавить линию** /**Добавить рамку** / **Добавить маркер**. Выбранная фигура появится на изображении.

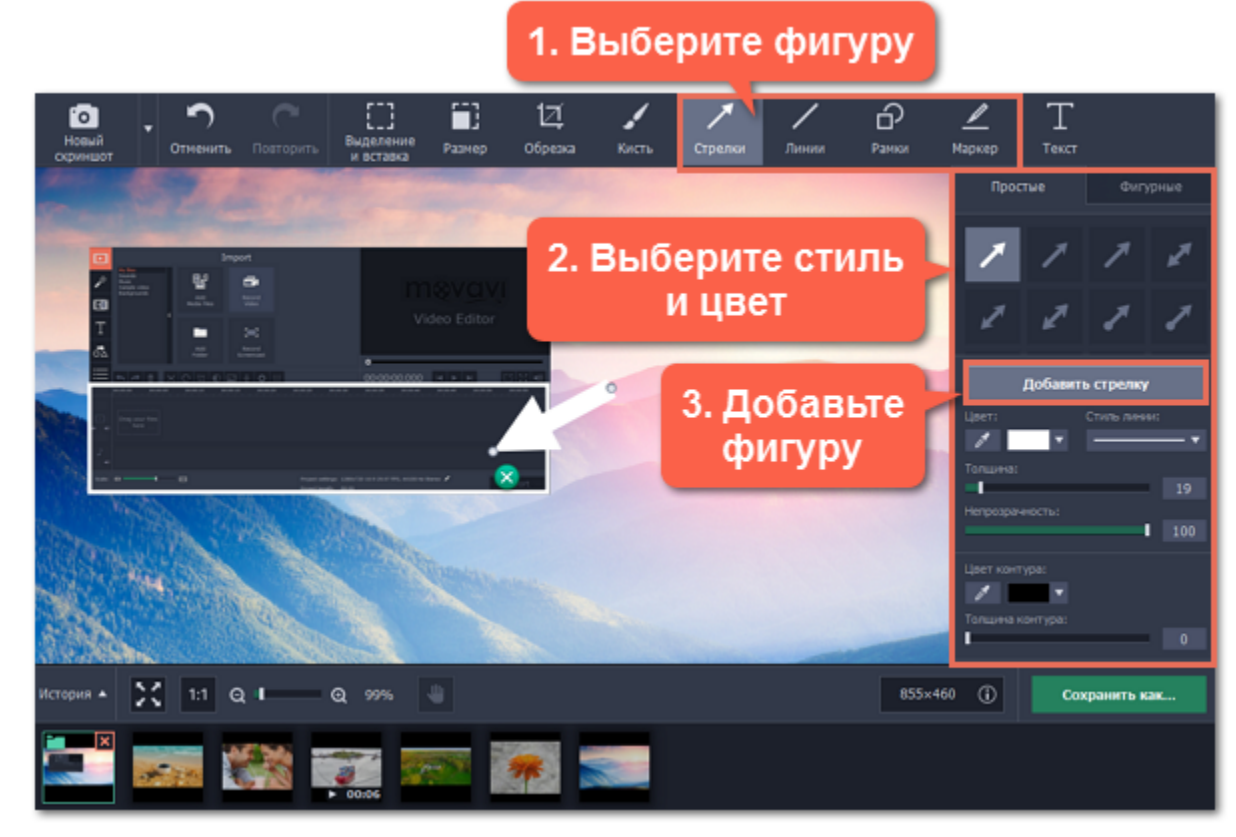

- **4.** Разместите фигуру в нужной части изображения:
	- Потяните за значок со стрелкой  $\bullet$ , чтобы изменить размер фигуры.
	- Чтобы удалить фигуру, нажмите на значок крестика **X** или нажмите клавишу Delete.
	- Для поворота рамок и фигур маркера потяните за зеленую точку вверху фигуры:  $\top$

## **Шаг 4: Добавьте надписи**

- **1.** В верхней части окна, нажмите кнопку **Текст**, чтобы открыть инструмент добавления надписей.
- **2.** Справа, нажмите кнопку **Добавить надпись**. На изображении появится текстовое поле.
- **3.** Дважды щёлкните внутри текстового поля и введите нужный текст.
- **4.** Справа, выберите шрифт, цвет и стиль текста.

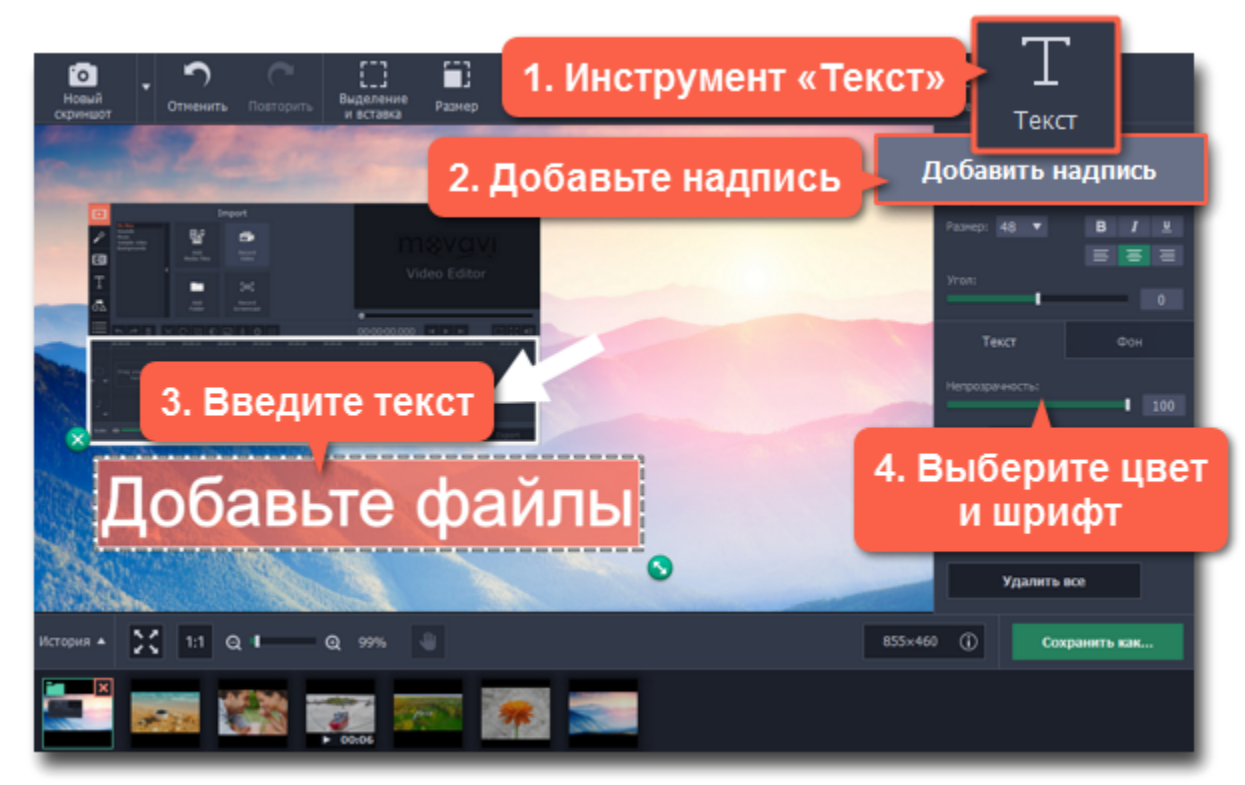

**5.** Перетащите надпись в нужную

• Чтобы повернуть текст, потяните за круг со стрелкой **Матили воспользуйтесь бегунком Угол**.

• Чтобы удалить надпись, нажмите на значок крестика **X** или нажмите клавишу Delete.

# **Шаг 5: Сохраните отредактированное изображение**

Если вы довольны результатом, нажмите **Сохранить как** и сохраните скриншот.

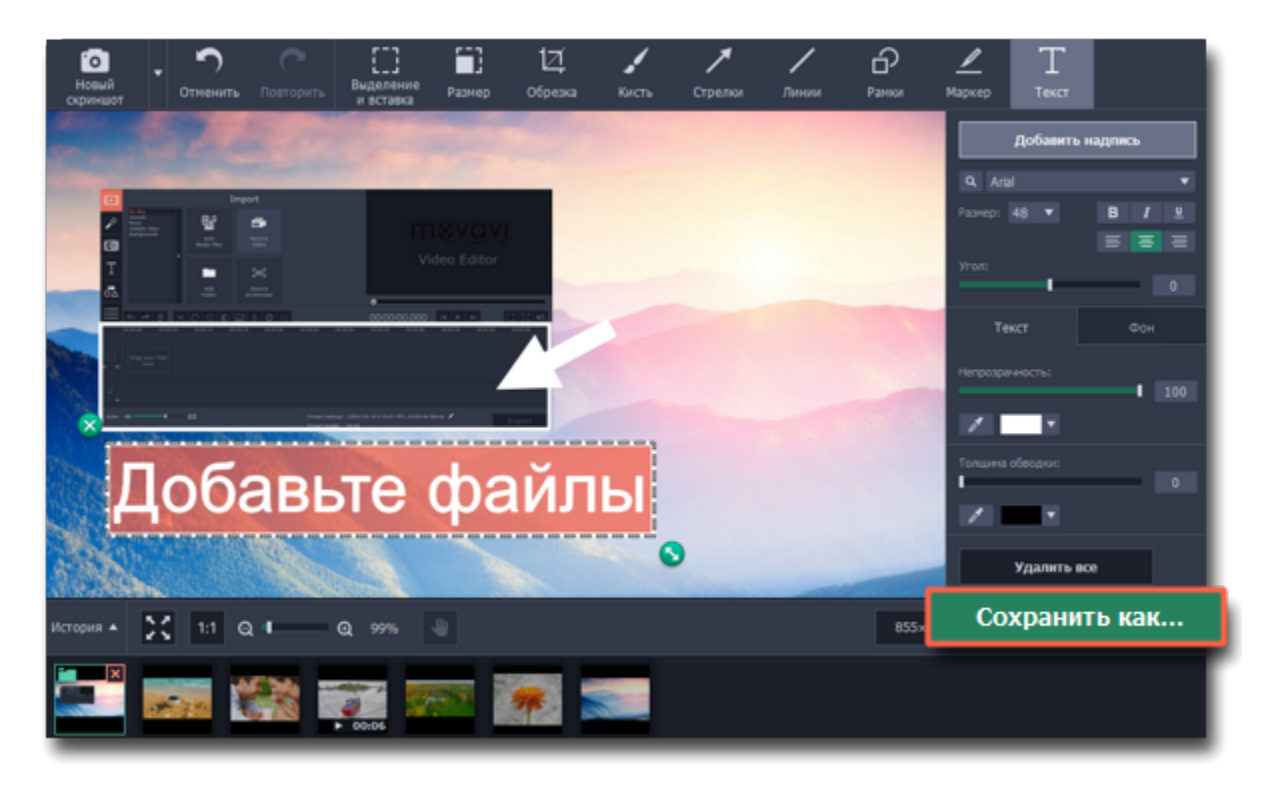

Если вы используете пробную версию, вам будет недоступно сохранение отредактированных скриншотов. Чтобы снять ограничения пробной версии, купите ключ активации и <u>активируйте им программу</u>.

# **Открытие скриншотов**

Чтобы начать редактировать скриншоты и другие изображения, их нужно открыть во встроенном редакторе скриншотов. Чтобы открыть редактор, нажмите **Редактировать** в окне запуска. Также, редактор открывается после снятия скриншота по кнопке **Сделать скриншот**.

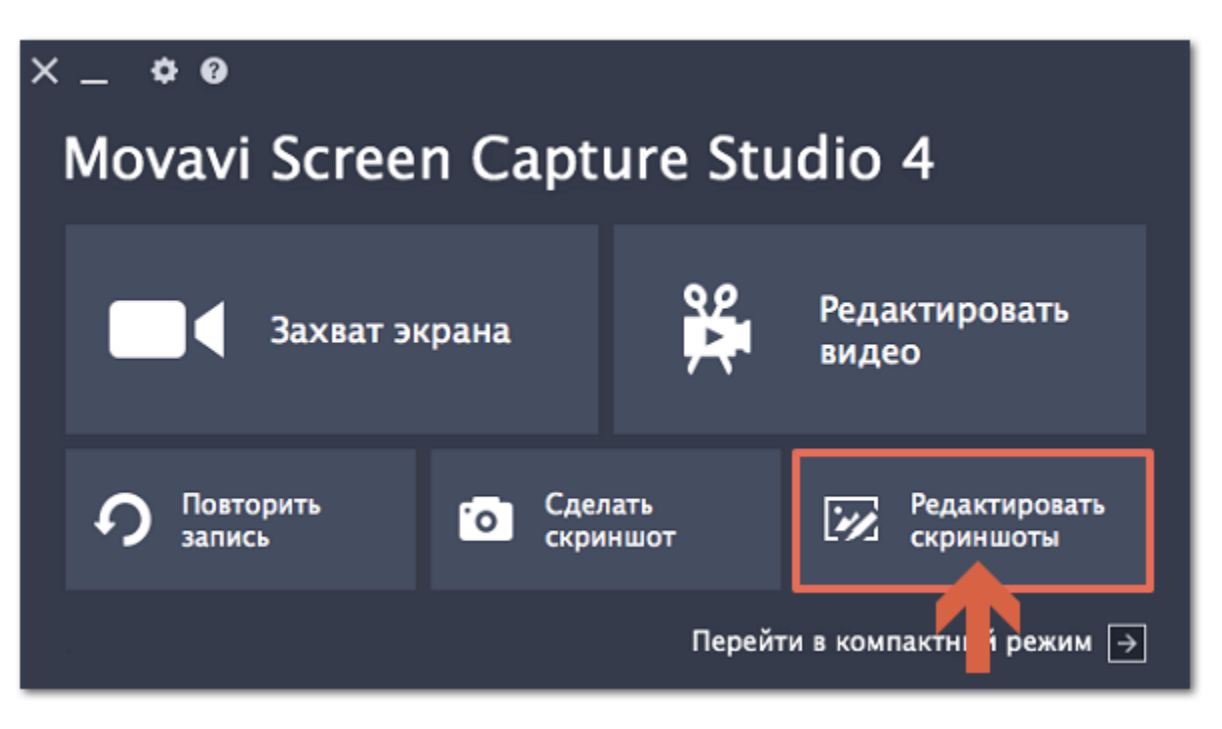

Когда откроется окно редактора скриншотов, выберите изображение, которое хотите редактировать:

• Если это недавно отснятый скриншот, найдите его на панели истории внизу окна и щёлкните по нему, чтобы открыть.

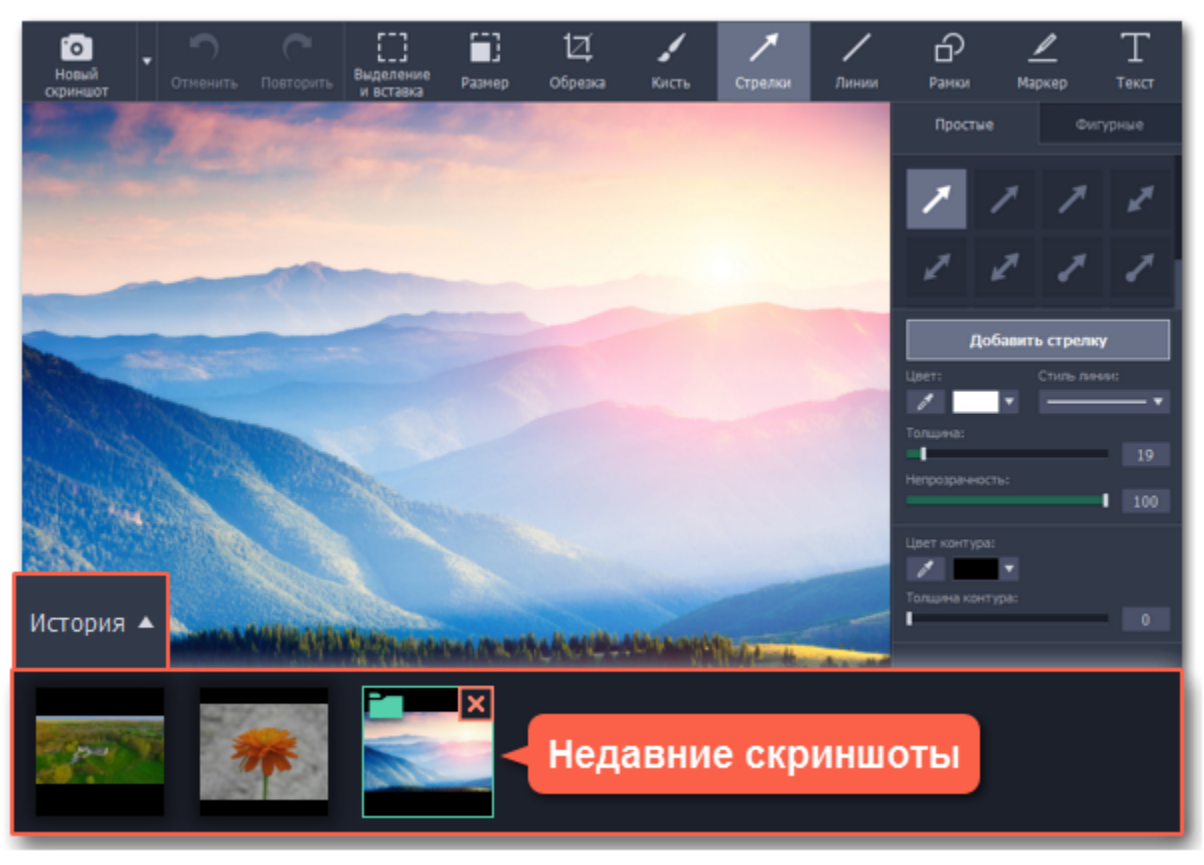

• Если нужного изображения нет на панели истории, найдите изображение в Finder и перетащите его в окно редактора.

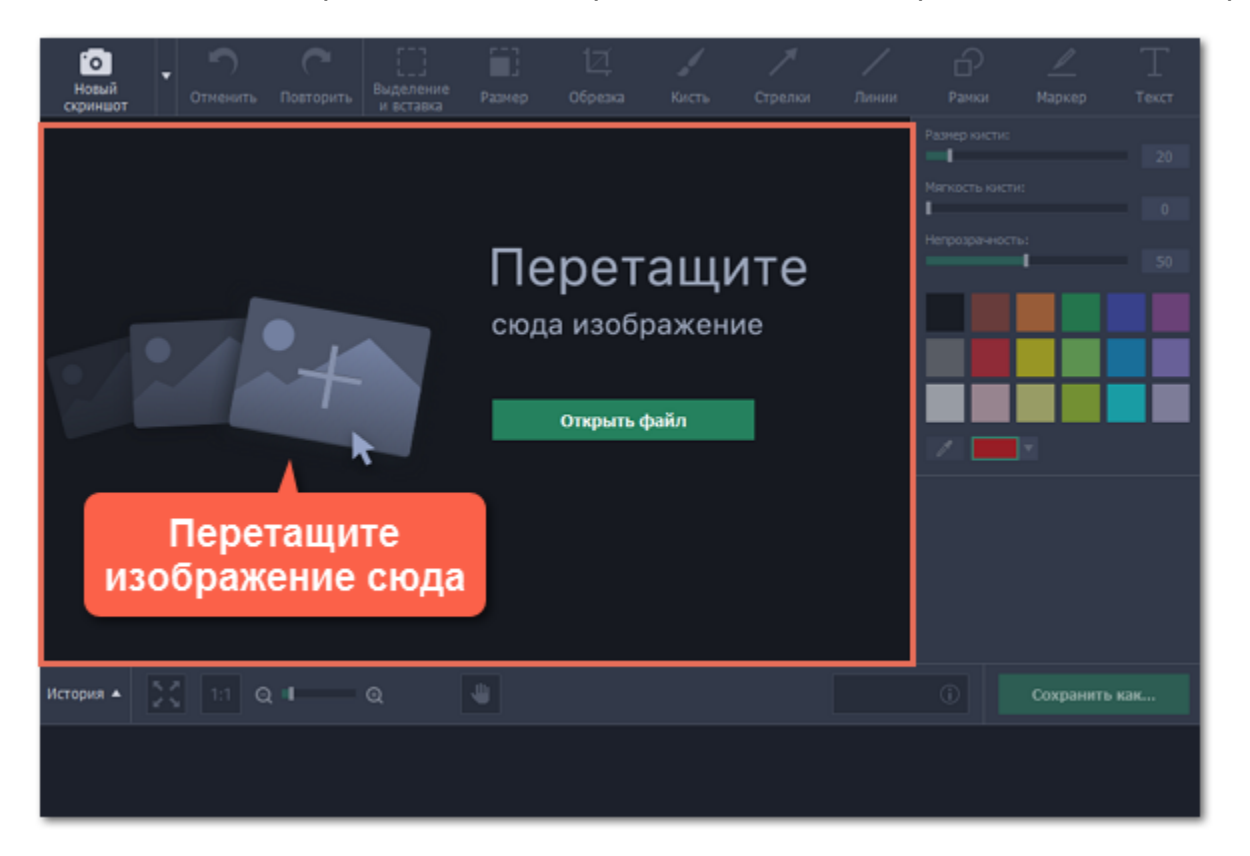

# **Копирование изображений**

Как скопировать и вставить часть изображения:

**Шаг 1:** Нажмите кнопку **Выделение и вставка** вверху окна редактора скриншотов.

**Шаг 2:** Выделите мышью часть изображения, которую хотите скопировать.

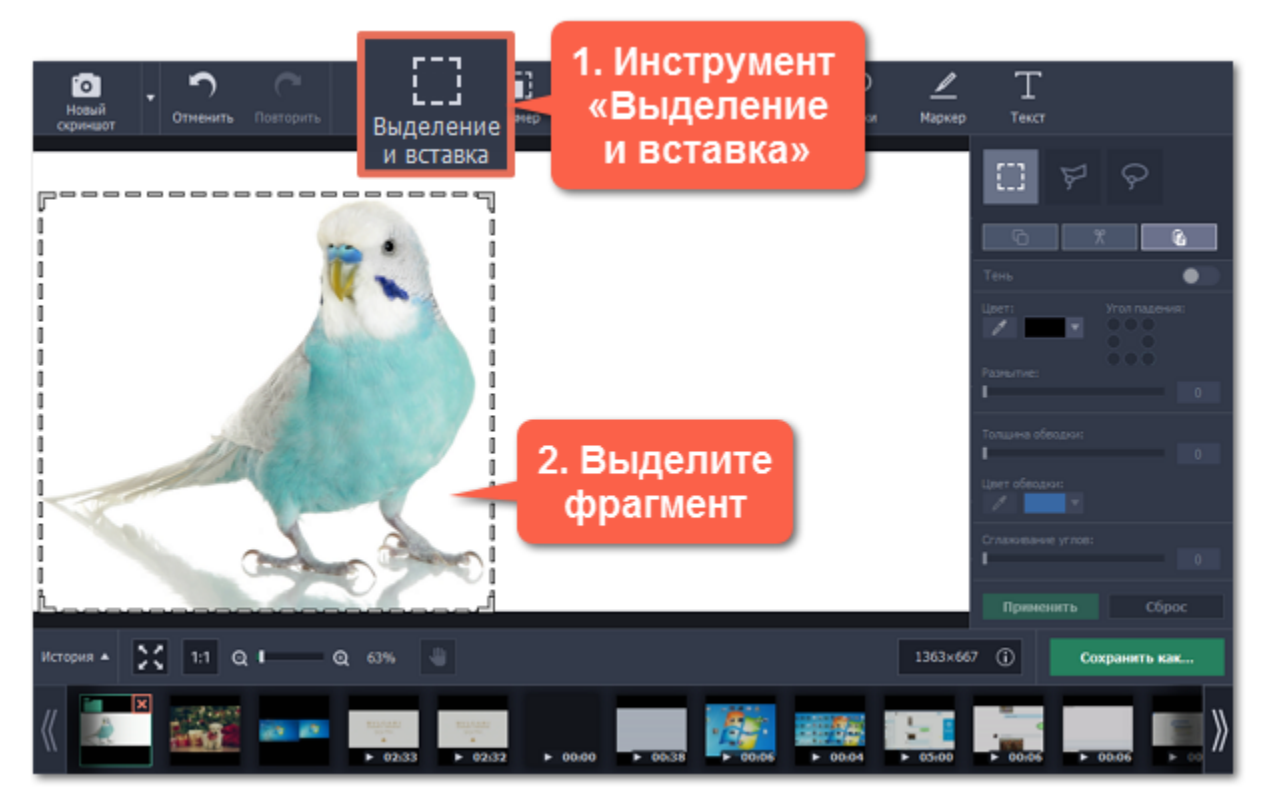

Шаг 3: Нажмите клавиши  $\text{\#C}$ , чтобы скопировать выбранный фрагмент, или нажмите кнопку Копировать на панели справа. *Подсказка: Чтобы удалить фрагмент с изображения, нажмите клавишу Backspace или откройте меню Редактирование и выберите Удалить.*

Шаг 4: Чтобы вставить изображение, нажмите  $\frac{900}{100}$  или кнопку Вставить на панели справа. Вставить фрагмент можно и на любое другое изображение открытое в редакторе скриншотов.

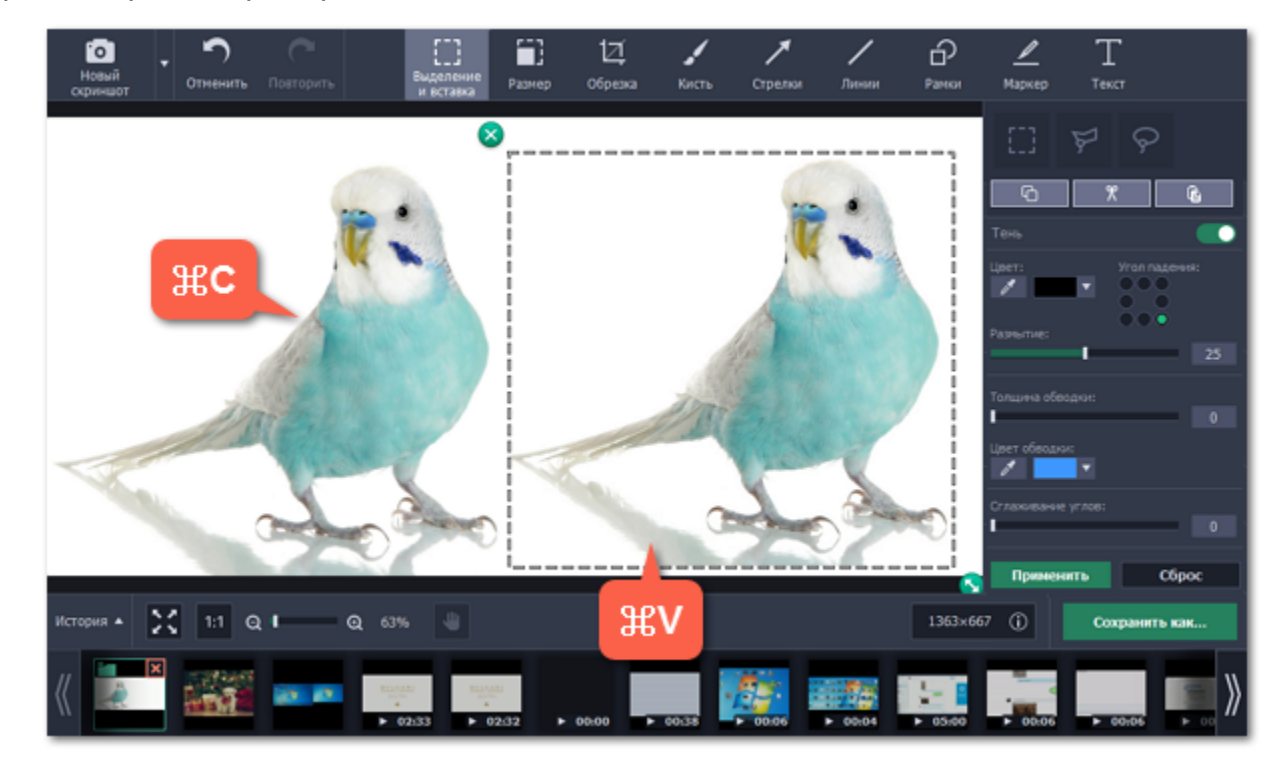

**Шаг 5:** Теперь вы можете отредактировать вставленную область!

- На панели справа вы можете задать тень, а также настроить толщину и цвет обводки.
- При использовании прямоугольного выделения вы также можете задать сглаживание углов.

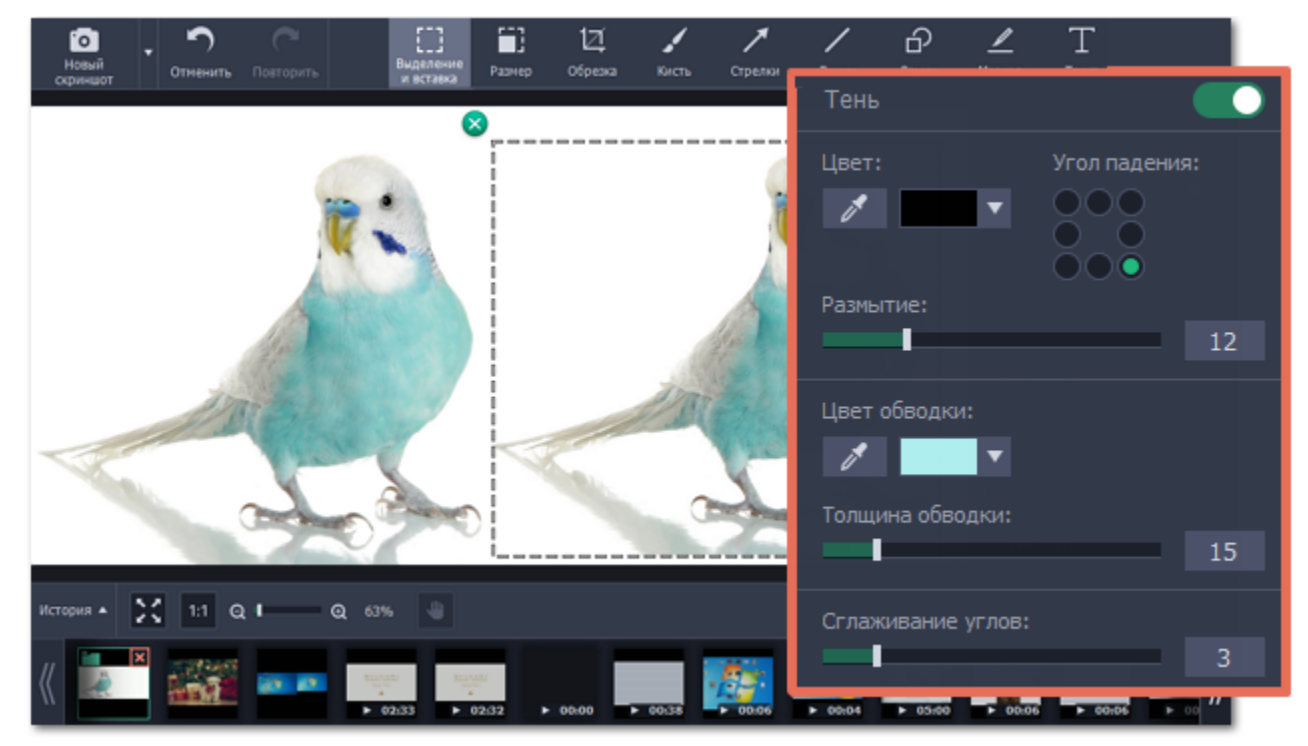

**Шаг 6:** Когда вы будете довольны результатом, нажмите клавишу **Enter**, чтобы закрепить фрагмент на изображении. После этого фрагмент больше нельзя будет передвинуть. Если вам нужно будет изменить его положение, вы можете отменить предыдущее действие.

# **Размер**

**Как уменьшить скриншот в Movavi Screen Capture Studio**

#### **Шаг 1: Откройте инструмент изменения размера**

В верхней части окна нажмите **Размер**, чтобы перейти на вкладку изменения размера.

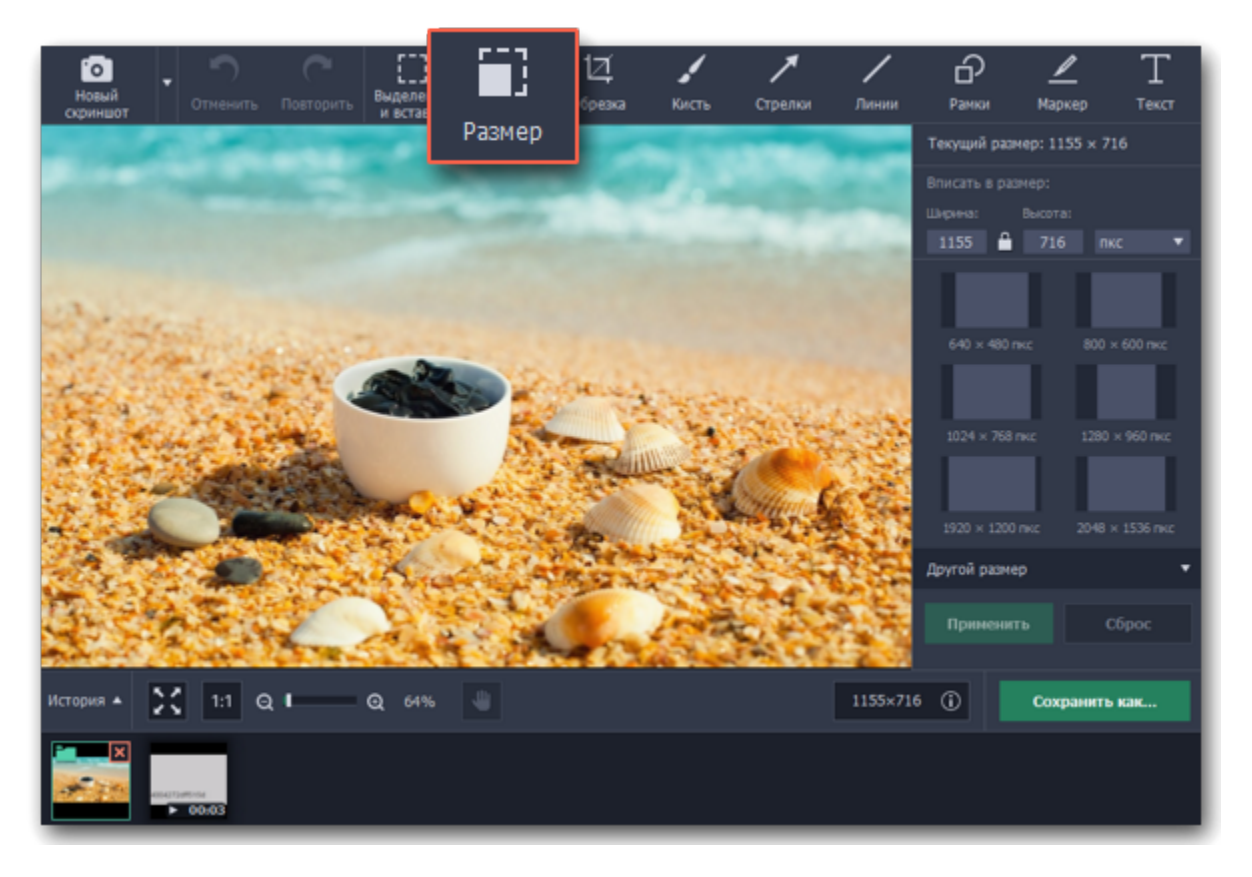

#### **Шаг 2: Укажите нужный размер**

• Введите нужный размер в пикселях в поля **ширина** и **высота**. Если вам нужно установить размер в других единицах, выберите проценты, сантиметры или дюймы в списке справа.

• Или выберите один из готовых размеров ниже. Если нужного размера нет в списке, нажмите **Другой размер** и выберите нужный размер в пикселях, процентах, сантиметрах, или дюймах.

• По умолчанию, при изменении размера будут сохранены исходные пропорции изображения. Если вы хотите сменить пропорции, нажмите на значок **замка** .

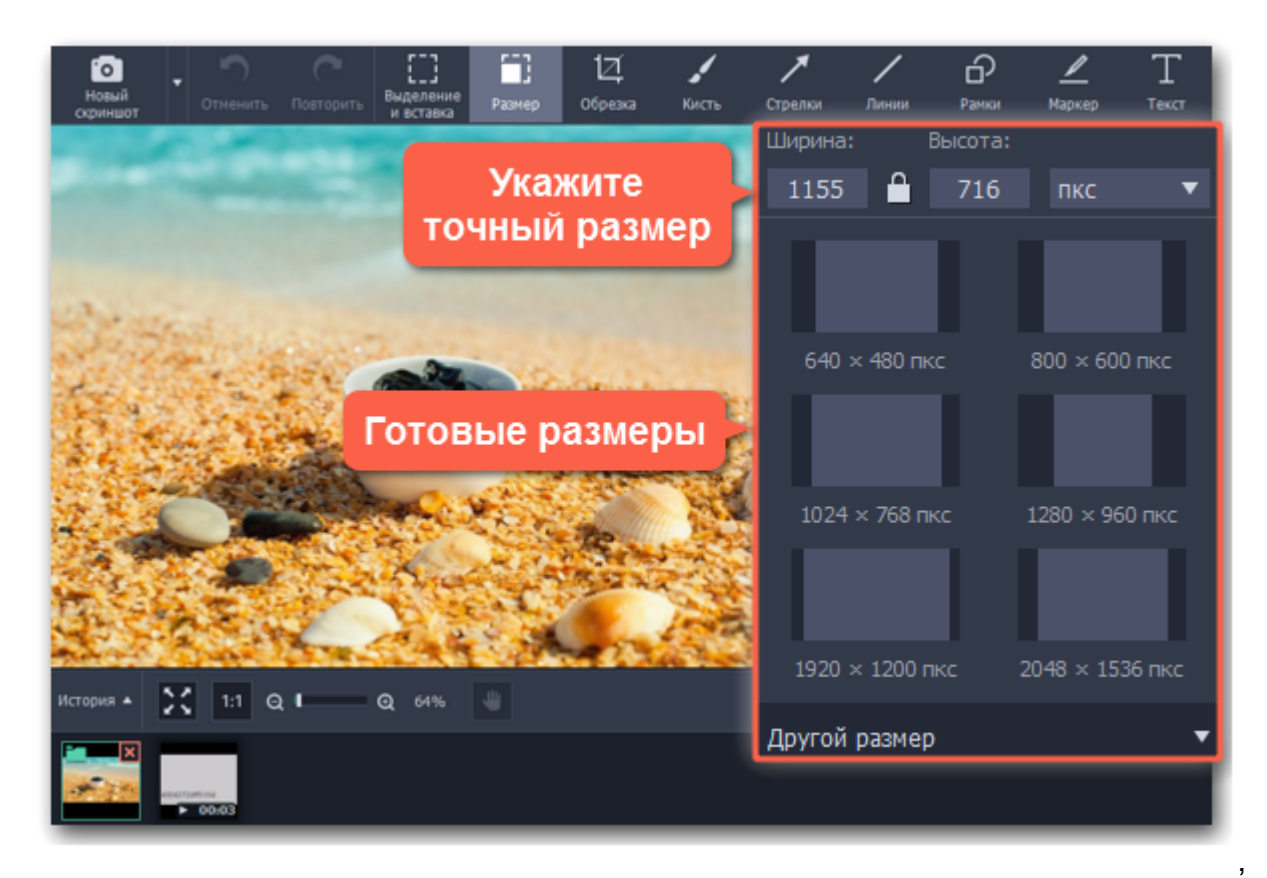

#### **Шаг 3: Примените новый размер**

Нажмите **Применить,** чтобы установить выбранный размер.

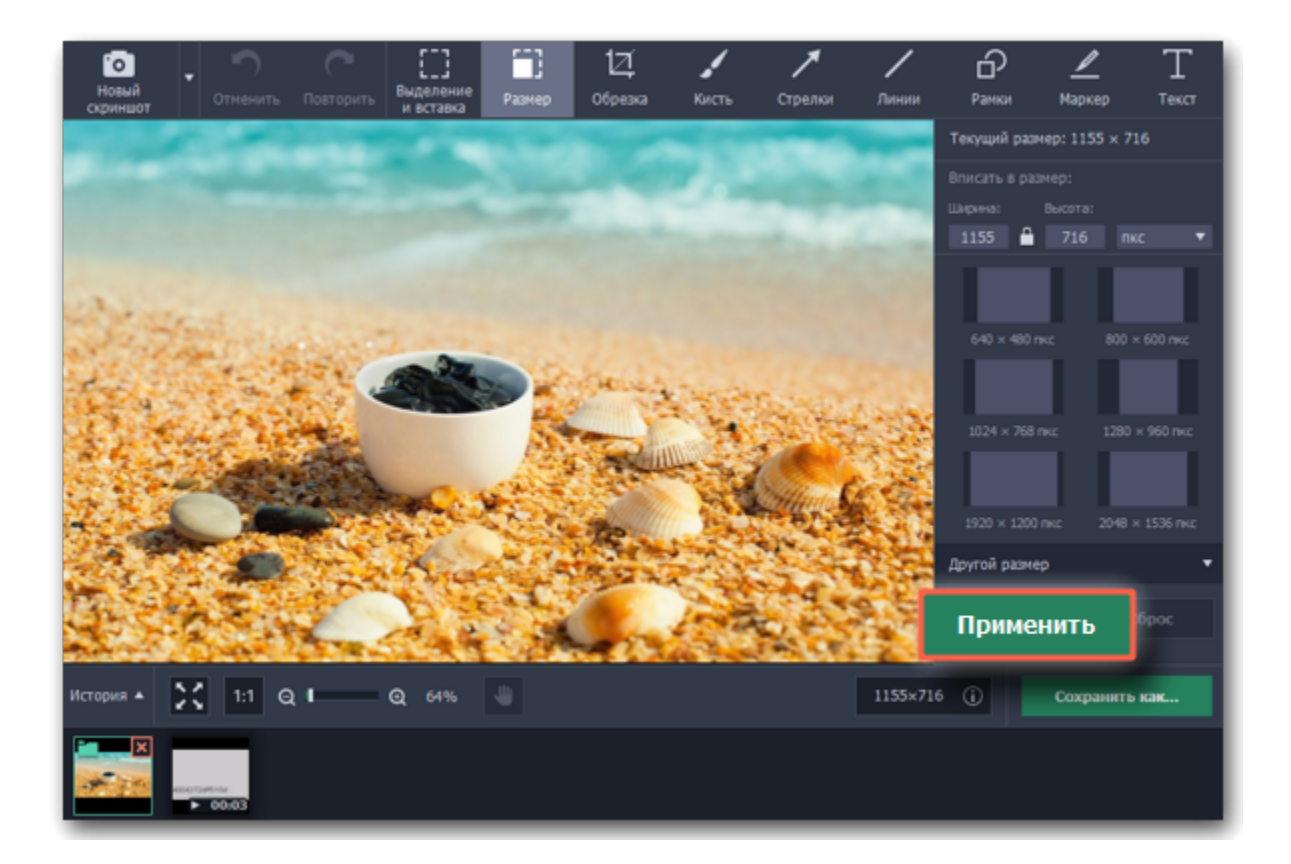

# **Обрезка краёв**

**Шаг 1:** Вверху окна редактора скриншотов нажмите кнопку **Обрезка**.

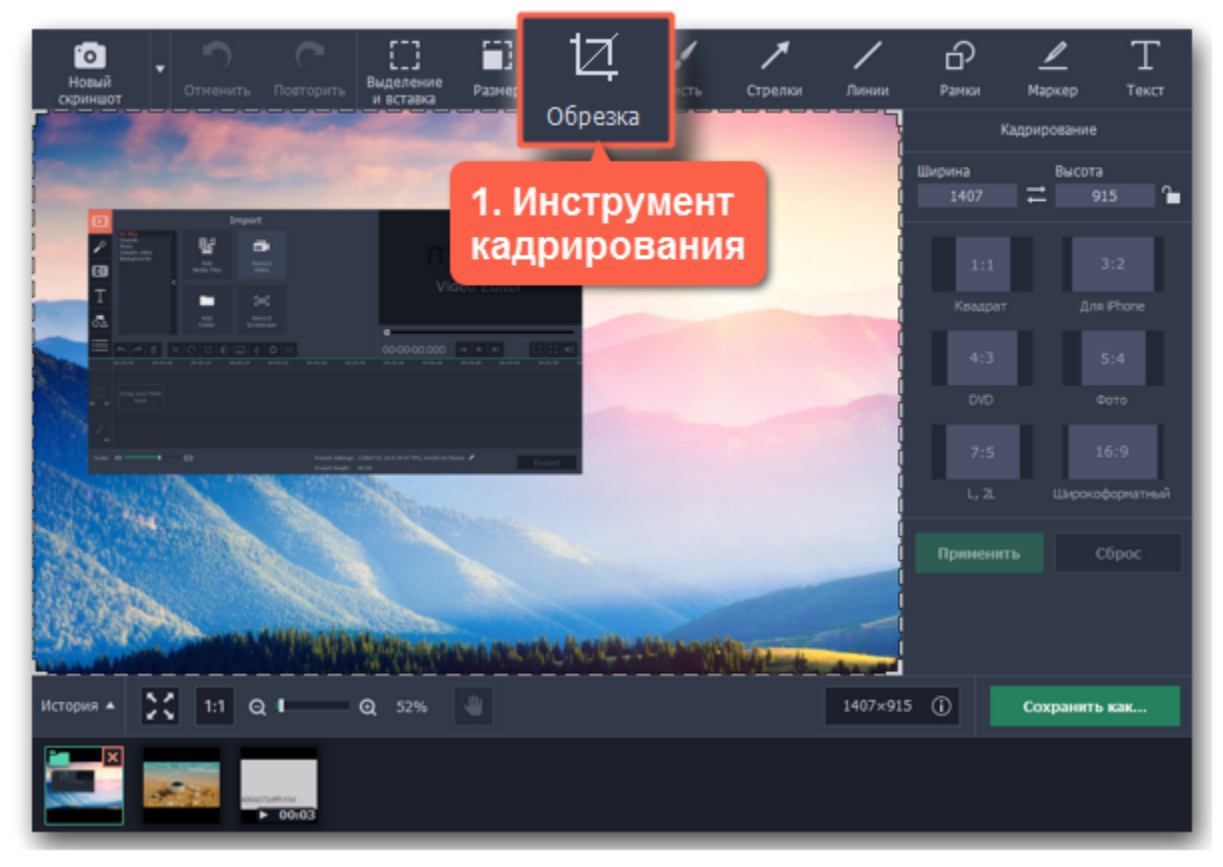

**Шаг 2:** Вокруг изображения появится рамка. С помощью этой рамки выделите часть изображения, которую хотите оставить:

- Тяните за края рамки,
- Зажмите левую кнопку мыши и начертите новую рамку нужного размера,
- Воспользуйтесь одной из заготовок размера справа,
- Или введите точные **ширину** и **высоту** в поля справа.

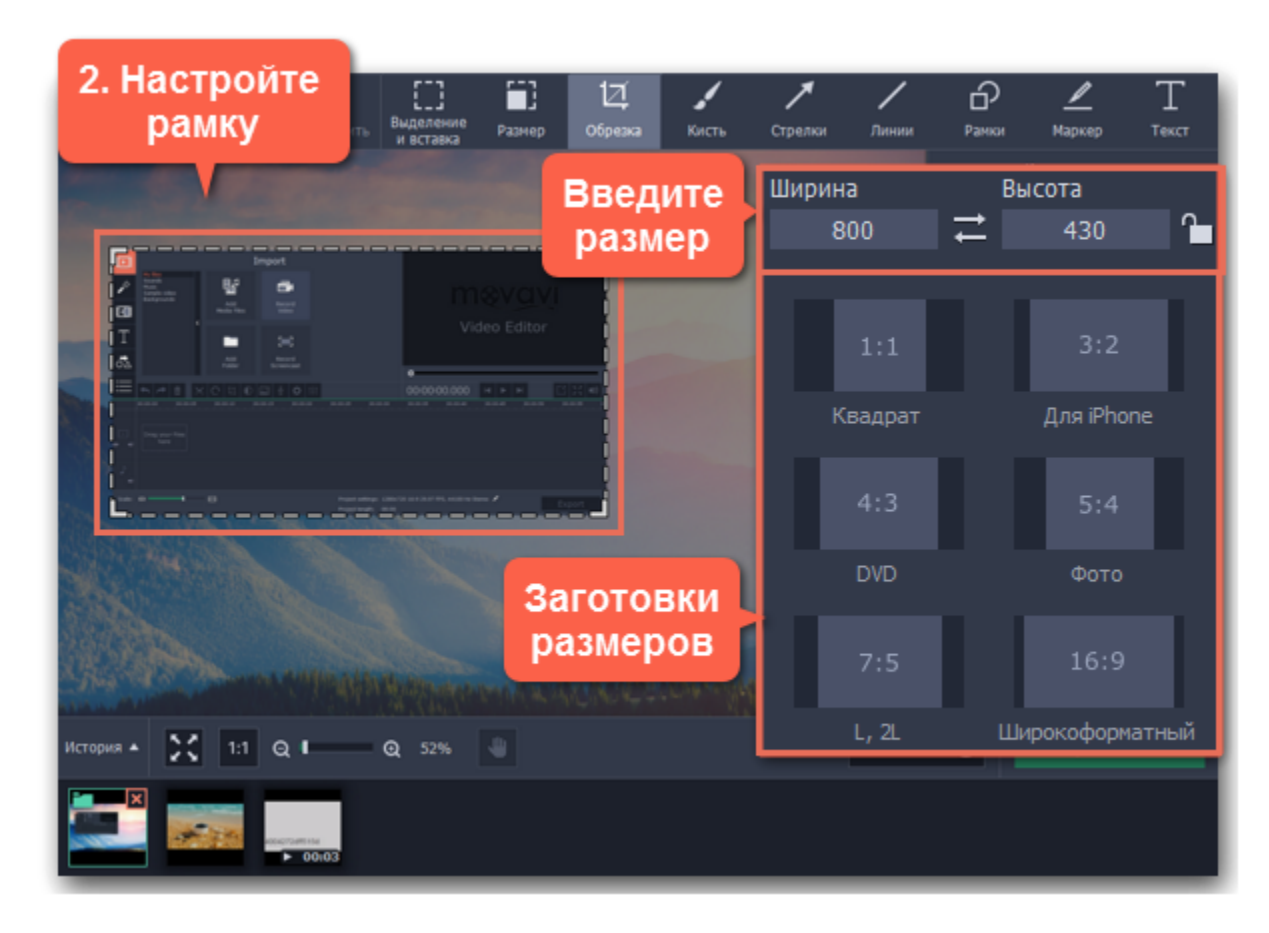

#### **Сохранение пропорций**

Чтобы пропорции рамки не менялись, нажмите значок замка рядом с полями ширины и высоты. Будут закреплены *текущие* пропорции рамки.

# **Поворот рамки**

Кнопка между полями ширина и высота меняет местами их содержимое: рамка обрезки будет повёрнута на 90 градусов.

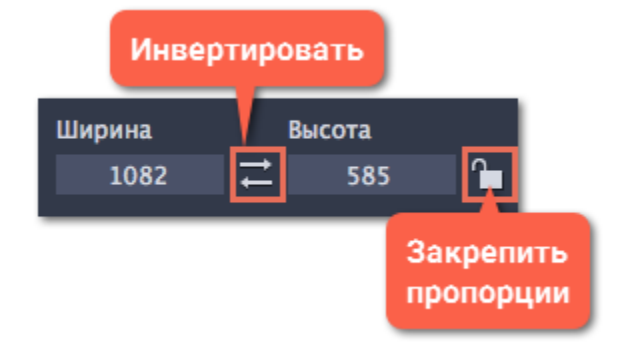

**Шаг 3:** Нажмите **Применить**, чтобы обрезать изображение по рамке.

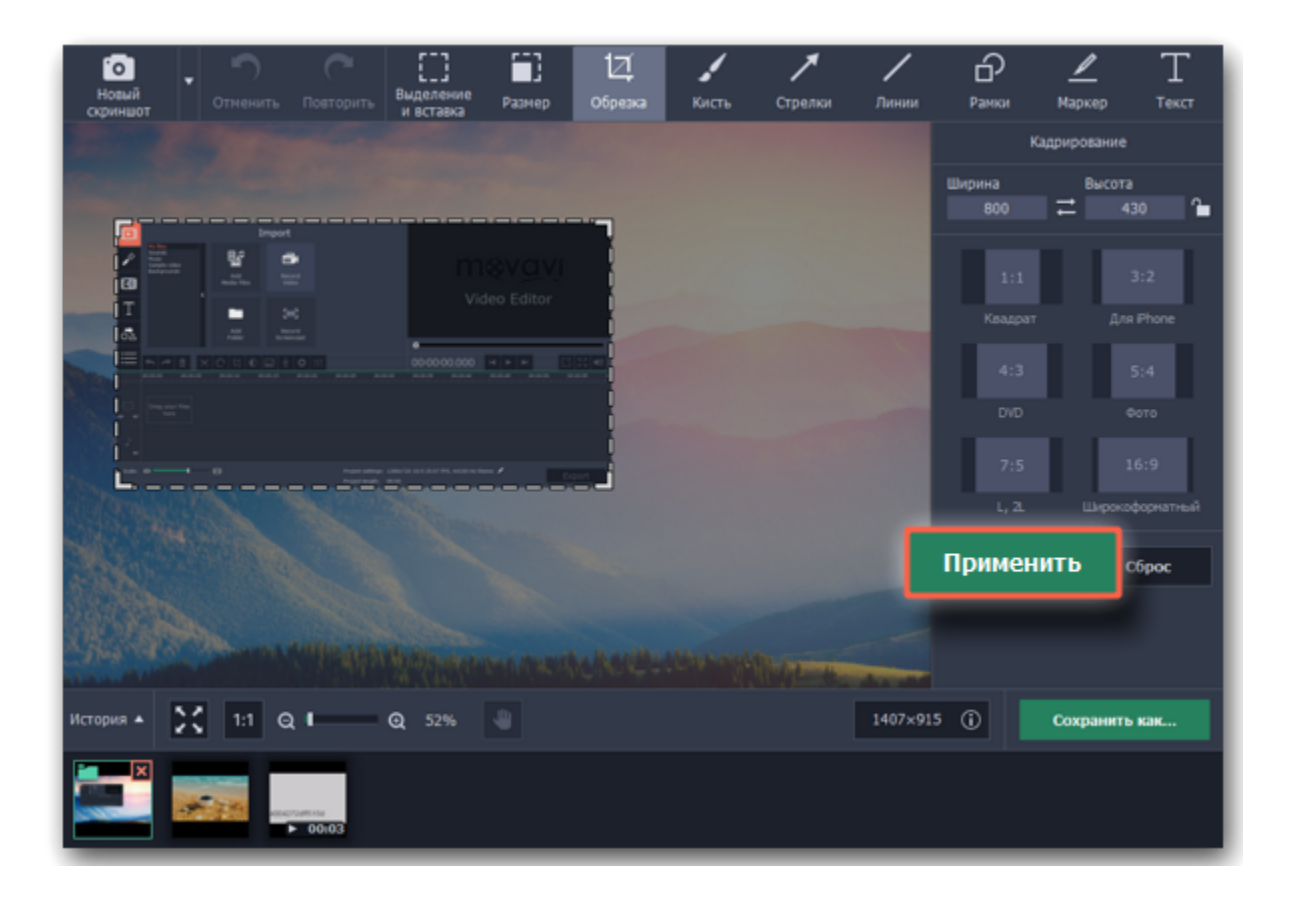

# **Рисование**

**Шаг 1:** Вверху окна редактора скриншотов нажмите кнопку **Кисть**.

**Шаг 2:** На панели справа настройте размер и мягкость кисти, выберите цвет и настройте его непрозрачность.

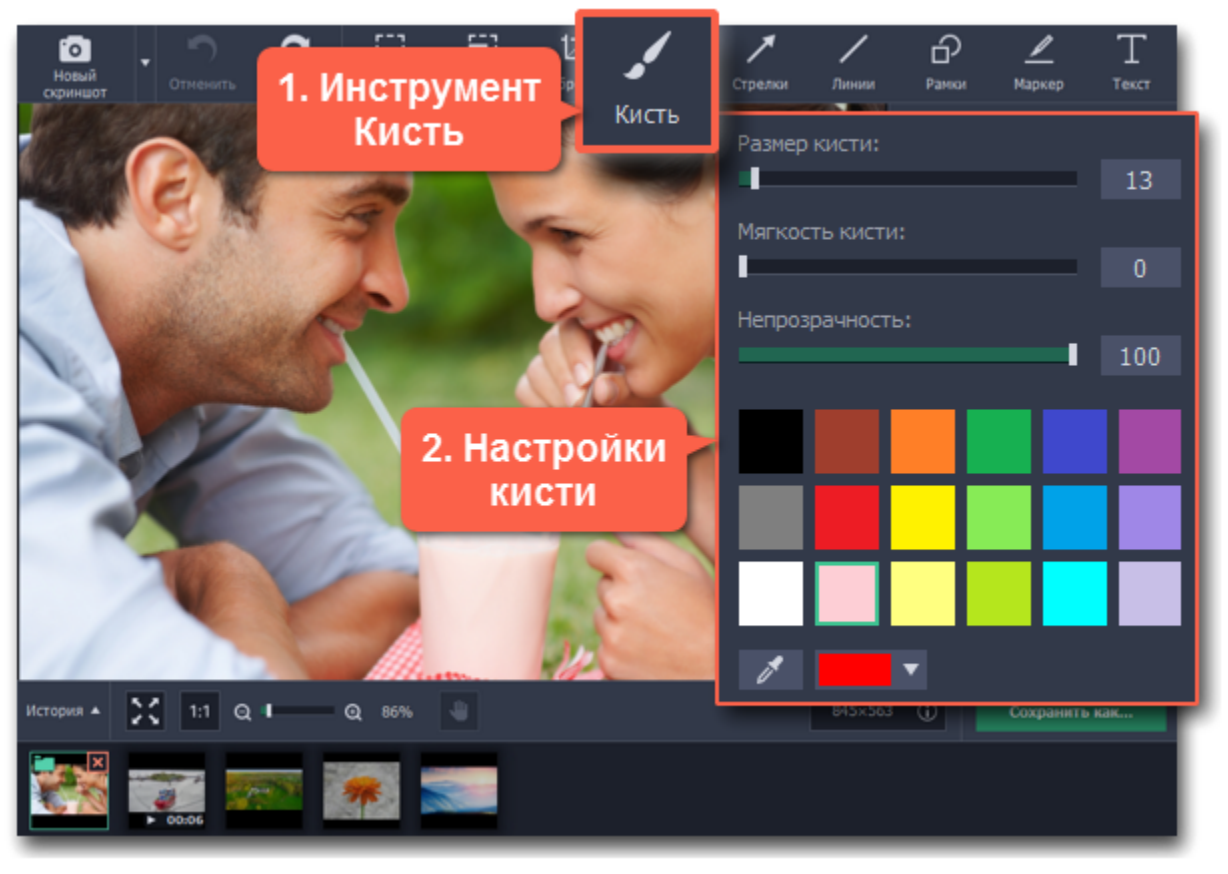

**Шаг 3:** Можно рисовать! Просто зажмите кнопку мыши и ведите курсором по изображению.

Изменения будут применены автоматически.

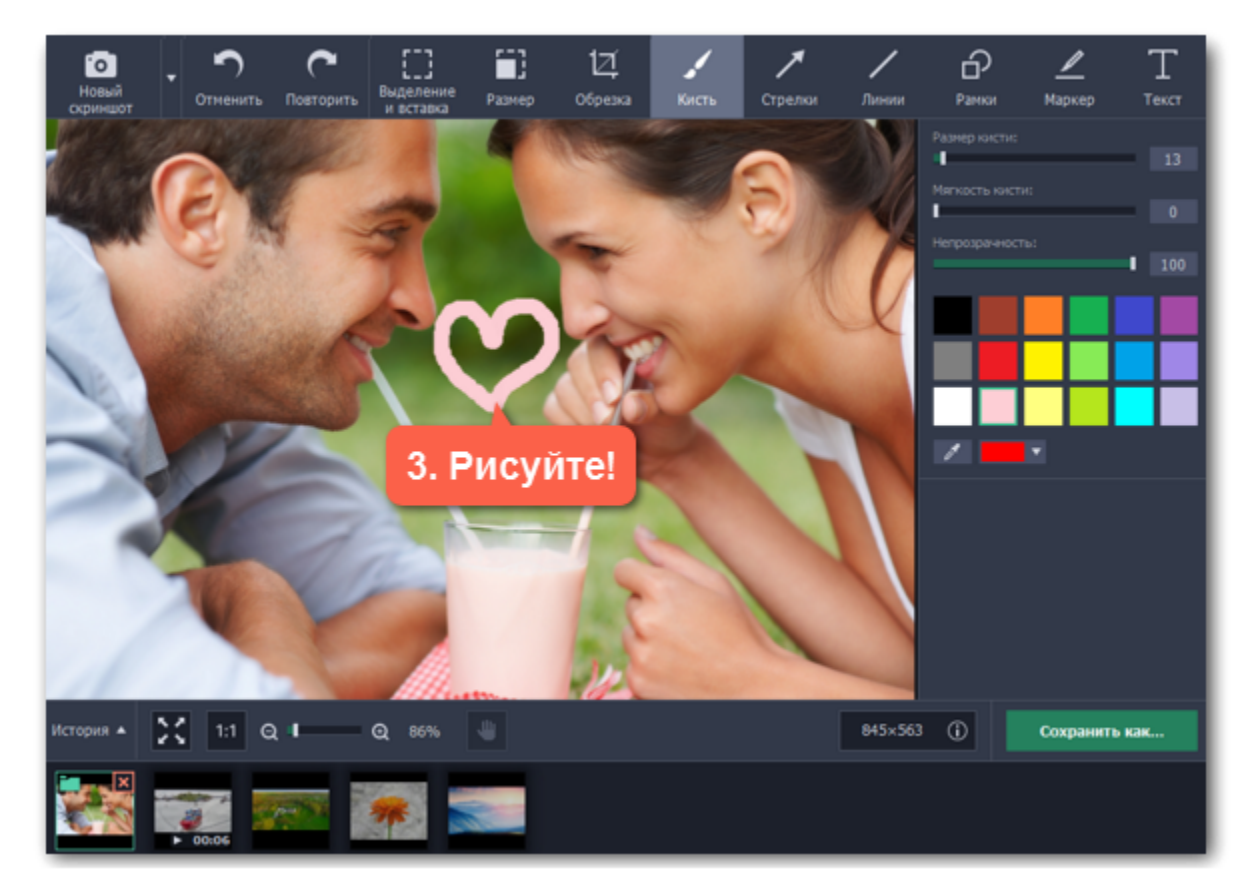

# **Стрелки**

**Шаг 1:** Нажмите кнопку **Стрелки** в верхней части редактора скриншотов.

**Шаг 2:** В правой части окна выберите желаемый вид стрелки:

• Выберите форму стрелки. На вкладке **Простые** вы найдете прямые стрелки, а стрелки на вкладке **Фигурные** сужаются к началу. • Ниже укажите **цвет**, **толщину** стрелки и цвет и толщину её **контура**. Цвет и толщину можно будет изменить и после добавления стрелки.

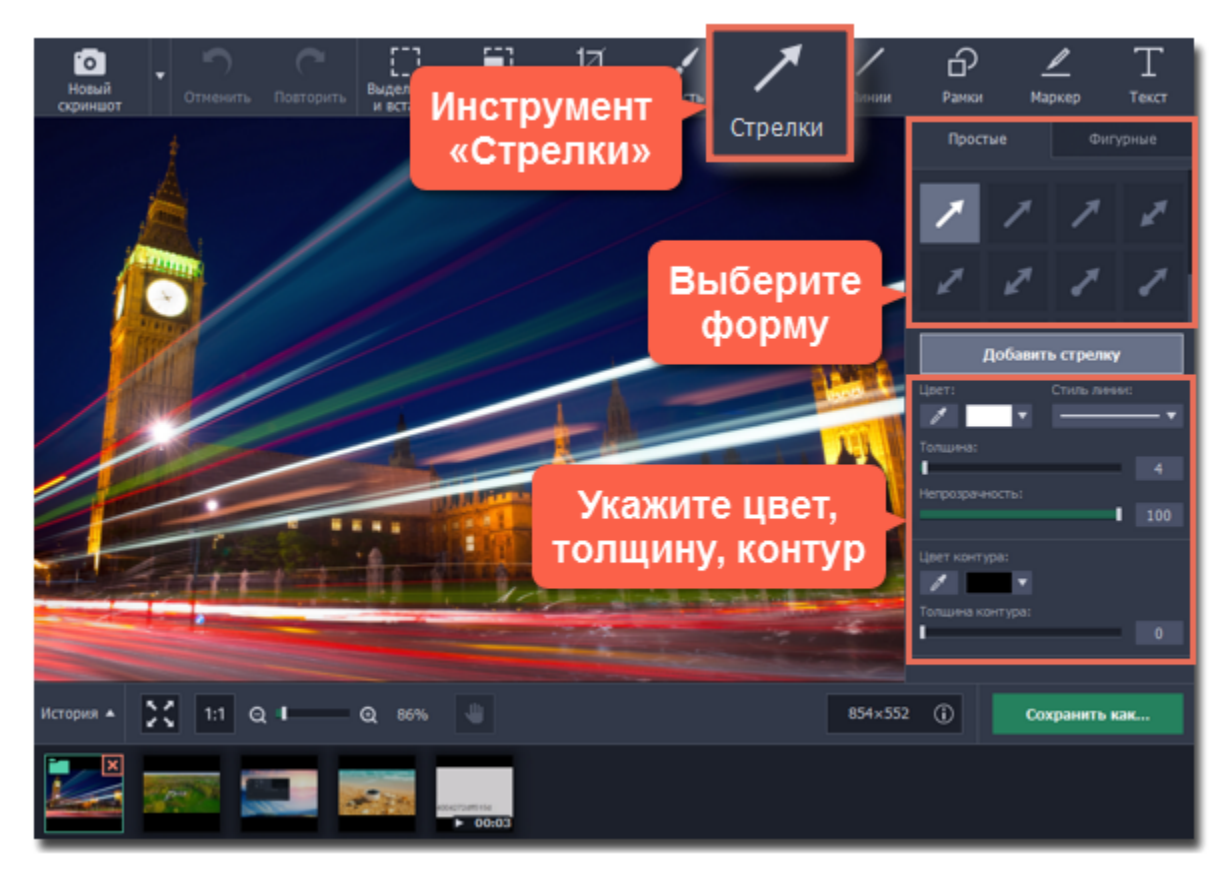

- Потяните за круг со значком стрелки Для вращения или изменения размера.
- Перемещать стрелку можно потянув за нее мышью.
- Чтобы удалить стрелку, нажмите на значок крестика:

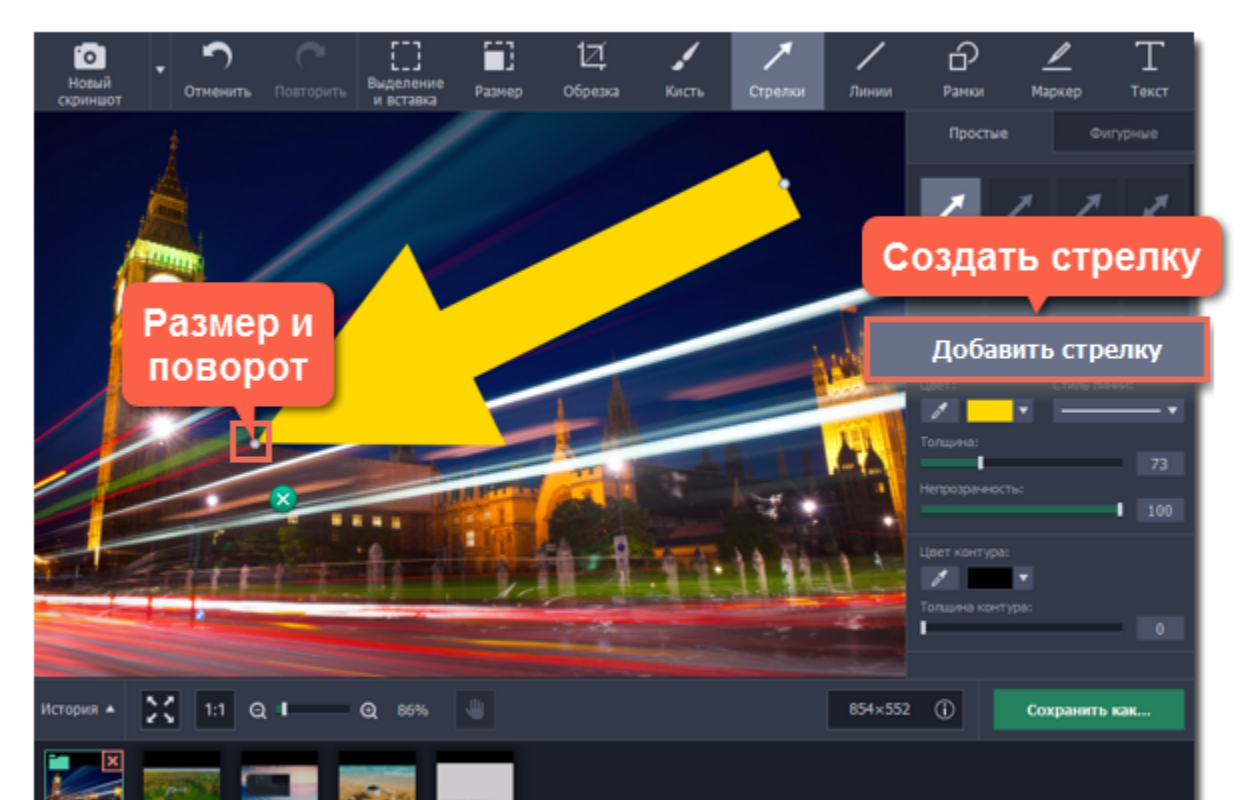

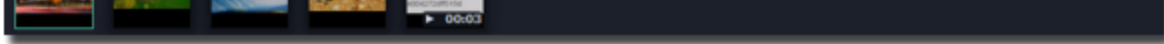

**Шаг 3:** Нажмите **Добавить стрелку**, чтобы разместить стрелку на скриншоте.

**Шаг 4:** Разместите стрелку в нужной части изображения:

#### **Линии**

**Шаг 1:** Нажмите кнопку **Линии** в верхней части окна.

**Шаг 2:** Выберите форму линии справа.

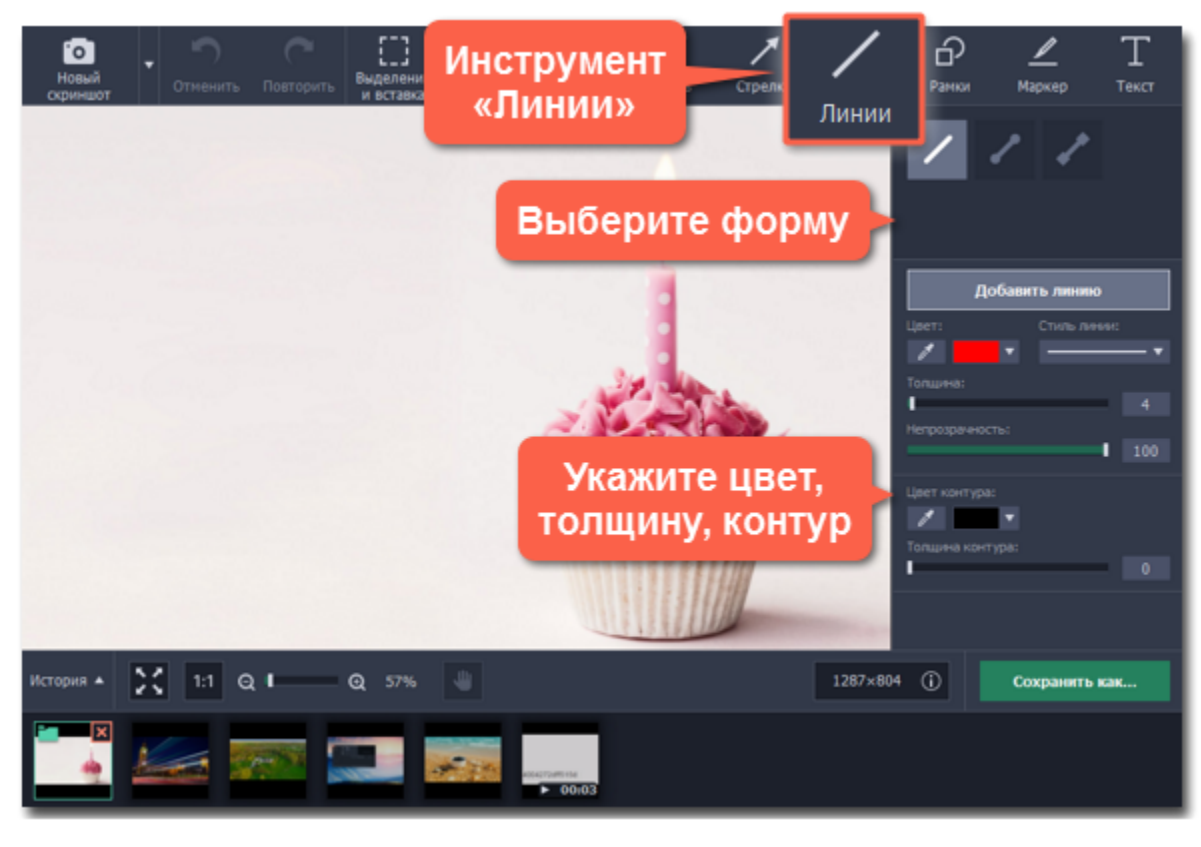

**Шаг 3:** Нажмите Добавить линию, чтобы создать новую линию на изображении.

**Шаг 4:** Разместите линию в нужной части изображения:

- Потяните за круг со значком стрелки Для вращения или изменения размера.
- Перемещать линию можно потянув за нее мышью.
- Чтобы удалить линию, нажмите на значок крестика: B

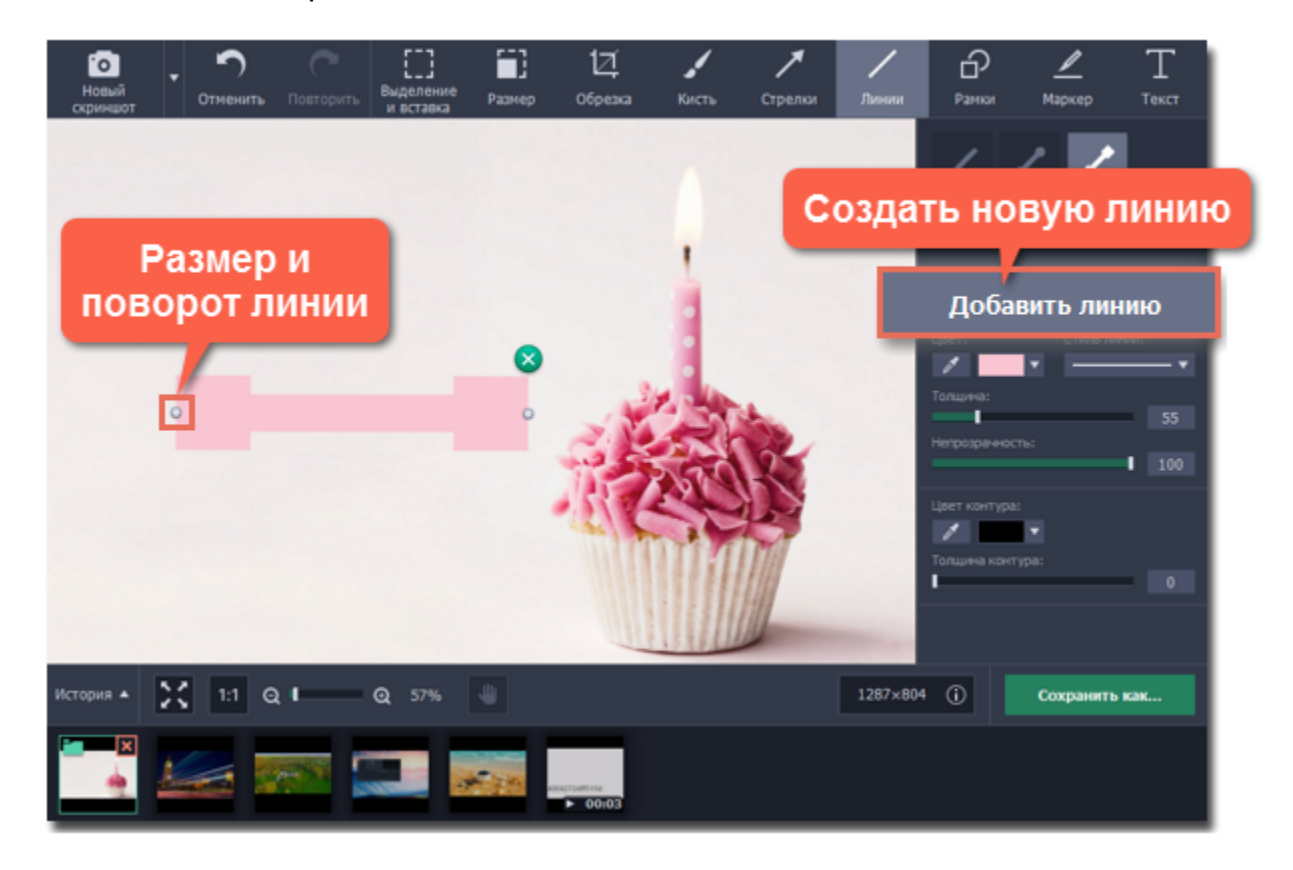
## **Рамки**

**Шаг 1:** Нажмите инструмент **Рамки** в верхней части окна.

**Шаг 2:** Выберите форму рамки на панели справа.

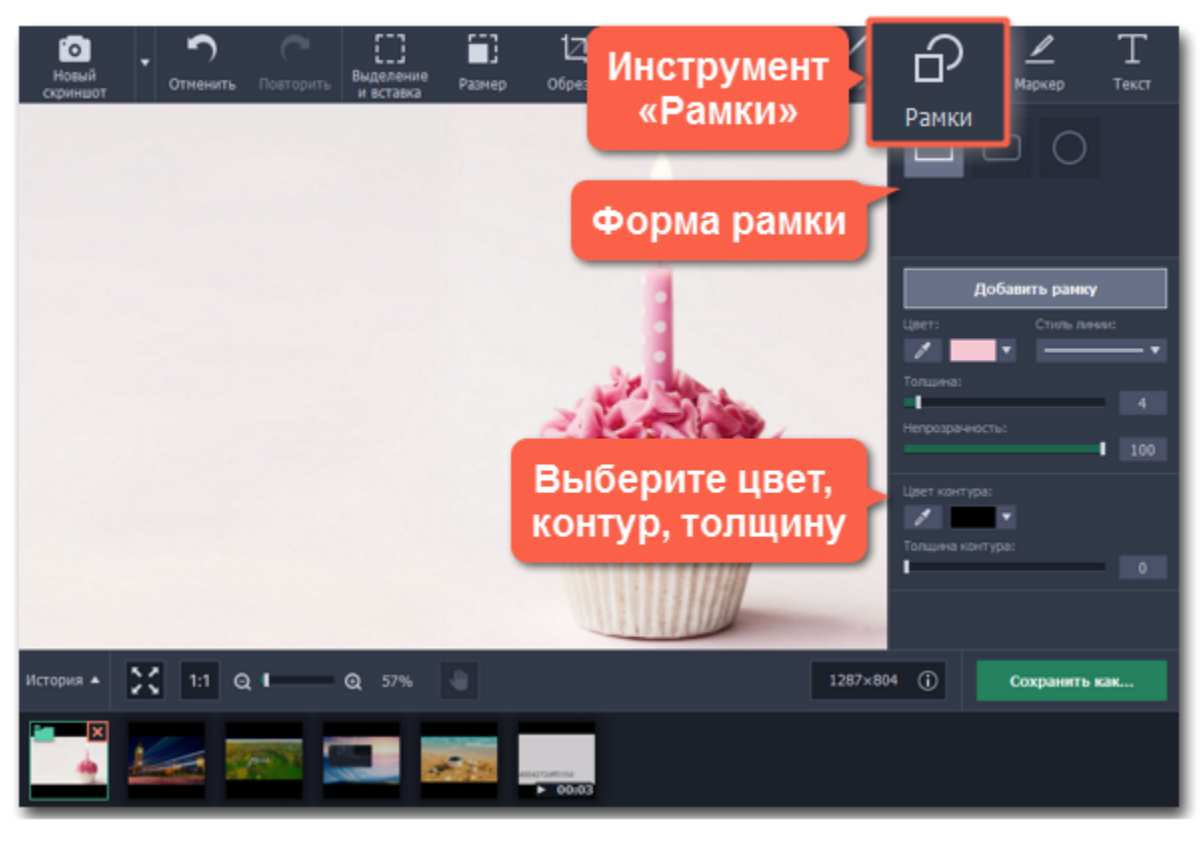

**Шаг 3:** Нажмите **Добавить рамку**, чтобы создать новую рамку на изображении.

**Шаг 4:** Настройте размер рамки и разместите её в нужной части скриншота:

- Потяните за один из белых точек на рамке или за зелёную стрелку  $\bullet$ , чтобы изменить размер и пропорции рамки.
- Потяните за край рамки, чтобы переместить её.
- Чтобы повернуть рамку, потяните за зелёную точку:
- Чтобы удалить рамку, нажмите зелёный значок крестика:

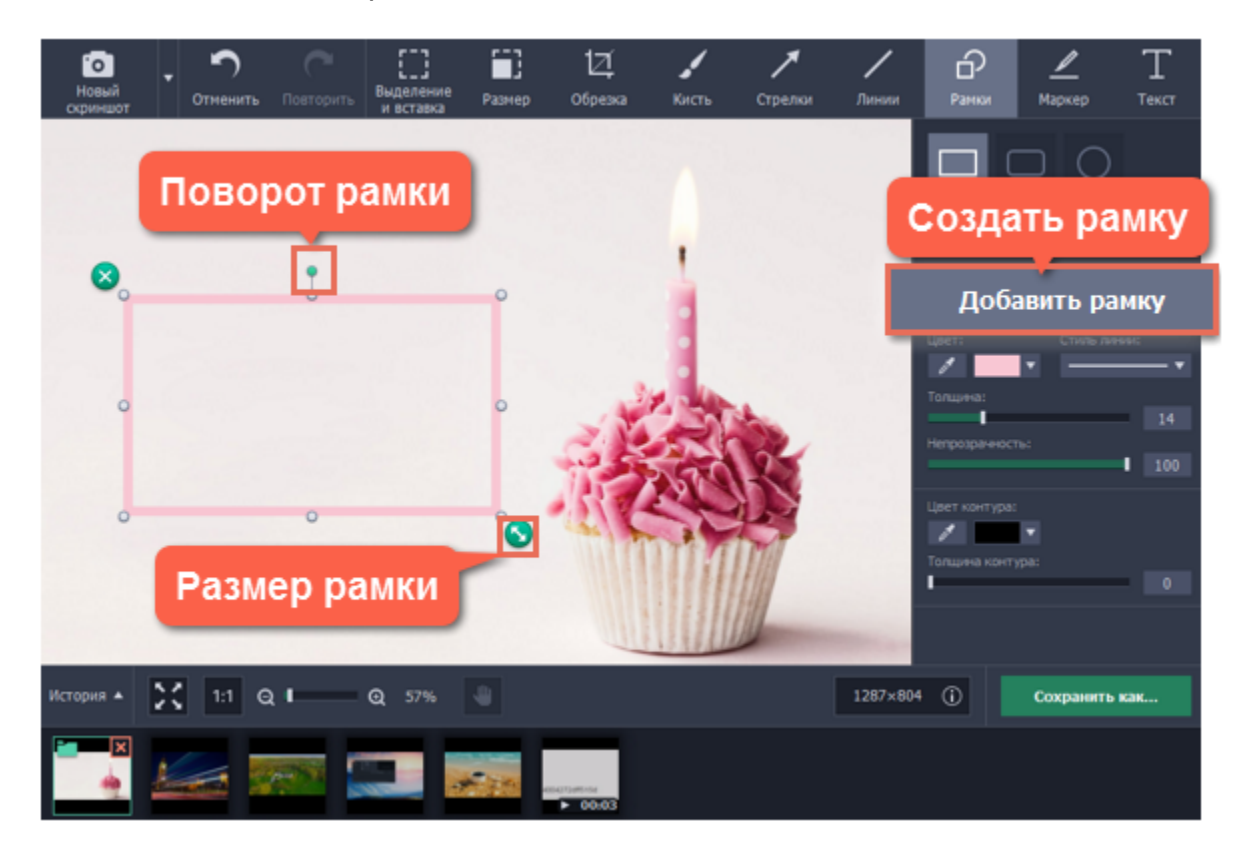

## **Выделение маркером**

**Шаг 1:** Нажмите кнопку **Маркер** в верхней части окна редактора скриншотов.

**Шаг 2:** Нажмите **Добавить маркер** на панели справа. На изображении появится прямоугольник с ярким выделением.

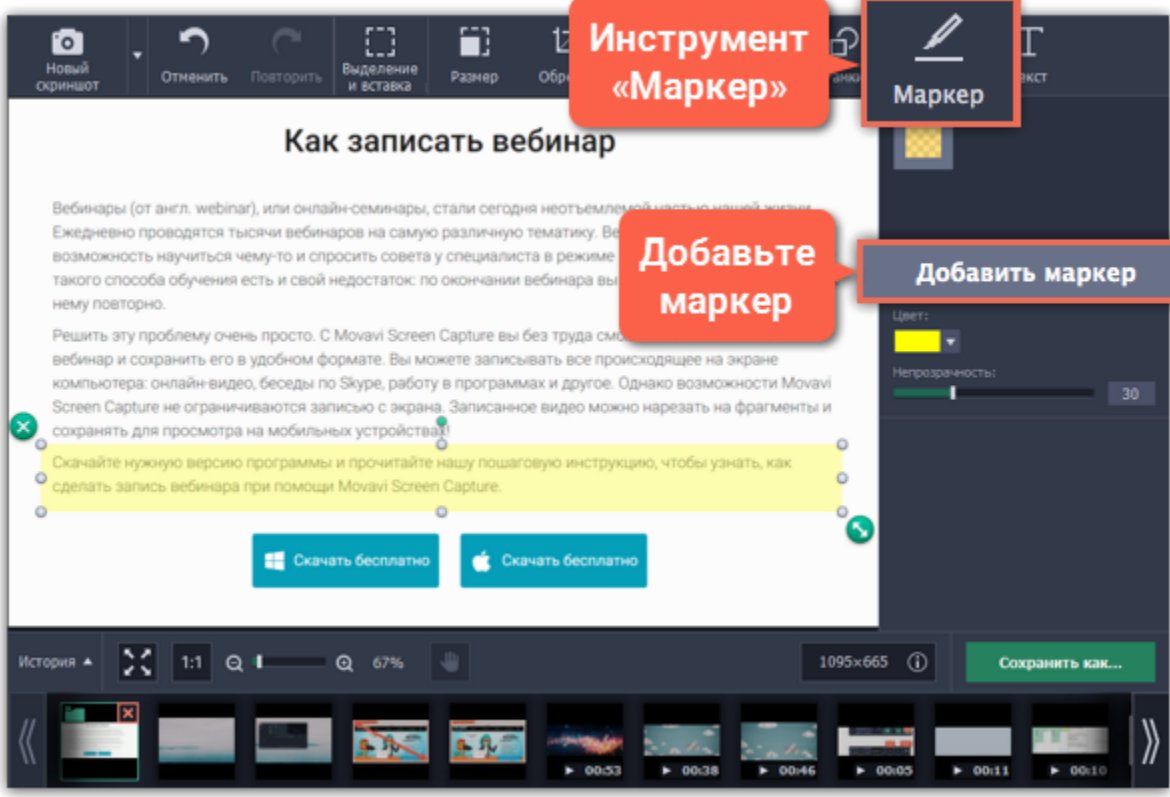

**Шаг 3:** Настройте цвет и прозрачность для выделенного прямоугольника на панели справа.

**Шаг 4:** Настройте размер прямоугольника маркера и разместите его в нужной части скриншота:

- Потяните за белые точки по краям маркера либо за зелёную стрелку  $\bullet$ , чтобы изменить размер и пропорции прямоугольника.
- Для перемещения маркера потяните за него мышью.
- Для поворота маркера потяните за зеленую точку вверху фигуры:
- Чтобы удалить маркер, нажмите значок крестика на нём:

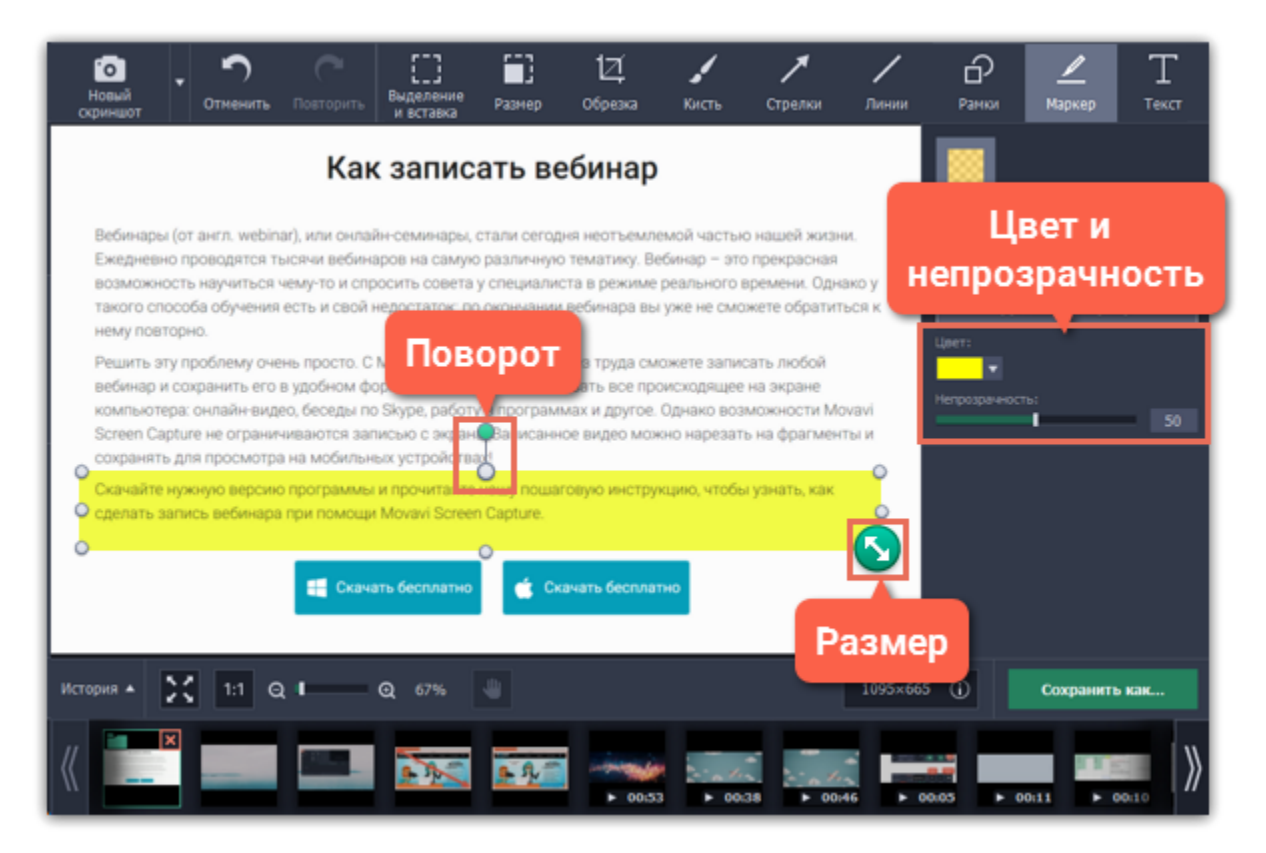

# **Текст**

## **Шаг 1:** Нажмите кнопку **Текст** вверху окна редактора скриншотов.

## **Шаг 2:** Нажмите **Добавить надпись**, чтобы создать на скриншоте надпись.

## **Шаг 3:** Дважды щёлкните внутри надписи и введите новый текст.

*Подсказка: нажмите клавишу Enter, чтобы добавить разрыв строки. Вы можете добавить сколько угодно надписей на одно изображение.*

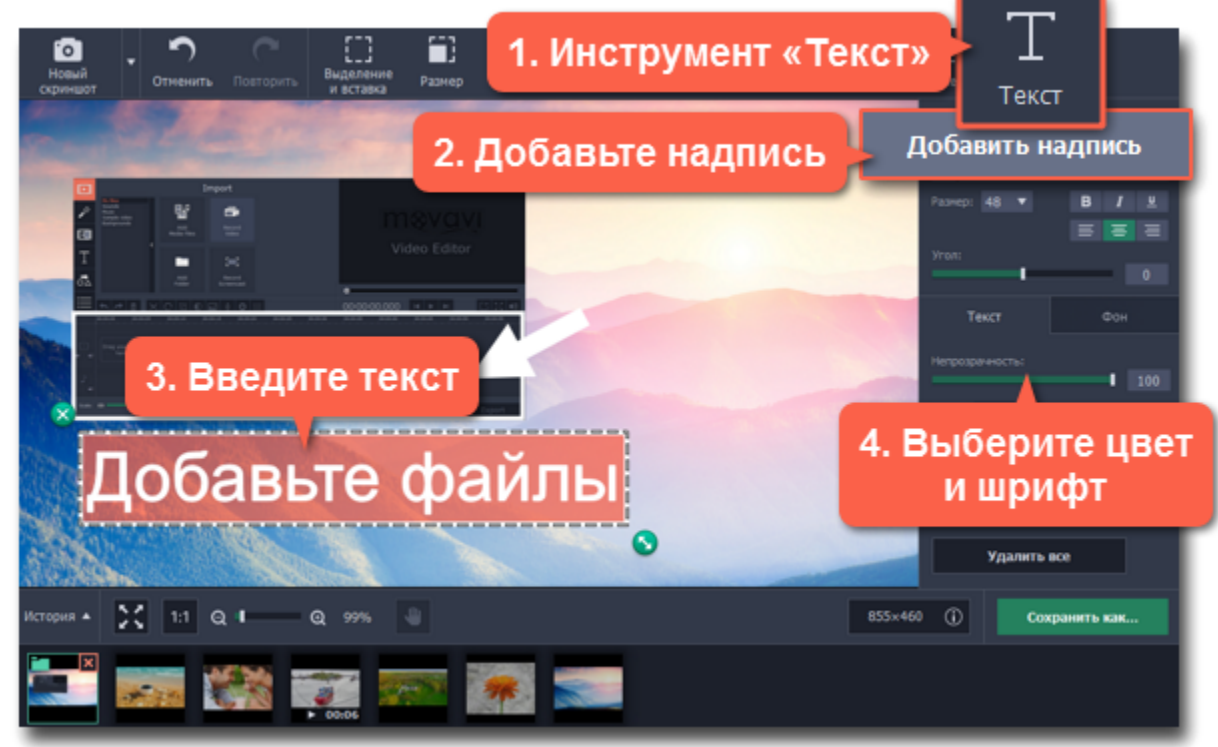

**Шаг 4:** Справа выберите шрифт, цвет и стиль текста. Цвет и контур фона можно настроить на вкладке Фон.

**Шаг 5:** Перетащите надпись на нужное место на скриншоте.

• Чтобы изменить размер или наклон надписи, потяните за зелёную стрелку:

• Чтобы удалить надпись, нажмите на зелёный крестик:

# **Сохранение**

Все отснятые скриншоты сразу сохраняются на вашем компьютере. Если же вы редактировали скриншот, изменения нужно сохранить. Чтобы сохранить изменённое изображение, нажмите **Сохранить как** в правом нижнем углу окна редактора скриншотов.

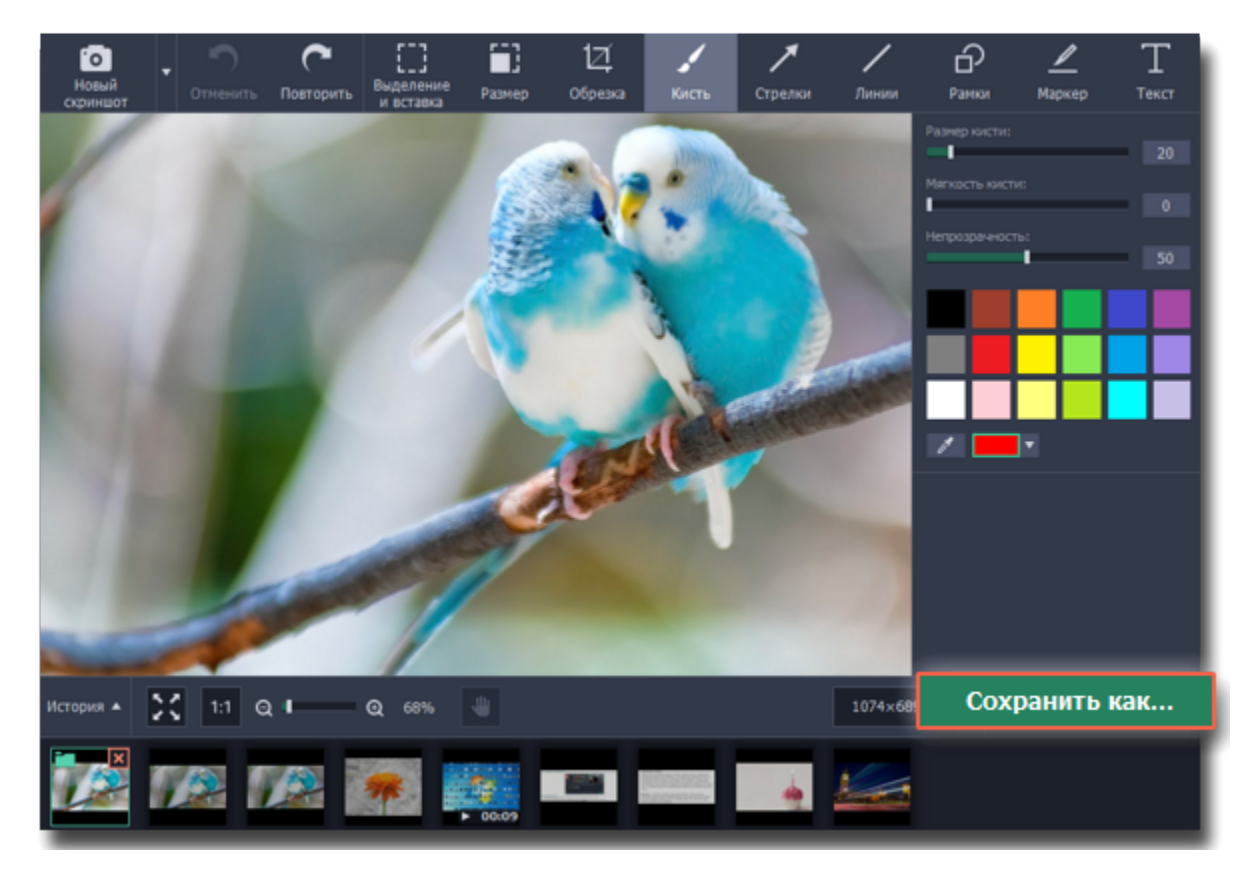

# **Пробная версия**

Если вы пользуетесь пробной версией Movavi Screen Capture Studio, сохранение отредактированных скриншотов заблокировано. Чтобы снять ограничения, купите ключ активации и [активируйте программу.](#page-3-0)

# **Настройки Movavi Screen Capture**

# **Чтобы открыть настройки программы:**

- **1.** Откройте меню **Настройки** или нажмите на значок шестерёнки в окне запуска.
- **2.** Выберите **Параметры** в открывшемся меню.

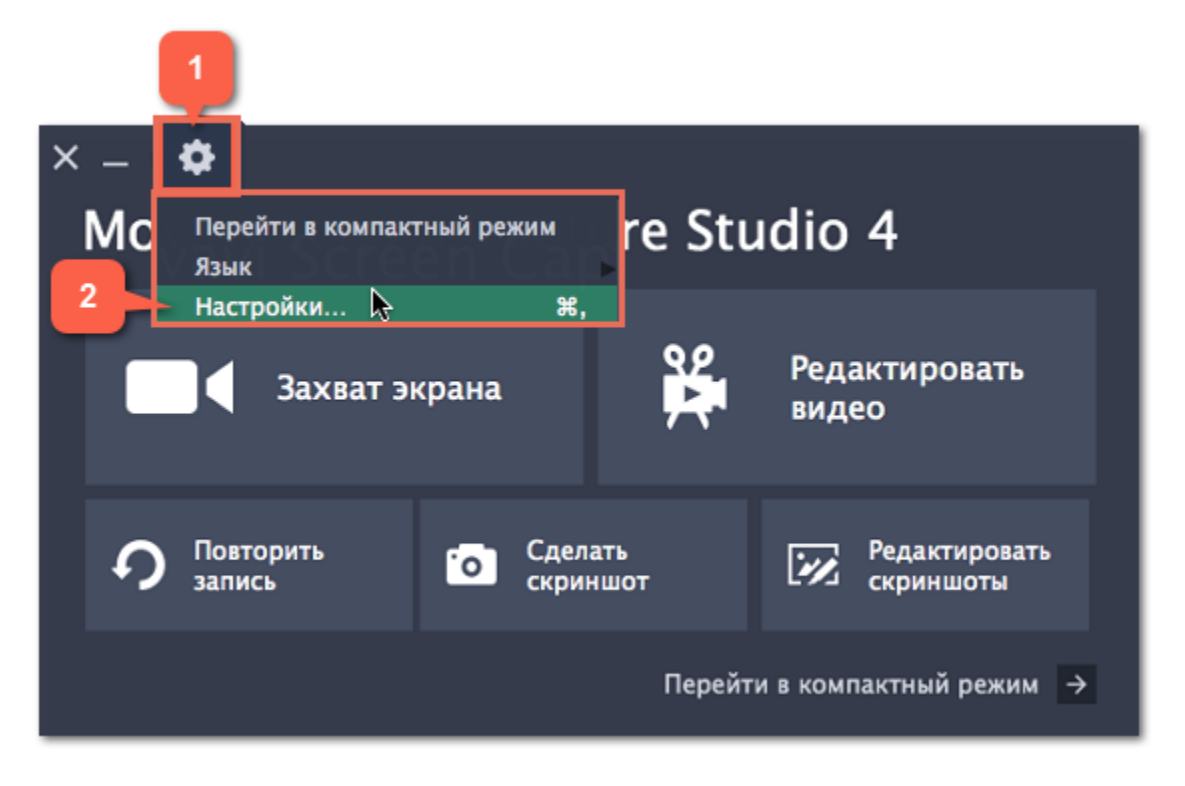

В окне настроек различные опции разделены на тематические группы: [Общие,](#page-77-0) [Файлы](#page-78-0), [Горячие Клавиши,](#page-79-0) [Видео](#page-80-0), [Веб-камера,](#page-81-0) [Эффекты,](#page-82-0) [Время записи](#page-83-0) и [Аккаунты](#page-84-0).

# **Общие настройки**

<span id="page-77-0"></span>Вкладка **Общие** позволяет сменить язык интерфейса и настроить поведение программы.

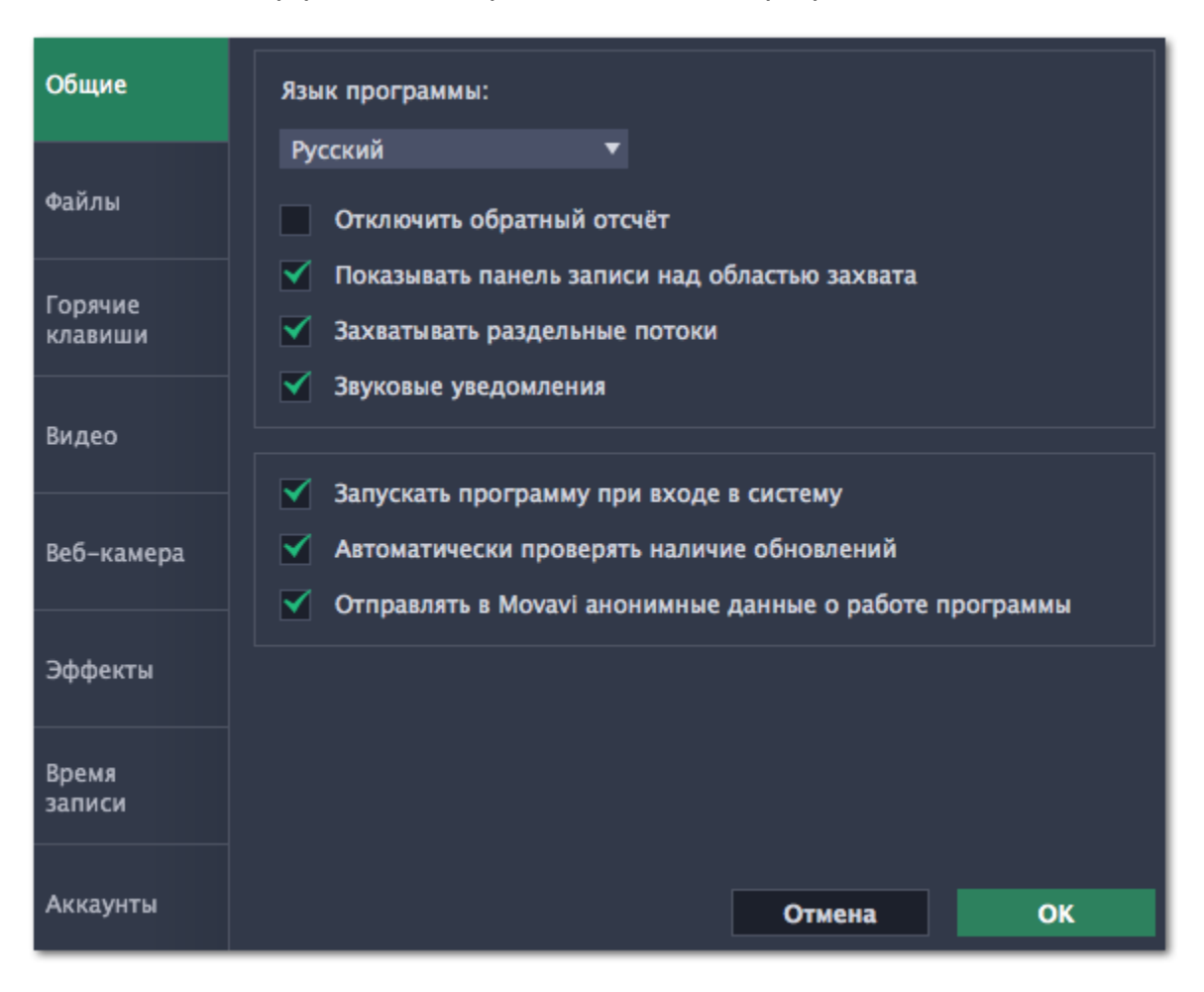

## **Отключить обратный отсчёт**

По умолчанию перед началом записи вам будет показано окно обратного отсчета, которое дает вам 3 секунды на подготовку к записи. Если вы хотите, чтобы запись начиналась сразу после того, как вы нажмете кнопку **REC**, включите эту опцию.

## **Показывать панель записи над областью захвата**

Во время записи на рамке появляется небольшая панель управления. С её помощью вы можете остановить запись, сделать скриншот или просмотреть информацию о записи. При полноэкранной записи панель скрывается.

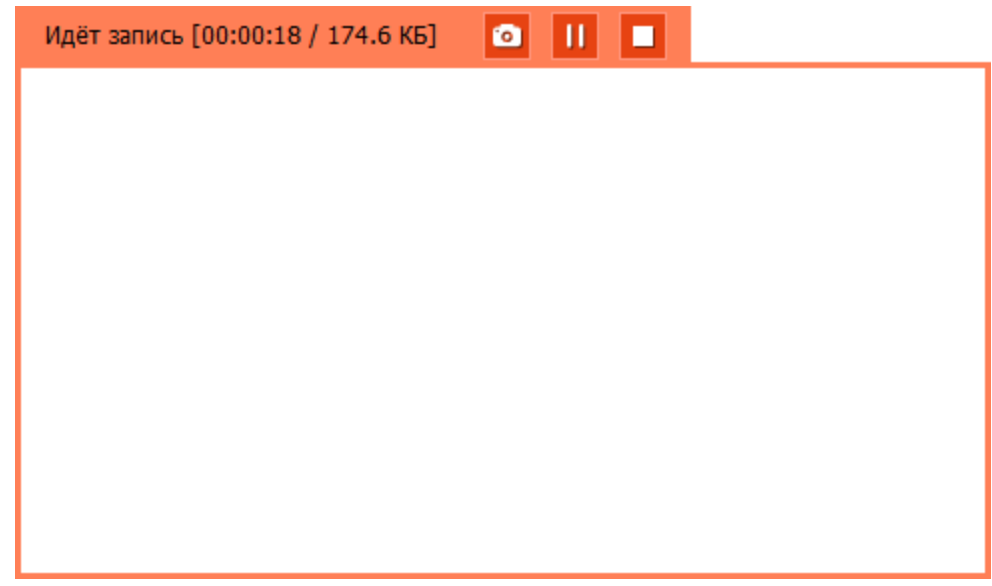

## **Захватывать раздельные потоки**

При записи нескольких дорожек (например, видео с экрана и видео с веб-камеры одновременно) программа будет записывать потоки раздельно, что позволяет по завершении записи работать с каждым потоком отдельно, как со слоями. Это может быть полезно при дальнейшем редактировании в Видеоредакторе.

## **Звуковые уведомления**

Программа уведомит вас, когда будет завершено сохранение большого файла, при снятии скриншота и в случае ошибки.

## **Запускать программу при входе в систему**

Если эта опция включена, Movavi Screen Capture Studio будет работать в фоне сразу при включении компьютера. Таким образом, вы всегда будете готовы быстро записать экран.

## **Автоматически проверять наличие обновлений**

Если на сайте доступна новая версия, программа уведомит вас при запуске. Обновления внутри версии (например, с 1.3 до 1.4) совершенно бесплатны, а на обновления до следующих версий предоставляется существенная скидка для пользователей, которые уже приобрели предыдущие версии Movavi Screen Capture Studio.

## **Отправлять в Movavi анонимные данные о работе программы**

Эта опция позволяет программе отсылать нам информацию об ошибках и важную статистику. Мы не собираем персональные данные и используем статистику только для улучшения наших программ. Ознакомиться с видами используемой статистики вы можете [здесь.](http://www.movavi.ru/mip.html)

# **Настройки файлов**

<span id="page-78-0"></span>В разделе **Файлы** вы можете настроить, где хранить создаваемые Movavi Screen Capture Studio файлы, таких как готовые видео, снимки экрана и временные файлы. Нажмите на кнопку со стрелкой рядом с папкой файлов нужного вида, чтобы поменять путь.

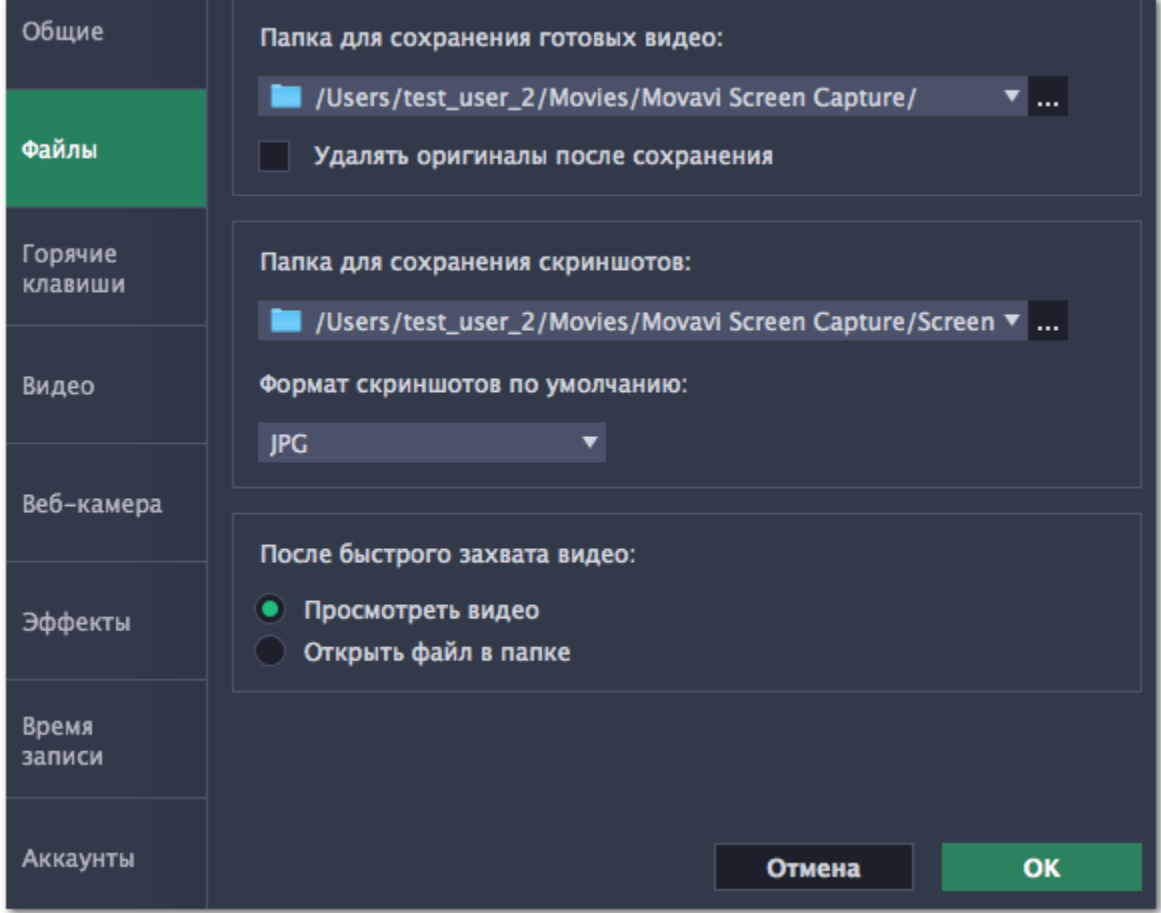

#### **Папка для сохранения готовых видео**

Здесь хранятся ваши видео- и аудиозаписи. При сохранении видео вы можете указать любую другую папку.

#### **Удалять оригиналы после сохранения**

Если опция включена, то при сохранении отредактированной версии видео его оригинал будет удалён.

#### **Папка для сохранения скриншотов**

Здесь хранятся все сделанные вами скриншоты. При сохранении скриншота в окне редактора вы можете выбрать любую другую папку.

#### **Формат скриншотов по умолчанию**

Скриншоты всегда сохраняются в выбранном формате. Если вам нужно сменить формат конкретного скриншота, нажмите Сохранить как в окне редактора скриншотов и выберите другой формат.

#### **После быстрого захвата видео...**

Здесь вы можете указать, что делать после использования [быстрого захвата](#page-27-0):

- **Просмотреть видео** видео откроется в окне редактора, где вы можете просмотреть и обрезать запись.
- **Открыть файл в папке** после захвата откроется папка с готовым файлом записи.

## **Настройки горячих клавиш**

<span id="page-79-0"></span>Вкладка **Горячие клавиши** позволяет настроить сочетания клавиш для быстрого доступа к некоторым функциям программы. Напротив описаний каждой команды вы можете увидеть область, где показываются назначенные для нее горячие клавиши.

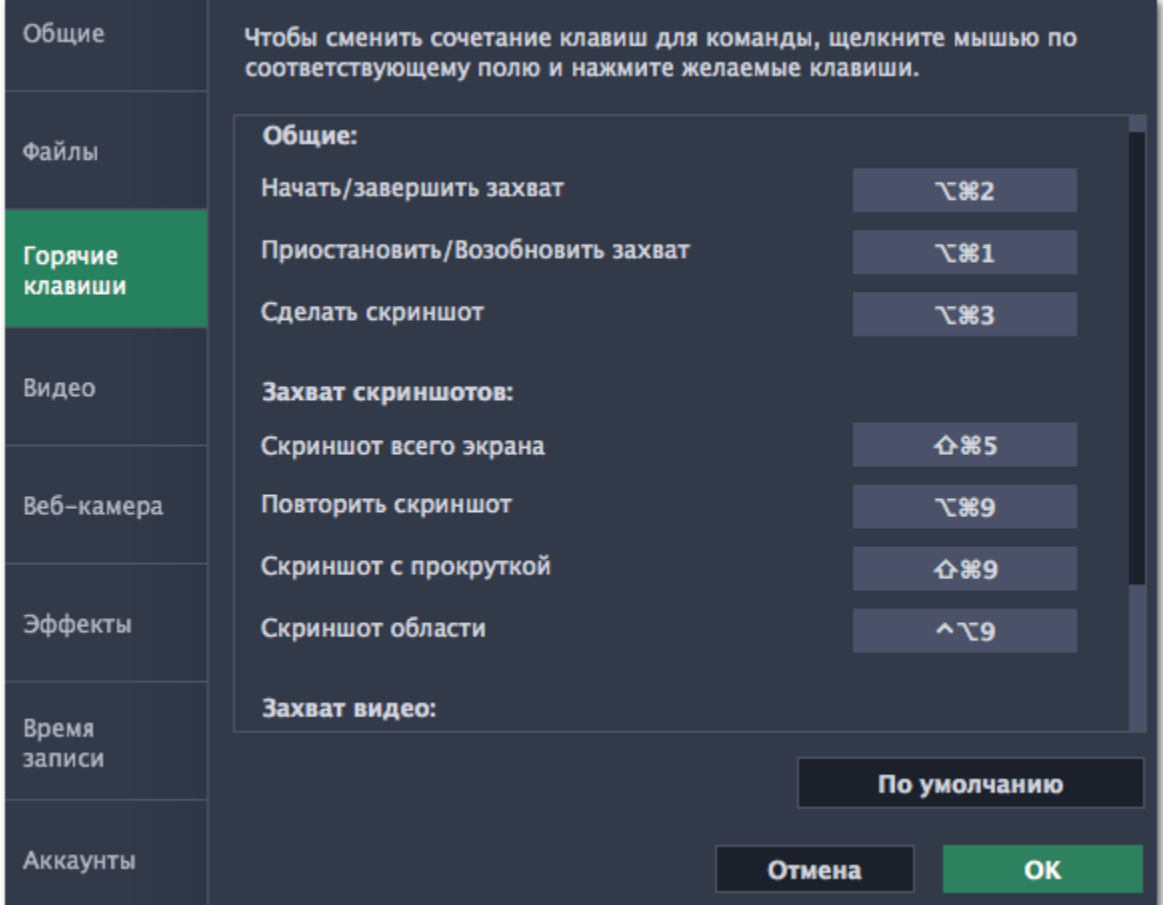

**Чтобы сменить сочетания клавиш:**

**1.** Нажмите на текущую клавишу или сочетание клавиш.

**2.** Нажмите нужные клавиши на клавиатуре. В прямоугольной области отобразится введенное вами сочетание клавиш.

**3.** Нажмите **OK**, чтобы применить изменения. Если вы хотите вернуть изначальные сочетания клавиш, нажмите кнопку **По умолчанию**.

Если вы забыли сочетание клавиш, вы всегда можете посмотреть их в настройках горячих клавиш.

# **Настройки видео**

<span id="page-80-0"></span>В разделе **Видео** вы можете настроить запись и сохранение видеофайлов, а также выбрать качество аудио, включая частоту семплов, количество каналов и бит в секунду.

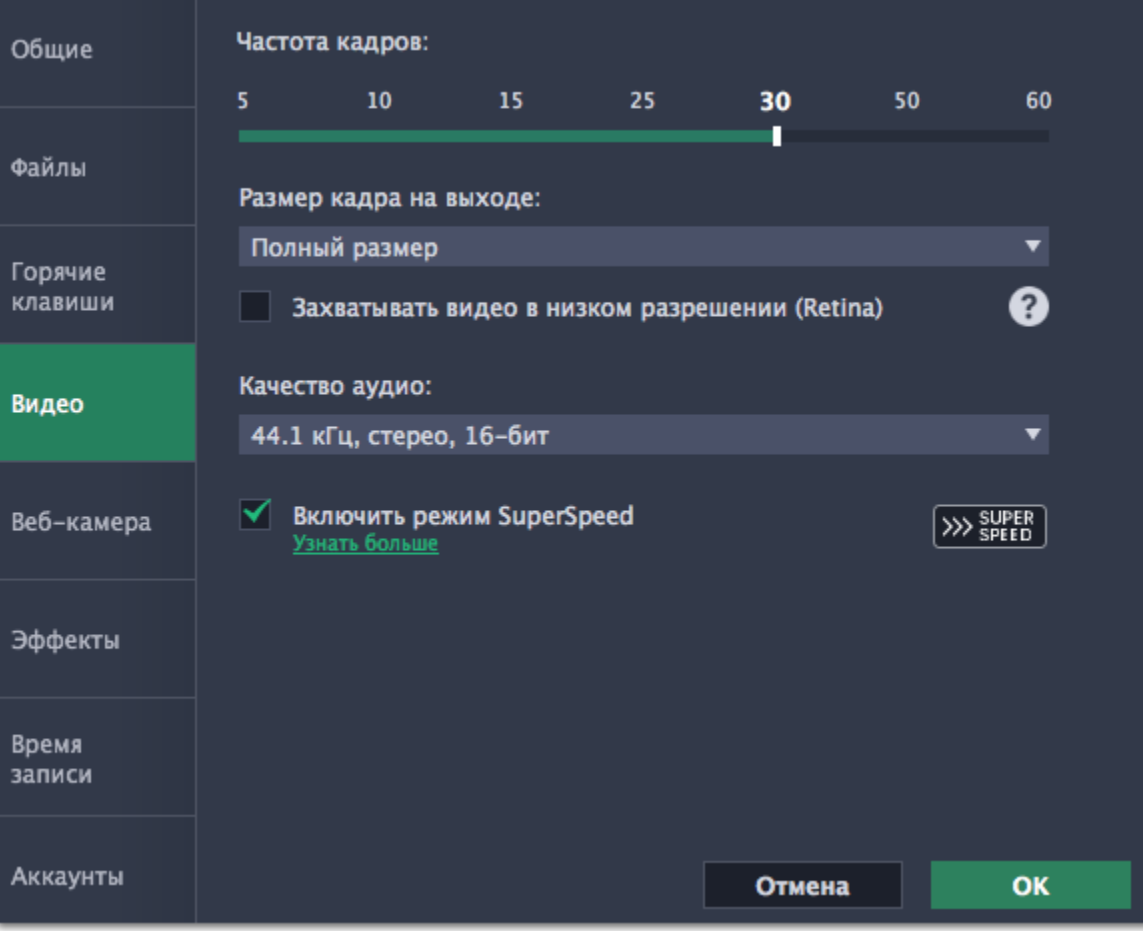

#### **Частота кадров**

Частота кадров – это количество кадров в каждой секунде видео. Чем выше частота кадров, тем плавнее выглядит видео, но и тем больше размер файла. Рекомендуемая частота кадров: 20-30 кадров в секунду.

#### **Размер кадра на выходе**

Обычно видео записывается в полном размере. Здесь вы можете уменьшить качество видео до 1/2 или 1/4 оригинала. Качество видеофайлов будет существенно ниже, но это позволит уменьшить их размер на диске и повысить производительность компьютера во время записи.

Эта опция позволяет быстрее сохранять видео если нет необходимости смены видеокодека. Например, при сохранении видео после нарезки. Форматы, с которыми работает быстрое сохранение в режиме SuperSpeed отмечены в списке значком: » или

**<u>[>>> SUPER]</u>** Если вы испытываете проблемы с сохранением видео, попробуйте отключить опцию и повторить сохранение.

## **Захватывать видео в низком разрешении (Retina)**

Данная опция позволяет уменьшить размер готового видеофайла, однако отображение текста и графики может быть менее чётким. Отключите опцию, если качество видео для Вас важнее.

#### **Частота семплов**

Как правило, чем выше частота семплов, тем выше качество аудио. Рекомендуемая частота – 44.1 кГц позволяет записать все слышимые человеческому уху звуки.

#### **Количество каналов**

**Моно** – используется только один канал аудио.

**Стерео** – используется два канала аудио, что позволяет различить направление звука и звучит более естественно.

#### **Глубина битов**

В Screen Capture записывается стандартный 16-битный звук. В каждом семпле звука содержится 16 бит информации.

#### **Включить режим SuperSpeed**

# **Настройки веб-камеры**

<span id="page-81-0"></span>В разделе Веб-камера вы можете настроить видео с веб-камеры, которое будет появляться поверх основного.

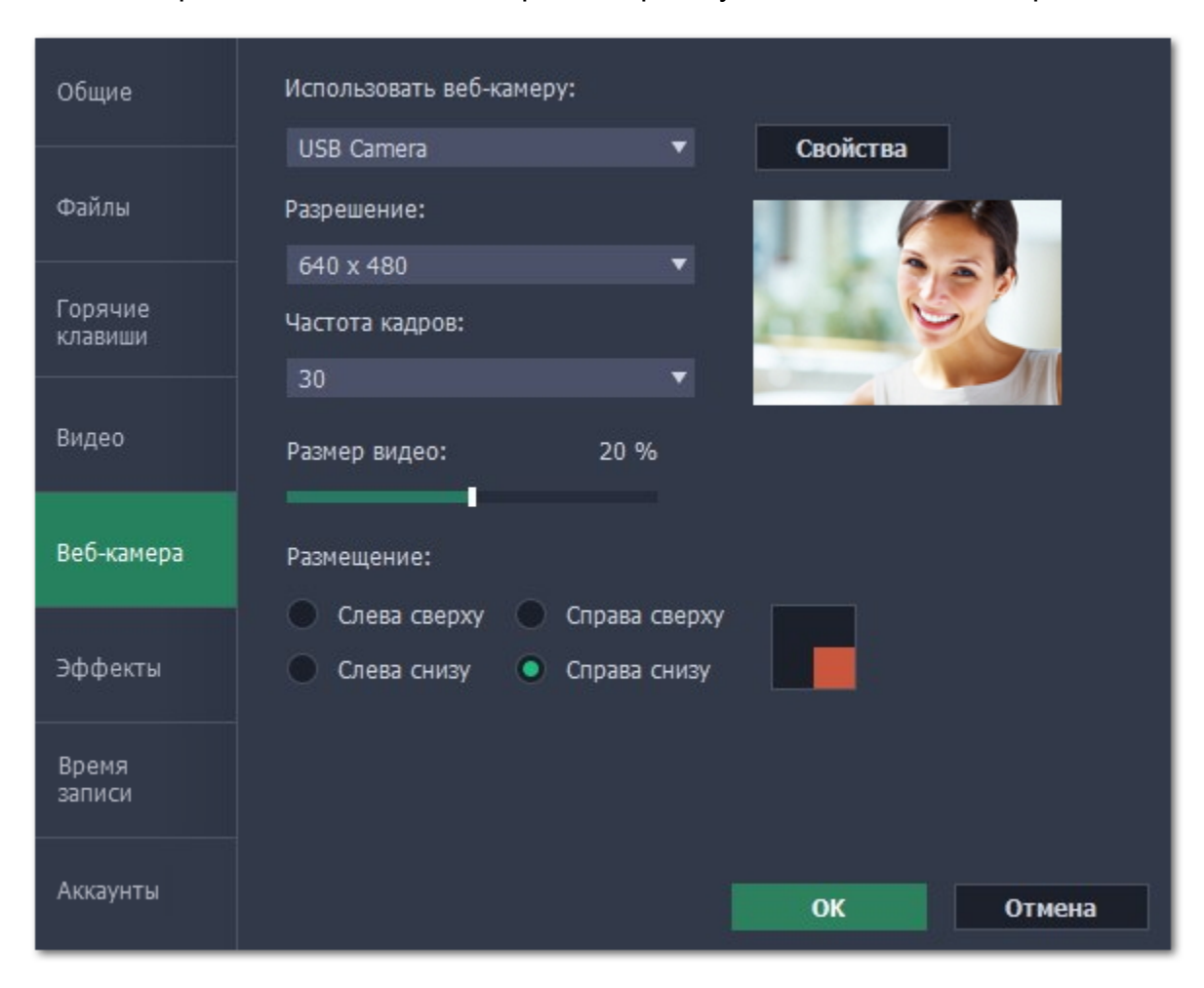

#### **Как включить веб-камеру**

- **1.** Подключите камеру к компьютеру и подождите, пока система распознает устройство.
- **2**. В списке "**Использовать веб-камеру**" выберите камеру, которую хотите использовать для записи.

Если нужной камеры нет в списке, попробуйте заново подключить камеру или вручную установить драйвер. В правой части окна параметров вы можете проверить работу веб-камеры.

#### **Свойства веб-камеры**

Нажмите **Свойства**, чтобы открыть встроенные свойства веб-камеры. Это окно отличается для разных моделей и производителей камер, но в основном здесь вы можете настроить яркость, контрастность и цвет для видео с камеры.

#### **Разрешение**

Разрешение определяет качество видео. Так как видео с веб-камеры занимает небольшую часть кадра, вы можете выбрать разрешение поменьше без существенной потери качества.

#### **Частота кадров**

Частота кадров – это количество кадров в каждой секунде видео. Высокая частота кадров позволяет плавнее передать движение и хорошо подходит для динамичных видео. Рекомендуем использовать 20-30 кадров в секунду.

#### **Размер видео**

Видео с веб-камеры располагается в углу основного видео. Настройте с помощью ползунка необходимый размер видео с вебкамеры в процентах относительно всего кадра.

#### **Размещение**

Выберите подходящий вариант размещения видео с веб-камеры в кадре.

# **Эффекты**

<span id="page-82-0"></span>В разделе **Эффекты** вы можете настроить видимость курсора и нажатий клавиш на видео.

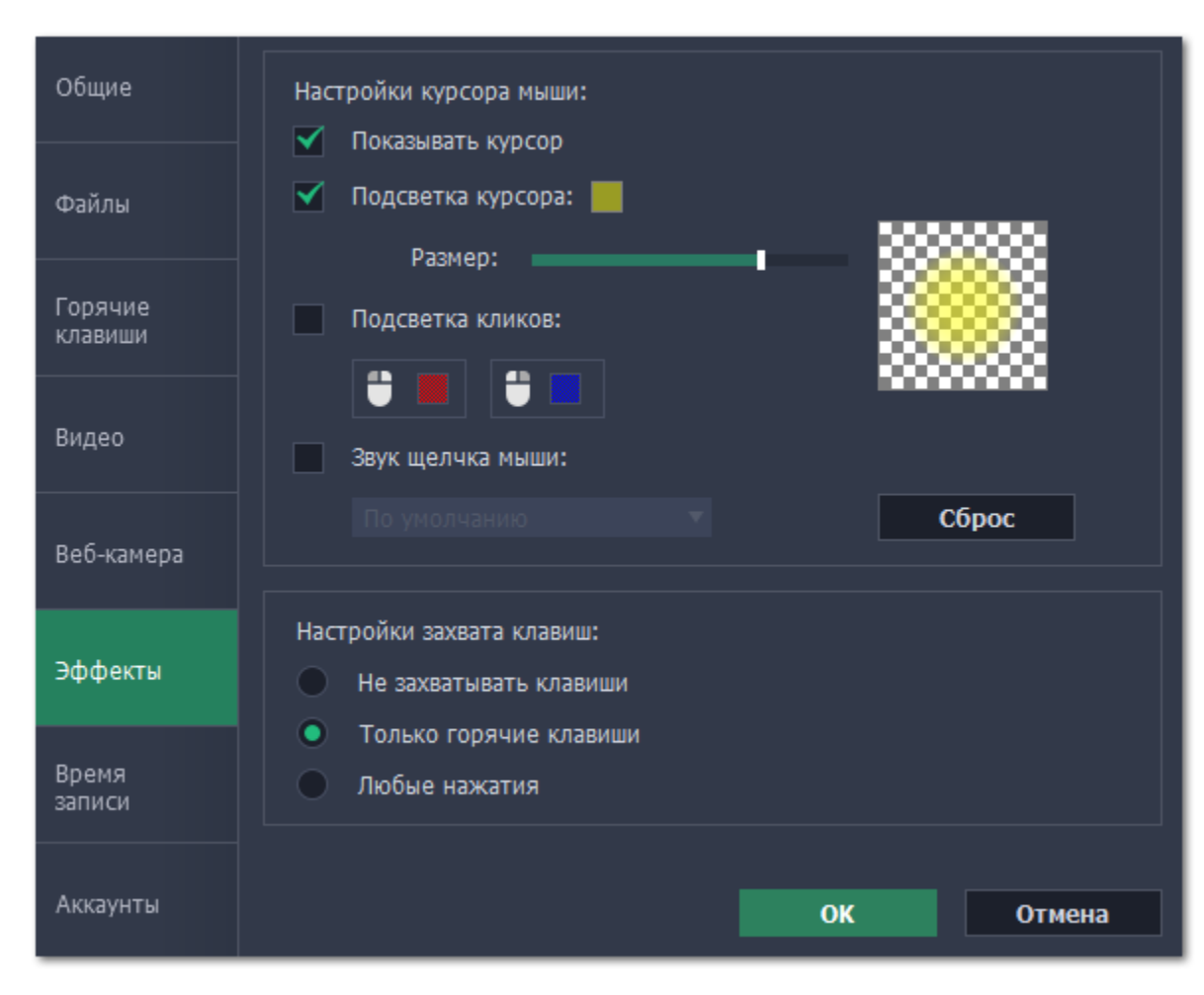

## **Настройки курсора мыши**

Выберите **Показывать курсор**, чтобы курсор был виден на записях.

#### **Подсветка курсора**

Чтобы курсор было лучше видно, вокруг курсора добавляется яркая подсветка.

**1.** Включите опцию Подсветка курсора.

**2.** Чтобы сменить цвет или непрозрачность подсветки, нажмите на цветной квадрат справа.

#### **3.** Настройте размер подсветки.

*Подсказка: в области справа вы можете увидеть, как подсветка будет выглядеть на записи.*

## **Подсветка кликов**

При каждом нажатии вокруг курсора появляются круги. Настроить цвет можно отдельно для каждой кнопки мыши.

#### **1.** Включите опцию **Подсветка кликов**.

- **2.** Чтобы сменить цвет для левой кнопки мыши, нажмите на квадрат слева.
- **3.** Чтобы сменить цвет для правой кнопки мыши, нажмите на квадрат справа.

#### **Звук щелчка мыши**

При каждом нажатии будет слышен звук щелчка. Вы можете оставить стандартный звук или добавить собственный.

**1.** Включите опцию Звук щелчка мыши.

**2. (по желанию)** Если хотите использовать другой звук, откройте список под опцией "Звук щелчка мыши" и выберите Добавить звук. Затем откройте необходимый аудиофайл. Поддерживаются аудиоформаты WAV, MP3, AIFF или AU.

## **Настройка захвата клавиш**

Нажатые клавиши будут показываться в нижней части видео. Таким образом, вы можете показать в обучающих видео работу с горячими клавишами.

#### **Только горячие клавиши** – показываются только функциональные клавиши и комбинации (например, #С).

#### **Любые нажатия** – показываются все нажатия, в том числе цифры и буквы.

*Подсказка: не вводите пароли во время записи с включенным захватом клавиш. Введенные символы будут видны даже для скрытых полей с паролями.*

# **Время записи**

<span id="page-83-0"></span>В разделе **Время записи** вы можете настроить автоматическое начало и завершение записи.

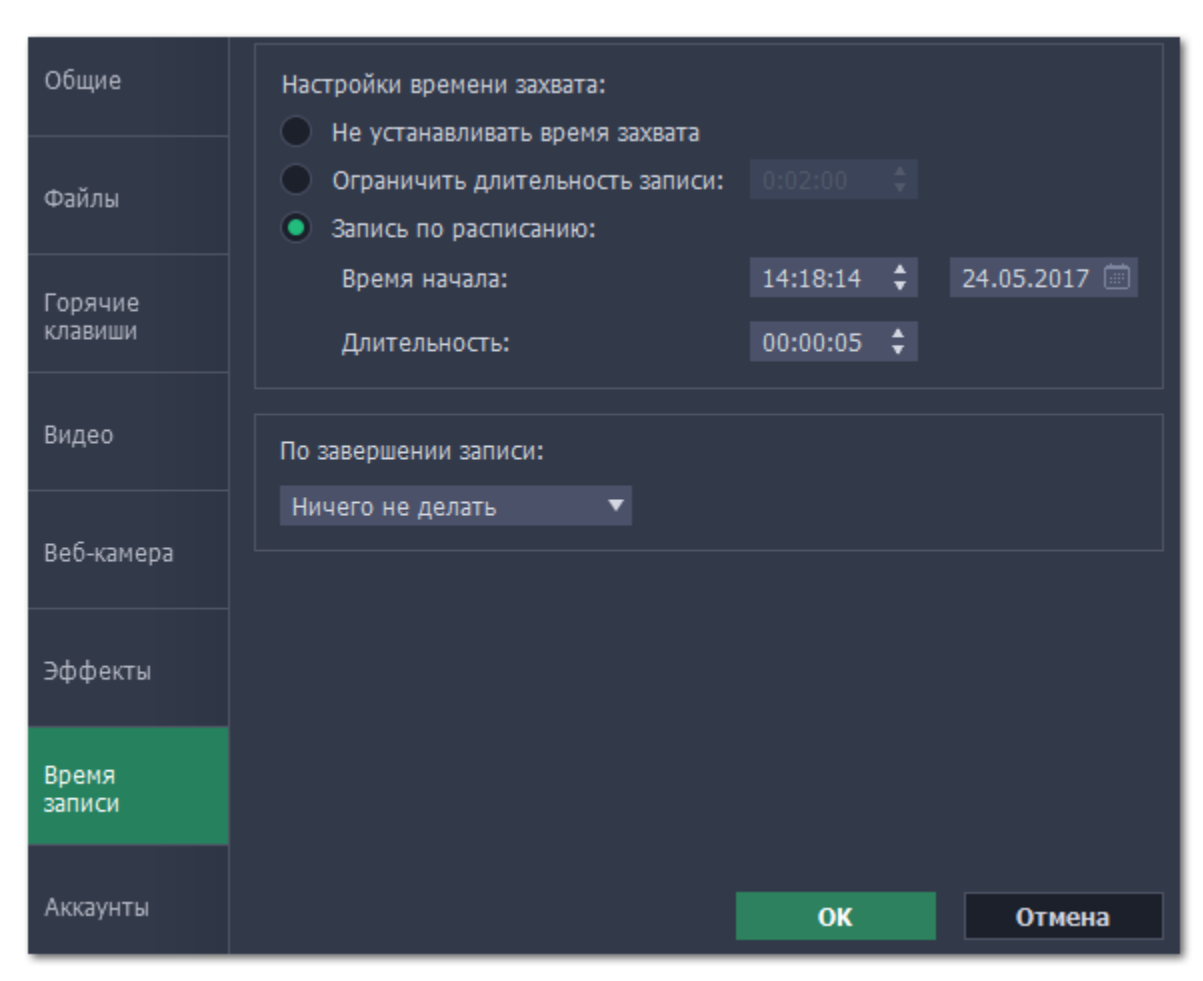

**Автоматическое завершение записи**

- **1.** Включите опцию **Ограничить длительность записи**.
- **2.** Введите желаемую длительность в поле справа в формате часы:минуты:секунды.

#### **Отложенная запись**

Для автоматического начала и завершения записи:

- **1.** Включите опцию **Запись по расписанию**.
- **2.** Напротив **Время начала**, укажите время и дату начала записи.
- **3.** Введите желаемую **длительность** записи (часы:минуты:секунды).

Программа захвата должна быть открыта на момент записи. Чтобы не пропустить начало, включите опцию "**Запускать программу при входе в систему**" в разделе **Общие**.

## **По завершении записи**

Здесь вы можете выбрать, что произойдет по окончании отложенной записи: **спящий режим** или **выключить компьютер**. Ваша запись будет сохранена в любом случае.

# **Аккаунты**

<span id="page-84-0"></span>В разделе **Аккаунты** вы можете настроить доступ к своему аккаунту на YouTube.

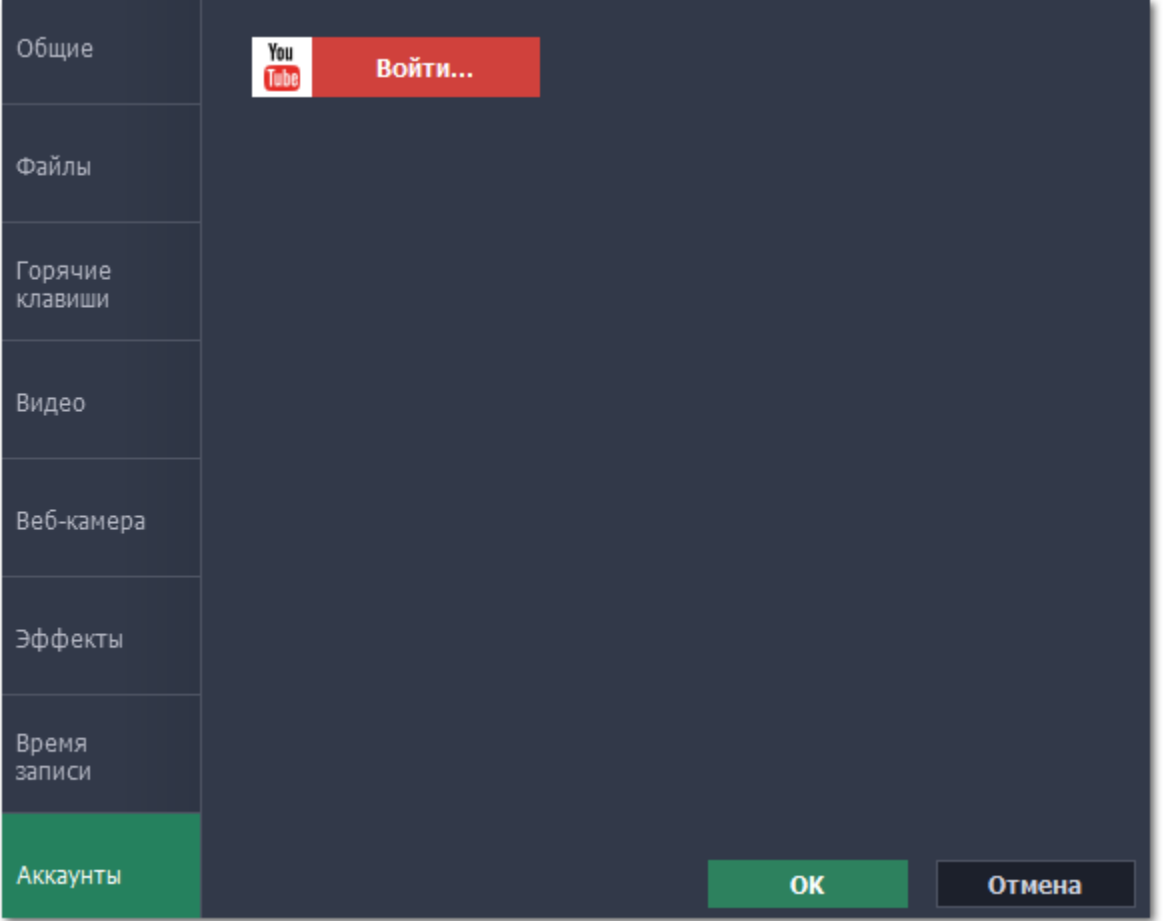

## **Чтобы войти в аккаунт:**

- 1. В окне экспорта нажмите **Войти**. В браузере откроется страница авторизации.
- 2. Войдите в ваш аккаунт и нажмите **Разрешить**, чтобы Movavi Screen Capture могла загружать видео под вашим аккаунтом.

# **Редактирование видео**

В **Movavi Видеоредакторе** вы сможете смонтировать видео с экрана с другими файлами, наложить стрелки и надписи на видео, двигать видео с веб-камеры, и многое другое.

## **Как открыть видеоредактор**

#### **Из окна запуска**

В окне запуска Movavi Screen Capture Studio нажмите **Редактировать видео**, чтобы открыть редактор и создать ролик с нуля.

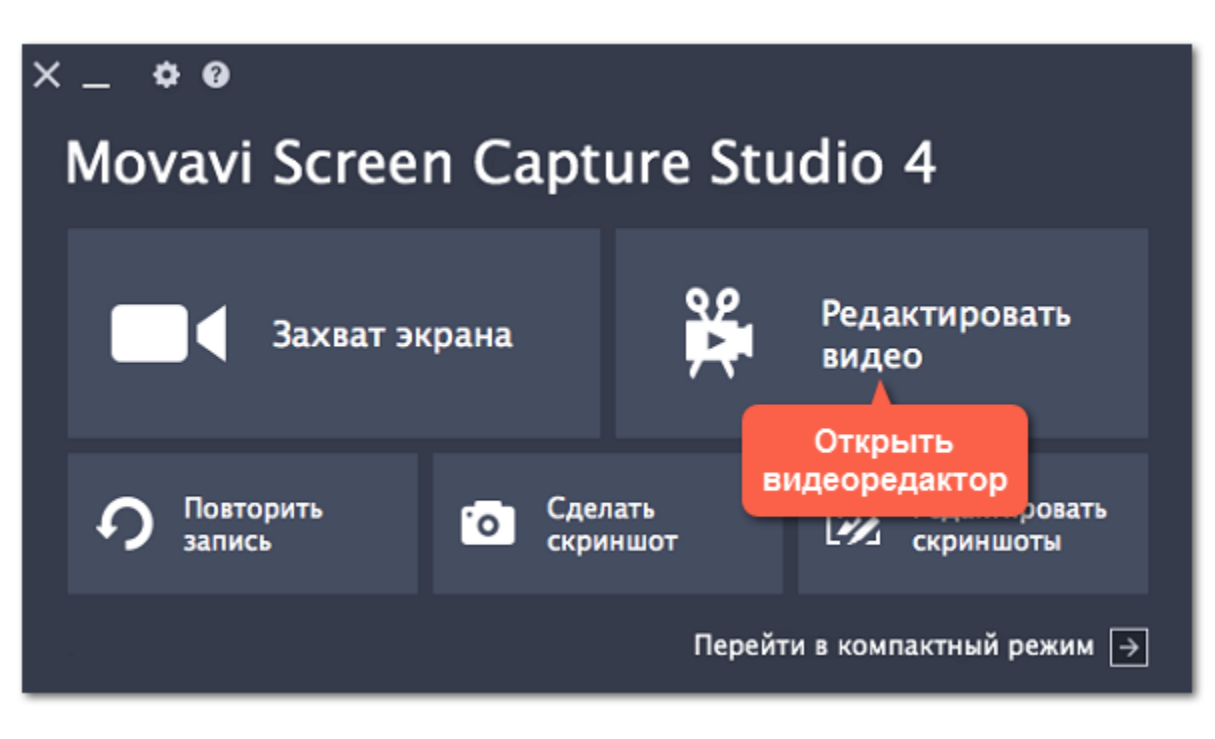

#### **Редактирование готовой записи**

В окне с плеером, которое появляется по окончании записи, нажмите **Открыть в редакторе** в правом верхнем углу. Выбранная видеозапись будет открыта в окне видеоредактора как новый проект. Для удобства редактирования дорожки видео, системного аудио, аудио микрофона и видео с веб-камеры будут добавлены на отдельные треки.

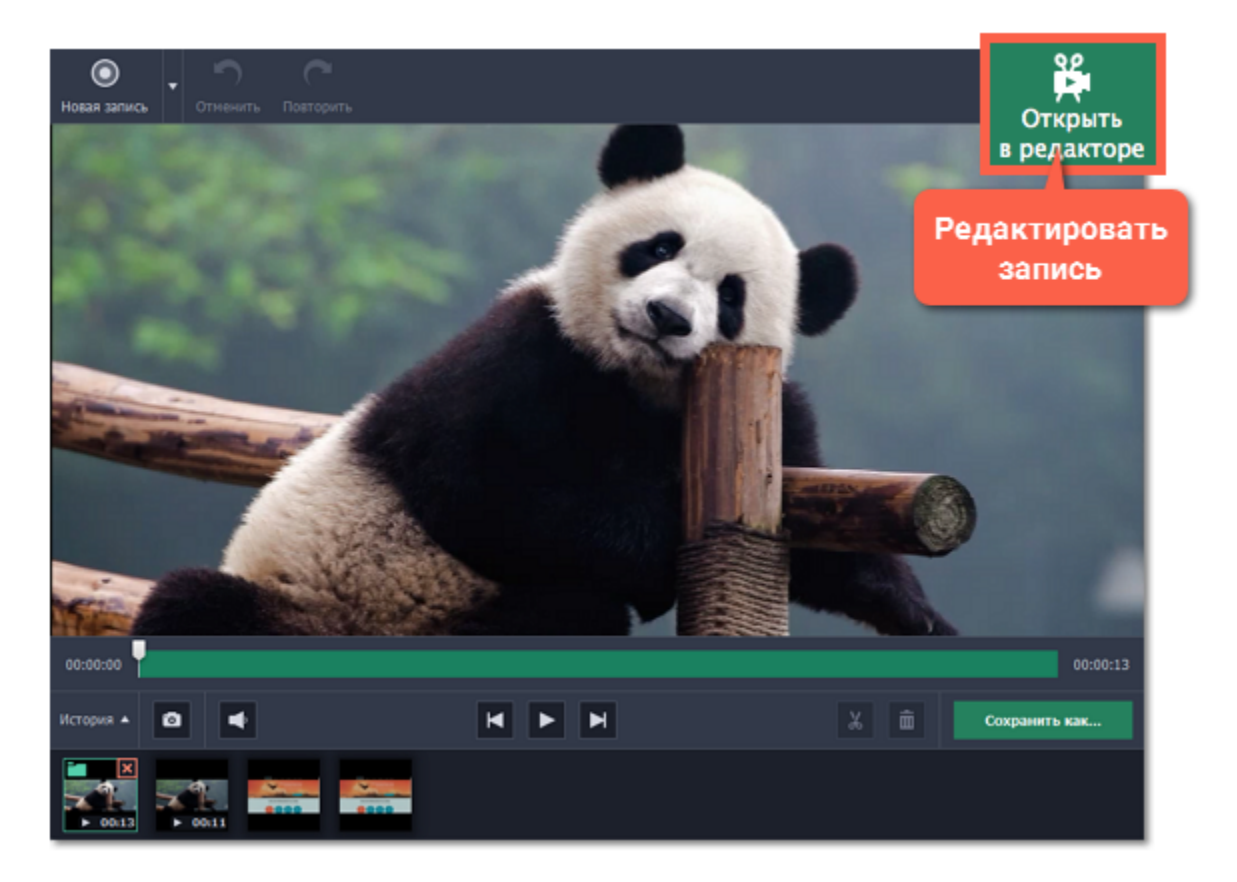

#### **Инструкции по редактированию видео**

[Наложение стрелок и фигур](#page-174-0) Добавьте стрелки, значки, и другие фигуры на видео. [Наложение видео](#page-127-0)

[Наложение текста](#page-168-0) Добавьте заставку и субтитры к видео. [Увеличение и панорама](#page-137-0)

Покажет, как показать видео поверх основного и передвинуть запись с веб-камеры.

Покажет, как увеличить часть видео и показать самое интересное.

## **Монтаж видеоролика**

**Перейти к:**

[Добавление файлов](#page-96-0) | [Нарезка видео](#page-115-0) | [Редактирование](#page-112-0) | [Фильтры](#page-134-0) | [Титры](#page-168-0) | [Переходы](#page-166-0) | [Сохранение видео](#page-185-0)

## **Шаг 1: Откройте видеоредактор**

В окне запуска Movavi Screen Capture Studio нажмите **Редактировать видео**.

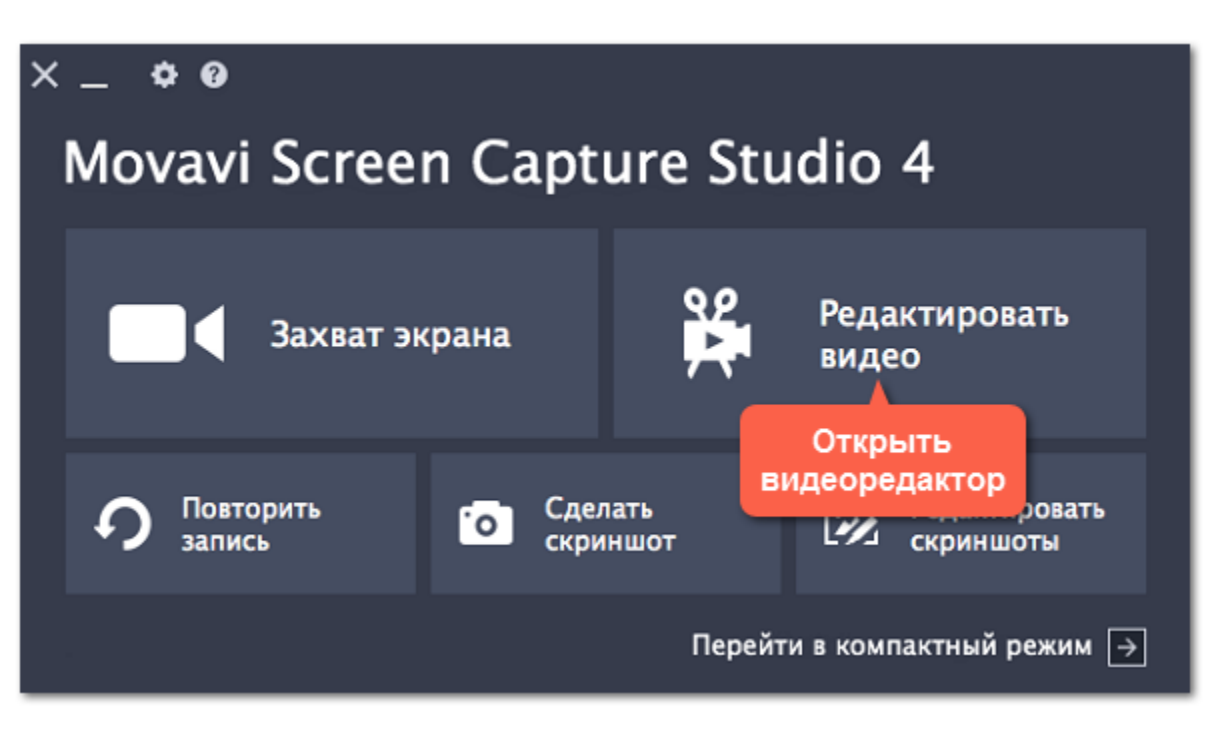

## **Шаг 2: Добавьте видео, фото и музыку**

На вкладке **Импорт**, в разделе **Мои файлы** нажмите **Добавить файлы** и выберите нужные файлы.

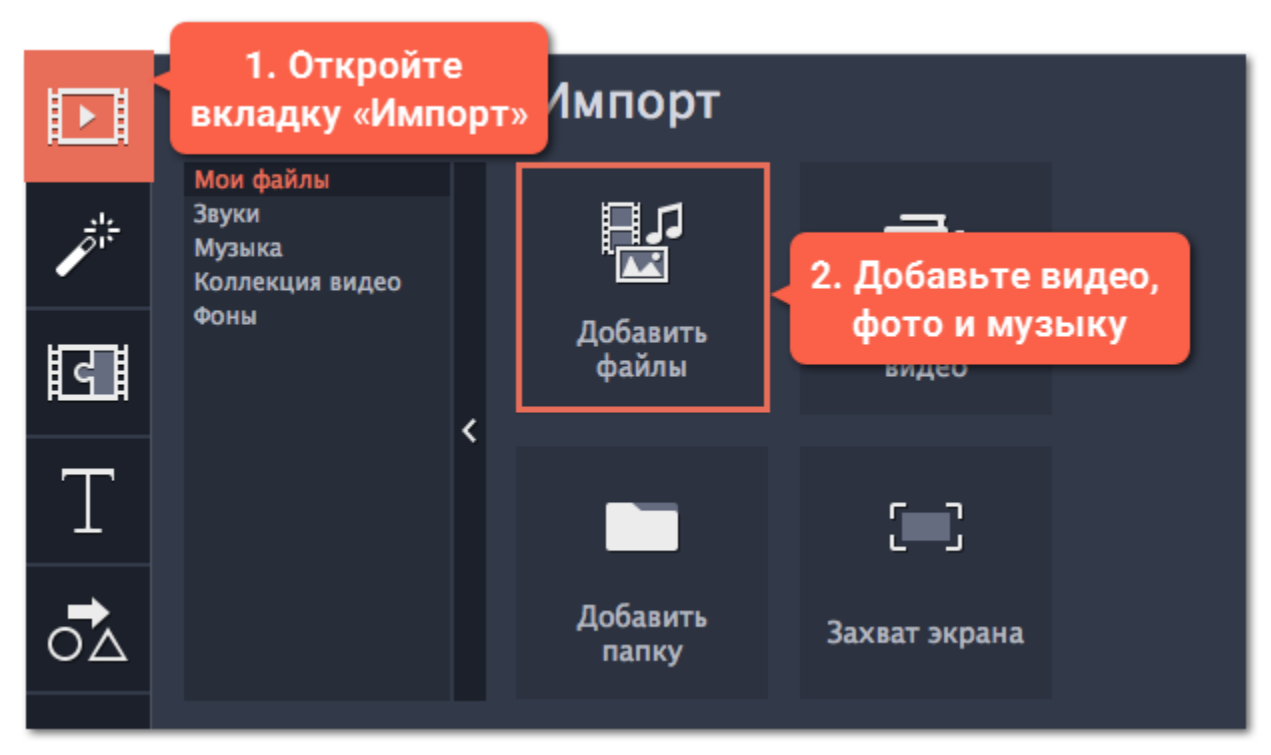

**Узнать больше:** [Добавление файлов](#page-96-0) | [Запись видео](#page-98-0) | [Запись аудио](#page-100-0)

Добавленные файлы появятся на монтажном столе: видео и фото на треке видео, а аудиоклипы – на треке аудио. Чтобы настроить порядок файлов, просто перетаскивайте их мышью на нужное место.

## **Подробнее:** [Монтажный стол](#page-106-0) | [Работа с видео и фото](#page-112-0) | [Работа с аудио](#page-147-0)

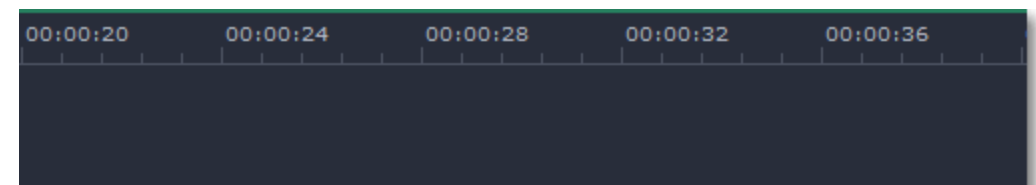

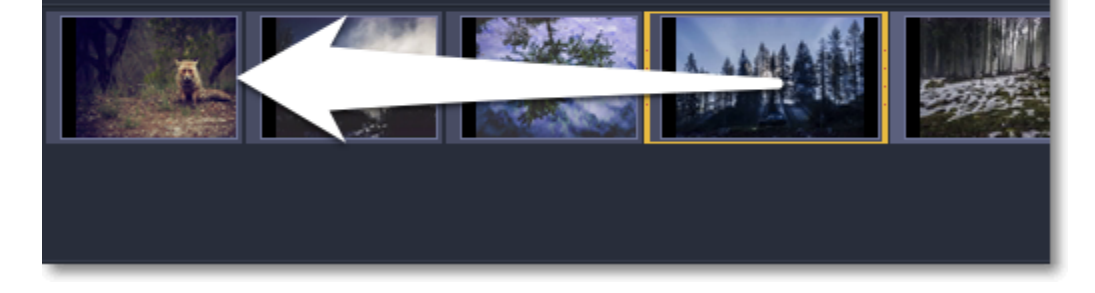

## **Шаг 3: Разрежьте клипы**

**1.** На монтажном столе выберите клип, который вы хотите разрезать.

**2.** Установите ползунок прокрутки на момент, в котором необходимо разрезать клип. Управлять текущим положением в проекте можно как с помощью ползунка прокрутки в плеере, так и при помощи красной полосы на монтажном столе. **3.** Нажмите кнопку **Разрезать** со значком ножниц на панели инструментов, чтобы разрезать клип на две части.

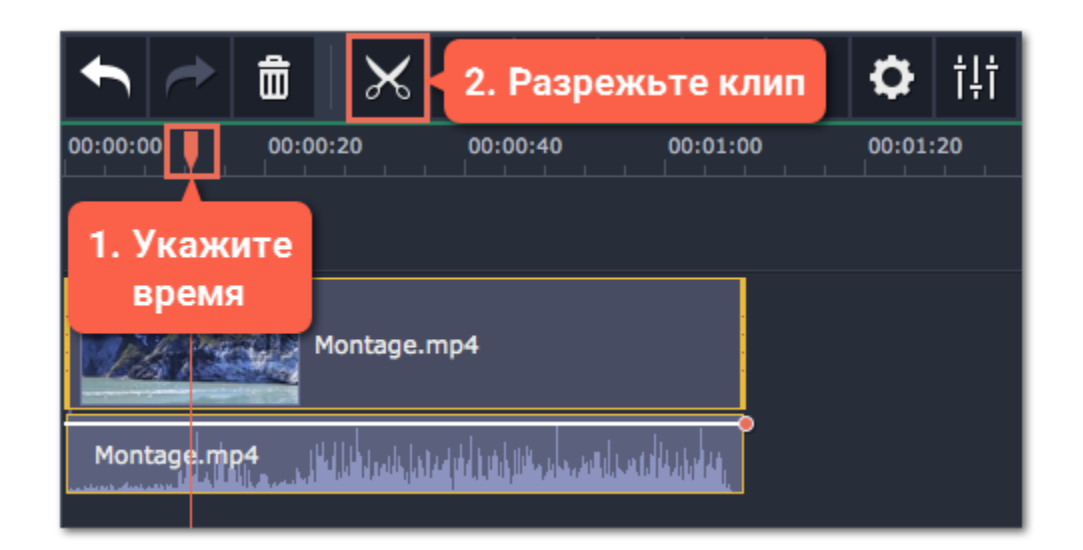

**Подробнее:** [Нарезка видео](#page-115-0) | [Нарезка аудио](#page-156-0)

## **Шаг 4: Отредактируйте клипы**

Выберите клип, который хотите изменить, и используйте кнопки на панели управления, чтобы перейти к редактированию.

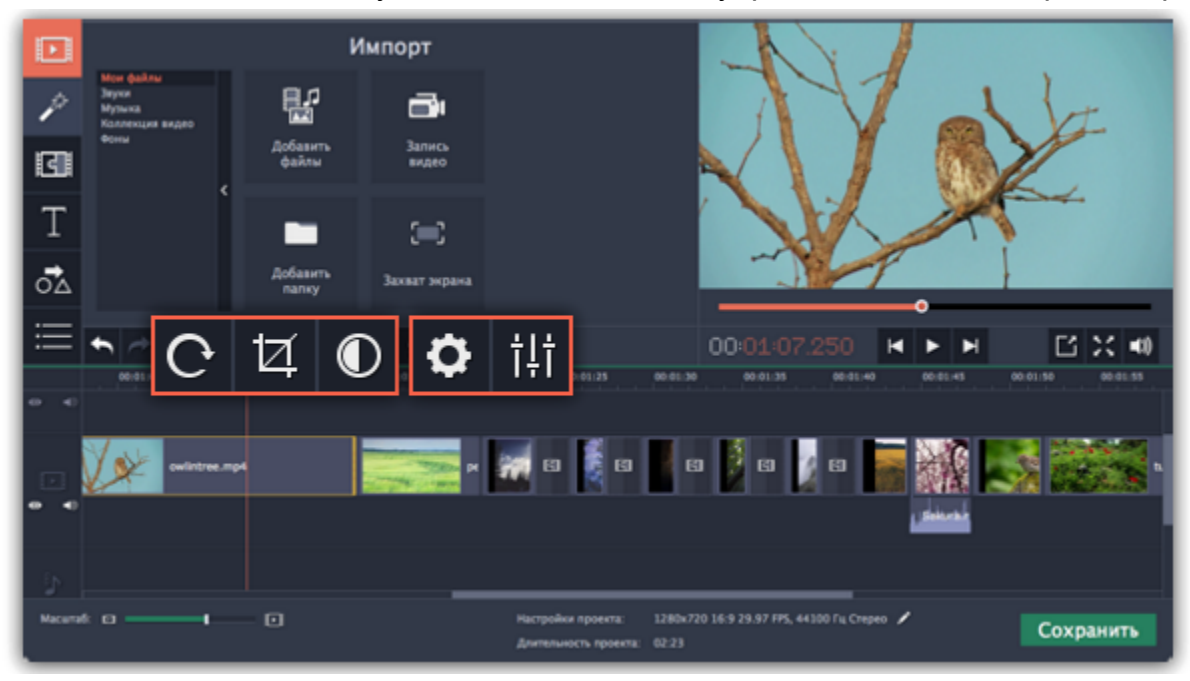

Перейти к: [Поворот](#page-117-0) | [Кадрирование](#page-118-0) | [Цветокоррекция |](#page-120-0) [Свойства видео](#page-126-0) | [Свойства аудио](#page-159-0)

## **Шаг 5: Добавьте фильтры**

Фильтры помогут вам передать настроение видеоролика. Чтобы применить фильтр:

**1.** Перейдите на вкладку **Фильтры**. Нажмите на значок любого фильтра, чтобы просмотреть как он выглядит на примере.

**2.** Чтобы применить фильтр, перетащите его значок на клип, к которому вы хотите его применить.

[Подробнее о фильтрах](#page-134-0)

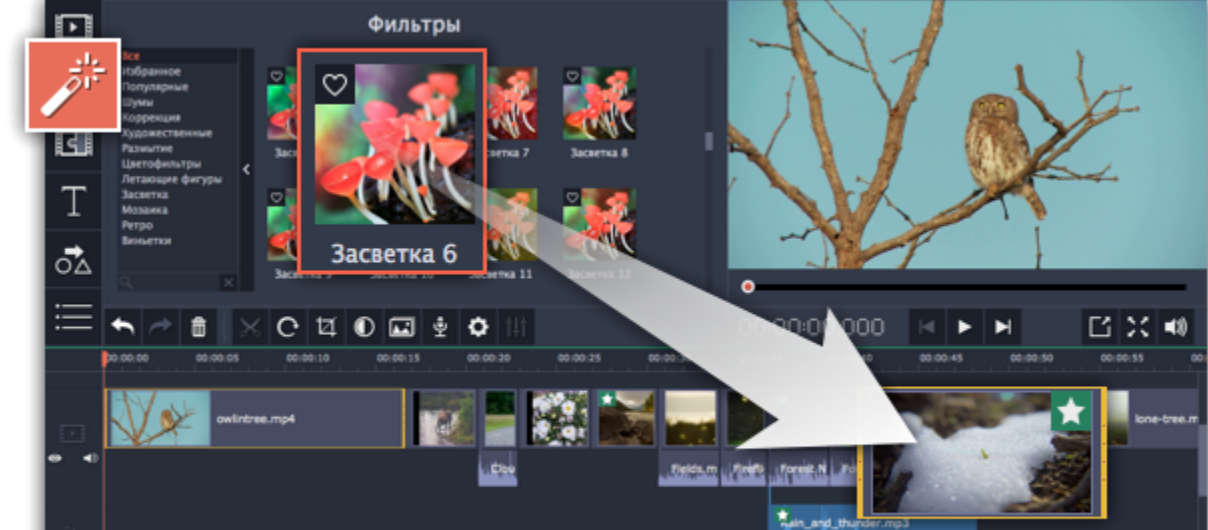

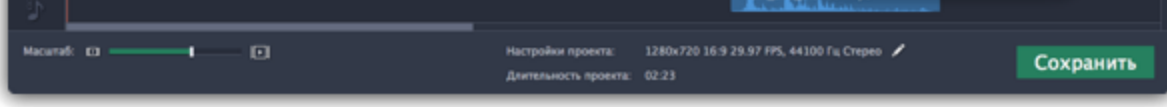

# **Шаг 6: Добавьте переходы**

**1.** Переключитесь на вкладку **Переходы**, чтобы выбрать эффекты для соединения клипов.

**2.** Поместите значок перехода между двумя клипами на монтажном столе.

[Подробнее о переходах](#page-166-0)

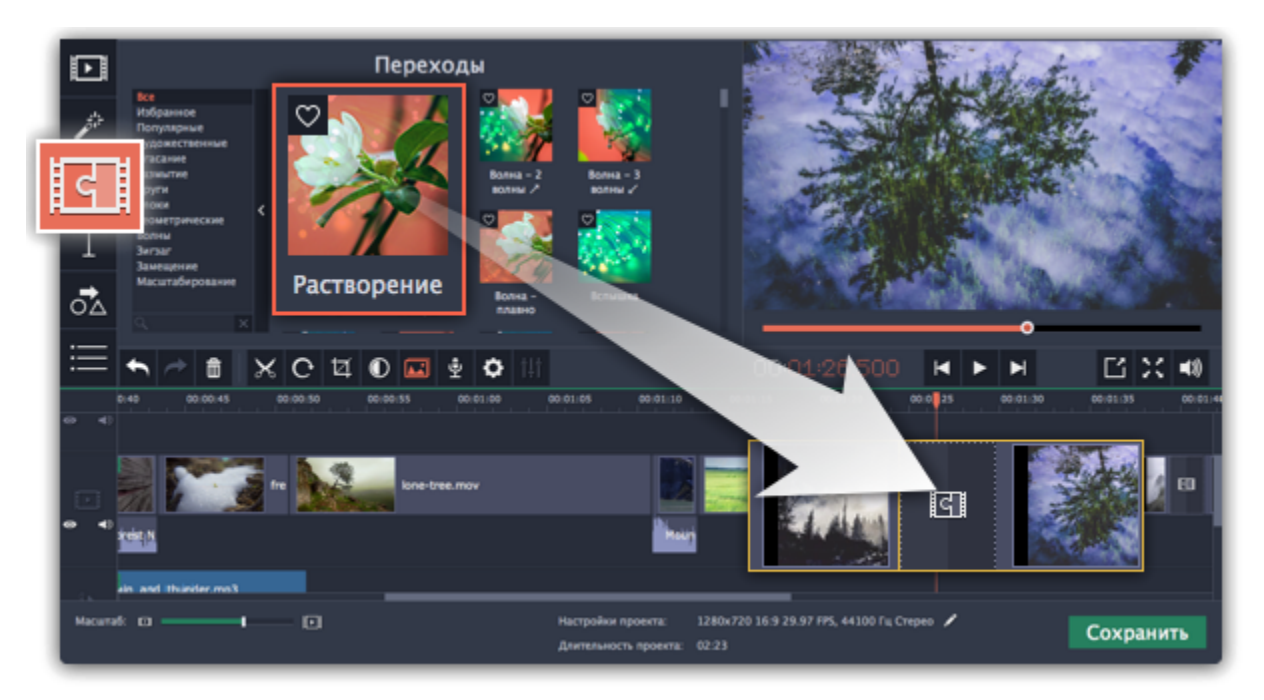

## **Шаг 7: Добавьте титры**

**1.** Перейдите на вкладку **Титры**. Откроется коллекция титров: чтобы посмотреть, как выглядят титры на примере, нажмите на их значок в коллекции.

**2.** Перетащите понравившийся стиль титров на *верхнюю* часть монтажного стола. Появится трек титров. Разместите клип титров на том моменте, где они должны появиться на видео.

**3.** Чтобы изменить текст и стиль, дважды щёлкните по добавленному клипу титров: над плеером появится панель редактирования, а новый текст вы можете ввести прямо в плеере.

[Подробнее о титрах](#page-168-0)

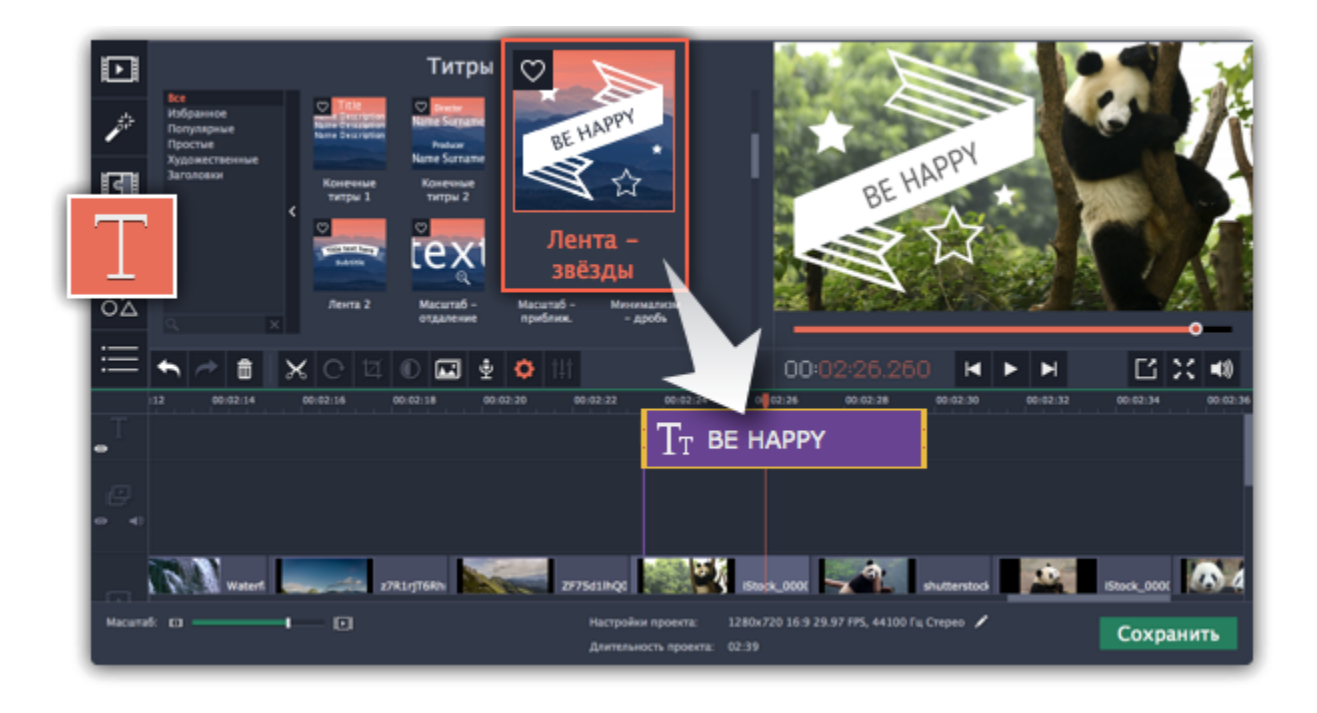

## **Шаг 8: Сохраните законченное видео**

Не забудьте время от времени сохранять свою работу: выберите пункт **Сохранить** в меню **Файл**, чтобы сохранить проект для дальнейшего редактирования.

Теперь, когда ваш фильм готов, нажмите кнопку **Сохранить** для просмотра опций сохранения. В окне сохранения выберите формат сохранения и введите имя файла для фильма. Наконец, нажмите кнопку **Старт**, чтобы запустить процесс сохранения. Ваш фильм будет готов всего через несколько минут.

[Подробнее о сохранении фильма](#page-185-0)

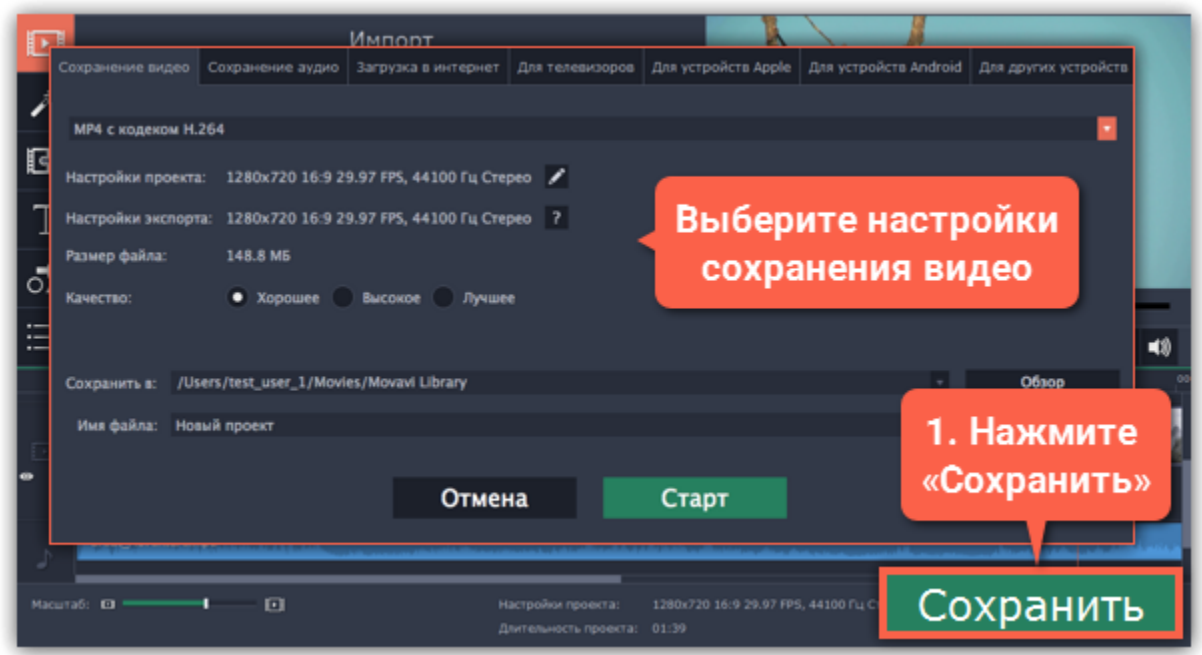

У вас есть вопросы? Напишите нам и мы вам обязательно поможем! Наш e-mail: [supportru@movavi.com](mailto:supportru@movavi.com)

# **Работа с проектами**

Проект - это файл с расширением *\*.mepx*, который сохраняет работу над видео, включая порядок видеоклипов на монтажном столе и любые другие действия в процессе редактирования.

## **Создание нового проекта**

Чтобы создать новый проект, откройте меню **Файл** и выберите **Новый проект**. [Создание нового проекта](#page-90-0)

#### **Сохранение проектов**

Периодически сохраняйте проект, чтобы не потерять сделанные изменения. Чтобы сохранить проект, откройте меню **Файл** и выберите **Сохранить проект**. [Сохранение проектов](#page-93-0)

#### **Открытие проектов**

Чтобы открыть ранее сохраненный проект, откройте меню **Файл** и выберите **Открыть проект**. Найдите файл проекта и продолжайте работу над фильмом. [Открытие проектов](#page-94-0)

## **Использование медиафайлов**

Когда вы добавляете файлы в проект, Видеоредактор использует оригиналы в качестве ссылок. В целях сохранения места на диске, программа не делает копии файлов, а только запоминает расположение и имя файла. Поэтому, если вы переместите или удалите файл, они также исчезнут из проекта.

[Где найти отсутствующие файлы](#page-95-0)

Не беспокойтесь о создании резервных копий: вся работа по редактированию ведется только в проекте и оригинальные файлы никак не изменяются.

#### **Как посмотреть проект?**

Файлы проектов не могут быть открыты обычным видеоплеером. Их можно открыть только программами Movavi Video Editor, Movavi Screen Capture Studio или Movavi Video Suite. Чтобы посмотреть готовый фильм, вам нужно сохранить его в одном из стандартных форматов.

[Как сохранить фильм](#page-185-0)

# **Создание нового проекта**

<span id="page-90-0"></span>Прежде всего, при старте работы над видео необходимо создать новый проект и выбрать его настройки. Для этого откройте меню **Файл** и выберите **Новый проект**.

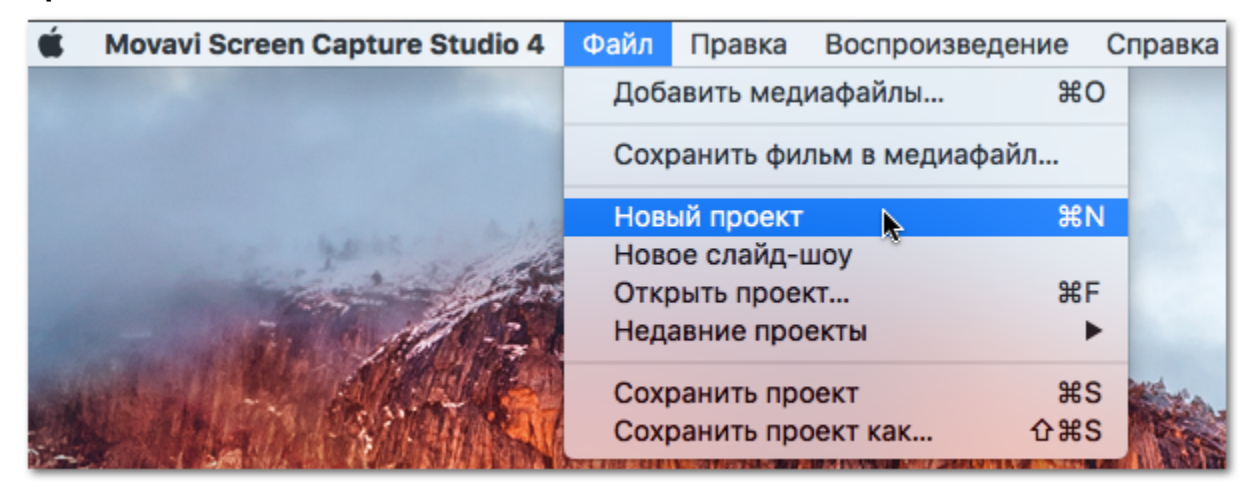

Если вы уже работаете над одним проектом и вам понадобилось создать новый, не забудьте сохранить изменения в текущем проекте, иначе они будут утеряны. Для этого выберите **Сохранить проект** в меню **Файл**.

**Смотрите также:** [Сохранение проектов](#page-93-0) [Открытие проектов](#page-94-0) [Настройка проекта](#page-91-0) [Сохранение фильма](#page-185-0)

# **Настройка проекта**

<span id="page-91-0"></span>Настроить видео и аудио параметры для вашего видеоролика вы можете как при создании проекта, так и в любой другой момент.

- 1. Нажмите на значок карандаша **и на нижней панели рядом с информацией о проекте**.
- **2.** Откроется окно **Настройки проекта**.

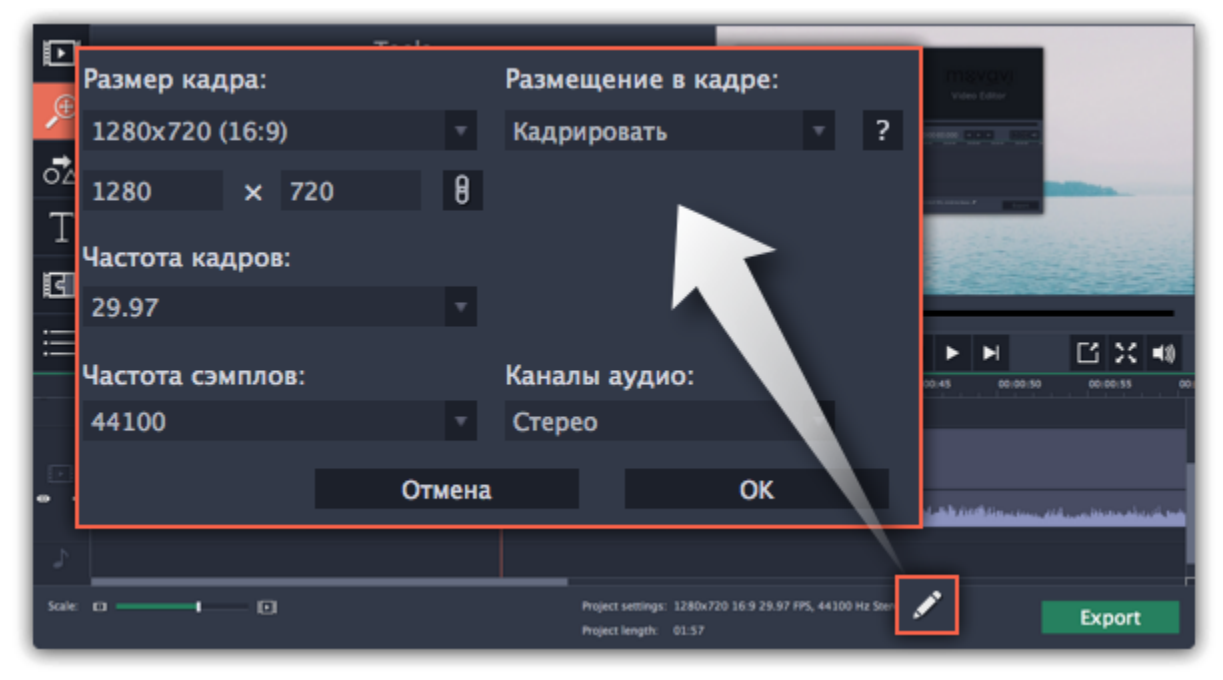

## **Как открыть настройки проекта**

## **Настройки видео**

Настройки видео касаются как видео, так и фотографий используемых в вашем проекте. При импорте видео и фото добавленные медиафайлы вмещаются в кадр установленного размера так, чтобы занять наибольшую площадь кадра.

## **Размер кадра**

*Размер кадра* или *разрешение* – это размер всех кадров видео в пикселях. Ширина и высота видео определяют соотношение сторон, или пропорции кадра. Как правило, чем больше разрешение видео, тем выше качество. Подбирайте разрешение вашего проекта в соответствии с разрешением используемых видео и фото: если разрешение проекта будет меньше, чем видео, то вы можете потерять в качестве; если же разрешение проекта гораздо больше, чем разрешение ваших видео, то качество не улучшится, но видео будет занимать больше места на диске и потребует больше времени для сохранения. Новые проекты создаются с распространённым разрешением 720p, то есть 1280x720 пикселей.

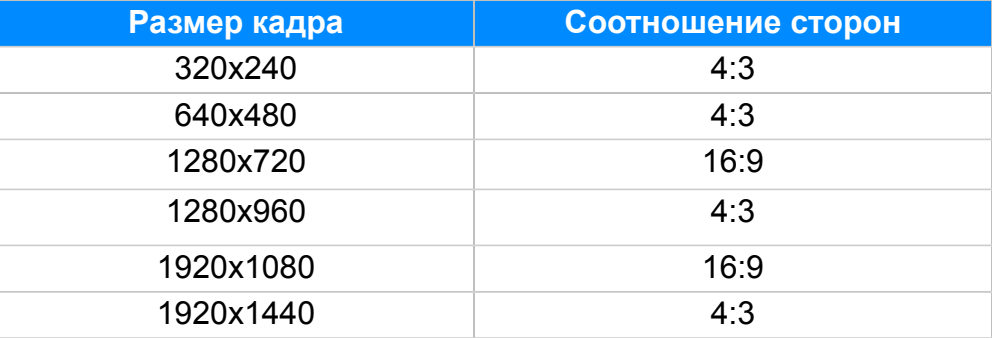

#### **Соотношение сторон**

*Соотношение сторон* видео – это пропорция ширины к высоте кадра. Чаще всего используют соотношения сторон 16:9 и 4:3. Большинство современных цифровых камер и мониторов имеют соотношение сторон 16:9, поэтому рекомендуем выбрать соответствующее разрешение для вашего проекта. Соотношение сторон 4:3 встречается в старых фильмах и на записях аналогового ТВ.

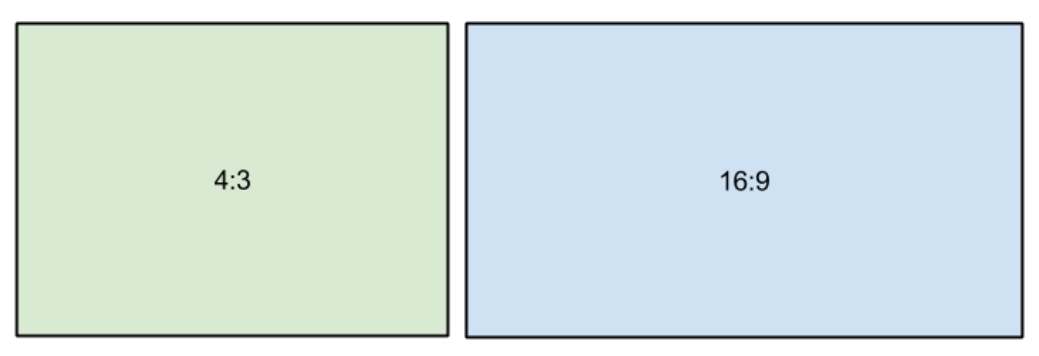

*Относительные пропорции кадров с различным соотношением сторон*

Рекомендуем выбирать такое разрешение и соотношение сторон, которое совпадает с большинством используемых в проекте видео и фото. Если соотношение сторон клипа не совпадает с другими видео в проекте, то по краям могут появиться чёрные полосы.

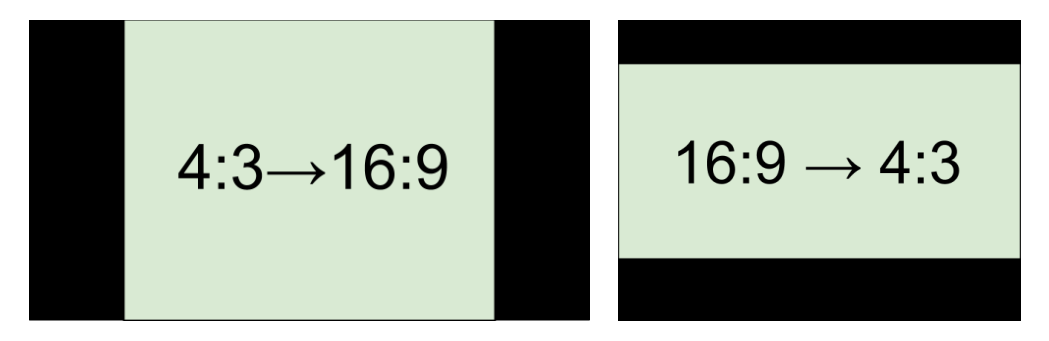

*Черные полосы на видео с отличающимся от проекта соотношением сторон.*

Если необходимый размер кадра отсутствует в списке, вы можете ввести нужные значения ширины и высоты кадра в соответствующие поля окна **Настройки проекта**. Обратите внимание, что кнопка со значком звеньев цепи позволяет сохранять соотношение сторон при изменении одного из значений:  $\theta$  – соотношение сторон будет сохранено,  $\theta$  – свободный ввод. Чтобы переключиться между двумя состояниями, просто нажмите на эту кнопку.

#### **Размещение в кадре**

Эта опция определяет то, как видео либо фото будет вписано в размер кадра, если оно не совпадает с соотношением сторон проекта.

**Вместить** – клип будет вмещен в кадр таким образом, чтобы сохранить пропорции исходного видео и целиком вместить его в кадр. При таком методе, возможно появление черных полос по сторонам видео, но зато видео будет показано целиком и без искажений.

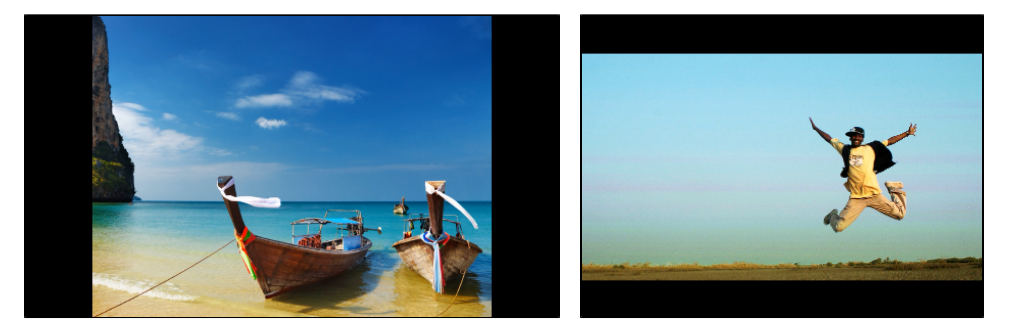

**Растянуть** – клип будет вмещен в кадр таким образом, чтобы целиком вместиться в кадр и затем растянут по по одной из сторон так, чтобы заполнить всю площадь кадра. На результирующем видео или фото могут появиться искажения пропорций.

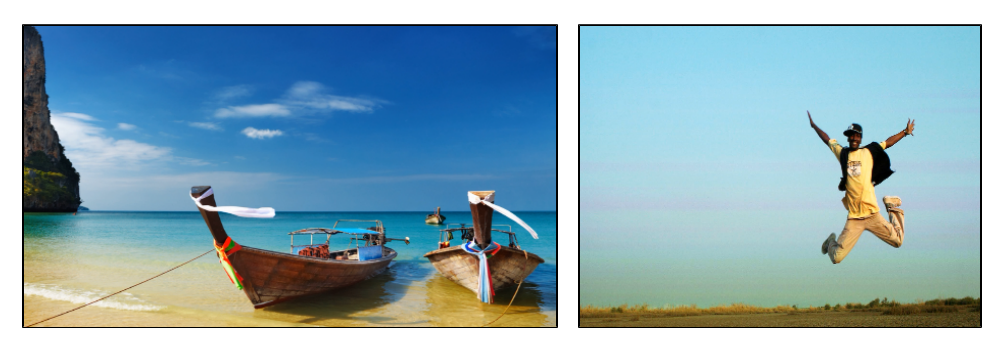

**Кадрировать** – размер клипа будет подобран так, чтобы полностью заполнить площадь кадра за счет обрезки не вмещающихся в кадр краев. Этот метод позволяет заполнить весь кадр без появления каких-либо дефектов или черных полос, однако, края кадра будут утеряны, что может не подходить для видео, в которых важные объекты находятся не по центру кадра.

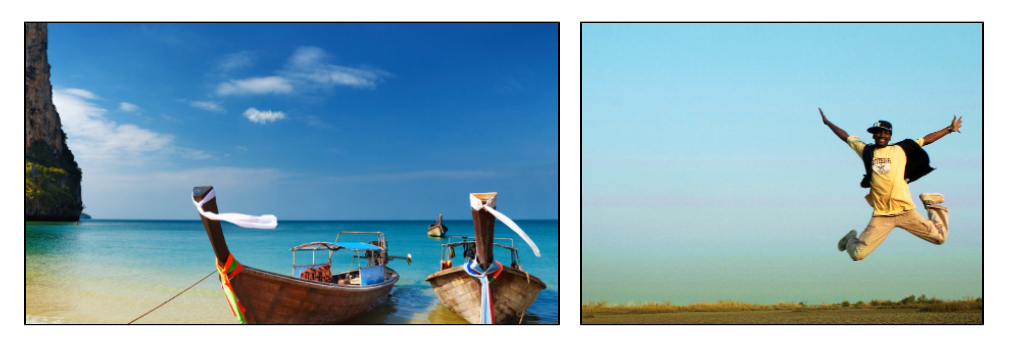

## **Настройки аудио**

#### **Частота сэмплов**

*Частота сэмплов* или *частота дискретизации* характеризует качество цифрового звука. По умолчанию, установлена частота 44100 Герц, что несколько превышает максимальную частоту слышимого звука для большинства людей и используется для записи Audio CD.

#### **Каналы аудио**

**Стерео** звук (два канала) позволяет передать относительное расположение источников звука, что является наиболее удачным выбором при записи музыки, в то время как **моно** звук (один канал) не имеет различий между правым и левым каналами. Обычно при записи звука выбирается стерео, тем не менее, некоторые устройства ведут запись только в режиме **моно** звука.

**См. также:** [Создание проекта](#page-90-0) [Сохранение проектов](#page-93-0) [Открытие проектов](#page-94-0)

# **Сохранение проектов**

<span id="page-93-0"></span>Сохраните проект, чтобы позже продолжить работу над вашим видеороликом или внести изменения в финальный вариант.

## **Как сохранить проект**

**1.** Откройте меню **Файл** и выберите **Сохранить проект**.

**2.** Затем введите имя проекта. Ваши проекты хранятся в папке *"/Фильмы/Movavi Screen Capture Studio/Projects"* вашего пользователя.

**3.** Нажмите **Сохранить**, чтобы подтвердить сохранение.

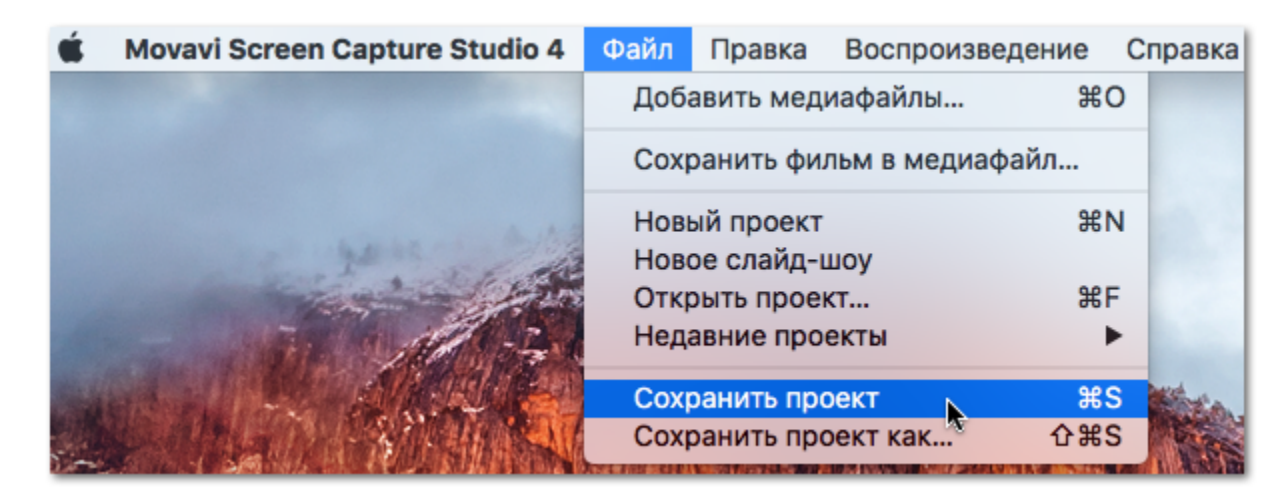

Позже вы сможете открыть файл проекта и продолжить работу с момента последнего сохранения.

## **Восстановление проекта**

Если в работе компьютера возникли неполадки, ваша работа над фильмом может быть восстановлена из автосохраненного файла. Просто переименуйте файл *"autosave.mepx"*, откройте его в Видеоредакторе и продолжайте работать.

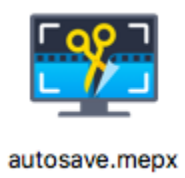

**Смотрите также:** [Как найти недостающие файлы](#page-95-0) [Настройка проекта](#page-91-0) [Сохранение фильма](#page-185-0)

## <span id="page-94-0"></span>**Где находятся файлы проектов?**

По умолчанию проект сохраняется в папку "*/Movies/Movavi Screen Capture Studio/Projects*", но вы можете сохранить его в любом другом месте.

## **Как открыть проект**

**Способ 1:** Найдите проект в окне Finder и перетащите его в окно редактора.

**Способ 2:** Дважды щёлкните по файлу проекта.

**Способ 3:** Нажмите **Открыть проект** на экране приветствия.

**Способ 4:** Откройте меню Файл и нажмите **Открыть проект**.

Затем, найдите проект в окне Finder и нажмите **Открыть**.

## **Как изменить место расположения проектов**

- **1.** Откройте меню **Настройки** и выберите **Параметры**.
- **2**. Откройте вкладку **Файлы**.
- **3.** Найдите поле **Папка для сохранения проектов** и нажмите на кнопку рядом с ней, чтобы изменить папку.
- **4.** Укажите нужную папку в диалоговом окне и нажмите **Выбрать папку**.

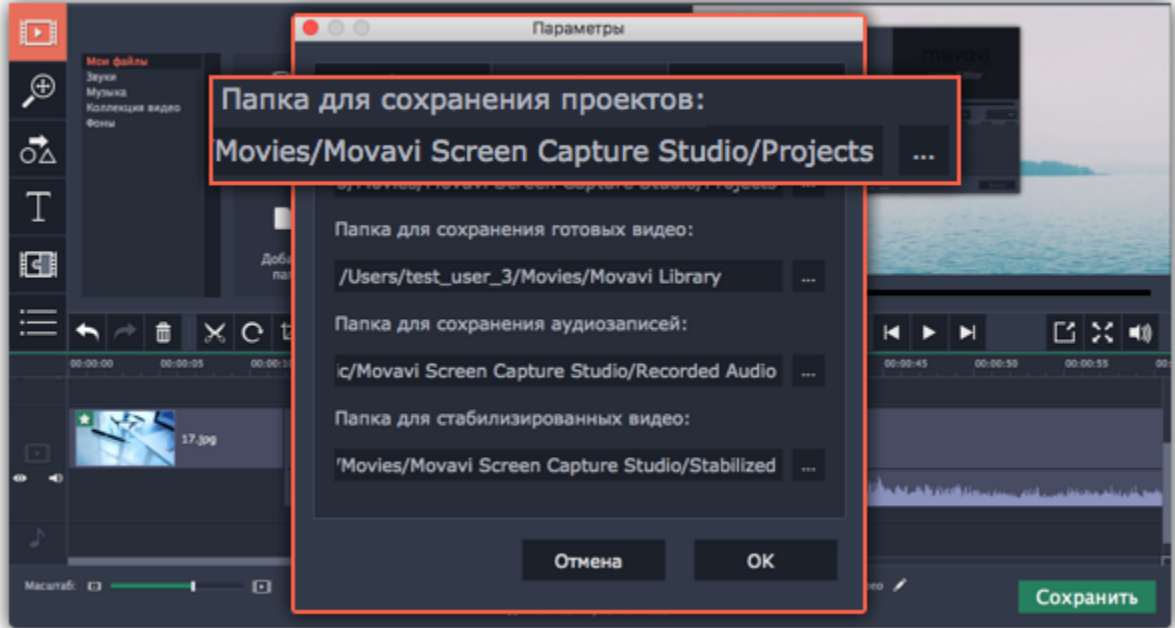

**Смотрите также:**

[Как найти недостающие файлы](#page-95-0) [Настройка проекта](#page-91-0) [Сохранение фильма](#page-185-0)

# **Отсутствующие в проекте файлы**

<span id="page-95-0"></span>Если вы переместили или удалили используемые в проекте файлы, то когда вы откроете проект, может появиться предупреждающее сообщение.

• Если файл был перемещён, нажмите кнопку **Обзор** и укажите новое расположение файла. После этого вы можете продолжить работу: клип и все ваши изменения будут восстановлены на монтажном столе.

• Если файл был удалён, и вы больше не хотите использовать его в проекте, нажмите **Пропустить**, чтобы продолжить работу над проектом без данного файла.

• Чтобы отменить загрузку проекта, нажмите **Отмена**.

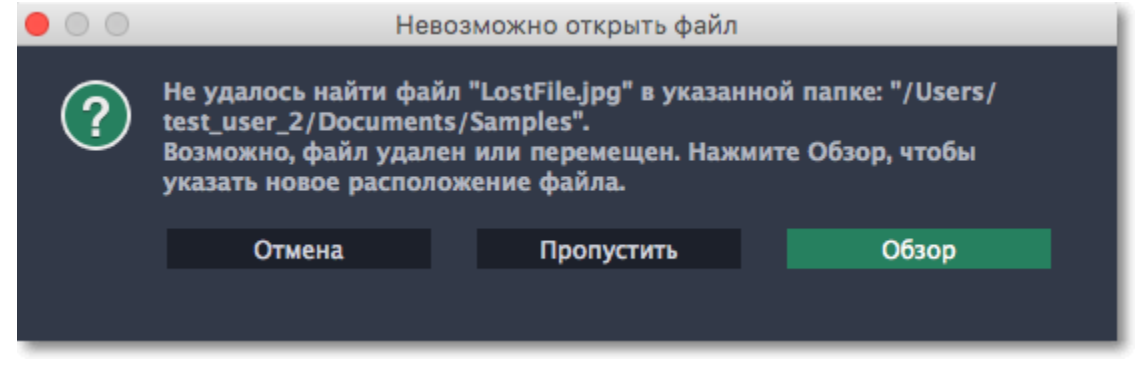

## **Почему это происходит?**

Для экономии места на диске программа не создаёт копии файлов, добавленных вами в проект, но запоминает их местонахождение на компьютере. Следовательно, если вы перемещаете или удаляете оригиналы этих файлов, программа больше не сможет использовать их в проекте.

# **Добавление медиафайлов**

<span id="page-96-0"></span>Чтобы начать создание видеоролика, для начала необходимо добавить в проект нужные медиафайлы.

## **Шаг 1: Откройте вкладку Импорт**

Чтобы перейти на вкладку **Импорт**, нажмите верхнюю из ряда кнопок в левой части окна. Если вы только что открыли Видеоредактор, возможности импорта медиафайлов уже перед вами.

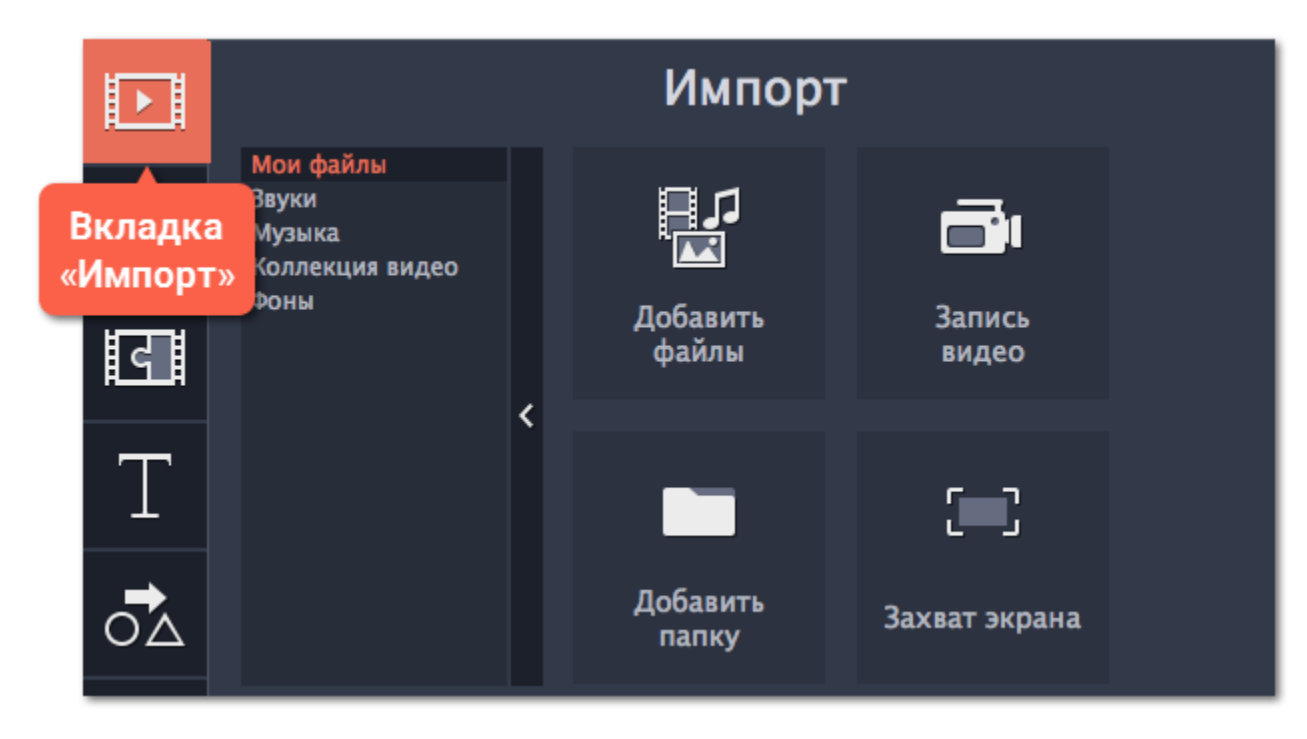

## **Шаг 2: Выберите раздел Мои файлы**

Чтобы добавить в проект видео, фото или аудиофайл, воспользуйтесь кнопками **Добавить файлы** или **Добавить папку** в разделе **Мои файлы**. Также, вы можете добавить файлы в проект, просто перетащив их из окна Finder на монтажный стол.

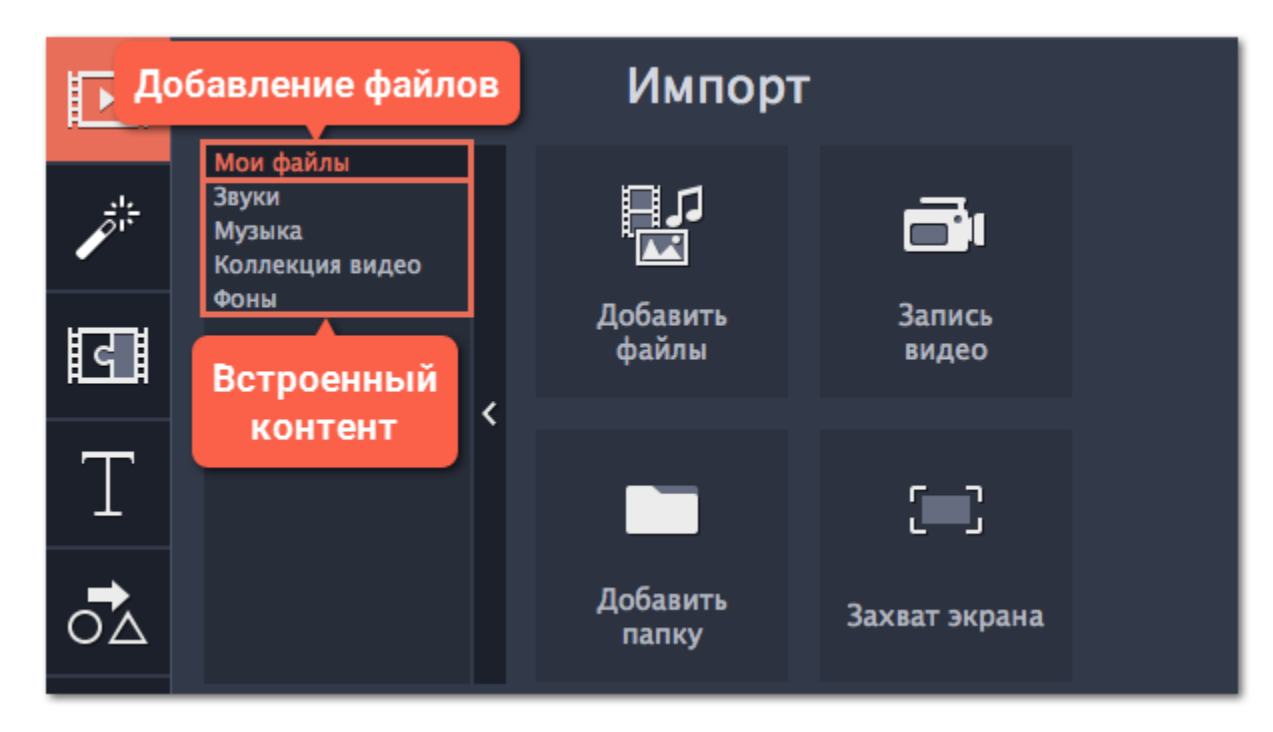

## **Шаг 3: Откройте файлы**

## **1.** Нажмите **Добавить файлы**.

**2.** Откроется окно Finder. Выберите нужные файлы и нажмите **Открыть**.

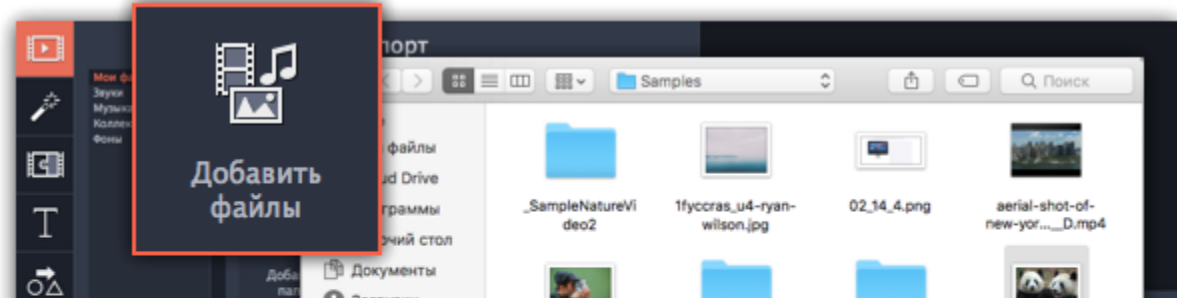

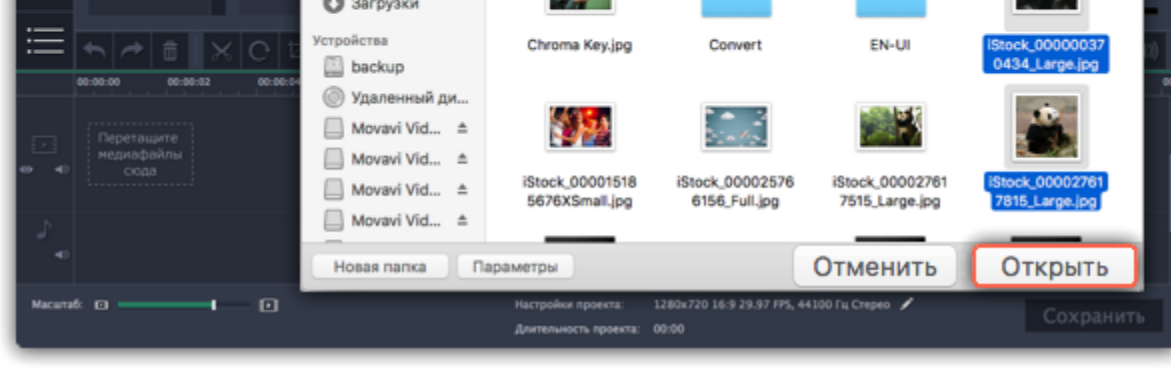

## **Упорядочивание файлов**

Добавленные в проект файлы появятся на монтажном столе в нижней части окна. Видео и фото будут размещены на треке видео, а аудиоклипы – на треке аудио. Последовательность клипов на монтажном столе отображает их последовательность в финальном видеоролике. Чтобы изменить порядок клипов, перетащите их мышью на нужное место в проекте относительно шкалы времени. [Подробнее о монтажном столе](#page-106-0)

**См. также:** <u>[Работа с видео и изображениями](#page-112-0)</u> <u>[Работа с аудио](#page-147-0)</u>

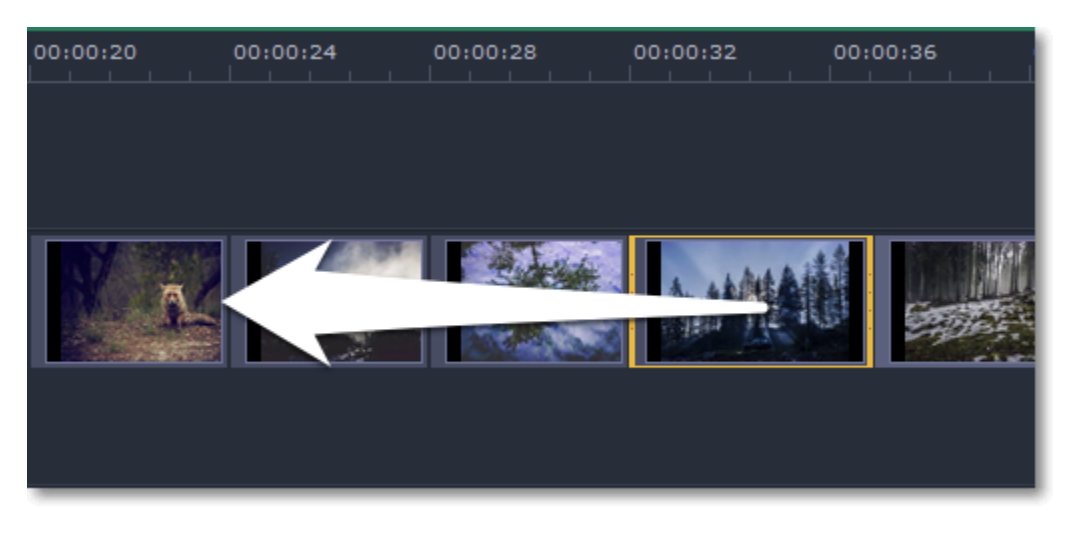

*Перемещение файла на монтажном столе*

## **Запись видео с камер**

<span id="page-98-0"></span>**Шаг 1:** Подсоедините к компьютеру видеокамеру, с которой хотите записать видео. Убедитесь, что камера работает и правильно распознаётся системой.

**Шаг 2:** На вкладке **Импорт** Видеоредактора, нажмите кнопку **Запись видео**. В отдельном окне откроется модуль видеозахвата.

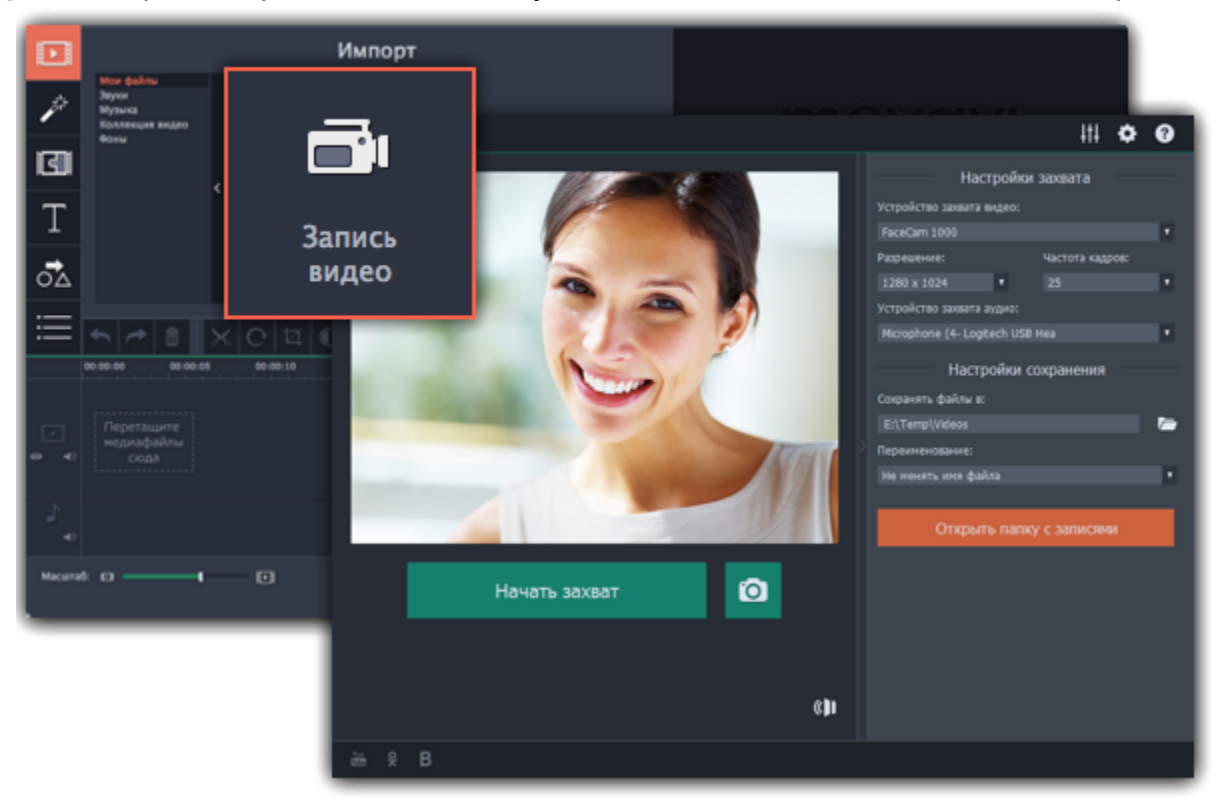

**Шаг 3:** В окне видеозахвата, в поле **Устройство захвата видео**, выберите камеру, которую хотите использовать. Затем, выберите **разрешение** и **частоту кадров**. Более высокое разрешение обычно означает более высокую чёткость и качество. Высокая частота кадров позволит лучше передать движение, в то время как низкая частота кадров позволит сэкономить место на диске при съемке статичной картинки.

**Шаг 4:** В поле **Устройство захвата аудио**, выберите микрофон, с которого хотите вести запись в дополнение к видео.

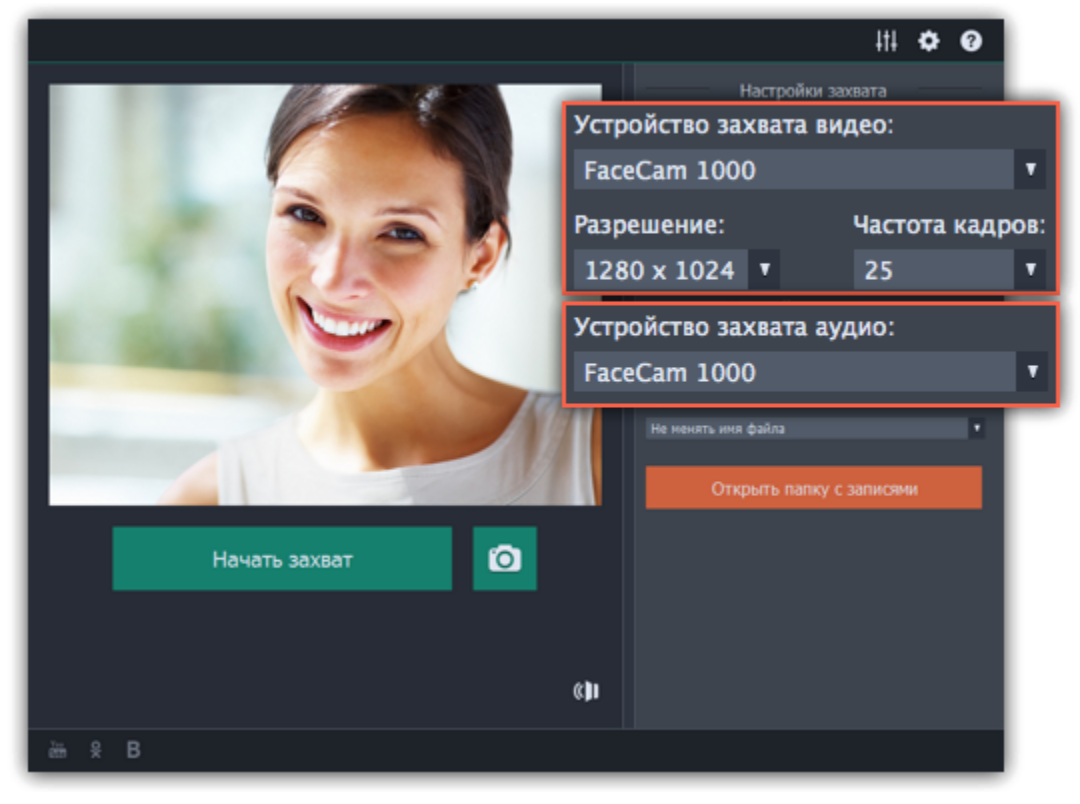

**Шаг 5:** (необязательно) Записанные файлы будут по умолчанию сохранены в папку *Movavi Library*. Если вы хотите изменить путь сохранения, нажмите значок папки рядом с полем '**Сохранять файлы в**' и выберите другую папку.

**Шаг 6:** (необязательно) Если вам нужно изменить формат названия записи, выберите нужную опцию в поле **Переименование** и установите новый шаблон для имени файла.

**Шаг 7:** Чтобы начать запись, нажмите **Начать захват**. Во время захвата, вы можете сохранять кадры из видео с помощью кнопки камеры .

**Шаг 8:** Чтобы завершить запись, нажмите **Остановить захват**. Если вы хотите записать еще несколько видеороликов, повторите шаги 7 и 8.

**Шаг 9:** После того, как вы записали все необходимые видео, нажмите **Вернуться в редактор** в нижней части окна. Записи будут добавлены на монтажный стол вашего проекта, а также сохранены в указанную папку.

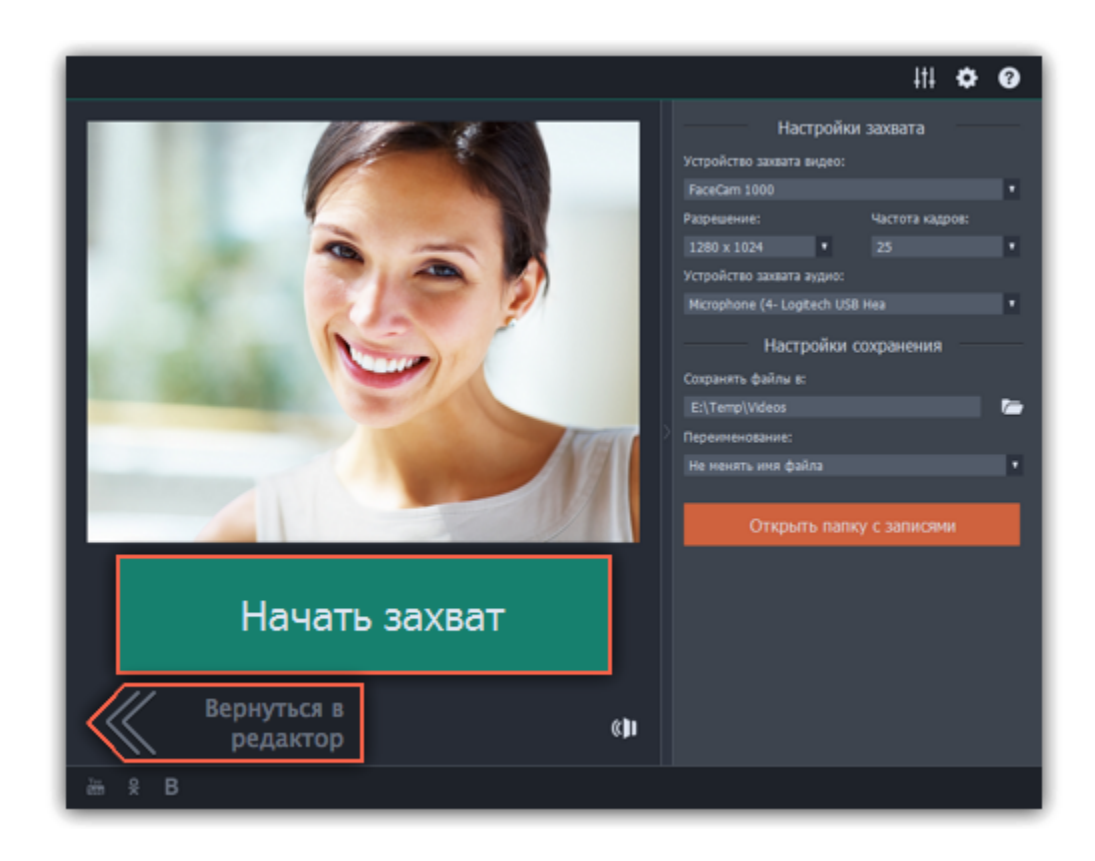

## **Запись аудио**

<span id="page-100-0"></span>После того, как вы добавите в проект видео или фото, вы можете записать к ним озвучку с помощью микрофона или другого устройства звукозаписи.

## **Шаг 1: Откройте параметры записи озвучки**

Нажмите кнопку со значком микрофона на панели инструментов. Появятся опции звукозаписи.

*\* На видеотреке должен быть хотя бы один клип.*

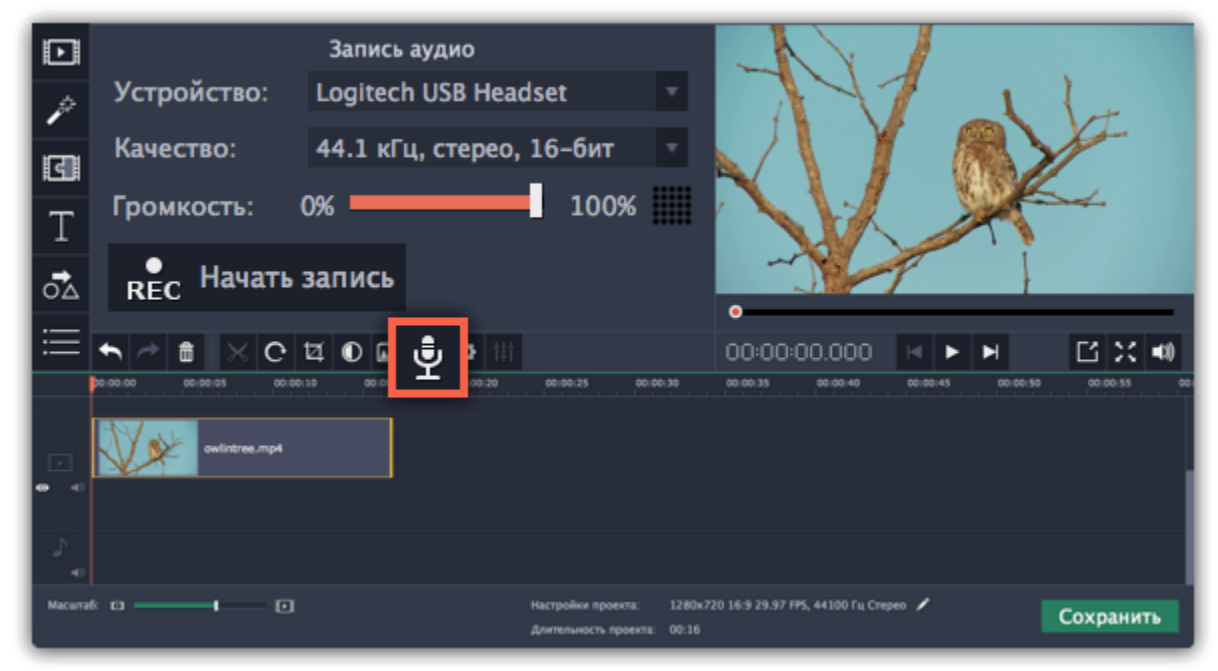

## **Шаг 2: Подготовка к записи**

**1.** В поле **Устройство**, выберите нужное устройство звукозаписи.

**Для записи с микрофона**: выберите микрофон, с которого хотите записывать звук. Если нужного устройства нет в списке, убедитесь, что оно правильно подключено к компьютеру.

**Для записи с компьютера**: выберите в списке **Stereo Mix** для записи музыки и других звуков на вашем компьютере.

- **2. (Необязательно)** В поле **Качество** выберите частоту и количество каналов.
- **3.** Установите громкость, с которой хотите вести запись.

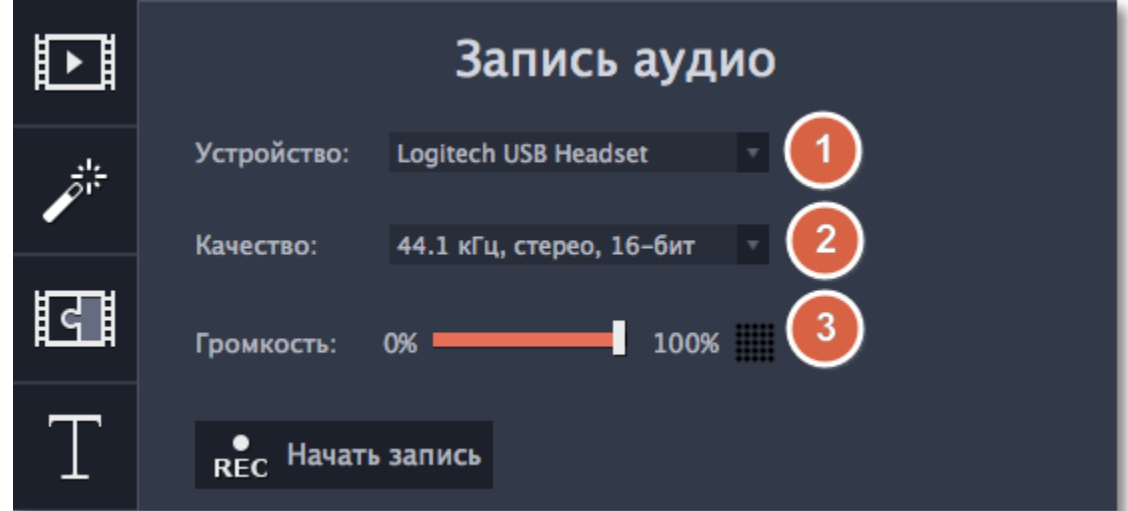

**4.** На монтажном столе, установите ползунок прокрутки на положение, с которого хотите начать запись.

## **Шаг 3: Запись**

**1.** Когда вы будете готовы, нажмите **Начать запись**. Вам будет дано 3 секунд перед стартом.

**2.** Когда начнется запись, видео также начнет воспроизведение. Таким образом, вы можете использовать видеоряд как ориентир при записи голоса.

**3.** Нажмите **Остановить запись**, чтобы завершить звукозапись. Записанный клип вы сможете найти на монтажном столе, на треке [привязанного аудио](audio_tracks.htm#linked_audio).

*\* Запись остановится автоматически вместе с окончанием видеотрека.*

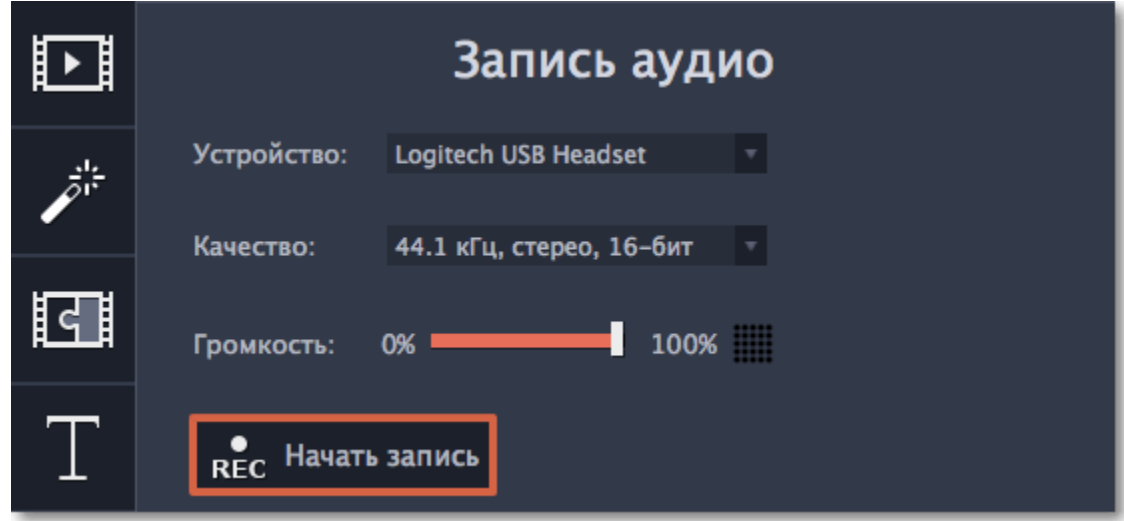

# **Импорт AVCHD видео**

Чтобы импортировать уже отснятые на AVCHD-камеру видео:

**Шаг 1:** Подсоедините к компьютеру AVCHD-камеру и включите на камере режим соединения с компьютером по USB. Убедитесь, что компьютер правильно опознал камеру и сама камера работает корректно.

**Шаг 2:** В Видеоредакторе, нажмите кнопку **Запись видео** на вкладке **Импорт**. В отдельном окне откроется модуль видеозахвата.

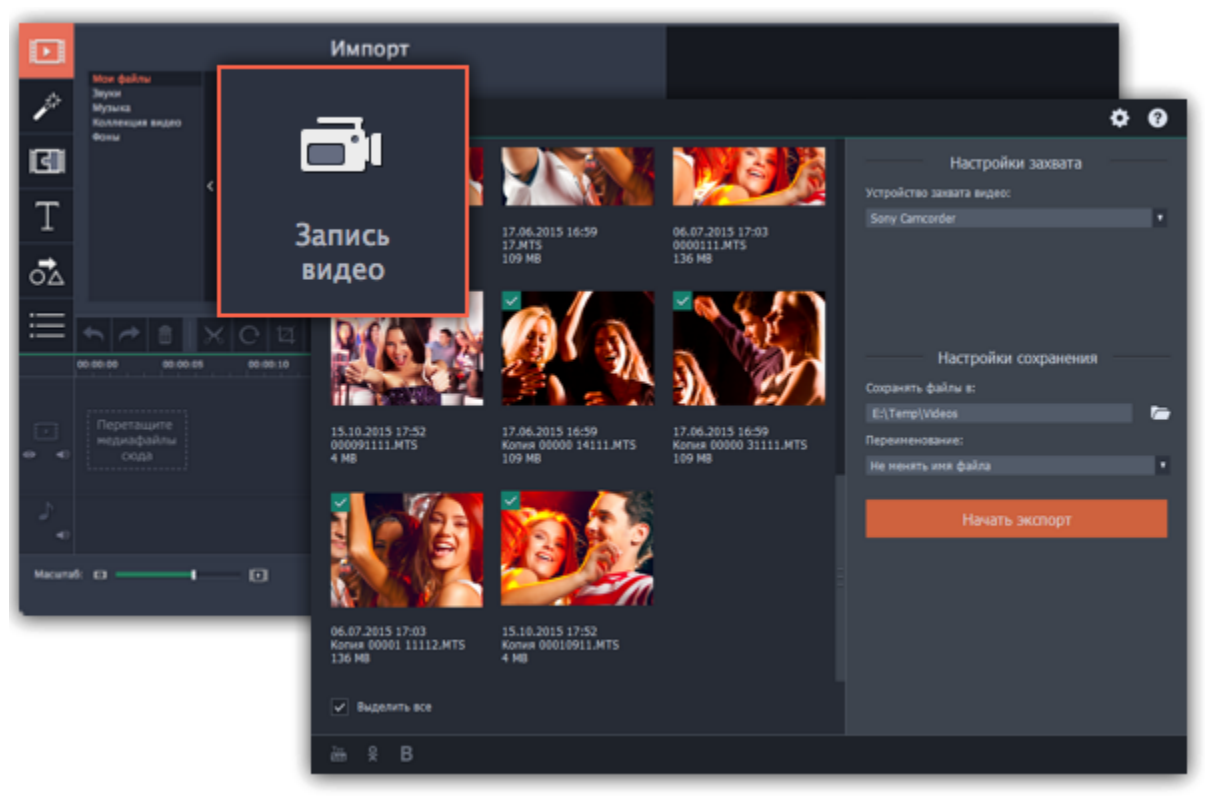

**Шаг 3:** В окне видеозахвата, выберите AVCHD-камеру в списке '**Устройство захвата видео**'.

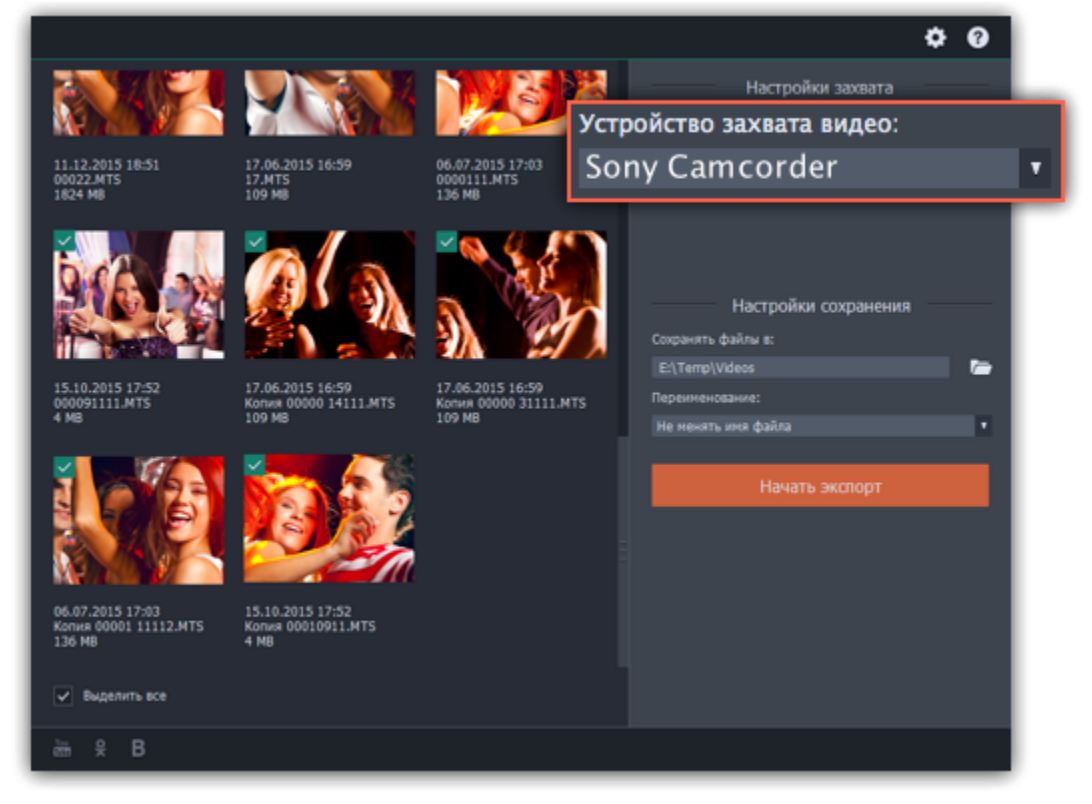

**Шаг 4:** В левой части окна появится список клипов, обнаруженных в памяти камеры. Проверьте список файлов и снимите выделение с клипов, которые вам не нужны.

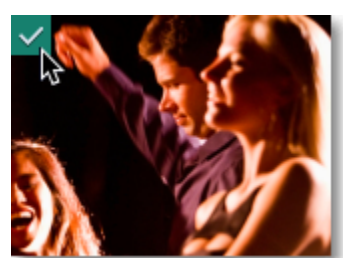

**Шаг 5:** (необязательно) По умолчанию, файлы будут сохранены в папку *Movavi Library* вашего пользователя. Если вы хотите сохранить их в другое место, нажмите на значок папки рядом с полем '**Сохранять файлы в'** и выберите необходимую папку.

**Шаг 6:** (необязательно) Если вы хотите переименовать импортируемые файлы, выберите в списке '**Переименование**' подходящий вариант смены названия файлов. Затем, воспользуйтесь появившимися ниже опциями, чтобы настроить шаблон переименования файлов.

**Шаг 7:** Когда всё будет готово к импорту, нажмите кнопку **Добавить записи в редактор**, чтобы начать копирование файлов.

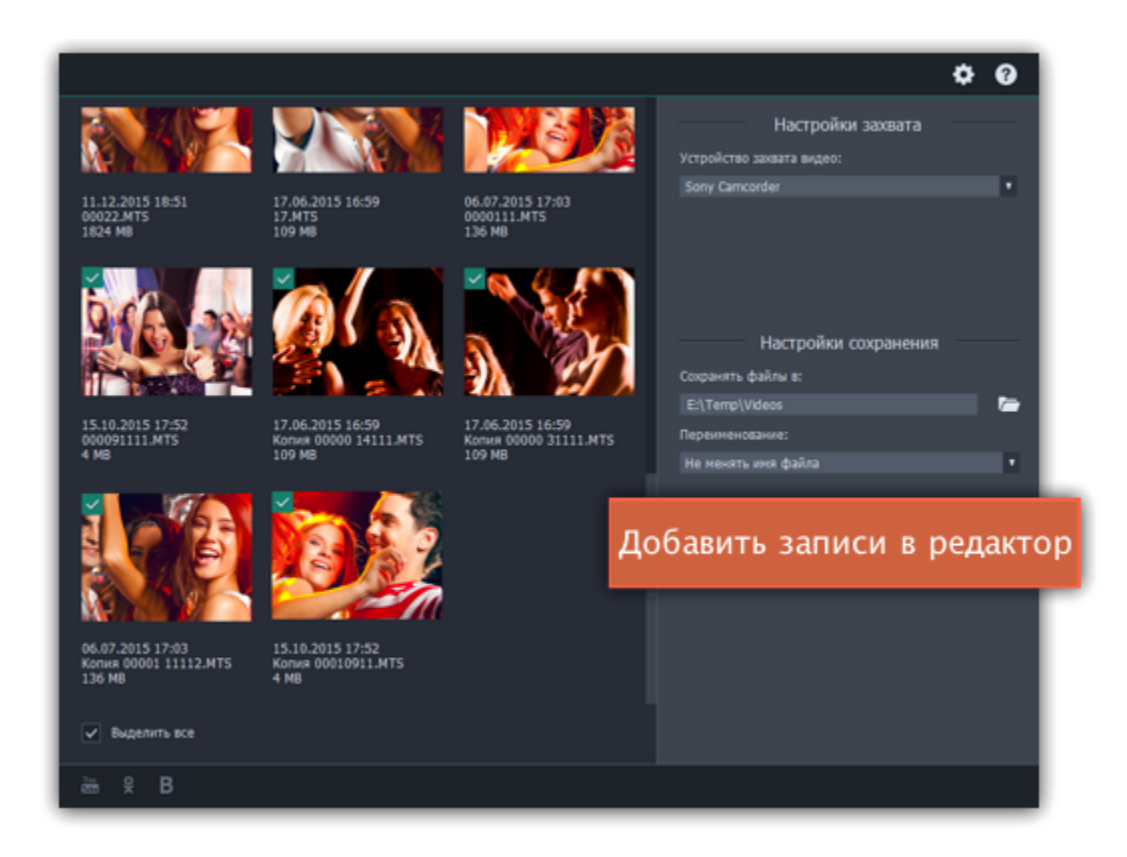

## **Встроенные клипы**

Если у вас нет подходящих материалов для проекта, вы можете воспользоваться встроенными в редактор видео, фонами и аудиоклипами.

# **Шаг 1: Откройте вкладку Импорта**

Откройте вкладку **Импорт** в верхнем левом углу окна программы.

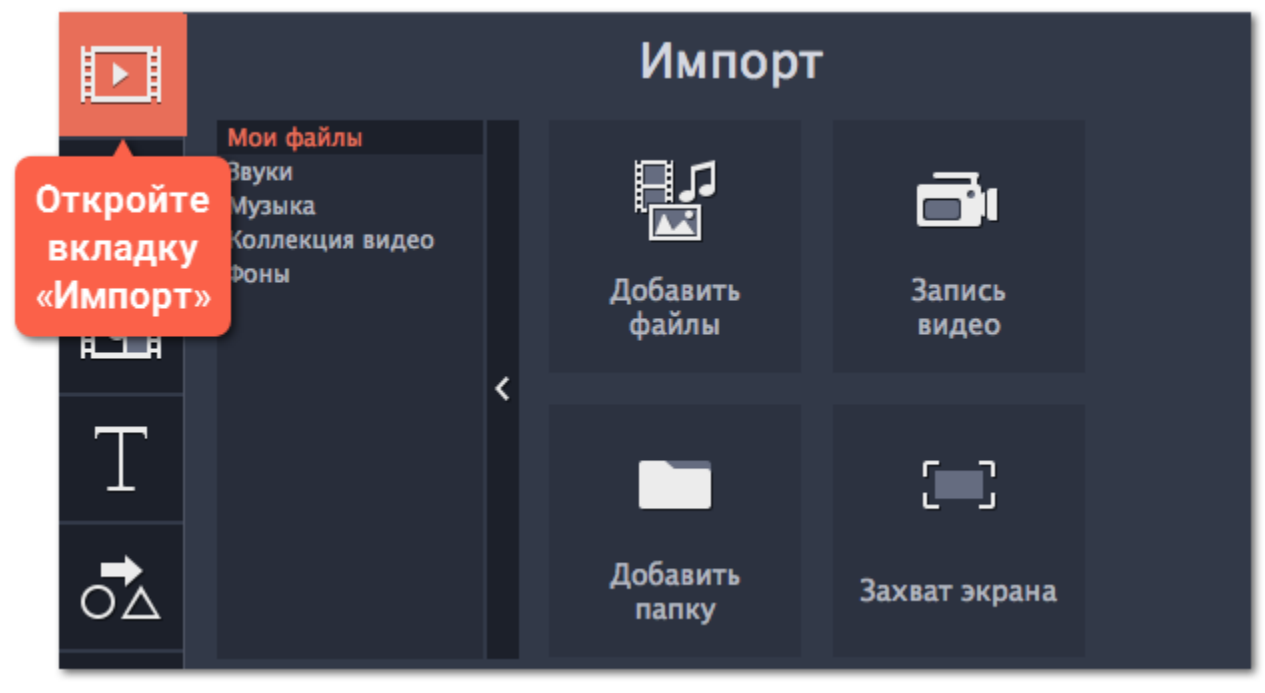

## **Шаг 2: Выберите категорию файлов**

В левой части вкладки Импорт вы можете выбрать между добавлением файлов и использованием коллекций.

- **Звуки** забавные звуковые эффекты и выборки, которые помогут сделать ваш фильм более интересным.
- **Музыка** инструментальные треки для фоновой музыки.
- **Коллекция видео** видеоклипы, которые можно использовать в заставках и анимированных фонах.
- **Фоны** фоновые изображения для текста и прозрачных клипов.

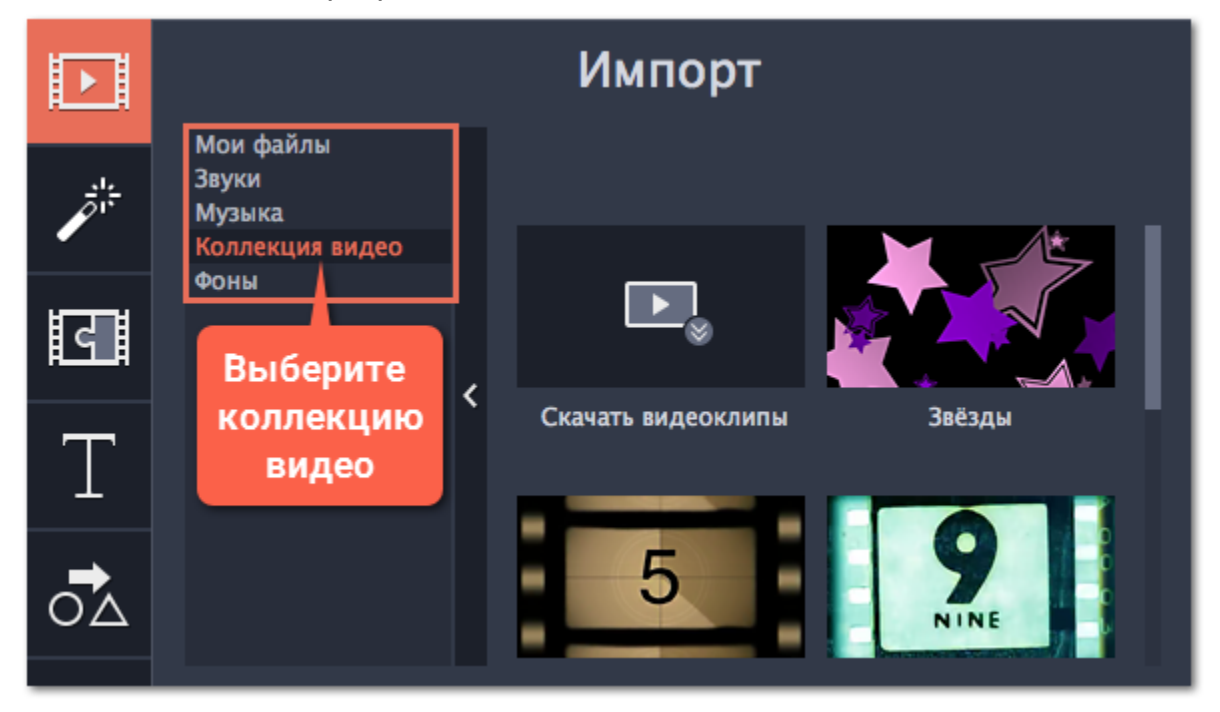

## **Шаг 3: Добавьте файлы в проект**

Понравившийся файл перетащите на монтажный стол.

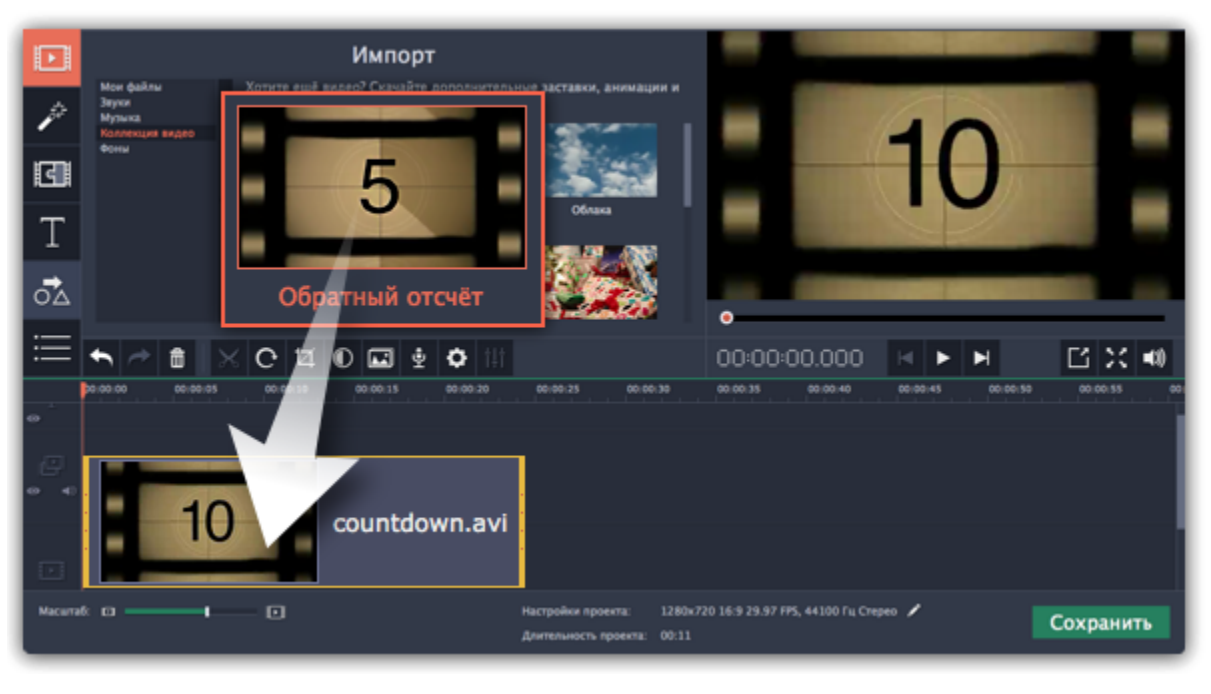

## **Встроенные клипы недоступны**

Обычно встроенные клипы загружаются при первом запуске Редактора. Если у вас не подключен интернет, встроенные клипы будут недоступны. Они будут загружены, как только вы подключитесь к интернету, и сохранены в папку *"/Movies/Movavi Screen Capture Studio/Media Content"*.

# **Информация о файле**

## **Расположение файла**

Чтобы посмотреть, где расположен файл оригинала, кликните по нему правой кнопкой мыши на монтажном столе и выберите в открывшемся меню **Показать в папке**.

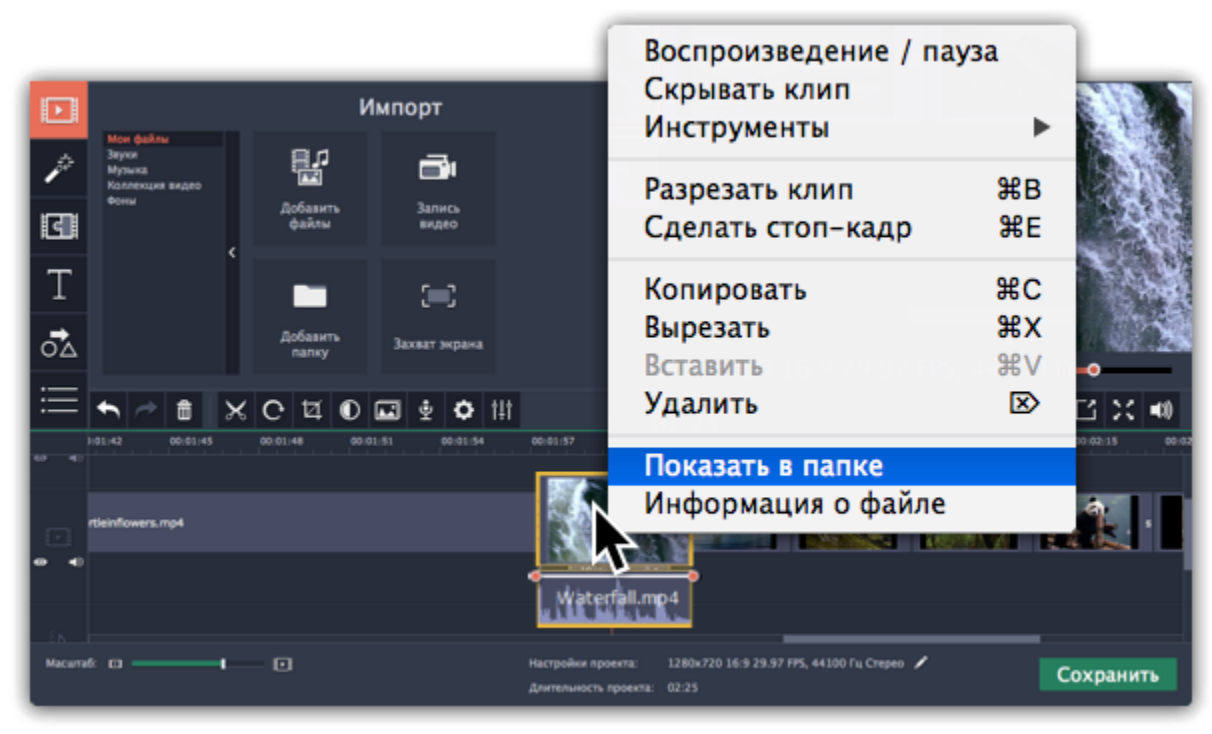

## **Информация о файле**

Зная некоторые свойства используемых в проекте файлов, вы сможете точнее подобрать настройки проекта. Чтобы увидеть информацию о файле, щелкните правой кнопкой мыши по изображению клипа на монтажном столе и выберите **Информация о файле** из появившегося меню.

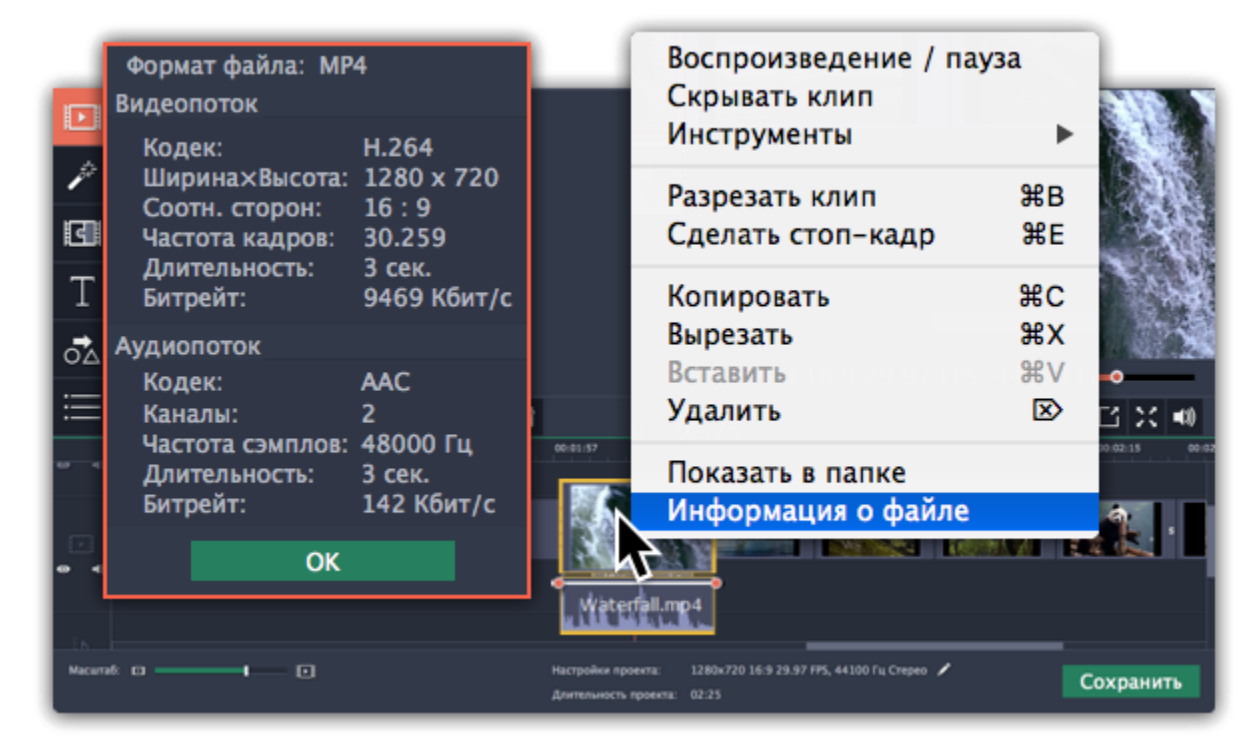

Откроется окно **Свойства файла** с информацией о видео- и аудиопотоке данного файла. Здесь вы можете увидеть **разрешение** файла, **соотношение сторон**, и другую информацию.

# **Монтажный стол**

<span id="page-106-0"></span>Монтажный стол в нижней части окна Видеоредактора содержит все клипы проекта и позволяет вам редактировать клипы и располагать их в нужном порядке.

## **Треки монтажного стола**

Монтажный стол разделен на несколько треков, каждый из которых содержит клипы определенного типа:

- **Трек титров** содержит клипы с текстом и фигурами.
- **Трек дополнительного видео** содержит видео и изображения, которые накладываются на другие клипы.
- **Видеотрек** содержит основные видео, изображения и переходы между ними.
- **Трек привязанного аудио** содержит аудио, связанные с определенным клипом на видеотреке.
- **Трек с отдельным аудио** содержит аудиоклипы, не связанные с каким-то клипом (например, фоновая музыка).

#### [Подробнее о треках монтажного стола](#page-106-0)

## **Последовательность клипов**

Добавленные в проект новые клипы размещены на монтажном столе в том же порядке, в котором вы их добавляли. Чтобы изменить их последовательность, перетащите клипы мышью на нужное место в проекте относительно других клипов. Чтобы выбрать несколько клипов, зажмите клавишу # и щелкните по нужным клипам либо зажмите левую кнопку мыши и выделите нужные клипы прямоугольником.

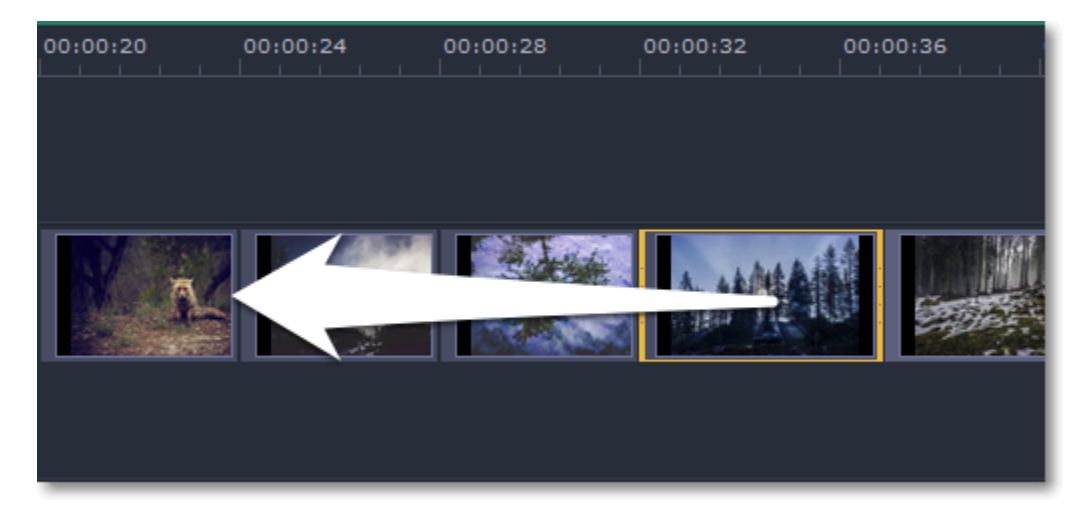

## **Масштаб шкалы времени**

Для изменения масштаба шкалы времени, воспользуйтесь ползунком **Масштаб** в нижней части окна . Для уменьшения масштаба (отдаления) передвиньте ползунок влево, для увеличения масштаба (приближения), передвиньте ползунок вправо.

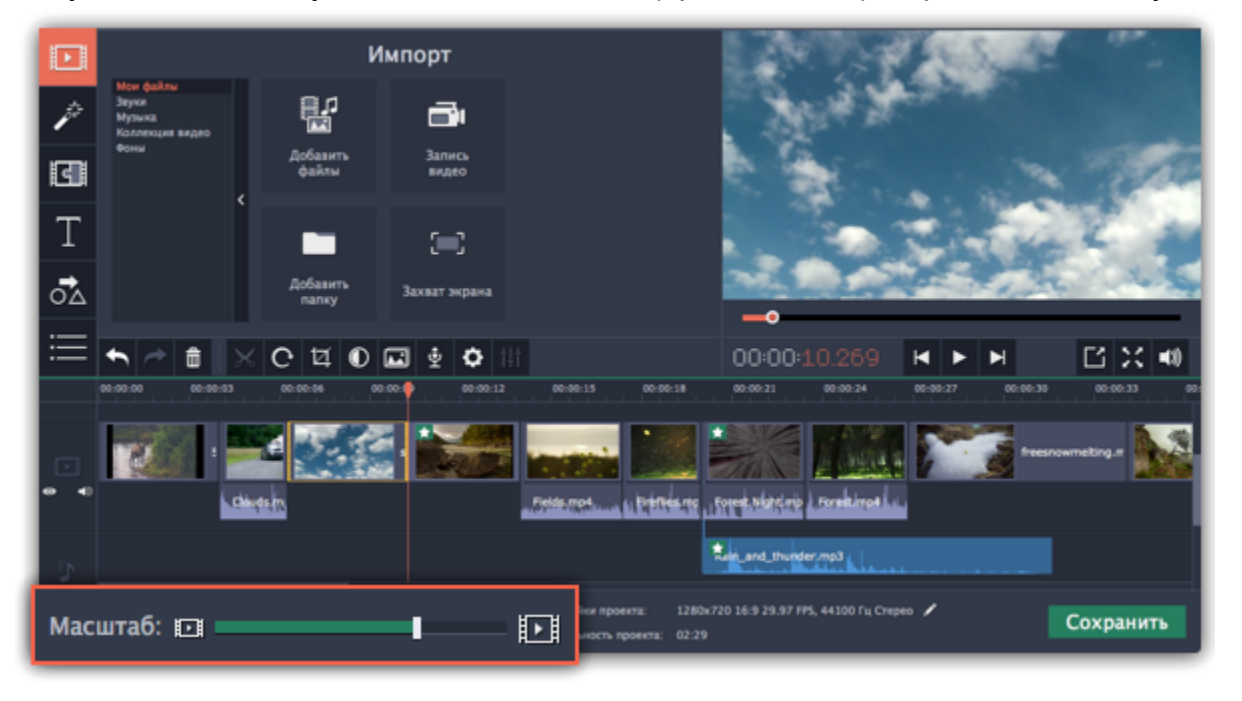

## **Маркер положения**

Маркер положения или ползунок прокрутки отображает текущий момент времени в проекте. Текущее положение можно изменить двумя способами: маркер положения на монтажном столе – оранжевая вертикальная линия на монтажном столе и маркер

положения в плеере. Оба обозначают текущую позицию относительно *всего проекта* и указывают на *одно и то же время*.

Метка времени в плеере отображает выбранное время, с точкой отсчёта от начала проекта. [Подробнее о просмотре клипов](#page-110-0)

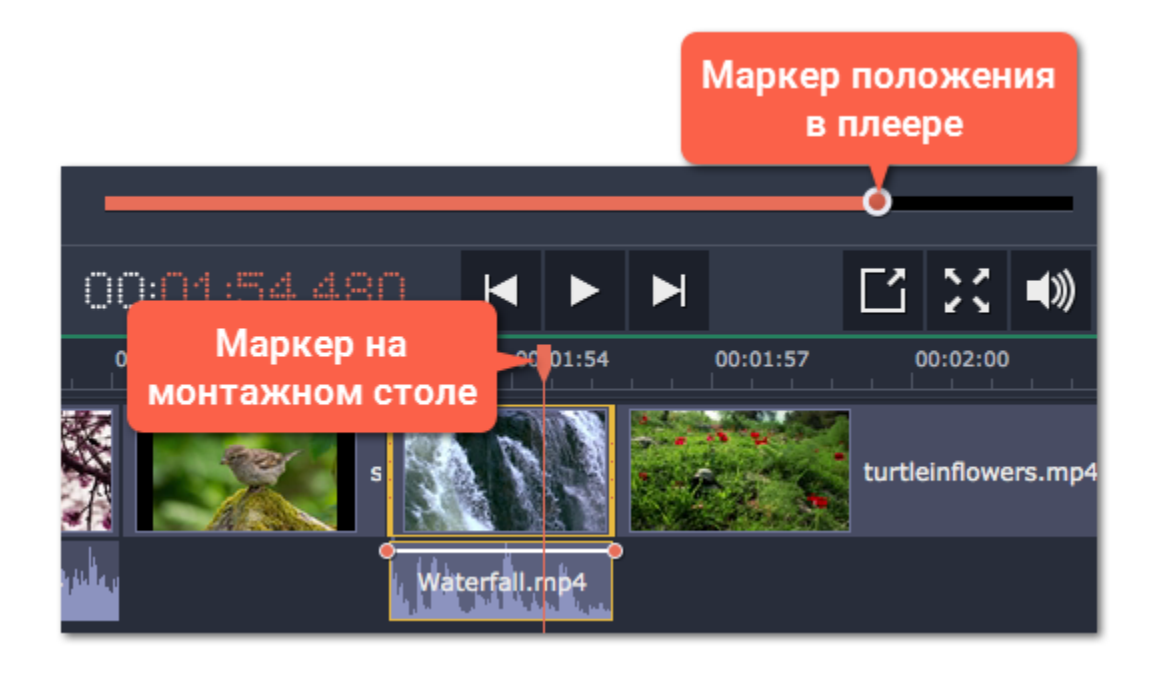

**Смотрите также:** [Аудиотреки](#page-149-0) <u>[Извлечение аудио из видео](#page-153-0)</u>
# **Треки монтажного стола**

Монтажный стол состоит из нескольких треков, каждый из которых содержит определенный вид клипов. Итоговое видео создается путём наложения всех треков один на другой. Вверху монтажного стола находится общая для всех треков шкала времени, которая показывает положение клипов во времени.

## **Видеотрек**

На видеотреке располагаются видеоклипы вместе с их оригинальным аудио, изображения, а также переходы между клипами.

• К клипам на видеотреке можно привязывать титры, аудио, и дополнительное видео. Это позволяет сохранять положение клипов относительно друг друга в ходе редактирования проекта.

• Чтобы поворачивать, кадрировать, и редактировать клипы на видеотреке, нажмите на кнопку **Свойства клипа** на панели инструментов.

• На клипы видео и изображений можно накладывать фильтры.

## **Трек привязанного аудио**

Клипы на треке привязанного аудио связаны с определённым клипом на видеотреке. Данные аудиоклипы ведут себя как часть видеоклипа, к которому они привязаны, и не теряют синхронизации с клипом в процессе редактирования.

• Если клип на видеотреке, к которому привязан аудиоклип перемещён, разрезан или удалён, то же самое происходит и с привязанным клипом.

• Вы можете использовать несколько привязанных клипов одновременно: просто разместите их один под другим на треке привязанного аудио.

• Трек привязанного аудио скрыт при создании проекта. Чтобы привязать аудиоклип, перетащите его наверх, к видеотреку.

• Начало привязанного клипа соединено с клипом на видеотреке голубой полоской.

• Чтобы изменить громкость и скорость аудиоклипов, нажмите на кнопку **Свойства клипа** на панели инструментов.

## **Трек с отдельным аудио**

По умолчанию, новые аудиоклипы попадают на этот трек. Отдельный аудиотрек содержит аудиоклипы, которые независимы от других треков, например, фоновую музыку для всего видеоролика.

• В один момент может проигрываться несколько аудиоклипов. Для этого, разместите их один под другим на треке отдельного аудио.

• Чтобы изменить громкость и скорость аудиоклипов, нажмите на кнопку **Свойства клипа** на панели инструментов. [Подробнее об аудиотреках](#page-149-0)

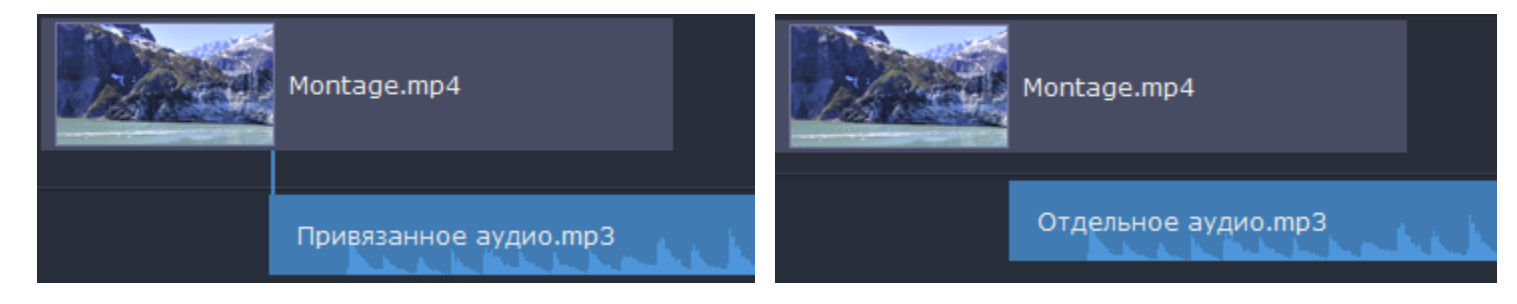

## **Трек титров**

Трек титров расположен в самом верху монтажного стола. На треке титров находятся клипы с текстом, который будет показан поверх других клипов.

• В начале проекта, клип титров скрыт до тех пор, пока вы не добавите на монтажный стол хотя бы один клип титров.

• Чтобы изменить длительность титров, нажмите на кнопку **Свойства клипа** на панели инструментов, либо перетащите границу клипа прямо на монтажном столе.

#### [Подробнее о титрах](#page-168-0)

## **Трек дополнительного видео**

С помощью трека дополнительного видео, вы можете наложить видео и изображения поверх основного видеотрека и создавать такие спецэффекты, как разделение экрана и хромакей.

• Клипы дополнительного видео привязаны к клипам на основном видеотреке.

• На треке дополнительного видео нельзя размещать [переходы](#page-166-0).

[Подробнее о наложении видео](#page-127-0)

[Как создать эффект хромакей](#page-141-0)

Чтобы выбрать все клипы на любом из треков, нажмите значок соответствующего трека слева от клипов.

## **Скрытие клипа и выключение звука**

Если вы хотите посмотреть, как ваш проект будет выглядеть без определенных файлов, вы можете скрыть клип или трек целиком.

#### **Скрытие клипа**

Чтобы скрыть клип, кликните по нему правой кнопкой мыши и в появившемся меню выберите **Скрывать клип**. Клип не будет показан в окне с фильмом или в готовом видео, пока вы вновь не покажете его.

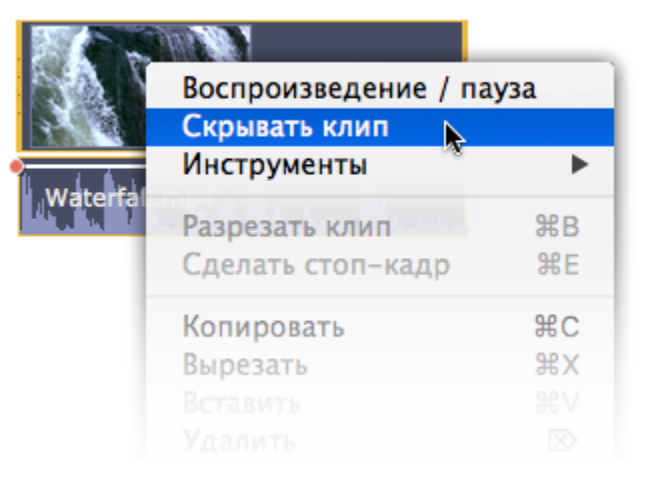

#### **Выключение звука клипа**

Чтобы полностью отключить звук клипа, нажмите на нем правой кнопкой мыши и выберите **Выключить звук клипа** в появившемся окне. Клип не будет проигрываться в окне просмотра и не появится в готовом фильме.

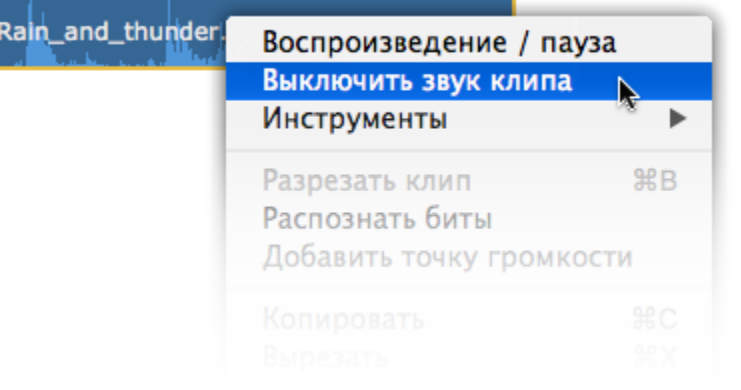

### **Скрытие трека**

Чтобы скрыть весь трек целиком, нажмите на кнопку с изображением глаза • слева от трека, который вы хотите скрыть.

Чтобы выключить звук всего трека, нажмите на кнопку звука <sup>(3)</sup> слева от трека.

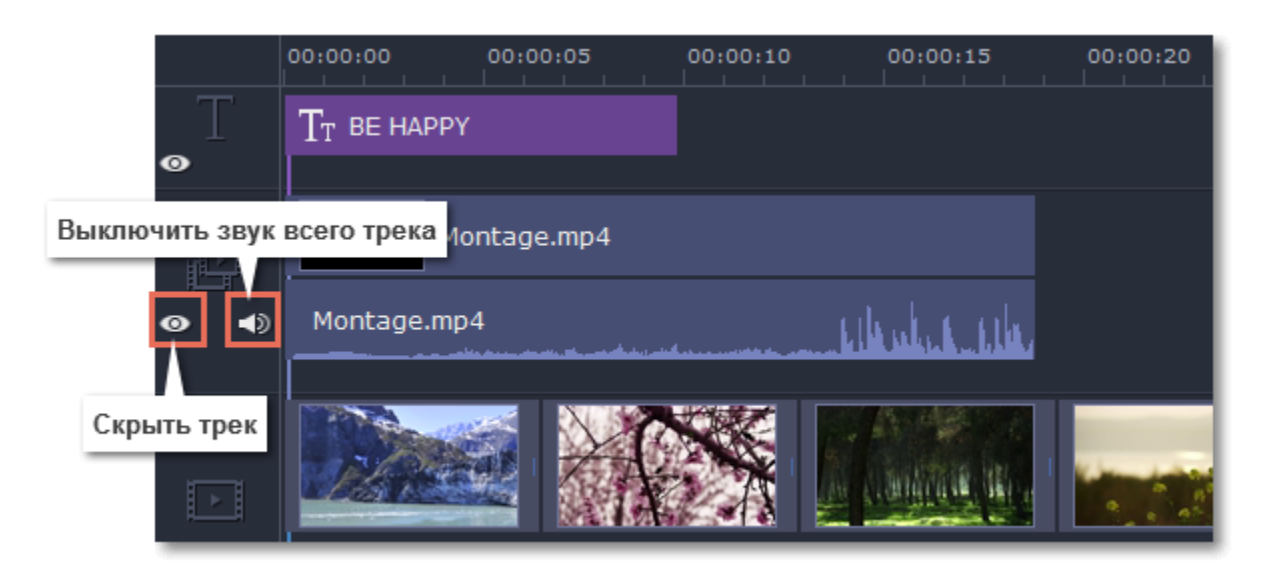

# **Просмотр клипов**

## **Просмотр клипов**

Для просмотра клипа нажмите на него на монтажном столе. Ползунок прокрутки перейдёт на место, на которое вы нажали, и соответствующая часть видео будет показана в окне плеера. Нажмите кнопку **Воспроизведение** в плеере для просмотра видео.

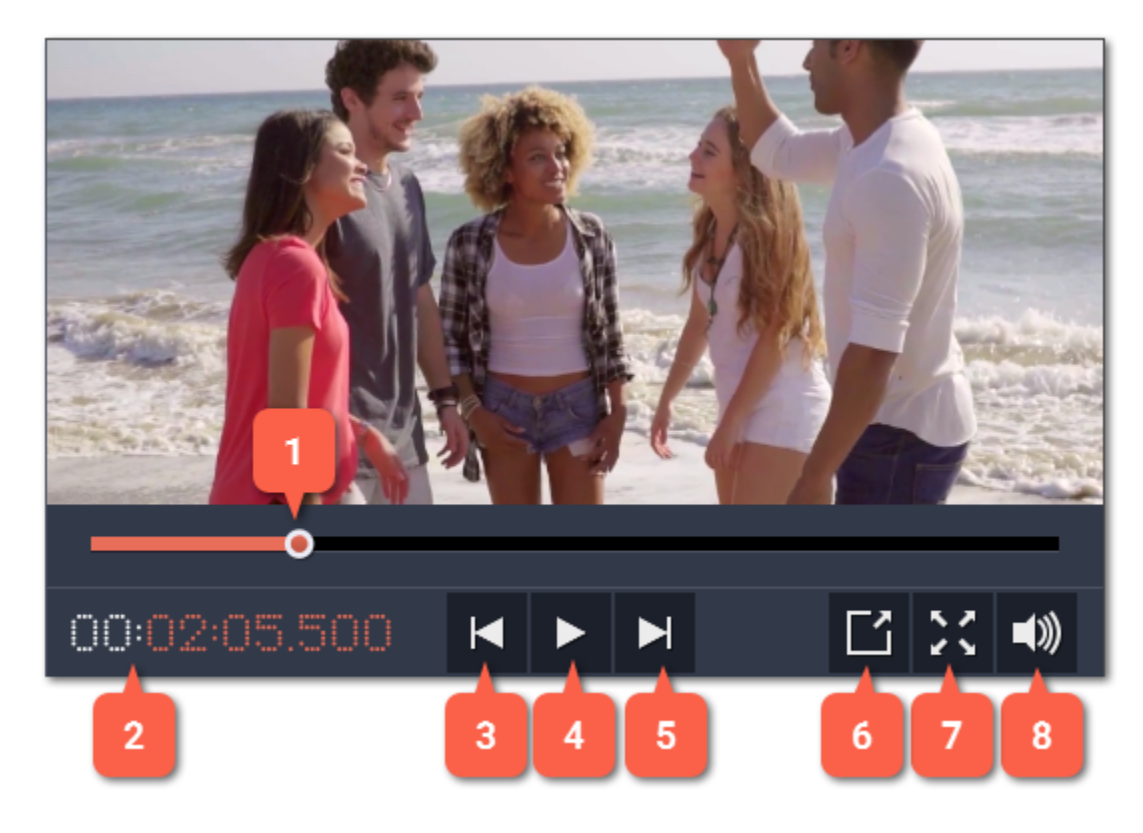

- **1** маркер положения на полосе прокрутки плеера
- **2** текущее время
- **3** предыдущий кадр
- **4** воспроизведение\пауза

- **5** следующий кадр
- **6** открепить плеер
- **7** полноэкранный просмотр
- **8** громкость плеера

## **Маркер положения**

Маркер положения (ползунок прокрутки) отображает текущий момент времени в проекте. Текущее положение можно изменить двумя способами: красный маркер с линией на монтажном столе и маркер прокрутки в плеере. Оба обозначают текущую позицию относительно *всего проекта* и указывают на *одно и то же время*.

> Маркер положения в плеере z 000205.500 (⊯ Маркер положения 00:01:50 00:02:00 00:02:30 на монтажном столе  $6mp4$  $7_1$ .mp4 la contenente à a de a terrellemente en . عددا 1.mp4

Метка времени в плеере отображает выбранное время, с точкой отсчёта от начала проекта.

Сменить текущее положение можно несколькими способами:

- **Нажмите** в любом месте монтажного стола, чтобы переместить маркер положения на это место.
- **Перетащите** маркер положения (на монтажном столе или в плеере). Для большей точности увеличьте масштаб монтажного стола.

• В меню **Воспроизведение**, выберите опции **Перемотка на 0,5 секунды вперёд** или **Перемотка на 0,5 секунды назад**, чтобы сдвинуть текущее положение на полсекунды.

• Для покадрового перемещения используйте кнопки плеера **Назад** и **Вперёд**. Так вы сможете перемещать положение точно на один кадр назад или вперёд.

#### **Использование двух мониторов**

Если у вас больше одного монитора, вы можете открепить плеер в отдельное окно, чтобы освободить пространство для редактирования. Для этого нажмите на кнопки **Открепить плеер** внизу плеера.

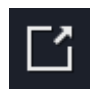

Плеер откроется в отдельном окне. Чтобы закрепить его обратно, нажмите на кнопку **Закрепить плеер** в открепленном окне или закройте окно с плеером.

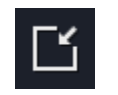

# **Отмена действий**

- Нажмите кнопку **Отменить** на панели инструментов или воспользуйтесь сочетанием клавиш **⌘Z**.
- Если вы хотите восстановить отменённое действие, нажмите кнопку **Повторить** или клавиши **##Z.**

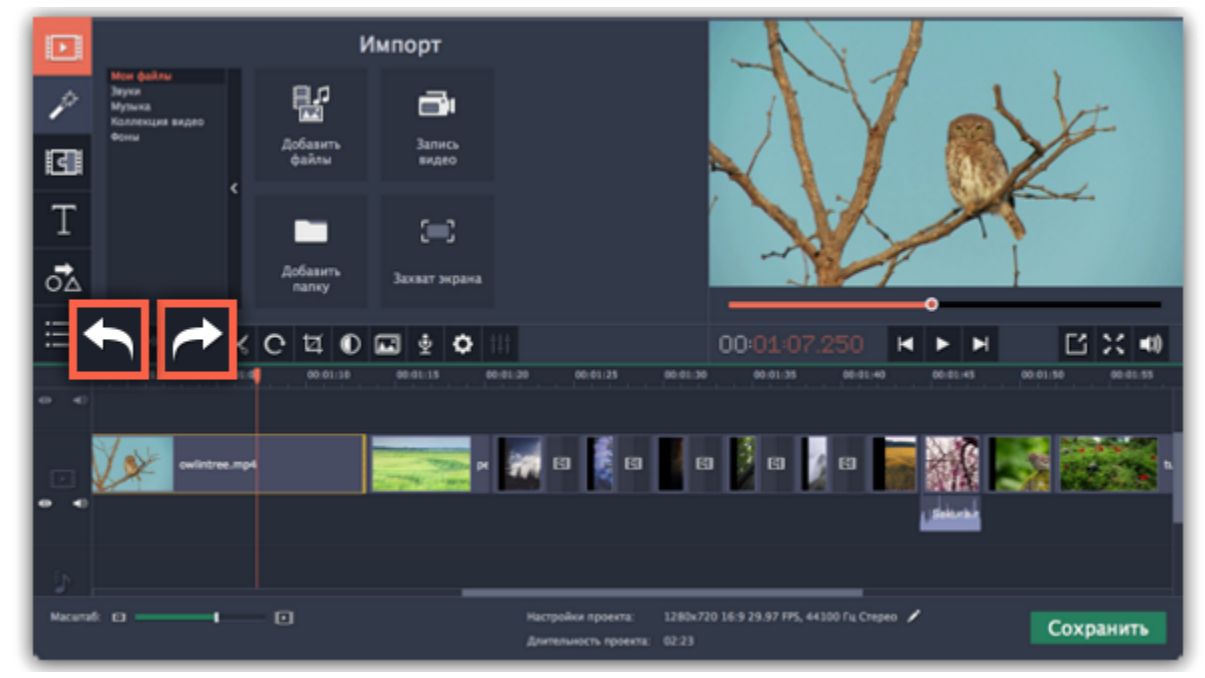

Все делают ошибки! Если вы передумали, действие легко отменить в любой момент.

# **Редактирование видео и фото**

После того, как вы добавили файлы в проект, вы можете начать редактировать их и создавать замечательные видео.

#### **Нарезка видео**

Чтобы разрезать клип на две части, выберите его на монтажном столе, укажите момент времени, в котором необходимо разрезать клип и нажмите на кнопку нарезки (значок ножниц) на панели инструментов.

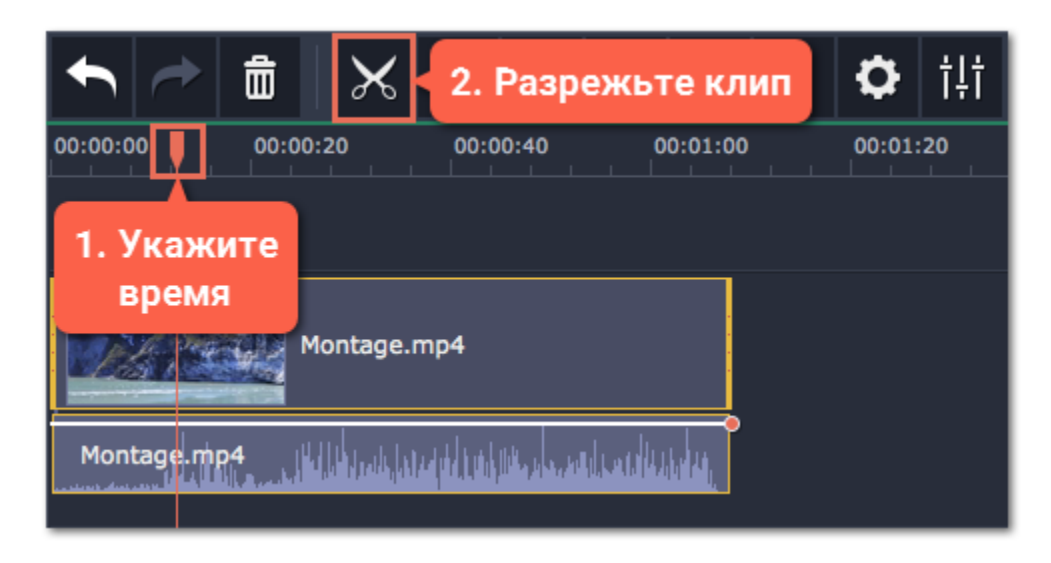

Если вам нужно вырезать фрагмент из видео, повторите эти шаги, разрезав клип в начале и в конце ненужного фрагмента, чтобы выделить его в отдельный клип, и затем удалите ненужный клип с монтажного стола. [Подробнее о нарезке](#page-115-0)

#### **Инструменты редактирования**

Не всегда получается сразу снять идеальное фото или видео. Воспользуйтесь кнопками на панели инструментов, чтобы исправить и отредактировать клипы.

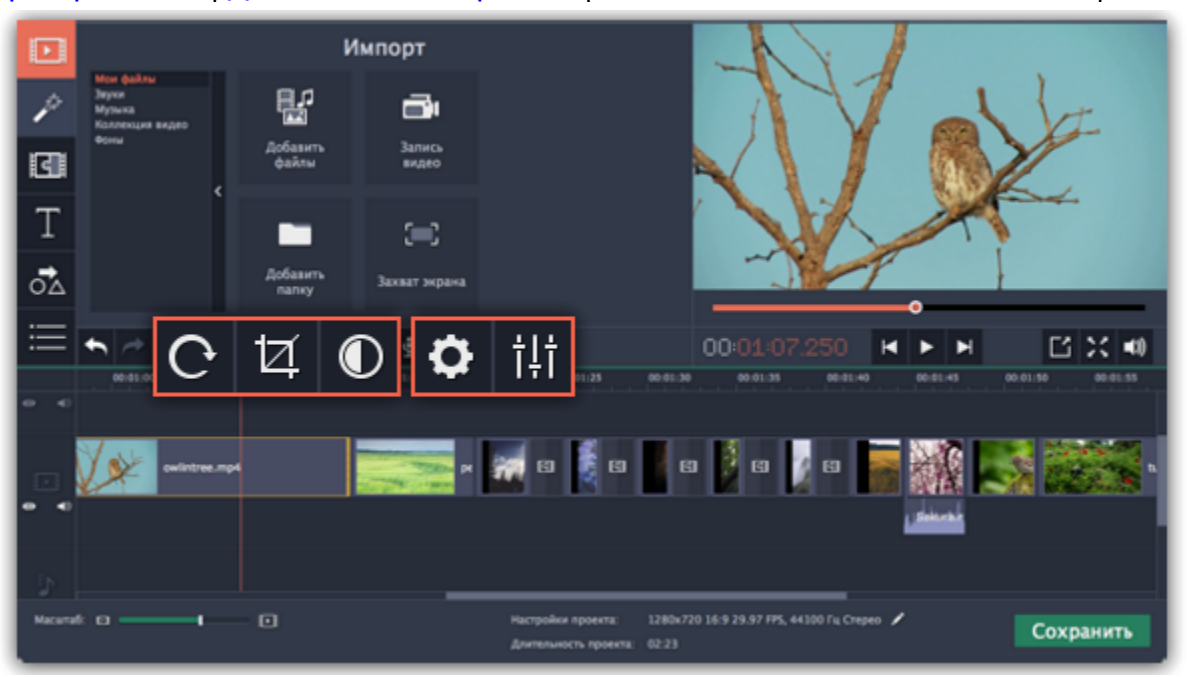

**Подробнее о:** [Поворот](#page-117-0) | [Кадрирование](#page-118-0) | [Цветокоррекция](#page-120-0) | [Уровень громкости](#page-121-0) | [Скорость видео](#page-122-0) | [Обратное проигрывание](#page-123-0) | [Длительность картинок](#page-124-0) | [Плавное появление и исчезание](#page-125-0) | [Свойства видео](#page-126-0)

#### **Наложение видео**

С помощью дополнительного видеотрека, вы можете разместить на одном экране несколько видеоклипов. Чтобы наложить видео или изображение поверх основного видеотрека, перетащите его *вверх* и разместите на треке дополнительного видео. Затем, дважды щёлкните по клипу, чтобы настроить его размещение в кадре. Также, вы можете использовать наложение видео вместе с инструментом Хромакей, чтобы легко заменить фон видео.

[Подробнее о наложении видео](#page-127-0) [Как заменить фон видео](#page-141-0)

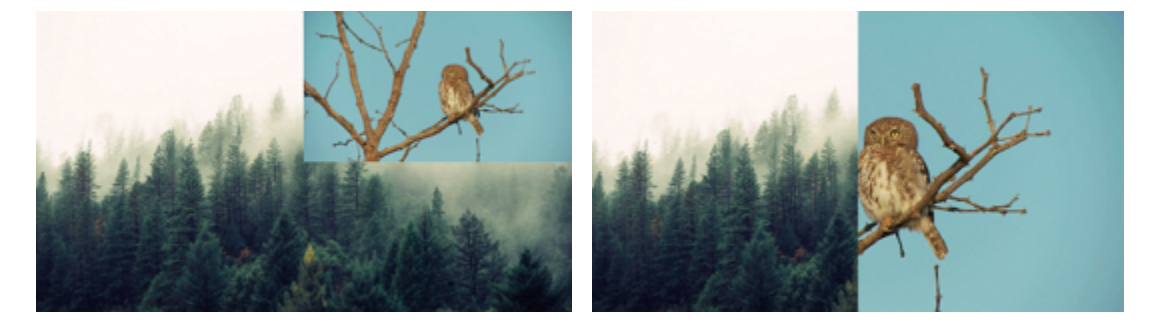

*Режимы наложения: картинка в картинке, разделение экрана.*

#### **Устранение черных полос**

Иногда при использовании видео с другим соотношением сторон или если проект настроен неправильно, вокруг некоторых клипов могут появляться черные полосы. Чтобы исправить это, можно кадрировать видео или использовать специальный фильтр **Заполнение краёв**.

[Подробнее об устранении черных полос](#page-129-0)

#### **Создание стоп-кадра**

Стоп-кадр — это определенный кадр из видео, который "замирает" на экране на какое-то время, создавая иллюзию паузы. Стопкадры можно использовать, чтобы выделить какой-то момент в фильме или чтобы создать время для вставки дополнительной информации.

[Подробнее о создании стоп-кадров](#page-131-0)

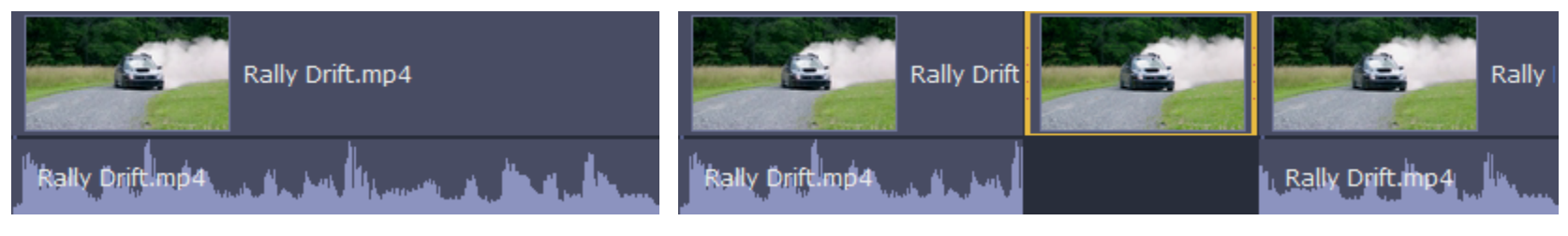

*До и после добавления стоп-кадра*

## **Видеотреки**

Когда вы добавляете видео или фото в проект, они автоматически попадают на видеотрек монтажного стола. Здесь вы можете менять их порядок и перемещать их на другие треки.

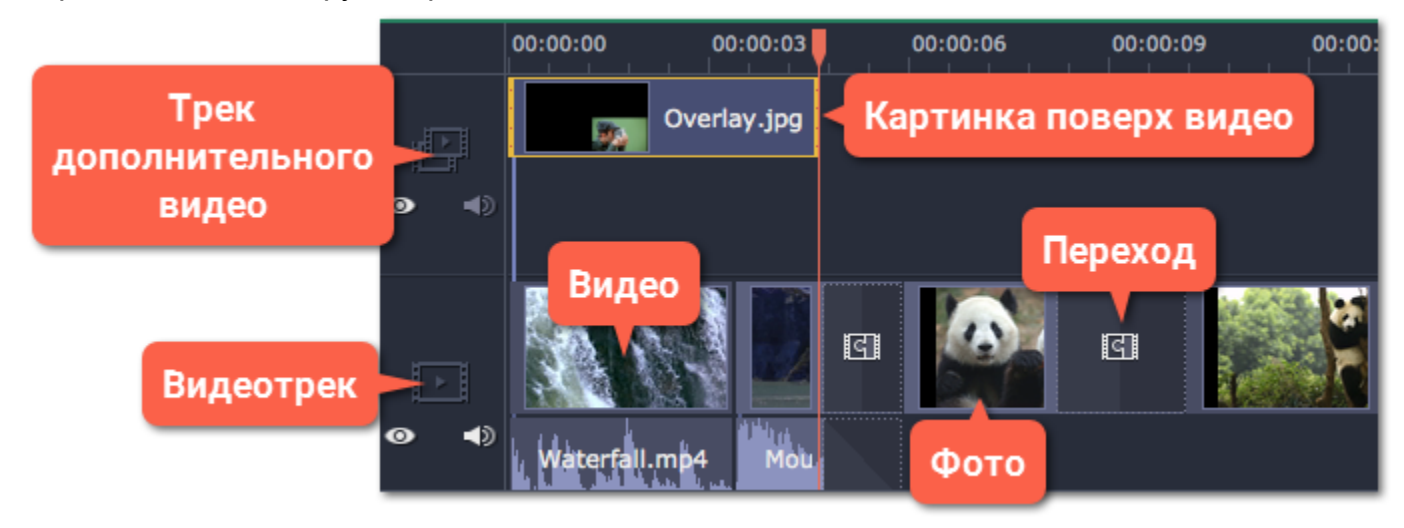

## **Видеотрек**

Видеотрек содержит видео с привязанным аудио, фотографиями и переходами между ними. Чтобы перемещать клипы по треку, просто перетаскивайте их мышью.

• Вы можете привязать к видео или фотографии аудиоклип или титры. Они будут оставаться связанными на протяжении всего редактирования проекта.

- Вы можете поворачивать, настраивать и использовать другие инструменты для редактирования видео и фото на видеотреке.
- Вы можете применять фильтры к видео и фото на видеотреке.
- Вы также можете добавлять титры на этот видеотрек, если хотите, чтобы они отображались на сплошном черном фоне.

## **Трек дополнительного видео**

На треке дополнительного видео находятся фото и видео, отображаемые поверх основного видеотрека. Вы можете использовать наложенное видео, чтобы показать два видео одновременно или создать эффект хромакей.

Чтобы наложить одно видео на другое, выберите клип на видеотреке и перетащите его на трек дополнительного видео. По умолчанию используется режим "картинка в картинке". Чтобы изменить вид наложения, кликните дважды по наложенному клипу и выберите нужный способ на панели управления в плеере.

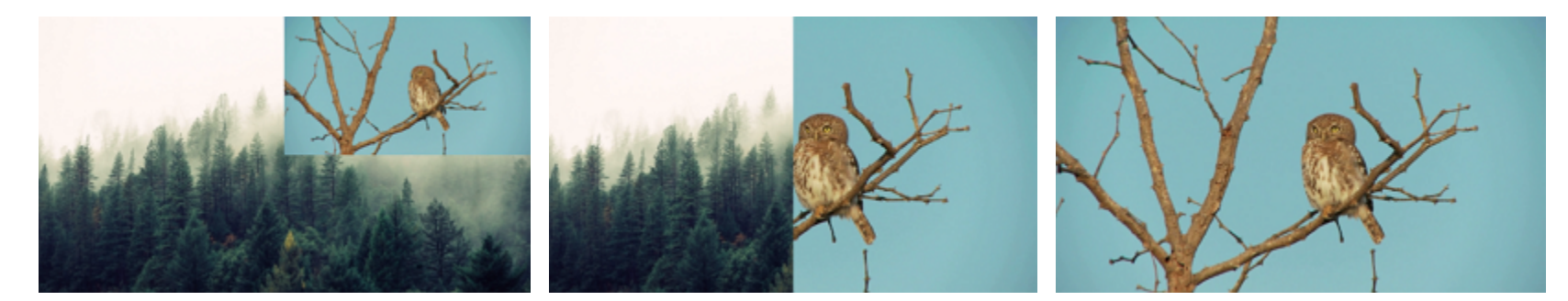

*Виды наложения: картинка в картинке, разделение экрана, поверх клипа*

- Вы можете добавлять фильтры и особые эффекты к треку дополнительного видео.
- Вы не можете использовать переходы на этом треке.

• Каждый клип наложенного видео связан с соответствующим клипом на видеотреке.

[Подробнее о наложении видео](#page-127-0)

## **Привязанные клипы**

Клипы на треках титров, связанного аудио и дополнительного видео связаны с клипом видеотрека. Вы можете понять это по линии, соединяющей начало клипа со связанным клипом на видеотреке. При перемещении клипа на видеотреке все связанные с ним клипы также будут перемещены. Это позволяет вам свободно редактировать ваш фильм.

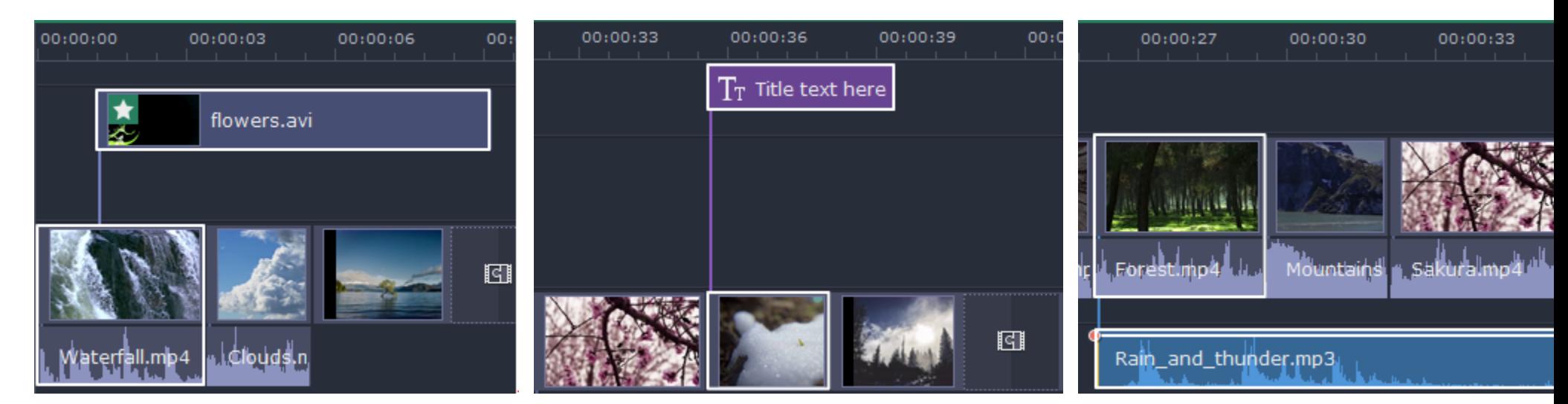

*Трек привязанного видео, субтитров и аудиотрек*

## **Нарезка видео**

<span id="page-115-0"></span>Movavi Видеоредактор позволяет разрезать видео на части и удалять фрагменты с помощью инструмента нарезки. Инструмент нарезки находится на панели инструментов главного окна и помечен значком ножниц:

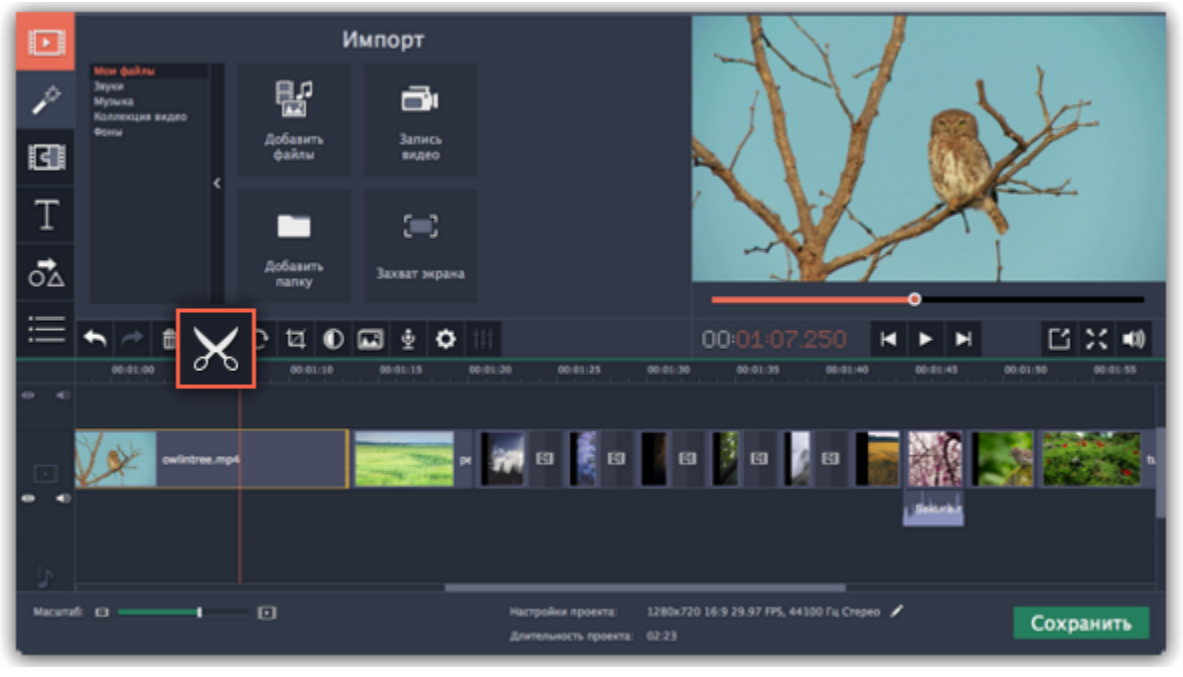

#### **Нарезка видео на части**

- **1.** Выберите на монтажном столе клип, который хотите разрезать.
- **2.** Установите [маркер положения](using_the_timeline.htm#position_marker) на момент, в котором необходимо разрезать клип.
- **3.** Нажмите кнопку **Разрезать** на панели инструментов.

Обратите внимание, что если к клипу привязан **аудиоклип**, то он также будет разрезан.

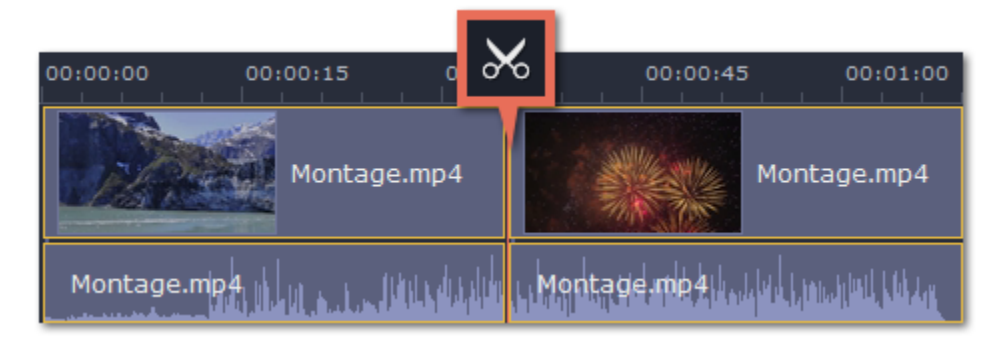

#### **Вырезание фрагмента видео**

- **1.** Выберите клип, который хотите разрезать и установите [маркер положения](using_the_timeline.htm#position_marker) на начало ненужного фрагмента.
- **2.** Нажмите кнопку **Разрезать**. Клип будет разрезан на две части, в то время как ненужный фрагмент станет началом второго клипа.
- **3.** Выберите второй клип и установите ползунок прокрутки на конец ненужного фрагмента.
- **4.** Нажмите кнопку **Разрезать** ещё раз. Ненужный фрагмент теперь вырезан как отдельный клип.

**5.** Выделите клип с ненужным фрагментом и нажмите кнопку **Удалить** со значком мусорной корзины или клавишу **Delete** на клавиатуре. Ненужный фрагмент будет удален из проекта, а оставшиеся клипы автоматически подвинутся на монтажном столе, заполнив образовавшиеся пробелы.

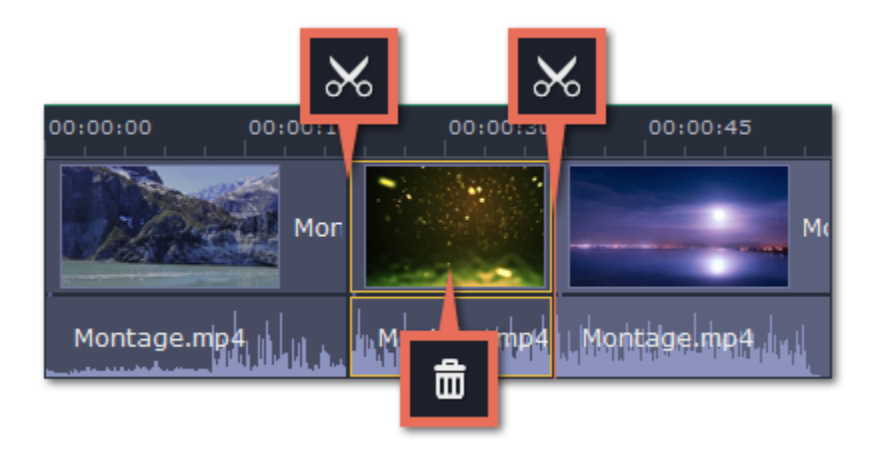

## **Обрезка видео**

Если вы хотите только отрезать часть видео в начале или в конце:

- **1.** Кликните указателем мыши внутри клипа.
- **2.** Нажмите и перетащите край клипа к центру, пока не достигните желаемой длины.

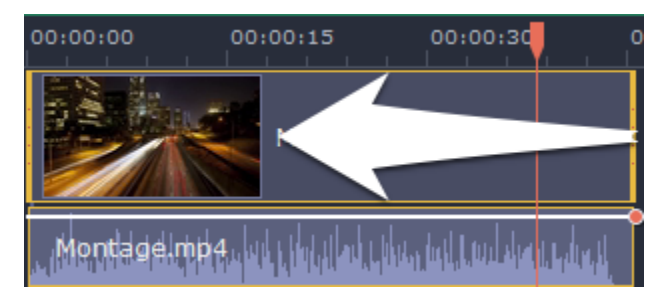

## **Указание точного времени**

- Чтобы точнее установить маркер прокрутки, попробуйте следующие способы:
- **Нажмите** в любом месте монтажного стола, чтобы переместить ползунок прокрутки на это место.
- **Перетащите** ползунок прокрутки (на монтажном столе или в плеере). Для большей точности увеличьте масштаб монтажного стола.
- Нажмите клавишу **Стрелка Вправо** или **Стрелка Влево** для перехода в начало следующего или предыдущего клипа.
- В меню **Воспроизведение**, выберите опции **Перемотка на 0,5 секунды вперёд** или **Перемотка на 0,5 секунды назад**, чтобы передвинуть ползунок прокрутки на полсекунды.

• Для покадрового перемещения используйте кнопки плеера **Назад** и **Вперёд**. Так вы сможете перемещать ползунок прокрутки точно на один кадр назад или вперёд.

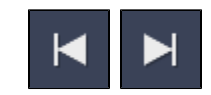

# **Поворот**

<span id="page-117-0"></span>Никому не нравятся вертикальные видео! С помощью Movavi Видеоредактора, вы можете быстро повернуть видео и фото.

## **Повернуть на 90 градусов**

- **1.** Выберите клип, который хотите повернуть, на монтажном столе.
- **2**. Нажмите на кнопку **Поворот** на панели инструментов чтобы повернуть клип. Нажмите снова, чтобы повернуть клип еще раз.

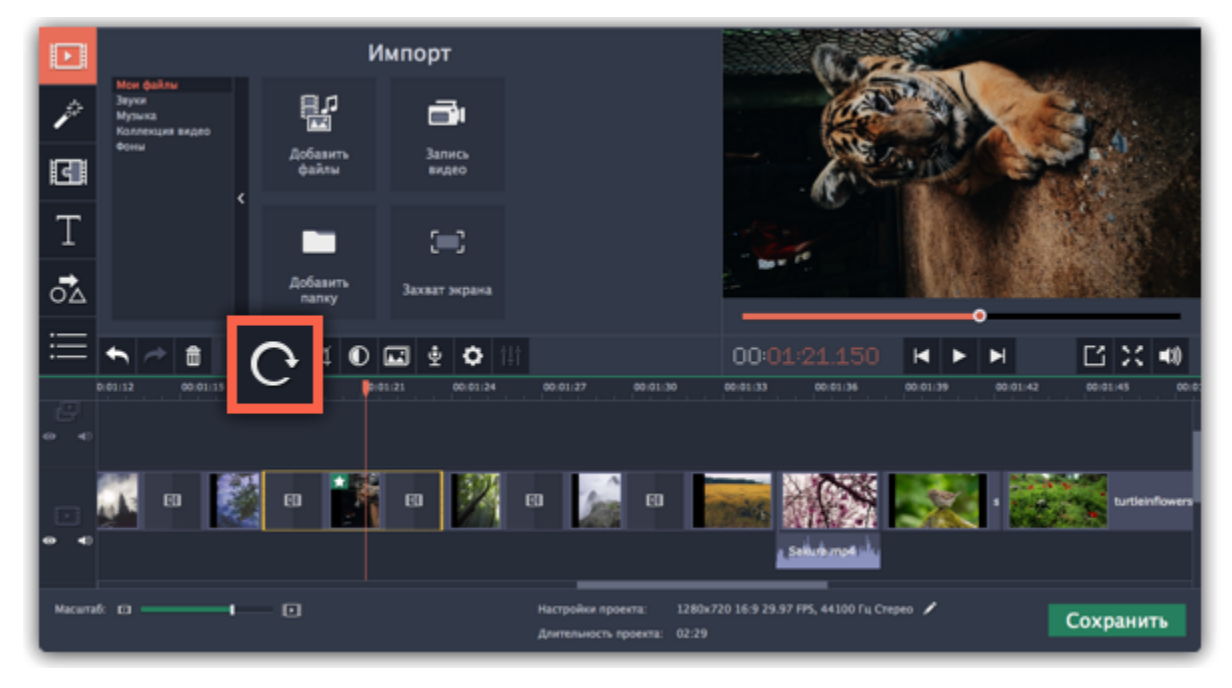

#### **Исправить угол наклона**

- **1.** Выберите клип, который хотите повернуть, на монтажном столе.
- **2.** Нажмите на кнопку **Кадрировать** на панели инструментов.
- **3.** В появившейся вкладке передвигайте ползунок **Угол**, пока горизонт на видео не совпадет с линиями рамки в плеере.

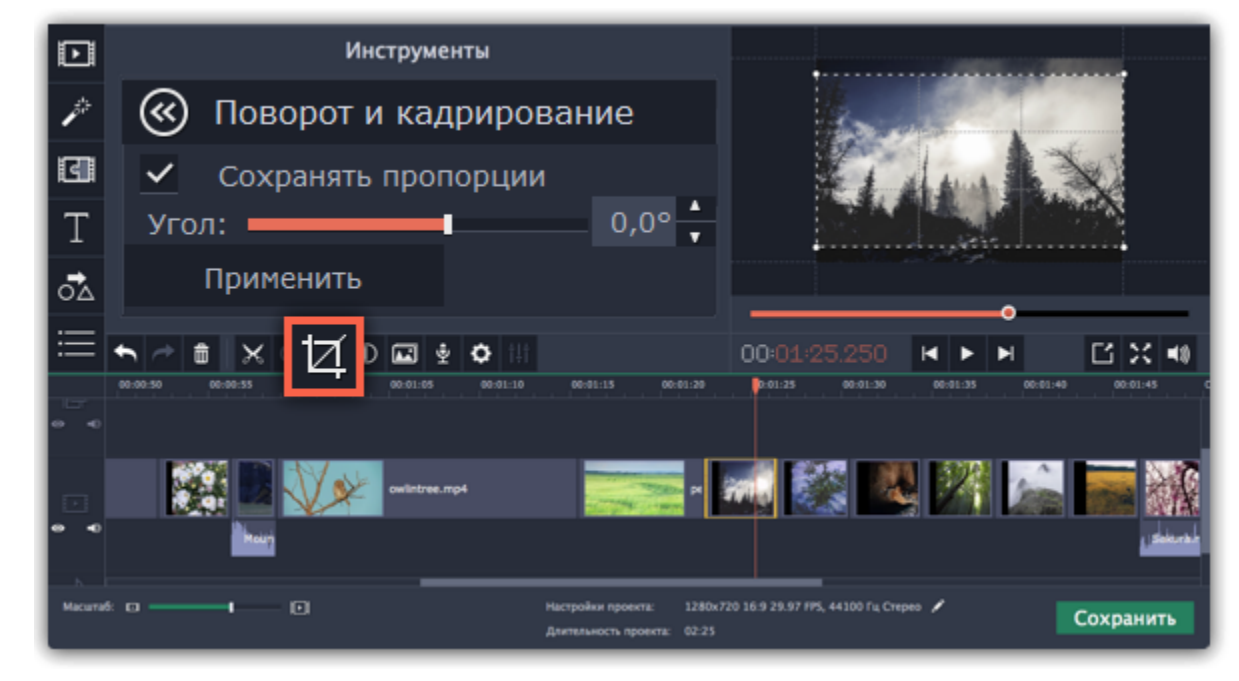

## **Кадрирование**

<span id="page-118-0"></span>С помощью кадрирования вы можете обрезать ненужные края видео, устранить черные полосы по бокам, или создать эффект крупного плана.

**Шаг 1:** На монтажном столе выделите клип, который необходимо обрезать.

**Шаг 2:** На панели инструментов нажмите кнопку кадрирования. На экране вы увидите опции кадрирования, а в плеере появится рамка для обрезки.

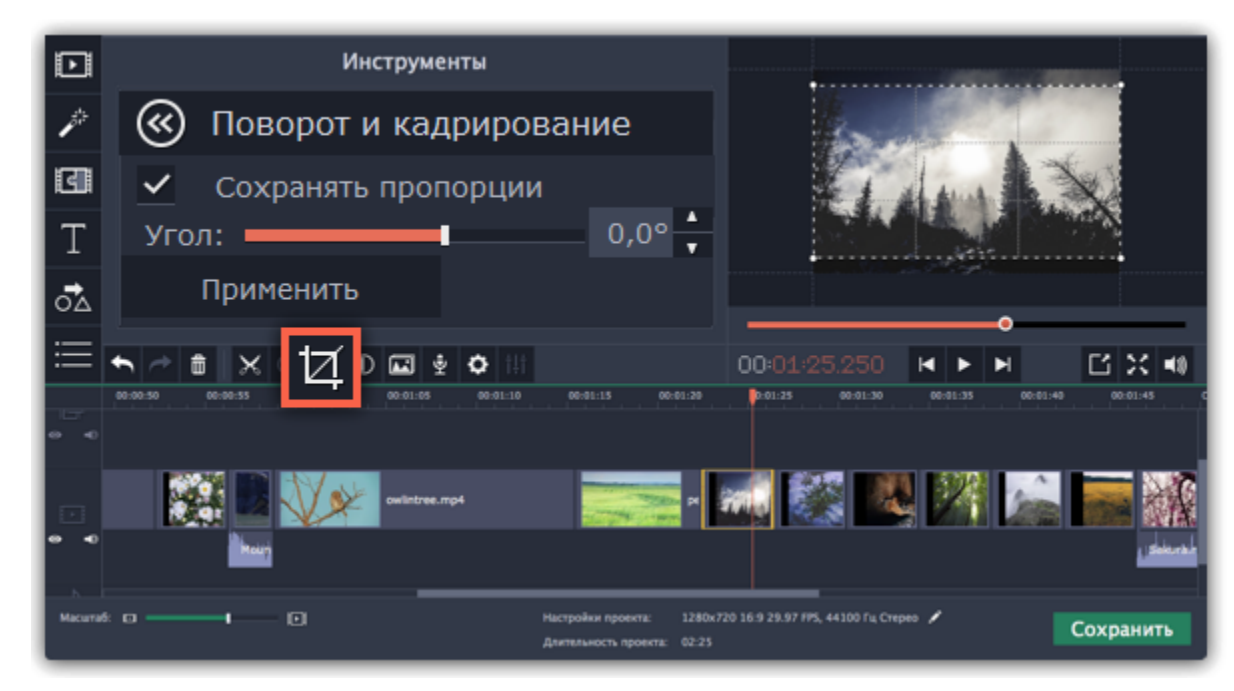

**Шаг 3:** С помощью рамки в плеере, очертите нужную часть кадра. Тяните за углы рамки, чтобы изменить размер видео. Тяните за центр рамки, чтобы переместить её.

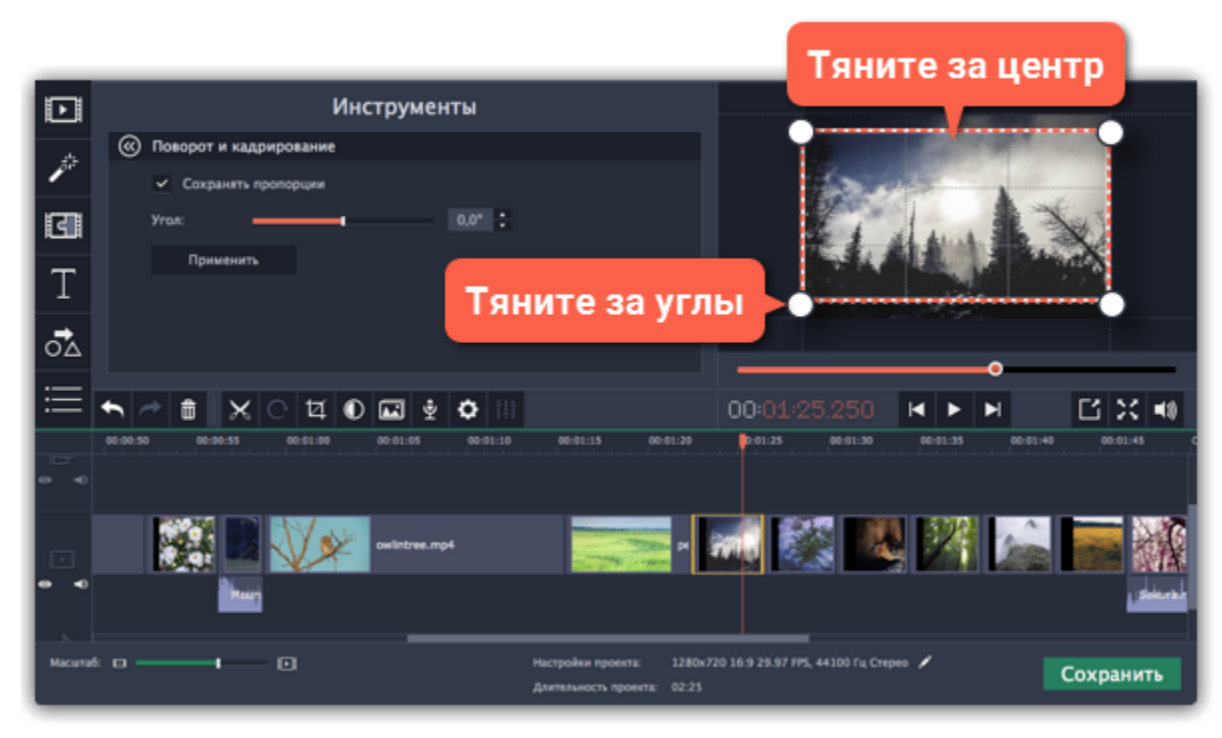

**Сохранять пропорции**: по умолчанию у рамки обрезки такие же пропорции, как и у всего проекта. Если вы хотите это изменить, уберите галочку возле пункта Сохранять пропорции. Однако помните, что вокруг кадра появятся черные полосы, если его размеры не будут совпадать с размерами проекта.

**Угол:** используйте ползунок Угол, чтобы поворачивать рамку обрезки. Таким образом можно выровнять горизонт видео.

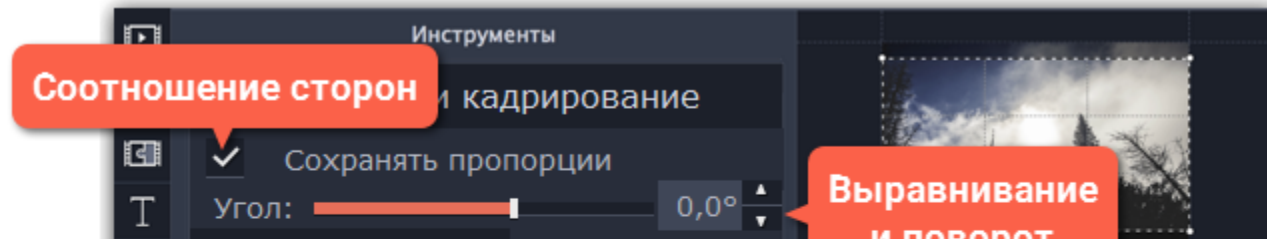

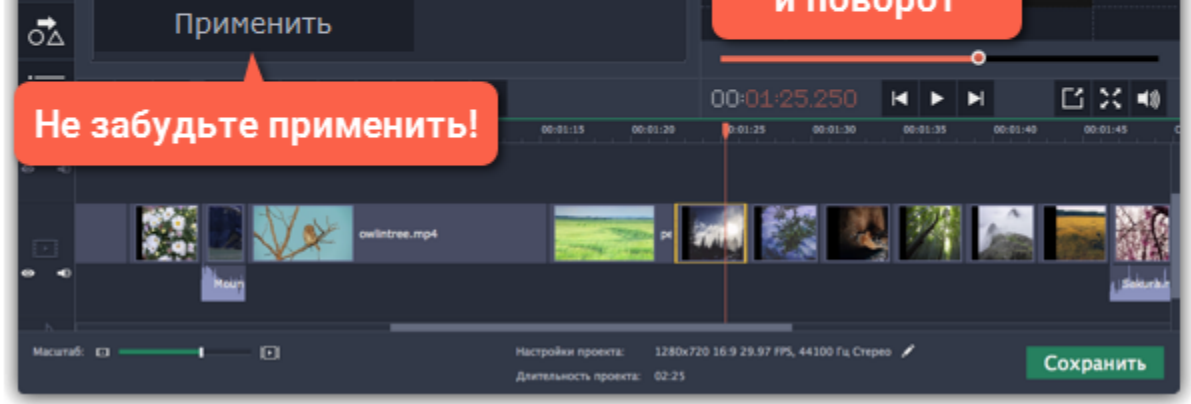

**Шаг 4:** Нажмите **Применить**. На клипе появится значок звезды **X**, означающий примененные инструменты или фильтры.

#### **Отмена кадрирования**

Чтобы отменить кадрирование или любой другой инструмент, нажмите значок звезды на клипе, чтобы раскрыть список применённых эффектов. В списке, выделите **Кадрирование** и нажмите **Удалить**.

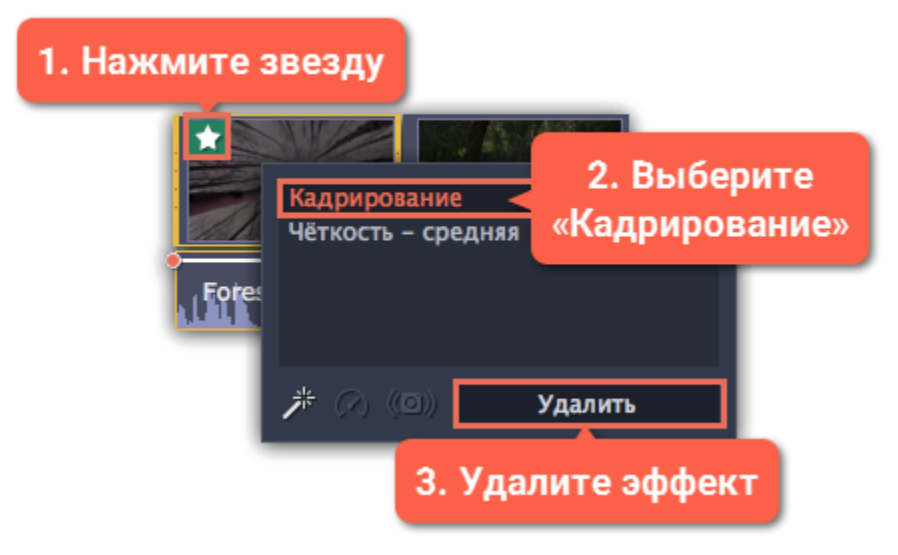

## **Кадрирование всех клипов в проекте**

**Шаг 1:** Откройте меню **Правка** и выберите **Настройки проекта**. Откроется окно настроек всего проекта.

**Шаг 2:** В поле **Изменение размера**, выберите **Кадрировать**.

**Шаг 3:** Нажмите **ОК**, чтобы применить изменения и закрыть окно. Все клипы проекта будут автоматически обрезаны под пропорции проекта.

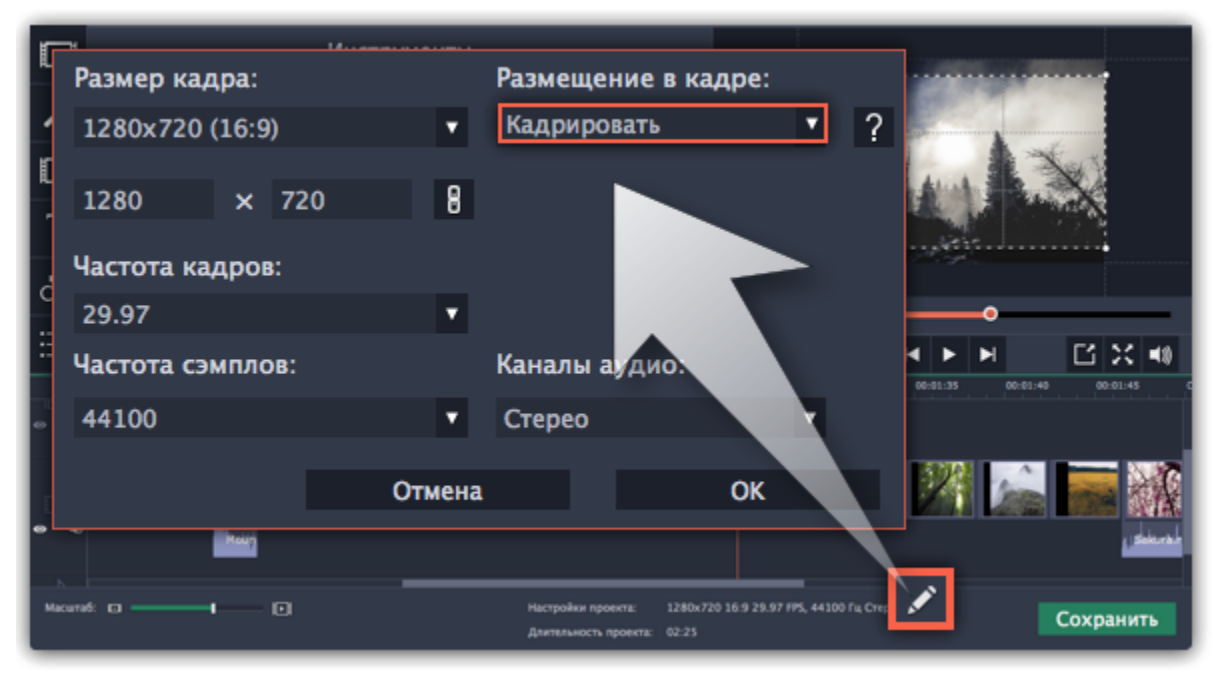

## **Цветокоррекция**

<span id="page-120-0"></span>Вы можете воспользоваться как автоматической коррекцией цвета для улучшения яркости и контрастности изображения, так и вручную настроить все цветовые параметры.

### **Шаг 1: Выберите клип**

На монтажном столе выберите клип, цвета которого необходимо улучшить.

#### **Шаг 2: Откройте инструмент коррекции**

На панели инструментов, нажмите кнопку цветокоррекции. Откроется раздел **Инструменты** с автоматическими опциями коррекции цвета.

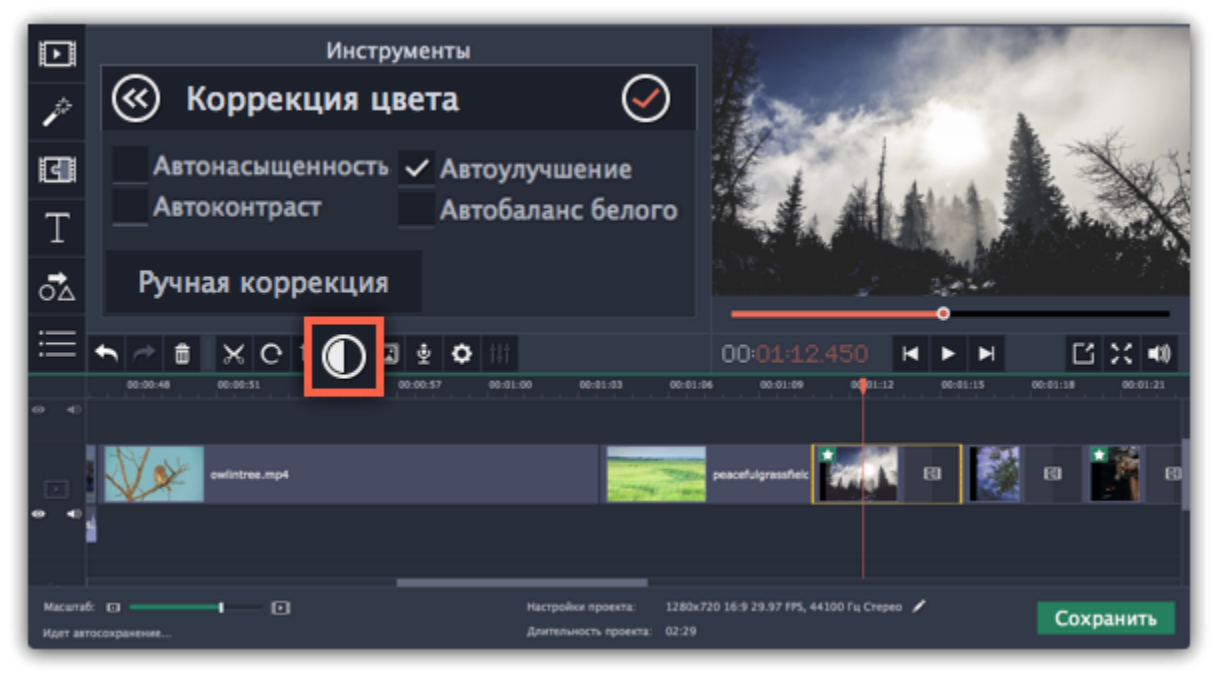

#### **Шаг 3: Примените коррекцию**

В разделе **Коррекция цвета**, выберите наиболее подходящие для текущего клипа варианты коррекции. Изменения будут применены сразу же. Опция **Автоулучшение** автоматически настроит оптимальные значения яркости и контрастности.

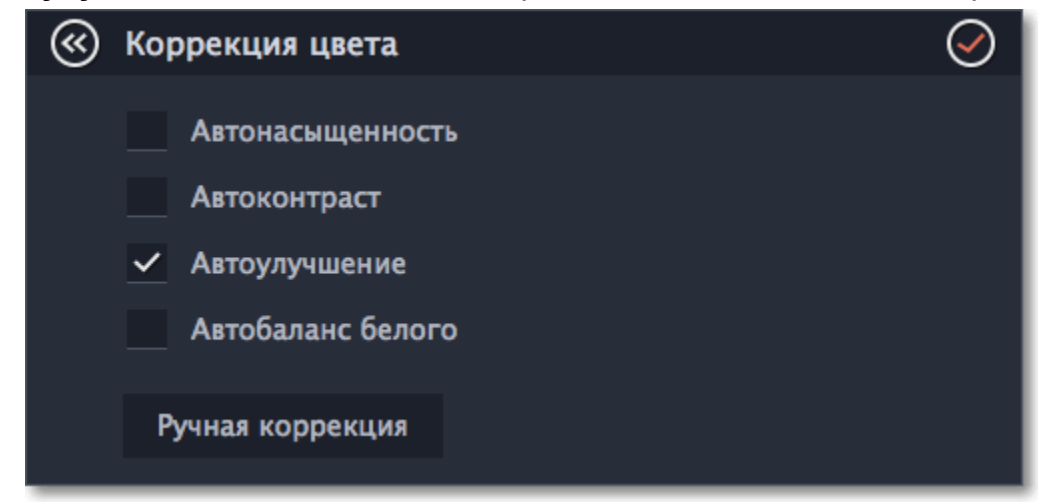

## **Шаг 4: Ручная коррекция (по желанию)**

Нажмите кнопку **Ручная коррекция**, чтобы открыть другие настройки цвета. Здесь, вы можете вручную улучшить изображение, а также придать ему другой оттенок. Чтобы вернуться к автоматическим настройкам, нажмите кнопку **Автокоррекция**.

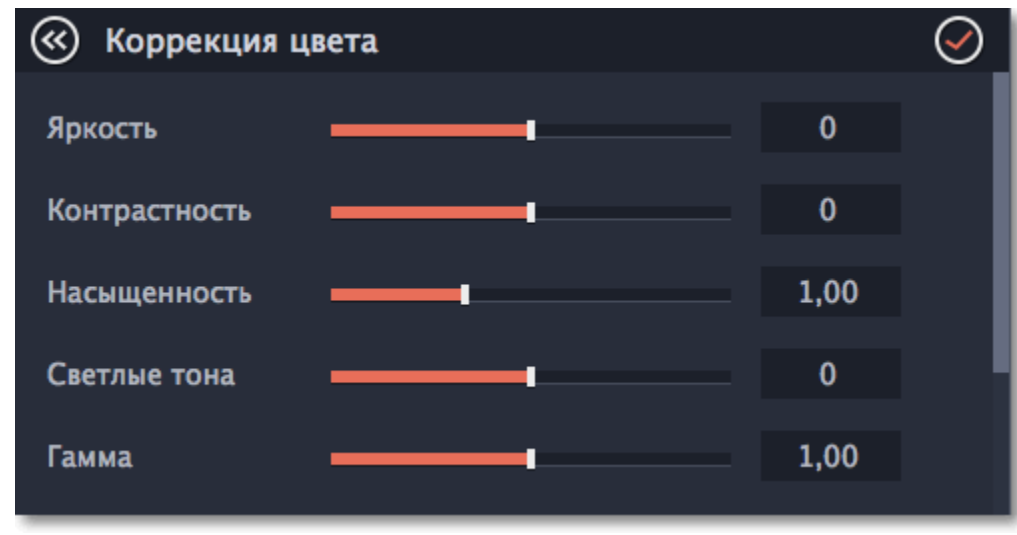

На клипах, к которым применен эффект автокоррекции или любой из остальных трех видов коррекции, появится значок звездочки:

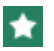

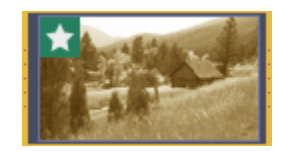

# **Уровень громкости**

<span id="page-121-0"></span>Здесь объясняется, как изменить громкость видеоклипа. Чтобы изменить громкость аудиоклипа, перейдите на страницу [Громкость](#page-157-0) [аудио.](#page-157-0)

**Шаг 3:** Перемещайте ползунок **Громкость**, чтобы настроить громкость выбранного клипа. 100% – оригинальная громкость клипа. • Чтобы полностью выключить звук, нажмите на кнопку громкости справа:  $\blacktriangleleft$ .

**Шаг 1:** На монтажном столе выберите клип, громкость которого необходимо изменить.

**Шаг 2:** Нажмите кнопку **Свойства клипа**, чтобы открыть свойства выбранного клипа.

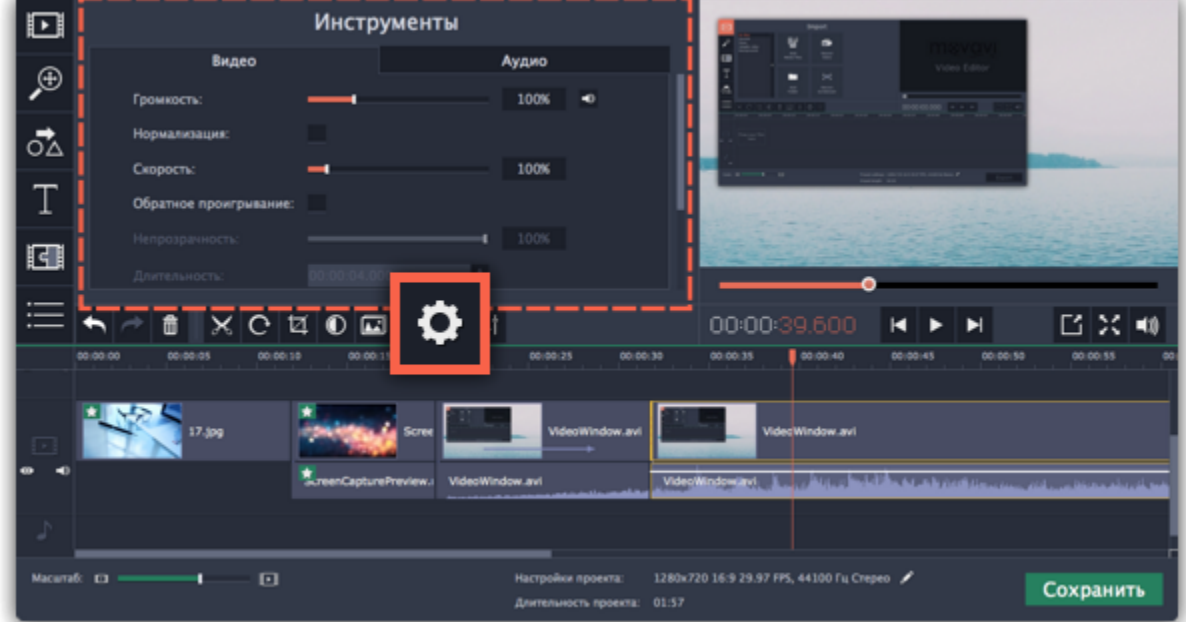

• Если в клипе много тихих частей, используйте опцию **Нормализация**, чтобы сделать их громче.

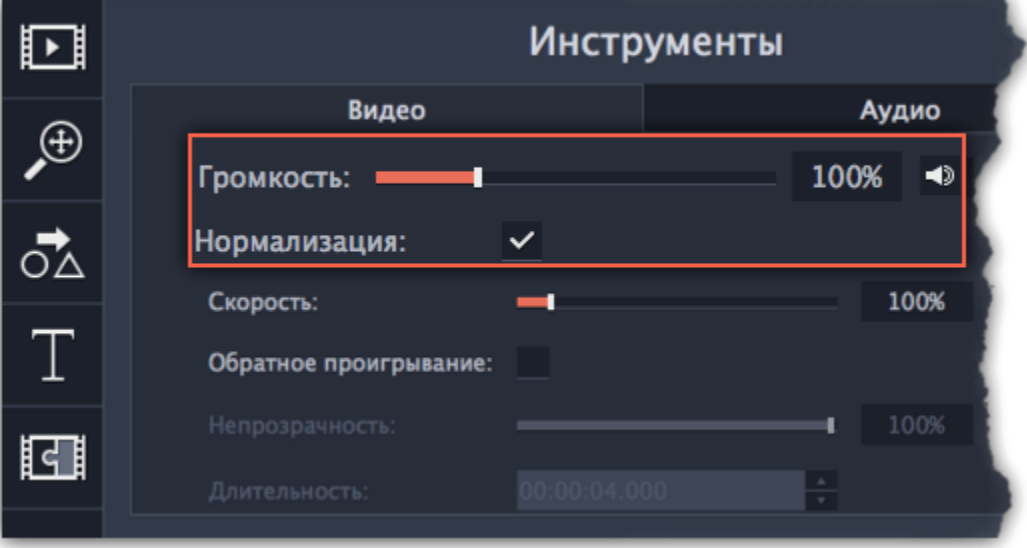

## **Скорость видео**

<span id="page-122-0"></span>Инструмент скорости клипа позволит ускорить или замедлить видео- и аудиоклипы. Например, при создании музыкальных клипов вы можете изменить скорость видео так, чтобы она подходила темпу музыки.

**Шаг 1:** Выберите на монтажном столе клип, скорость которого вы хотите изменить.

- Для видеоклипов, замедление смотрится наиболее выигрышно при частоте 60 кадров в секунду (FPS) и выше.
- Также, вы можете замедлить или ускорить аудиоклипы.
- При изменении скорости видеоклипов с аудиодорожкой, скорость аудиодорожки также будет изменена.

**Шаг 2:** Нажмите кнопку **Свойства клипа**, чтобы открыть свойства выбранного клипа.

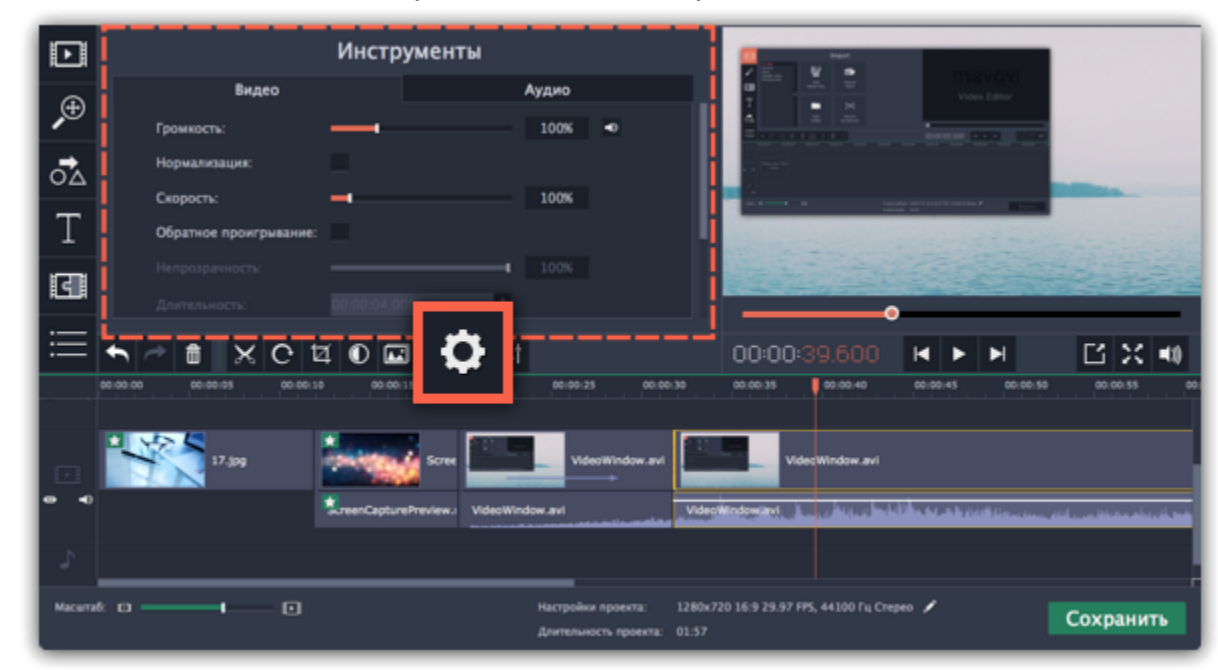

**Шаг 3:** Установите ползунок **Скорость** на нужный уровень. 100% – скорость оригинала.

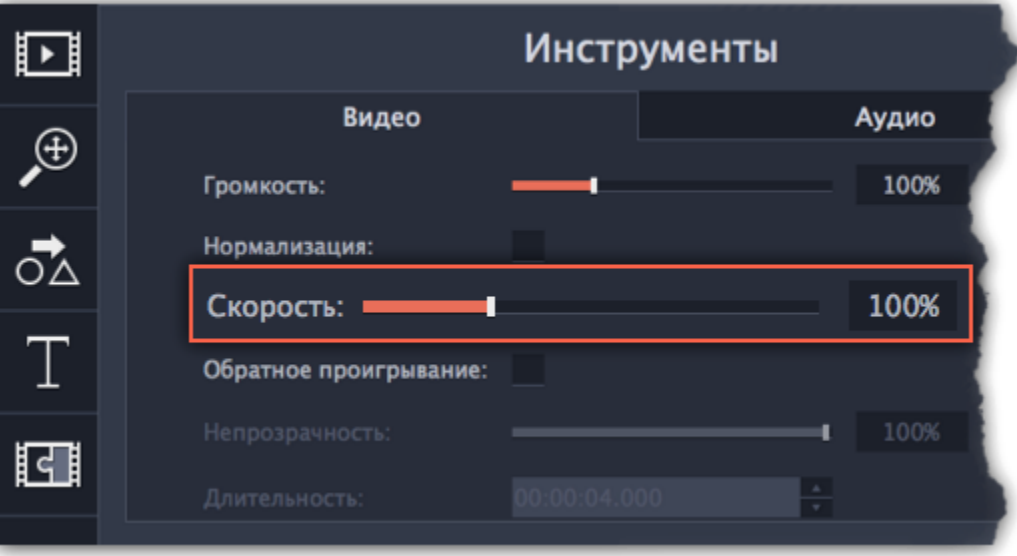

Скорость клипа отразится на его длительности и, соответственно, длине клипа на монтажном столе. На клипе с измененной скоростью появится значок звездочки:

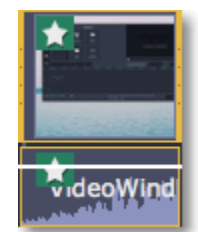

# **Обратное проигрывание**

<span id="page-123-0"></span>Функция обратного проигрывания позволяет проигрывать видео и аудио в обратном направлении. Вы можете совмещать этот эффект с увеличением [скорости](#page-122-0) и [фильтром](#page-134-0) "Видеокассета", чтобы создать эффект перемотки.

**Шаг 1:** Выберите клип на монтажном столе, который хотите проигрывать в обратном направлении. Вы можете выбрать как видео, так и аудиоклип.

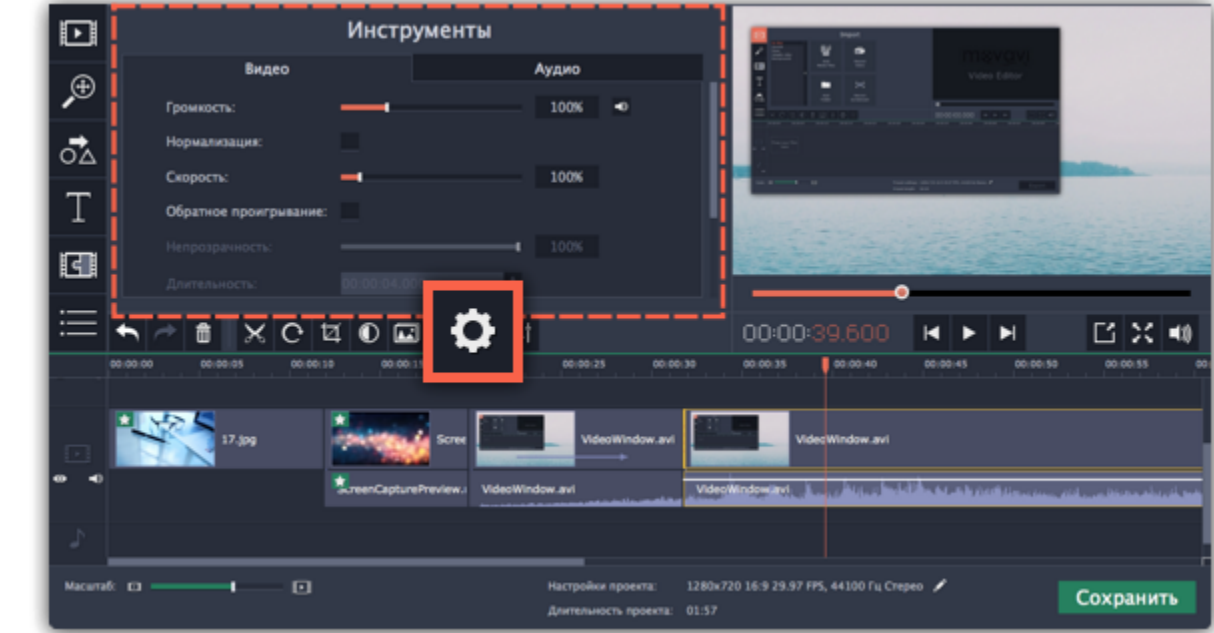

**Шаг 2:** На панели управления нажмите на кнопку со значком шестеренки **Свойства клипа**.

**Шаг 3:** В настройках клипа выберите опцию **Обратное проигрывание**.

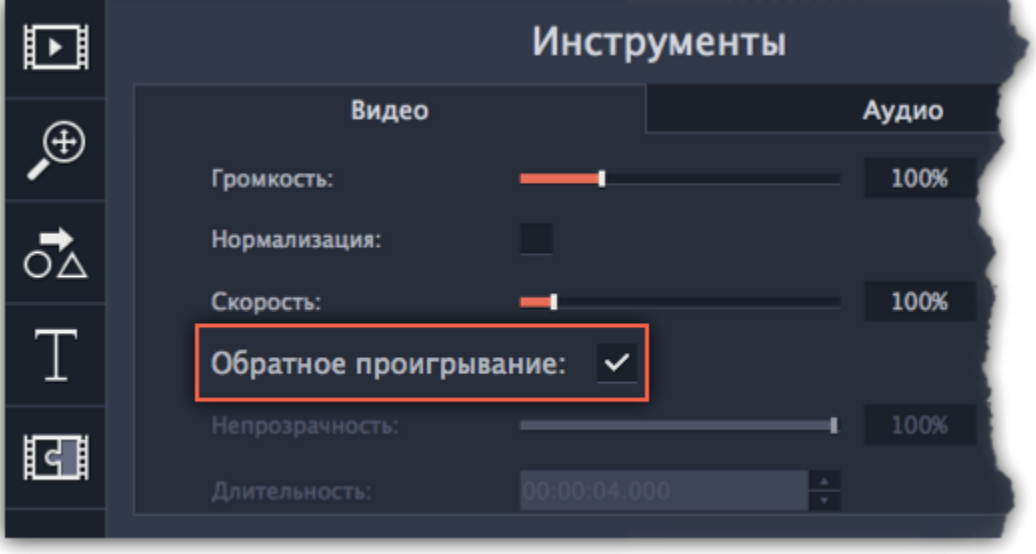

После применения эффекта на клипе появится зеркальная иконка проигрывания.

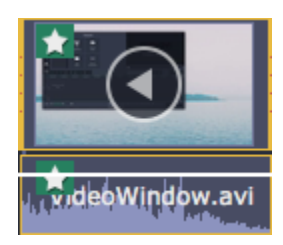

# **Длительность картинок**

<span id="page-124-0"></span>По умолчанию любое добавленное в проект изображение будет показываться в течение 4 секунд. Чтобы изменить длительность:

**Шаг 1:** Выберите на монтажном столе изображение, длительность которого хотите изменить.

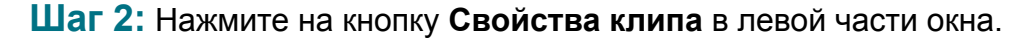

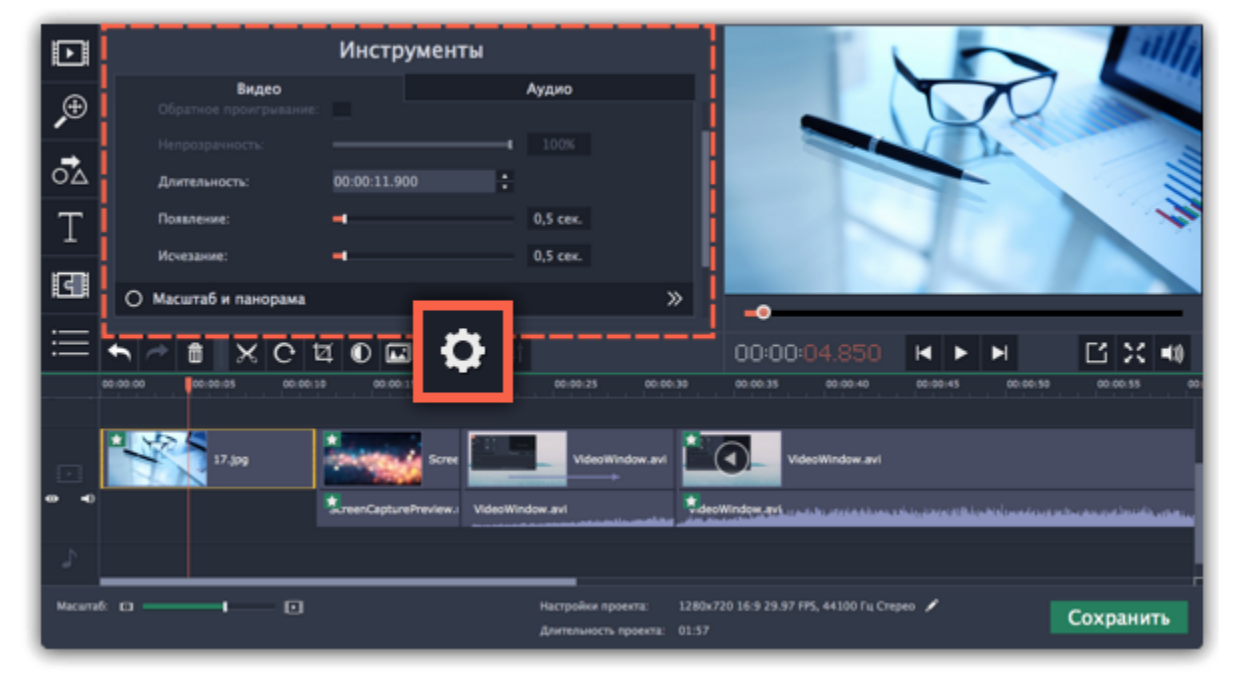

**Шаг 3:** В поле **Длительность** введите новую длительность изображения в формате *часы:минуты:секунды:миллисекунды*. Изменения будут сразу же применены.

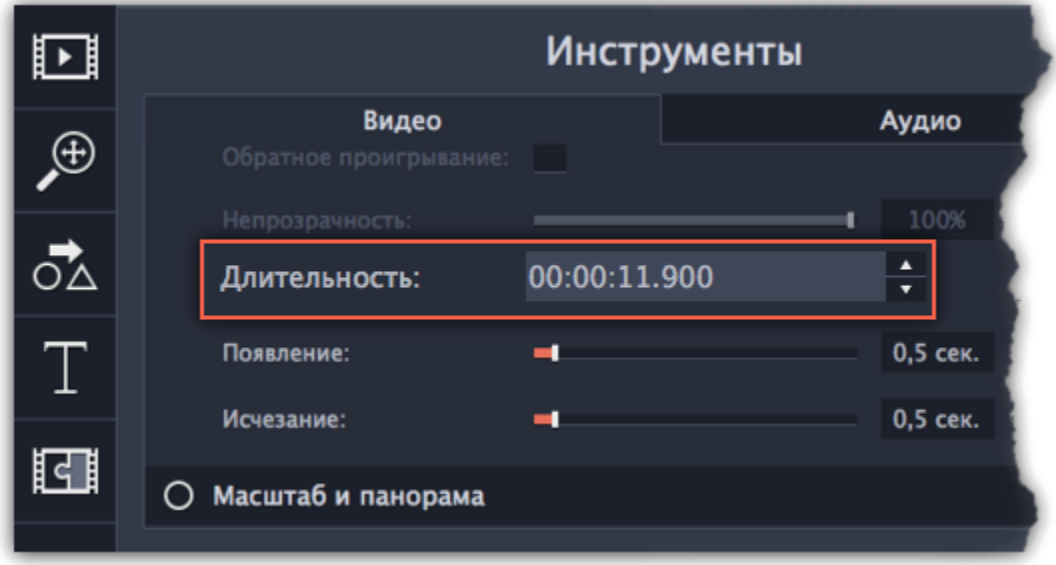

Также изменить длительность показа клипа можно, потянув за его края на монтажном столе. Наведите курсор на левый или правый край клипа и потяните его в сторону. Чем длиннее клип на монтажном столе, тем дольше он будет показан в вашем видеоролике.

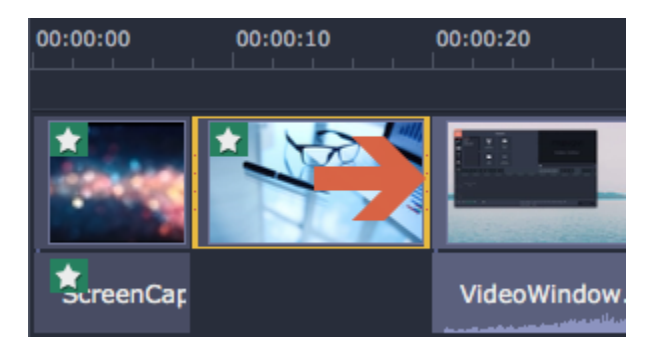

## **Плавное появление и исчезание**

<span id="page-125-0"></span>Для каждого клипа на монтажном столе вы можете настроить плавное появление или исчезание. Для видео и изображений вы можете совместить эффект появления и исчезания с переходами, а для аудио – создать эффект плавного перехода между композициями.

**Шаг 1:** На монтажном столе выберите клип, который хотите изменить.

#### **Шаг 2:** Нажмите на кнопку **Свойства клипа**.

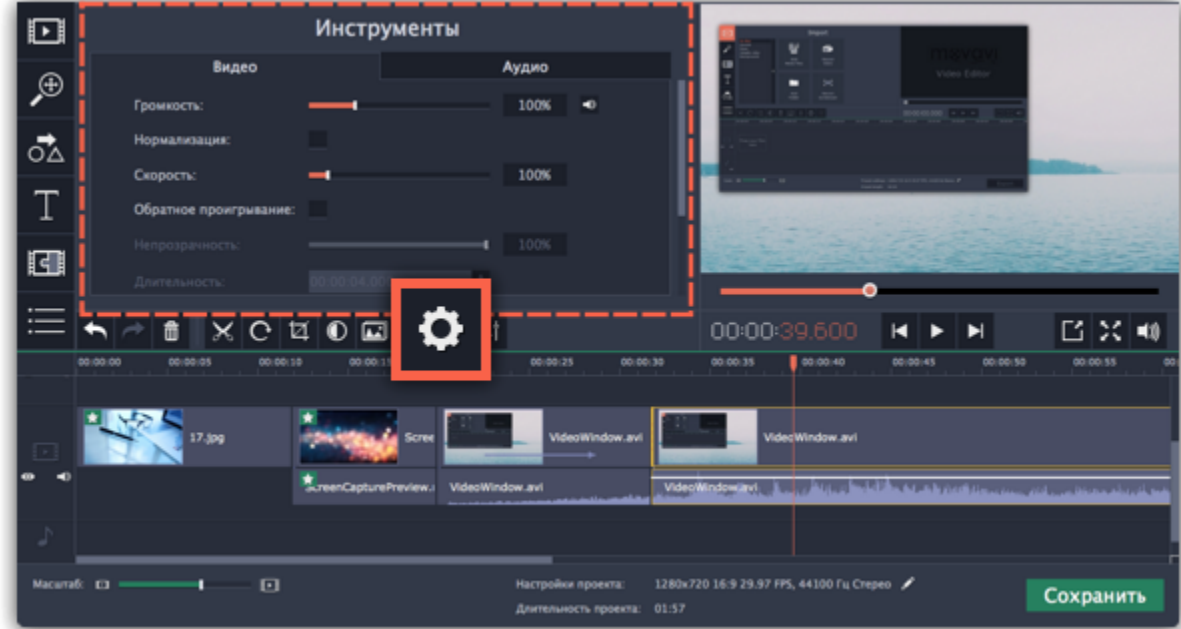

**Шаг 3:** Установите длительность эффекта **появления** и **исчезания** для выбранного клипа. Чтобы создать эффект плавного перехода между двумя клипами, добавьте исчезание к первому клипу и появление ко второму клипу.

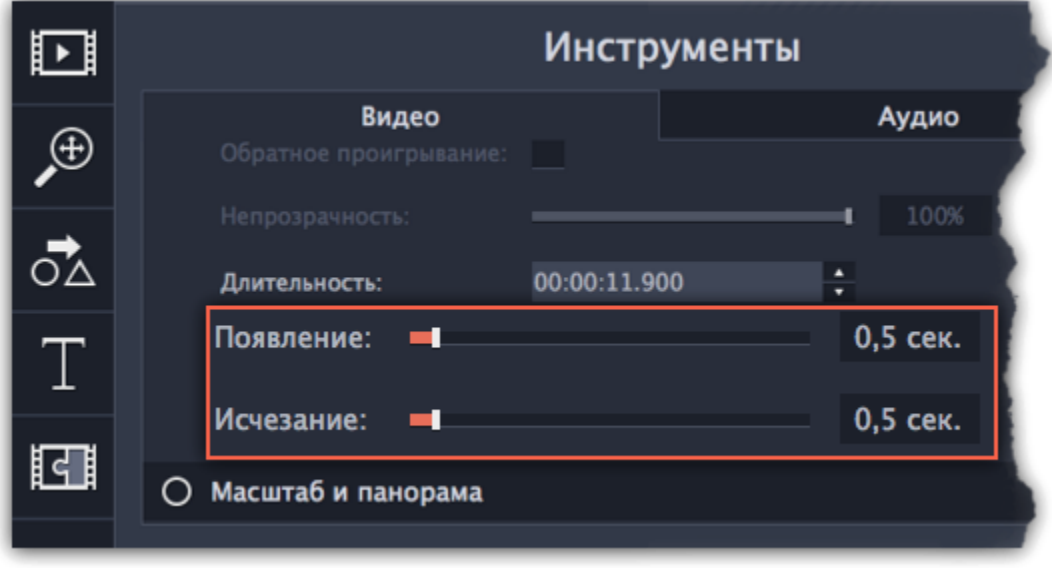

**См. также:** [Добавление переходов](#page-166-0)

# **Свойства видео**

<span id="page-126-0"></span>Чтобы открыть настройки клипа, выберите его на монтажном столе и нажмите на иконку **Свойства клипа** на панели управления.

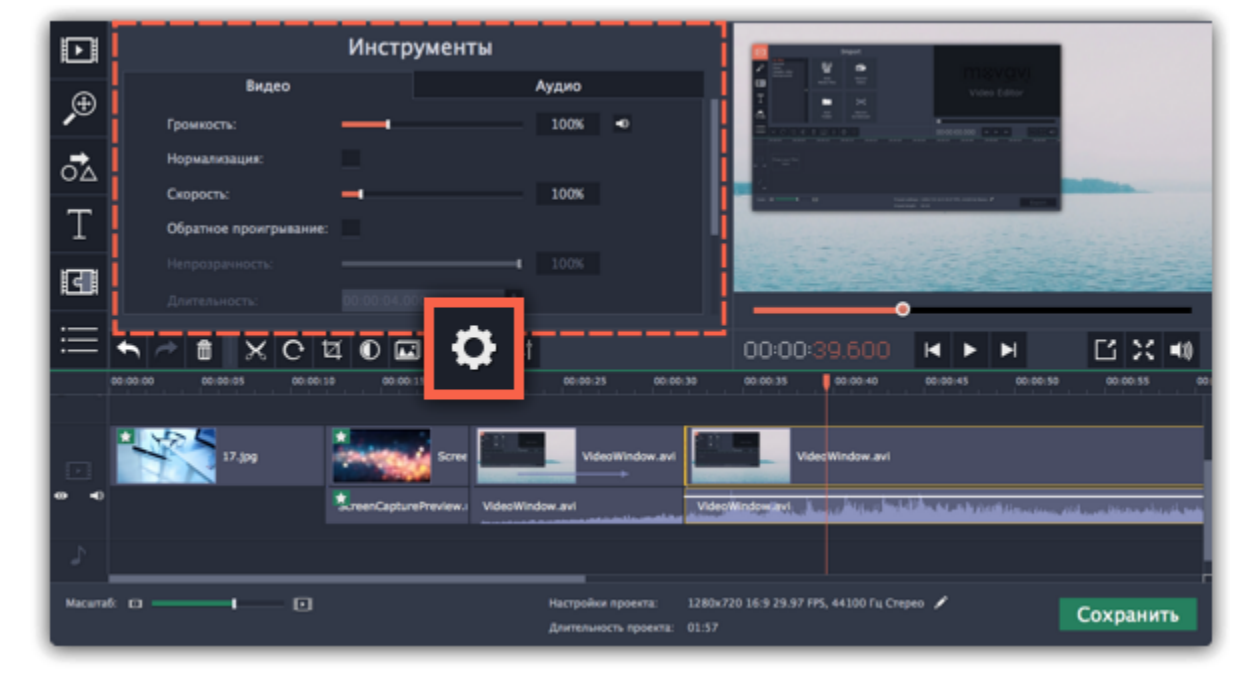

Перед вами появится панель инструментов. Здесь вы можете настроить следующие параметры:

#### **Громкость** — Устанавливает громкость встроенного аудио.

*Только для видеоклипов со встроенным аудио.*

#### **Нормализация** — Делает громче тихие части встроенного аудио.

*Только для видеоклипов со встроенным аудио.*

#### **Скорость** — Увеличивает или уменьшает скорость проигрывания видео.

*Только для видеоклипов.*

## **Обратное проигрывание** — Проигрывает видео в обратном направлении.

*Только для видеоклипов.*

#### **Непрозрачность** — Влияет на видимость видео или изображений на треке дополнительного видео. Уменьшения значения делает клип более прозрачным.

*Только для клипов с трека дополнительного видео.*

#### **Длительность** — Устанавливает точную длительность показа изображений.

*Только для изображений.*

# **Появление** — На черном экране медленно появляется видео. Применяется также к встроенному аудио.

*Для любых клипов.*

## **Исчезание** — Видео медленно исчезает до полного затемнения экрана за установленное время. Применяется также к встроенному

аудио. *Для любых клипов.*

**Смотрите также:** [Свойства аудио](#page-159-0) [Уровень громкости](#page-121-0) [Скорость клипа](#page-122-0) [Обратное проигрывание](#page-123-0) [Длительность картинок](#page-124-0) [Плавное появление и исчезание](#page-125-0) <span id="page-127-0"></span>Наложить видео или изображение поверх основного видеотрека можно с помощью специального трека дополнительного видео. Таким образом вы можете разместить несколько клипов в одном кадре, добавить собственный логотип или вставить короткий клип без разрезания основного видео. Также трек дополнительного видео понадобится вам для создания эффекта [Хромакей](#page-141-0).

## **Наложение видео**

## **Для начала:**

Добавьте в проект видеоклипы: основное видео, которое будет располагаться на нижнем слое, а также видео или фото, которые хотите наложить поверх основного. Для логотипов, рекомендуем использовать изображения в формате PNG с прозрачностью, чтобы логотип наилучшим образом вписался в кадр.

## **Шаг 1: Разместите клип на дополнительном видеотреке**

**1.** На монтажном столе, выделите клип, который хотите наложить *поверх* основного видео и перетащите его вверх, над видеотреком.

**2.** Разместите клип на треке дополнительного видео в нужном вам месте относительно других клипов и шкалы времени.

Между наложенным клипом и основным клипом появится соединяющая голубая полоса. Эта полоса означает, что дополнительный клип привязан к основному: при перемещении, нарезке или удалении основного клипа, наложенный клип также будет перемещён, разрезан или удалён.

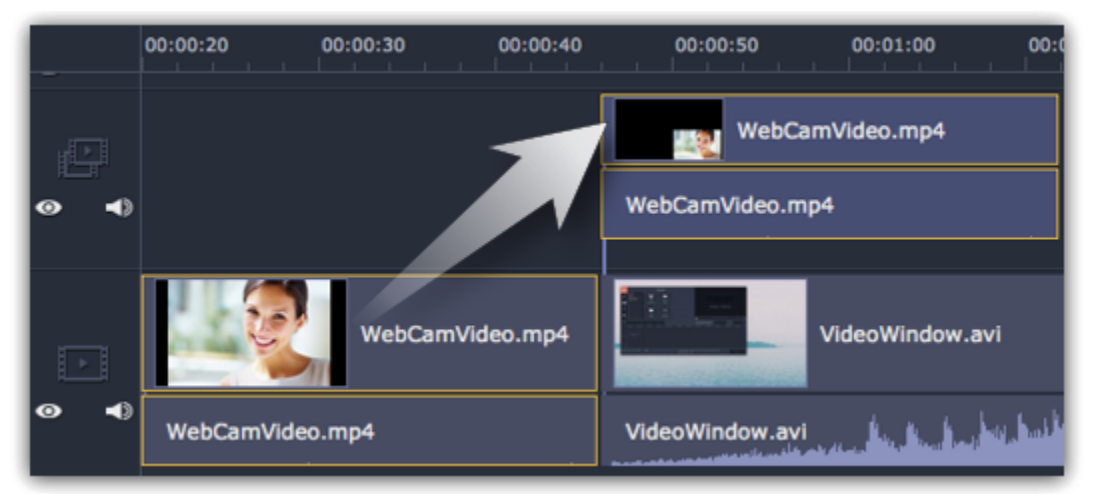

## **Шаг 2: Настройте верхний клип**

**1.** На монтажном столе дважды щёлкните по клипу на дополнительном видеотреке. Над плеером появится панель настроек. **2.** На панели настроек раскройте список и выберите режим наложения дополнительного видео: **Картинка в картинке**, **Разделение экрана**, или **Поверх клипа**.

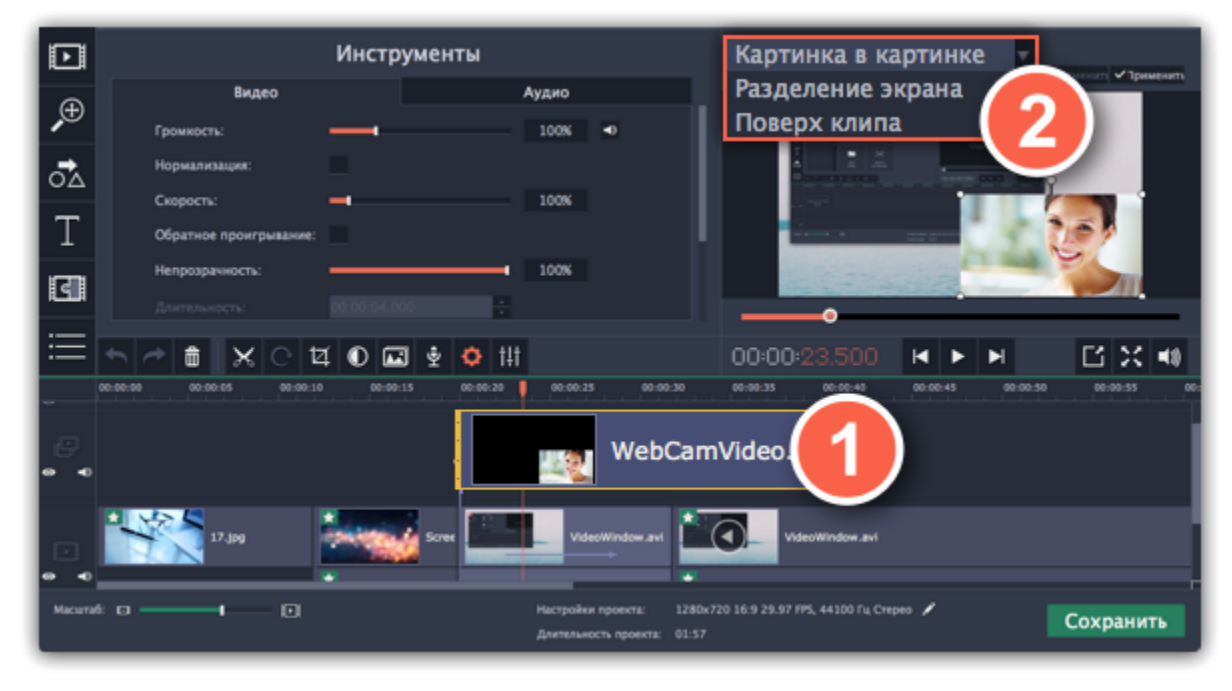

## **Режим 'Картинка в картинке'**

Позволяет разместить верхний клип в любой части кадра. Это стандартный режим наложения.

- **1.** Выберите режим '**Картинка в картинке**'.
- **2.** В плеере, перетащите рамку наложенного клипа на нужное место в кадре.
- **3.** Чтобы изменить размер наложенного клипа, потяните мышью за углы рамки.

**4.** По умолчанию, при изменении размера рамки, пропорции клипа будут сохранены. Чтобы изменить пропорции наложенного клипа, выключите опцию '**Сохранять пропорции**' на панели настройки в плеере.

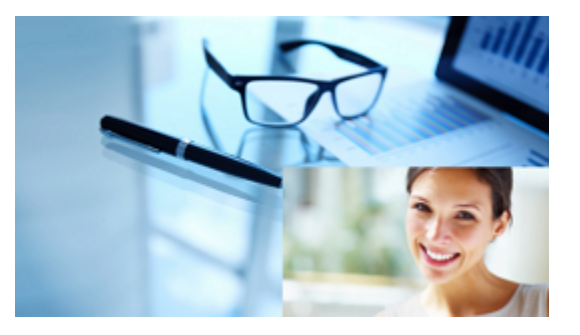

*Картинка в картинке*

**Режим 'Разделение экрана'**

**1.** Выберите режим '**Разделение экрана**'.

2. С помощью кнопок на панели настроек, выберите способ размещения двух клипов в кадре: **ШШЕЕ** 

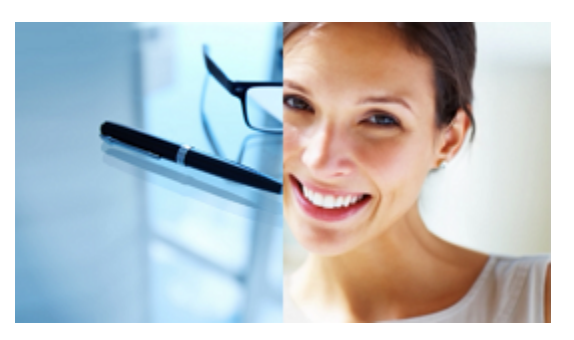

*Разделение экрана*

**Режим 'Поверх клипа'**

Данный режим позволяет добавить короткую врезку без необходимости разрезать основное видео. Верхний клип появляется поверх основного видео, в то время как оно продолжает проигрываться. Этот режим лучше всего подходит для создания видео с эффектом [хромакей](#page-141-0).

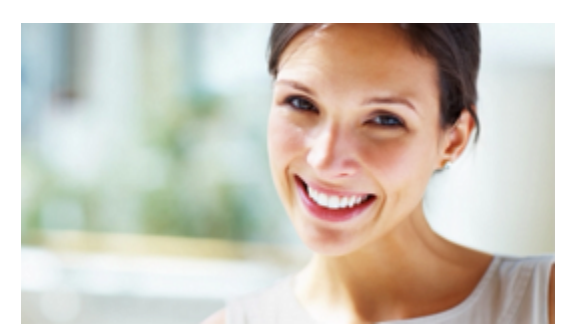

*Поверх клипа (основное видео скрыто)*

## **Шаг 3: Примените изменения**

Нажмите **Применить** на панели настроек дополнительного видео в плеере.

#### **Шаг 4: Настройте свойства клипа**

Не снимая выделение с верхнего клипа, откройте вкладку **Свойства клипа**. Здесь вы можете настроить следующие параметры верхнего клипа:

**Громкость:** если одновременно воспроизводится звук нескольких клипов, один из них можно выключить, нажав на кнопку громкости или с помощью ползунка.

**Непрозрачность:** эта функция делает верхний клип борее прозрачным, что позволяет нижнему клипу быть видимым через него.

**Появление / Исчезание:** хотя вы не можете использовать переходы для верхнего видео, здесь можно настроить его плавное появление и исчезание. Клип будет плавно появляться и исчезать из прозрачности, показывая находящийся снизу клип.

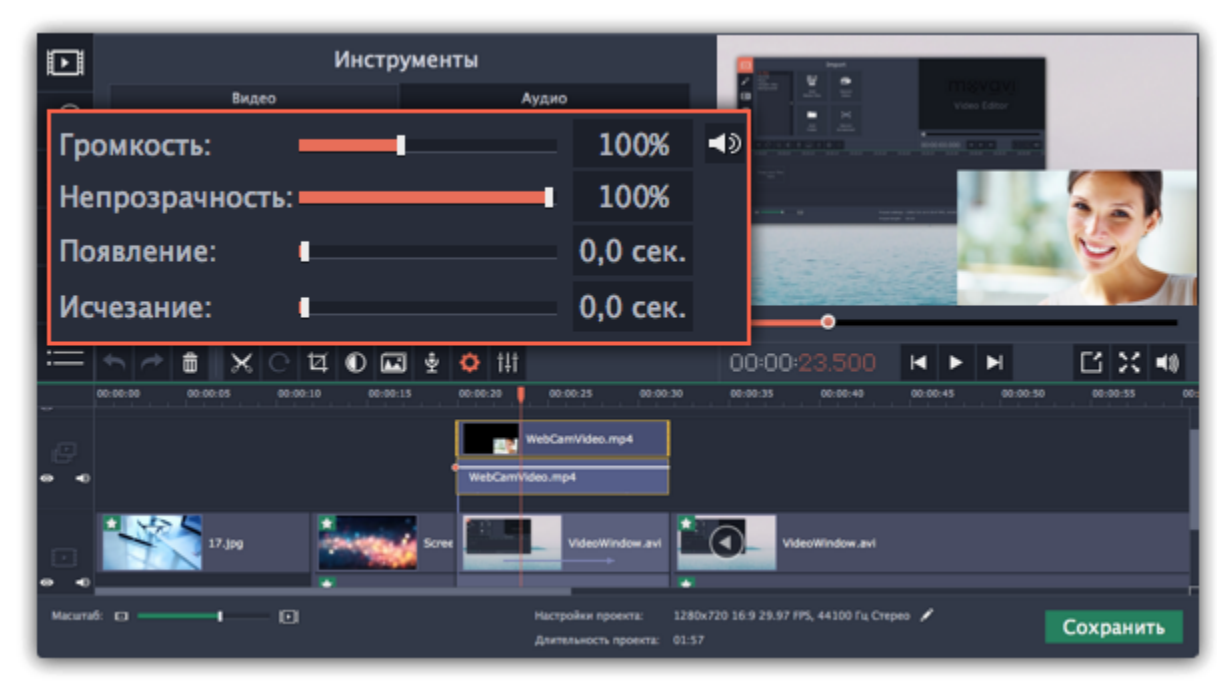

[Монтажный стол](#page-106-0) [Подробнее об инструментах](#page-136-0)

## **Удаление черных полос**

<span id="page-129-0"></span>Иногда при использовании видео с другим соотношением сторон или если проект настроен неправильно, вокруг некоторых клипов могут появляться черные полосы. Вы можете избавиться от них, используя один из этих способов.

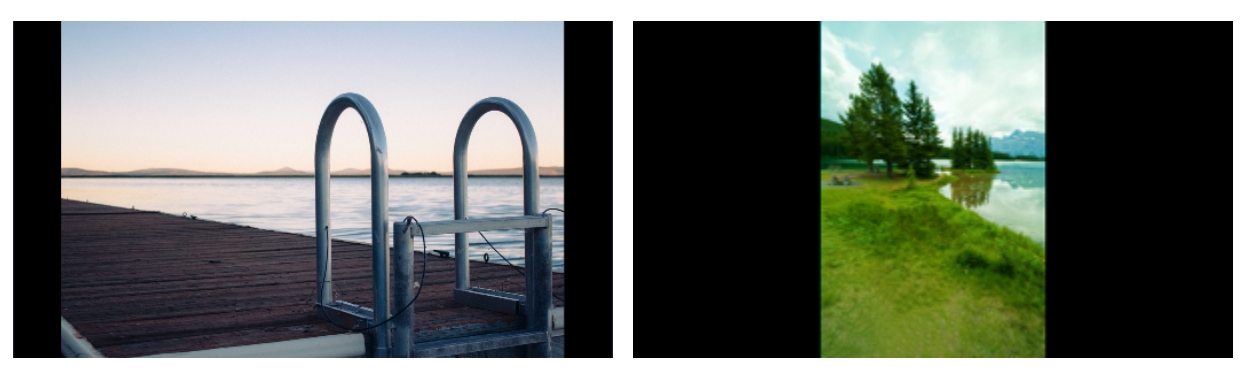

#### **Заполнение пустых пространств**

С помощью специального фильтра вы можете заполнить черные полосы расплывчатыми изображениями с видео. Это позволит вам показать видео целиком и сделать его более приятным для просмотра.

- **1.** Выберите клип с черными полосами на монтажном столе.
- **2.** Нажмите на кнопку **Фильтры** на панели слева.
- **3.** Найдите фильтр **Вертикальное видео** в категории **Коррекция** и перетащите его на клип.

[Подробнее о фильтрах](#page-134-0)

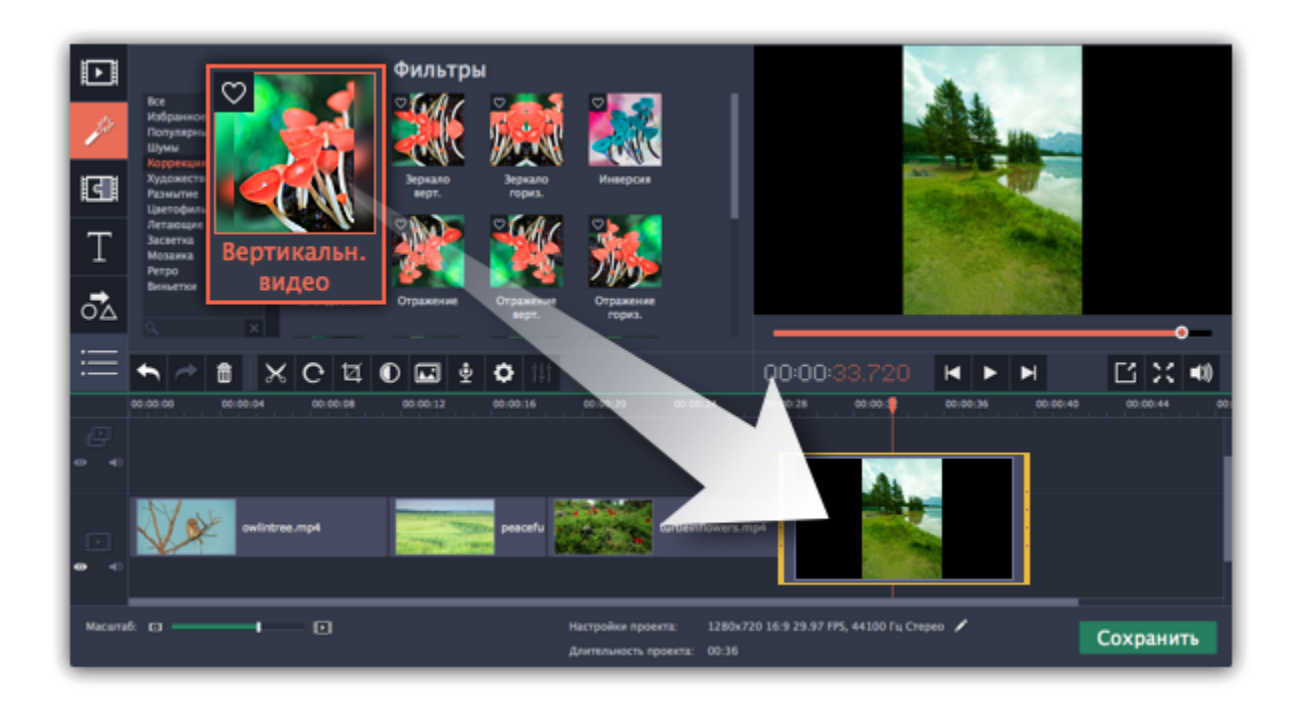

#### **Кадрирование**

Если черные полосы появились только на одном или нескольких клипов, вы можете обрезать края так, чтобы видео помещалось в рамку без черных полос.

- **1.** Выберите клип с черными полосами на монтажном столе.
- **2.** На панели управления нажмите на кнопку **Кадрирование**.
- **3.** На плеере вы увидите рамку. Расположите ее так, чтобы она охватывала только необходимые части кадра.
- **4.** На панели инструментов слева нажмите **Применить**.

[Подробнее о кадрировании](#page-118-0)

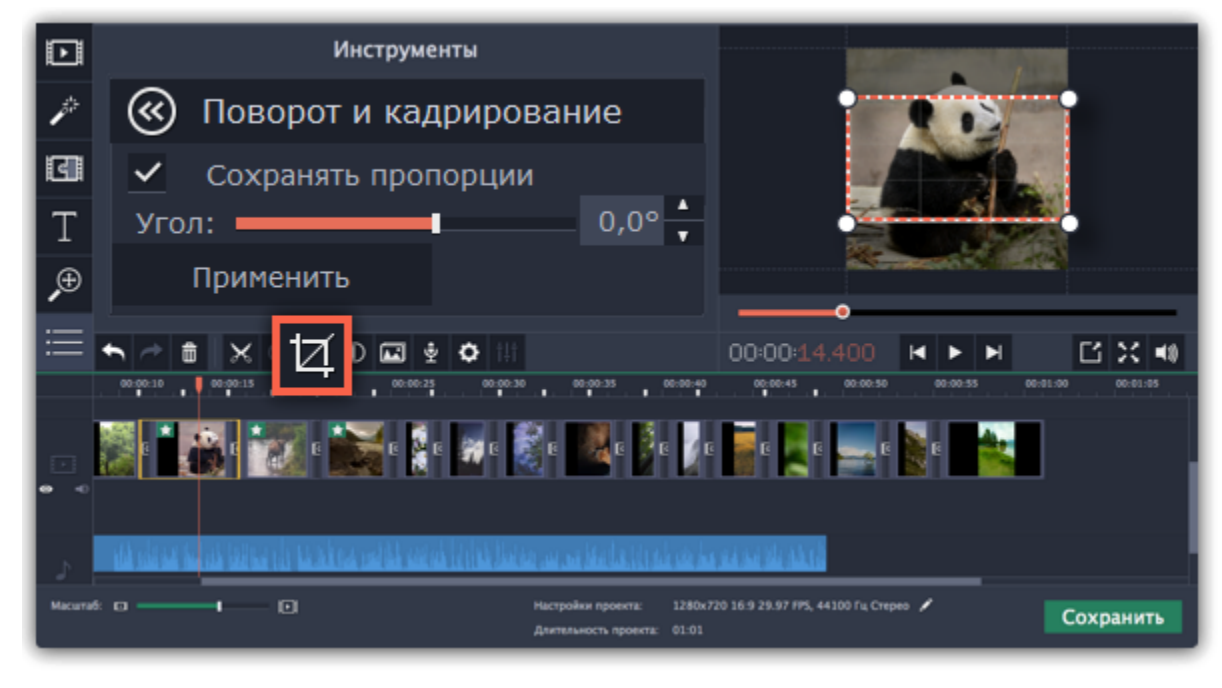

## **Автоматическая обрезка**

Если вокруг большинства клипов в проекте появились черные полосы, можно задать автоматическую обрезку или изменить стандартный размер кадра проекта.

1. Нажмите на кнопку с изображением карандаша **и на нижней панели. Перед вами откроется окно Настройки проекта**.

## **2.** В пункте **Размещение в кадре** выберите **Кадрировать**.

*Подсказка: если все фотографии в проекте имеют одинаковые пропорции, попробуйте использовать другое разрешение.* **3.** Нажмите **ОК**, чтобы применить изменения. теперь видео будут кадрироваться автоматически.

[Подробнее о настройках проекта](#page-91-0)

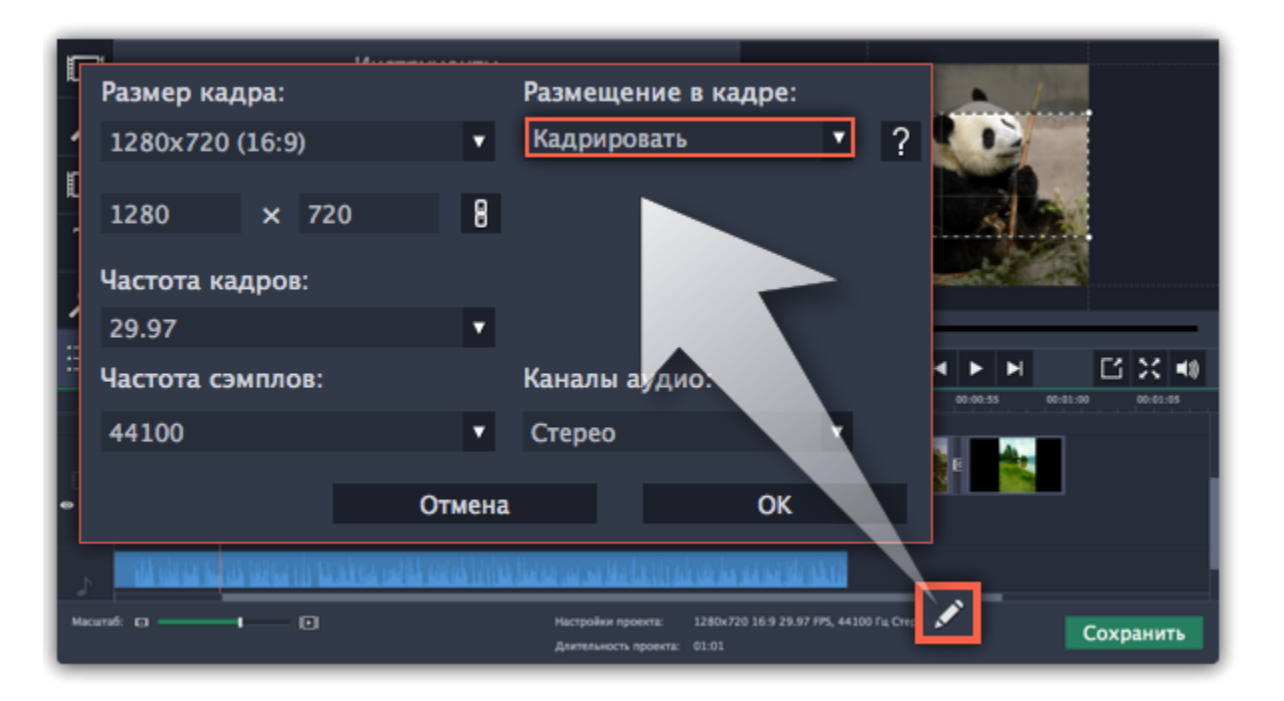

## **Создание стоп-кадра**

<span id="page-131-0"></span>Стоп-кадр – это определенный кадр из видео, который "замирает" на экране на какое-то время, создавая иллюзию паузы. Стопкадры можно использовать, чтобы выделить какой-то момент в фильме или чтобы создать время для вставки дополнительной информации.

## **Шаг 1: Выберите кадр**

Установить ползунок прокрутки на необходимый кадр видео. Чтобы перемещаться по кадрам, используйте кнопки **Предыдущий кадр** и **Следующий кадр** внизу плеера.

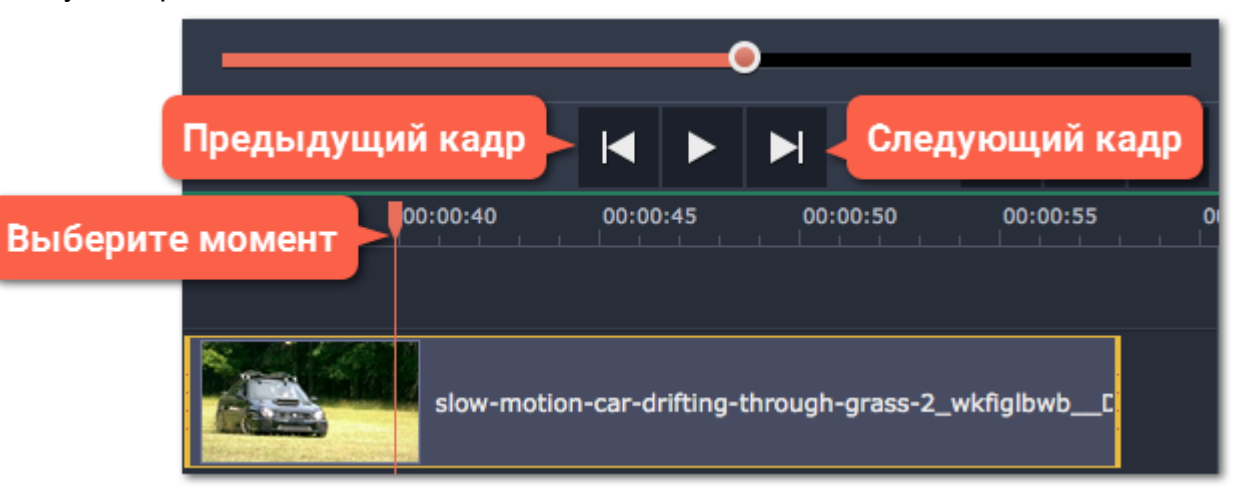

#### **Шаг 2: Сделайте стоп-кадр**

Когда вы определитесь с кадром, кликните по клипу правой кнопкой мыши и нажмите **Сделать стоп-кадр** в появившемся меню.

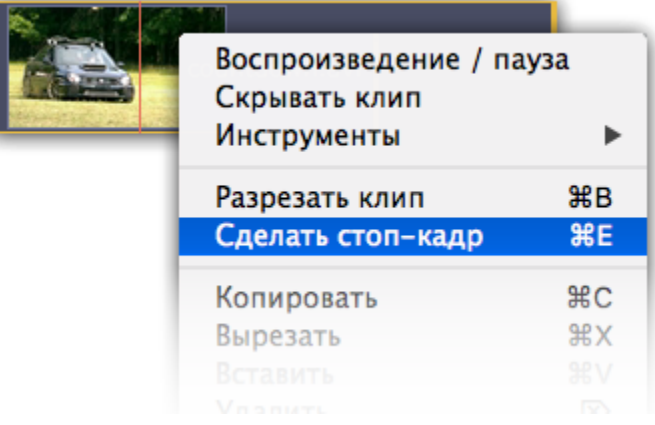

#### **Шаг 3: Настройте длительность**

По умолчанию стоп-кадр показывается на экране на протяжении четырех секунд. Чтобы сократить или увеличить длительность, перетаскивайте края клипа в нужном направлении.

[Подробнее о длительности картинок](#page-124-0)

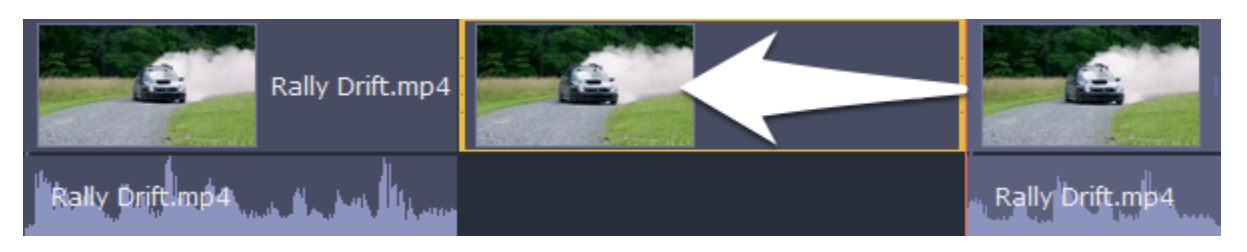

## **Водяной знак**

Наложив на видео водяной знак в виде текста или логотипа, вы можете защитить свои видео от копирования.

#### **Водяной знак из изображения**

**Шаг 1:** На вкладке **Импорт** нажмите **Добавить медиафайлы** и откройте изображение или видео для водяного знака. Лучше всего выглядят изображения с прозрачностью.

**Шаг 2:** Перетащите клип с водяным знаком вверх, на трек дополнительного видео, чтобы он показывался поверх других клипов.

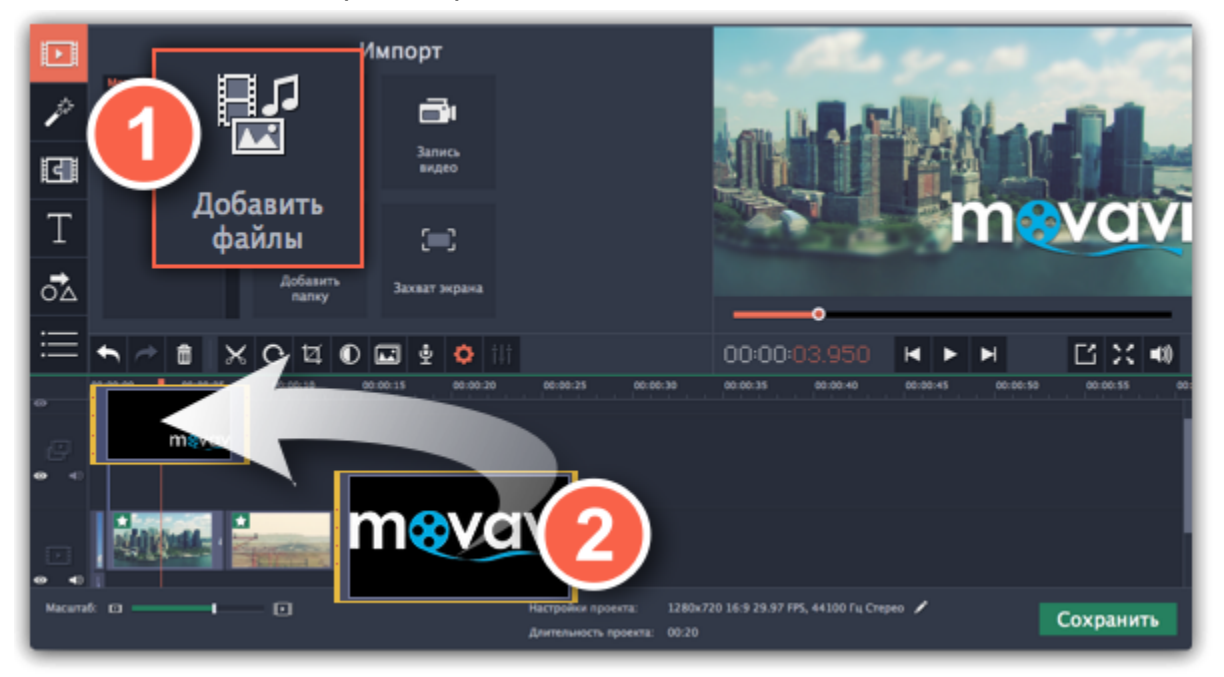

**Шаг 3:** Дважды щёлкните по клипу с водяным знаком для редактирования. В плеере, разместите изображение в нужной части кадра и затем нажмите **Применить**.

**Шаг 4:** Чтобы сделать изображение более прозрачным, нажмите кнопку **Свойства клипа** и настройте **Непрозрачность**.

**Шаг 5:** Чтобы водяной знак показывался на всей протяжённости видео, введите длину проекта в поле **Длительность**, или растяните правую границу клипа вправо до конца видеотрека.

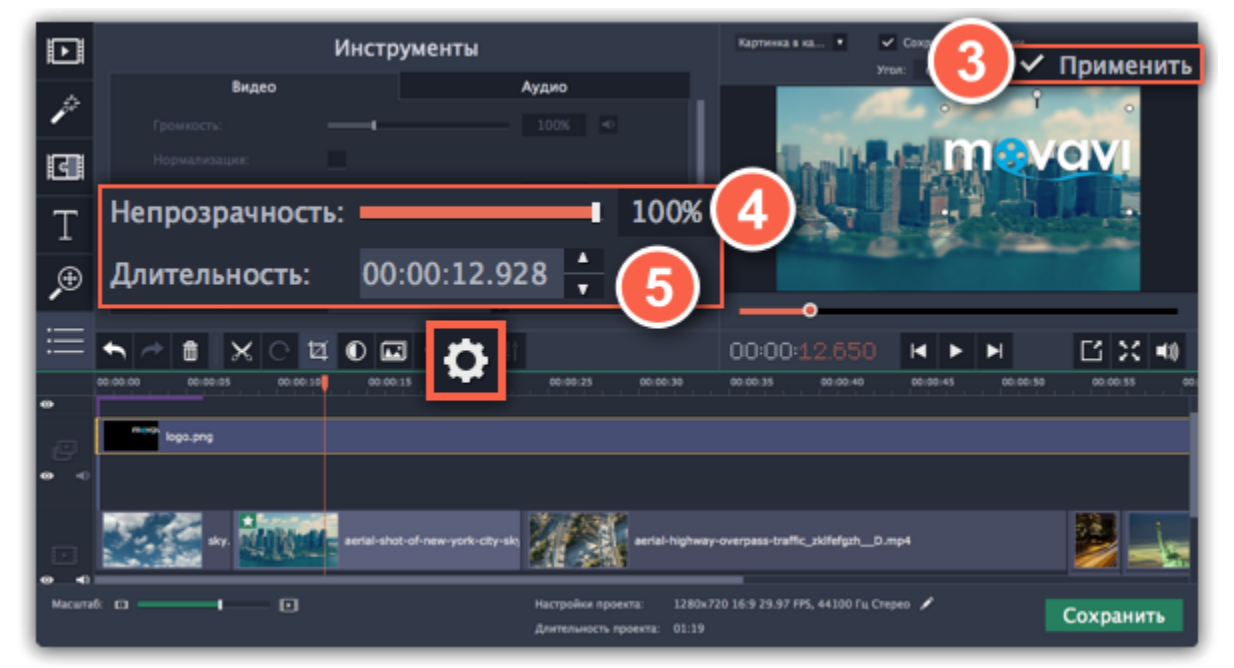

#### **Текстовый водяной знак**

**Шаг 1:** Нажмите кнопку **Титры** слева и выберите подходящий стиль текста.

**Шаг 2:** Перетащите понравившиеся титры на трек титров в верхней части монтажного стола.

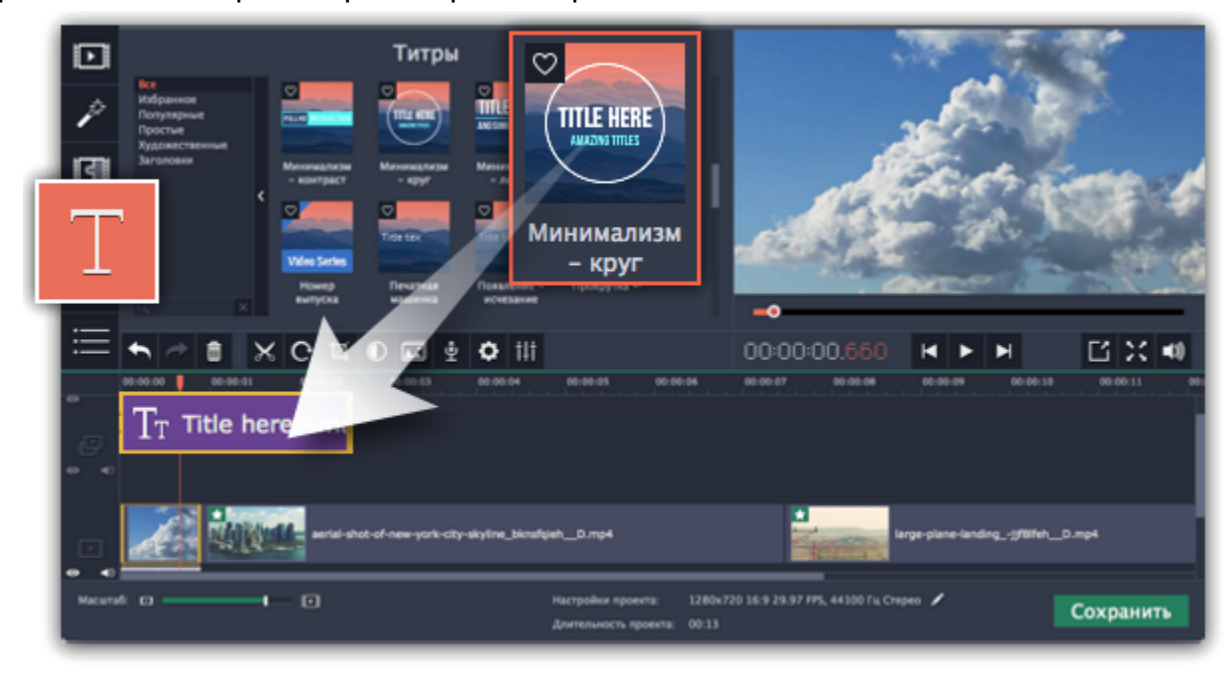

**Шаг 3:** Дважды щёлкните по клипу с титрами и введите текст в плеере. На панели поверх плеера вы можете сменить шрифт и цвет титров. Нажмите **Применить**.

**Шаг 4:** Чтобы водяной знак показывался на протяжении всего видео, растяните правую границу клипа титров до конца видео. *Подсказка: Если видео длинное, уменьшите масштаб монтажного стола, чтобы было удобнее растянуть титры.*

*Или дважды щёлкните по клипу титров, чтобы открыть режим редактирования и введите длину проекта в поле Длительность над плеером. Длительность проекта указана в нижней части окна.* 

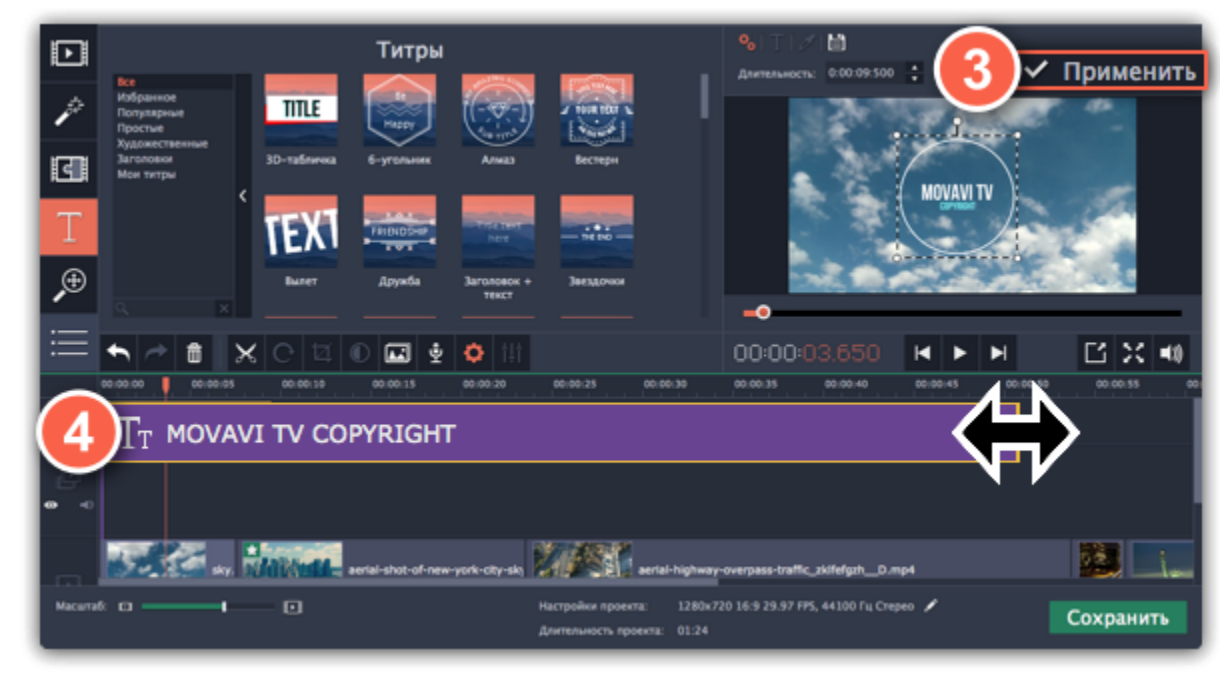

# **Добавление фильтров**

<span id="page-134-0"></span>С помощью фильтров вы можете показать уникальное настроение вашего видеоролика, наложить различные летающие фигуры и применить художественные эффекты.

## **Шаг 1: Перейдите на вкладку Фильтры**

#### Нажмите на кнопку **Фильтры** в левой части окна, чтобы открыть коллекцию фильтров. Нажмите на значок фильтра, чтобы просмотреть его на примере.

*Подсказка: Если кнопки "Фильтры" нет на панели, нажмите кнопку "Другие инструменты" внизу панели и выберите Фильтры из появившегося списка.*

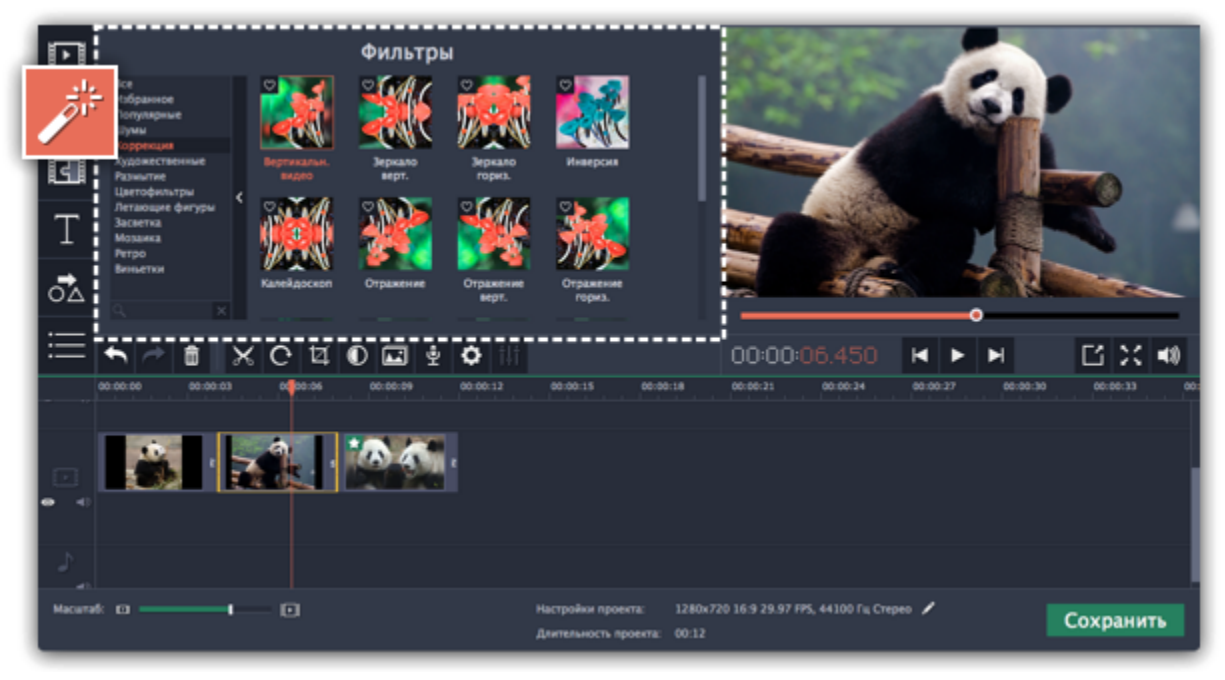

## **Шаг 2: Выберите фильтр**

- Слева вы увидите группы фильтров. Переключайтесь между ними, чтобы посмотреть находящиеся в них фильтры.
- Если вам нужен конкретный фильтр, введите его название в поле для поиска или перейдите в соответствующую группу фильтров.
- Нажмите на кнопку с изображением сердечка, чтобы добавить фильтр в группу **Избранное**.

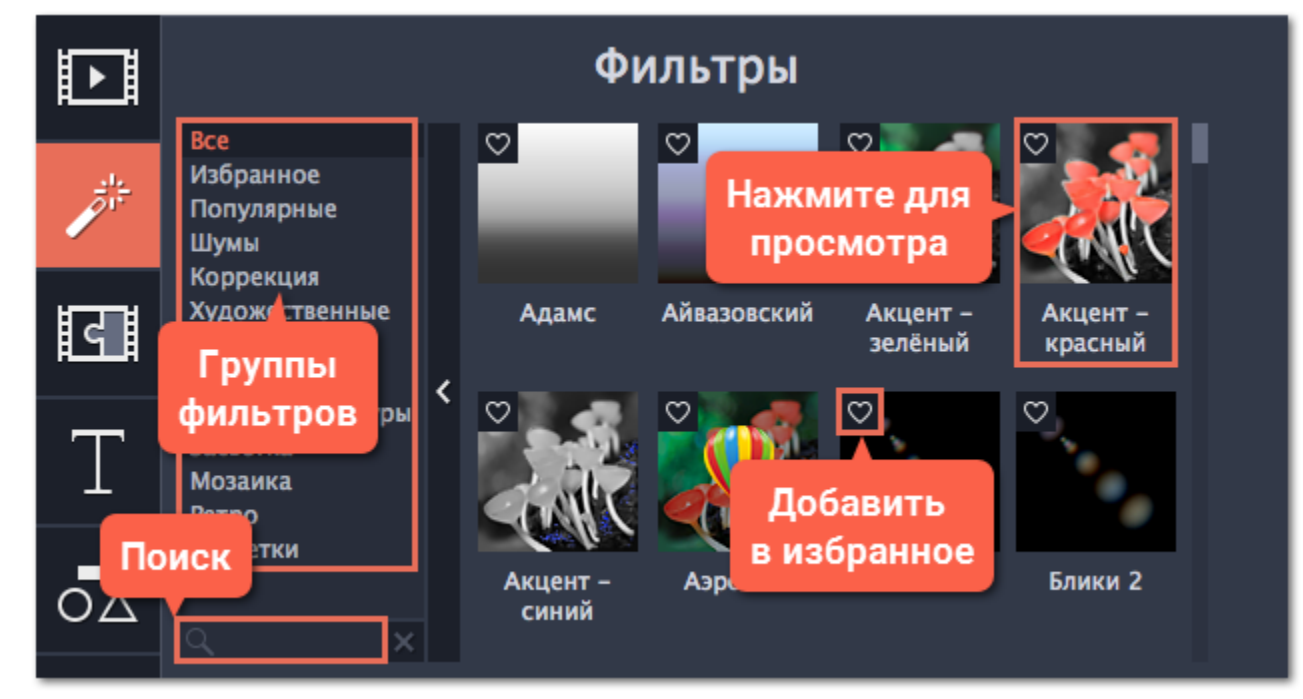

## **Шаг 3: Примените фильтр**

Чтобы применить фильтр, перетащите значок понравившегося фильтра из коллекции прямо на клип, к которому хотите его применить. Фильтры можно применить к любым видео и фото клипам, а также к клипам на дополнительном видеотреке.

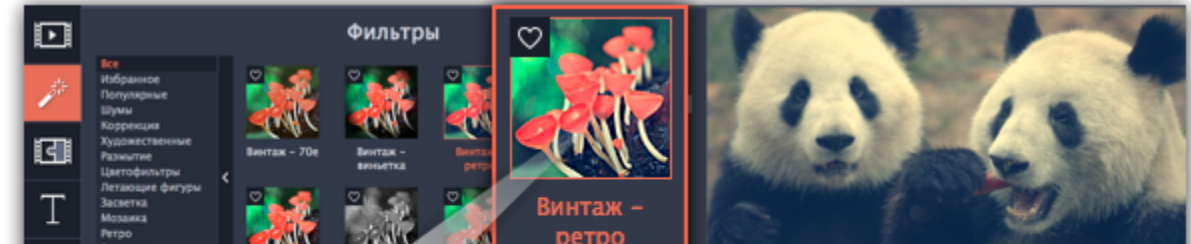

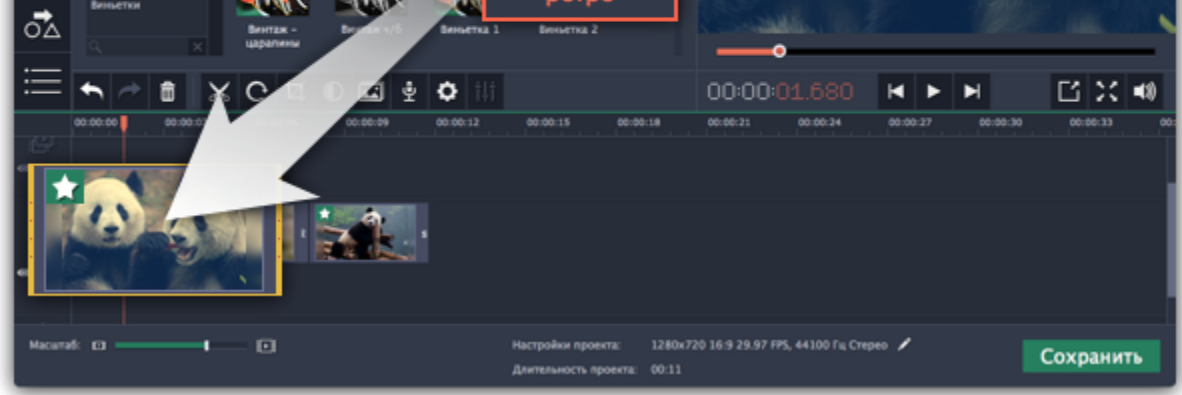

На клипе появится значок звезды, означающий, что к нему применены фильтры или инструменты.

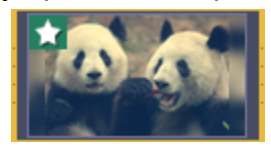

Клип с применённым фильтром

**Удаление фильтров**

Чтобы удалить применённый к клипу фильтр, нажмите на значок звезды в левом углу клипа. Откроется список примененных фильтров и инструментов. Выделите в списке ненужный фильтр и нажмите **Удалить**.

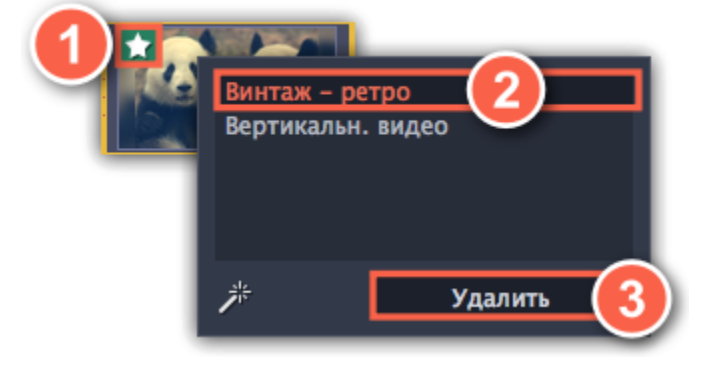

# **Спецэффекты**

<span id="page-136-0"></span>Спецэффекты позволяют применить дополнительные улучшения к видео и изображениям. Спецэффекты доступны по соответствующим кнопкам на панели слева либо по кнопке **Другие инструменты** внизу списка.

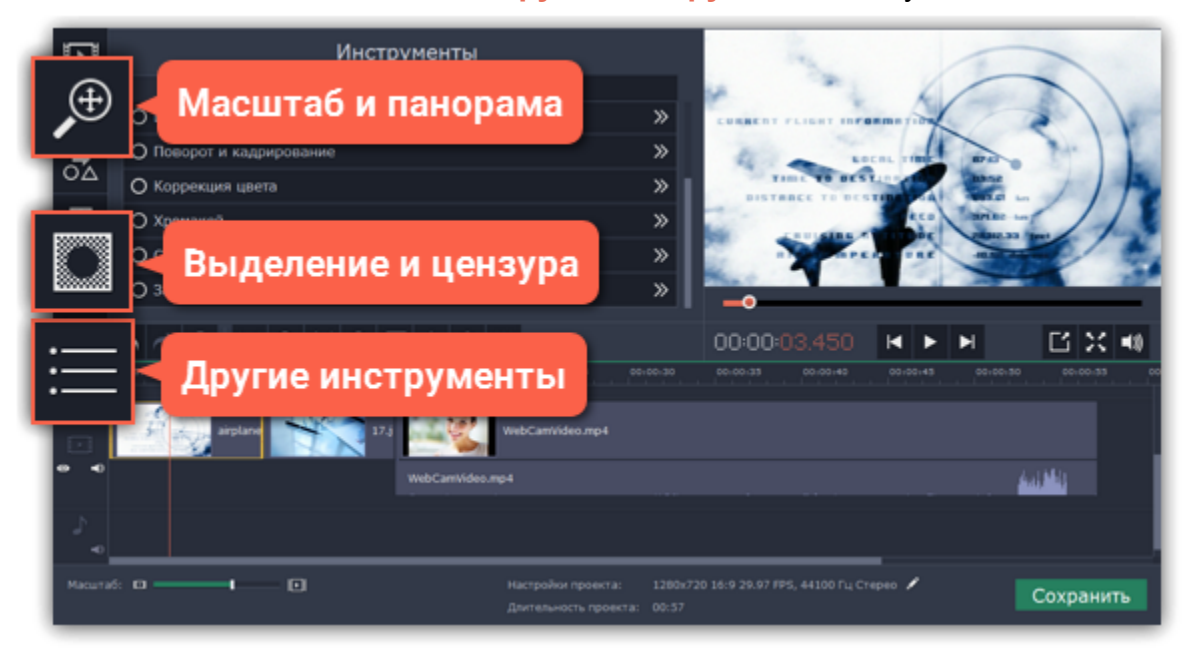

## **Масштаб и панорама**

Инструмент **Масштаб** и панорама позволяет вам управлять виртуальной камерой: добавлять приближение или панораму из одного края кадра в другой. Добавьте ключевые кадры для масштабирования, укажите с помощью рамки в плеере область приближения и нажмите **Применить**.

[Подробнее](#page-137-0)

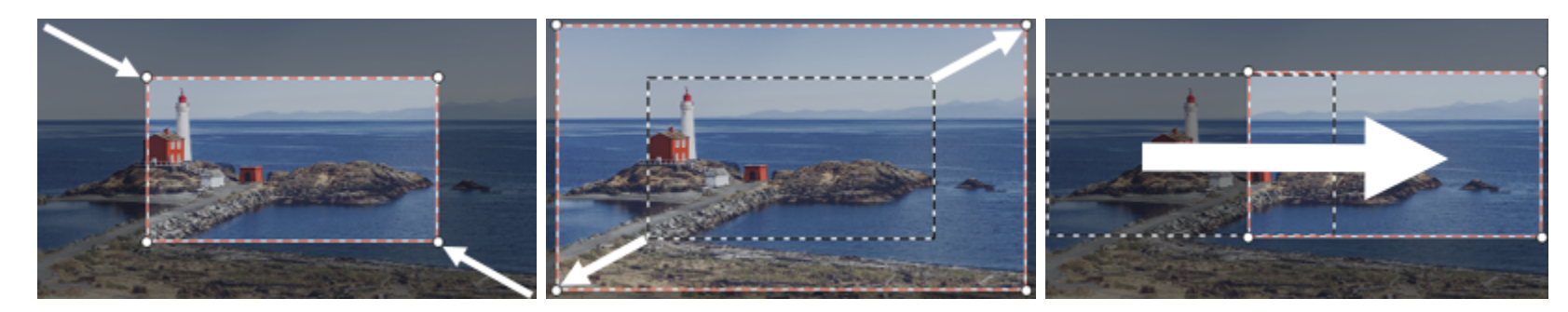

*Приближение, отдаление и панорама*

## **Выделение и цензура**

С помощью этого инструмента вы можете добавить размытие или затемнение к участкам кадра, чтобы скрыть объекты в кадре либо наоборот, привлечь к ним внимание.

[Подробнее](#page-139-0)

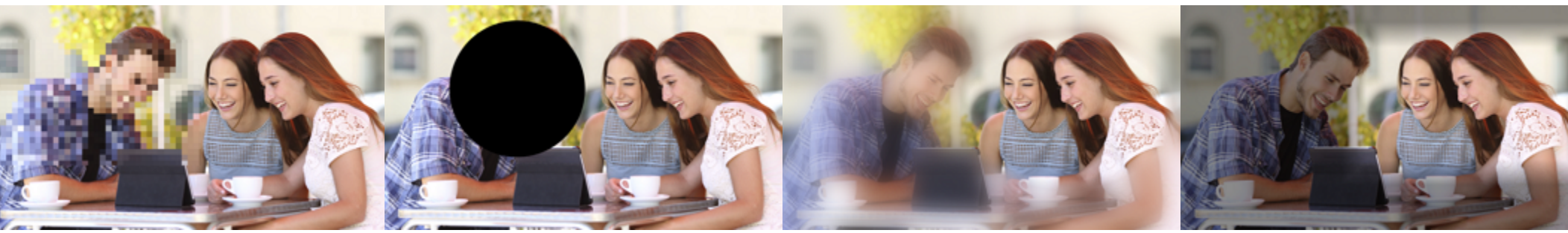

*Слева направо: цензура с пикселями, цензура с затемнением, выделение с размытием, выделение с затемнением.* **Хромакей**

С инструментом **Хромакей** вы можете удалить фон видео и заменить его любым другим видео или фото. [Подробнее](#page-141-0)

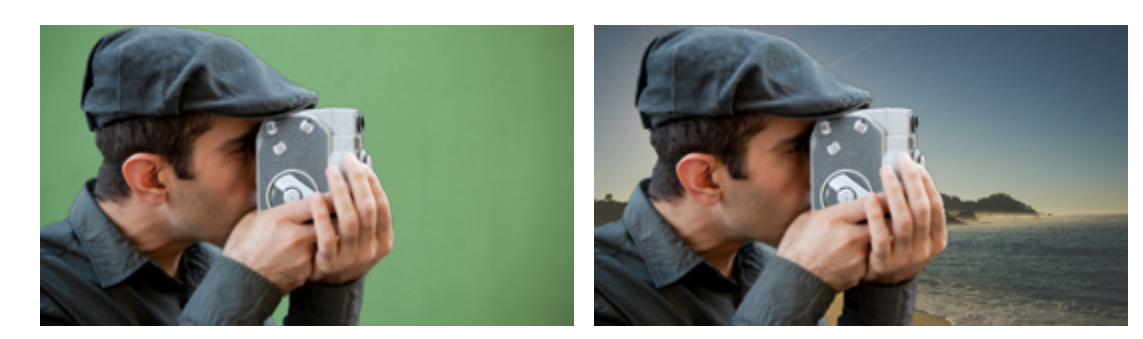

*Замена зелёного фона с помощью инструмента Хромакей.*

#### **Стабилизация видео**

Воспользуйтесь инструментом стабилизации, чтобы устранить дрожание камеры на видео. [Подробнее](#page-143-0)

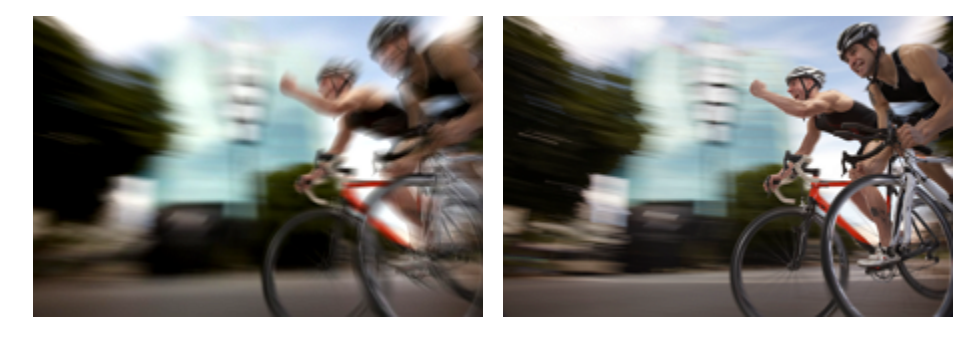

*До и после стабилизации*

## **Масштаб и панорама**

<span id="page-137-0"></span>С помощью инструмента **Масштаб и панорама** вы можете настроить движение камеры в кадре. Используя два ключевых кадра, настройте начальное и конечное положение, и камера будет плавно перемещаться между ними.

## **Шаг 1: Откройте инструмент «Масштаб и панорама»**

**1.** На монтажном столе выделите клип, который хотите увеличить.

**2.** На панели слева нажмите кнопку **Масштаб и панорама**. Откроются настройки эффекта, а в плеере появятся рамка для управления масштабированием.

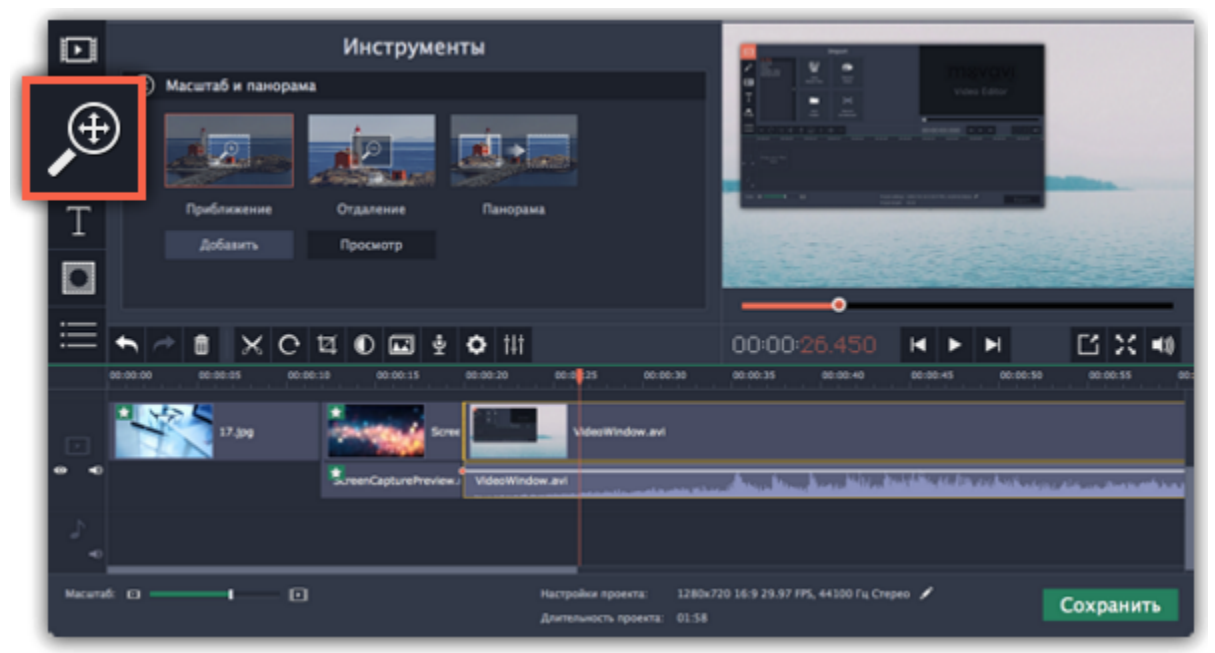

## **Шаг 2: Добавьте масштаб или панораму**

**1.** На монтажном столе разместите ползунок прокрутки на моменте, с которого хотите начать движение камеры.

#### **2.** Выберите один из эффектов масштабирования: **Приближение**, **Отдаление** или **Панорама**.

*Подсказка: чтобы просмотреть выбранный эффект, нажмите Просмотр.*

#### **3.** Нажмите кнопку **Добавить**.

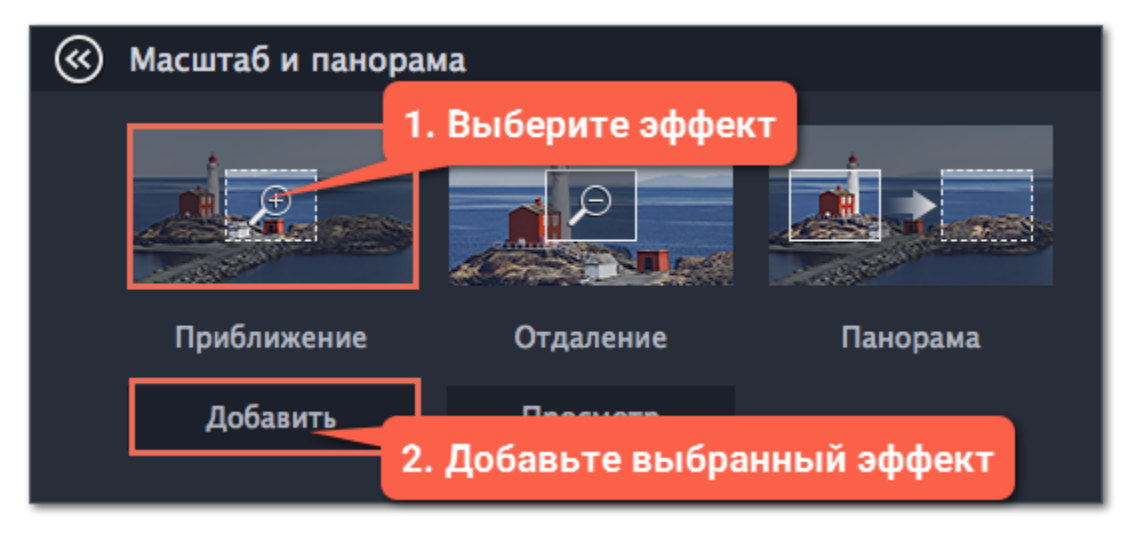

На клипе появится две точки ключевых кадров. С помощью этих ключевых кадров вы можете настроить время, за которое камера движется от одного положения к другому.

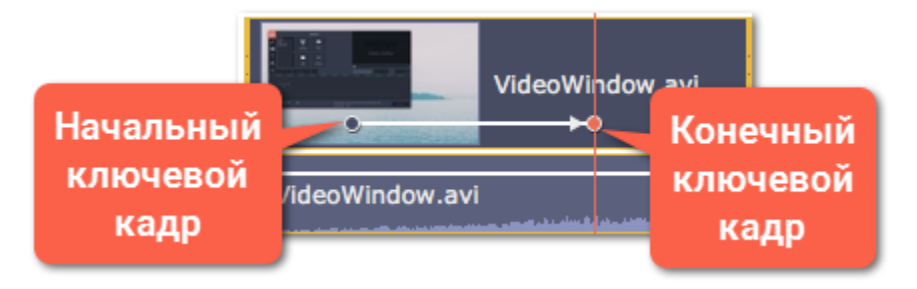

#### **Шаг 3: Настройте рамки масштаба**

Установите желаемый масштаб и положение камеры для каждого из ключевых кадров. При просмотре камера будет плавно двигаться между ними.

**1.** Чтобы настроить положение камеры в начале движения, дважды щёлкните по первому ключевому кадру на клипе. Затем укажите нужный масштаб и положение с помощью рамки в плеере.

**2.** Чтобы настроить положение камеры в конце движения, дважды щёлкните по второму ключевому кадру на клипе. Затем укажите нужный масштаб и положение с помощью рамки в плеере.

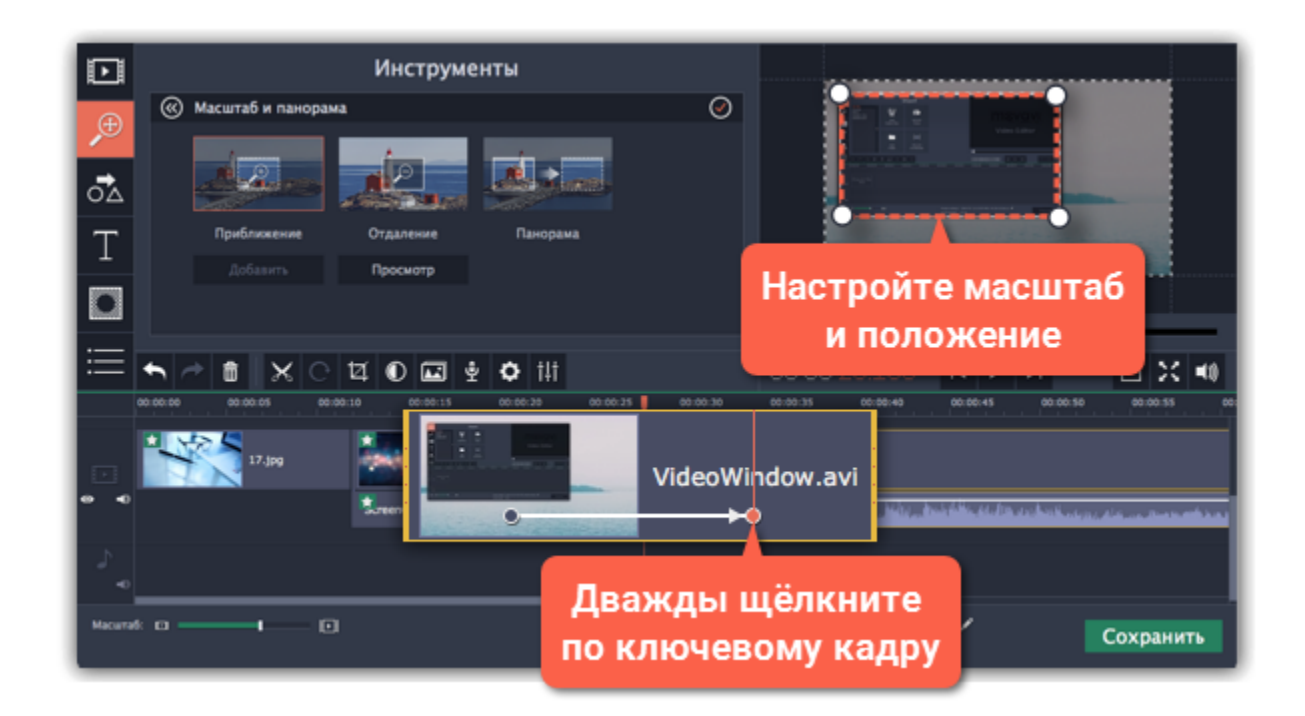

## **Шаг 4: Настройте время**

• Чтобы изменить длительность движения камеры, наведите указатель мыши на точку ключевого кадра и потяните влево или вправо. Чем длиннее расстояние между ними, тем медленнее будет изменение масштаба.

• Чтобы изменить время движения кадров без изменения длительности эффекта, наведите указатель мыши на стрелку между двумя ключевыми кадрами и перетащите ключевые кадры на другое время.

#### **Шаг 5: Добавьте ещё ключевых кадров (необязательно)**

Повторите шаги 2-4, если вам необходимо добавить дополнительные движения камеры. Например, вы можете сначала приблизить объект, затем наложить панораму, и затем вернуться к исходному масштабу.

#### **Удаление масштаба или панорамы**

Чтобы убрать эффект с клипа, щёлкните правой кнопкой мыши по ключевому кадру и выберите **Удалить все ключевые кадры**. Чтобы убрать только один из ключевых кадров клипа, выберите **Удалить ключевой кадр**.

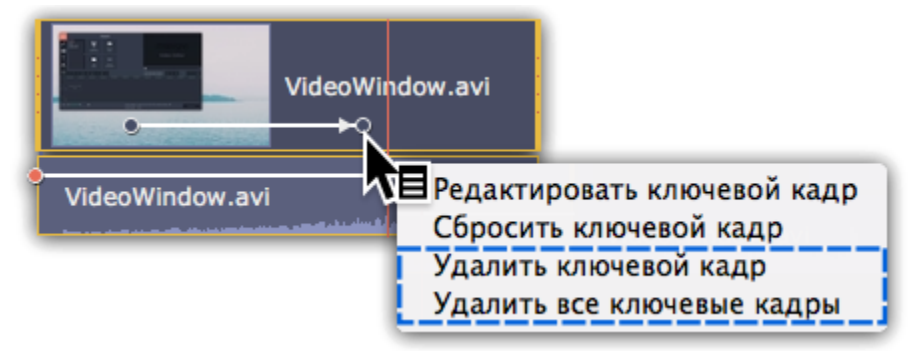

## **Выделение и цензура**

<span id="page-139-0"></span>С помощью инструмента **Выделение и цензура** вы можете управлять фокусом в кадре и затемнять нужные части видео.

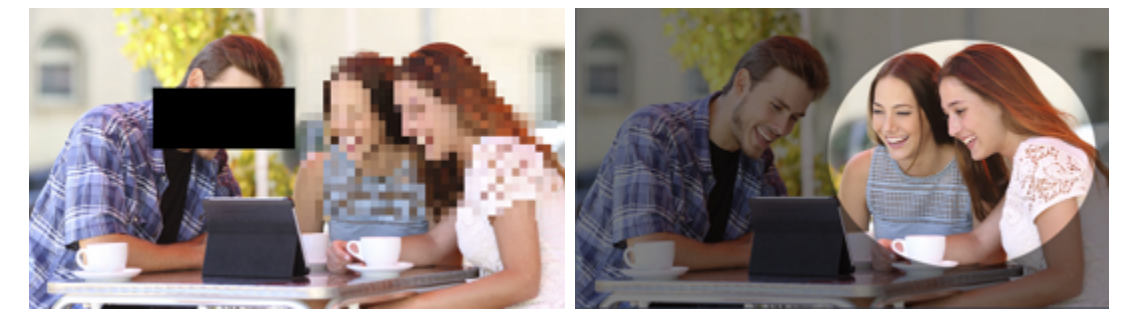

#### **Шаг 1: Откройте инструмент «Выделение и цензура».**

- **1.** В Видеоредакторе выделите на монтажном столе клип, к которому хотите применить выделение или цензуру.
- **2.** В левой части окна нажмите кнопку Выделение и цензура. На экране вы увидите настройки эффекта, а в плеере появится рамка для выделения нужной части кадра.

*Подсказка: Если кнопки нет на панели навигации, нажмите кнопку Другие инструменты внизу и выберите Выделение и цензура из появившегося списка.*

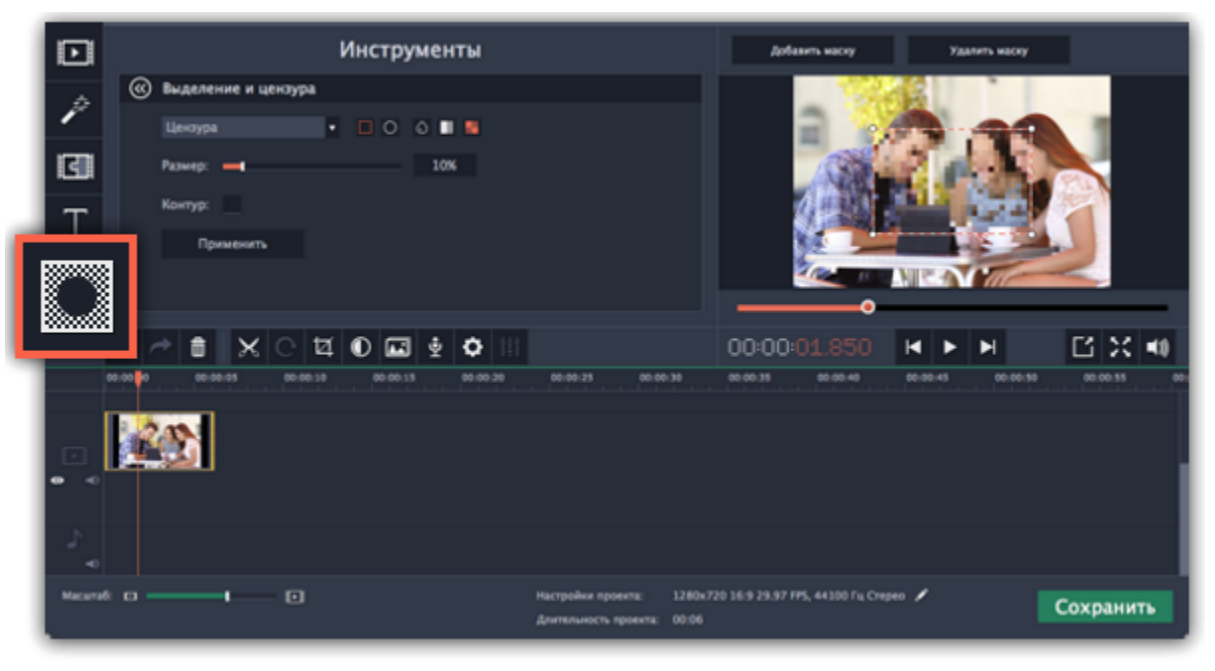

## **Шаг 2: Настройте маску**

**1.** В разделе **Выделение и цензура** выберите подходящий режим: **Цензура** для сокрытия объектов и **Выделение** для привлечения внимания.

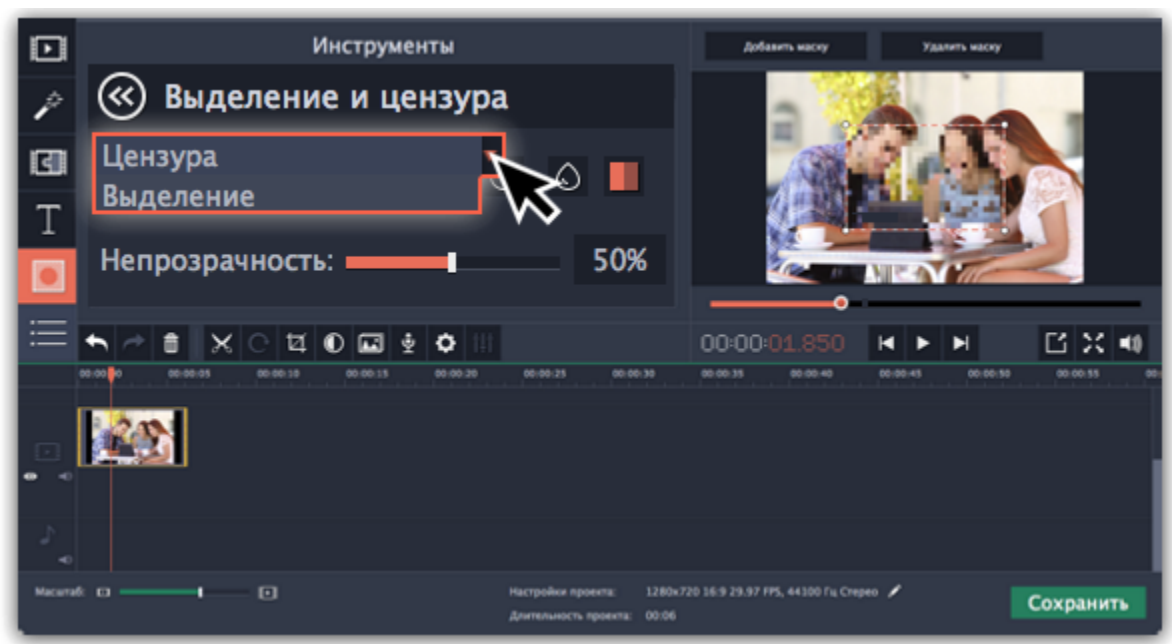

**2.** Настройте форму маски: прямоугольник или овал.

**3**. Настройте эффект маски: **размытие**, **затемнение** или **пиксели**. Воспользуйтесь опциями ниже для более детальной настройки:

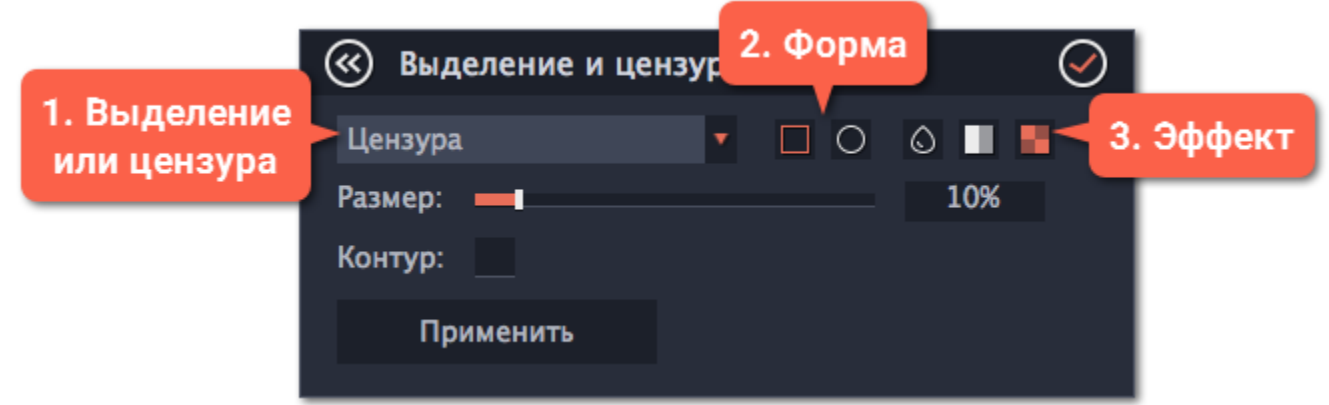

**4.** В плеере переместите рамку поверх объекта, который хотите выделить или скрыть.

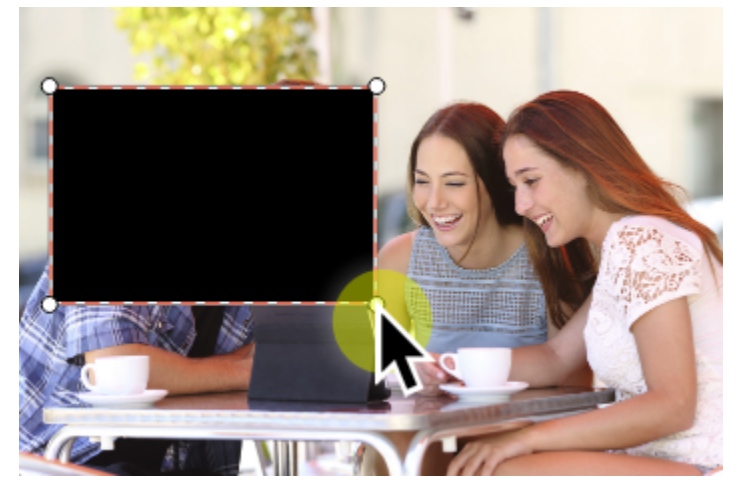

# **Шаг 3: Добавьте больше масок (по желанию)**

Если вы хотите скрыть или подсветить несколько объектов, нажмите **Добавить маску** над плеером и на видео появится новая маска. Нажмите на нужную маску в плеере, чтобы переключаться между ними. Выбранная маска подсвечивается оранжевым.

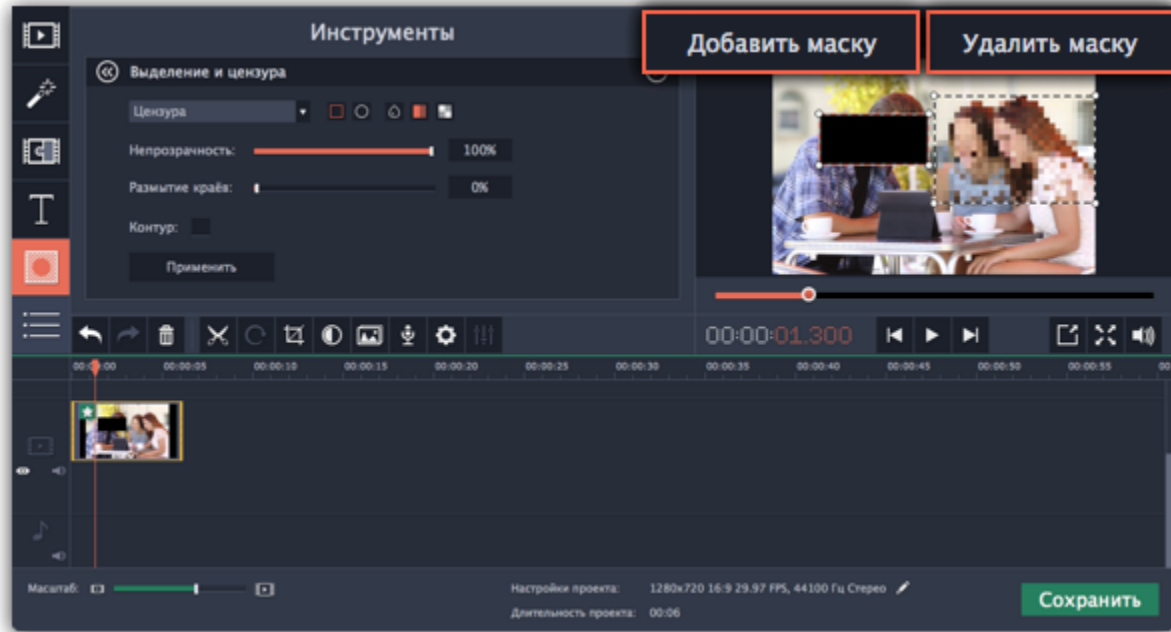

# **Шаг 4: Примените эффект**

Нажмите кнопку **Применить** под настройками эффекта.

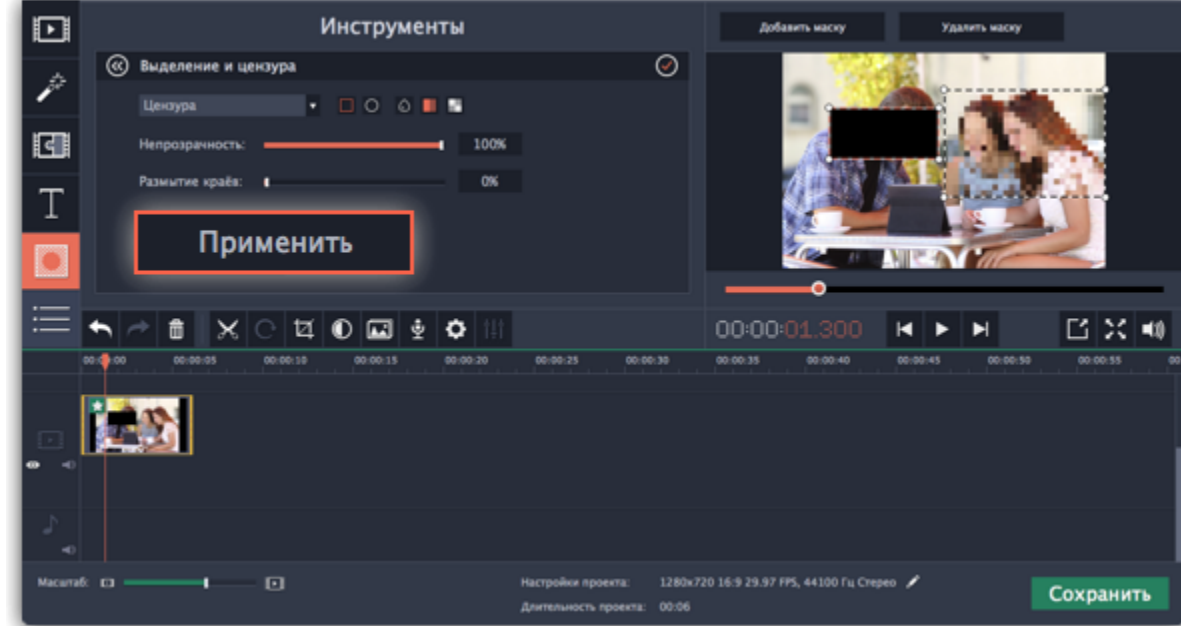

# **Хромакей**

#### **Замена фона видео**

<span id="page-141-0"></span>С помощью инструмента **Хромакей** вы можете удалить фон видео и заменить его любым другим.

## **Шаг 1: Добавьте видео и фон**

Добавьте в проект основное видео, фон которого вы хотите стереть, а также видео либо фото для нового фона. Для удаления фона лучше всего подойдут видео с ярким, однородным фоном. Также, цвет фона должен контрастировать с объектами переднего плана, так как этот цвет будет полностью удалён с видео. Как правило, для хромакей-видео используют ярко-зелёный, синий или розовый фон.

## **Шаг 2: Наложите видео поверх фона**

**1.** На монтажном столе выделите видео, фон которого вы хотите удалить, и перетащите его вверх, на **трек дополнительного видео**.

- **2.** Дважды щёлкните по видео на верхнем треке. В плеере откроются настройки наложения видео.
- **3.** В настройках наложения видео выберите режим **Поверх клипа**, чтобы видео полностью покрывало кадр.
- **4.** Нажмите **Применить**.

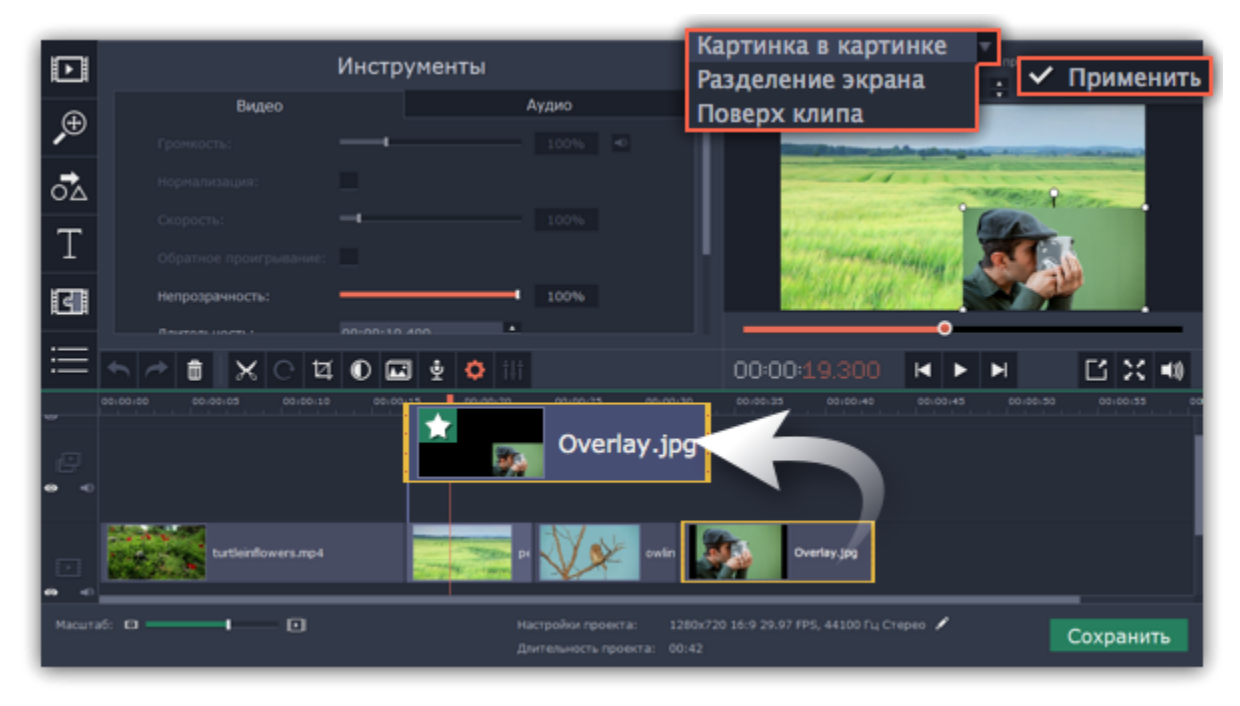

## **Шаг 3: Инструмент Хромакей**

#### **1.** Выделите видео на треке дополнительного видео (верхний трек).

**2.** Нажмите на кнопку **Хромакей** на панели в левой части окна. На экране появятся настройки инструмента.

*Подсказка: Если кнопки нет на панели, попробуйте развернуть окно на весь экран или нажмите кнопку Другие инструменты и затем выберите Хромакей из появившегося списка.*

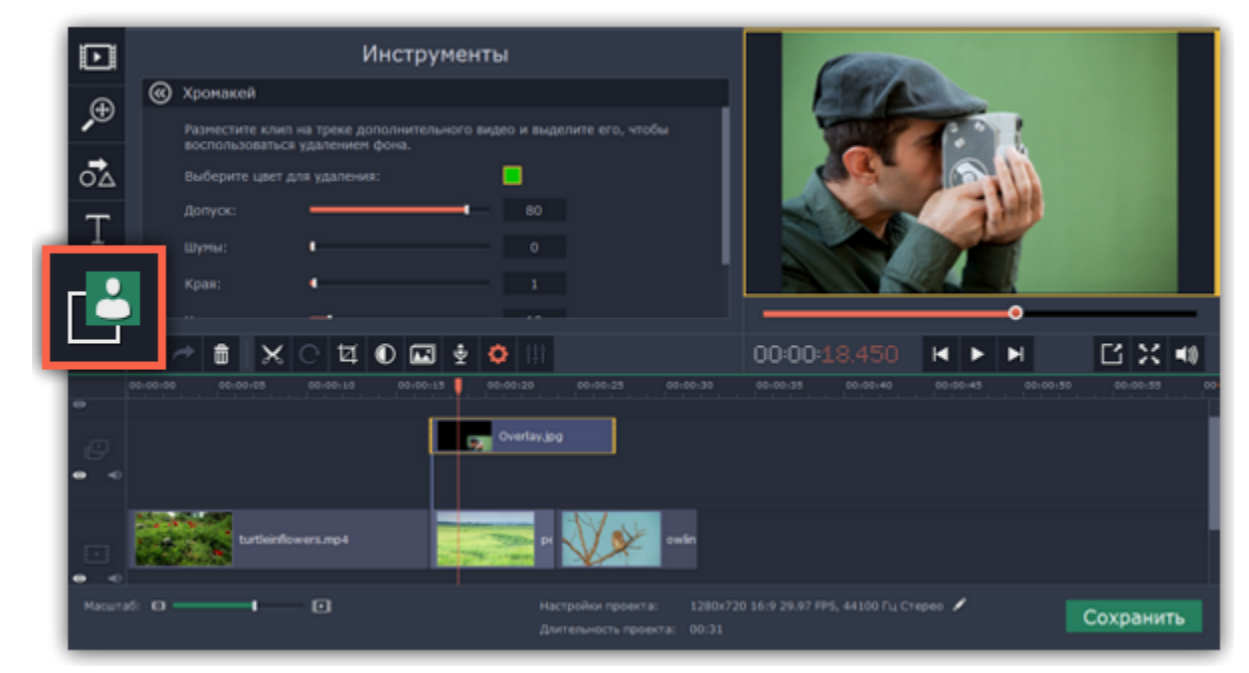

**1.** Как только вокруг видео в плеере появится жёлтая рамка, щёлкните по фону видео, чтобы выбрать цвет, который нужно удалить. Области с выбранным цветом станут прозрачными, и вы увидите видеоклип на нижнем треке в качестве фона. *Подсказка: Если вокруг плеера нет жёлтой рамки и ничего не происходит при нажатии, щёлкните по цветному квадрату в настройках инструмента и попробуйте снова.*

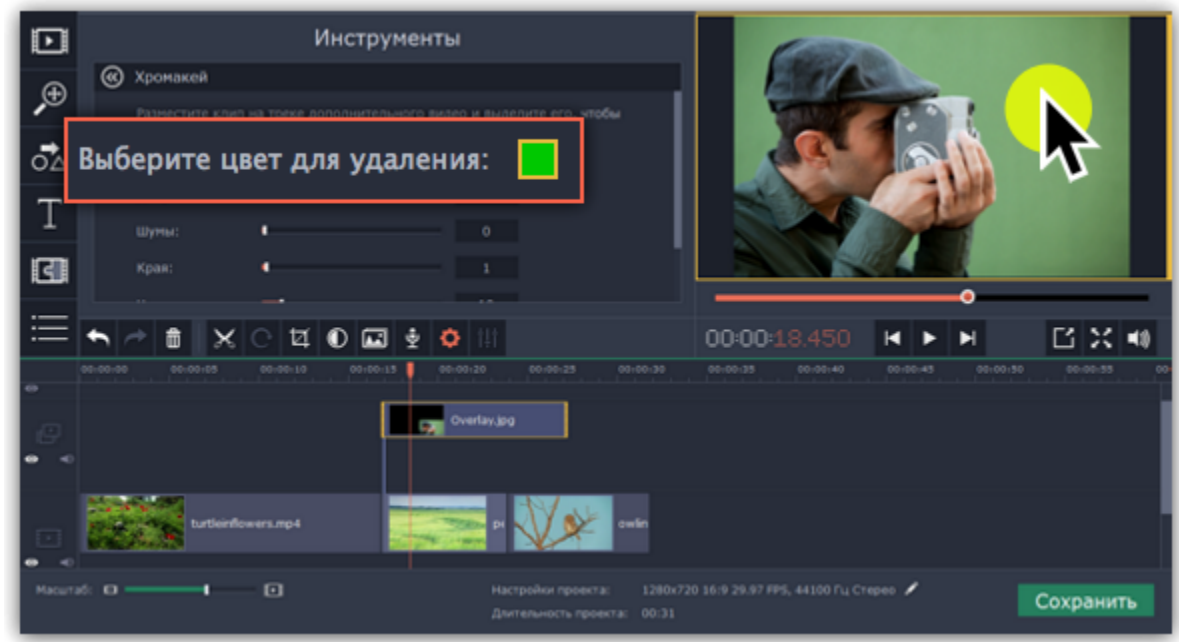

**2.** Настройте **Допуск**. Допуск отвечает за то, сколько различных оттенков выбранного цвета будет скрыто на видео. При высоких значениях будет удалён не только выбранный цвет, но и другие близкие к нему цвета.

**3.** Воспользуйтесь настройкой **Шумы**, чтобы избавиться от излишнего шума после удаления фона.

**4.** Параметр **Края** отвечает за толщину краев верхнего клипа после удаления фона.

**5.** Установите прозрачность фона, перемещая ползунок **Непрозрачность**. Чем ниже это значение, тем более невидим фон картинки.

**6.** Наконец, нажмите **Применить**, чтобы сохранить настройки эффекта.

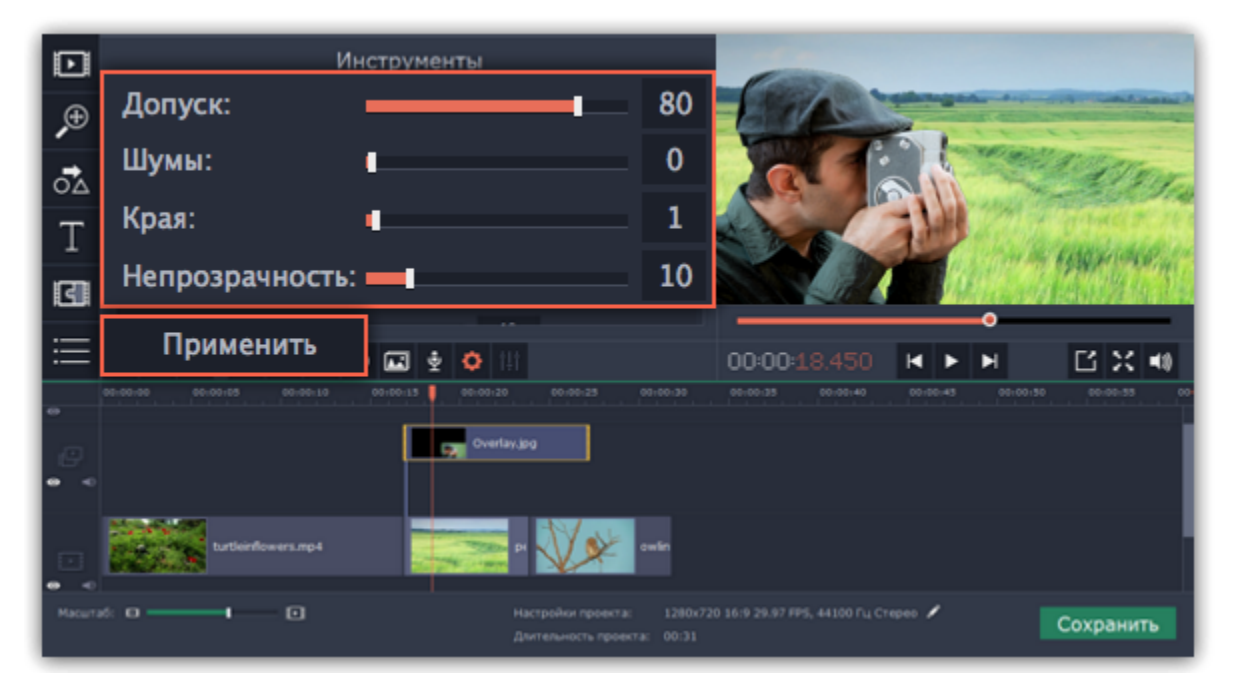

#### **Кадрирование видео**

Если соотношение сторон основного видео и нового фона различаются, после удаления фона на видео могут появиться чёрные полосы. Чтобы исправить это, обрежьте видео под соотношение сторон проекта.

[Как обрезать видео](#page-118-0)

[Как убрать чёрные полосы](#page-129-0)

## **Стабилизация видео**

<span id="page-143-0"></span>На любительских видео часто можно заметить дрожание камеры, в особенности если снимать видео на ходу или на камеру без встроенной стабилизации видео.

**Шаг 1:** На монтажном столе выберите клип, который вы хотите стабилизировать. Стабилизация длинных видео занимает долгое время, поэтому иногда удобнее сначала разрезать их на небольшие части.

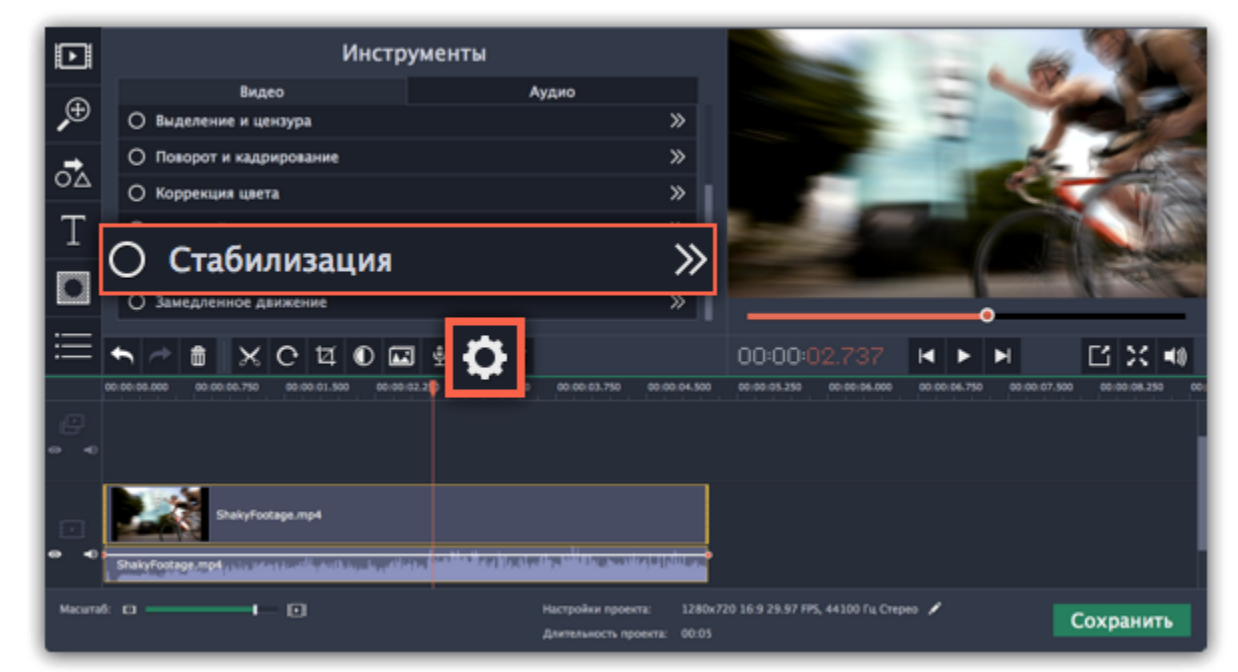

**Шаг 2:** Нажмите кнопку Свойства клипа и пролистайте список вниз. Нажмите инструмент **Стабилизация**.

**Шаг 3:** Нажмите **Стабилизировать,** чтобы открыть настройки стабилизации.

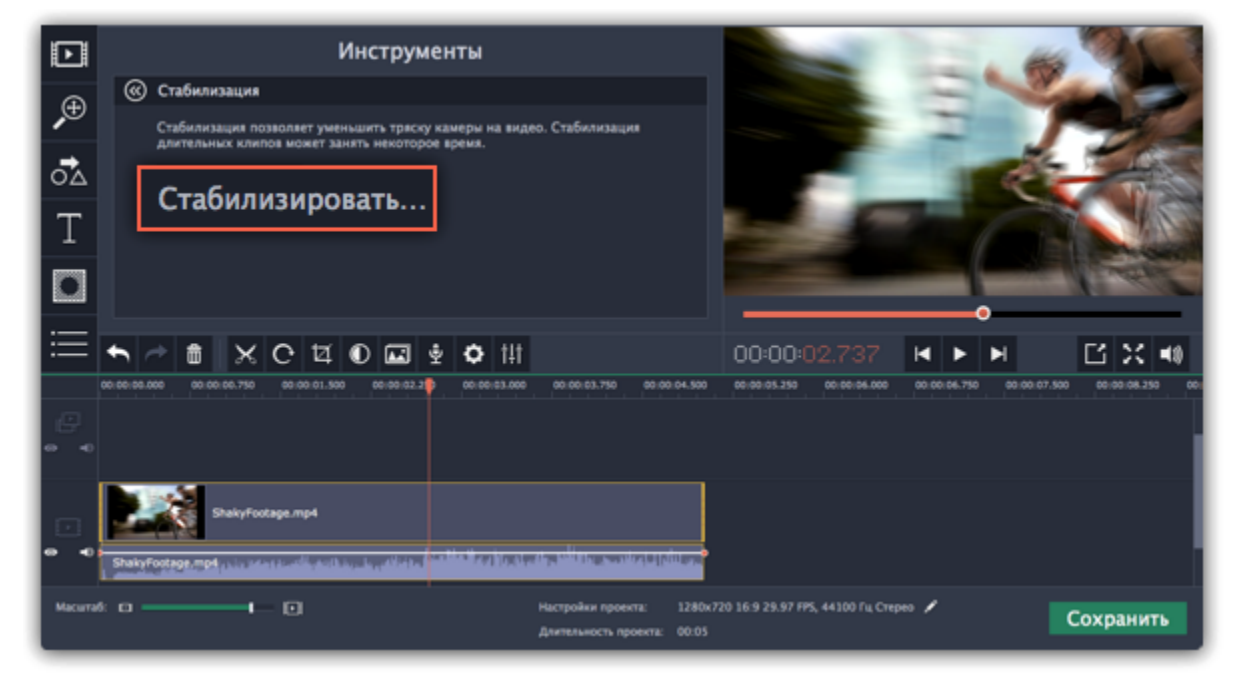

**Шаг 4:** Настройте стабилизацию, используя следующие параметры:

**Точность**: влияет на точность анализа видео. Высокая точность гарантирует лучший результат, но занимает больше времени.

**Тряска:** установите, насколько сильно тряска будет видна на видео.

Нажмите на стрелку под ползунком, чтобы открыть расширенные настройки.

**Радиус:** при стабилизации каждый объект на видео корректируется с помощью пикселей из окружающей его области. Радиус определяет, насколько большой будет эта область. Используйте небольшой радиус для динамичных видео, чтобы не допустить смешивания объектов друг с другом и сохранить больше деталей.

**Плавность:** ограничивает ускорение камеры. Для лучшего результата используйте более крупные значения для более-менее неподвижных видео.

**Обрезка краев:** после устранения движения на видео могу остаться артефакты: например, расплывчатые области вокруг краев кадра.

- **Без обрезки**: края останутся нетронутыми. Лучше всего использовать при небольшой тряске на видео.
- **Фиксированная**: видео будет обрезаться до определенного размера, чтобы избавиться от краев.
- **Адаптивная**: в зависимости от силы тряски на протяжении видео к проблемным фрагментам будет применено приближение, чтобы избавиться от трясущихся краев.
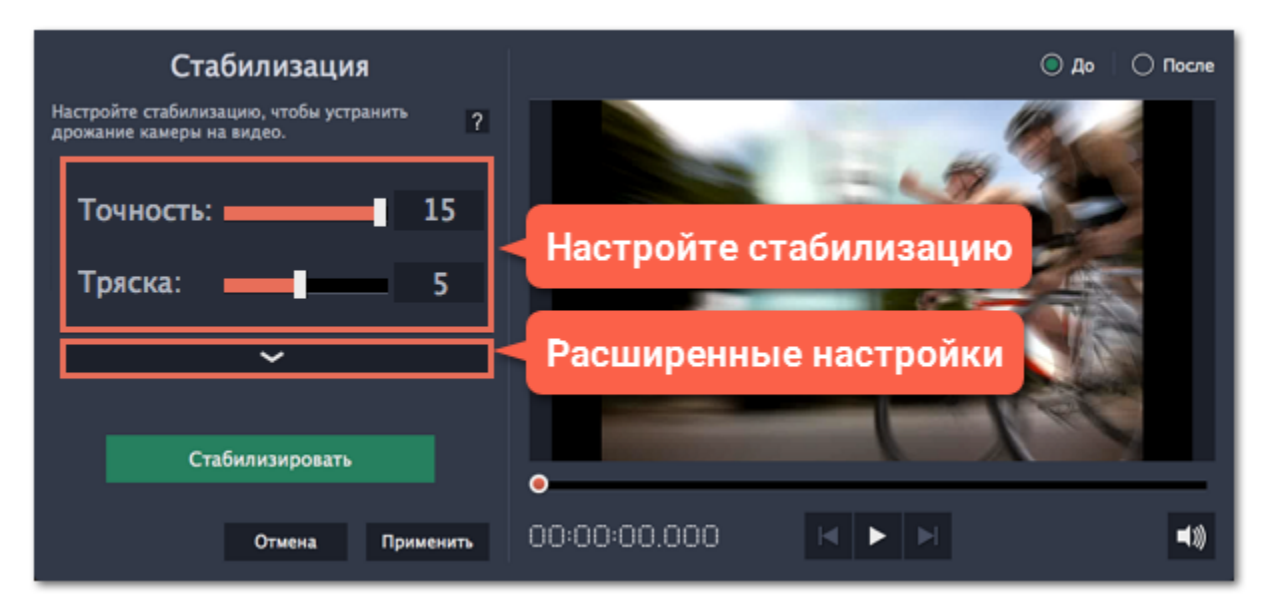

**Шаг 5:** Нажмите **Стабилизировать** для начала обработки видео. Это может занять некоторое время в зависимости от длины видео и выбранных параметров.

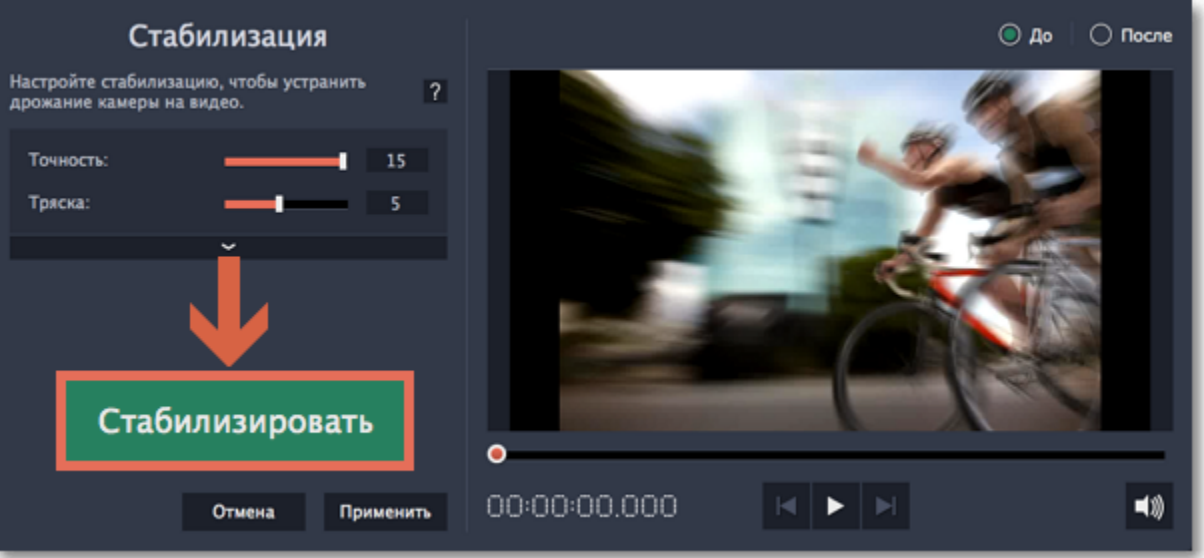

**Шаг 6:** После завершения процесса вы можете посмотреть получившееся видео в окне предпросмотра. Если вы довольны результатом, нажмите **Применить**, чтобы заменить исходный клип на стабилизированное видео. Если вы хотите изменить что-то еще, повторите шаги 4 и 5.

#### **Стабилизированные копии файлов**

При стабилизации в папке */Movies/Movavi Screen Capture Studio/Stabilized* будет создана копия оригинального файла с примененной стабилизацией. Эта копия будет в дальнейшем использоваться в проекте. Если вы удалите стабилизированную копию, в проекте будет использоваться оригинал без стабилизации, а на клипе вы увидите предупреждающий значок. В таком случае стабилизацию необходимо будет повторить.

#### **Полезные советы по съёмке видео**

• При съёмке видео старайтесь не двигаться без необходимости. Если вам всё же необходимо передвигаться или вращать камеру, постарайтесь делать это медленнее.

- Если это возможно, воспользуйтесь штативом. Не все штативы большие и громоздкие некоторые легко поместятся в сумку.
- Если у вас нет штатива, подойдет и любая точка опоры: поставьте камеру на плоскую поверхность или обоприте ее на что-либо.
- При съёмке с рук постарайтесь держать камеру ближе к телу, обеими руками.
- Проверьте настройки вашей камеры: возможно, в ней уже есть встроенная функция стабилизации.

### **Устранение неполадок**

**Появляется ошибка "Недостаточно свободного места"**

При стабилизации видео на компьютере создается копия оригинального видео с применённой стабилизацией, которая потом используется вместо оригинала в проекте. По умолчанию, стабилизированные файлы создаются в папке "*\Видео\Movavi Video Suite\Stabilized*" на осовном диске. Если на этом диске недостаточно места, вы можете хранить стабилизированные видео в другом месте:

**1.** Откройте меню **Настройки** в видеоредакторе и выберите **Параметры**.

**2.** Перейдите на вкладку **Файлы**.

**3**. Нажмите кнопку с многоточием напротив поля **Папка для стабилизированных видео** и выберите новое расположение для таких файлов.

**4.** Нажмите **ОК**, чтобы сохранить настройки и попробуйте повторить стабилизацию.

### **Ошибка доступа к папке**

Если вы меняли папку для сохранения стабилизированных файлов, возможно, у вашего пользователя нет доступа к этой папке, поэтому Видеоредактор не может создавать в ней файлы. Попробуйте сменить папку для сохранения стабилизированных видео на вкладке **Файлы** в параметрах программы.

## **Плавное применение эффектов**

Создать плавное появление или исчезание эффектов и фильтров можно с помощью трека дополнительного видео.

**Шаг 1:** Скопируйте клип, к которому хотите применить эффект и создайте его копию на монтажном столе.

**Шаг 2:** Перетащите копию клипа вверх на трек дополнительного видео и расположите его прямо поверх оригинала. Рекомендуем также выключить звук верхнего клипа.

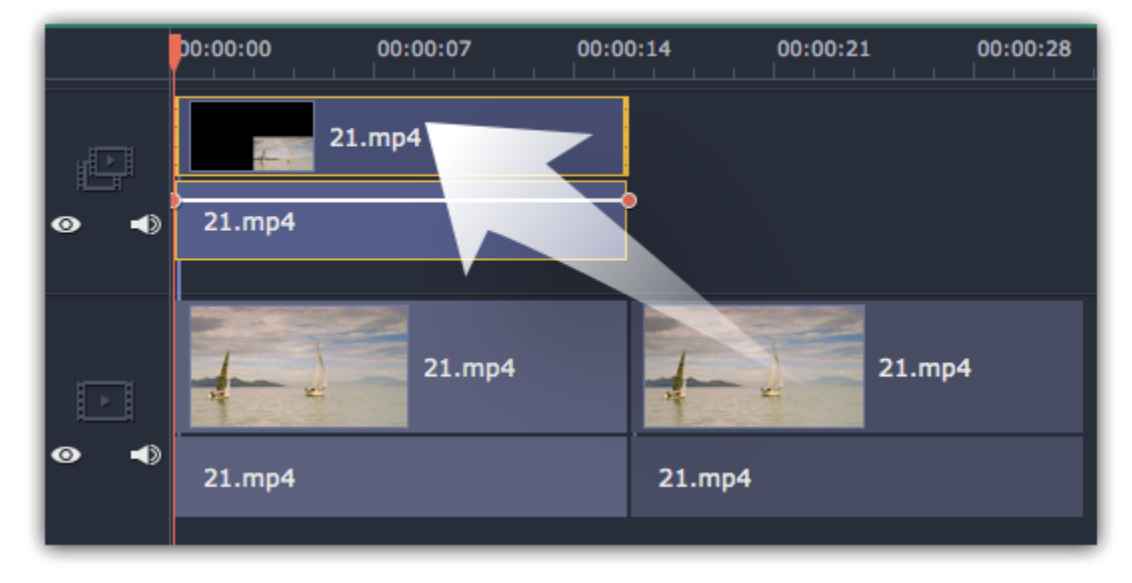

**Шаг 3:** Дважды щёлкните по верхнему клипу и выберите режим **Поверх клипа** в панели над плеером. Нажмите **Применить**, и клип закроет весь кадр целиком.

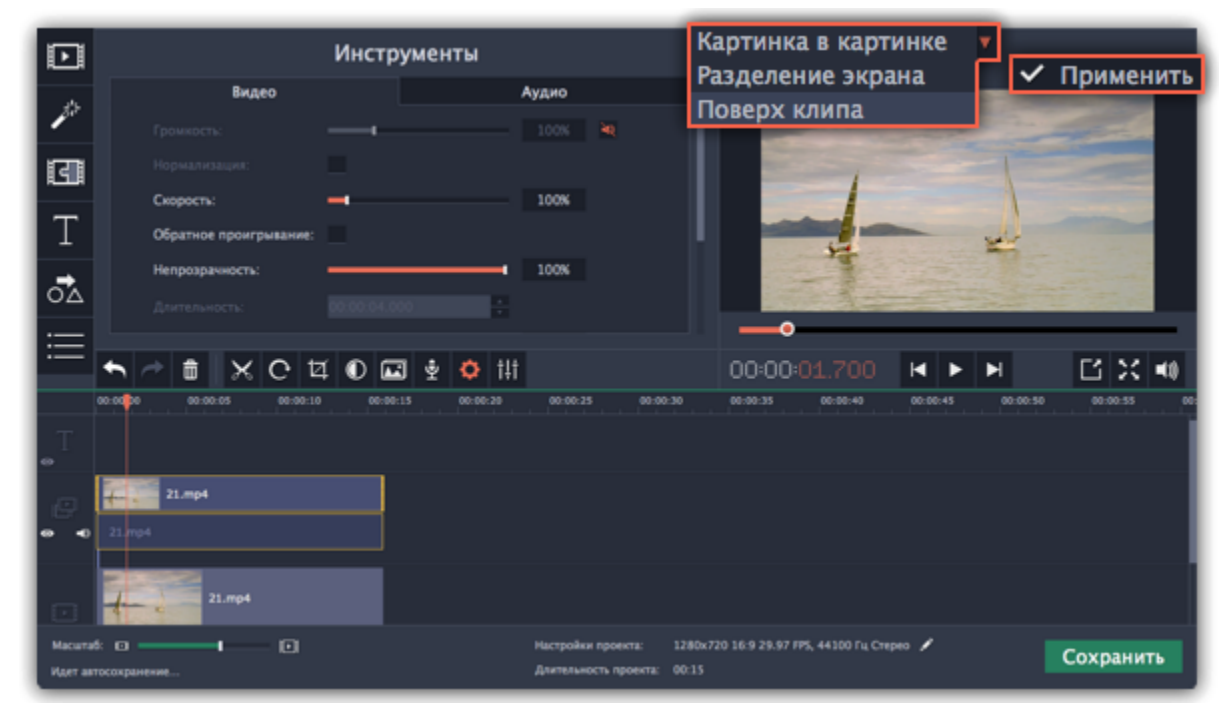

**Шаг 4:** Примените к *верхнему* клипу желаемые эффекты или фильтры. **Подробнее:** [Добавление фильтров](#page-134-0)

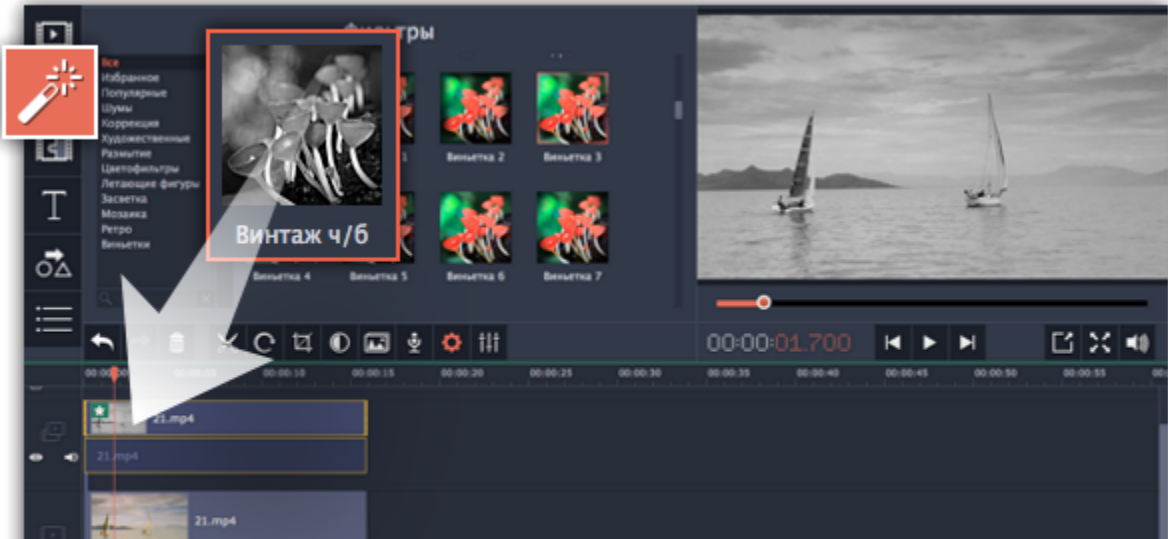

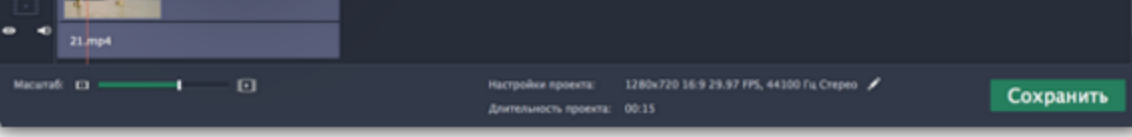

**Шаг 5:** Выделите верхний клип и нажмите кнопку **Свойства клипа**. Настройте **Появление** и **Исчезание** клипа. Также, с помощью ползунка **Непрозрачность** вы можете понизить силу эффекта на протяжении всего клипа.

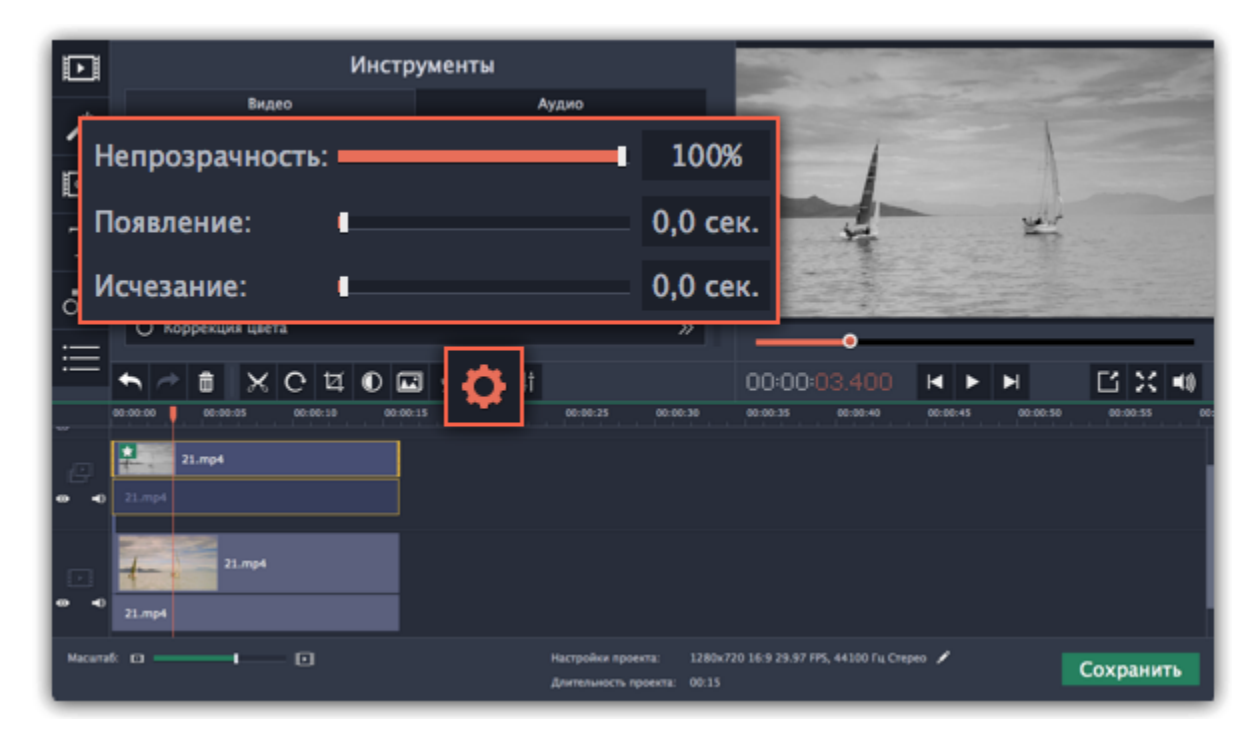

Таким образом, вместе с копией клипа будет плавно появляться и исчезать наложенный на него эффект.

## **Редактирование аудио**

## **Добавление аудио**

Чтобы добавить в проект музыку или звуки, нажмите на кнопку **Добавить файлы** на вкладке **Импорт**.

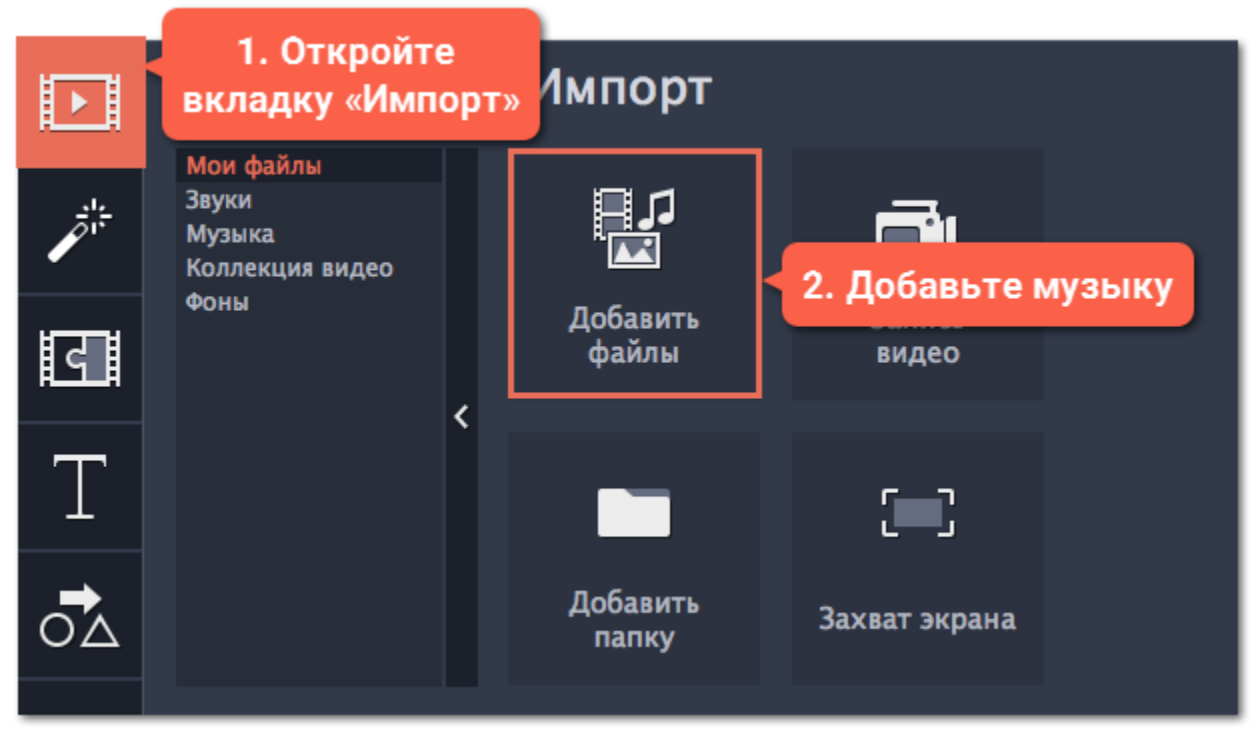

**Подробнее о добавлении аудио:** [Добавление аудио](#page-151-0) | [Запись аудио](#page-100-0) | [Извлечение аудио из видео](#page-153-0) | [Использование звуков](#page-155-0)

### **Аудиотреки**

Монтажный стол состоит из нескольких треков, каждый из которых содержит определённый вид клипов. Аудиоклипы могут быть размещены на двух треках: трек привязанного аудио и трек свободного аудио (обычный аудиотрек).

**Привязанные аудиоклипы** находятся на верхнем аудиотреке и позволяют 'привязать' звуковую дорожку к любому моменту на видеотреке так, чтобы при редактировании проекта клипы не теряли синхронизацию: при перемещении, нарезке или удалении основного клипа привязанный клип перемещается, разрезается и удаляется вместе с ним. Например, это полезно при добавлении озвучки или создании музыкальных клипов, когда видеоряд и звуковая дорожка к нему тесно взаимосвязаны.

**Свободные аудиоклипы** находятся на нижнем аудиотреке и не зависят от других треков проекта. Например, данный трек хорошо подходит для фоновой музыки. Все новые аудиоклипы добавляются на обычный аудиотрек.

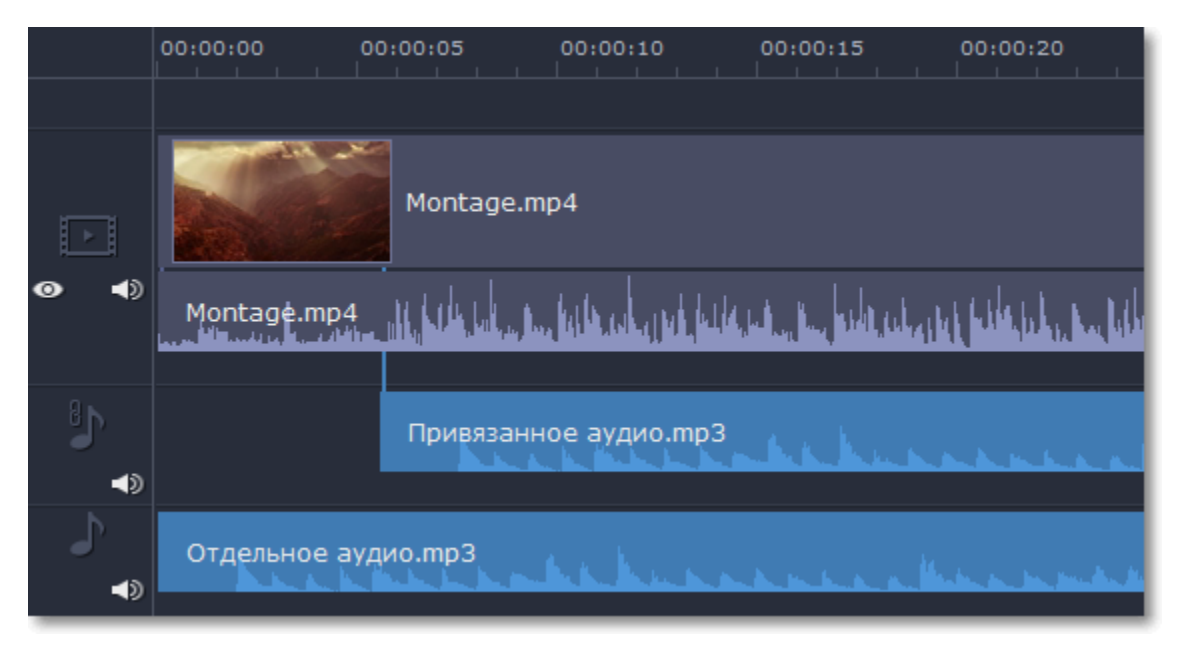

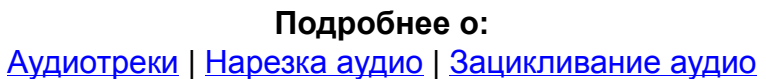

### **Уровень громкости**

Чтобы изменить громкость клипа, нажмите на кнопку **Свойства аудио** на панели инструментов и задайте необходимую громкость в

#### инструментах аудио.

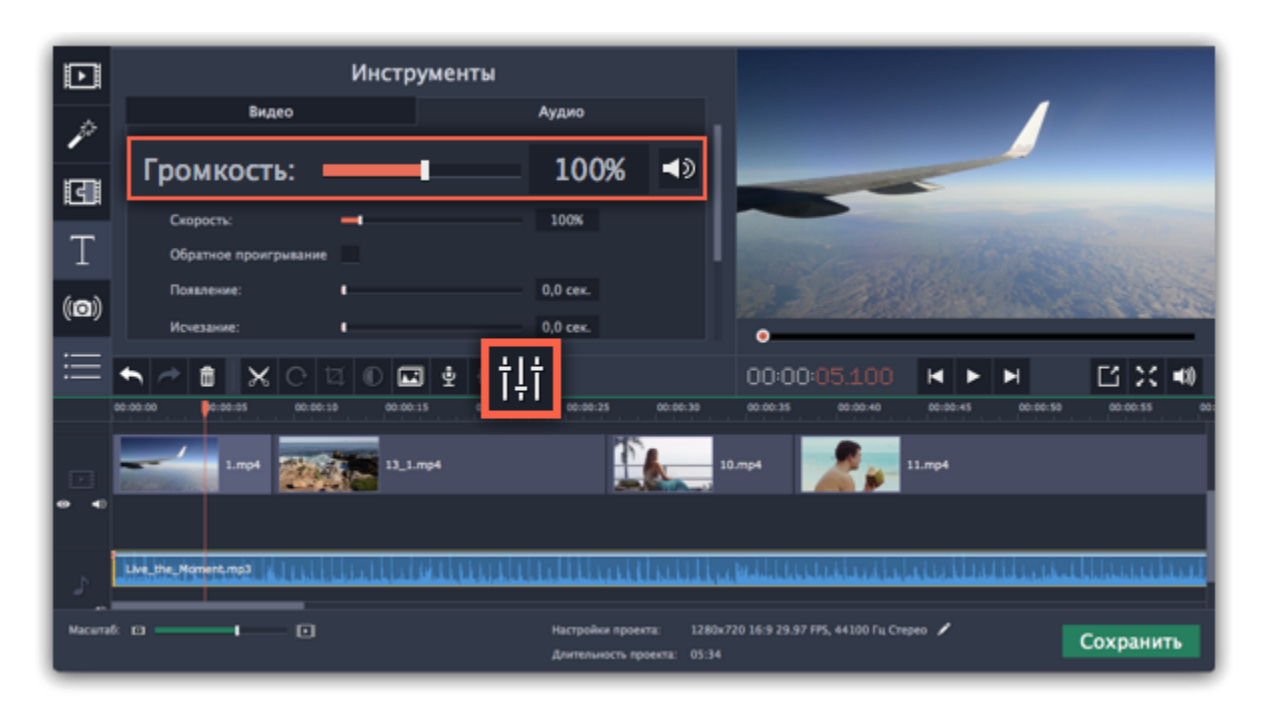

### **Свойства аудио и редактирование**

Чтобы изменить аудио, нажмите на кнопку **Свойства аудио** на панели инструментов и пролистайте вниз до списка доступных инструментов.

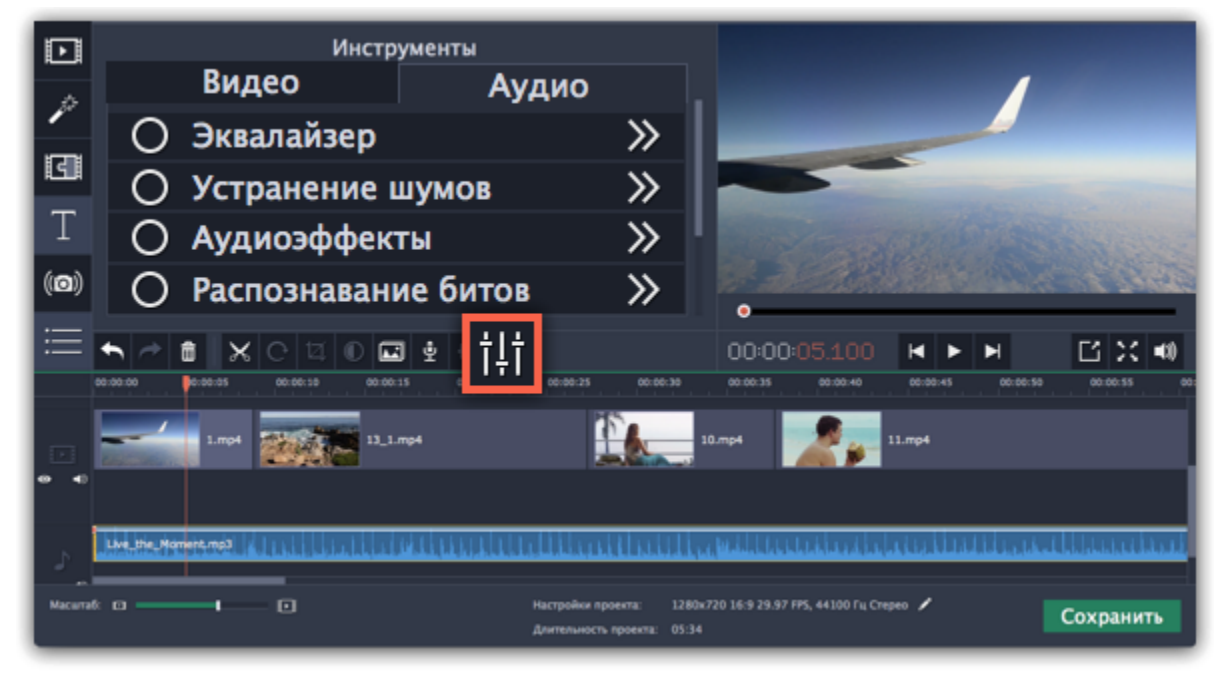

**Подробнее о:**

[Свойства аудио](#page-159-0) | [Появление и исчезание](#page-160-0) | [Эквалайзер](#page-161-0) | [Устранение шумов](#page-162-0) | [Аудиоэффекты](#page-163-0) | [Распознавание битов](#page-164-0)

## **Аудиотреки**

<span id="page-149-0"></span>Каждый новый аудиоклип, добавленный в проект, автоматически добавляется на аудиотрек монтажного стола. На монтажном столе вы можете расположить аудиоклипы как отдельное аудио на треке *свободного аудио*, так и привязать аудиоклип к любому видео, расположив их на треке *привязанного аудио*.

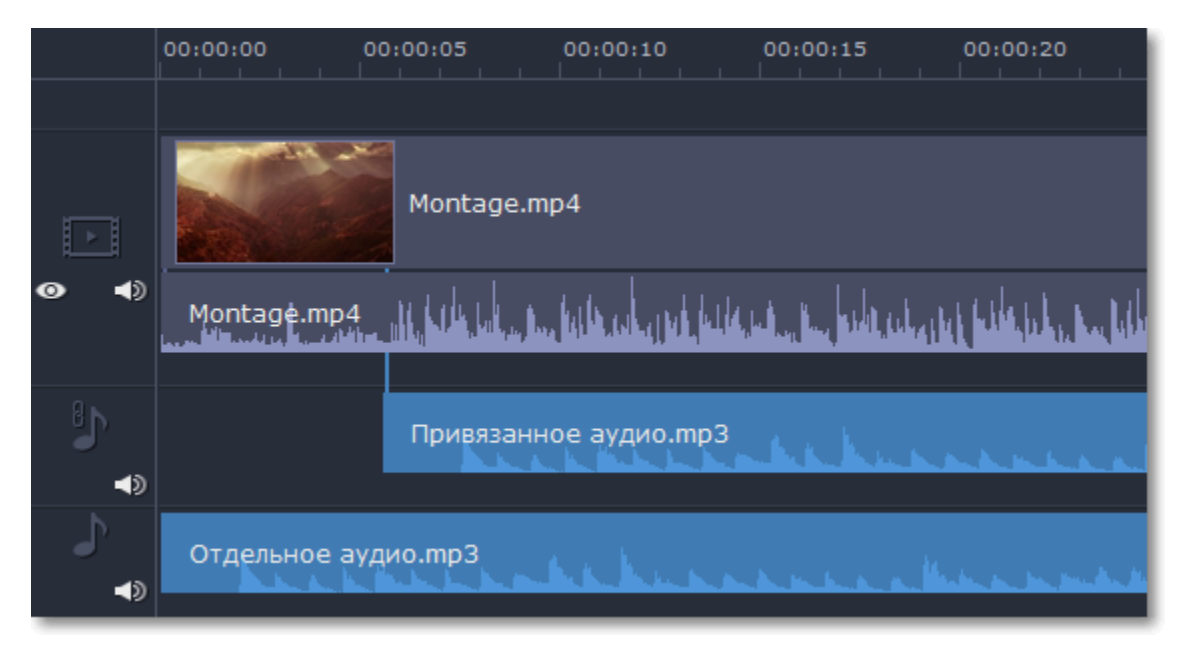

# **Свободное аудио**

Свободные (отдельные от видео) аудиоклипы находятся на нижнем аудиотреке. Их можно свободно перемещать, независимо от других клипов. Все вновь добавленные аудиофайлы по умолчанию будут добавлены на трек свободного аудио. Трек свободного аудио идеально подходит для добавления фоновой музыки.

# **Привязанное аудио**

Привязанное аудио 'связано' с видеоклипом и остается синхронизированным с ним в процессе редактирования видео, как если бы он был частью видеофайла. Например, вы можете привязать звук к видео при добавлении озвучки.

### **Чтобы привязать аудиоклип:**

**1.** Перетащите аудиоклип *вверх* к видеотреку. При этом появится трек привязанного аудио, на который и нужно перетащить аудиоклип.

**2.** Появится голубая линия, соединяющая начало аудиоклипа с клипом на видеотреке. Эта линия показывает, на каком моменте видеоклипа начнёт проигрываться аудиоклип. Поместите аудиоклип на трек привязанного аудио так, чтобы голубая линия совпадала с тем моментом, с которого должно начаться проигрывание аудиоклипа.

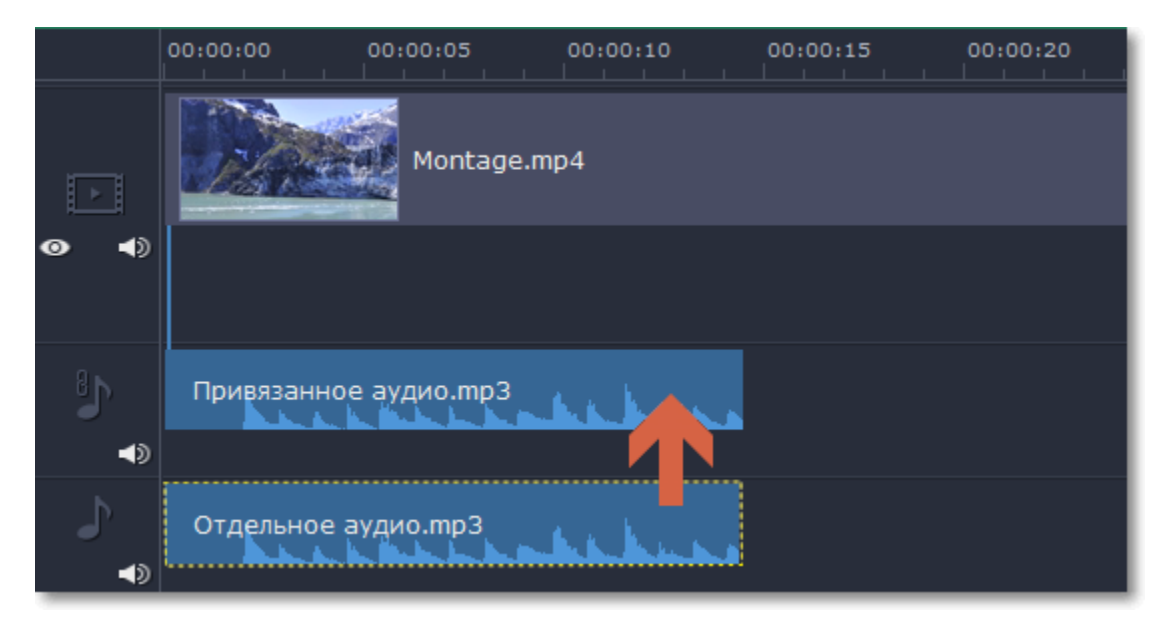

*Перетащите аудиоклип вверх, чтобы привязать его к видеоклипу*

## **Встроенное аудио на видеотреке**

Видеоклипы обычно содержат как видео, так и аудио потоки. Когда вы добавляете видеофайл на монтажный стол, он появляется на видеотреке как видеоклип с аудиодорожкой под ним.

• Если вы хотите отредактировать встроенное аудио отдельно от видео, вы можете извлечь его: перетащите аудио *вниз* на трек свободного или привязанного аудио (если хотите, чтобы видео и аудио клипы оставались синхронизированными).

• Чтобы удалить встроенное аудио, выберите его и нажмите на значок мусорки **на** на панели инструментов.

#### **Диаграммы**

Каждый аудиоклип представлен на треке аудио в виде диаграммы. По ней вы с легкостью можете определить самые тихие и громкие части трека.

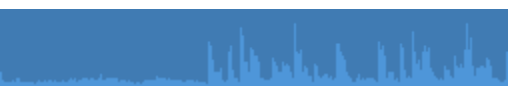

#### **Синхронное проигрывание аудио**

Если вы хотите, чтобы одновременно проигрывалось сразу два клипа, просто перетащите один из них прямо под другой. Вы можете добавить одновременно столько аудиоклипов, сколько хотите. Чтобы создать эффект плавного перехода между аудиоклипами, соедините начало второго клипа с концом первого клипа. Таким образом вы можете создать эффект плавного перехода между композициями.

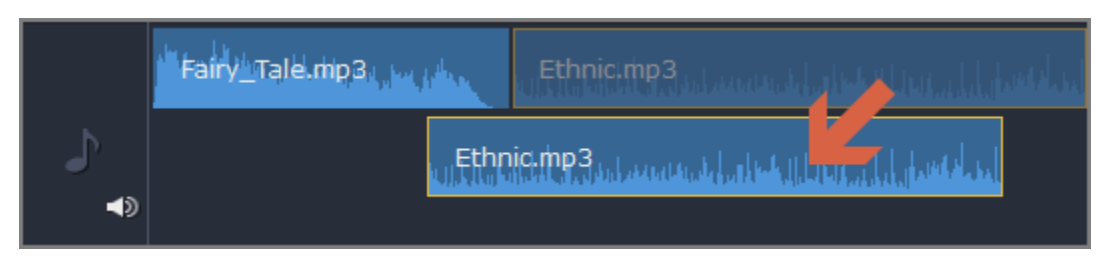

*Конец первого клипа будет проигрываться одновременно с началом второго клипа*

**Проблема: аудиоклипы появляются на видеотреке**

Решение: некоторые аудиофайлы содержат обложки музыкальных альбомов, которые иногда могут быть распознаны, как видеопоток, и поэтому помещены на видеотрек. Чтобы аудиоклип отображался корректно, перетащите аудио *вниз* на аудио-трек и удалите обложку музыкального альбома с видеотрека, если вы не планируете использовать её в проекте.

# **Добавление аудио**

<span id="page-151-0"></span>Добавить в проект аудиофайлы так же просто, как добавить видео или фото.

### **Добавление аудиофайлов**

- **1.** На вкладке **Импорт** нажмите кнопку **Добавить файлы**, чтобы выбрать необходимые аудиофайлы.
- **2.** Откроется окно Finder. Выберите в нём аудиофайлы, которые вы хотите использовать в проекте.
- **3.** Нажмите клавишу **Открыть**, и файлы будут добавлены на аудиотрек монтажного стола.

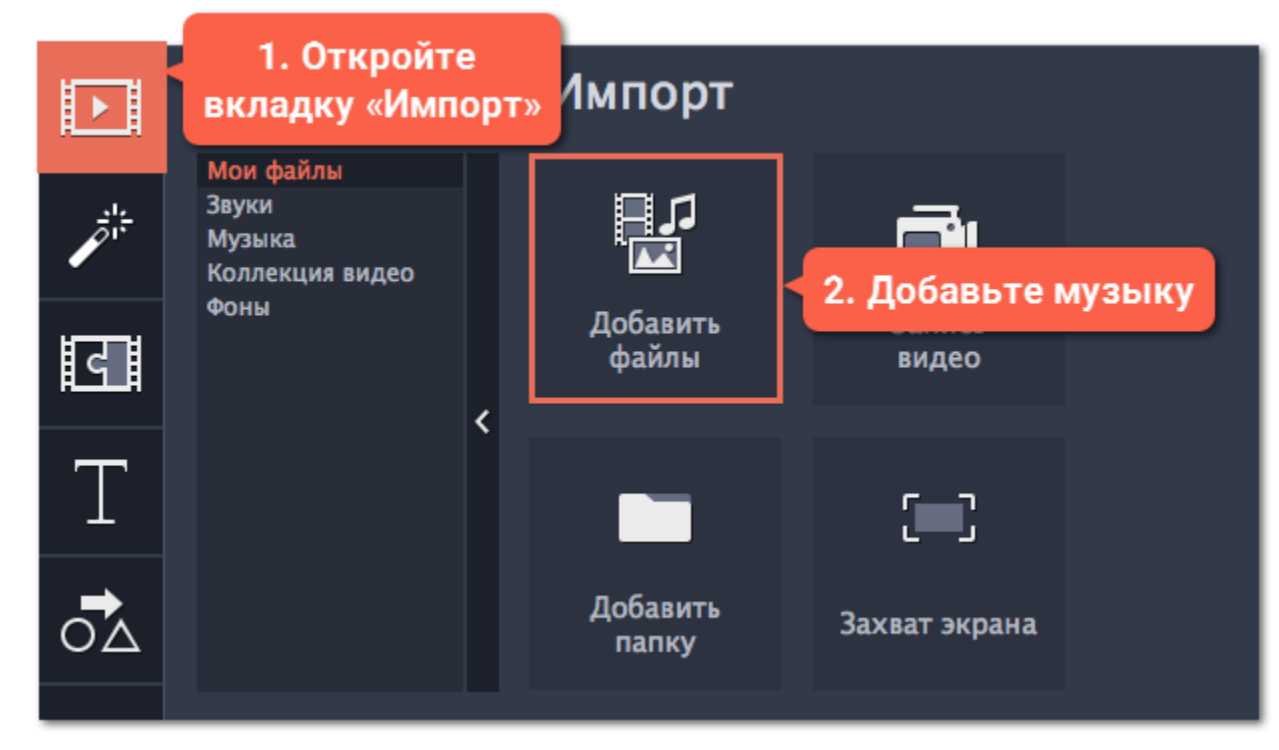

#### **Аудио из коллекции**

Если у вас нет подходящего аудио, воспользуйтесь нашими бесплатными аудиоклипами.

**1.** На вкладке **Импорт** нажмите **Музыка**, чтобы открыть список доступных композиций или **Звуки**, если хотите добавить короткий звуковой трек.

**2.** Нажмите на клип в коллекции, чтобы прослушать его. Понравившийся клип перетащите на аудиотрек монтажного стола.

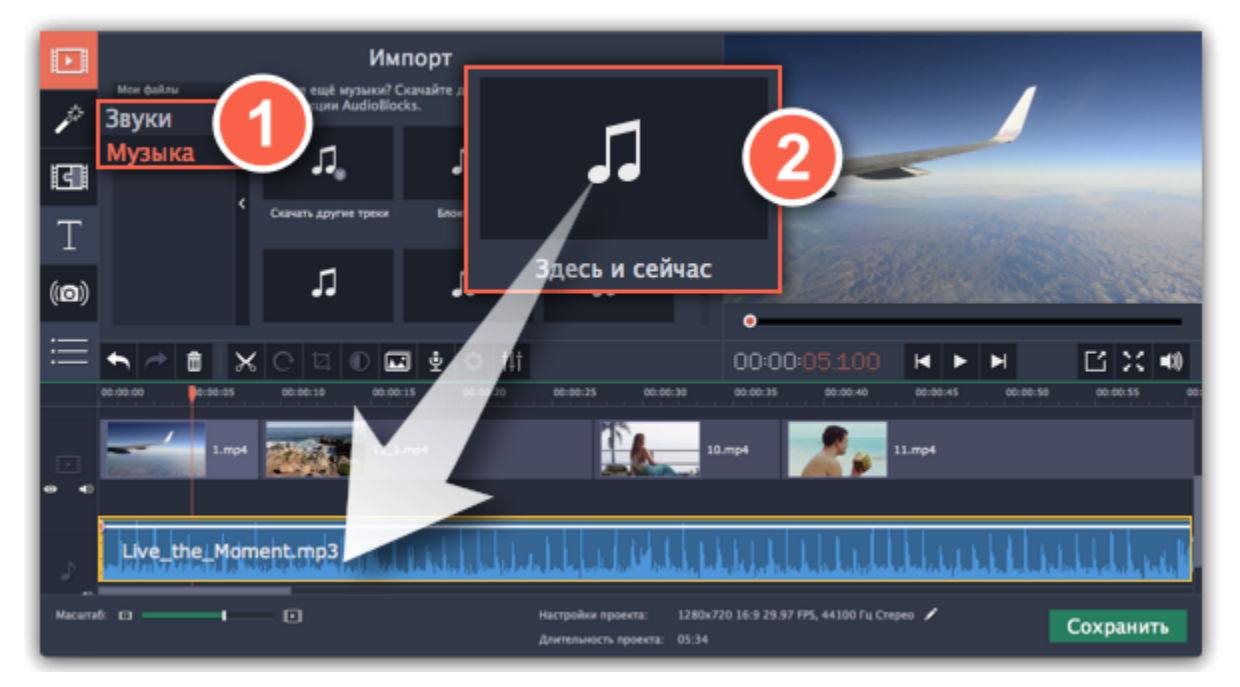

#### **Запись аудио**

- **1.** Подключите к компьютеру микрофон или другое устройство для записи.
- **2.** На монтажном столе установите ползунок прокрутки на время, с которого хотите начать запись.
- **3.** Нажмите значок микрофона на панели инструментов, чтобы открыть опции звукозаписи.
- **4**. На панели звукозаписи выберите устройство и установите желаемую громкость.

**5.** Нажмите **Начать запись** и запишите звук. В конце записи нажмите **Остановить запись**. Аудиоклип с записанным аудио находится на аудиотреке монтажного стола.

#### [Подробнее](#page-100-0)

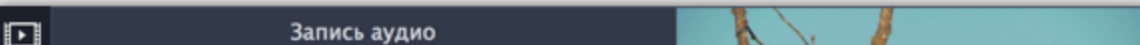

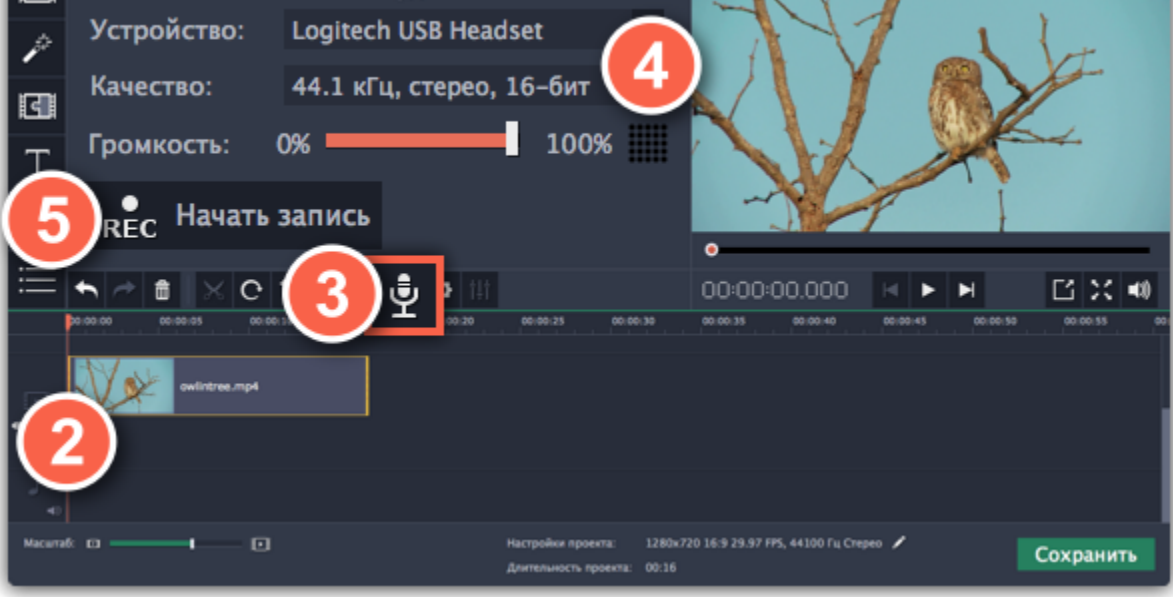

#### **Установите время проигрывания треков**

После добавления аудиофайлов они появляются на монтажном столе в виде синих полосок. Чтобы изменить время запуска трека, переносите его по монтажному столу. Вы можете использовать временные указатели сверху в качестве ориентира.

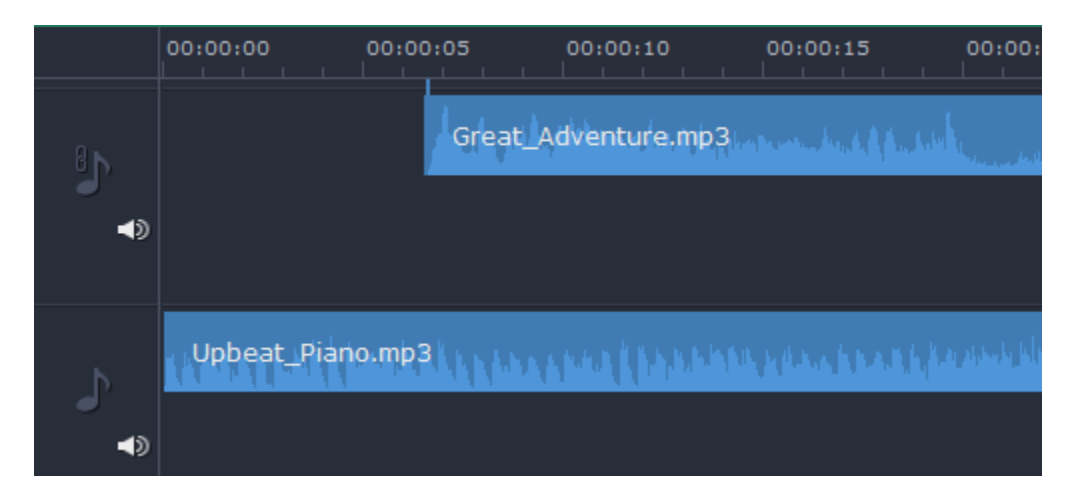

По умолчанию, аудиоклипы добавляются в самое начало аудиотрека. Чтобы изменить, когда начнётся проигрывание аудиоклипа, перетащите его на нужное место аудиотрека относительно других клипов на монтажном столе. [Подробнее об аудиотреках](#page-149-0)

## **Извлечение аудио из видео**

<span id="page-153-0"></span>Если вы хотите использовать фоновую аудиодорожку из фильма, вы можете извлечь её из видеофайла и использовать в своём проекте.

Добавленные в проект видеоклипы состоят собственно из видеоряда и звуковой дорожки под ним. Чтобы извлечь звук из видеоклипа, перетащите звуковую дорожку вниз, на трек свободного аудио. Если оставшийся видеоклип вам больше не понадобится, выделите его и нажмите клавишу **Delete**, чтобы удалить видеоряд. При этом, извлечённая из видео аудиодорожка останется на своём месте.

## **Шаг 1: Откройте видеофайл**

На вкладке **Импорт** в разделе **Мои файлы** нажмите кнопку **Добавить файлы** и выберите видео, которое содержит нужную вам музыку. Файл будет добавлен на видеотрек монтажного стола.

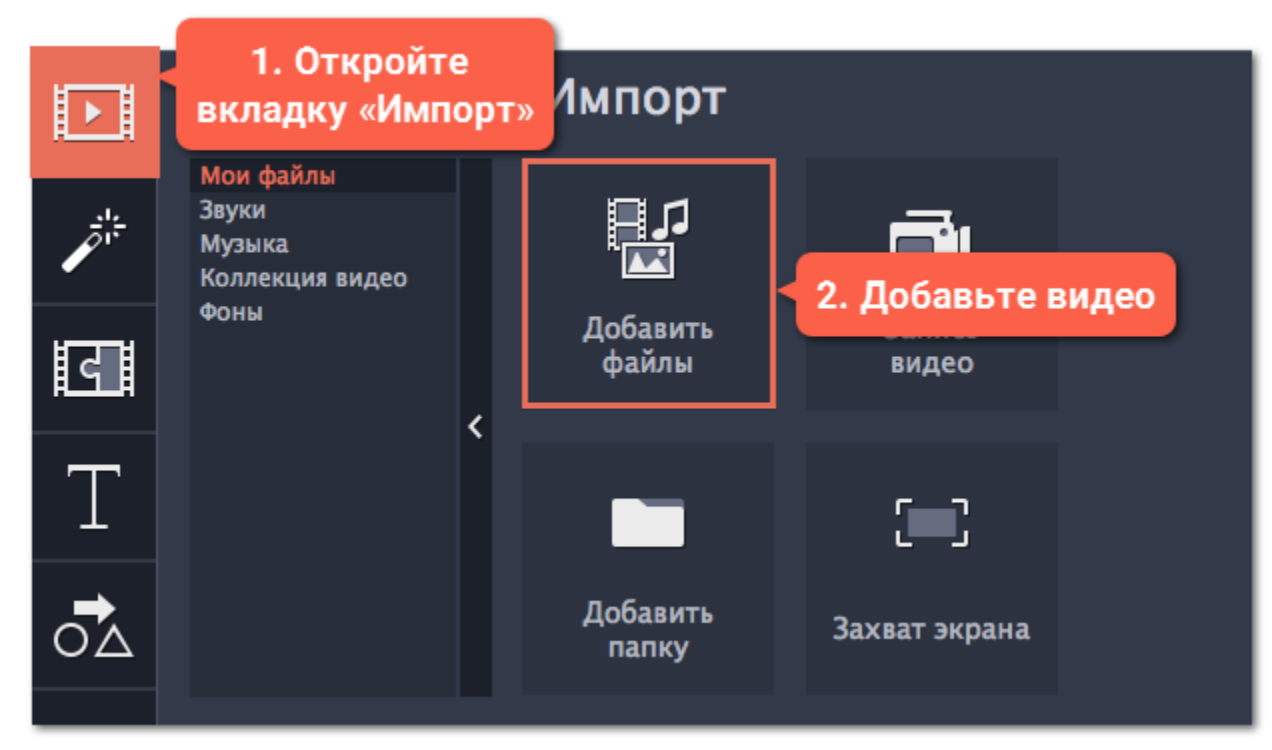

### **Шаг 2: Обрежьте видео**

Если вам не нужна фоновая музыка из всего фильма, а только из его отрывка, вы можете обрезать ненужные части видео. Это проще, чем обрезать аудио, так как на видео визуально легче найти моменты начала и конца нужного отрывка.

**1.** Выделите видеоклип, который вы хотите обрезать.

**2.** Переместите ползунок прокрутки в начало фрагмента, который вы хотите оставить и нажмите кнопку **Разрезать** со значком ножниц на панели управления.

**3.** Теперь выберите второй из разрезанных клипов и переместите ползунок прокрутки в конец нужного фрагмента. Снова нажмите кнопку **Разрезать**, и нужный фрагмент станет отдельным клипом.

**4.** Если вы не планируете использовать в проекте оставшиеся фрагменты, выделите их на монтажном столе и нажмите кнопку удаления со значком мусорной корзины на панели инструментов, чтобы удалить ненужные фрагменты.

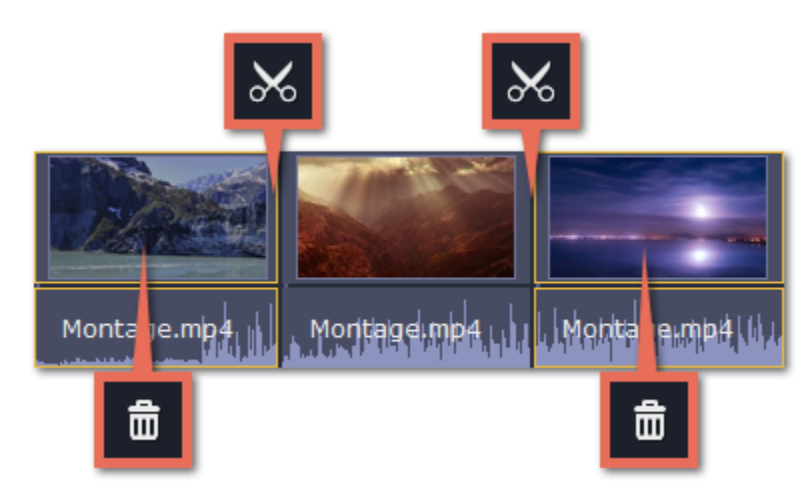

## **Шаг 3: Отделите аудио**

Встроенное в видеофайл аудио располагается на видеотреке, как часть видеоклипа. Чтобы извлечь аудио из видеоклипа, перетащите аудио *вниз* на аудиотрек. Если вы не планируете использовать оставшийся видеоклип, просто удалите его.

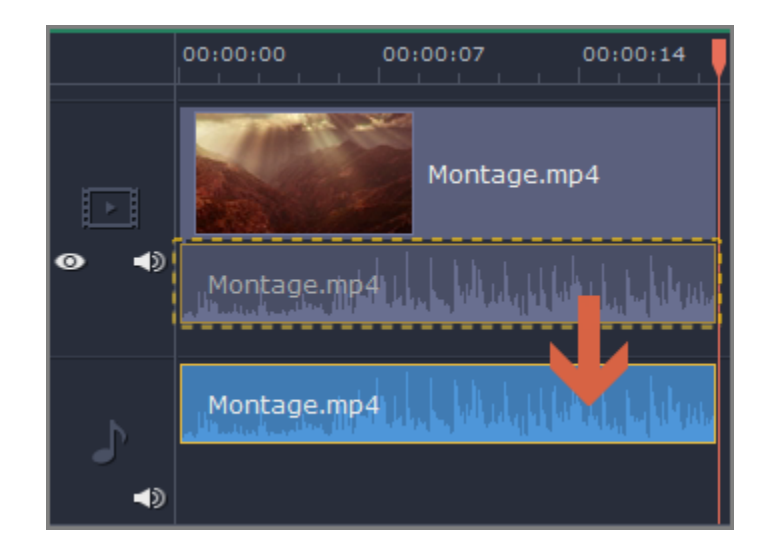

## **Шаг 4: Сохраните аудио (по желанию)**

Если вы хотите сохранить аудиоклип для дальнейшего использования в других фильмах, вы можете сохранить его как аудиофайл:

**1**. Нажмите кнопку **Сохранить**, чтобы открыть окно настроек сохранения.

**2**. В окне **Сохранить** перейдите на вкладку **Сохранение аудио**.

**3.** Выберите формат аудио, в который вы хотите сохранить свой аудиоклип.

**4.** В поле **Сохранить в** указан путь сохранения готового файла. Если вы хотите указать другой путь сохранения, нажмите кнопку **Обзор**.

**5**. Нажмите кнопку **Старт**, чтобы сохранить аудиофайл.

[Подробнее о сохранении аудио](#page-187-0)

*Не нарушайте права на интеллектуальную собственность и пользуйтесь медиаматериалами только в рамках установленного закона.*

## **Звуки**

<span id="page-155-0"></span>Вы можете сделать ваше видео еще более интересными, использую встроенные в программу звуковые файлы.

**Шаг 1:** Нажмите на кнопку **Импорт**, чтобы открыть вкладку добавления файлов.

**Шаг 2:** Перейдите на вкладку **Звуки** в левой части окна.

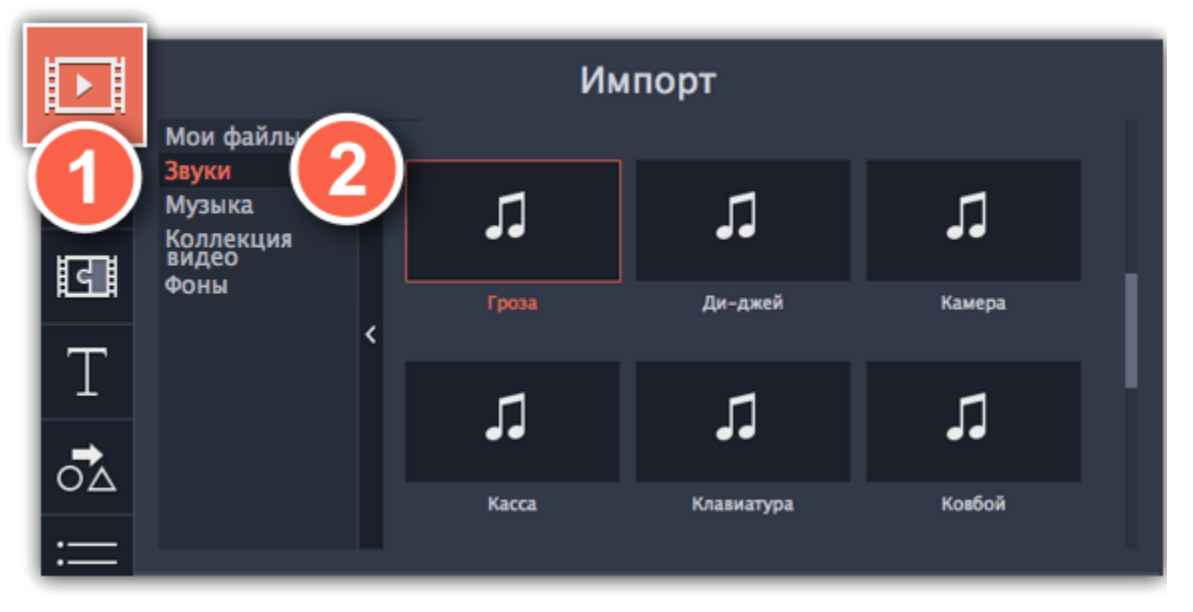

**Шаг 3:** Нажмите на название звука, чтобы прослушать его. Перетащите понравившийся трек на монтажный стол.

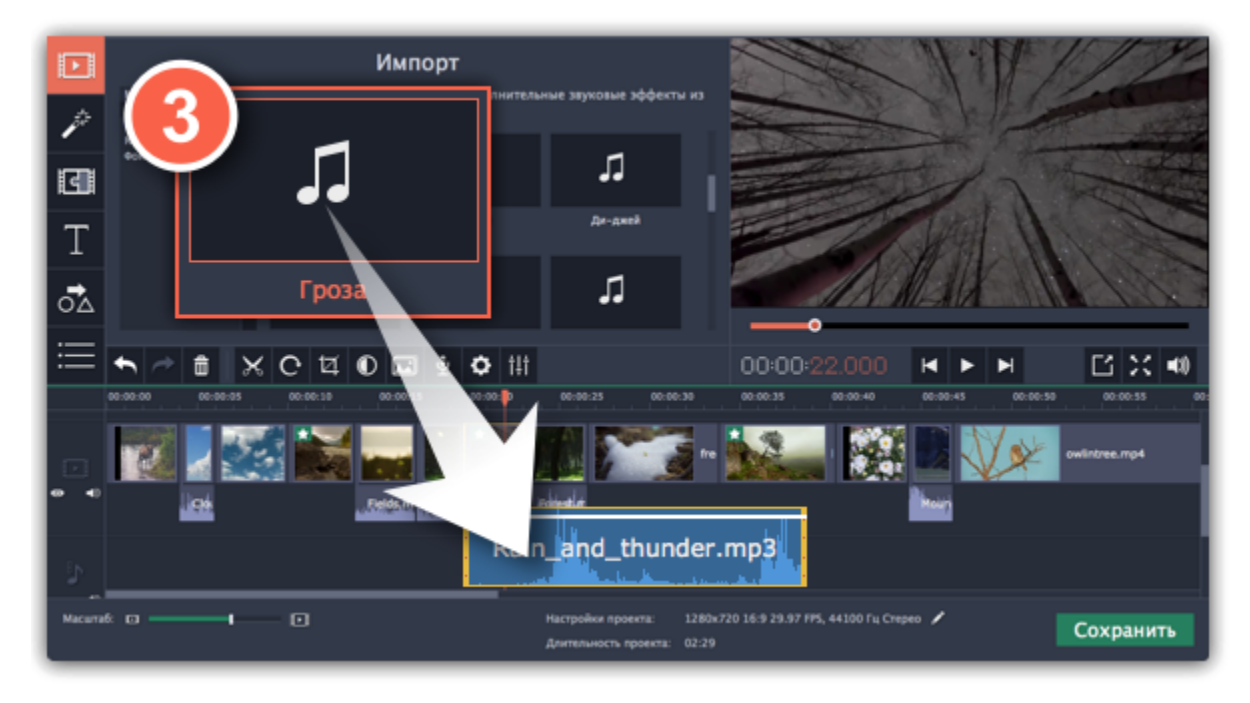

**Шаг 4: (по желанию)** Чтобы синхронизировать звук с видео клипом:

- **1**. Выберите звук на монтажном столе и перетащите его на трек видеотрек.
- **2**. Звук появится на треке с привязанным аудио. Синяя полоса означает то, что он сихронизирован с клипом на видеотреке.
- **3.** Перемещайте аудио по треку, пока синяя полоса не будет указывать на желаемое время начало проигрывания.

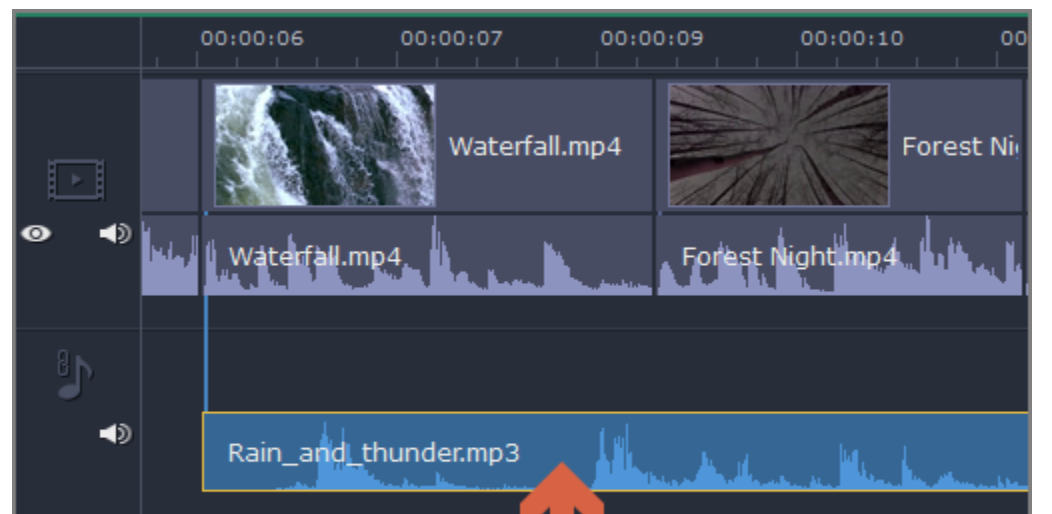

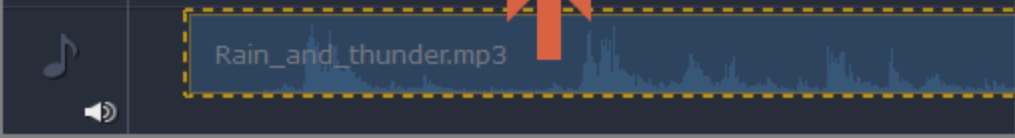

# **Нарезка аудио**

#### <span id="page-156-0"></span>**Нарезка аудио на части**

- **1.** Выберите на монтажном столе клип, который вы хотите разрезать.
- **2.** Установите [ползунок прокрутки](using_the_timeline.htm#position_marker) на момент, в котором необходимо разрезать клип.
- **3.** Нажмите кнопку **Разрезать** (значок ножниц) на панели инструментов.

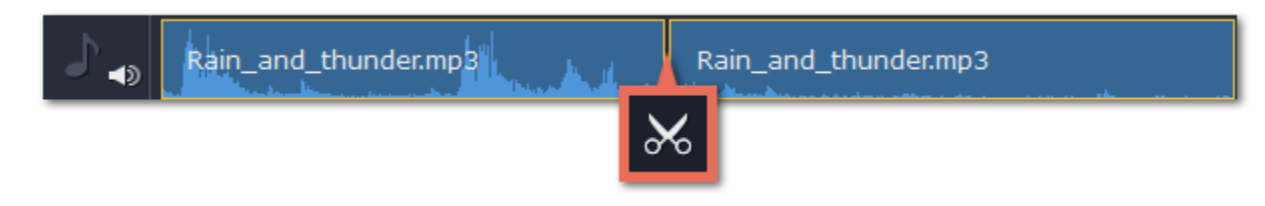

#### **Обрезание в начале и в конце аудио**

Чтобы обрезать аудиоклип с начала или с конца, потяните правый или левый край в сторону центра аудиоклипа. Длина аудиоклипа на монтажном столе соответствует его длительности относительно шкалы времени.

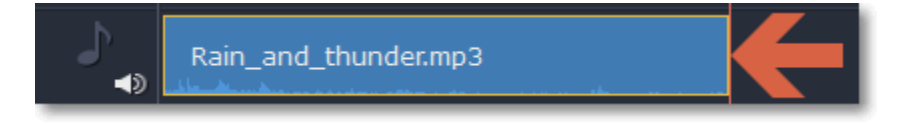

#### **Вырезание фрагмента**

Чтобы убрать ненужный фрагмент аудиоклипа, необходимо сначала отрезать его в отдельный клип и затем удалить.

- **1.** Поместите ползунок на начало фрагмента, который хотите удалить, и нажмите на кнопку **Разрезать**.
- **2.** Поместите ползунок на конец фрагмента, который хотите удалить, и нажмите на кнопку **Разрезать**.

**3.** Теперь ненужный фрагмент вырезан в отдельный клип. Выберите его и нажмите на кнопку **Удалить**. Клип будет удален, а оставшиеся части будут совмещены.

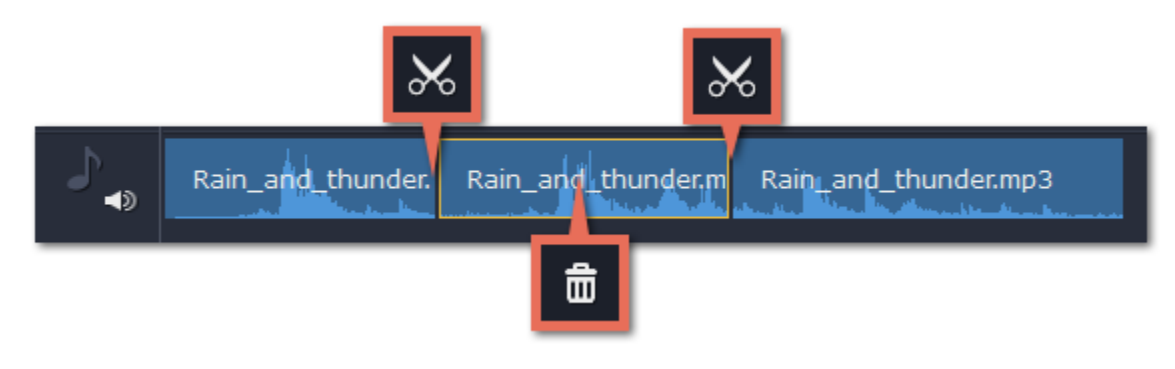

#### **Как точнее установить ползунок прокрутки на монтажном столе:**

• **Нажмите** в любом месте монтажного стола, чтобы переместить ползунок прокрутки на это место.

• **Перетащите** ползунок прокрутки (на монтажном столе или в плеере). Для большей точности увеличьте масштаб монтажного стола.

• Нажмите клавишу **Стрелка Вправо** или **Стрелка Влево** для перехода в начало следующего или предыдущего клипа.

• В меню **Воспроизведение**, выберите опции **Перемотка на 0,5 секунды вперёд** или **Перемотка на 0,5 секунды назад**, чтобы передвинуть ползунок прокрутки на полсекунды.

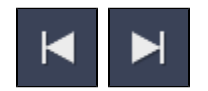

# **Громкость аудио**

<span id="page-157-0"></span>Громкость как видео-, так и аудиоклипов настраивается одинаково:

**Шаг 1:** На монтажном столе, выделите клип, громкость которого хотите изменить. Это может быть видео или аудио на любом треке.

**Шаг 2:** Нажмите кнопку **Свойства аудио**, чтобы открыть свойства выбранного клипа.

- Чтобы выключить звук у клипа, нажмите на кнопку **Без звука<sup>[1]</sup> справа от ползунка**.
- Если некоторые части в клипе слишком тихие, поставьте галочку в опции **Нормализация**, чтобы сделать их громче.

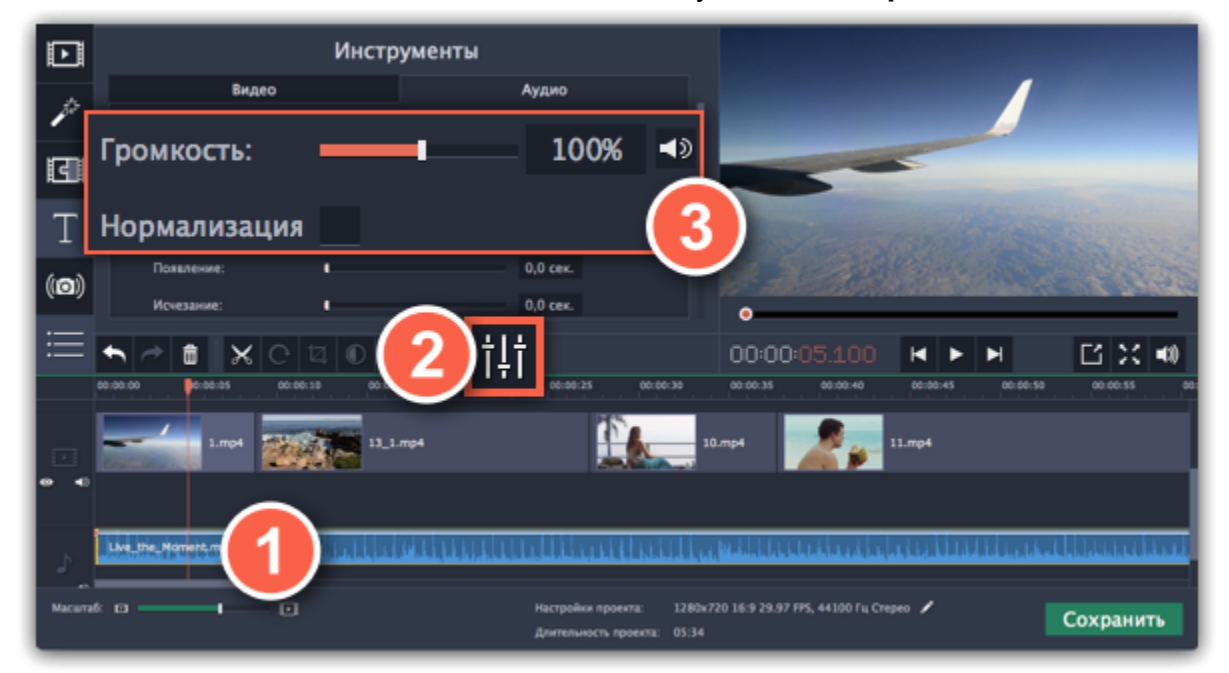

**Шаг 3:** Установите ползунок **громкости** на необходимое значение. 100% – громкость оригинала.

#### **Громкость плеера**

#### *Только для предварительного просмотра*

Чтобы временно изменить уровень громкости звука при редактировании видео без изменения громкости самого проекта, нажмите кнопку со значком динамика в области предпросмотра и выставите подходящий уровень громкости. Обратите внимание, что данная настройка предназначена только для изменения громкости звука во время редактирования и не повлияет на громкость готового фильма.

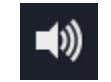

#### **Кривые громкости**

Если вы хотите более детально настроить громкость, воспользуйтесь кривой громкости на монтажном столе. С ее помощью можно задать громкость для определенных частей любого аудиоклипа.

[Подробнее о кривых громкости](#page-158-0)

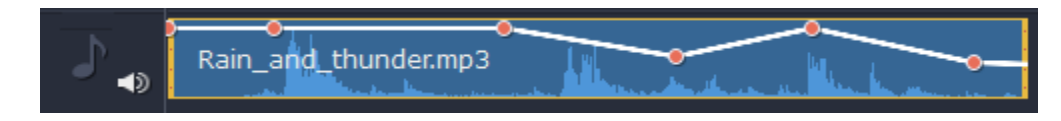

*Аудиоклип с кривой громкости*

## **Кривые громкости**

<span id="page-158-0"></span>Кривая громкости позволяет настраивать громкость для определенных частей клипа, а также медленно увеличивать и уменьшать ее.

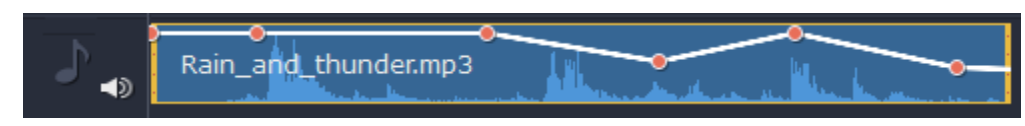

У каждого клипа есть своя кривая громкости. По умолчанию она установлена на 100%. Изначально кривая громкости представляет собой белую линию с двумя точками в начале и в конце на аудиоклипе.

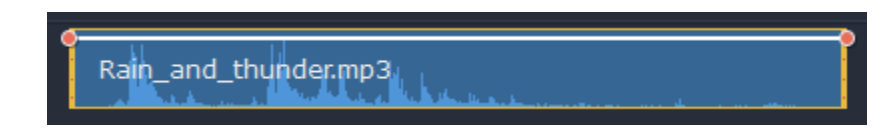

#### **Шаг 1: Установите исходный уровень громкости**

Поместите белую линию на нужный уровень, перемещая ее вверх и вниз. Вверху клипа громкость равна 100%, посередине - 50%.

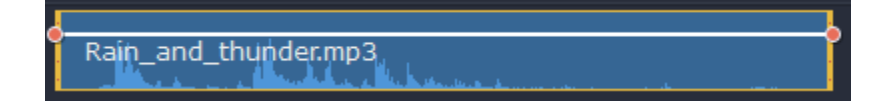

#### **Шаг 2: Добавьте точку громкости**

Точки на белой линии означают точки громкости. Чтобы добавить точку громкости, нажмите на белой линии правой кнопкой мыши и выберите **Добавить точку громкости**. Затем перетащите точку на необходимый уровень громкости. Вы заметите, что окружающие части также перемещаются, чтобы сделать переход более плавным.

Создайте столько точек, сколько необходимо для каждой части клипа, которую хотите сделать громче или тише.

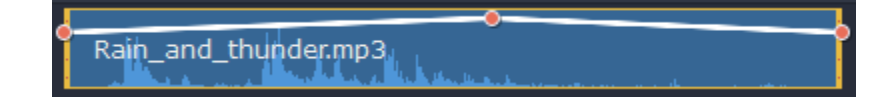

#### **Шаг 3: Настройте громкость для части клипа**

Чтобы настроить уровень громкости для части клипа, вам понадобится хотя бы две точки. Создайте точку в начале и в конце фрагмента.

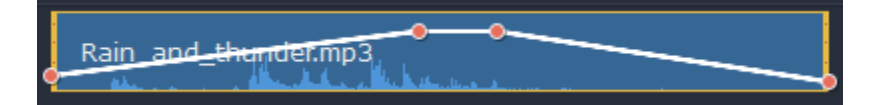

Перемещайте белую линию между ними, чтобы изменить громкость фрагмента.

#### **Шаг 4: Переходы**

При перемещении точки громкости или фрагмента, окружающие его части прямой также перемещаются.

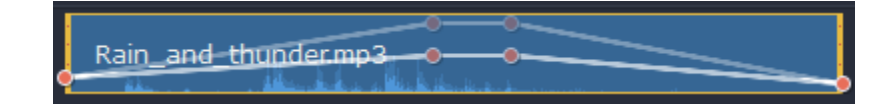

Однако это касается только частей в непосредственной близости. Чтобы более точно контролировать громкость, создайте больше точек. Таким образом только прилегающие части будет изменены, а остальная кривая останется нетронутой.

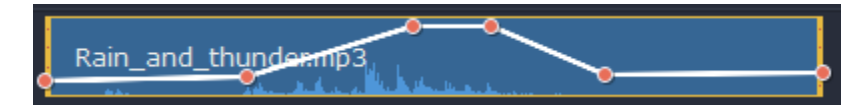

## **Свойства аудио**

<span id="page-159-0"></span>Чтобы открыть свойства любого аудиоклипа, включая встроенные дорожки на видеотреки, выберите клип на монтажном столе и нажмите на кнопку **Свойства аудио** на панели инструментов.

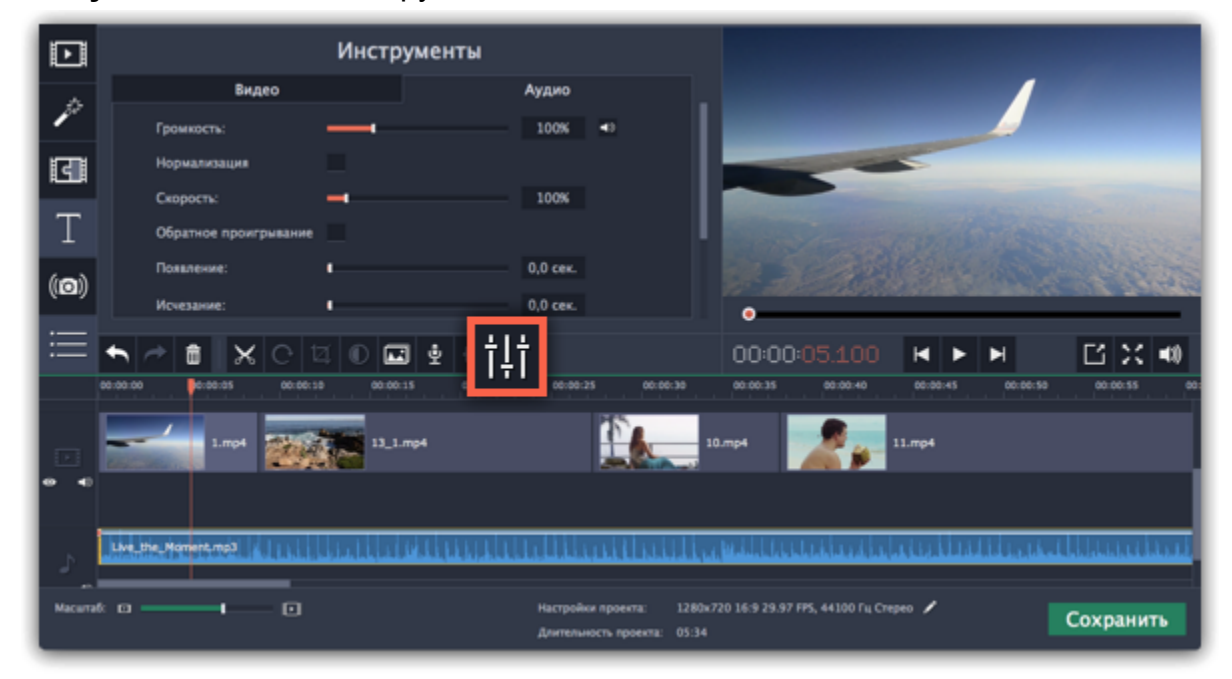

Перед вами появится панель редактирования аудио, где вы можете настроить следующие параметры:

**Громкость** — Регулирует громкость клипа.

**Нормализация:** — Увеличивает громкость тихих частей.

#### **Скорость** — Увеличивает или уменьшает скорость воспроизведения аудио.

*Изменение скорости встроенных дорожек также изменит скорость видео.*

#### **Обратное проигрывание** — Проигрывает видео в обратном направлении.

*Эффект также будет применен к видео со встроенной аудио дорожкой.*

### **Появление** — Аудио медленно набирает громкость, достигая максимальной за указанное время.

*Эффект также будет применен к видео со встроенной аудио дорожкой.*

#### **Исчезание** — Аудио медленно затихает за указанное время.

*Эффект также будет применен к видео со встроенной аудио дорожкой.*

**Смотрите также:** [Свойства видео](#page-126-0) [Эквалайзер](#page-161-0) [Кривые громкости](#page-158-0)

## **Появление и исчезание**

<span id="page-160-0"></span>Вы можете добавить плавное появление или исчезание аудиодорожек и таким образом создать плавный переход между композициями.

**Шаг 1:** Выберите аудиоклип, который хотите отредактировать.

**Шаг 2:** Нажмите на кнопку **Свойства аудио** на панели инструментов.

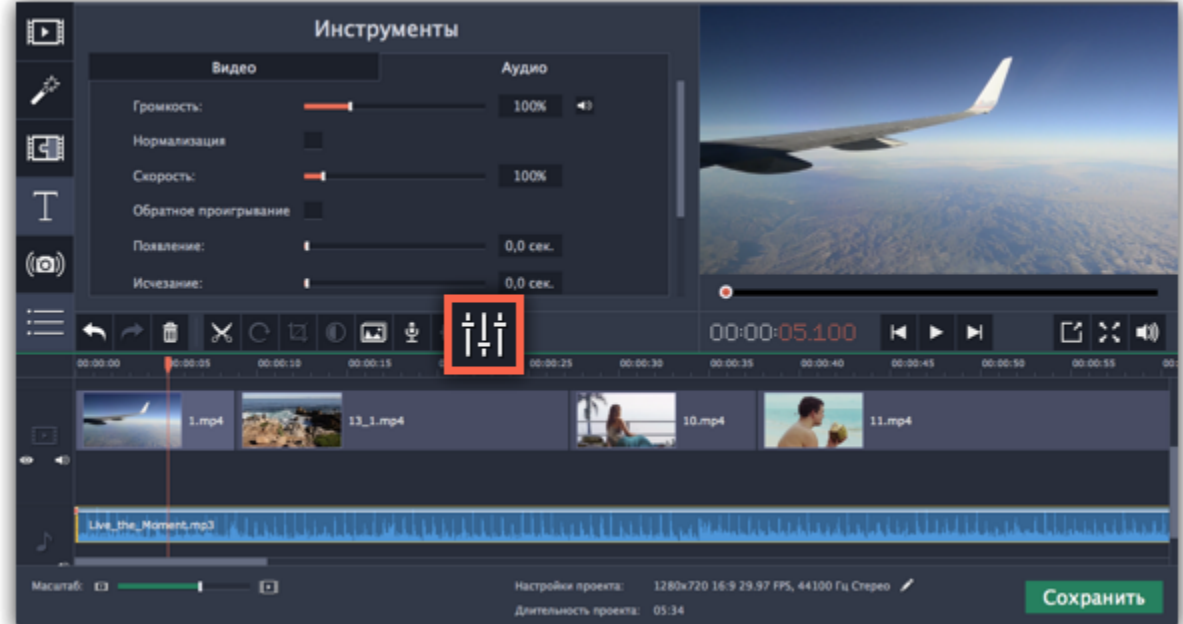

**Шаг 3:** Настройте длительность появления и исчезания на вкладке **Аудио**.

**Появление** – за какое время громкость клипа возрастет от полной тишины до 100% в начале клипа.

**Исчезание** – за какое время громкость клипа упадет от 100% до полной тишины в конце клипа.

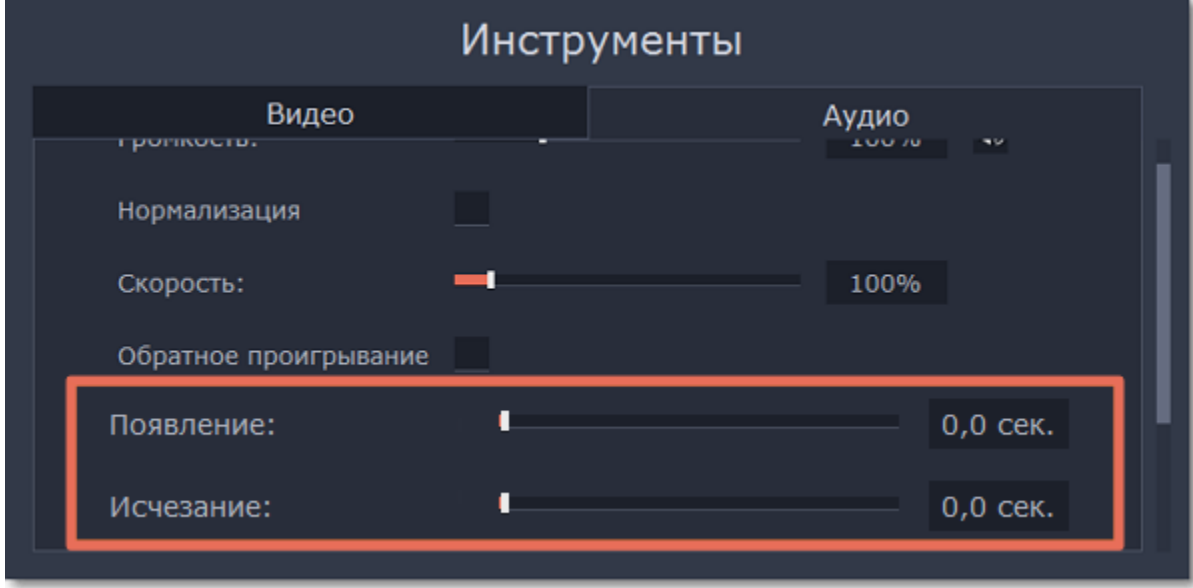

## **Эквалайзер**

<span id="page-161-0"></span>С помощью эквалайзера можно увеличить или уменьшить уровни определенных частот.

**Шаг 1:** Выберите аудиоклип, который хотите отредактировать. Вы также можете выбрать встроенный аудиоклип на видеотреке.

**Шаг 2:** Нажмите на кнопку **Свойства аудио** на панели инструментов. Пролистайте вниз и выберите **Эквалайзер**.

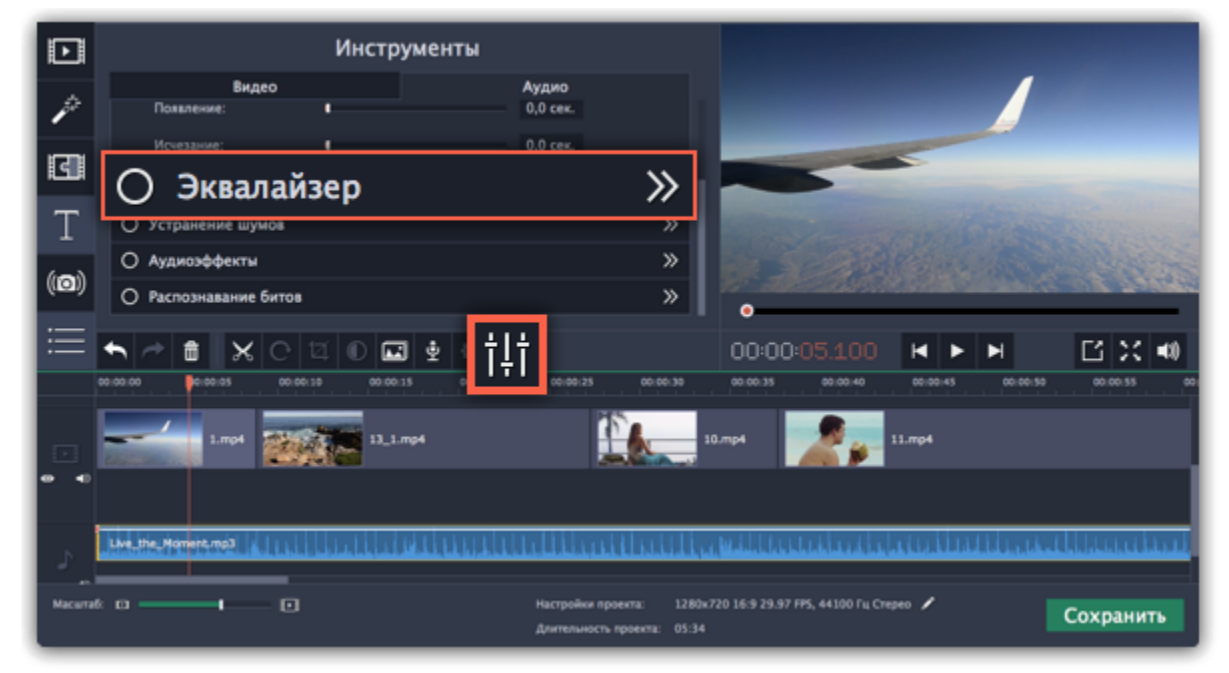

**Шаг 3 (по желанию):** Выберите предустановку эквалайзера.

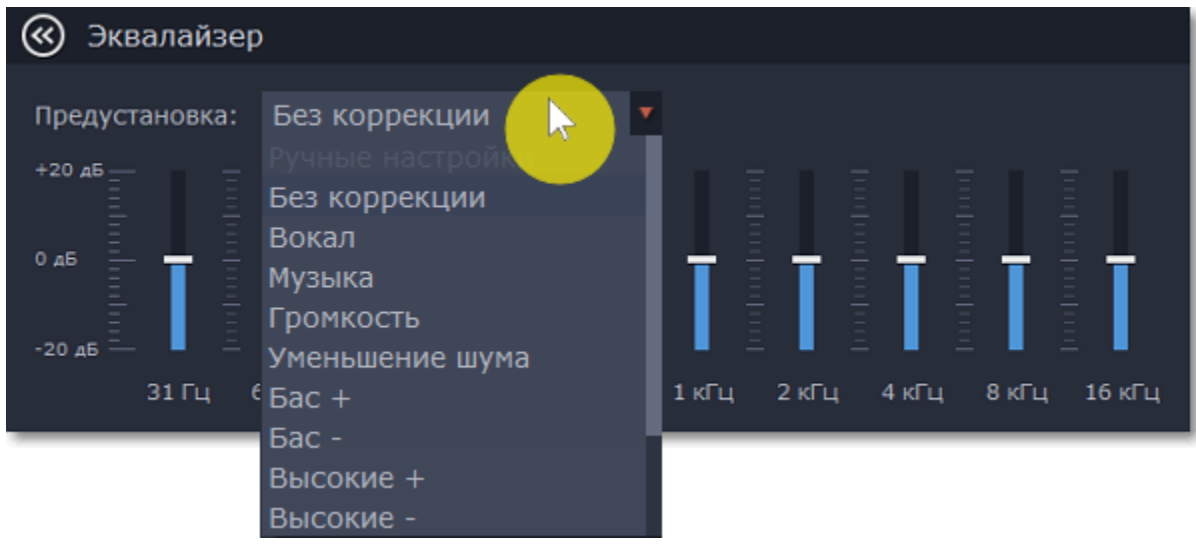

**Шаг 4:** Перетаскивайте ползунки громкости, чтобы настроить частоты на необходимый уровень.

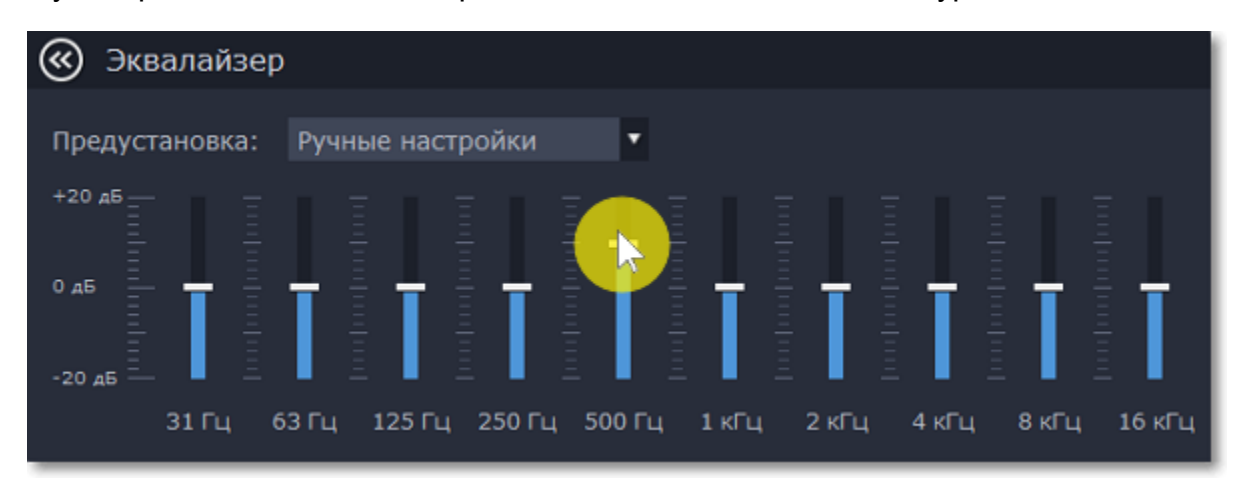

# **Устранение шумов**

<span id="page-162-0"></span>**Шаг 1:** Выберите аудиоклип, который хотите отредактировать. Вы также можете выбрать встроенный аудиоклип на видеотреке.

**Шаг 2:** Нажмите на кнопку **Свойства аудио** на панели инструментов. Пролистайте вниз и выберите **Устранение шумов**.

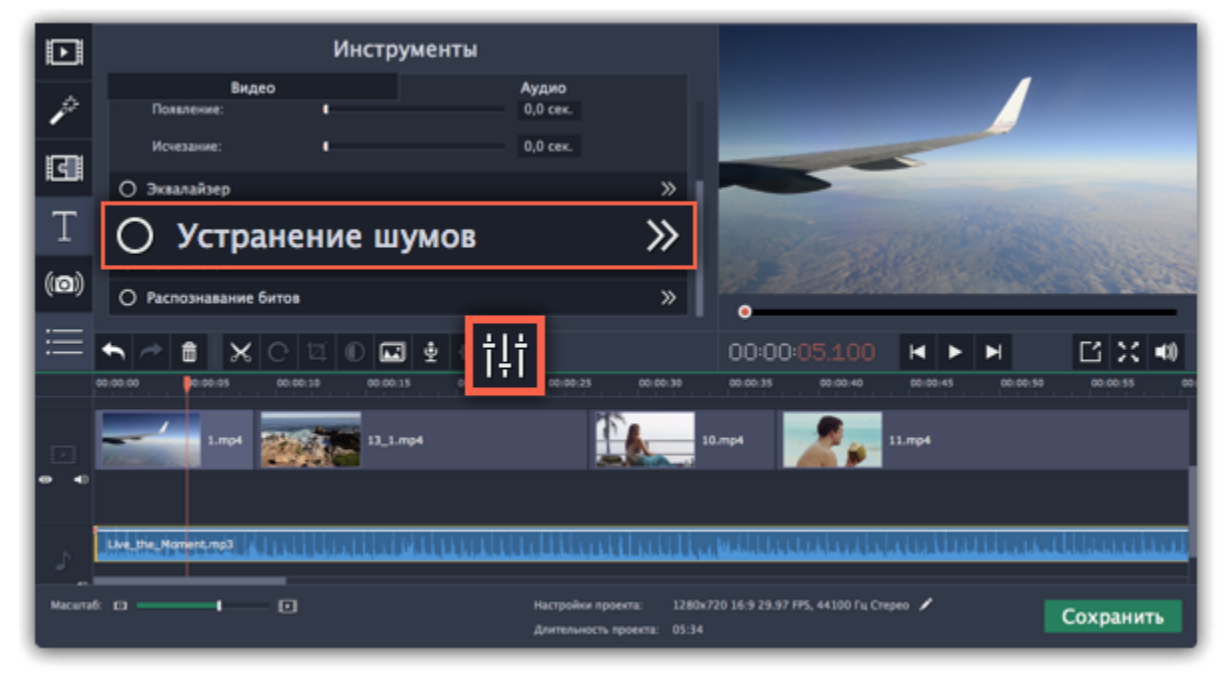

**Шаг 3:** Уберите шумы с помощью ползунка **Подавление шумов**.

- Начните с низкого уровня и прослушивайте аудио. Усиливайте подавление шумов до тех пор, пока шум не исчезнет.
- Старайтесь не использовать слишком высокие значения, так как это может вызвать искажения звука.

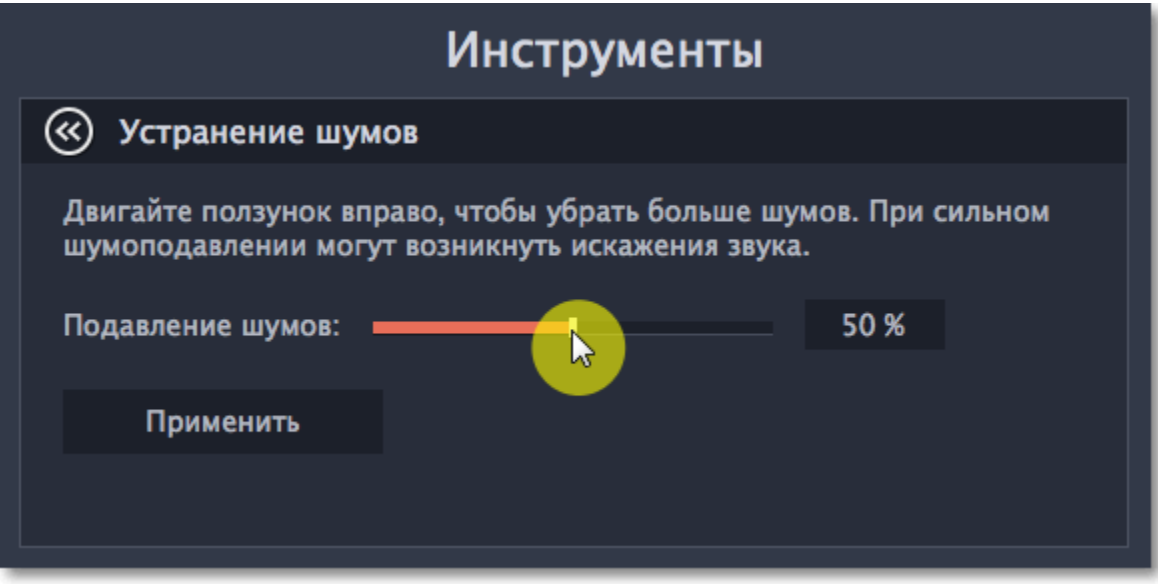

# **Аудиоэффекты**

<span id="page-163-0"></span>Аудиоэффекты могут изменять звучание аудиоклипа.

**Шаг 1:** Выберите клип, который хотите изменить. Это может быть и встроенное аудио на видеотреке.

**Шаг 2:** Нажмите на кнопку **Свойства аудио** на панели инструментов. Пролистайте вниз и выберите **Аудиоэффекты**.

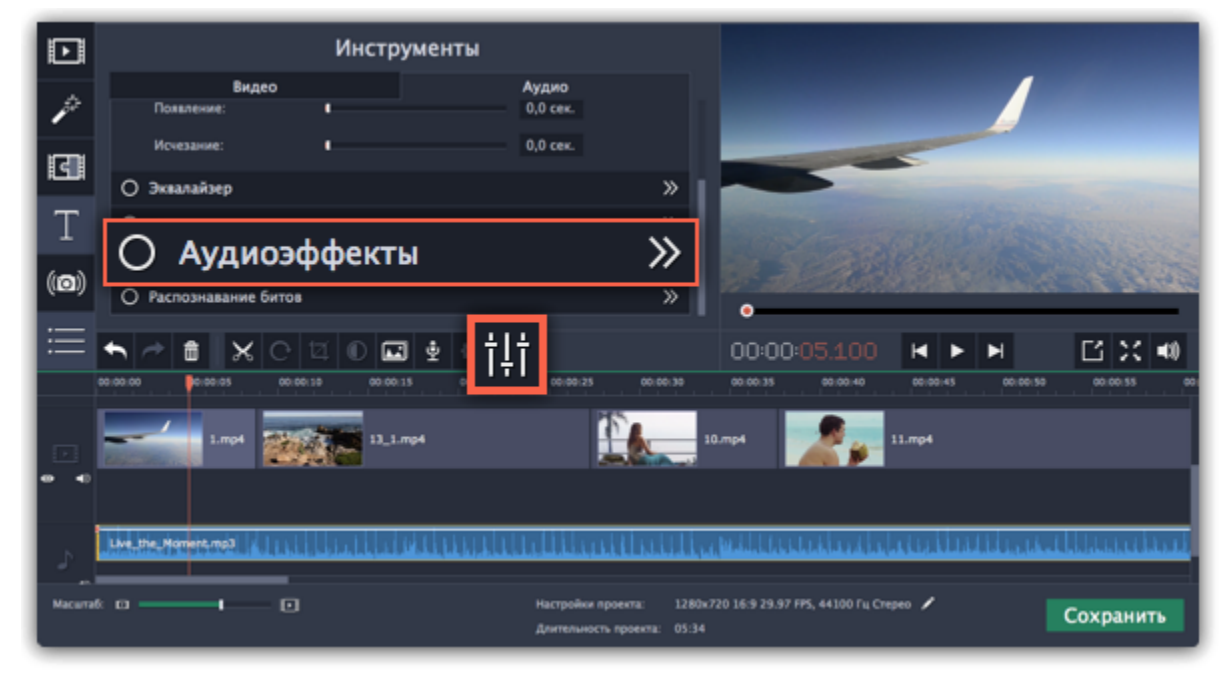

**Шаг 3:** Нажмите на список на вкладке **Аудиоэффекты** и выберите понравившийся вам эффект.

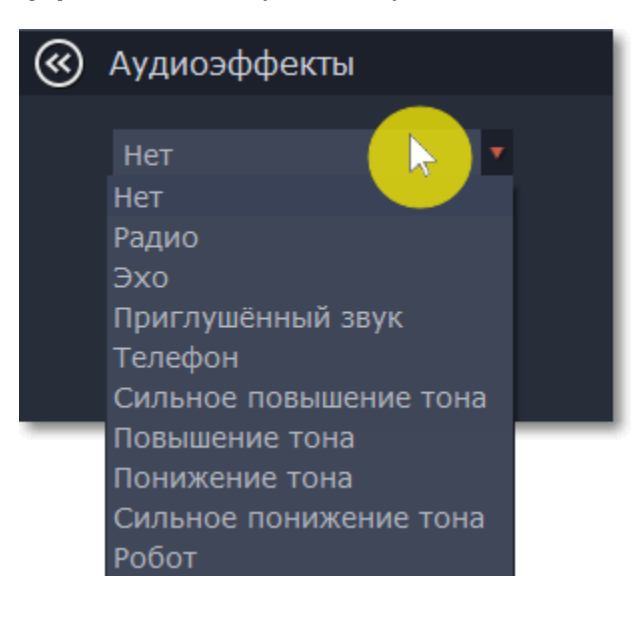

### **Удаление эффектов**

После применения эффекта к клипу на нем появится иконка со звездочкой:

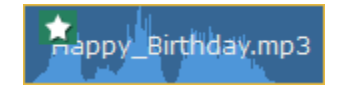

Нажмите на нее, чтобы посмотреть список примененных эффектов. Выберите эффект, который хотите удалить, и нажмите **Удалить**.

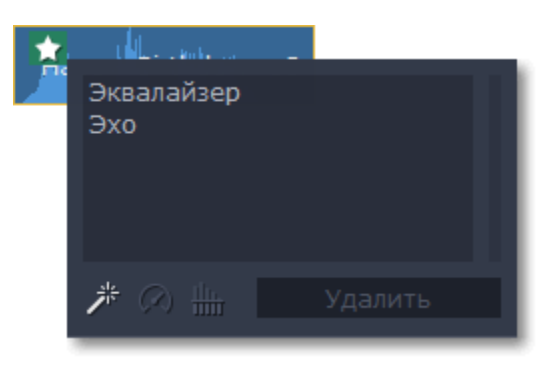

[Использование звуков](#page-155-0)

[Свойства аудио](#page-159-0)

# **Распознавание битов**

<span id="page-164-0"></span>Чтобы сделать ваши фильмы или слайд-шоу более динамичными, воспользуйтесь функцией **Распознавание битов**. С ее помощью вы можете посмотреть биты на монтажном столе и подстроить ваше видео под них.

**Шаг 1:** На монтажном столе выберите аудио клип, биты которого хотите распознать.

**Шаг 2:** Нажмите на кнопку **Свойства аудио** на панели инструментов. Затем выберите в открывшемся списке **Распознавание битов**.

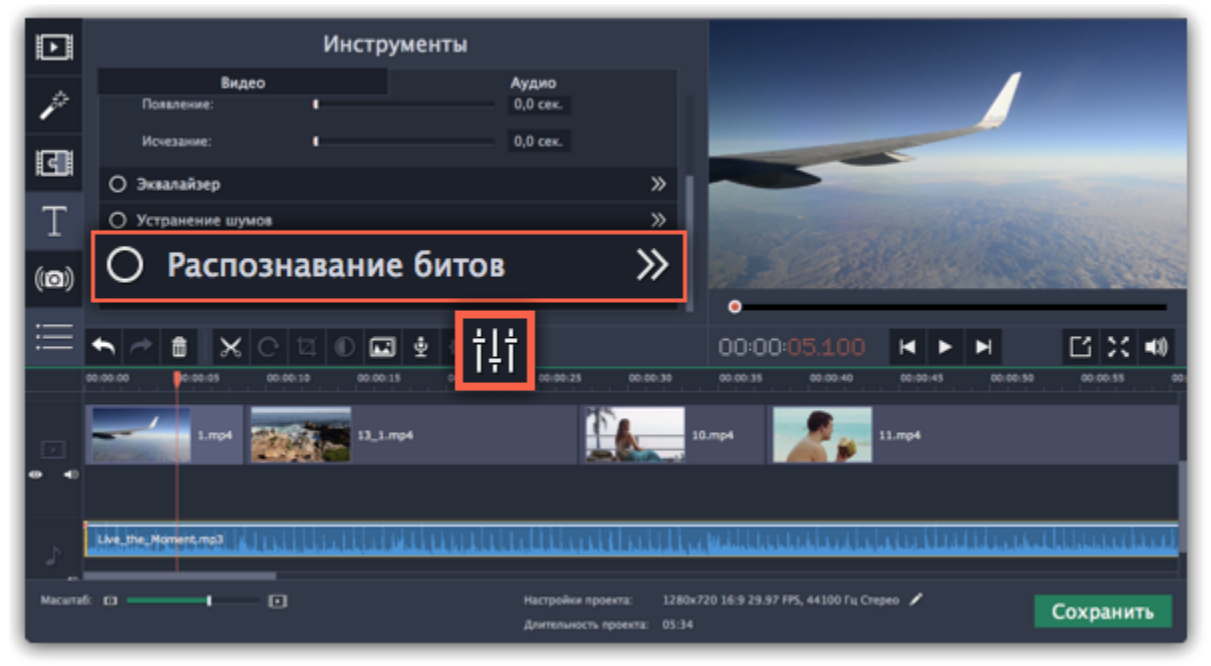

**Шаг 3:** В появившейся рамке выберите **Распознать биты**. Программа проанализирует музыку и отобразит маркеры битов на монтажном столе.

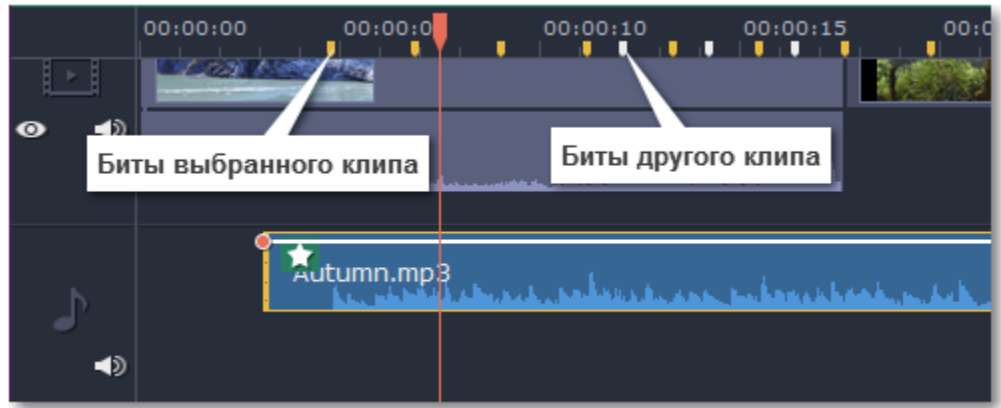

**Шаг 4 (по желанию):** После того, как программа проанализировала биты, вы можете управлять темпом музыки. Используйте ползунок **Мин. расстояние между битами**, чтобы сделать ее медленнее или быстрее.

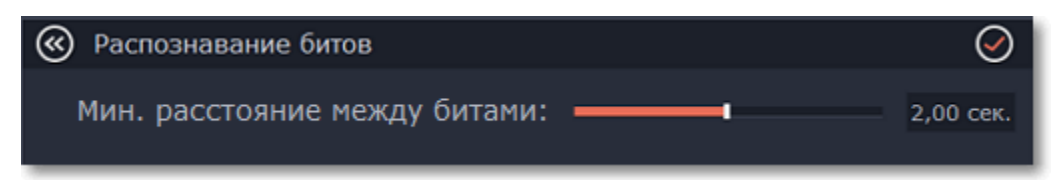

**Шаг 5:** Подстройте клипы под биты. Когда вы обрезаете или передвигаете клипы, они будут автоматически совпадать с маркерами битов.

### **Удаление маркеров битов**

• Чтобы удалить маркеры битов для **определенного аудио клипа**, кликните по нему правой кнопкой мыши и выберите **Удалить биты**.

• Чтобы удалить биты **всех аудио клипов**, кликните правой кнопкой мыши по временной шкале монтажного стола и выберите **Удалить все биты**.

## **Зацикливание аудио**

<span id="page-165-0"></span>Если фоновая музыка короче вашего фильма, вы можете зациклить музыку, чтобы она играла до самого конца видео.

**1.** Скопируйте музыкальный клип. Для этого щёлкните **правой** кнопкой мыши на аудиоклип на монтажном столе и выберите **Копировать** в появившемся меню или воспользуйтесь сочетанием клавиш **Ctrl+C**.

**2.** Вставьте аудиоклип рядом с предыдущим клипом на аудиотреке. Вставленный аудиоклип будет размещён сразу после ползунка прокрутки. Повторите несколько раз, пока длина аудио будет не короче длины видео.

**3.** Вероятно, теперь аудиотрек несколько длиннее, чем видеоряд проекта. Чтобы обрезать аудио, наведите курсор мыши на правый край последнего аудиоклипа и потяните его влево, пока конец отрывка аудио не совпадёт с концом видеоклипа.

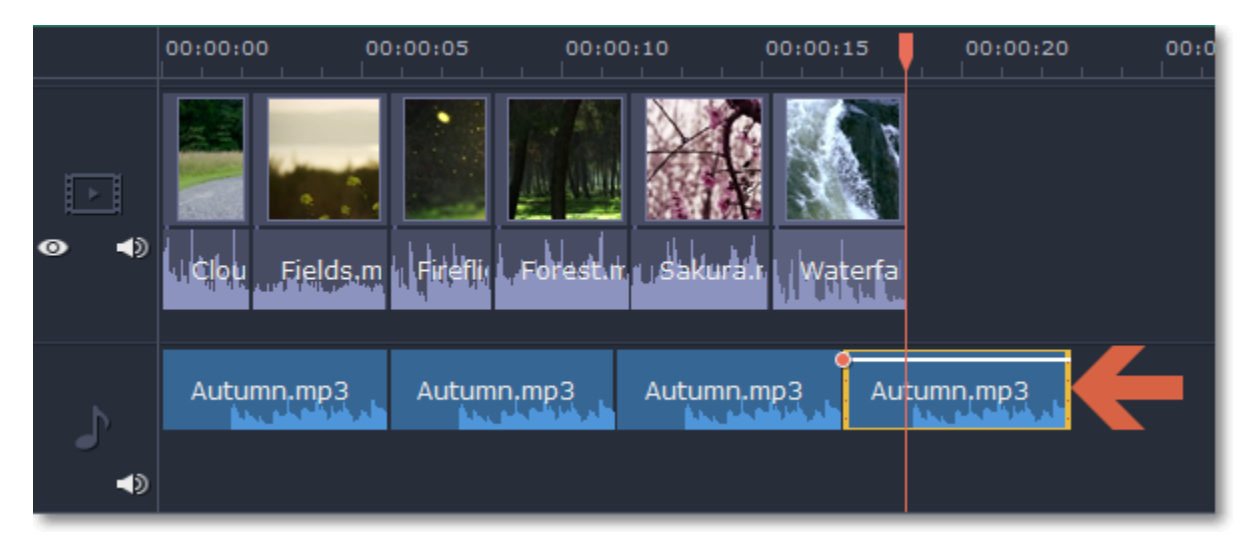

**Подсказка:** при работе над слайд-шоу, воспользуйтесь [Мастером создания слайдшоу.](#page-176-0) Он автоматически обрезает или зацикливает видео, чтобы они подходили к вашему проекту.

## **Добавление переходов**

Переходы позволяют разнообразить смену клипов и изображений в проекте с помощью различных фигур и непрозрачности.

### **Добавить переход**

**1.** Нажмите кнопку **Переходы** в верхнем левом углу главного окна, чтобы открыть список переходов.

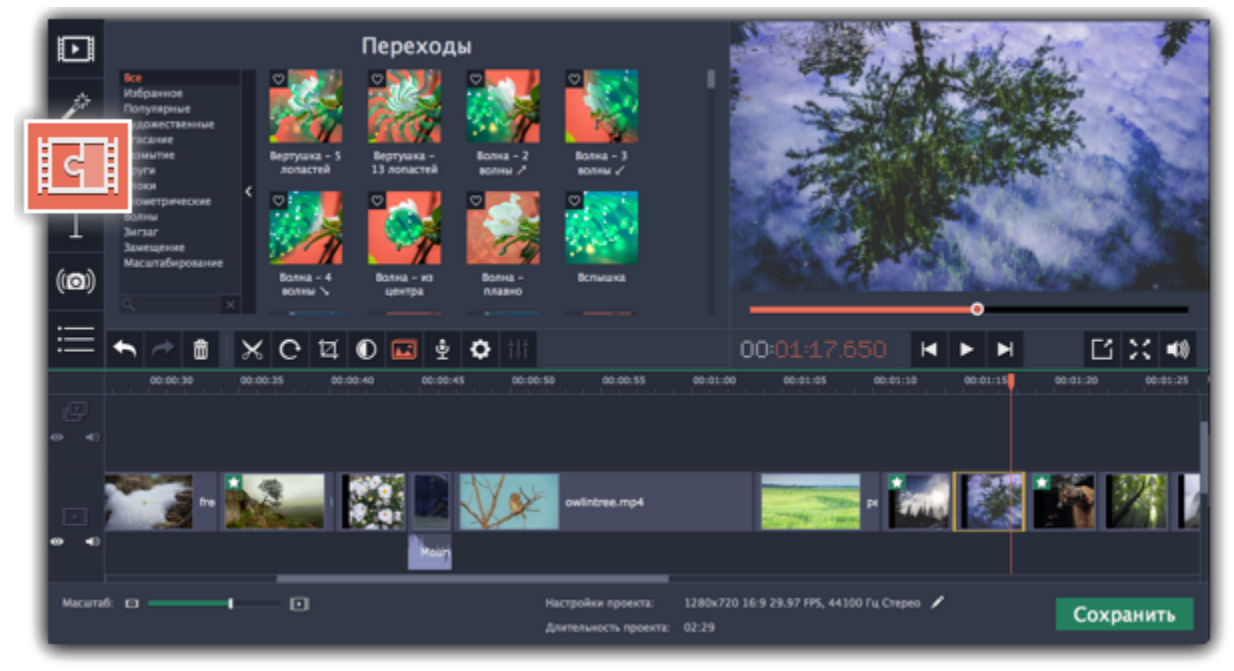

**2.** Выберите переход из коллекции и перетащите его на монтажный стол, между двумя клипами, которые хотите соединить.

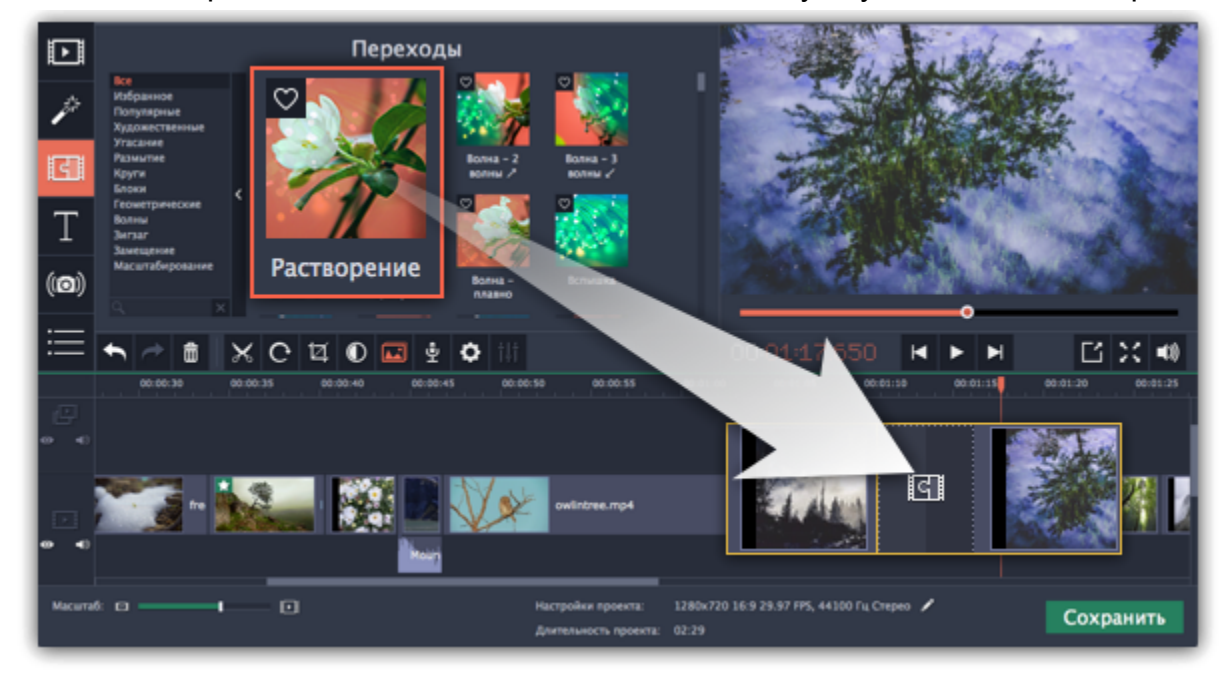

Между клипами появится значок перехода.

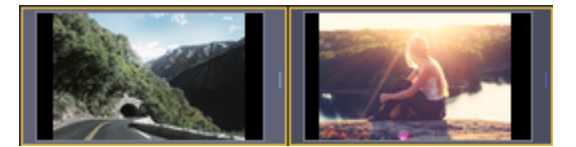

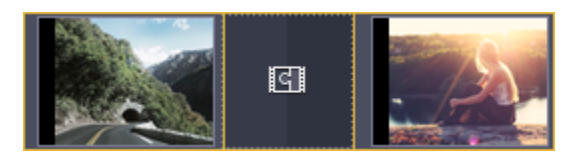

#### **Длительность перехода**

По умолчанию, переходы добавляются с длительностью в 2 секунды. Чтобы изменить длительность:

**1.** Нажмите на переход **правой** кнопкой мыши и выберите **Свойства перехода** в появившемся меню.

**2**. В окне **Свойства перехода** в поле **Длительность перехода** введите новое значение длительности перехода в формате *часы:минуты:секунды:милисекунды*.

Если вы хотите установить одинаковую длительность для всех переходов, применённых к проекту, выберите опцию **Одинаковая длительность для всех переходов**.

**3.** Нажмите **OK** для подтверждения изменений.

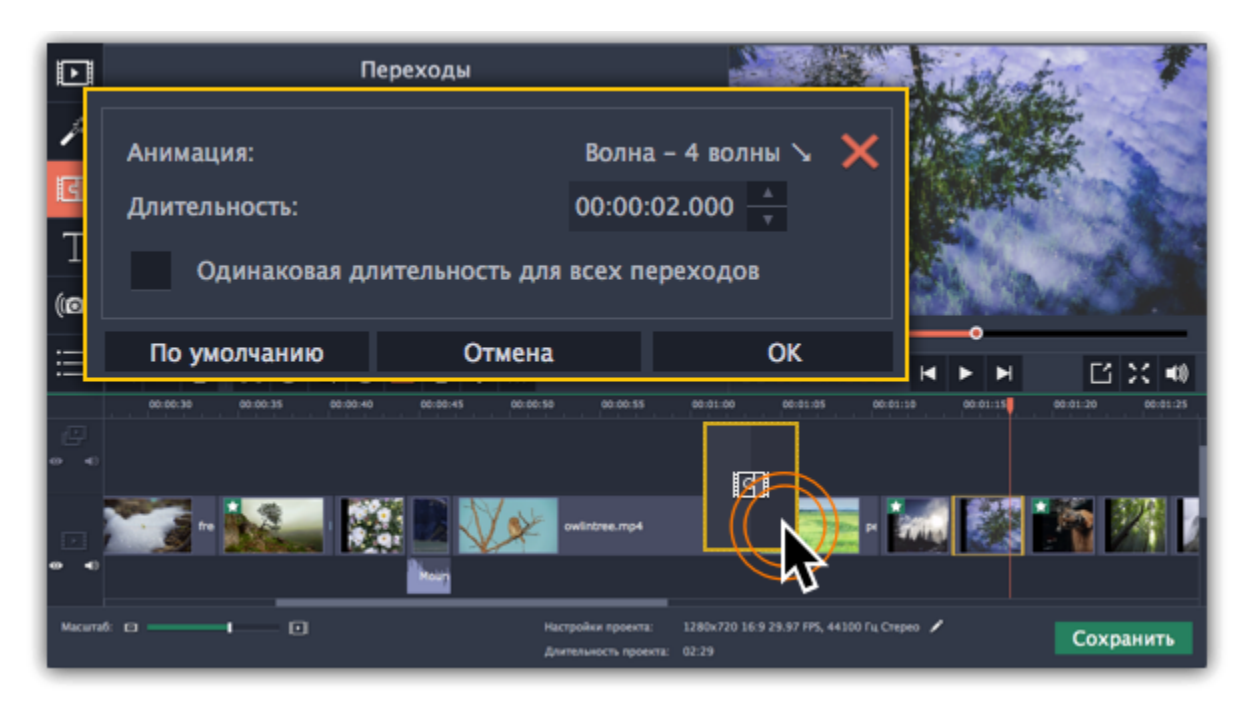

#### **Добавить переходы ко всем клипам**

Вы можете автоматически добавить переходы между всеми клипами в проекте всего за пару действий.

**1.** Нажмите кнопку слайд-шоу на панели инструментов, чтобы открыть окно создания слайд-шоу.

**2.** В окне С**оздание слайд-шоу** выберите переход, который вы хотите применить ко всем клипам в проекте. Если вы хотите использовать разнообразные переходы, выберите опцию **Случайные переходы** в списке переходов.

**3.** В поле **Длительность перехода** введите желаемую длительность для всех переходов в фильме. Длительность показа перехода не должна превышать длительность показа самого слайда.

**4.** Нажмите **OK** для подтверждения изменений.

[Создание слайд-шоу](#page-176-0)

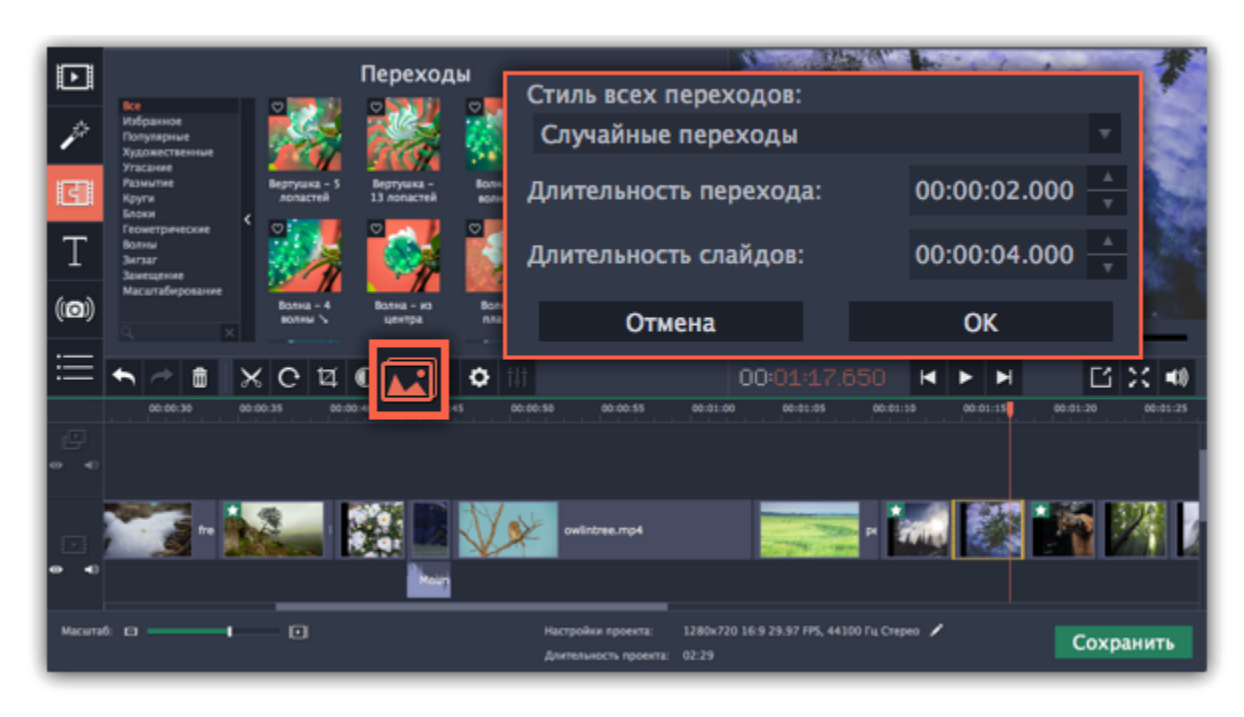

#### **Удаление переходов**

Чтобы убрать переход из вашего проекта, щёлкните правой кнопкой мыши по переходу на монтажном столе и выберите **Удалить переход** в появившемся меню. Чтобы убрать все переходы из проекта, в этом же меню выберите пункт **Убрать все переходы**.

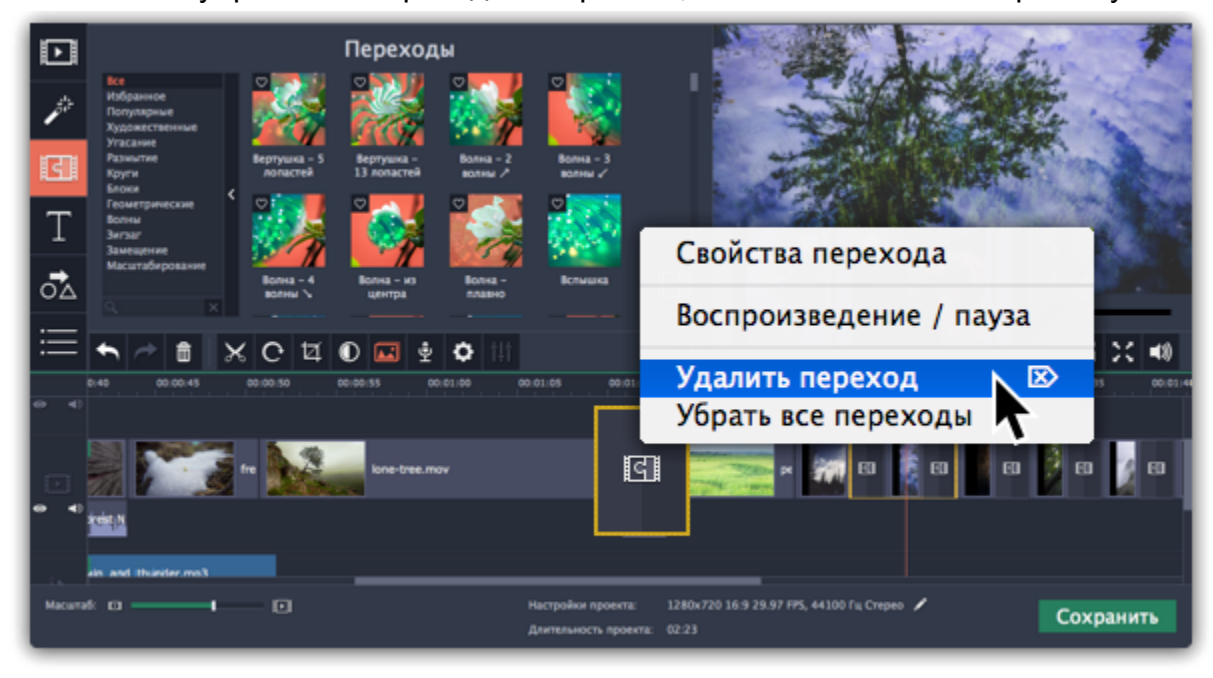

## **Добавление титров**

<span id="page-168-0"></span>С помощью титров вы можете наложить на видео любой текст, в том числе дополнить аудио субтитрами или добавить красивый заголовок.

## **Шаг 1: Перейдите на вкладку титров**

В верхней левой части окна, нажмите кнопку титров, чтобы открыть коллекцию стилей титров. Чтобы просмотреть, как выглядит какой-либо стиль титров, щёлкните по нему в списке, и пример появится в плеере.

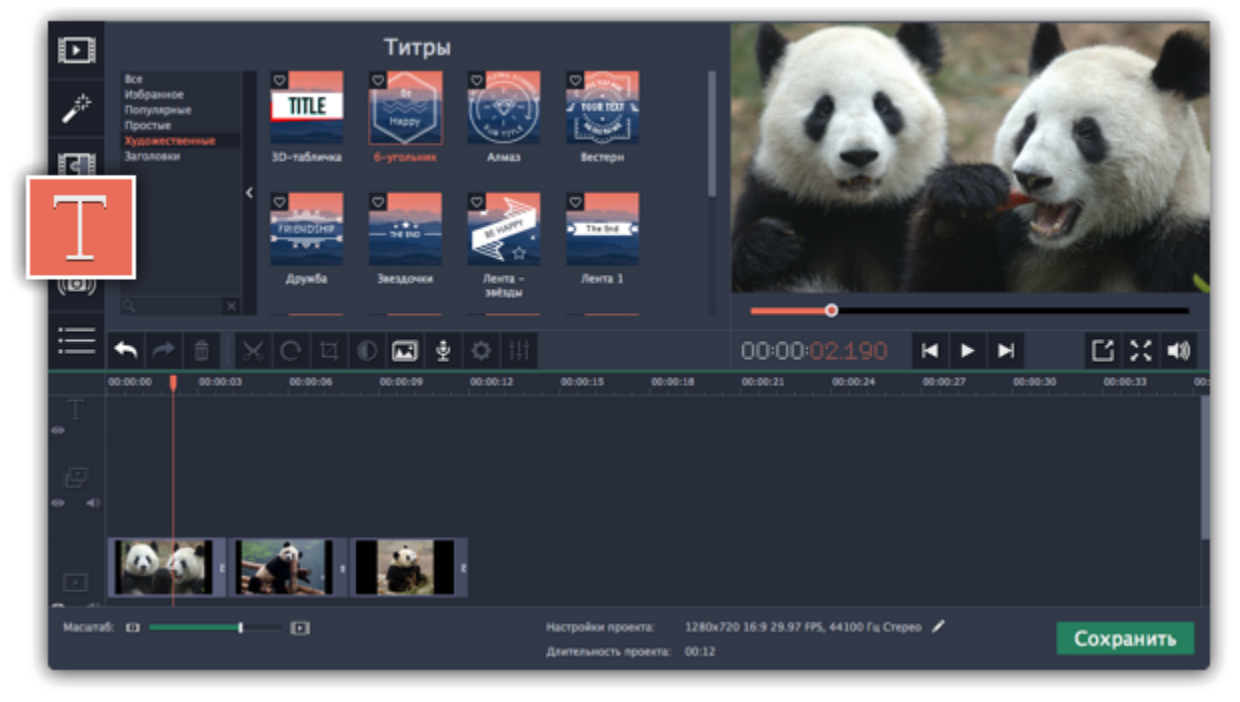

## **Шаг 2: Добавьте клип титров**

Чтобы добавить понравившиеся титры в проект, перетащите иконку нужного стиля на верхнюю часть монтажного стола. При этом, поверх видеотрека появится специальный трек титров: расположите титры на треке титров относительно шкалы времени.

Нажмите кнопку свойств клипа титров (значок шестеренки) **или и**зменить **длительность** показа титров и скорость **анимации**.

Начало каждого клипа титров связано с соответствующим моментом времени на видеоклипе под ним. Если вы захотите переместить видеоклип в другое место проекта, клип титров последует за ним без рассинхронизации.

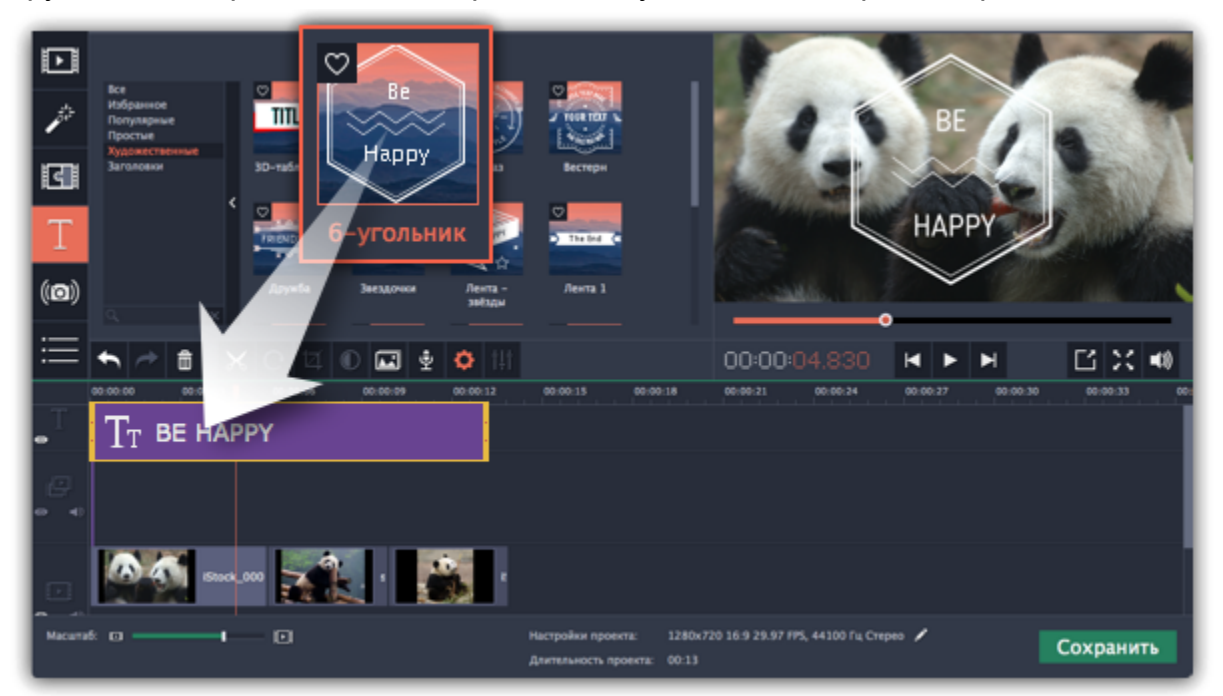

Если вы хотите показать в одном кадре несколько титров одновременно, расположите ленты титров одну под другой на монтажном столе.

### **Шаг 3: Редактирование титров**

Чтобы изменить текст и настроить внешний вид титров, дважды щелкните по ленте добавленных титров. В плеере появится панель редактирования титров и вы сможете ввести другой текст.

**Редактирование текста**

- **1.** В плеере, нажмите на рамку с текстом, чтобы выбрать ее для редактирования.
- **2.** В этой рамке, выделите текст и введите желаемую надпись.

**3.** Нажмите на кнопку **Свойства шрифта** вверху панели редактирования и выберите желаемый шрифт, цвет текста и опции выравнивания.

- **4.** Нажмите на кнопку **Свойства цвета** и выберите нужный цвет шрифта, а также толщину и цвет контура.
- **5.** В плеере, переместите рамку с текстом на нужное место в кадре.
- **Элементы оформления титров**

С некоторыми титрами добавляются также декоративные рамки, ленты и другие украшения. Чтобы изменить их цвет, выделите

нужные элементы в плеере и нажмите кнопку **Свойства цвета** вверху панели редактирования. Затем, выберите нужный цвет оформления.

Чтобы сохранить настройки титров и выйти из режима редактирования, нажмите **Применить**.

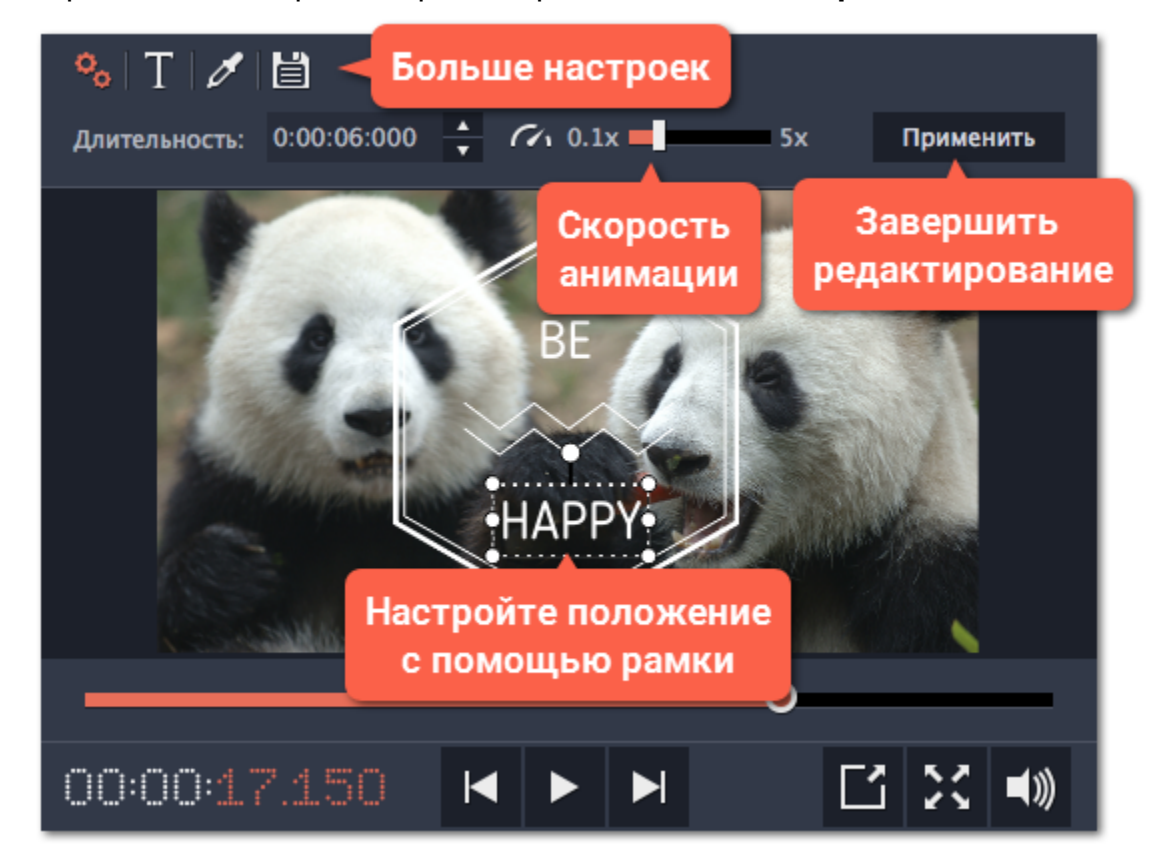

**Смотрите также:** [Добавление фигур](#page-174-0) [Добавление таймера](#page-170-0) [Трек титров и фигур](#page-172-0)

# **Добавление таймера**

### <span id="page-170-0"></span>**Шаг 1: Откройте вкладку Титры**

Нажмите на кнопку **Титры** в левой боковой панели, чтобы открыть список доступных титров.

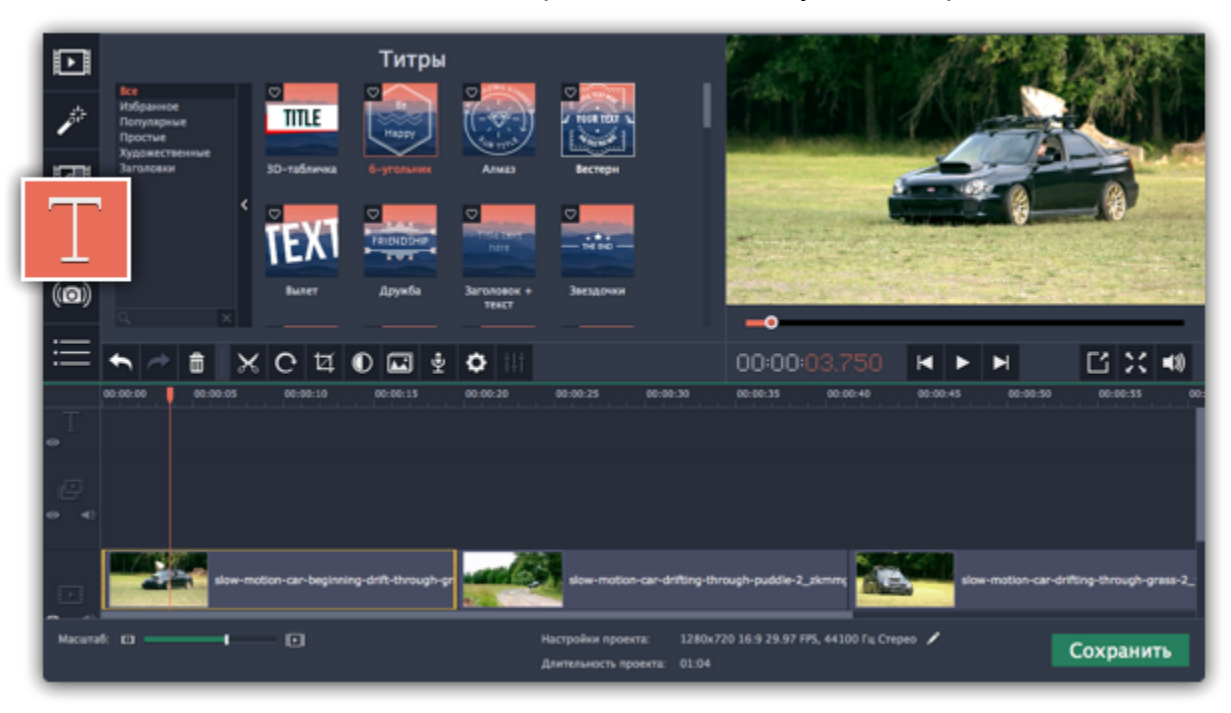

### **Шаг 2: Добавьте титры «Таймер»**

- **1.** Найдите титры «Таймер». Можете воспользоваться строкой поиска или нажмите на группу титров **Простые**.
- **2.** Перетащите титры на трек титров на монтажном столе. Поместите клип на монтажном столе так, чтобы его левый край совпадал с желаемым временем начала показа таймера. Чтобы изменить длительность таймера, потяните концы клипа.

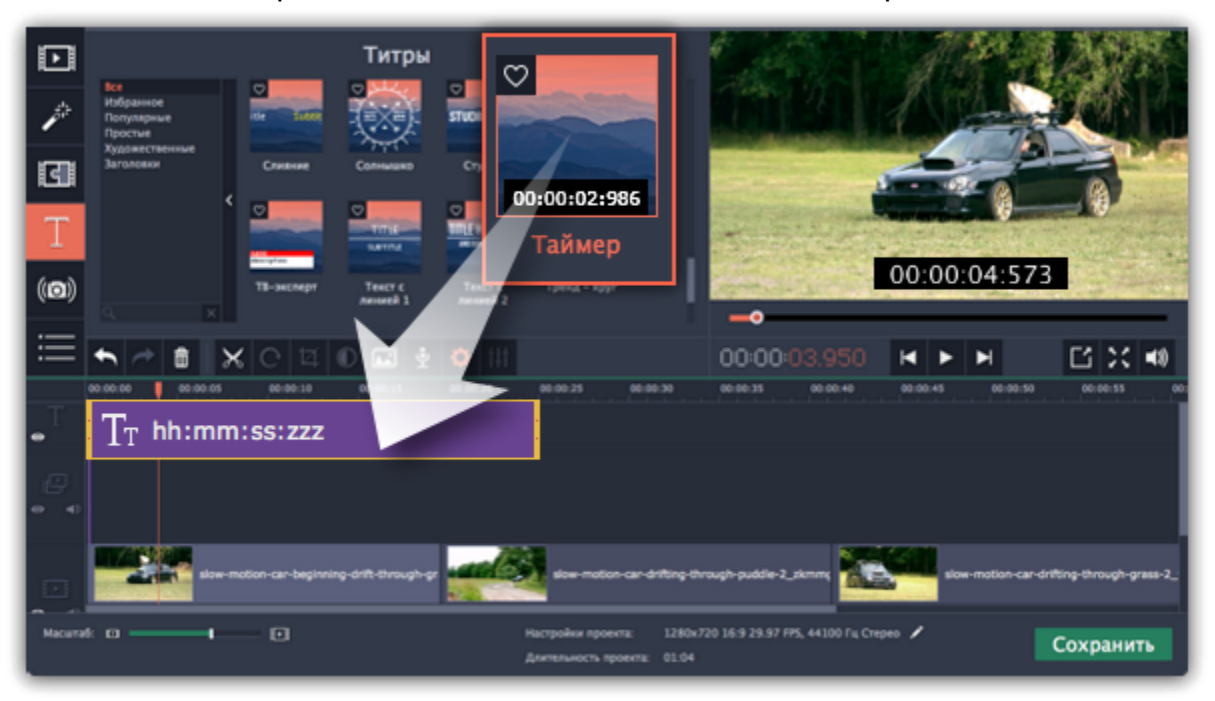

**2.** На вкладке Свойства клипа <sup>10</sup>6, настройте длительность и формат таймера. Формат определяет, какие единицы времени будут отражены в таймере: часы (hh), минуты (mm), секунды (ss), и миллисекунды (zzz).

### **Шаг 3: Настройте таймер**

**1.** Дважды кликните на клип таймера на монтажном столе, чтобы перейти к редактированию. На плеере появится панель настроек.

**3.** На вкладке **Свойства шрифта** , выберите шрифт и стиль цифр.

**4.** На вкладке **Свойства цвета** выберите **цвет** текста, цвет фона фона и контур. Чтобы сделать фон прозрачным, нажмите на квадрат фона и установите **Непрозрачность** на 0%.

**5.** На вкладке **Таймер** введите время начало отсчета в поле **От**. Если хотите, чтобы таймер отсчитывал время в обратном направлении, поставьте галочку рядом с опцией **Обратный отсчет**.

**6.** Переместите таймер в плеере на необходимую позицию.

**7.** После завершения редактирования нажмите **Применить**.

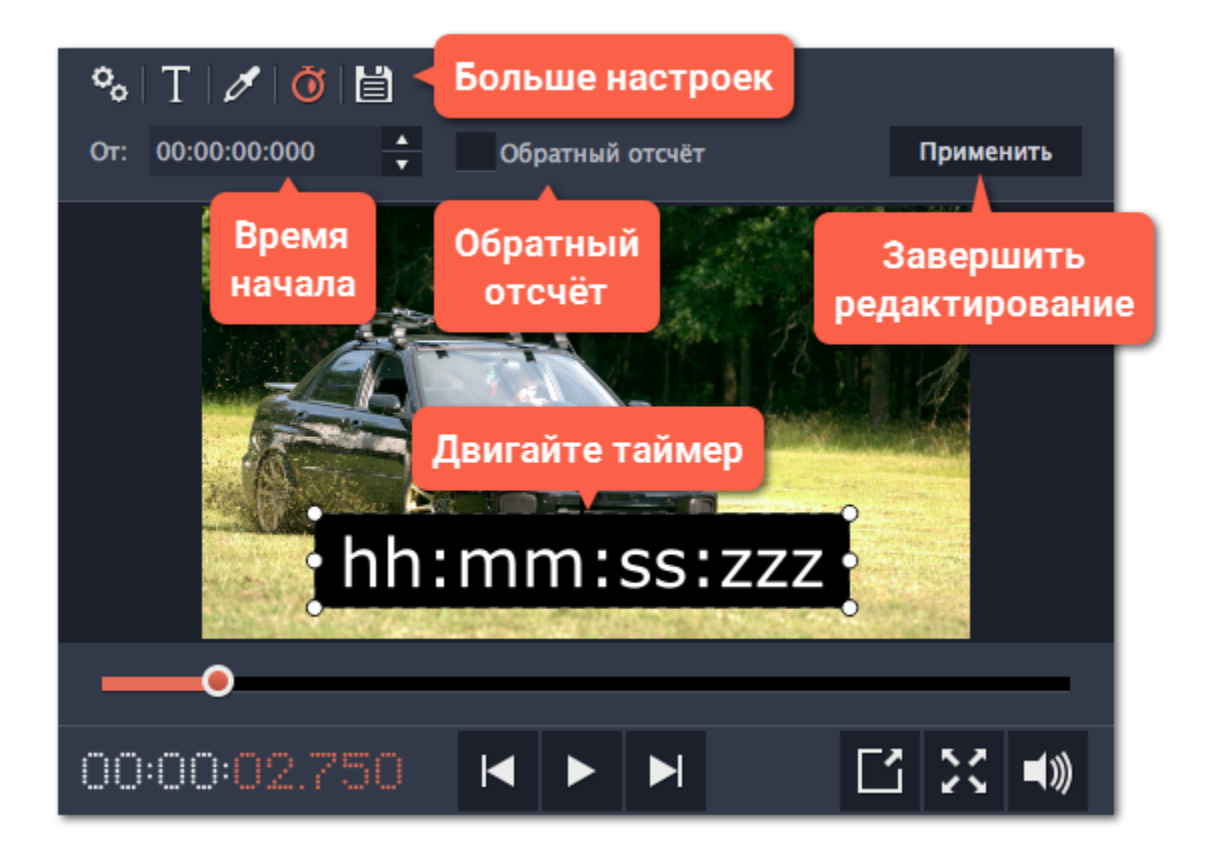

# **Трек титров и фигур**

<span id="page-172-0"></span>Титры и фигуры находятся на треке титров в самом верху монтажного стола в виде фиолетовых полосок. Вы также можете поместить их на видеотрек, если хотите, чтобы они появились на черном фоне.

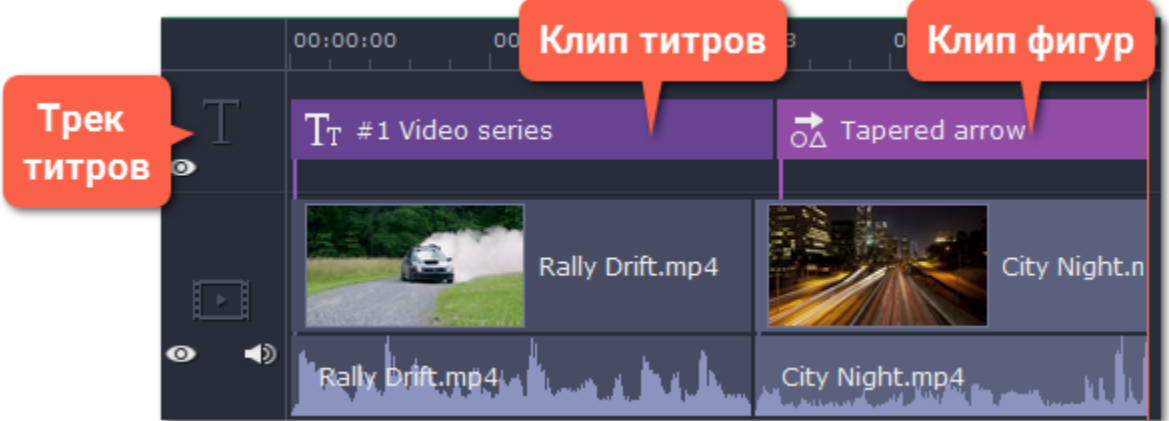

Длина клипа и его положение относительно меток времени на монтажном столе показывает, когда титры появятся на видео.

### **Время**

Чтобы изменить время появления титров, перетаскивайте их по треку так, чтобы левый край клипа указывал на желаемое время показа.

## **Длительность**

Чтобы изменить длительность показа титров, перетаскивайте правый или левый край клипа.

### **Синхронизация**

Титры и фигуры привязаны к клипу на видеотреке. На это указывает фиолетовая линия, соединяющая клип титров или фигур с клипом видео. Это позволяет вам редактировать видео, не боясь того, что субтитры "потеряются" в процессе.

- При перемещении клипа видео все привязанные к нему титры и фигуры также перемещаются.
- При удалении клипа видео все привязанные к нему титры и фигуры также будут удалены.
- При нарезке клипа видео все привязанные к нему титры и фигуры будут разрезаны в том же месте.
- Чтобы привязать титры или фигуры к другому клипу, поместите фиолетовую полоску над клипом, к которому хотите их привязать.

### **Наложение титров и фигур**

Вы можете проигрывать несколько титров и фигур одновременно, размещая их друг над другом на треке титров. Просто поместите один клип над другим и они оба появятся на экране в назначенное время. Причем их расположение на экране отражает расположение на монтажном столе.

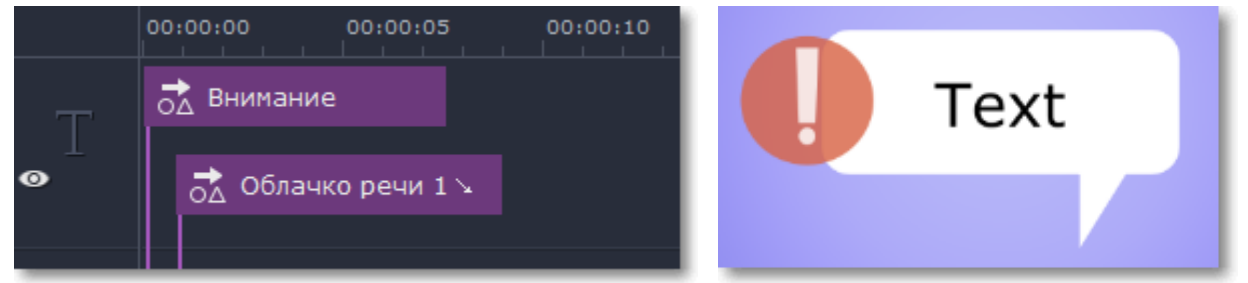

*Иконка восклицательного знака перекрывает часть облака речи, потому что клип "Внимание" расположен выше на треке.*

# **Создание своих титров**

После того, как вы настроили собственный стиль титров, вы можете сохранить его для использования в любых будущих проектах.

**Шаг 1:** Настройте свой дизайн титров как обычно: дважды щёлкните клип титров и выберите нужный цвет, шрифт, и другие настройки.

**Шаг 2**: Нажмите значок **Сохранить** в самом верху панели редактирования титров.

**Шаг 3:** Введите название для ваших титров и нажмите кнопку **Сохранить**.

Ваши новые титры появятся в группе **Мои титры**.

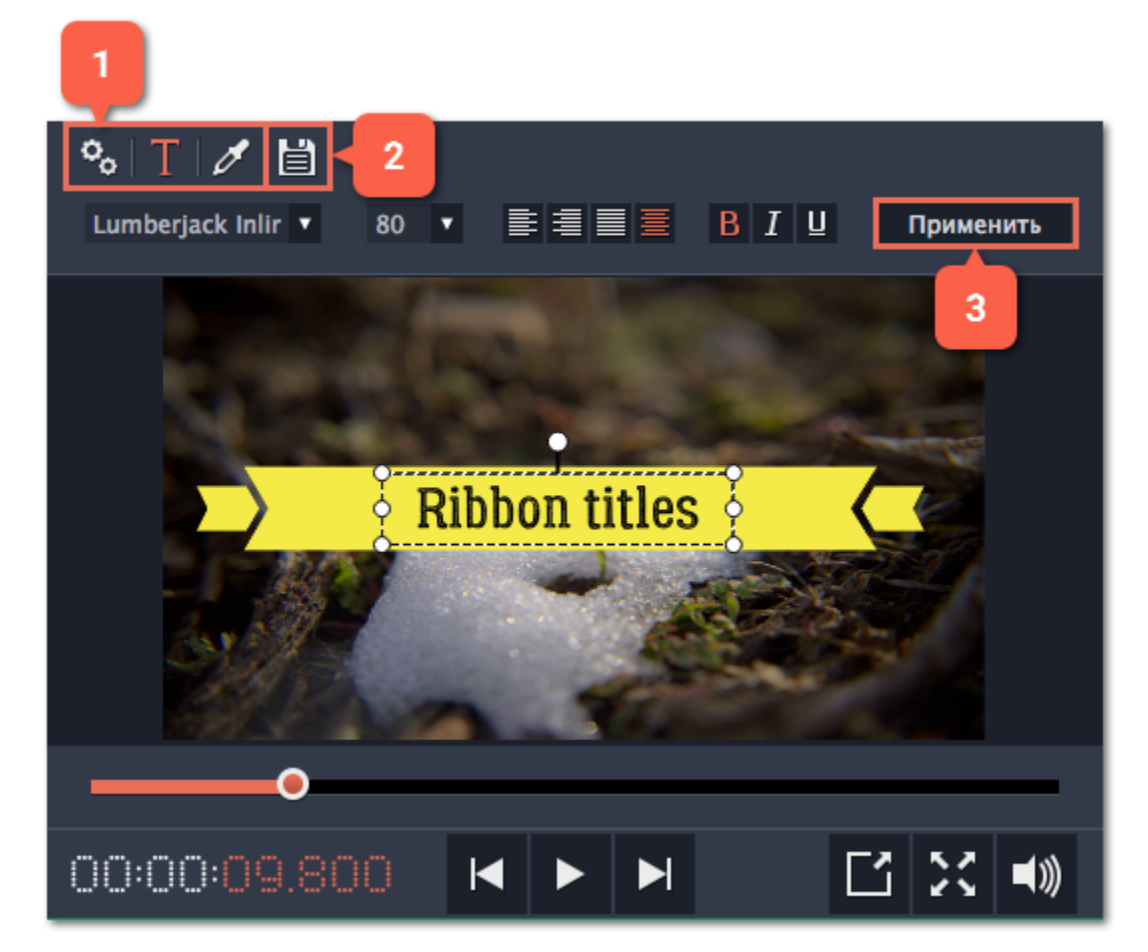

# **Добавление фигур**

<span id="page-174-0"></span>С помощью фигур вы можете добавлять к вашему фильму комментарии в виде стрелочек, облачков речи и многих других иконок.

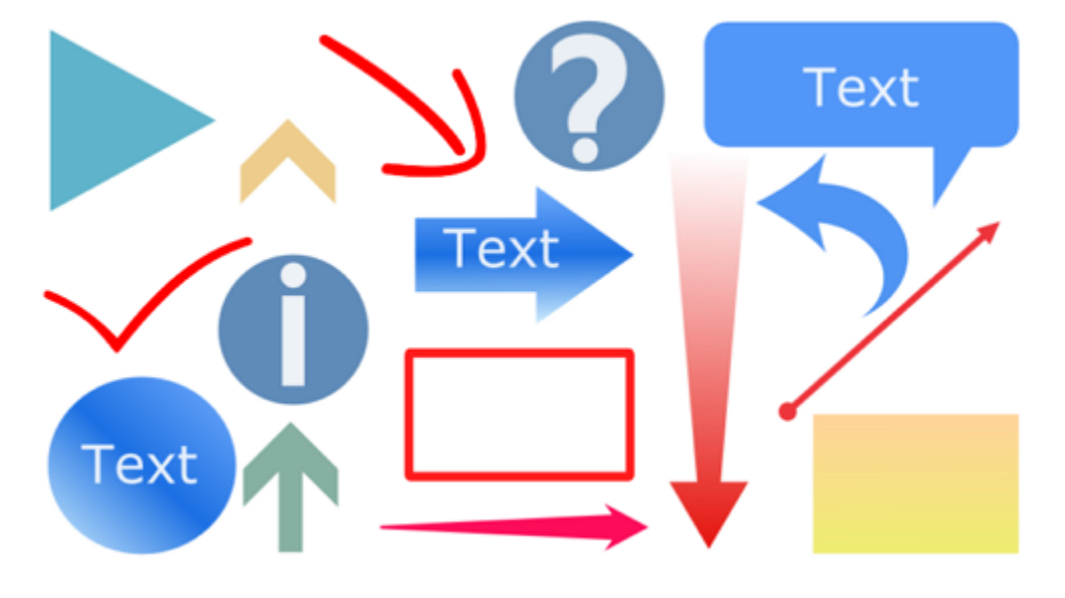

### **Шаг 1: Откройте вкладку Фигуры**

Нажмите на кнопку **Фигуры** в левой боковой панели, чтобы открыть коллекцию фигур.

- Нажимайте на изображения фигур, чтобы увидеть их в действии.
- Все фигуры сгрупированны по нескольким категориям. Переключайтесь между ними, чтобы найти необходимую фигуру.
- Если вы ищете определенную фигуру, наберите ее название в строке поиска под категориями.

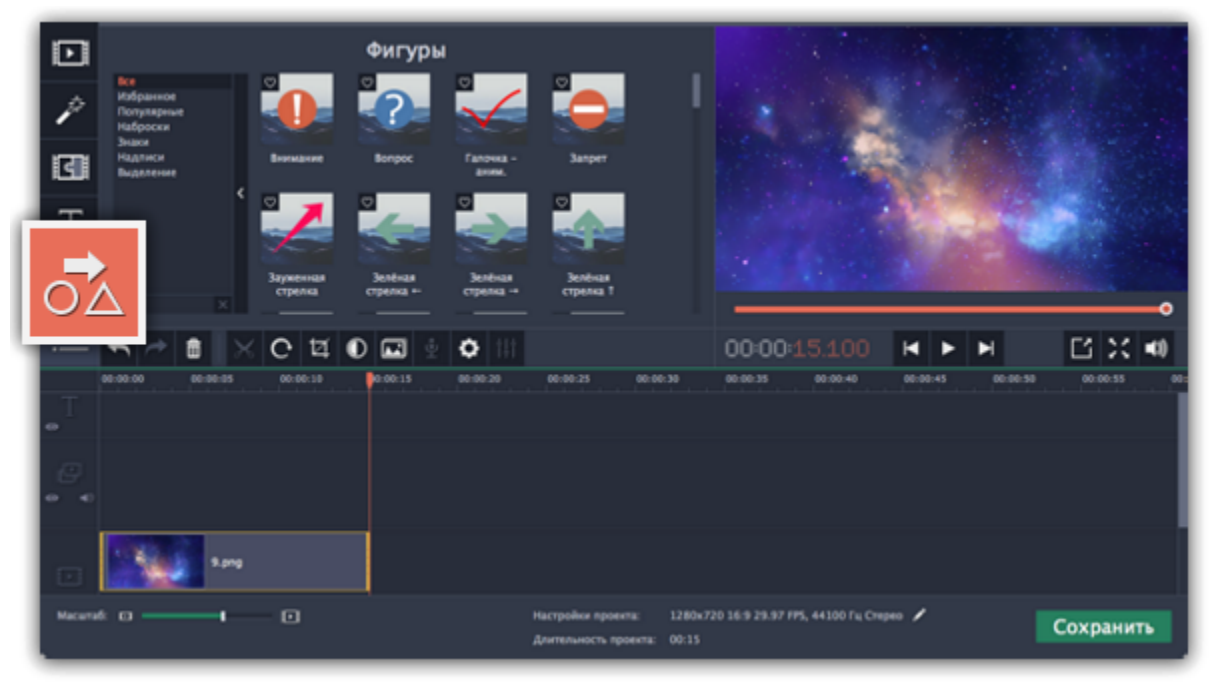

### **Шаг 2: Добавьте клип фигуры**

Перетащите понравившуюся фигуру на трек титров на монтажном столе. Поместите ее так, чтобы левый край совпадал с желаемым временем появления на видео. Тяните за края клипа, чтобы изменить его длительность.

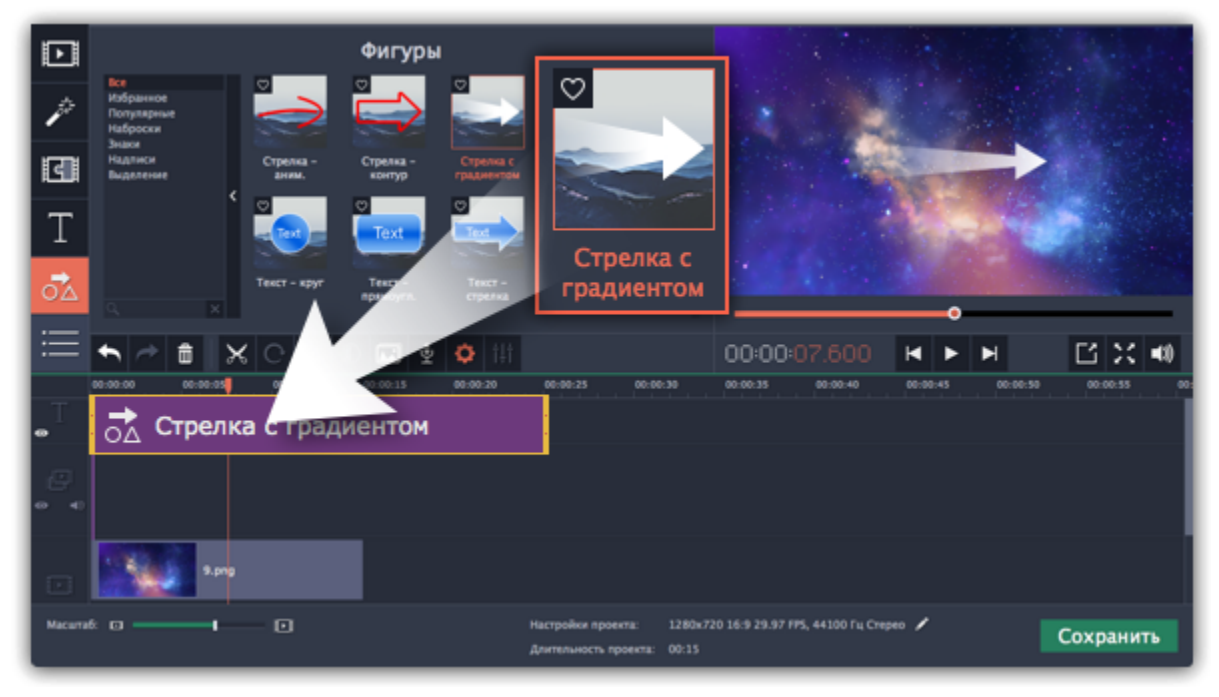

Обратите внимание, что клип связан с клипом на видеотреке фиолетовой вертикальной линией. Это означает, что фигура синхронизирована с видео клипом. Синхронизация не теряется при перемещении или кадрировании клипа.

# **Шаг 3: Отредактируйте фигуру**

Дважды нажмите на клип фигуры. В плеере откроется панель редактирования. Если фигура состоит из нескольких элементов, например, из текста и геометрической фигуры, выберите тот, который хотите изменить.

#### **Положение**

Перемещайте фигуру в плеере, чтобы изменить ее положение на экране.

### **Свойства клипа**

• На панели редактирования установите скорость анимации, используя ползунок **Скорость**. Этот параметр задает, как быстро фигура появляется на экране.

• Чтобы изменить длительность фигуры, введите желаемое значение в поле **Длительность** или переместите края клипа на монтажном столе.

## **Цвет**

Нажмите на кнопку цвета и выберите цвет и контур для выбранного элемента.

- Если в фигуре есть текст, нажмите на нем дважды, чтобы изменить.
- Нажмите на кнопку текста **и выберите шрифт, размер и стиль текста на фигуре.**

## **Текст**

**Смотрите также:** [Трек титров и фигур](#page-172-0) <u>[Добавление титров](#page-168-0)</u>

После завершения редактирования, нажмите **Применить**.

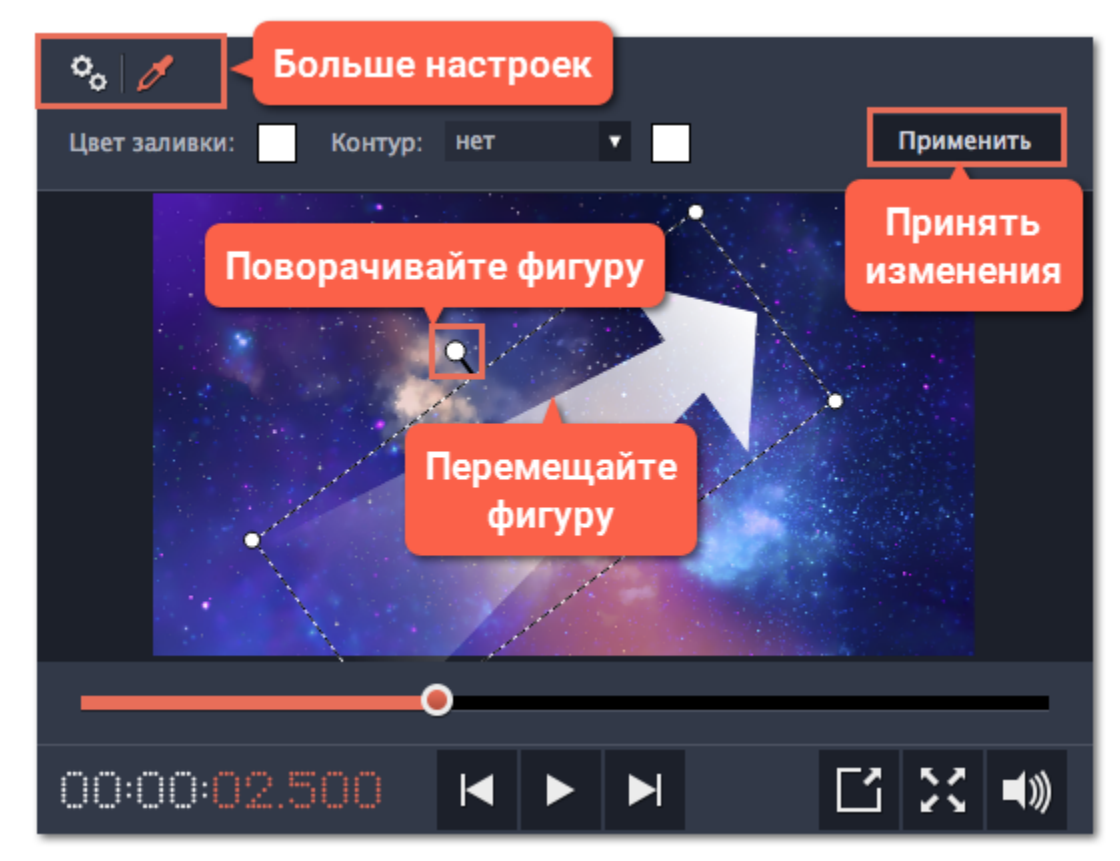

## **Создание слайд-шоу**

<span id="page-176-0"></span>Превратите ваши фотоальбомы в слайд-шоу, чтобы сделать их просмотр более увлекательным. С нашим Мастером создания слайд-шоу этот процесс займет у вас считанные минуты. Следуйте инструкции ниже, чтобы начать.

### **Создание нового слайд-шоу**

В меню **Файл** выберите **Новое слайд-шоу**.

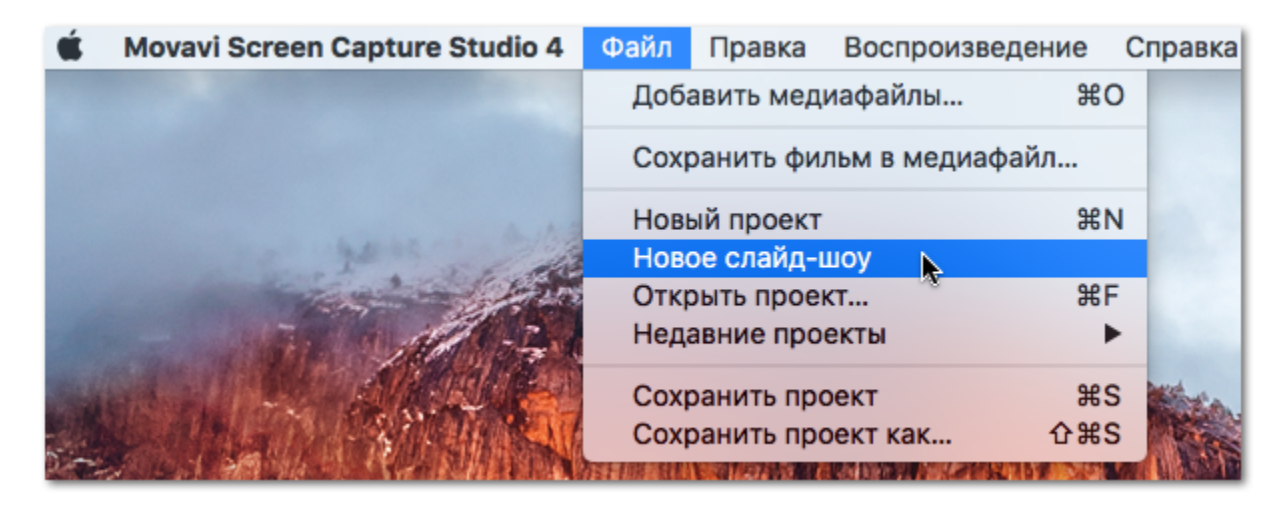

## **Шаг 1: Добавьте фото**

В мастере слайд-шоу нажмите **+Файлы** или **+Папки** и выберите материал для слайд-шоу. Перетаскивайте фото мышью, чтобы менять их порядок. Здесь же вы можете сразу повернуть фото.

[Подробнее – Шаг 1: Добавьте фотографии](#page-178-0)

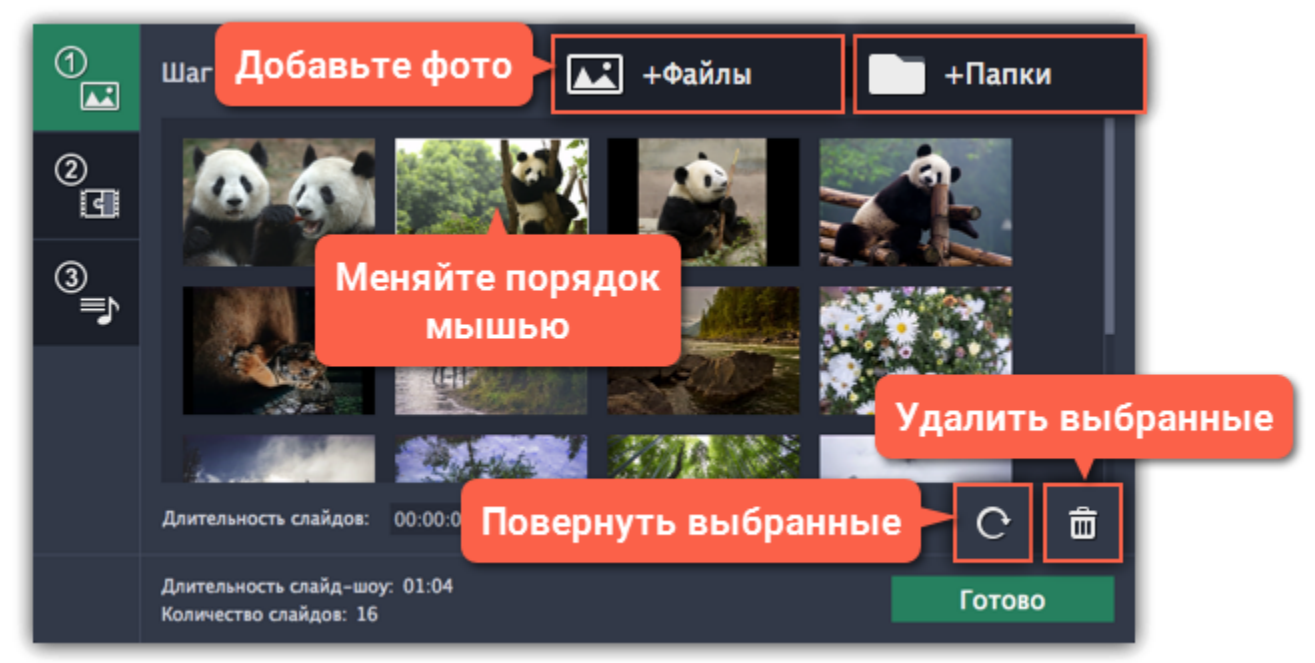

### **Шаг 2: Выберите переходы**

Нажмите на кнопку **Шага 2** и выберите подходящий вам стиль переходов. [Подробнее – Шаг 2: Добавьте переходы](#page-179-0)

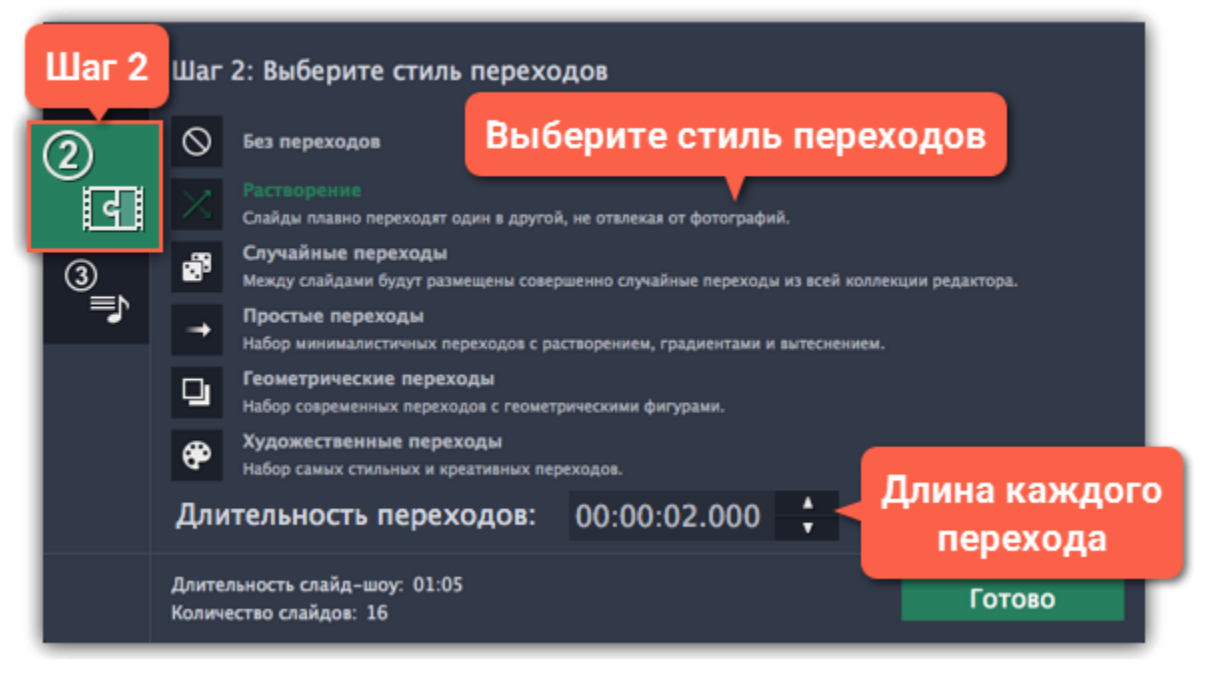

## **Шаг 3: Наложите музыку**

Нажмите кнопку **Шага 3**, чтобы перейти к добавлению музыки. Нажмите кнопку **+Аудио** и выберите нужную вам музыку для слайдшоу.

[Подробнее – Шаг 3: Добавьте музыку](#page-180-0)

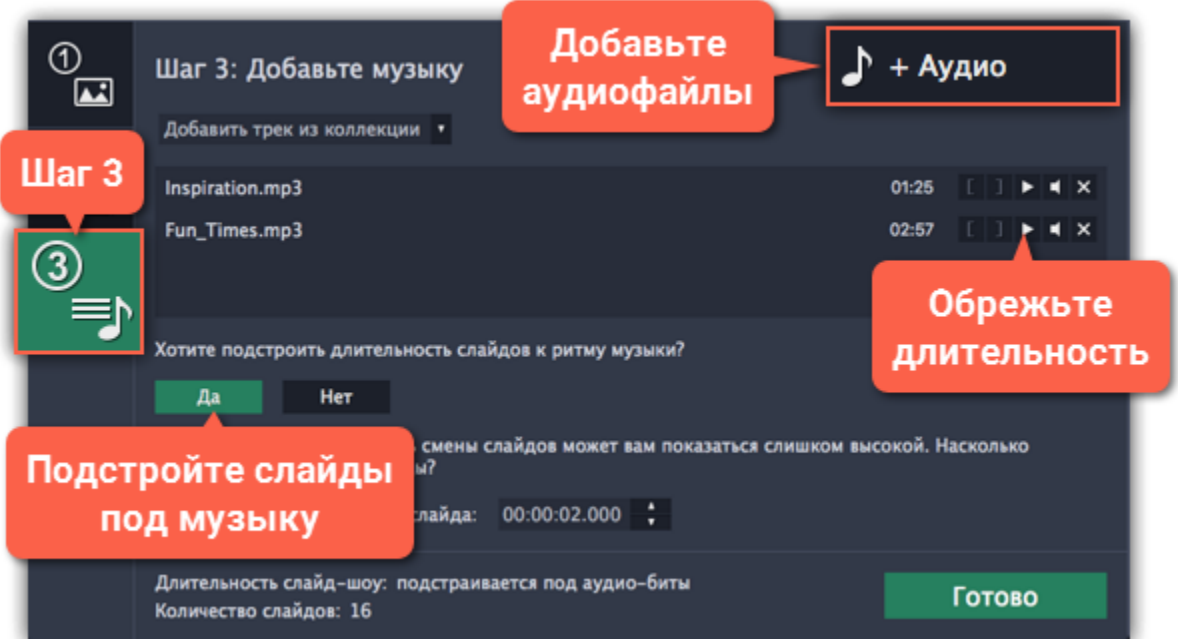

## **Шаг 4: Добавьте титры и эффекты**

Нажмите **Готово**, чтобы создать слайд-шоу и перейти в полный режим, где вы можете добавить титры, фильтры и спецэффекты.

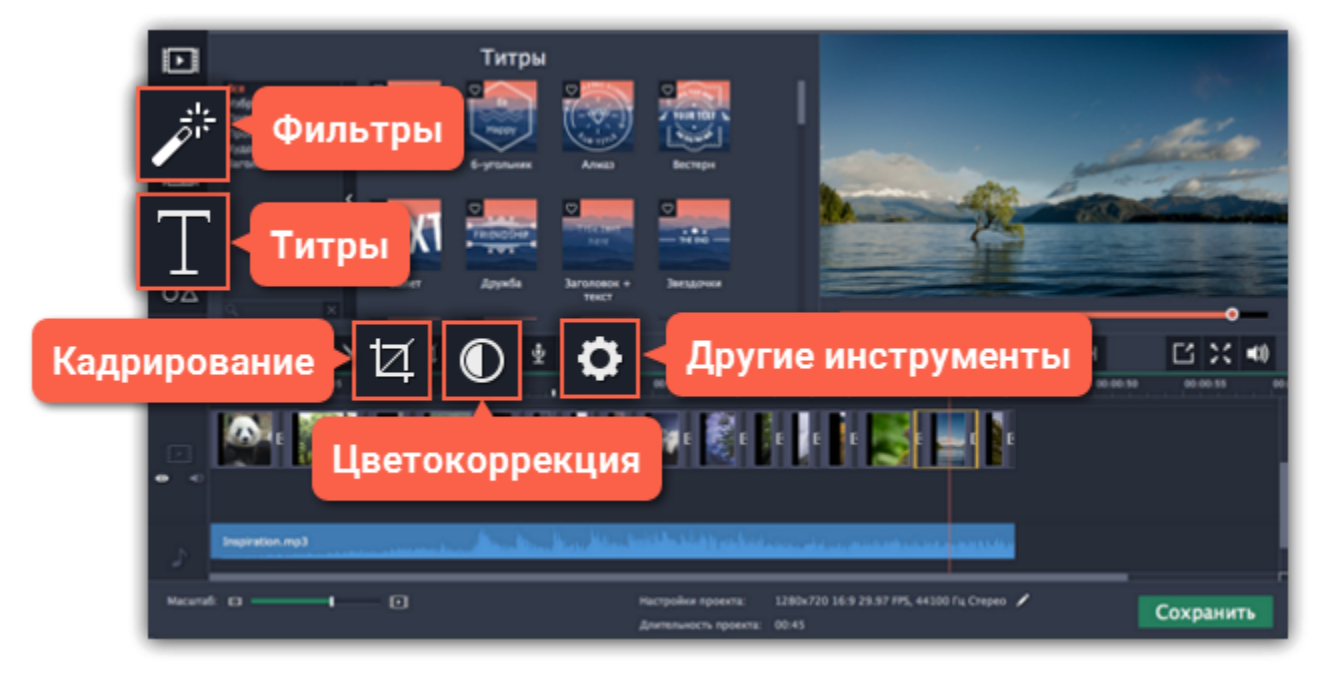

## **Подробнее:**

[Как наложить фильтры](#page-134-0) [Как добавить текст](#page-168-0) [Цветокоррекция фото](#page-120-0) [Как убрать чёрные поля](#page-129-0)

## **Шаг 5: Сохраните слайд-шоу**

Чтобы просмотреть слайд-шоу, его нужно сохранить как видеофайл. Нажмите кнопку **Сохранить** и выберите в окне экспорта подходящий видеоформат. Нажмите **Старт**, чтобы начать обработку слайд-шоу.

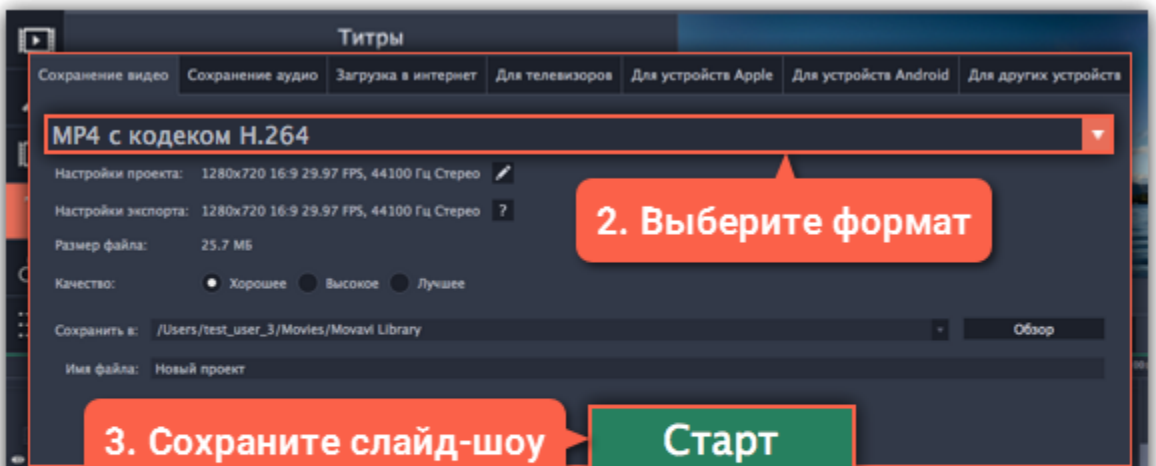

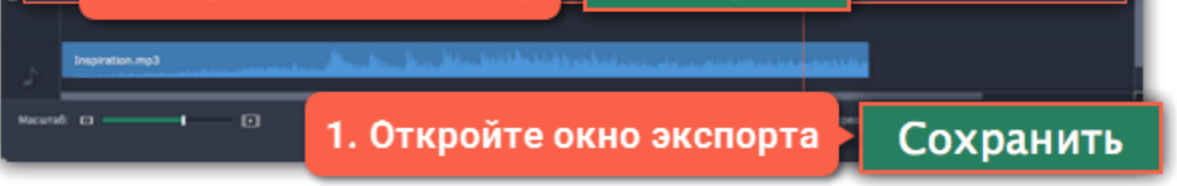

# **Шаг 1: Добавьте фотографии**

- <span id="page-178-0"></span>**1.** Нажмите **+Файлы**, чтобы добавить отдельные изображения, или **+Папки**, чтобы добавить папки целиком.
- **2.** Откроется окно Finder. Выберите файлы или папки, которые хотите добавить.

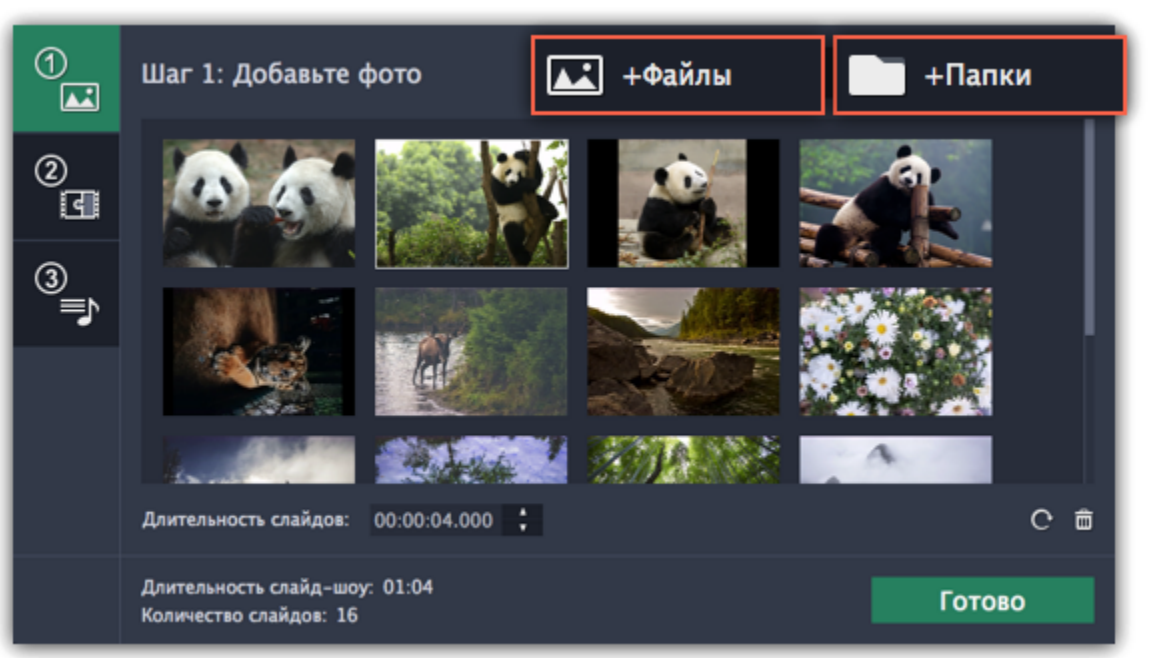

#### **3. Установите порядок файлов:**

Слайды будут появляться в том порядке, в котором вы их добавили Чтобы переместить изображения, просто выберите их и переместите в желаемое место.

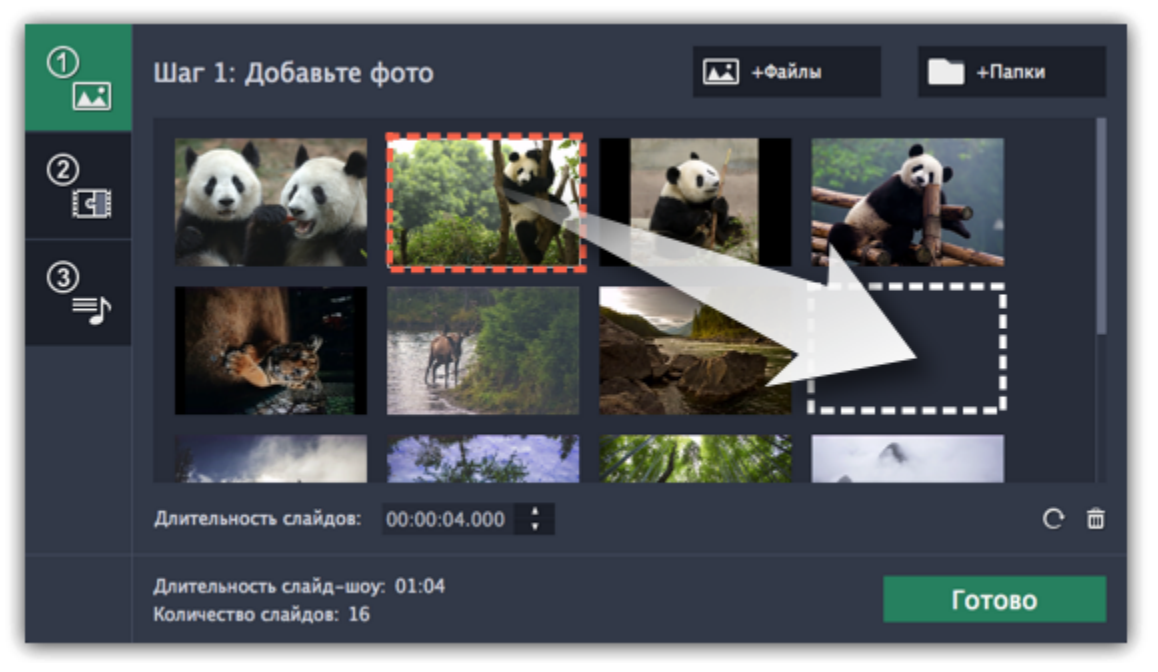

#### **4. Удаляйте лишние файлы:**

- Чтобы удалить одну фотографию, наведите на нее указателем мыши и нажмите на значок корзины.
- Чтобы удалить несколько фотографий, выберите их в списке и нажмите на значок корзины справа снизу.

#### **5. Поворачивайте фотографии**

- Чтобы повернуть одну фотографию, наведите на нее указателем мыши и нажмите на значок поворота.
- Чтобы повернуть несколько фотографий, выберите их в списке и нажмите на значок поворота справа снизу.

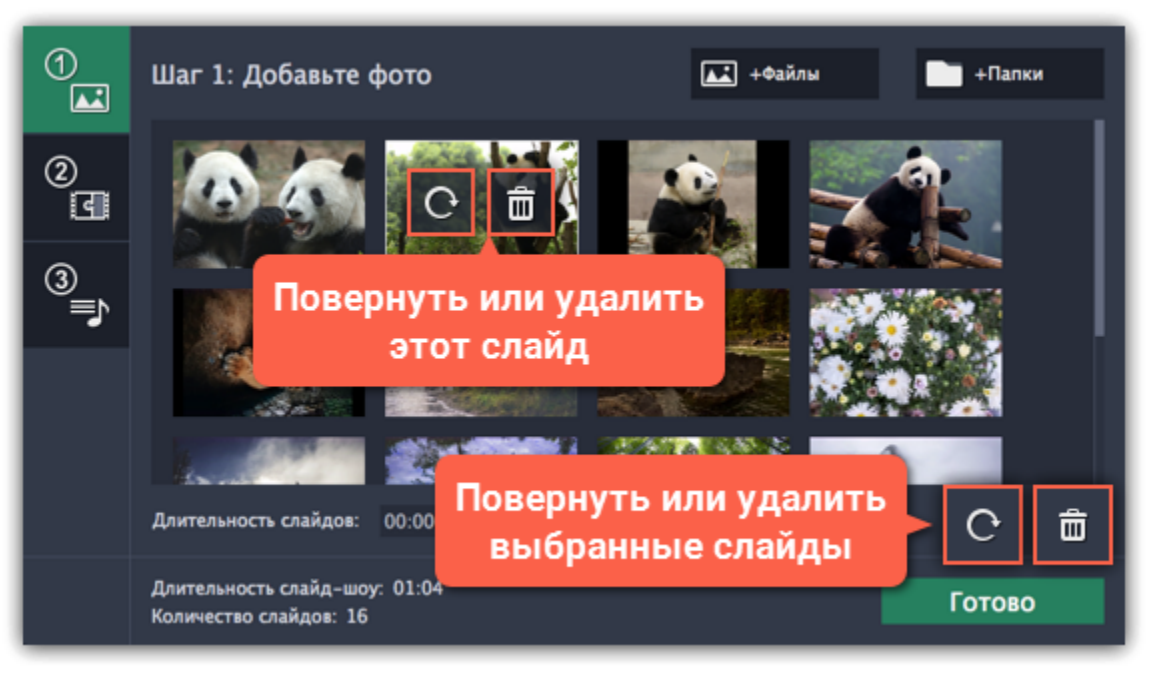

**Следующий шаг:** [Добавьте переходы](#page-179-0)

# **Шаг 2: Добавьте переходы**

<span id="page-179-0"></span>Соедините ваши фотографии интересными анимациями, используя переходы.

**1.** В левой панели **Мастера создания слайд-шоу** нажмите на кнопку с цифрой 2, чтобы перейти к добавлению переходов.

**2.** Перед вами появится список стилей переходов. Чтобы выбрать понравившийся стиль, кликните на нем.

**3.** В поле **Длительность переходов** укажите время в секундах, чтобы определить максимальную длину переходов в вашем проекте. Длительность каждого перехода определяется длительностью слайдов, которые он объединяет, и битами музыки, которую мы добавим в следующем шаге.

Ограничение длительности поможет избежать слишком длинных переходов.

*\* Длительность переходов не может превышать длительность любого слайда в проекте.*

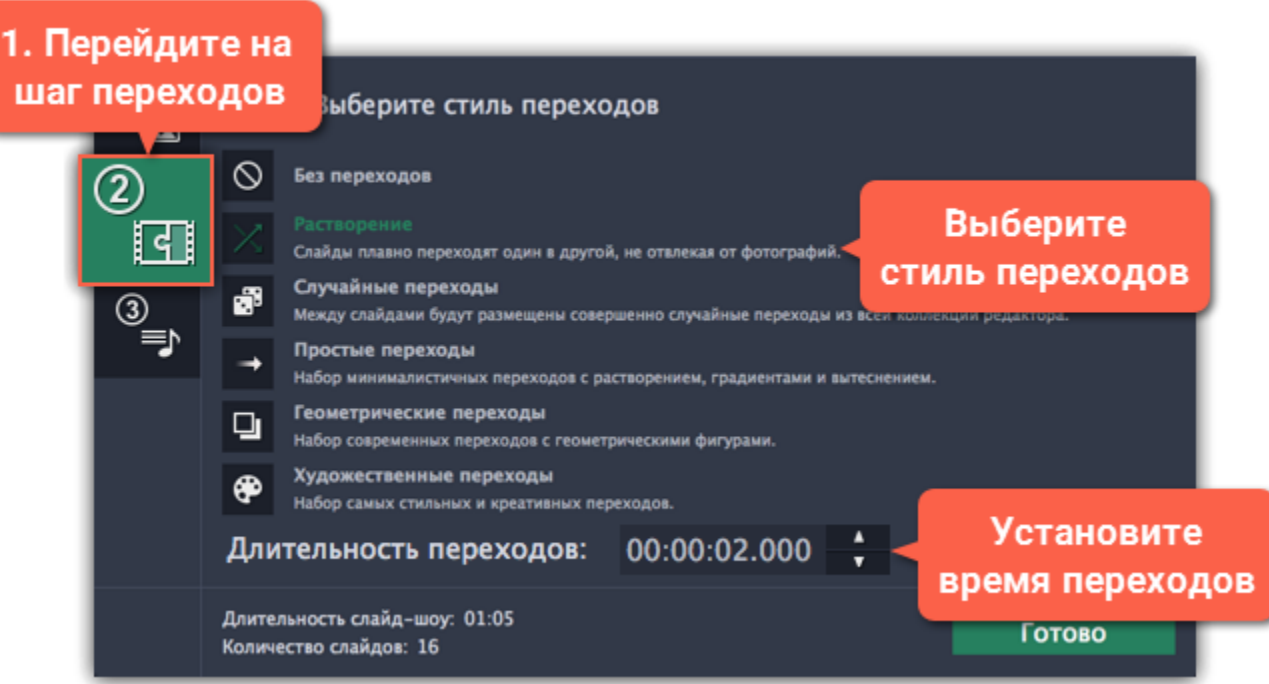

**Следующий шаг:** [Добавьте музыку](#page-180-0)
# **Шаг 3: Добавьте музыку**

**1.** В левой панели **Мастера создания слайд-шоу** нажмите на кнопку с цифрой 3, чтобы перейти к добавлению музыки.

#### **2. Добавьте музыку:**

Чтобы добавить музыку, нажмите на кнопку **+Аудио** и выберите файл, который хотите добавить. Вы также можете добавить трек из встроенной коллекции, нажав **Добавить трек из коллекции** и выбрав подходящий файл из списка. Аудиотрек появится в окне ниже. Здесь вы можете прослушать его и отредактировать.

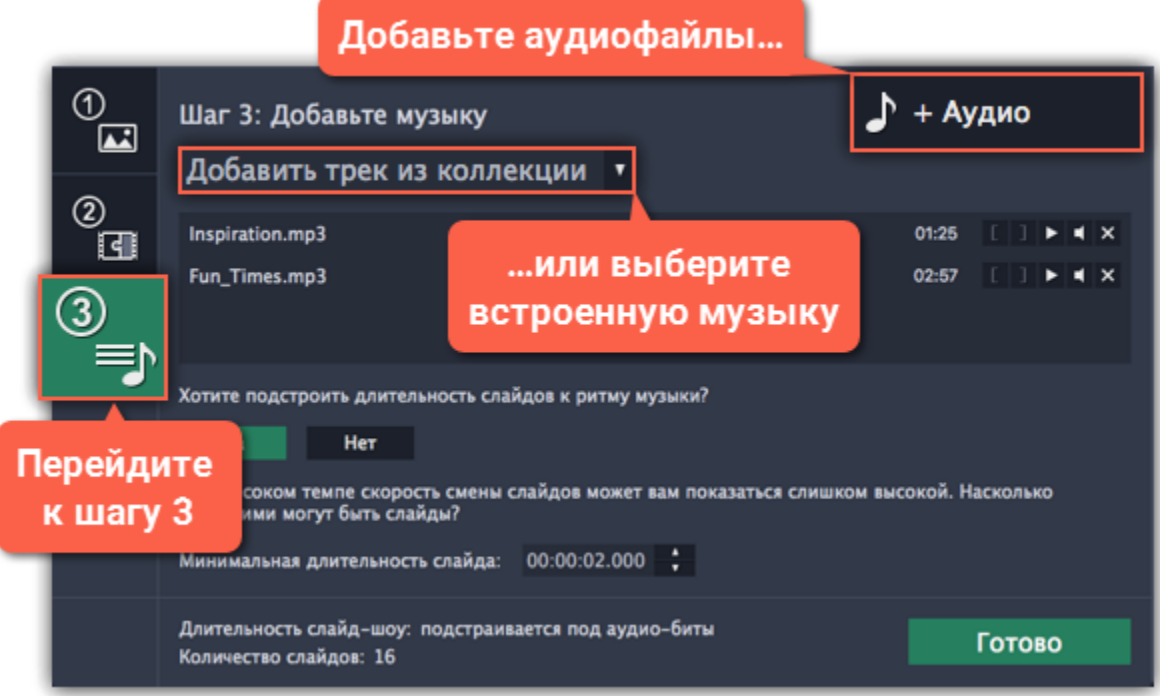

#### **3. Обрежьте аудиофайл:**

Нажмите на кнопку **Воспроизвести**, чтобы проиграть файл.

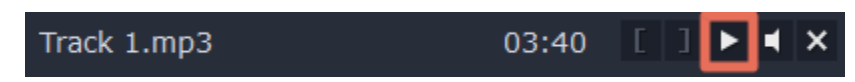

Прослушайте до момента, с которого хотите начать трек, и нажмите на левую скобку, чтобы обрезать трек с начала.

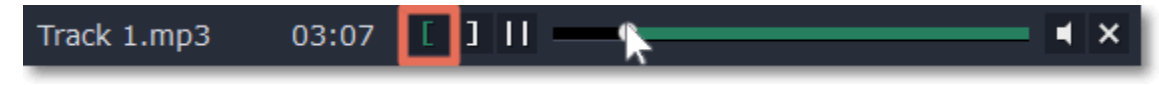

Прослушайте до момента, на котором хотите закончить трек, и нажмите на правую скобку, чтобы обрезать трек с конца.

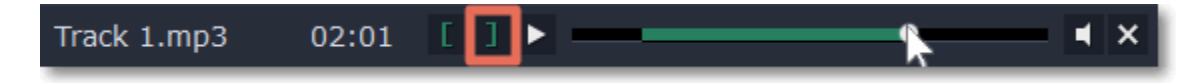

#### **4. Подстройте слайды к ритму музыки:**

Мастер создания слайд-шоу может анализировать музыку, которую вы добавили и подстраивать длительность слайдов и переходов к темпу трека. Нажмите **Да**, чтобы разрешить определение битов.

Затем введите **Минимальную длительность слайдов**, чтобы они не менялись слишком часто.

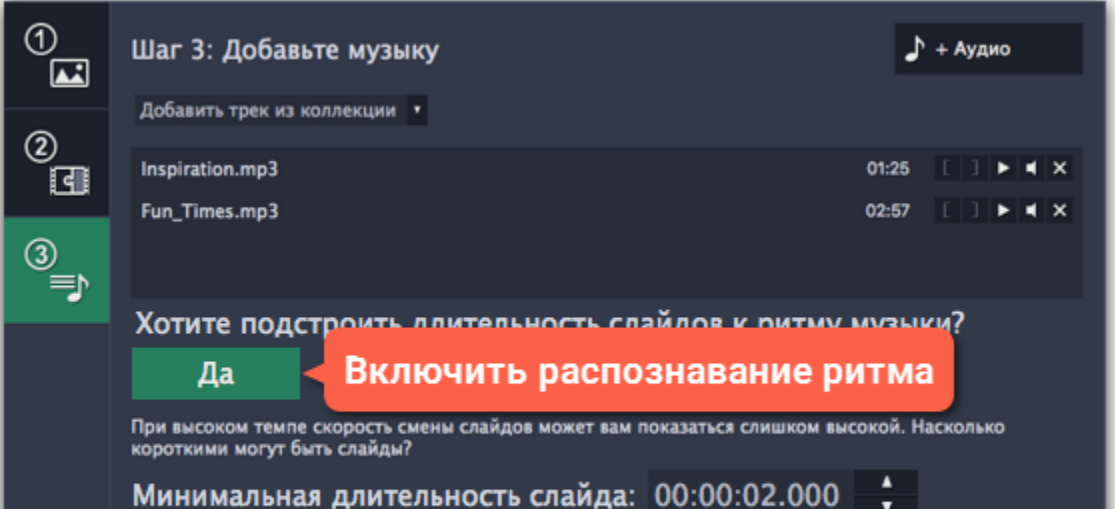

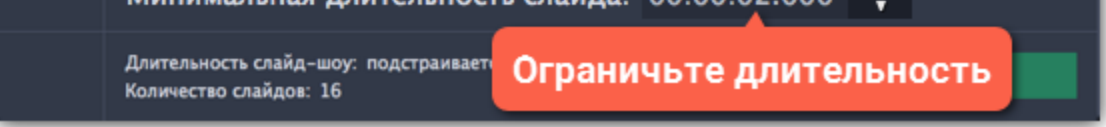

#### **5. Завершите создание слайд-шоу:**

Нажмите на кнопку **Готово**, чтобы начать обработку вашего слайд-шоу. Когда процесс завершится готово, нажмите **ОК**, чтобы закрыть Мастер. Ваше слайд-шоу появится на монтажном столе. Здесь вы можете редактировать клипы и сохранить слайд-шоу.

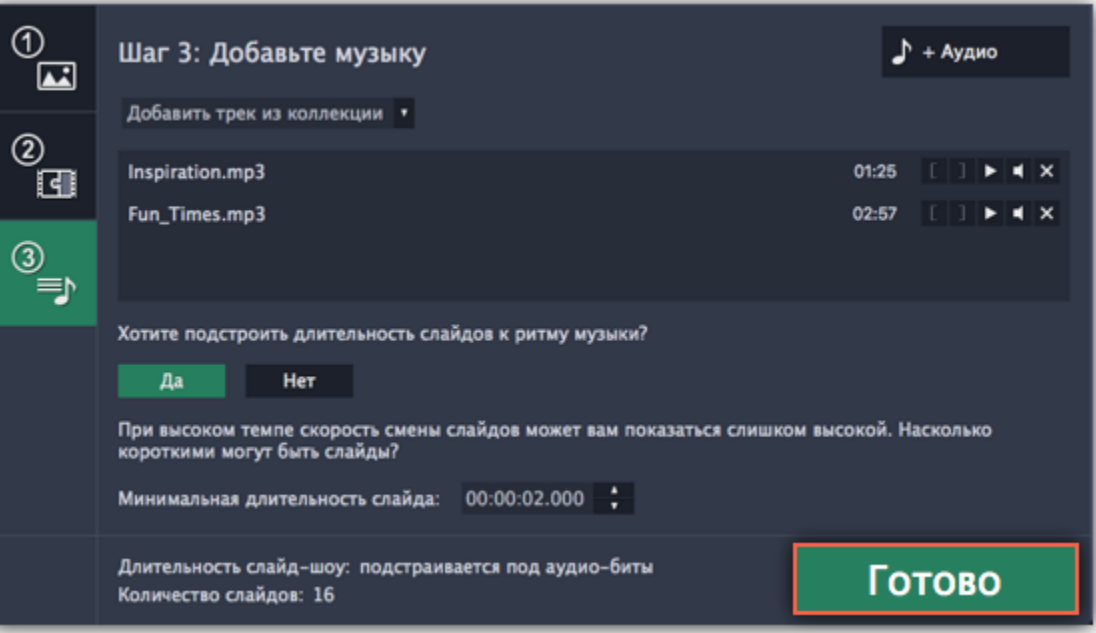

# **Шаг 4: Добавьте титры и фильтры**

Когда вы завершили работу в Мастере создания слайд-шоу, ваше слайд-шоу появится на монтажном столе. Здесь вы можете перейти к [сохранению видеофайла](#page-185-0) или добавить еще несколько классных эффектов.

## **Добавьте титры**

- **1.** Нажмите на кнопку **Титры** в левой панели, чтобы открыть коллекцию титров.
- **2.** Выберите понравившийся стиль написания и перетащите его на трек титров на монтажном столе.
- **3**. Дважды кликните левой кнопкой мыши по клипу с титрами, чтобы изменить шрифт, цвет и размер текста.
- **4.** Нажмите **Применить** на панели редактирования над плеером.

[Подробнее о наложении титров](#page-168-0)

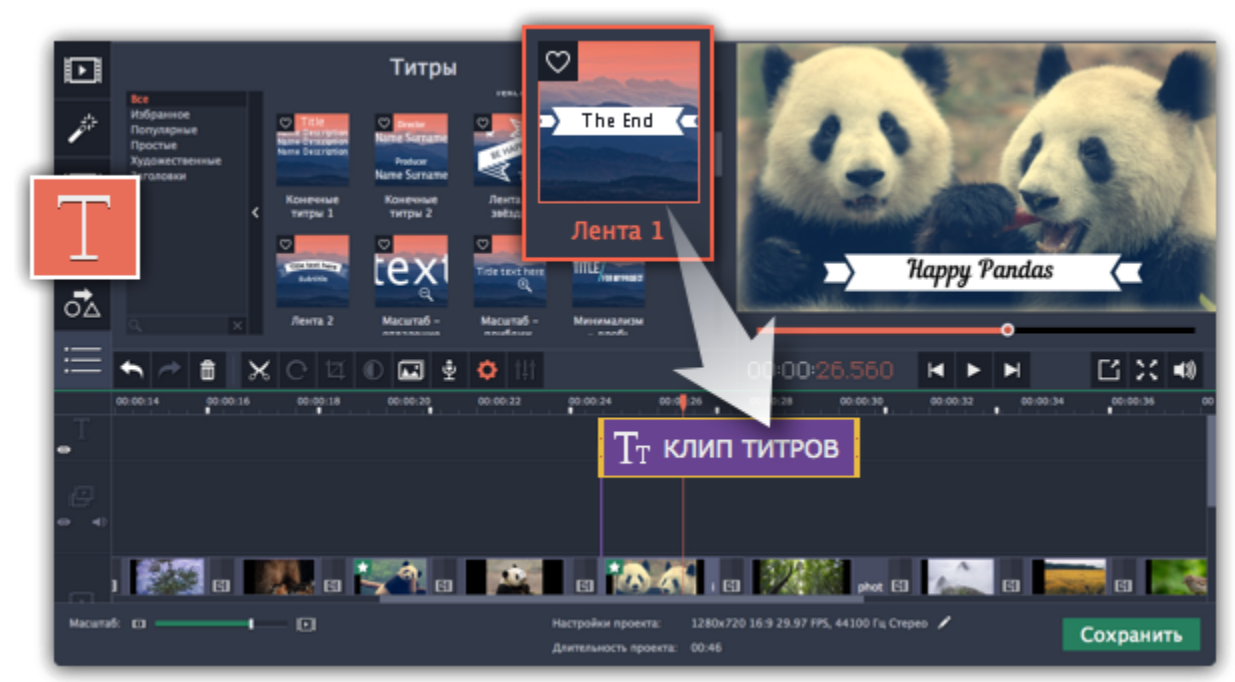

## **Добавьте фильтры**

- **1.** Нажмите на кнопку **Фильтры** в левой панели, чтобы открыть коллекцию фильтров.
- **2.** Выберите понравившийся фильтр и перетащите его на клип на монтажном столе.

[Подробнее о наложении фильтров](#page-134-0)

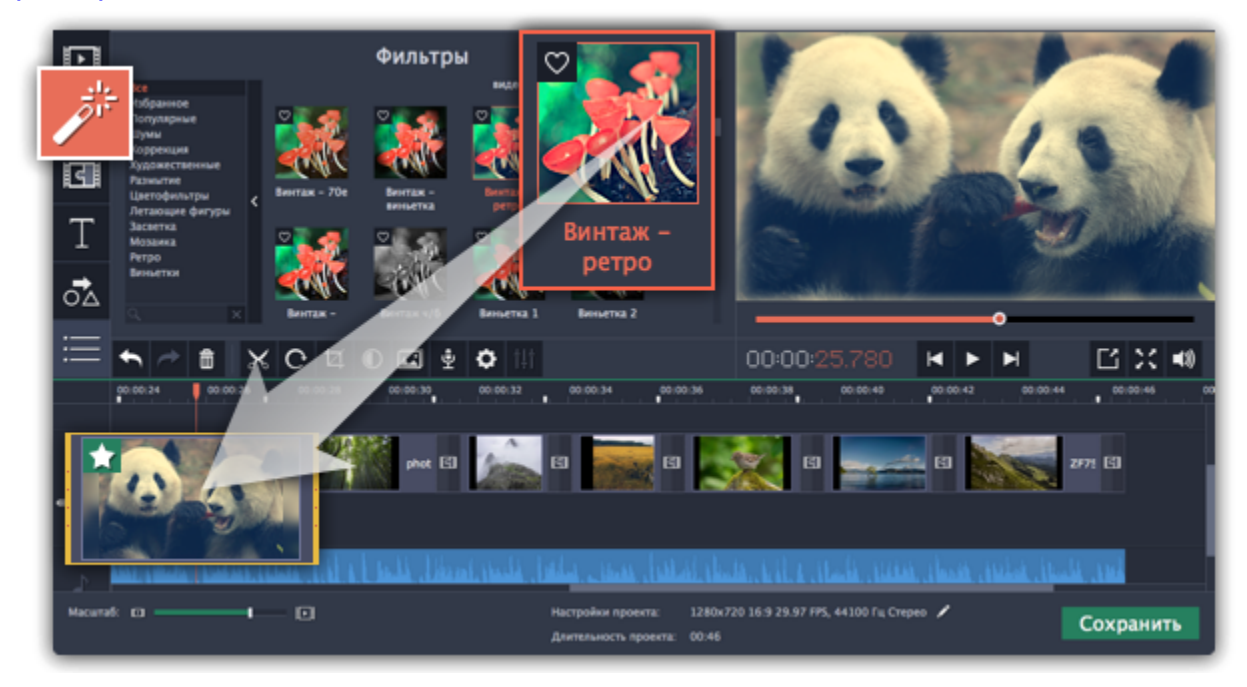

### **Обрежьте фотографии**

- **1.** Выберите фото, которое хотите обрезать.
- **2.** Нажмите на кнопку **Кадрирование** на панели инструментов.
- **3.** Кадр появиться в окне плеера. Передвигайте рамку и определите, какую часть фотографии вы хотите сохранить.
- **4.** Нажмите **Применить** на панели слева.

[Подробнее о кадрировании](#page-118-0)

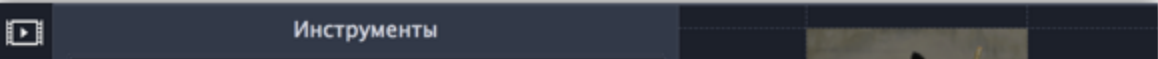

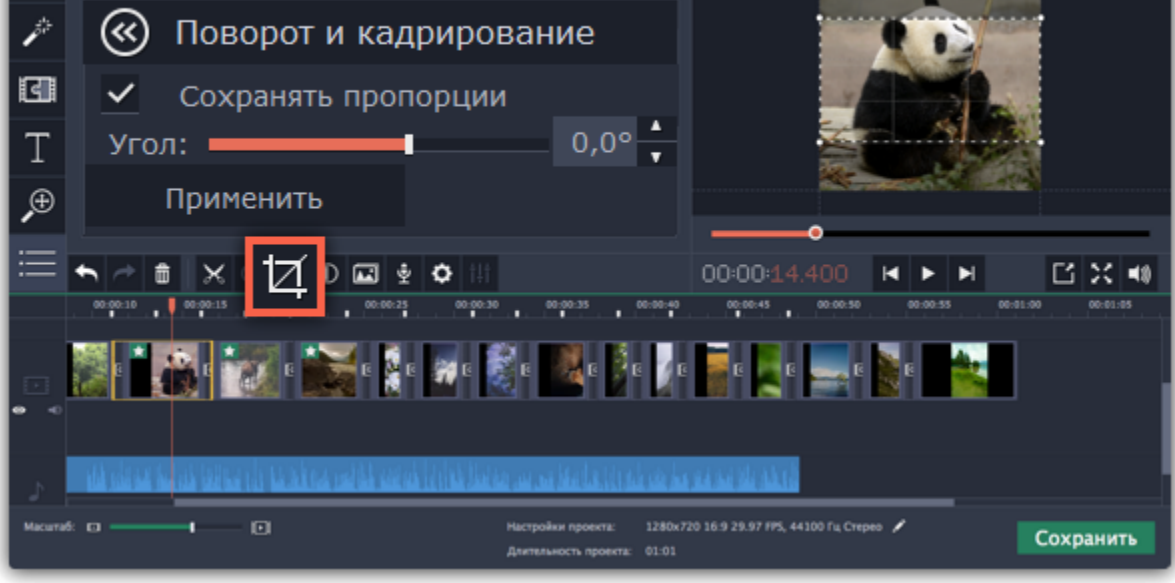

## **Отредактируйте фотографии**

- **1.** Выберите фото, которое хотите отредактировать.
- **2.** Нажмите на кнопку **Цветокоррекция** на панели инструментов.

**3.** Выберите нужные опции.

**4.** Для расширенной настройки нажмите на кнопку **Ручная коррекция**.

<u>[Подробнее о цветокоррекции](#page-120-0)</u>

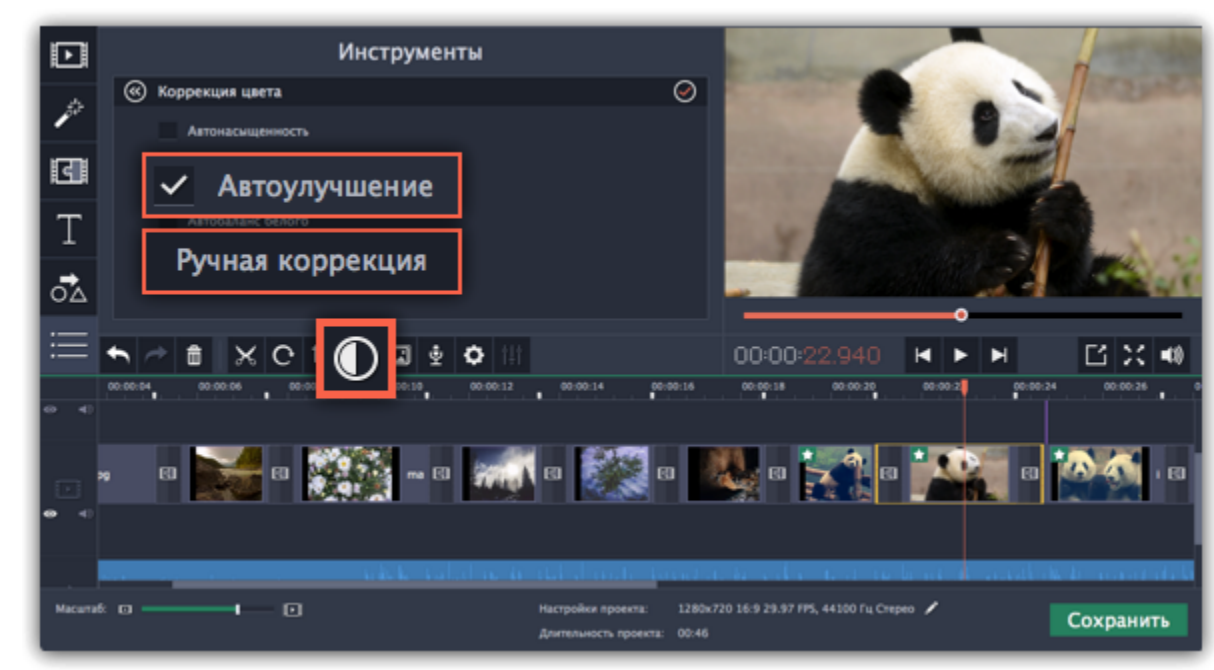

# **Шаг 5: Сохраните слайд-шоу**

**1.** Нажмите на кнопку **Сохранить** в правом нижнем углу программы. Перед вами откроется окно сохранения.

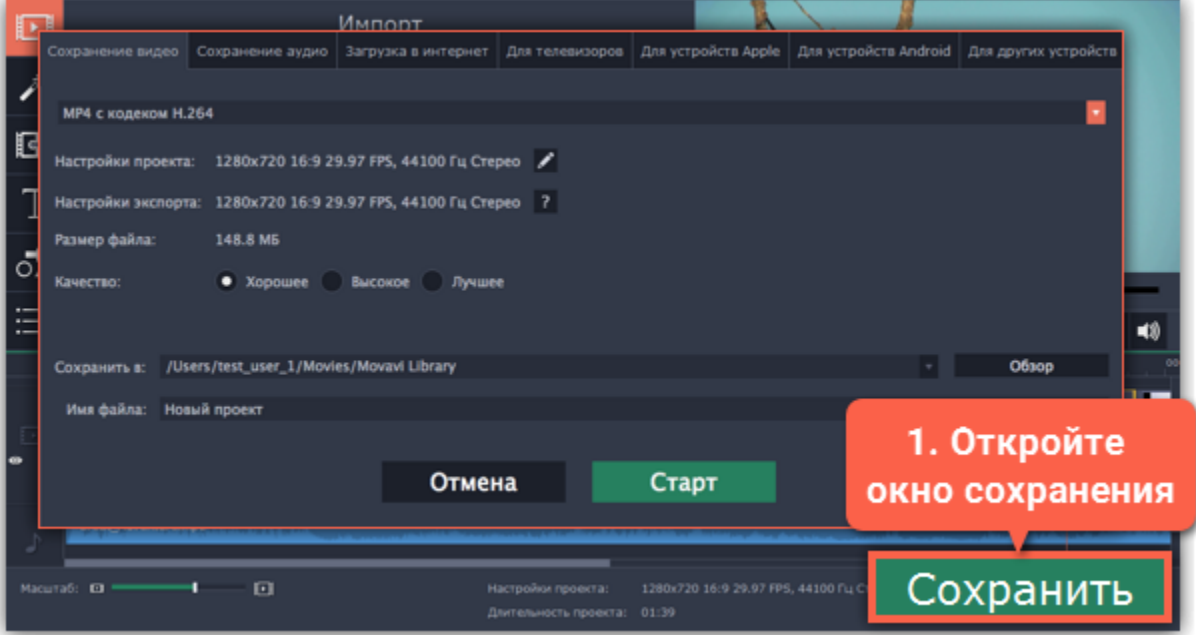

**2.** В окне сохранения выберите формат для сохранения слайд-шоу из списка.

**3.** Нажмите **Обзор**, чтобы выбрать папку для сохранения файла и напишите название проекта в поле **Имя файла**.

**4.** Наконец, нажмите **Старт**, чтобы начать процесс сохранения видеофайла. Это может занять несколько минут, если слайд-шоу очень длинное.

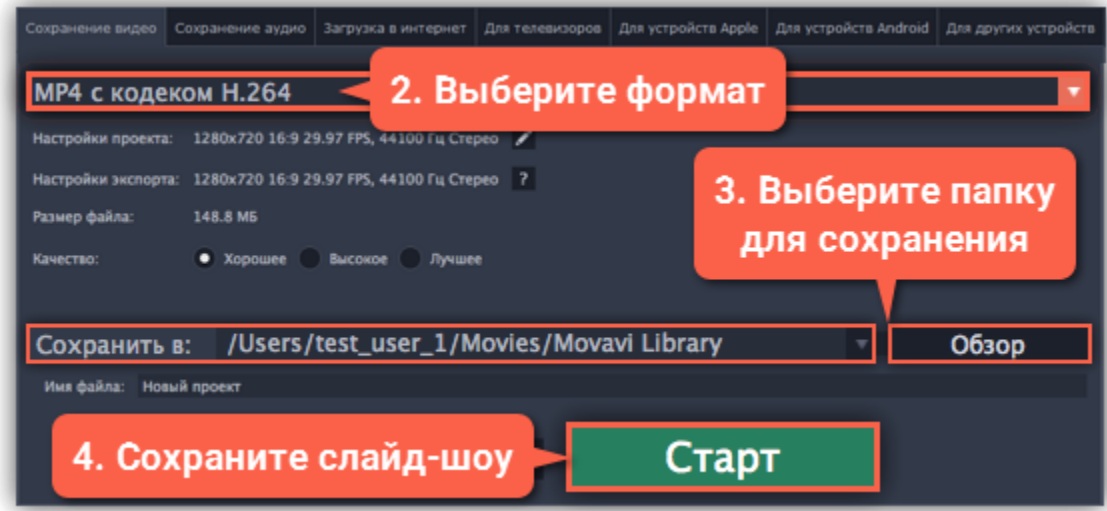

## **Сохранение фильма**

<span id="page-185-0"></span>Когда ваш проект будет готов, его необходимо будет сохранить как медиафайл или экспортировать для воспроизведения на различных устройствах и для загрузки онлайн. Данный раздел расскажет, как сохранить видео в одном из наиболее распространенных медиаформатов. Также, вы можете ознакомиться с подробными инструкциями для других вариантов экспорта видео:

[Сохранение только аудио из проекта](#page-187-0) [Сохранение видео для устройств](#page-193-0) [Сохранение видео для телевизоров](#page-191-0) [Загрузка видео в интернет](#page-189-0)

### **Шаг 1: Откройте окно экспорта**

Чтобы приступить к сохранению и экспорту готового проекта, нажмите кнопку **Сохранить** в правом нижнем углу редактора. Откроется окно сохранения видео.

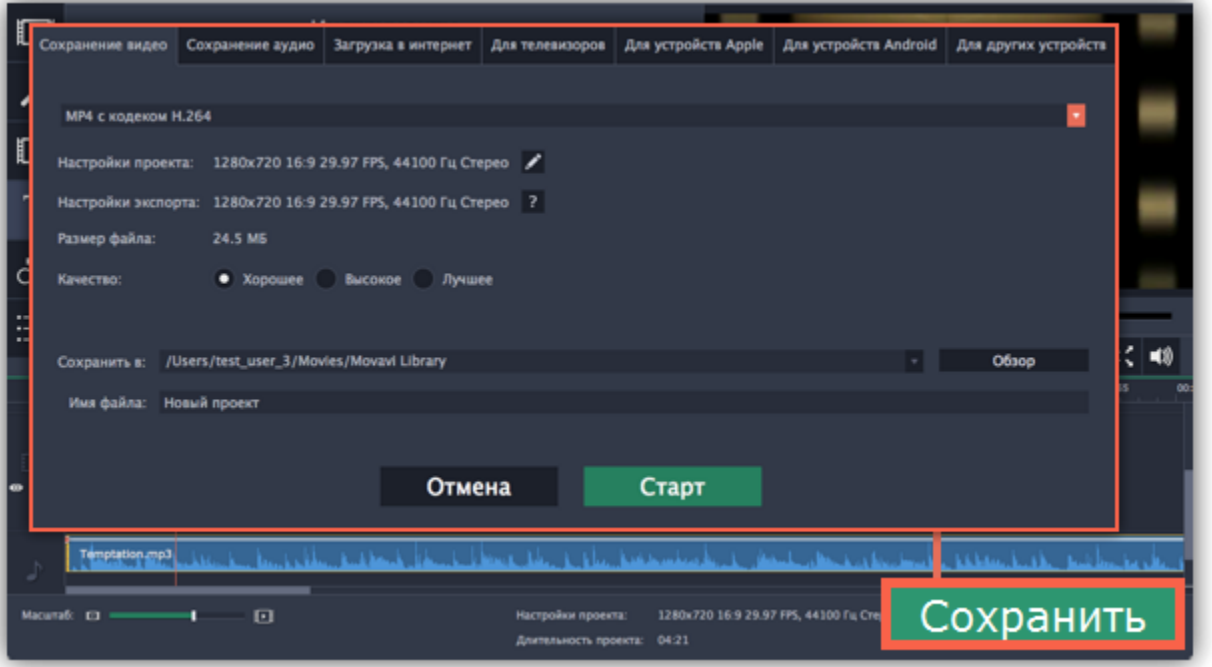

### **Шаг 2: Выберите формат**

Откройте список вверху окна и выберите из него необходимый формат для сохранения вашего видео. Для некоторых форматов вы также можете выбрать кодек, или сохранить видео с частотой 60 кадров в секунду\*.

*\* При выборе формата с возможностью сохранения 60 кадров в секунду, данная частота кадров будет присутствовать в сохраненном видео только если исходные файлы имели частоту от 60 кадров в секунду.*

Если у вас нет каких-либо определенных требований к формату видео, рекомендуем выбрать формат формат **MP4 с кодеком H.264**. Формат MP4 поддерживается большинством компьютеров на различных операционных системах.

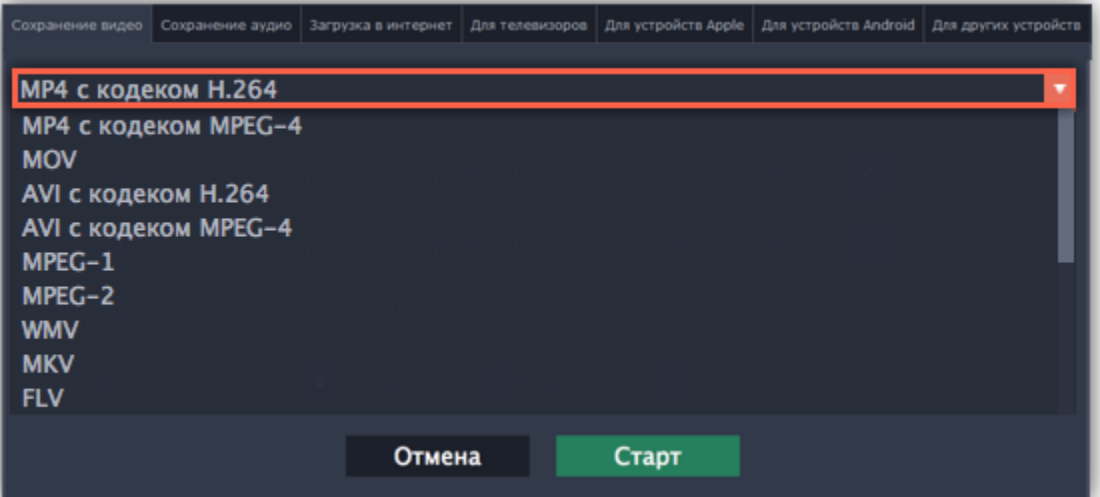

### **Шаг 3: Проверьте настройки проекта**

При сохранении обычного видео, видеофайл будет экспортирован с такими же настройками, как для проекта. Это позволит сохранить видео таким же, как вы видели его в окне предварительного просмотра. Если вы хотите изменить разрешение,

соотношение сторон, и другие настройки, нажмите на значок карандаша , чтобы открыть настройки проекта.

В разделе '**Размер файла'** указан предполагаемый размер видео после экспорта. Если вам необходимо сохранить видео в меньшем размере, вы можете уменьшить его разрешение в [настройках проекта,](#page-91-0) выбрать другой формат, либо выбрать более низкое качество экспорта. При смене разрешения, рекомендуем выбрать разрешение с таким же соотношением сторон, чтобы избежать появления чёрных полос на видео.

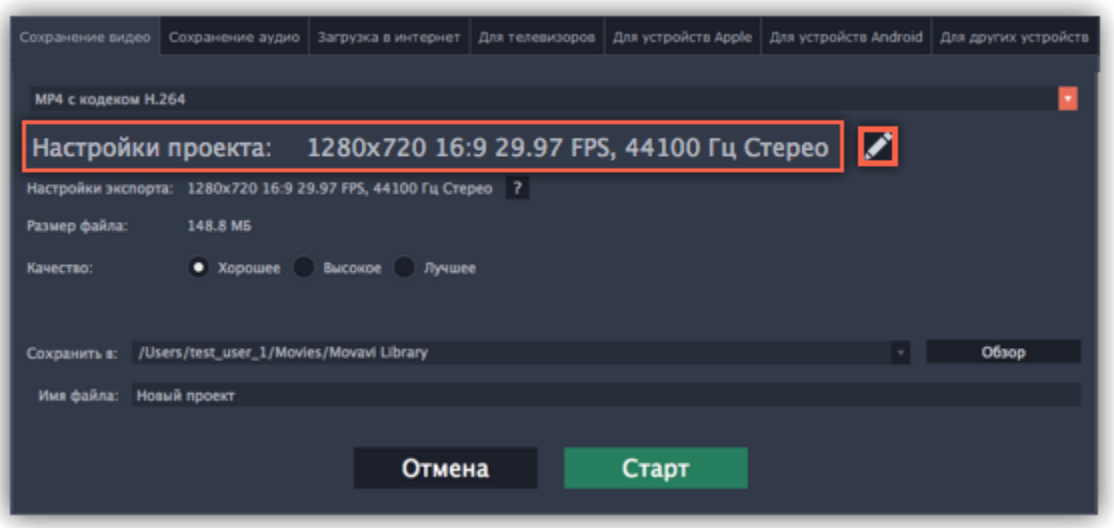

## **Шаг 4: Укажите качество (необязательно)**

Если в вашем видеоролике используется большое количество мелких деталей и фильтров, вы можете выбрать **высокое** или **лучшее** качество, чтобы экспортировать видео с повышенным битрейтом, позволяющим лучше сохранить детали. Однако, повышение битрейта также существенно увеличивает размер файла, поэтому для большинства проектов подойдет **хорошее** качество.

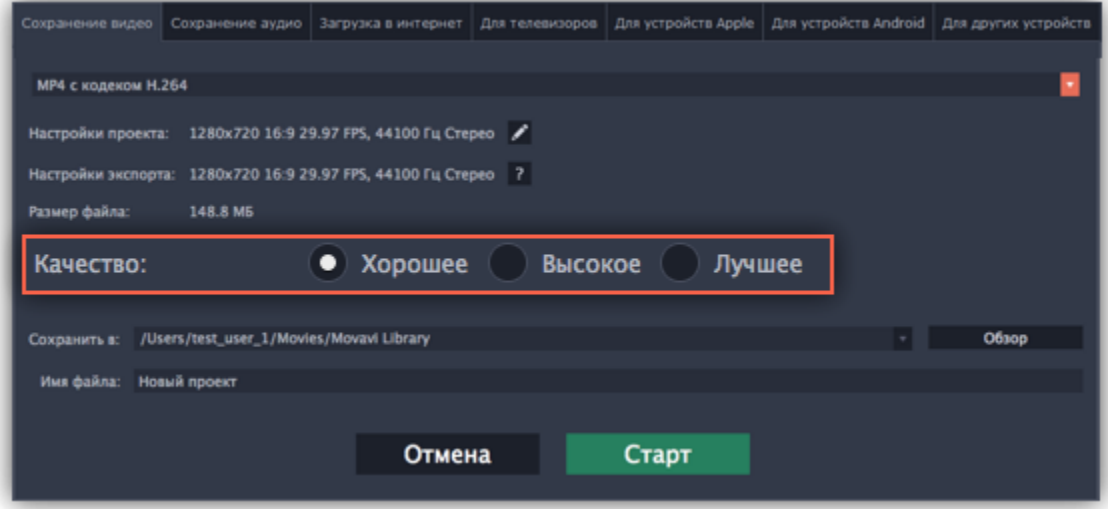

## **Шаг 5: Укажите папку для сохранения**

В поле '**Сохранить в**' укажите папку, в которую хотели бы сохранить файл. По умолчанию, это будет папка, указанная в [параметрах](#page-197-0) программы. Чтобы сменить папку, просто введите нужный путь, либо нажмите кнопку **Обзор** и укажите папку в окне Finder. В строке 'имя файла' уже заполнено имя вашего проекта, но вы можете сменить его на любое другое.

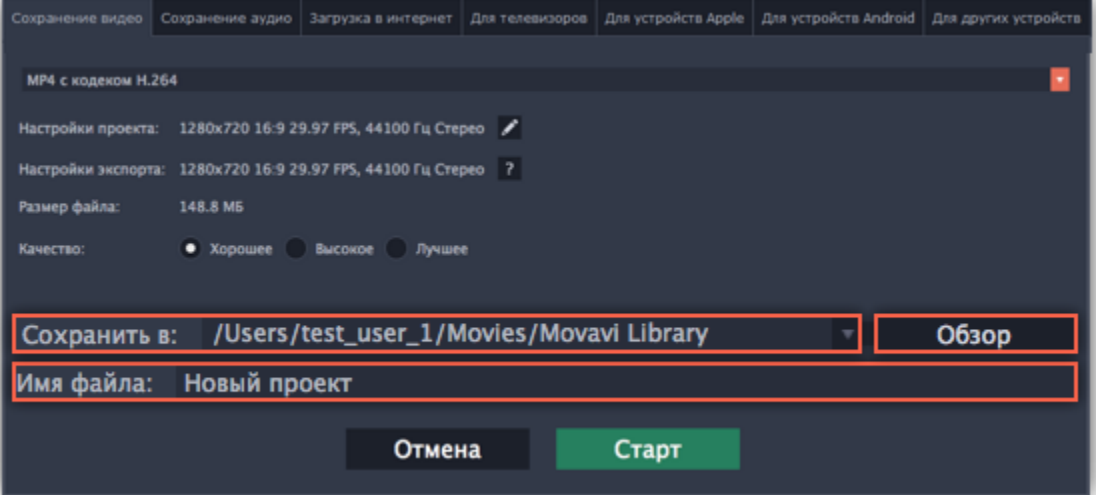

### **Шаг 6: Начните экспорт**

Нажмите кнопку **Старт**, чтобы начать обработку видео. Это может занять несколько минут.

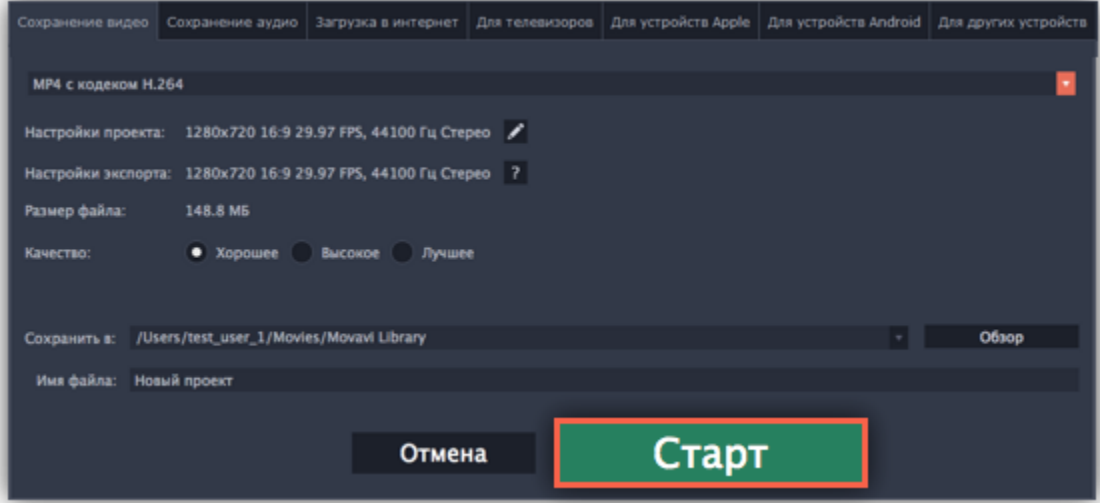

### **Сохранение только аудио**

<span id="page-187-0"></span>Данная инструкция расскажет, как сохранить только аудио из вашего проекта в отдельный аудиофайл.

**Шаг 1:** Нажмите кнопку **Сохранить** в правом нижнем углу редактора, чтобы открыть окно сохранения.

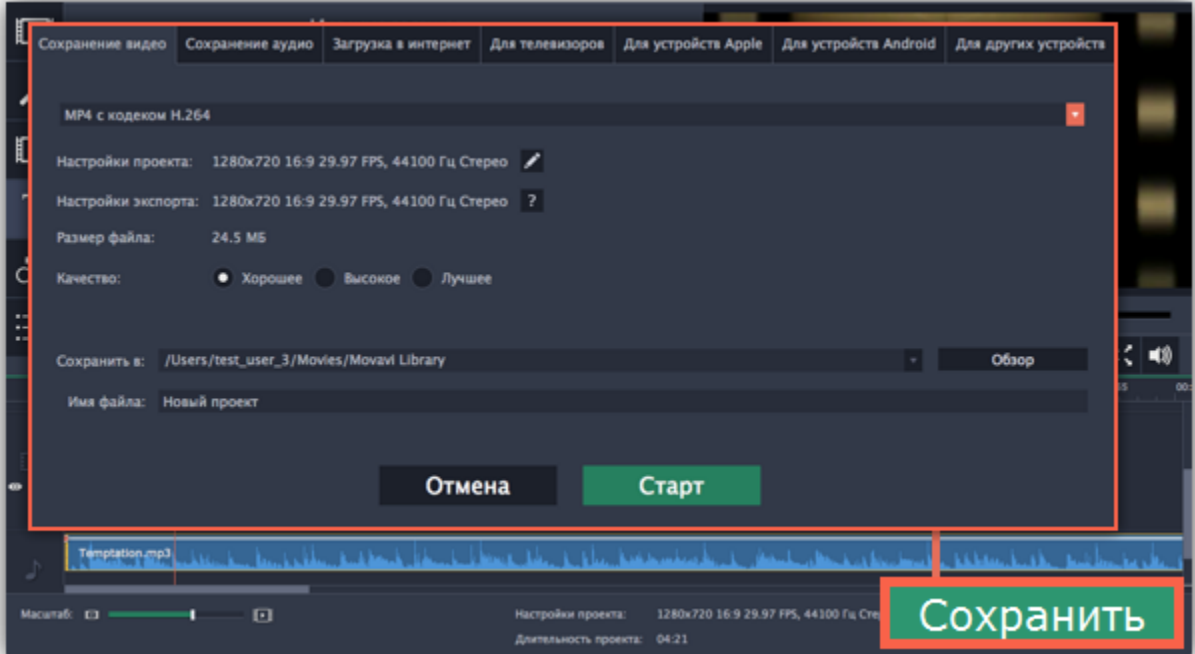

**Шаг 2:** В верхней части окна сохранения находится ряд вкладок. Перейдите на вкладку **Сохранение аудио.**

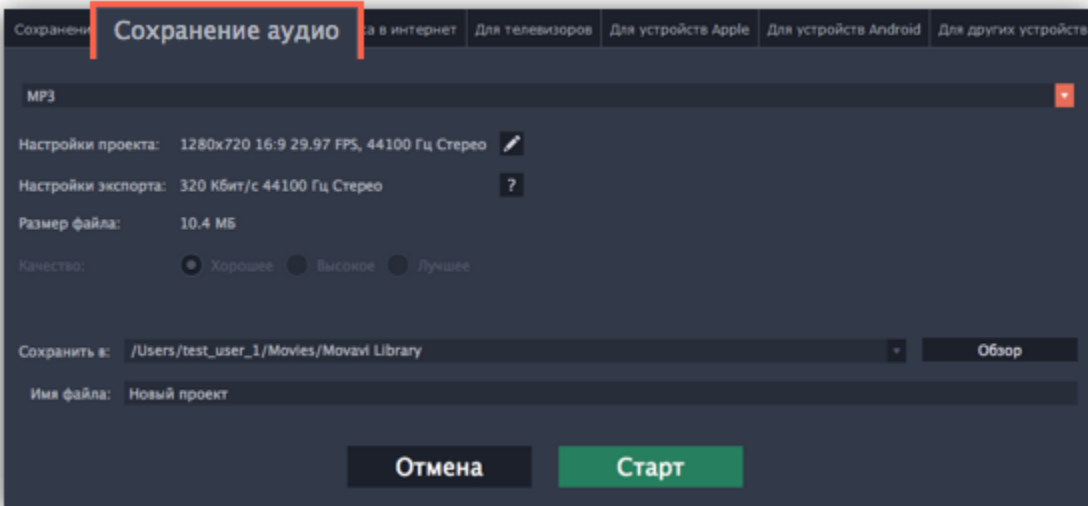

**Шаг 3:** Выберите подходящий аудиоформат из списка в верхней части вкладки.

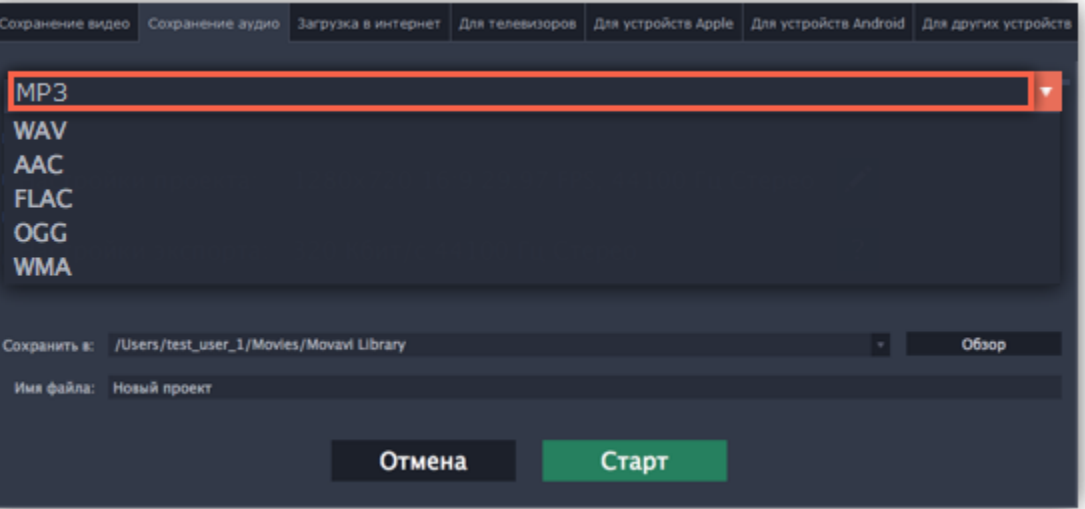

**Как выбрать аудиоформат**

При сохранении аудио нужно учитывать исходное качество звука и плеер либо устройство, в котором вы собираетесь проигрывать аудиофайл.

• Формат **MP3** поддерживается почти повсеместно, в любых плеерах и на любых устройствах. Файлы сохраненные в формате MP3 сохраняют приличное качество и при этом занимают довольно мало места на диске.

• Если качество аудио изначально очень высокое, формат **FLAC** позволит сохранить его без потерь, однако файлы данного

формата занимают сравнительно больше места на диске.

При сохранении аудио из проекта звук будет сохранен с такими же настройками частоты дискретизации и количества каналов, как установлены для проекта. Битрейт аудио будет определен исходя из качества исходных файлов и максимального битрейта для выбранного формата (максимальный битрейт для формата MP3 – 320 килобит в секунду).

**Шаг 4:** Введите название для файла и выберите папку для сохранения.

В поле '**Сохранить в**' укажите папку, в которую хотели бы сохранить файл. По умолчанию это будет папка, указанная в [параметрах](#page-197-0) программы. Чтобы сменить папку, просто введите нужный путь, либо нажмите кнопку **Обзор** и укажите папку в окне Finder. В строке 'имя файла' уже заполнено имя вашего проекта, но вы можете сменить его на любое другое.

**Шаг 5:** Нажмите кнопку **Старт**, чтобы начать обработку видео. Это может занять несколько минут.

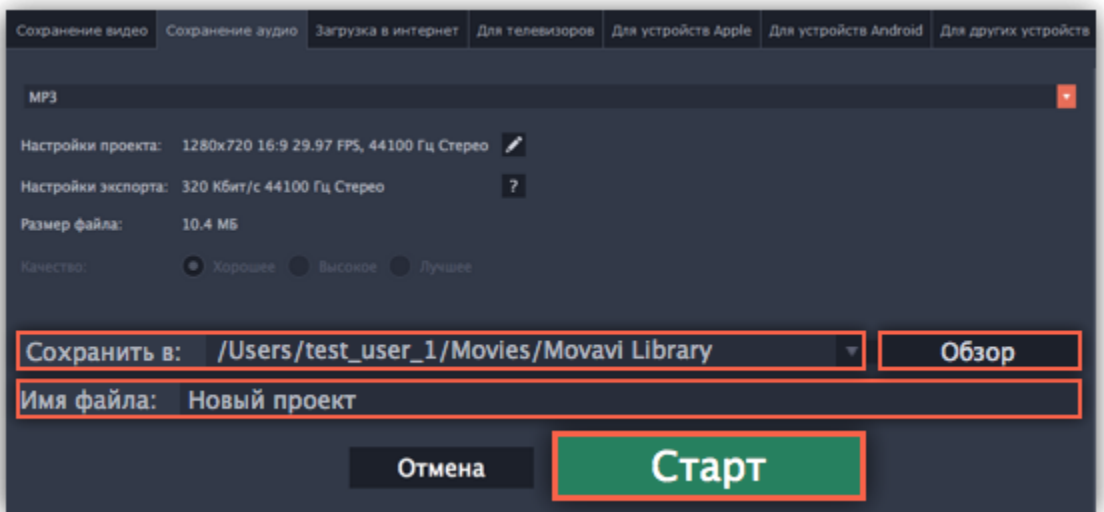

## **Загрузка в интернет**

<span id="page-189-0"></span>Готовые видео можно тут же загрузить в YouTube при экспорте.

### **Шаг 1: Откройте окно экспорта**

- **1.** Нажмите кнопку **Сохранить** в правом нижнем углу.
- **2.** Откроется окно экспорта. В нём, перейдите на вкладку **Загрузка в интернет**.

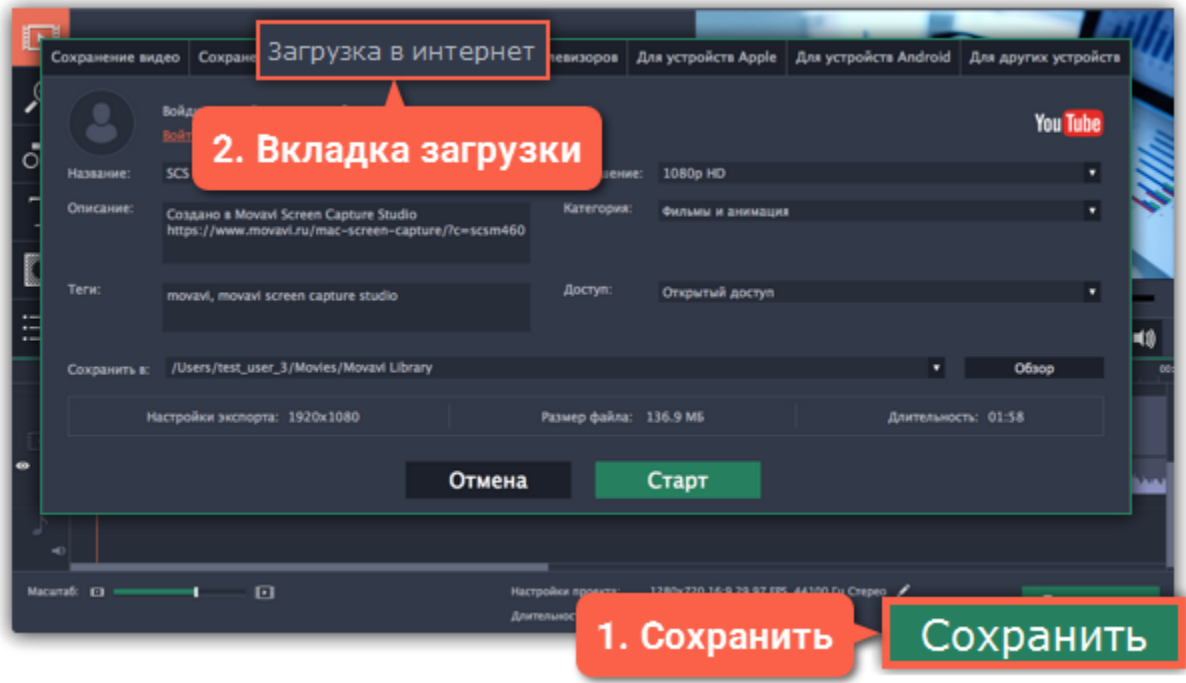

### **Шаг 2: Войдите в аккаунт**

- **1.** В окне сохранения нажмите **Войти**. А браузере откроется страница авторизации.
- **2.** Войдите в ваш аккаунт и нажмите **Разрешить,** чтобы Редактор мог загружать видео под вашим аккаунтом.

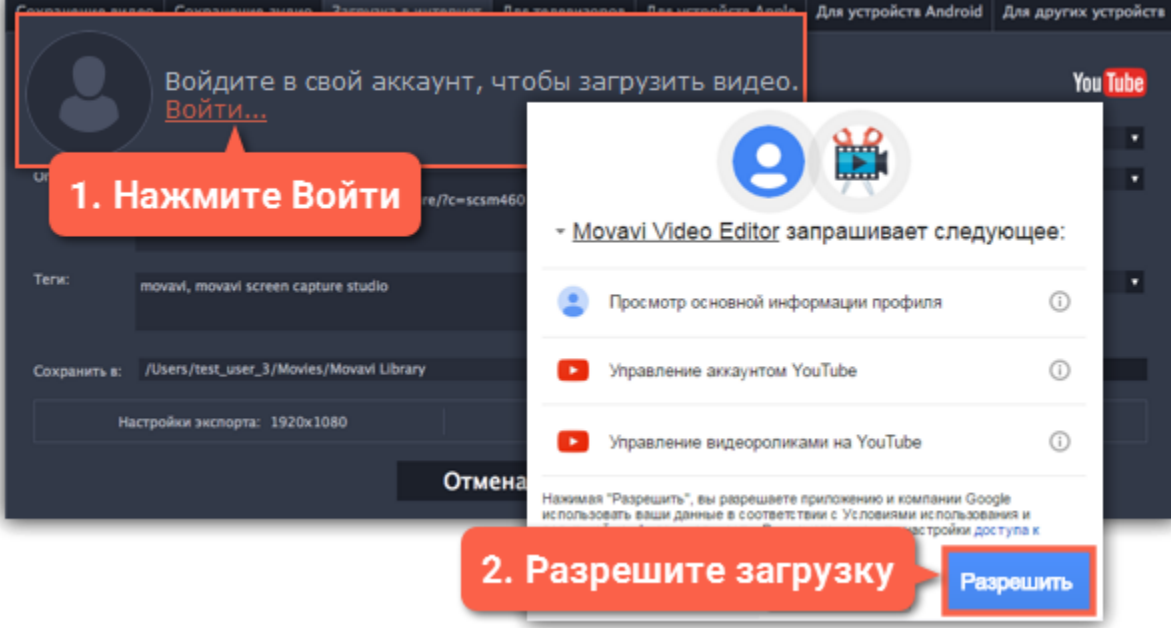

### **Шаг 3: Выберите разрешение**

В окне экспорта откройте список Разрешение и выберите подходящее для проекта разрешение.

• Для лучшего качества, выберите разрешение равное или немного меньшее, чем высота проекта. Размеры проекта вы можете найти в нижней части основного окна, в **настройках проекта**. Например, если размер вашего проекта 1280x720, выберите разрешение 720p.

• Это разрешение будет максимально высоким разрешением доступным для просмотра. YouTube автоматически создаст более низкие разрешения для просмотра.

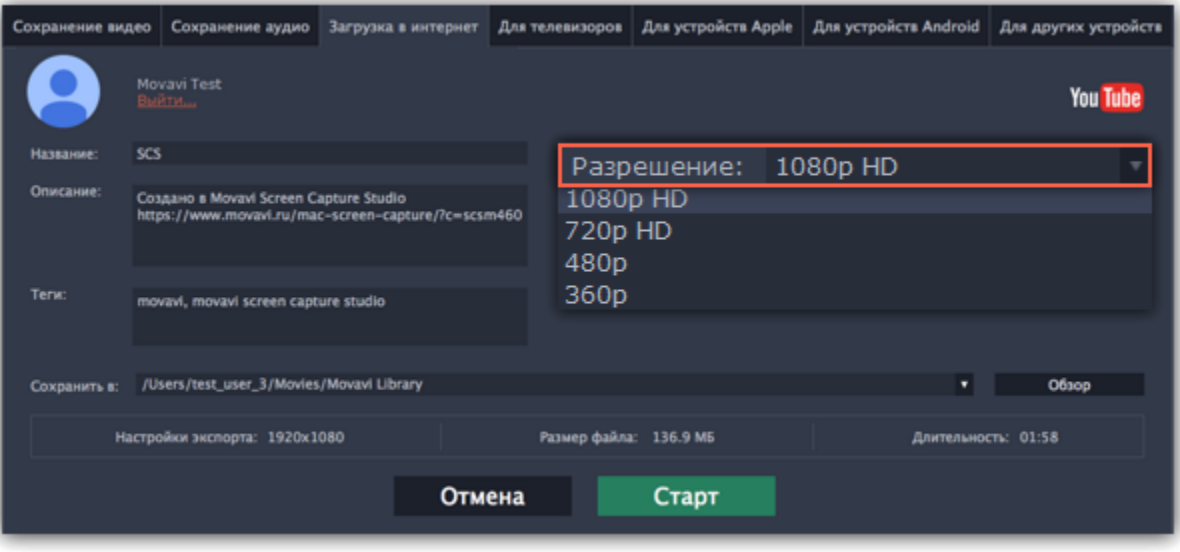

# **Шаг 4: Заполните информацию**

- **1.** Заполните **название** и **описание** видео. Эта информация будет показываться под вашим видео на YouTube.
- **2.** Добавьте **теги**, чтобы пользователи могли найти ваше видео. Разделяйте теги запятыми и ставьте перед тегами знак решётки (⌥).
- **3.** Выберите из списка подходящую для вашего видео **категорию**.
- **4.** Откройте список **Доступ** и выберите, кто может смотреть ваше видео:
- **Ограниченный доступ** только вы сможете смотреть это видео.
- **Доступ по ссылке** видео не будет показываться другим пользователям, пока вы не дадите им ссылку.
- **Открытый доступ** видео доступно всем.

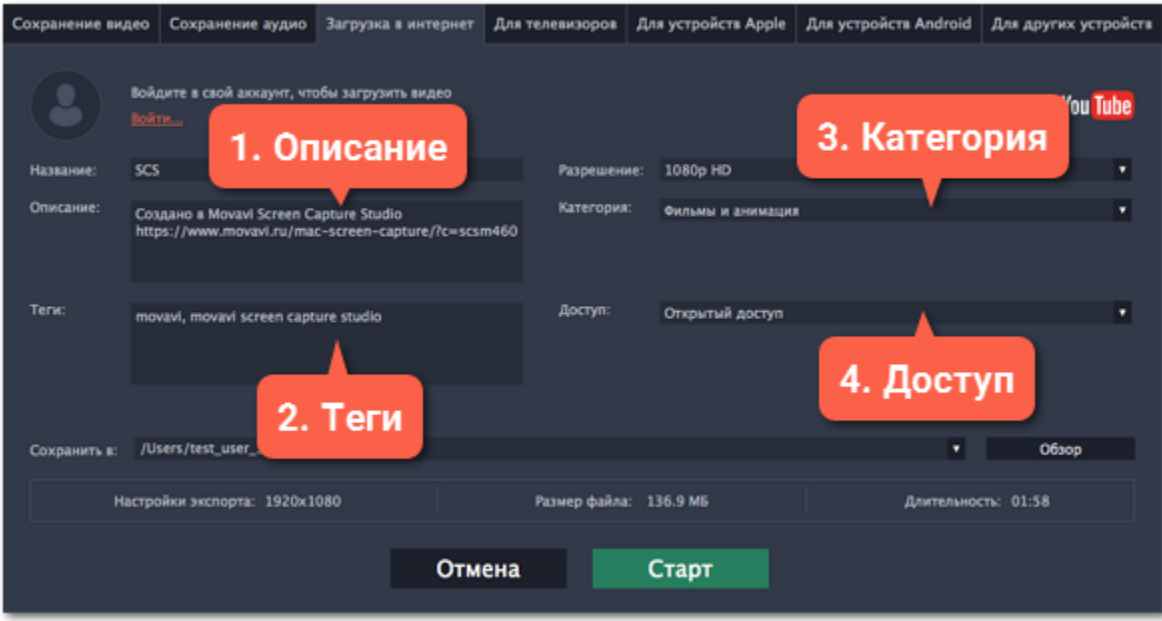

# **Шаг 5: Сохраните и загрузите видео**

**1.** Сначала видео будет сохранено как файл на вашем компьютере. Если вы хотите изменить папку сохранения видео, нажмите **Обзор**.

**2.** Проверьте размер и длительность видео. Для загрузки видео свыше 15 минут на YouTube необходимо подтвердить аккаунт. [Справка YouTube – Как добавлять на YouTube длинные ролики](https://support.google.com/youtube/answer/71673?hl=ru)

**3.** Нажмите **Старт**, чтобы начать загрузку.

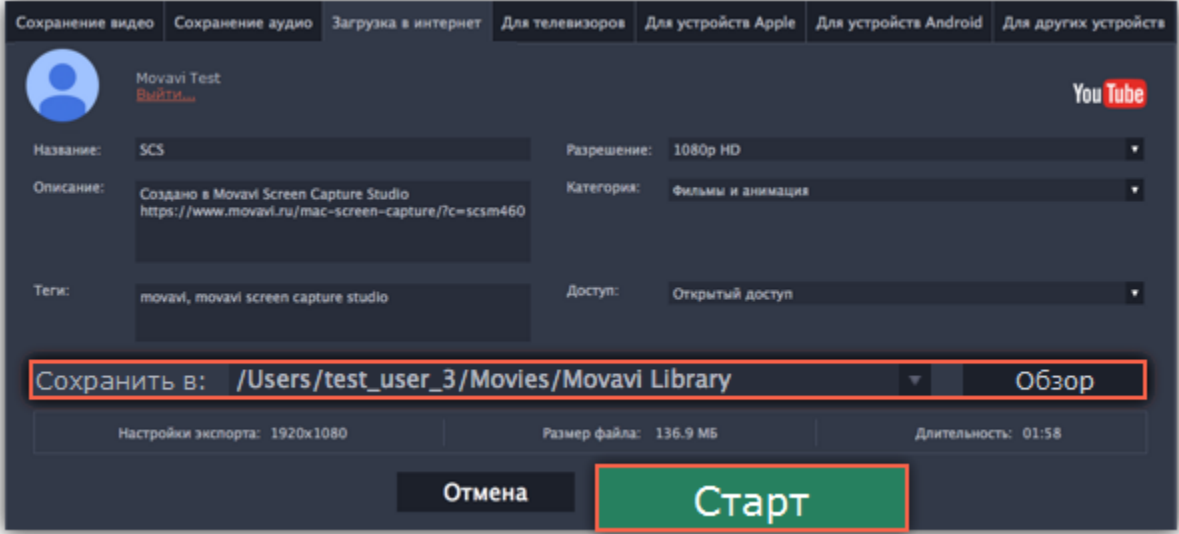

### **Сохранение для телевизора**

<span id="page-191-0"></span>Данная инструкция расскажет вам, как сохранить видео для просмотра на телевизорах.

**Шаг 1:** В правом нижнем углу редактора, нажмите кнопку **Сохранить**. Откроется окно сохранения медиафайла.

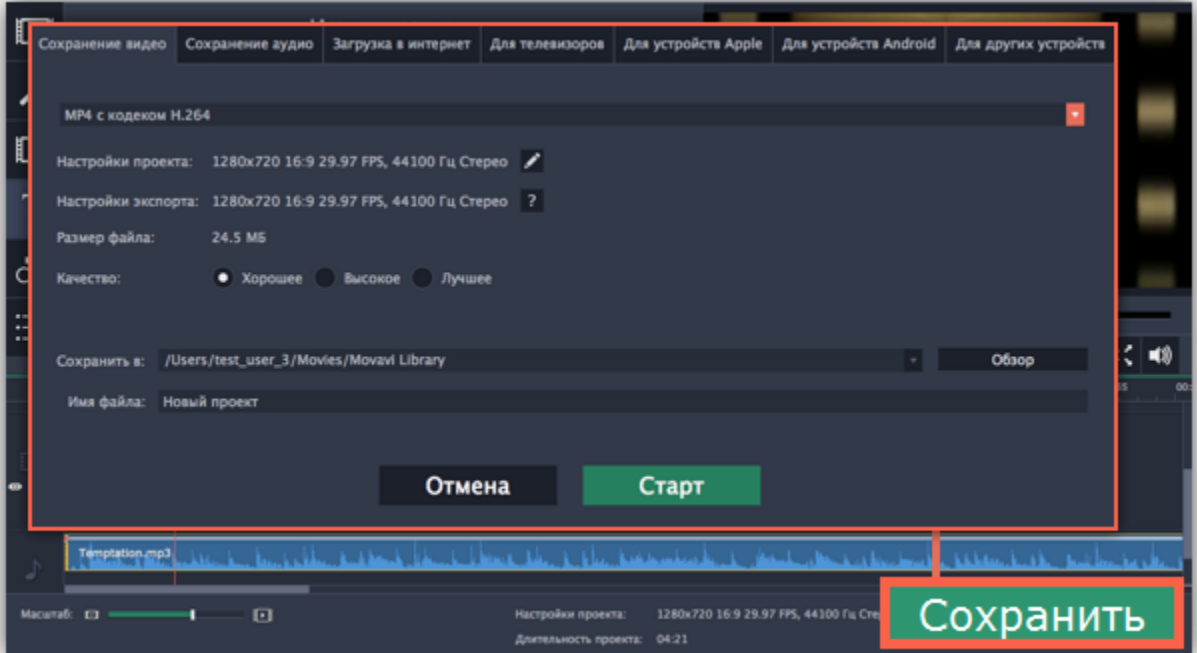

**Шаг 2:** В верхней части окна сохранения нажмите на вкладку **Для телевизоров**.

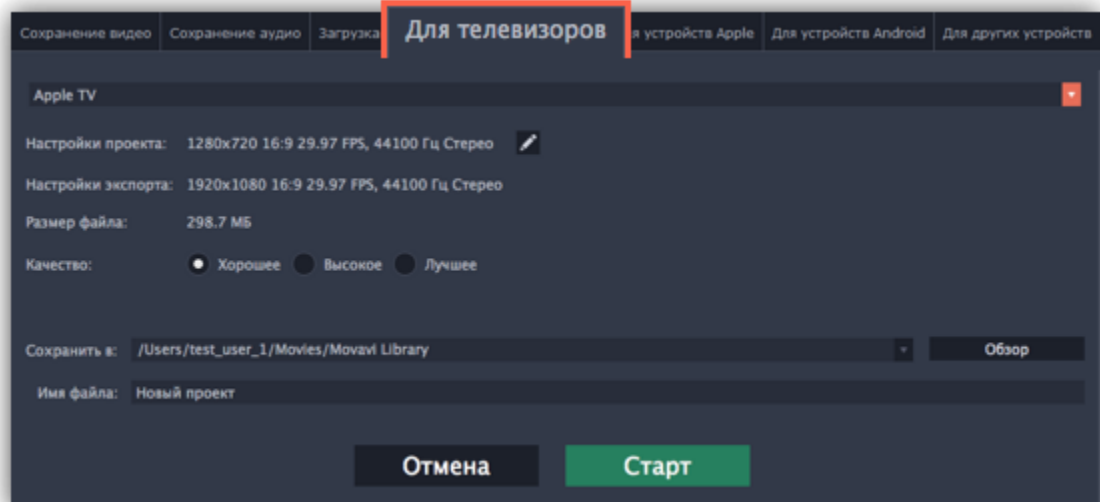

**Шаг 3:** Откройте список в верхней части окна и выберите вашу модель телевизора и нужное разрешение. Если вашего телевизора нет в списке, выберите **Другие телевизоры 1080p**.

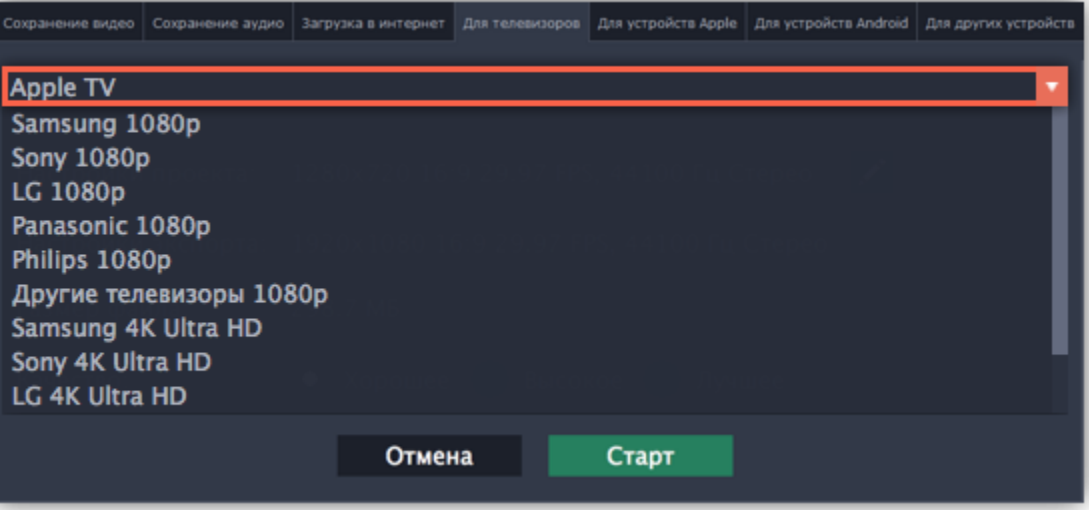

Чтобы не терять в качестве видео, нажмите на значок карандаша , чтобы открыть настройки проекта и установите разрешение 1920x1080 для обычных HD-телевизоров и 3840x2160 для 4K-телевизоров.

**Шаг 4:** Настройте качество видео (не обязательно)

**Настройки проекта:** Если вы использовали стандартные настройки проекта, то ваше видео сейчас имеет разрешение 720p.

**Качество:** Если в вашем видеоролике используется большое количество мелких деталей и фильтров, вы можете выбрать **высокое** или **лучшее** качество, чтобы экспортировать видео с повышенным битрейтом, позволяющим лучше сохранить детали. Однако, повышение битрейта также существенно увеличивает размер файла, поэтому для большинства проектов подойдет **хорошее** качество.

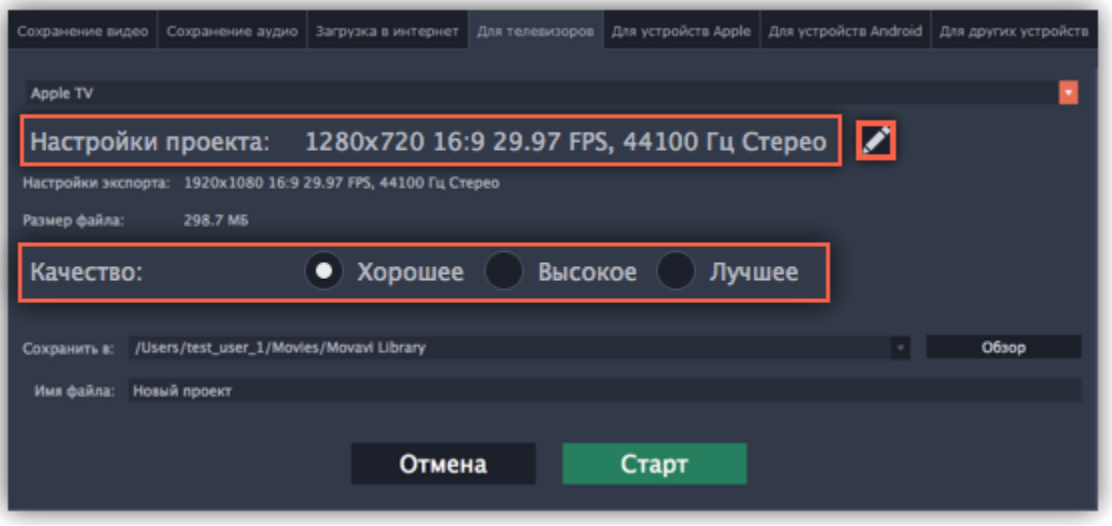

**Шаг 5:** Введите название для вашего видеофайла и выберите папку для сохранения.

В поле '**Сохранить в**' укажите папку, в которую хотели бы сохранить файл. По умолчанию, это будет папка, указанная в [параметрах](#page-197-0) программы. Чтобы сменить папку, просто введите нужный путь, либо нажмите кнопку **Обзор** и укажите папку в окне Finder. В строке 'имя файла' уже заполнено имя вашего проекта, но вы можете сменить его на любое другое.

**Шаг 6:** Нажмите кнопку **Старт**, чтобы начать обработку видео. Это может занять несколько минут.

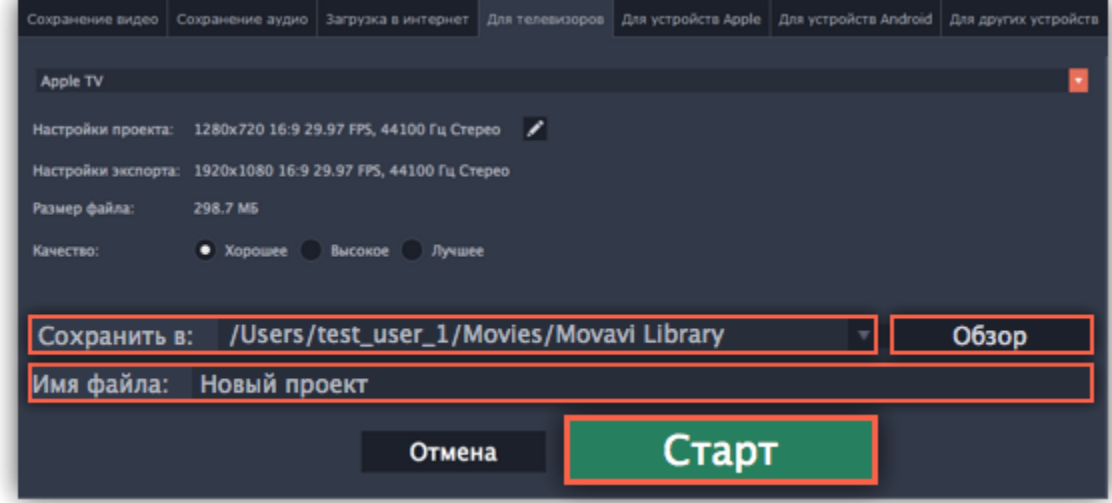

## **Сохранение для устройств**

<span id="page-193-0"></span>Данная инструкция расскажет вам, как сохранить видео для просмотра на различных устройствах, будь то мобильные телефоны, планшеты, плееры и т.д.

**Шаг 1:** В правом нижнем углу редактора, нажмите кнопку **Сохранить**. Откроется окно сохранения медиафайла.

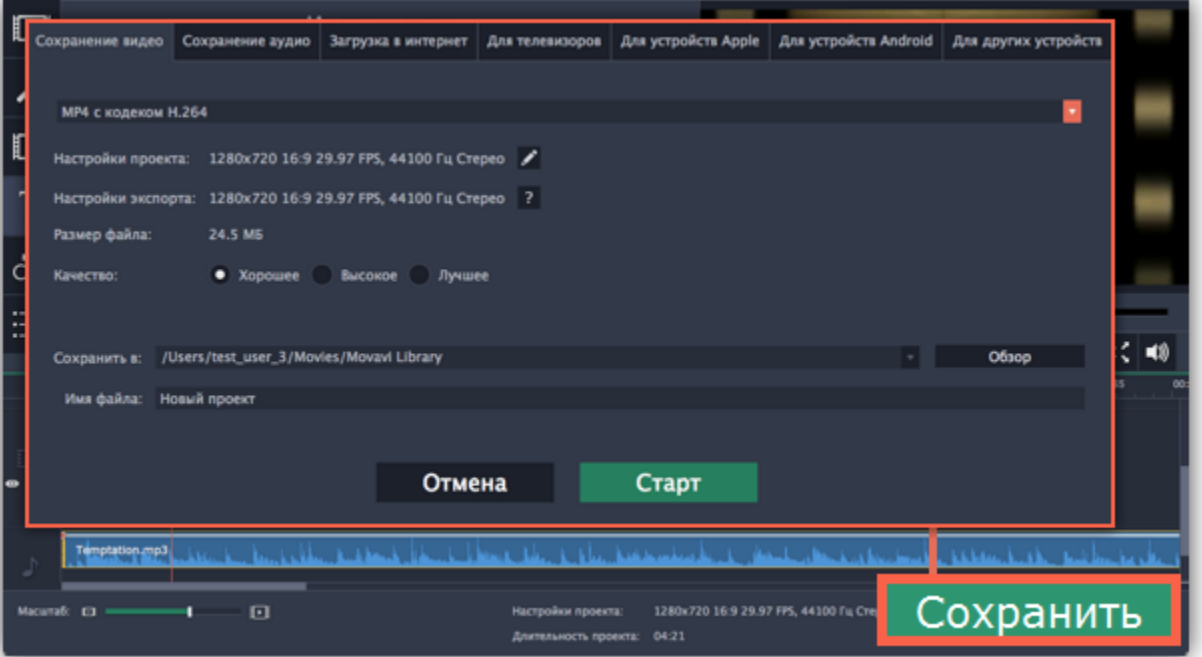

**Шаг 2:** В верхней части окна сохранения расположены вкладки для сохранения различных типов медиафайлов. Выберите соответствующую вкладку в зависимости от типа вашего устройства:

• **Для устройств Apple**: сохранить видео для устройств производителя Apple, включая iPhone, iPad, iPod и Apple TV.

• **Для устройств Android**: сохранить видео для смартфонов, планшетов и других устройств на платформе Android.

• **Для других устройств:** сохранить видео для устройств не на iOS или Android. Сюда относятся смартфоны Blackberry и Nokia, обычные мобильные телефоны с контейнерами видео 3GP и 3G2, игровые приставки Xbox, PlayStation, плееры Zune и другое.

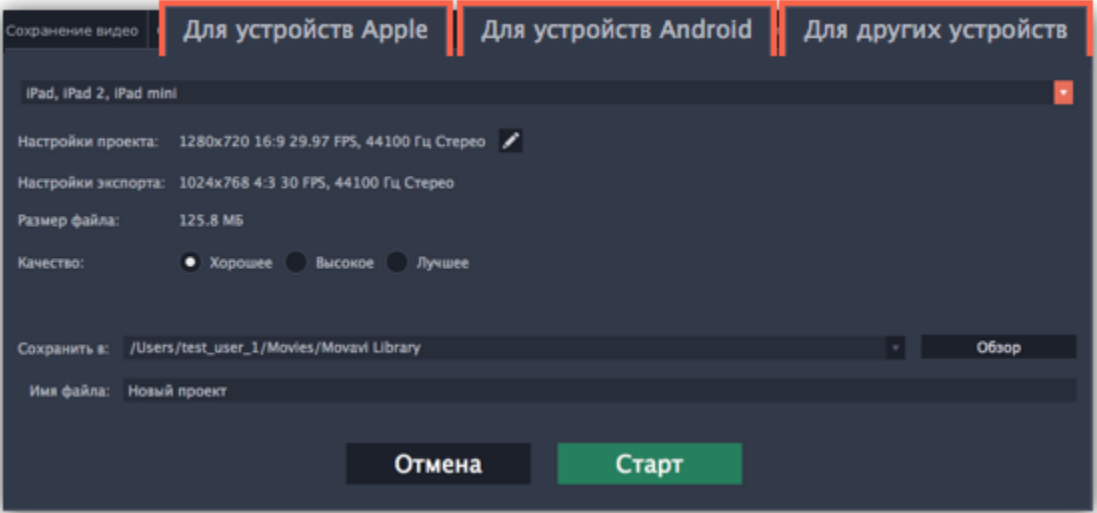

**Шаг 3:** Далее, перейдя на нужную вкладку, раскройте список устройств и выберите необходимое устройство из списка.

В разделе **Настройки экспорта** указан размер кадра, соотношение сторон и другие параметры, с которыми будет сохранен ваш видеоролик. Эти параметры зависят от выбранного профиля устройства и автоматически выставляются так, чтобы обеспечить совместимость с выбранным устройством. **Размер файла** ниже позволяет примерно оценить, сколько места займет готовый фильм на компьютере. Данная информация может быть полезной, если на диске вашего компьютера кончается свободное место.

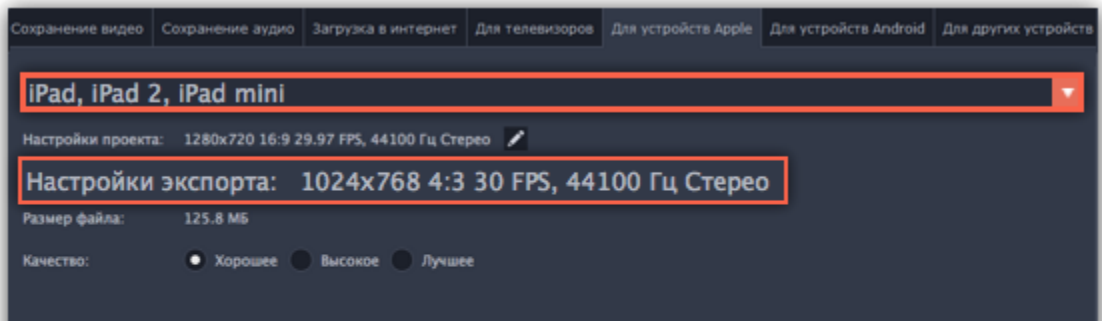

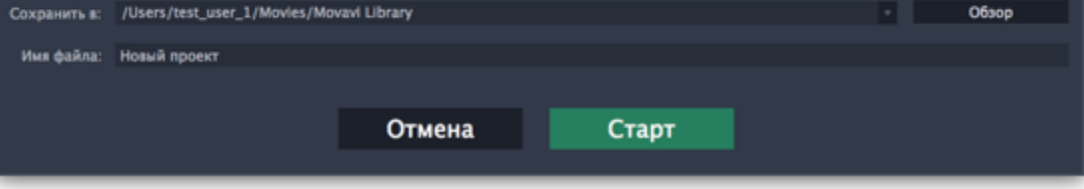

## **Шаг 4: Укажите качество видео (необязательно).**

Если в вашем видеоролике используется большое количество мелких деталей и фильтров, вы можете выбрать **высокое** или **лучшее** качество, чтобы экспортировать видео с повышенным битрейтом, позволяющим лучше сохранить детали. Однако, повышение битрейта также существенно увеличивает размер файла, поэтому для большинства проектов подойдет **хорошее** качество.

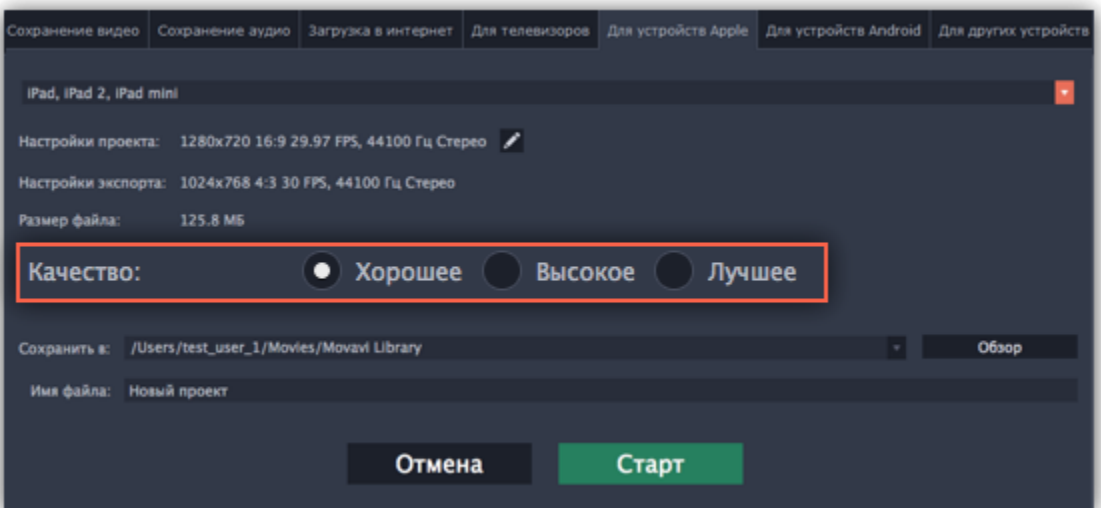

# **Шаг 5: Введите название для вашего видеофайла и выберите папку для сохранения**

В поле '**Сохранить в**' укажите папку, в которую хотели бы сохранить файл. По умолчанию, это будет папка, указанная в [параметрах](#page-197-0) программы. Чтобы сменить папку, просто введите нужный путь, либо нажмите кнопку **Обзор** и укажите папку в окне Finder. В строке 'имя файла' уже заполнено имя вашего проекта, но вы можете сменить его на любое другое.

**Шаг 6:** Нажмите кнопку **Старт**, чтобы начать обработку видео. Это может занять несколько минут.

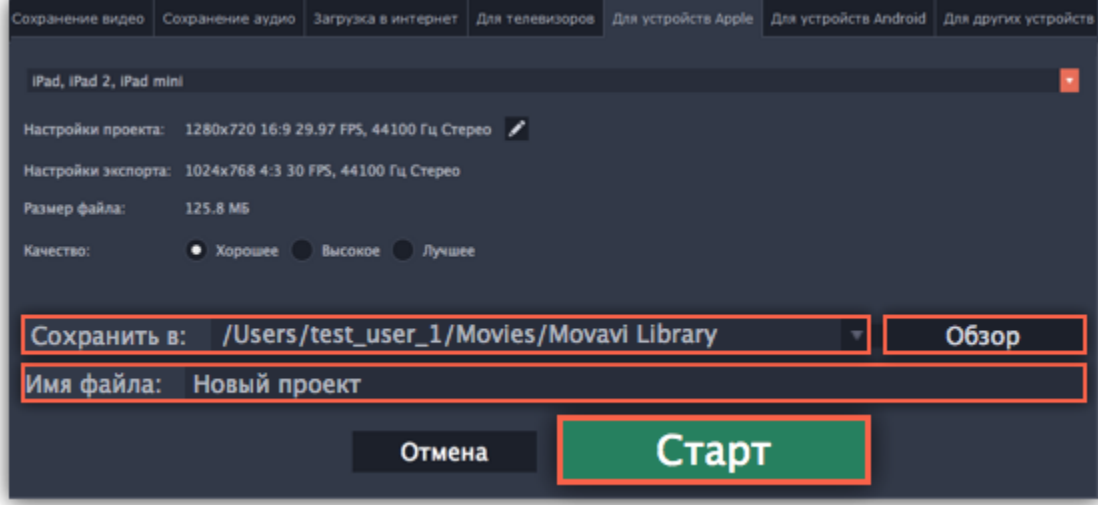

# **Настройки редактора**

# **Чтобы открыть настройки:**

- 1. В меню **Movavi Screen Capture Studio 4** выберите **Параметры**.
- 2. Выберите **Параметры**.

Откроется окно настроек. Они распределены по тематическим вкладкам. Нажмите на вкладку, чтобы открыть параметры.

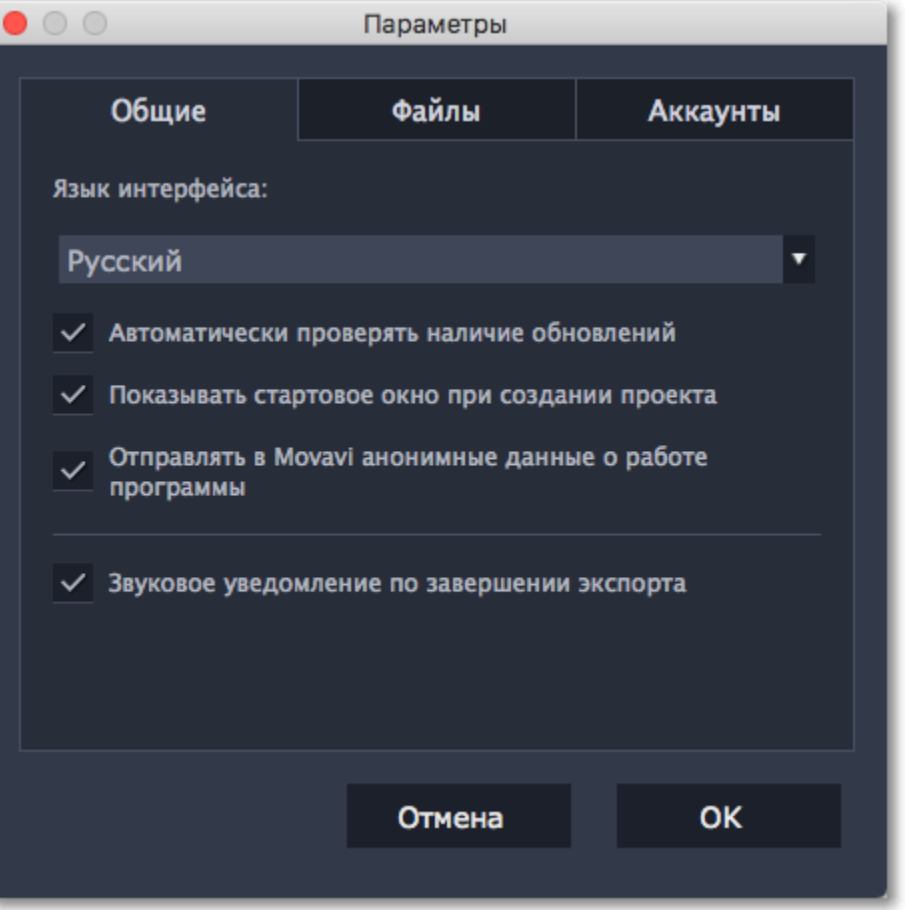

Когда вы закончите настраивать программу, нажмите **ОК**, чтобы закрыть окно настроек.

**Смотрите также:** [Общие настройки](#page-196-0) [Настройки файлов](#page-197-0) [Настройки аккаунтов](#page-198-0)

# **Общие настройки**

<span id="page-196-0"></span>**Язык интерфейса** – чтобы сменить язык, просто выберите нужный язык из списка. Изменения вступят в силу после нажатия **OK**.

**Автоматически проверять наличие обновлений** – включите опцию проверки обновлений, чтобы не пропустить важные улучшения в программе. Обновления внутри версии (например, с 1.0 до 1.1) совершенно бесплатны, а обновления до следующих версий для зарегистрированных пользователей предоставляются с существенной скидкой.

**Отправлять в Movavi анонимные данные о работе программы** – включение данной опции позволит программе отправлять данные об использовании команде наших разработчиков, быстрее найти исправить любые неполадки, а также внедрить необходимые улучшения. Отправляемые данные не содержат персональной информации и будут использованы исключительно внутри компании Movavi в целях улучшения программы.

[Подробнее о видах используемой информации](http://www.movavi.ru/mip.html)

[Подробнее о нашей политике конфиденциальности](http://www.movavi.ru/privacy.html)

**Звуковое уведомление по завершении экспорта** – по завершении сохранения проекта в один из форматов будет воспроизведен звуковйо сигнал.

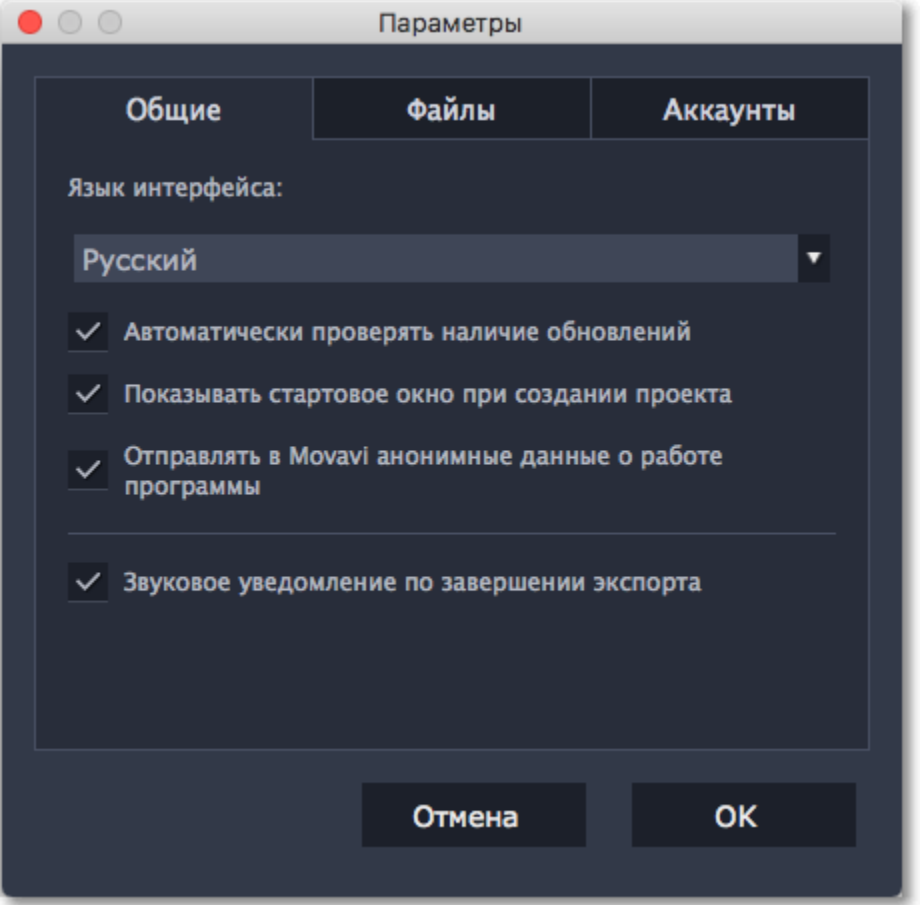

# **Настройки файлов**

<span id="page-197-0"></span>На вкладке **Файлы** вы можете настроить параметры сохранения разных типов файлов. Любая из этих папок может быть изменена на другую.

**Папка для сохранения проектов** – данная папка будет предлагаться вам по умолчанию при сохранении и открытии проектов. Также здесь будут храниться файлы автосохранения для новых, еще не сохраненных проектов. Вы можете воспользоваться файлами автосохранения в случае ошибки или принудительного завершения работы программы.

**Папка для сохранения готовых видео** – данная папка будет предлагаться вам по умолчанию при экспорте вашего видео.

**Папка для сохранения аудиозаписей** – записанные с микрофона аудиоклипы будут храниться в этой папке. *Если вы удалите аудиозаписи, аудиоклипы в проекте также будут утеряны.*

**Папка для стабилизированных видео** – в этой папке хранятся стабилизированные копии видеофайлов, которые используются в проекте вместо оригинала. *Не удаляйте стабилизированные файлы, пока работаете над проектом, иначе вам придётся заново стабилизировать файл.*

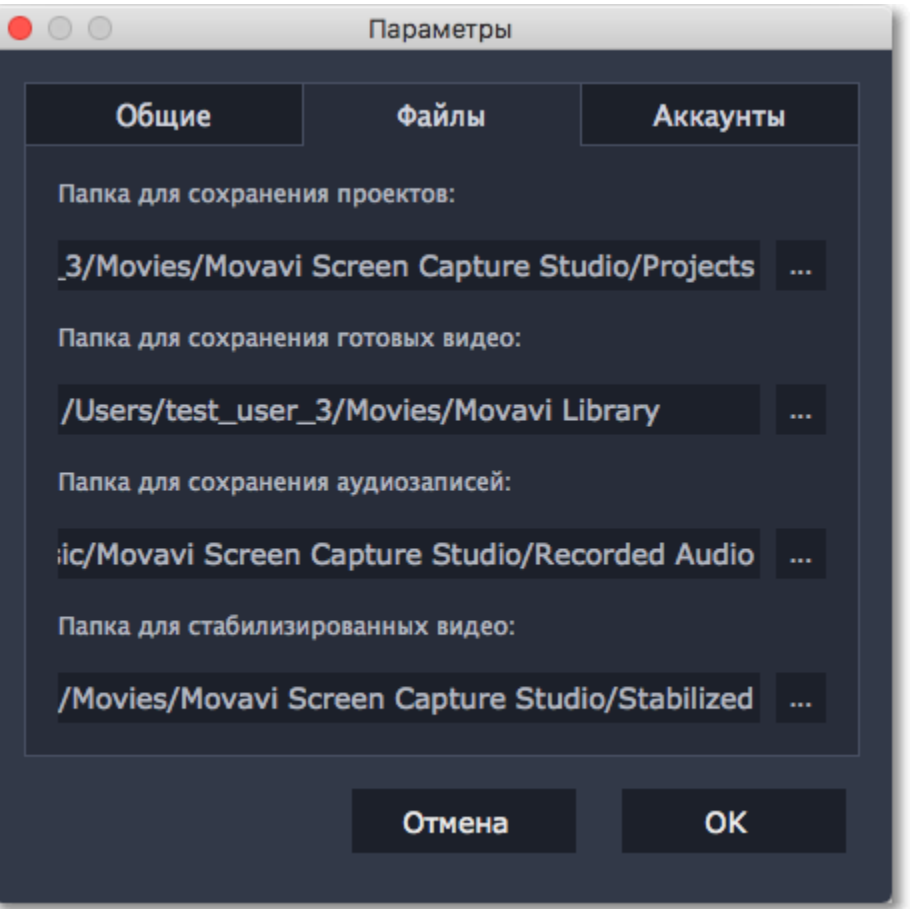

#### **Изменение папки для сохранения файлов**

Вы можете использовать другие папки, если на диске недостаточно места, или если просто хотите организовать файлы по-другому.

**1.** Нажмите на кнопку с точками **в рядом с папкой, которую хотите изменить.** 

- **2.** В открывшемся окне выберите папку, в которую хотите сохранять файлы.
- **3.** Нажмите **Выбрать папку**, чтобы задать эту папку.

# **Настройки аккаунтов**

<span id="page-198-0"></span>На вкладке Аккаунты вы можете войти в социальные сети для последующей загрузки видео.

### **Чтобы войти в аккаунт:**

**1.** Нажмите **Войти**. В браузере откроется безопасная страница авторизации.

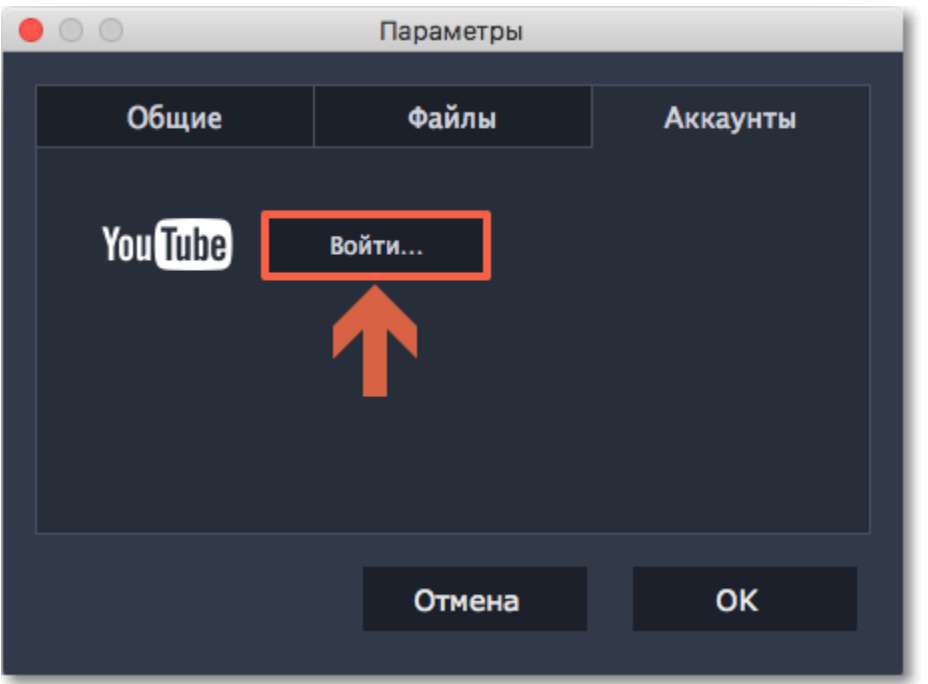

- **2.** Войдите в свой аккаунт.
- **3.** На следующей странице, разрешите Редактору доступ к аккаунту для загрузки видео.

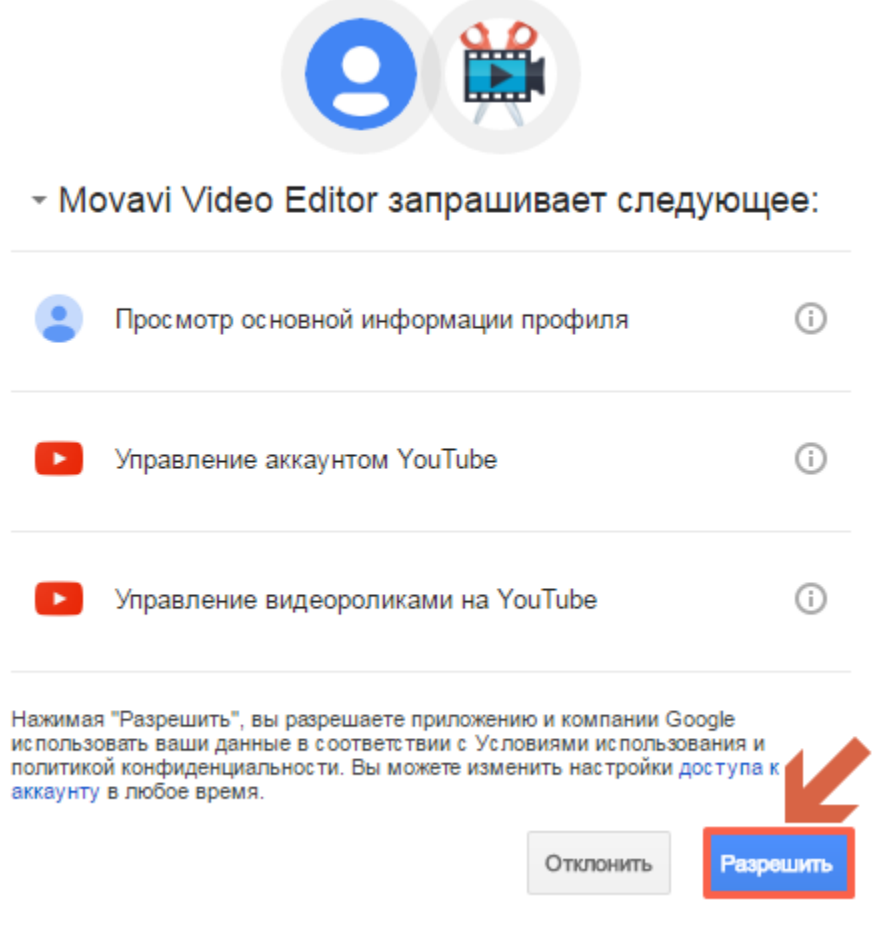

**4.** Вернитесь к окну редактора. Теперь в настройках будет показано ваше имя: если у вас несколько аккаунтов вы всегда будете знать, в какой будет загружено видео.

# **Чтобы выйти или войти под другим аккаунтом:**

Нажмите Выйти в настройках аккаунтов. После этого для загрузки видео вам нужно будет снова авторизоваться.

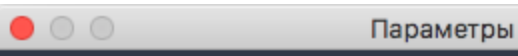

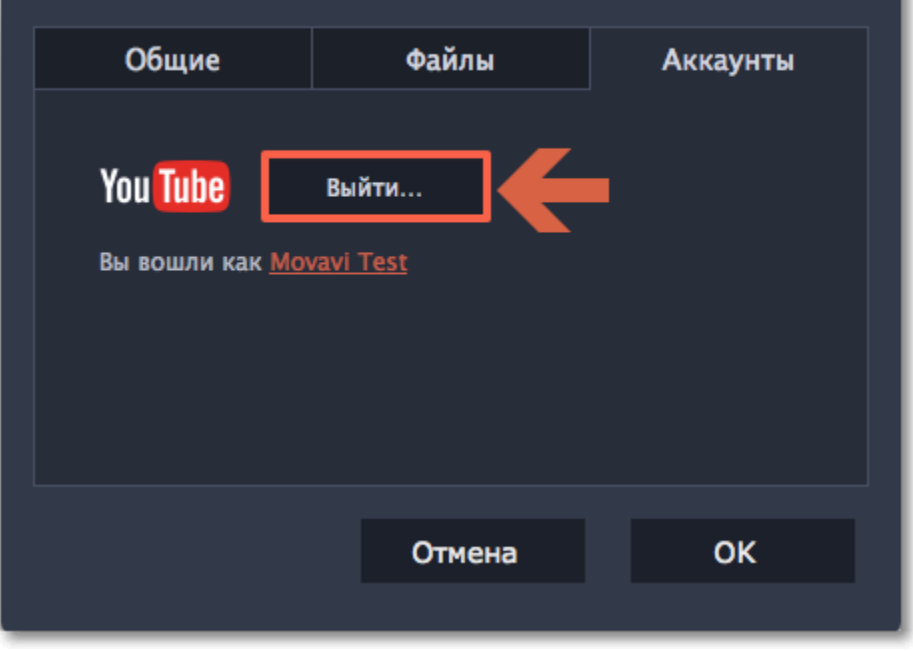

# **Помощь и техподдержка**

Если у вас остались какие-либо вопросы, проблемы или предложения, свяжитесь с нашей командой техподдержки и вам обязательно помогут.

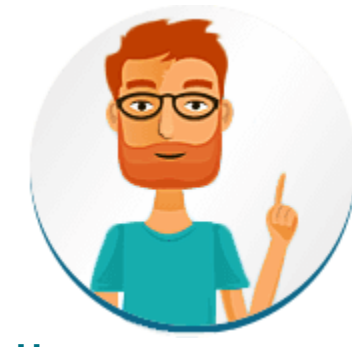

**Как с нами связаться**

E-mail: [supportru@movavi.com](mailto:supportru@movavi.com) [Форма обратной связи](https://www.movavi.ru/support/contact.html) Ответ гарантирован в течение трёх рабочих дней.

Если вы сообщаете о проблеме, пожалуйста, опишите ее как можно более подробно, чтобы мы могли помочь вам быстрее.

**Частые вопросы**

**Почему на моих видео надпись "Пробная версия"?**

Водяной знак появляется только на видео, созданных в пробной версии программы. Чтобы снимать видео без водяного знака, купите ключ активации и активируйте программу.

[Активация полной версии](#page-3-0)

#### **Зачем нужно активировать кодеки?**

Некоторые видео- и аудиокодеки запатентованы другими компаниями и их необходимо активировать для соблюдения патентного законодательства. Активация совершенно бесплатна, и каждый кодек нужно активировать только один раз. Сообщения об активации кодеков могут появиться при начале захвата или открытии захваченных файлов. При активации кодека, программа отправляет ваше согласие к нам на сервер, без каких-либо персональных данных. Чтобы скрывать эти сообщения впредь, выберите опцию **Активировать другие кодеки автоматически** в окне активации кодеков, и последующие кодеки будут активированы в фоновом режиме.

[Активация кодеков](#page-201-0)

# **Системные требования**

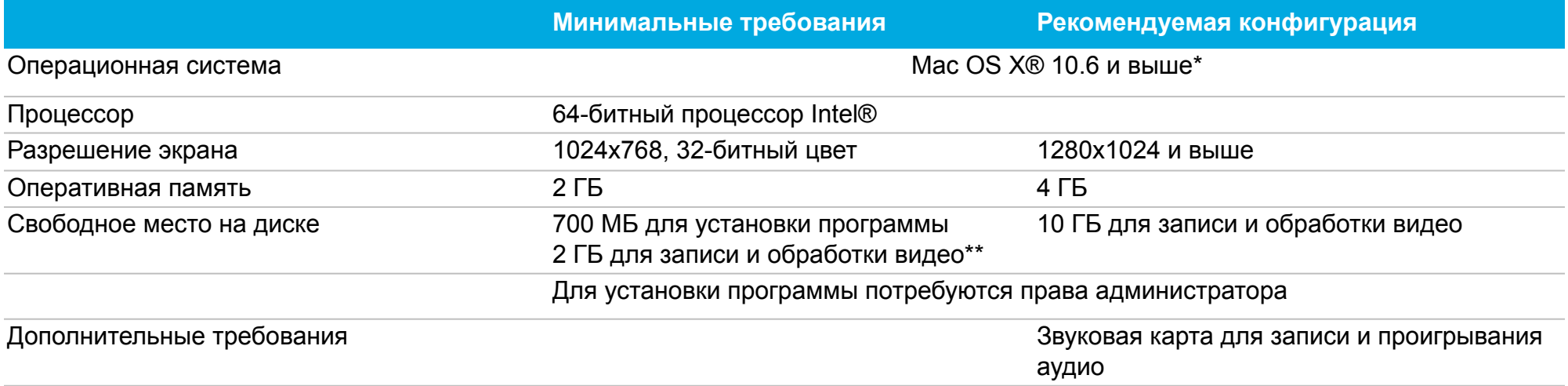

*\* На Mac OS X не поддерживается захват веб-камеры.*

*\*\* Свободное место на диске требуется для сохранения записи в файл, а также для обработки видео во время конвертации. Требуемое количество места на диске зависит от размера области захвата, разрешения экрана, формата и длительности записи.*

*Movavi Screen Capture Studio может работать и на более слабых компьютерах, однако в таком случае мы не может гарантировать стабильную работу приложения.*

## **Активация кодеков**

<span id="page-201-0"></span>Некоторые видео и аудио кодеки запатентованы другими компаниями. Поэтому для соблюдения патентного права необходимо, чтобы пользователь активировал их.

**1.** Когда вы откроете файл или сохраните проект с использованием одного из таких кодеков, перед вами появится окно активации кодеков.

**2**. Поставьте галочку в пункте **Активировать другие кодеки автоматически**, чтобы в дальнейшем все кодеки активировались автоматически (для этого потребуется рабочее интернет-соединение).

**3**. Нажмите **Активировать**, чтобы закончить процесс активации.

#### **Невозможно активировать кодек**

Если на экране появляется ошибка активации, возможно, вы не подключены к интернету. Без интернета кодеки не могут быть активированы, даже если вы задали автоматическую активацию. После того, как вы установили соединение, пожалуйста, перезапустите программу.

#### **Какая информация передается при активации?**

Информация, которую мы получаем, не содержит никаких личных данных пользователей. Это информация содержит только тип используемых кодеков.

# **Установка Movavi Sound Grabber**

Movavi Sound Grabber – это бесплатное расширение, которое позволяет записывать музыку и другие системные звуки на вашем Mac. Movavi Sound Grabber устанавливается на вашем компьютере вместе с Movavi Screen Capture Studio и функционирует как виртуальное устройство записи, перенаправляющее звук вашей системы на канал входа. В случае, Movavi Sound Grabber был удален либо поврежден, вам понадобится переустановить его для записи системного звука.

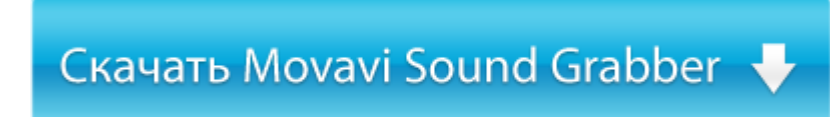

- **1.** Скачайте Movavi Sound Grabber по ссылке выше.
- **2.** Когда загрузка будет завершена, откройте скачанный .dmg файл.

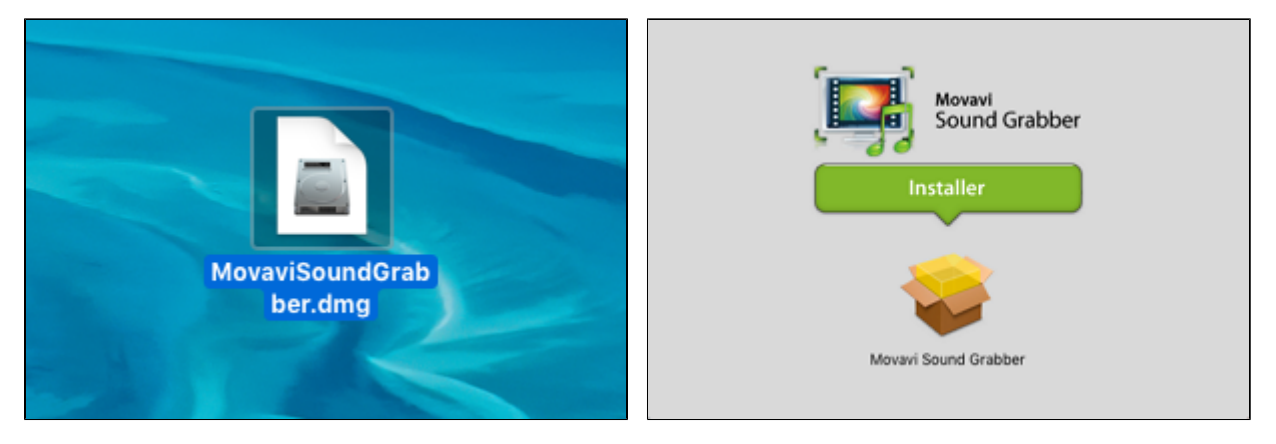

**3.** Дважды щелкните по иконке пакета, чтобы запустить установщик. Затем, следуйте инструкциям ассистента установки, чтобы установить Movavi Sound Grabber как любую другую программу.

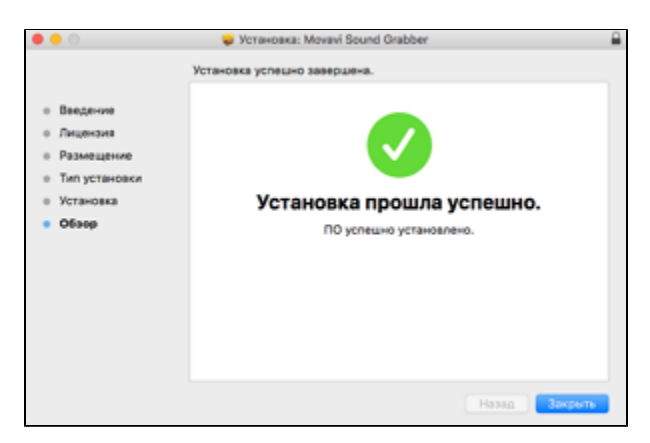

Готово! Теперь вы можете легко записывать системный звук через Movavi Screen Capture Studio, выбрав опцию **Системный звук**.

# **Удаление Movavi Sound Grabber**

Так как Movavi Sound Grabber – это виртуальное устройство и не появляется в списке программ в Finder, чтобы удалить Sound Grabber из вашей системы, необходимо будет воспользоваться специальным деинсталлятором.

**1.** Найдите в списке программ **Movavi Sound Grabber Uninstaller** или нажмите на ссылку ниже, чтобы скачать деинсталлятор.

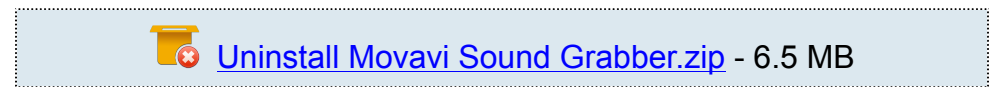

**2.** Убедитесь, что программа Movavi Screen Capture закрыта и запустите скачанный файл. Если появится предупреждение о безопасности, нажмите **Открыть**.

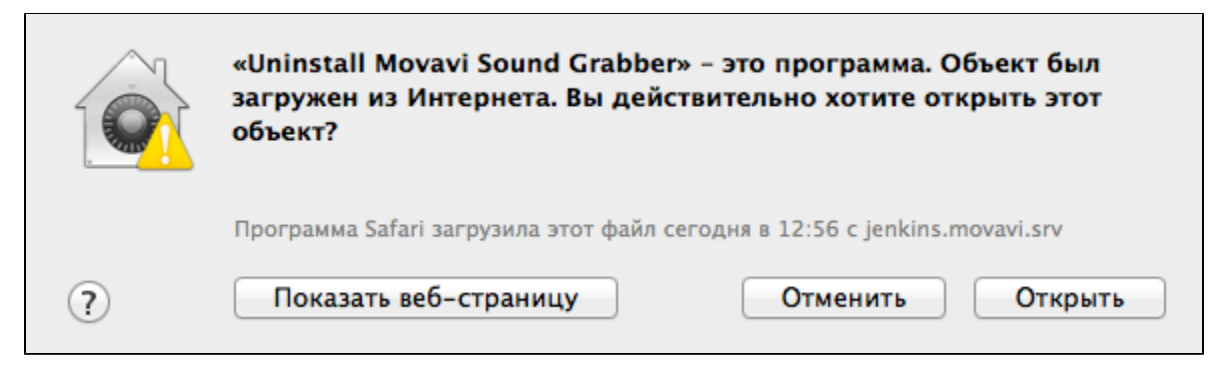

**3.** Далее, вы увидите диалог подтверждения. Нажмите **Да** и введите пароль пользователя, чтобы начать удаление Movavi Sound Grabber.

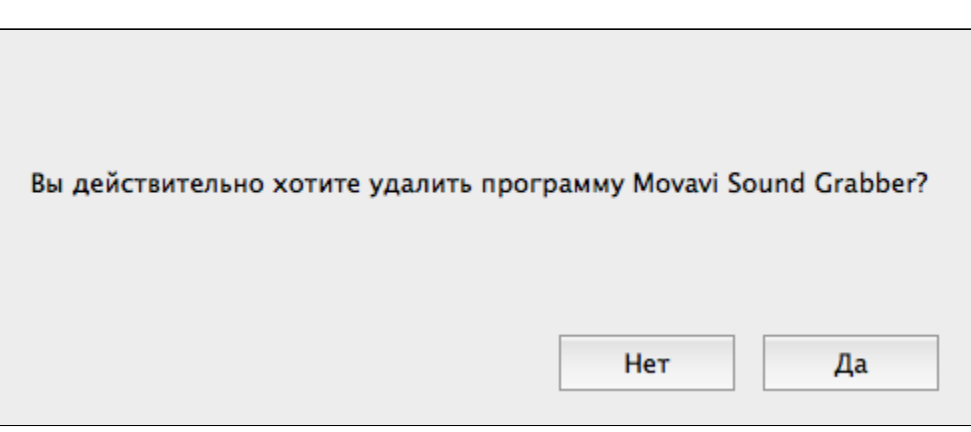

Movavi Sound Grabber будет удален с вашего Mac.